目次

## $1.$  プログラム要領  $3$

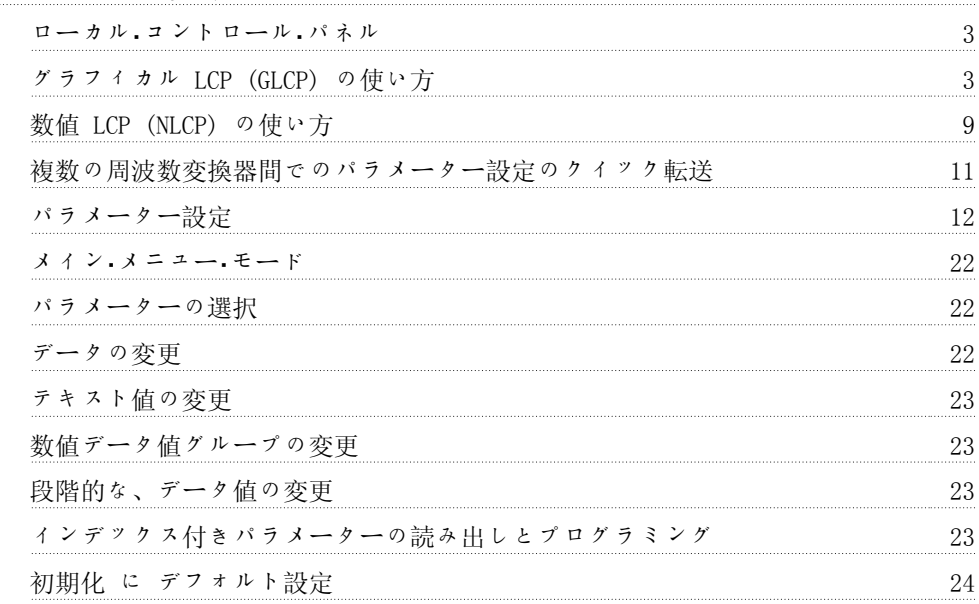

## 2. パラメーター記述 25

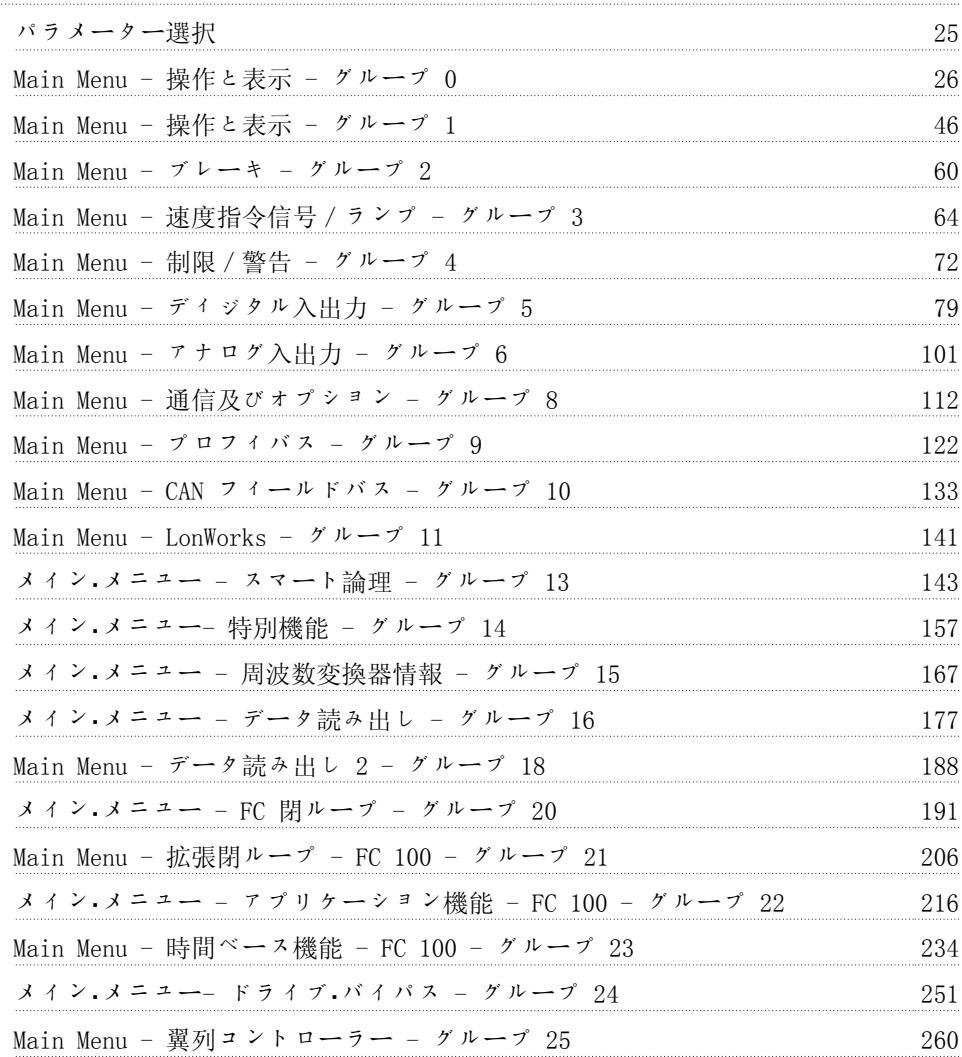

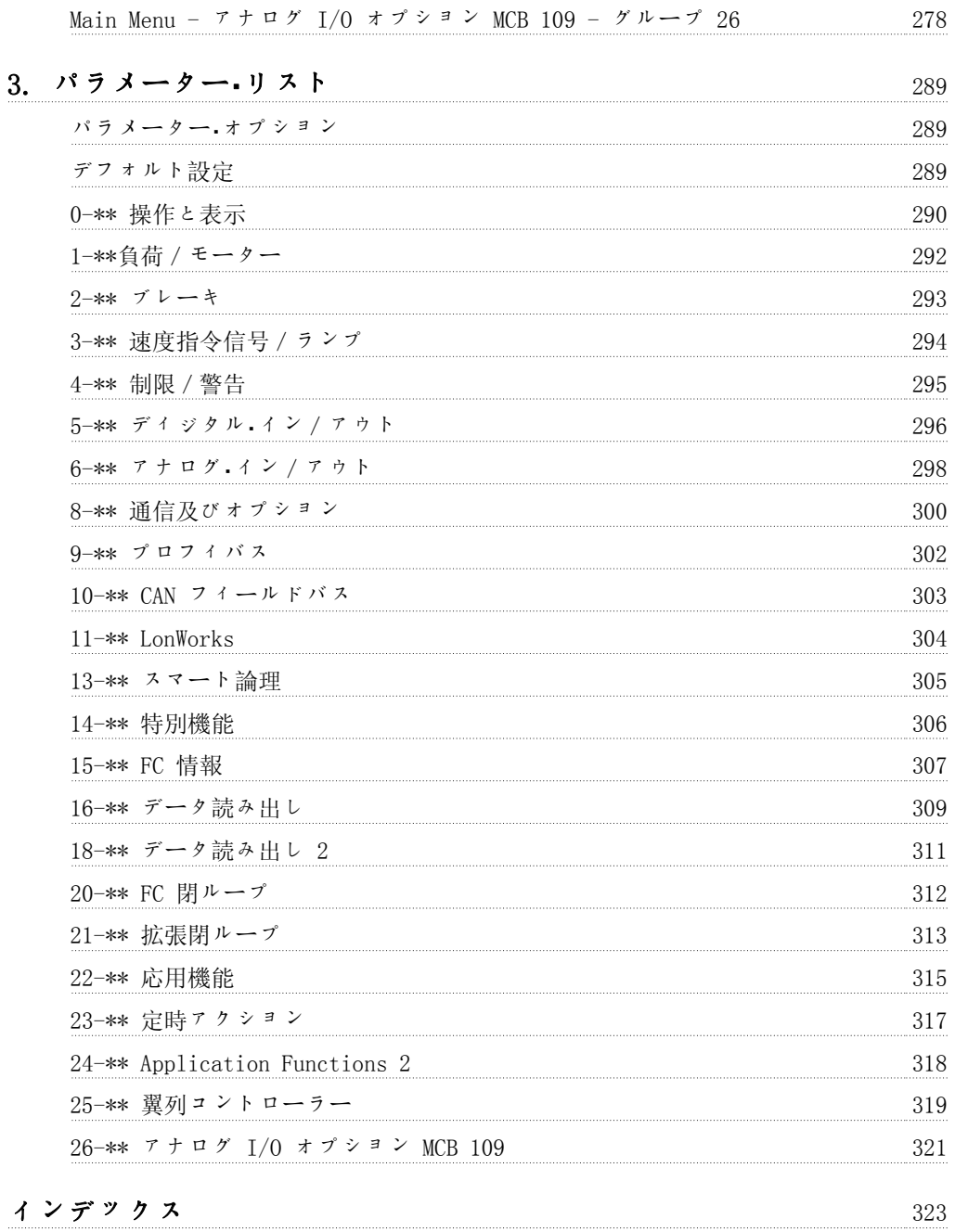

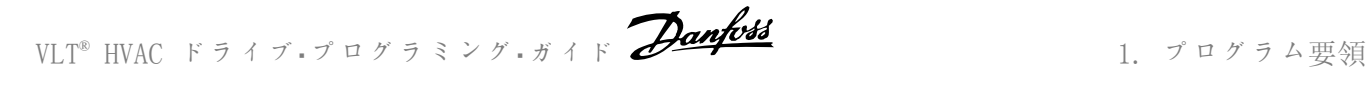

1. プログラム要領

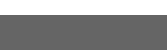

## 1.1. ローカル・コントロール・パネル

## 1.1.1. グラフィカル LCP (GLCP) の使い方

以下の説明は GLCP (LCP 102)に有効です。

GLCP は次の 4 つの機能グループに分かれています。

- 1. 状態行が付いたグラフィック表示。
- 2. メニュー・キーと表示ランプ (LED) モードの選択、パラメーターの変更、および表 示機能の切り替え
- 3. ナビゲーション・キーおよび表示ランプ (LED)。
- 4. 操作キーおよび表示ランプ (LED)。

#### グラフィック表示:

LCD ディスプレイはバック・ライト付きで、英数字の行が全部で 6 行あります。すべてのデータ は LCP に表示され、[Status] モードで動作変数を 5 つまで表示できます。

#### 表示行:

- a. 状態行: アイコンとグラフィック を表示する状態メッセージ 1
- b. 行 1-2: ユーザーが定義または選択 したデータと変数を表示するオペレ ーター・データ行。[Status] (状 態) キーを押すと、表示行を 1 行余 分に増やすことができます。1
- c. 状態行:テキストを表示する状態メ ッセージです。1

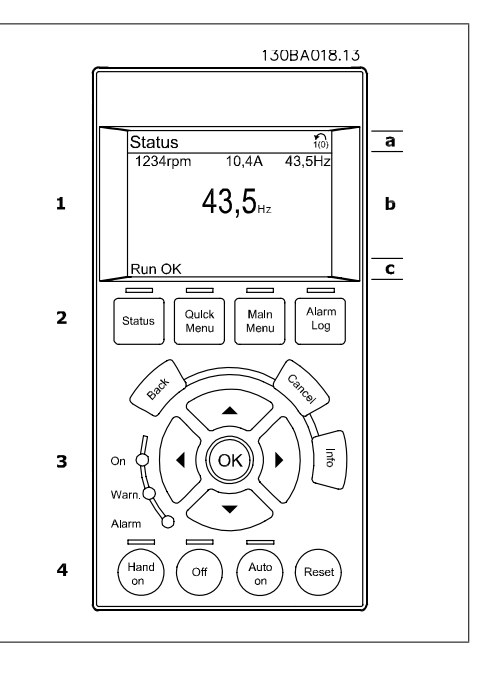

表示は 3 つのセクションに分かれています。

上部のセクションには(a) 状態モードでは状態が表示され、状態モードでなく警報/警告が出た ときは変数が 2 つまで表示されます。

アクティブな設定の番号 (パラメーター 0-10 でアクティブセットアップとして選択) が表示さ れます。アクティブな設定以外の設定をプログラムしている場合は、プログラムされている設定 の番号がカッコに囲まれて右側に表示されます。

中央のセクション には (b) には、状態にかかわらず 5 つまでの変数とそれに関連するユニッ トが表示されます。警報/警告が出た場合には、変数の代わりに警告が表示されます。

[Status] キーを押すと、3 つの異なる読み出し画面を切り替えることができます。 異なる書式の動作変数が状態画面それぞれに表示されます。以下参照してください。

いくつかの値または測定値はそれぞれ表示された動作変数にリンクできます。表示される値 / 測定値はパラメーター 0-20、0-21、0-22、0-23、および 0-24 で定義され、[QUICK MENU]、"Q3 機能設定"、"Q3-1 一般設定"、"Q3-13 表示設定"からアクセスできます。

パラメーター 0-20 から 0-24 で選択されたそれぞれの値/測定値の読み出しパラメーターに は、それぞれ個別のスケールと小数点以下桁数があります。大きい数値は、小数点以下は少ない 桁数で表示されます。 例:電流読み出し 5.25 A; 15.2 A 105 A。

#### 状態表示 I:

これは起動または初期化実行後の標準読み出 し状態です。

[INFO] (情報) を使用して表示された動作変 数 (1.1、1.2、1.3、2、および 3) にリンク している値/測定値についての情報を取得しま す。

この説明図の画面に表示された動作変数を参 照してください。1.1、1.2、および 1.3 は小 さいサイズで表示されます。2 と 3 は中位の サイズで表示されます。

#### 状態表示 II:

この図の画面に表示された動作変数 (1.1、 1.2、1.3、および 2) を参照してください。 この例では、1 行目と 2 行目の行に速度、モ ーター電流、モーター電力、および周波数が 変数として選択されています。 1.1、1.2、および 1.3 は小さいサイズで表示

されます。2 は大きいサイズで表示されます。

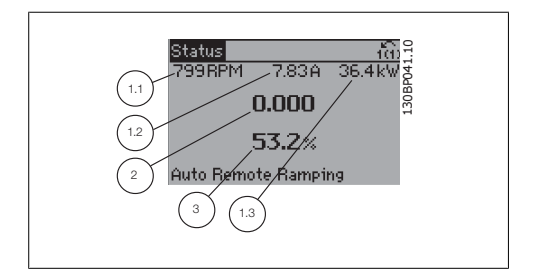

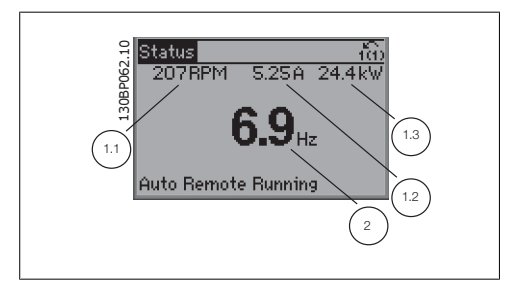

1

VLT® HVAC ドライブ・プログラミング・ガイド *Danfoss* 2000 - 1. プログラム要領

#### 状態表示 III:

この状態では、スマート論理コントロールの イベントとアクションが表示されます。詳細 については スマート論理コントロールの章を 参照してください。

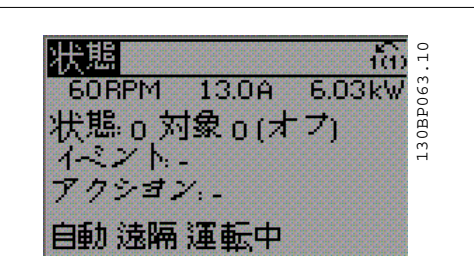

下部セクションには常に状態モードの周波数 変換器の状態を表示します。

#### 表示コントラスト調節

より暗い表示にするには [status] と [▲] を押します より明るい表示にするには [status] と [▼] を押します

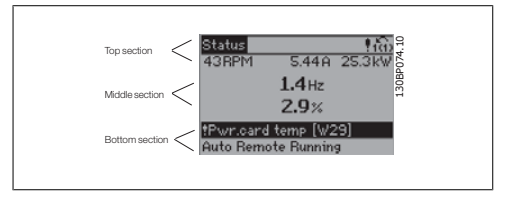

表示ランプ (LED):

ある閾値を超えると、警報 LED および警告 LED またはそのいずれかが点灯します。コントロー ルパネルに状態テキストおよび警報テキストが表示されます。

[On] LED は、周波数変換器が主電源電圧、直流バス端子、または外部 24 V 電源から電力が供 給されるとアクティブになります。同時にバック・ライトも点灯します。

- 緑色 LED/オン: コントロール.セク ションが動作中であることを示しま す。
- 黄色 LED/警告:警告を表します。
- 点滅する赤色 LED/警報:警報を表し ます。 130BP040.10

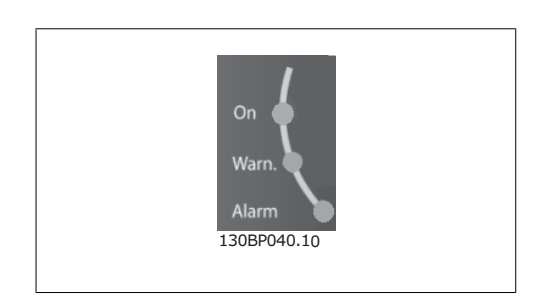

GLCP キー

#### メニュー・キー

メニュー・キーは機能別に分かれています。デ ィスプレイと表示ランプの下のキーは、通常 の動作中のディスプレイ表示の選択を含むパ ラメーターの設定に使用します。

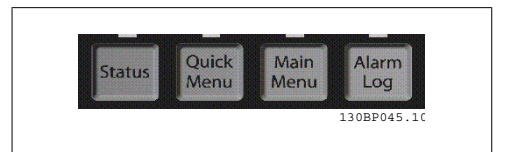

#### [Status]

は周波数変換器またはモーターあるいはそのいずれかの状態を表示します。[Status] キーを押 すと、3 つの異なる読み出しを選択できます。

5 行読み出し、4 行読み出し、またはスマート論理コントローラー。

[Status] で表示モードの選択や、クイック・メニュー・モードやメイン・メニュー・モード、また は警報モードから表示モードに戻る場合に使用します。[Status] キーはシングル読み出しモー ドとダブル読み出しモードの切り換えにも使用します。

#### [Quick Menu]

では周波数変換器のクイック設定ができます。ここでは最も一般的な HVAC 機能をプログラムで きます。

[Quick Menu] は以下で構成されています。

- マイ・パーソナル・メニュー
- クイック設定
- 機能設定
- 変更履歴
- ロギング

機能設定では、ほとんどの VAV/CAV サプライ/リターン・ファン、冷却塔ファン、プライマリ/セ カンダリ/復水ポンプおよびその他のポンプ、ファン、コンプレッサー・アプリケーションを含 む HVAC アプリケーションのほとんどに必要なパラメーターすべてに素早く簡単にアクセスでき ます。また、LCP に表示する変数、ディジタル・プリセット速度、アナログ速度指令信号のスケ ール、閉ループ単一ゾーンおよび複数ゾーン・アプリケーション、およびファン/ポンプ/コンプ レッサーに関する特定機能を選択するためのパラメーターもあります。

クイック・メニューのパラメーターは、 0-60、0-61、0-65 または 0-66 でパスワードが作成さ れていない場合にはすぐにアクセスできます。 クイック・メニュー・モードとメイン・メニュー・モードを直接切り替えることもできます。

#### [Main Menu]

はすべてのパラメーターのプログラムに使用します。メイン・メニューのパラメーターはパラメ ーター 0-60、0-61、0-65 または 0-66 でパスワードを指定していない場合はすぐにアクセスで きます。ほとんどの HVAC では、メイン・メニューのパラメーターにアクセスする必要はありま せんが、クイック・メニューの代わりに、クイック設定、機能設定でパラメーターに必要な一般 的パラメーターに簡単に素早くアクセスできます。

メイン・メニュー・モードとクイック・メニュー・モードを直接切り替えることもできます。

パラメーター・ショートカットは、[Main Menu](メイン・メニュー) キーを 3 秒間押し続け ると実行できます。パラメーター・ショートカットで、すべてのパラメーターに直接アクセスで きます。

#### [Alarm Log]

は最新の 5 つの警報リスト (A1-A5) を表示します。それぞれの警報の詳細を表示するには、矢 印キーで警報番号へ移動し、[OK] を押します。警報モードに入る前に周波数変換器の状態に関 する情報が表示されます。

LCP の [ALARM LOG] ボタンで警報ログと保守ログの両方にアクセスできます。

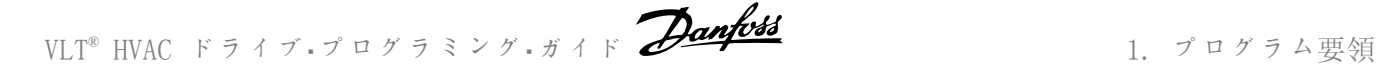

#### [Back]

このキーを押すと、ナビゲーション構成の 1 つ前のステップまたはレイヤに戻ります。

#### [Cancel]

このキーを押すと表示が変更されない限り最 後に実行した変更またはコマンドを取り消し ます。

#### [Info]

このキーを押すと、表示ウインドウにコマン ド、パラメーター、または機能に関する情報 を表示します。[Info]は、必要に応じて詳細 な情報を提供します。

情報モードを終了するには [Info]、[Back]、 または「Cancel] を押します。

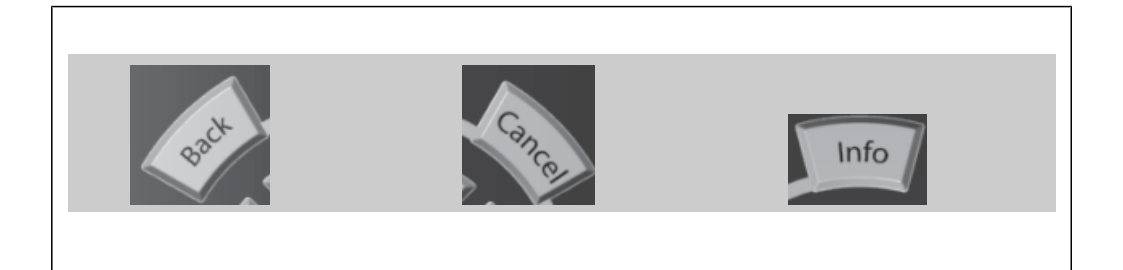

#### ナビゲーション・キー

[Quick Menu]、[Main Menu]、および [Alarm Log] で使用可能な選択肢間を移動するには これら 4 つの移動矢印キーを使用します。カ ーソルの移動にもこれらのキーを使用します。

[OK] は、カーソルで印のついたパラメー ターを選択やパラメーターの変更を有効にす るために使用します。

コントロール・パネルの下部にあるローカル・ コンロール用の操作キー

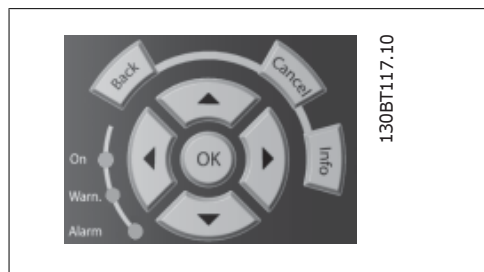

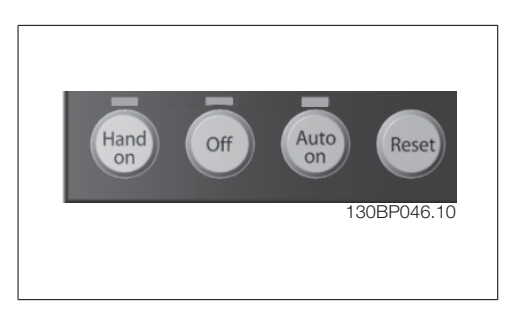

#### [Hand On]

を押して GLCP で周波数変換器をコントロールします。[Hand On] でモーターを始動し、矢印 キーでモーター速度のデータを入力することもできます。このキーは 有効 [1] または 無効 [0] として LCP のパラメーター 0-40 LCP の [Hand on] キー で選択できます。 以下のコントロー信号は[Hand on] をオンの場合でも有効です。

- $[Hand on] [Off] [Auto on]$
- リセット
- フリーラン停止反転
- 反転
- 設定選択 lsb 設定選択 msb
- シリアル通信の停止コマンド
- クイック停止
- 直流ブレーキ

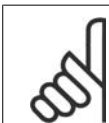

注意

注意

コントロール信号またはシリアル・バスでアクティブにされた外部停止信号は、LCP の「start」コマンドに優先します。

#### [Off]

は接続しているモーターを停止させます。このキーは LCP のパラメーター 0-41 [Off] キーで 有効 [1] または無効 [0] として選択できます。外部停止機能を選択しないで[Off] キーが無 効になっている場合、モーターを停止するには主電源を抜くのが唯一の方法です。

#### [Auto On]

では周波数変換器をコントロール端末またはシリアル通信あるいはその両方でコントロールでき ます。コントロール端末またはバスあるいはその両方にスタート信号が出力されると周波数変換 器が始動します。このキーは LCP でパラメーター 0-42 LCP の [Auto on] キーで有効 [1] ま たは 無効 [0] キーとして選択できます。

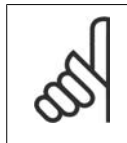

ディジタル入力によるアクティブ HAND-OFF-AUTO (手動-オフ-自動) 信号は、コン トロール・キーの[Hand On] (手動オン) –[Auto On] (自動オン) に優先しま す。

#### [Reset]

は警報(トリップ)が出た後の周波数変換器のリセットに使用します。このキーは 有効 [1] または 無効 [0] として LCP のパラメーター 0-43 リセット キーで選択できます。

パラメーター・ショートカットは、[Main Menu] (メイン・メニュー) キーを 3 秒間押し続ける と実行できます。パラメーター・ショートカットで、すべてのパラメーターに直接アクセスでき ます。

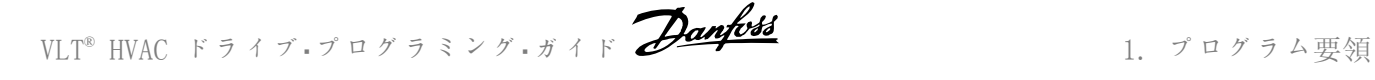

## 1.1.2. 数値 LCP (NLCP) の使い方

以下の手順は、NLCP (LCP 101) だけを対象と します。 コントロール. パネルは次の 4 つの機能グル ープに分かれています。

- 1. 数値表示
- 2. メニュー<sub>・</sub>キーと表示ランプ (LED) -パラメーターの変更と表示機能の切 り替え
- 3. 移動キーと表示ランプ (LED)
- 4. 操作キーおよび表示ランプ (LED)。

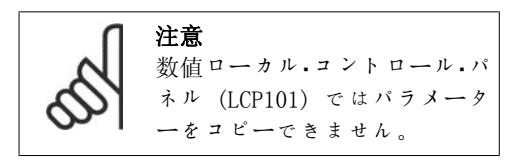

#### 以下のモードのいずれかを選択してくださ い。 状態モード:周波数変換器またはモーターの

状態が表示されます。 警報が発せられると、NLCP は自動的に状態モ ードに切り替わります。 複数の警報を表示できます。

クイック設定またはメイン・メニュー・モー ド: パラメーターとその設定が表示されま す。

### 表示ランプ (LED) :

- 緑色 LED/オン: コントロール.セク ションがオンになっていることを示 します。
- 黄色 LED/警告:警告を表します。
- 赤色 LED/警報:警報を表します。

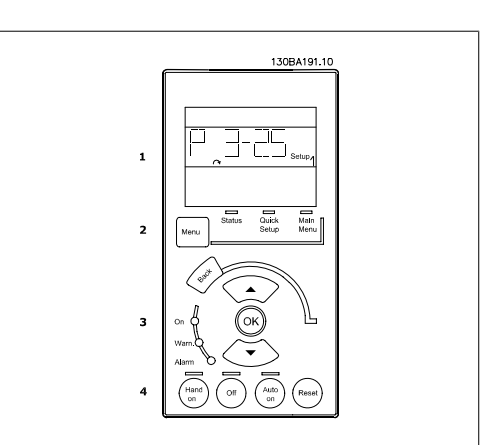

図 1.1: 数値 LCP (NLCP)

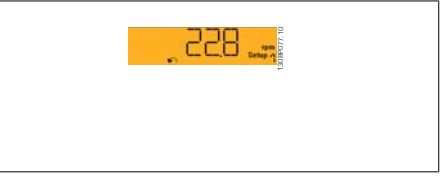

図 1.2: 状態表示例

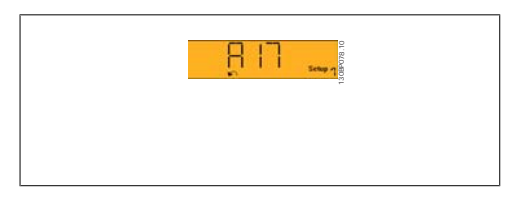

図 1.3: 警報表示例

#### メニュー・キー

[Menu] 以下のいずれかのモードを選択し ます。

- 状態
- クイック設定
- メイン・メニュー

メイン・メニュー は、すべてのパラメーターのプログラミングに使用します。

パラメーター 0-60、0-61、0-65、または 0-66 でパスワードが作成されていない場合、パラメ ーターはすぐにアクセスできます。

[クイック設定] は、最も基本的なパラメーターのみを使って周波数変換器を設定する場合に使 用します。

パラメーター値は、その値がフラッシュしているときに上/下矢印キーを使用して変更できます。 [Menu]キーを何回か押してメイン・メニューを選択します。メイン・メニュー LED が点灯しま す。

パラメーター·グループ [xx-] を選択して、[OK] を押します。

パラメーター[\_\_-xx] を選択して、[OK] を押します。

パラメーターがアレイ・パラメーターの場合は、アレイ番号を選択して、[OK] を押します。 必要なデータ値を選択して、[OK] を押します。

移ナビゲーション・キー [Back]を押すと前に戻ります。

操作キー

矢印キー 「▼] 「▲] は、パラメーターグループ間やパラメーター間およびパラメーター内の移 動に使用します。 [OK] は、カーソルで記しのついたパラメーターを選択やパラメーターの変更を有効にするた めに使用します。

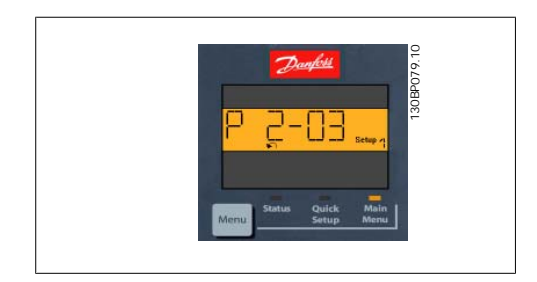

図 1.4: 表示例

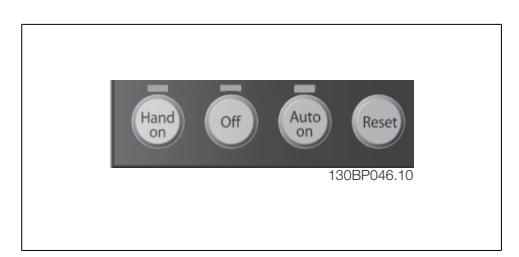

図 1.5: 数値 CP (NLCP) の操作キー

[Hand on] を押すと、LCP から周波数変換器をコントロールできます。[Hand on] を押す と、モーターを始動することもできます。さらに、矢印キーを使ってモーター速度データを入力 することもできるようになりました。このキーは、パラメーター 0-40 ( LCP の [Hand on] キー) を使って有効 [1] または無効 [0] にできます。

コントロール信号またはシリアル・バスからアクティブにされた外部停止信号は、LCP から指定 した始動コマンドに優先します。

以下のコントロー信号は[Hand on] をオンの場合でも有効です。

 $[Hand on] - [Off] - [Auto on]$ 

ローカル・コンロール用のキーはコントロー

ル・パネルの下部にあります。

- リセット
- フリーラン停止反転
- 逆転
- 設定選択 lsb 設定選択 msb
- シリアル通信の停止コマンド
- クイック停止
- 直流ブレーキ

[Off] を押すと、接続されているモーターが停止します。このキーは、パラメーター 0-41 ( LCP の [Off] キー) を使って有効 [1] または無効 [0] にできます。 外部停止機能が選択されておらず、かつ[Off] キーが非アクティブの場合は、主電源を切るこ とでモーターを停止できます。

[Auto on] を押すと、周波数変換器はコントロール端子またはシリアル通信を介してコントロ ールされるようになります。コントロール端末またはバスあるいはその両方にスタート信号が出 力されると周波数変換器が始動します。このキーは、パラメーター 0-42 ( LCP の [Auto on] キー) を使って有効 [1] または無効 [0] にできます。

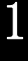

注意

ディジタル入力されたアクティブ HAND-OFF-AUTO 信号は、コントロール・キー [Hand on]、[Auto on] の操作に優先されます。

[Reset] は警報(トリップ)の後に周波数変換器をリセットするために使用します。このキー は 有効 [1] または 無効 [0] として LCP のパラメーター 0-43 リセット キーで選択できま す。

## 1.1.3. 複数の周波数変換器間でのパラメーター設定のクイック転送

周波数変換器の設定が完了したら、MCT 10 設 定ソフトウェア・ツール を使って LCP また は PC にデータを保存することをお勧めしま す。

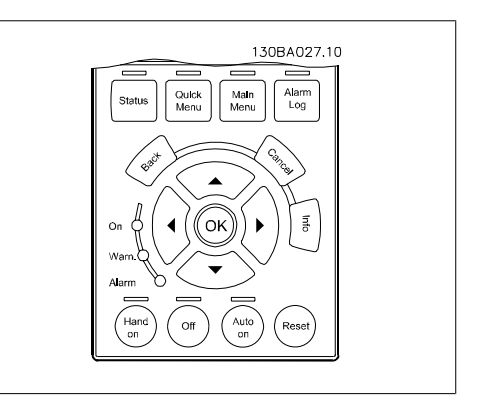

#### LCP にデータを保存する:

- 1. パラメーター 0-50 (LCP コピー) に移動します。
- 2. [OK] キーを押します。
- 3. 「全てを LCP へ」を選択します。
- 4. [OK] キーを押します。

すべてのパラメーター設定が、進行バーに示された LCP に保存されます。100% に達したら、 [OK] を押します。

これで LCP を別の周波数変換器に接続してこの周波数変換器のパラメーター設定をコピーでき るようになります。

#### LCP から周波数変換器にデータを転送する:

- 1. パラメーター 0-50 (LCP コピー) に移動します。
- 2. [OK] キーを押します。
- 3. 「全てを LCP から」を選択します。
- 4. [OK] キーを押します。

LCP に保存されたパラメーター設定が、進行状況バーに示されている周波数変換器に転送されま す。100% に達したら、[OK] を押します。

## 1.1.4. パラメーター設定

周波数変換器は、ほとんどすべての割り当てに使用できます。そのため、パラメーター数は膨大 です。このシリーズでは、クイック・メニュー・モード及びメイン・メニュー・モードの 2 つのプ ログラム・モード間での選択が可能です。

メイン・メニューではすべてのパラメーターにアクセスできます。クイック・メニュー・モードで は、数個のパラメーターを画面の指示に従ってユーザーが設定すればよいため、HVAC アプリケ ーションの大半をプログラムできます。

プログラム・モードに関係なく、クイック・メニュー・モードおよびメイン・メニュー・モード両方 のパラメーターを変更できます。

## 1.1.5. クイック・メニュー・モード

#### パラメーター・データ

グラフィック表示(GLCP) ではクイック・メニ ューのリストにある全てのパラメーターにア クセスできます。数値表示 (NLCP) では、ク イック設定パラメーターにしかアクセスでき ません。[Quick Menu] (クイック・メニュ ー)ボタンでパラメーターを設定(パラメー ターのデータの入力、変更または設定)する には以下の手順に従います。

- 1. [Quick Menu] ボタンを押します
- 2. [▲] および [▼] ボタンで変更する パラメーターを探します。
- 3. [OK] を押します
- 4. [▲] および [▼] ボタンで正しいパ ラメーター設定を選択します。
- 5. [OK] を押します
- 6. パラメーターの設定で別の桁に移動 するには、[◀] および [▶] ボタン を使用します。
- 7. 反転領域が変更のために選択された 桁です
- 8. 変更を取り消すには [Cancel] ボタ ンを押します。変更を入力して新し く設定するには [OK] キーを押しま す。

#### パラメーター・データの変更例

パラメーターを 22-60 とすると、破損ベルト 機能 は [Off](オフ) に設定されます。ファ ン・ベルトの状態(破損しているか否か)をモ ニターしたい場合には以下の手順に従います。

- 1. [Quick Menu](クイック・メニュ ー) キーを押します
- 2. 「▼] ボタンで機能設定を選択しま す。
- 3. [OK] を押します
- 4. [▼] ボタンでアプリケーション設 定 を選択します。
- 5. [OK] を押します
- 6. ファン機能は[OK]を再度押します
- 7. 破損ベルト機能 を選択するには[OK] を押します
- 8. [▼] ボタンで [2] [トリップ](ト リップ)を選択します

ファン・ベルトの破損が検出されるとここで周 波数変換器がトリップします。

お客様固有のパラメーターとして予め選択・プログラムしたパラメーターだけを表示する場合 は、[My Personal Menu](マイ・パーソナル・メニュー) を選択します。例えば、AHU またはポ ンプの OEM などではこれらを工場出荷時に [マイ・パーソナル・メニュー] として予めプログラ ムしておくと、納品後の設定および調整が簡単になります。これらのパラメーターは、パラメー ター 0-25 パーソナル・メニューで選択できます。このメニューには最大 20 までの異なるパラ メーターをプログラムできます。

パラメーター 端子 27 ディジタル入力 で「動作なし〕を選択すると、始動するために端子 27 に +24 V を接続する必要はありません。 パラメーター 端子 27 ディジタル入力で[Coast Inverse] (逆フリーラン) (工場設定値) を選 択すると、始動するには +24V への接続が必要になります。

以下の情報を得るには [Changes Made] (変更履歴) を選択します。

- 最新の変更履歴 10 件。最新の変更 10 件のパラメーターを調べるにはナビゲーショ ン・キー(上/下キー)を使用します。
- デフォルト (初期)設定以後に加えられた変更。

ディスプレイの表示行の読み出しに関する情報を得るには [Loggings](ロギング)を選択しま す。この情報はグラフに表示されます。

パラメーター 0-20 およびパラメーター 0-24 で選択された表示パラメーターのみが表示されま す。後で参照できるように 120 例までメモリーに保存できます。

#### HVAC 応用での効率的なパラメーター設定

[Quick Setup](クイック・セットアップ) オプションだけで、HVAC の多様なアプリケーションの パラメーター設定を容易に行うことができます。

[Quick Menu](クイック・メニュー) を押すとクイック・メニューの別の領域が表示されます。 下図 6.1 および次章の「機能設定」 Q3-1 ~ Q3-4 も併せて参照してください。

#### クイック設定オプションの使用例

立ち下がり時間 を 100 秒に設定するとしま す!

- 1. [Quick Setup](クイック設定) を 押します。クイック設定の最初の<sup>パ</sup> ラメーター 0-01 言語 が表示されま す。
- 2. [▼] を繰り返し パラメーター 3-42 立ち下がり 1 立ち下がり時間 がデ フォルトの 20 秒で表示されるまで 押します。
- 3. [OK] を押します
- 4. [◀] でコンマの前 3 番目の桁を反 転表示します。
- 5. [▲] ボタンで、[0] を [1] に変更 します。
- 6. [▶] で桁「2」を反転表示します。
- 7. [▲] ボタンで、「2」を「0」に変更 します。
- 8. [OK] を押します

立ち下がり時間が新たに 100 秒に設定されま した。 セットアップは記載された手順で行うようお 願いします。

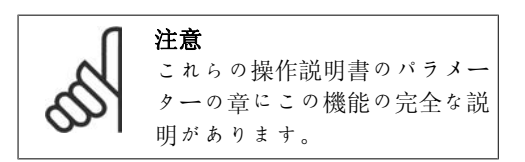

 $\overline{10}$ 1206 BPM 5.14A ňh. 130BP064.10 P064 クイツク lg1 マイパーソナル 130BI o2 クイツクセツト o3 变更履歴

図 1.6: クイック・メニュー・ビュー

クイック設定メニューではドライブの 12 の 最も重要な設定パラメーターにアクセスでき ます。ドライブのプログラムを終わるとほと んどの場合運転準備は完了です。12 (脚注参 照) のクイック・メニューのパラメーターは以 下の表にあります。機能の完全な説明は本マ ニュアルのパラメーターの章にあります。

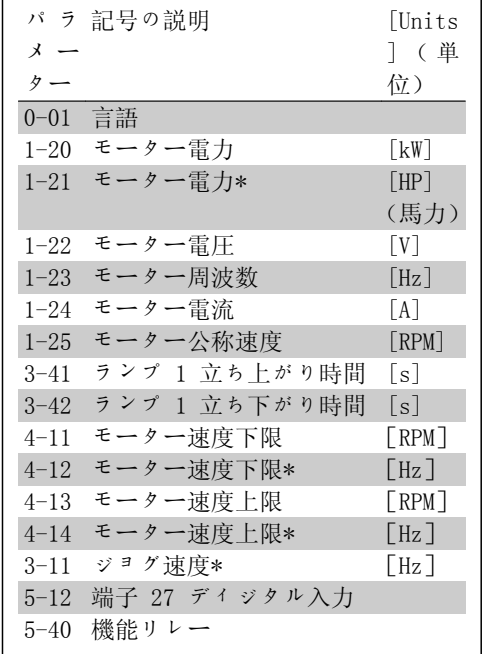

\*表示内容はパラメーター 0-02 と 0-03 で行 った選択によって異なります。パラメーター 0-02 と 0-03 のデフォルト設定は周波数変換 器が供給される地域によって異なりますが、 必要に応じてプログラムし直すことができま す。

表 1.1: クイック設定パラメーター

#### クイック設定機能のパラメーター:

0-01 言語

オプション: 機能:

表示に用いる言語を確定してください。

周波数変換器は 4 ケ国語パッケージで納入できます。英語と ドイツ語は全パッケージに含まれています。英語は消去または 改竄できません。

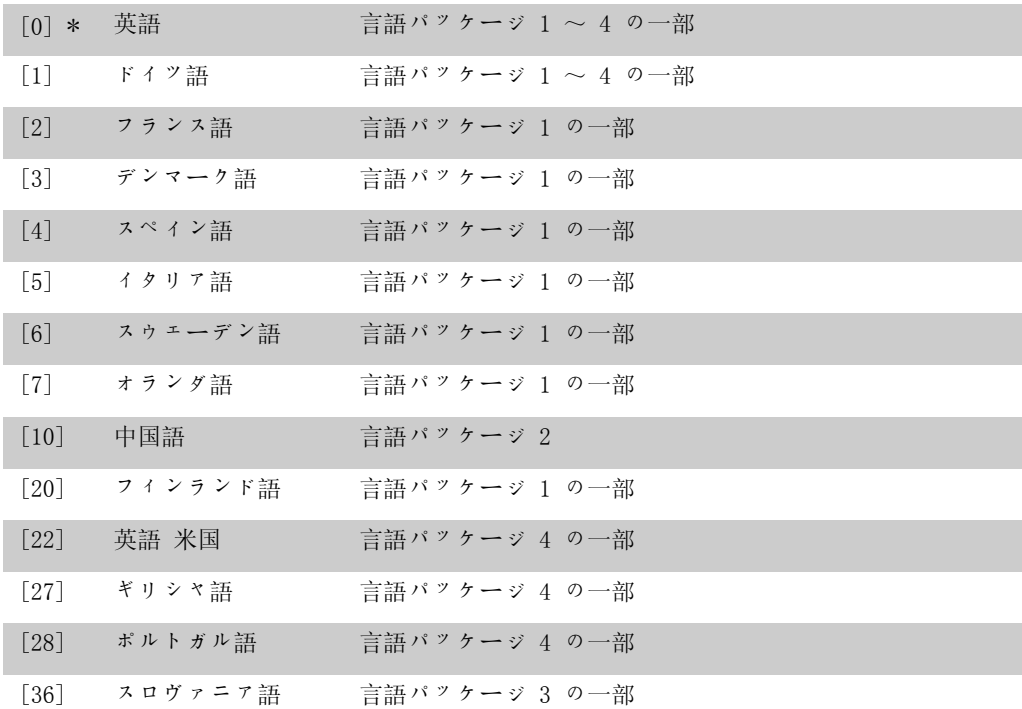

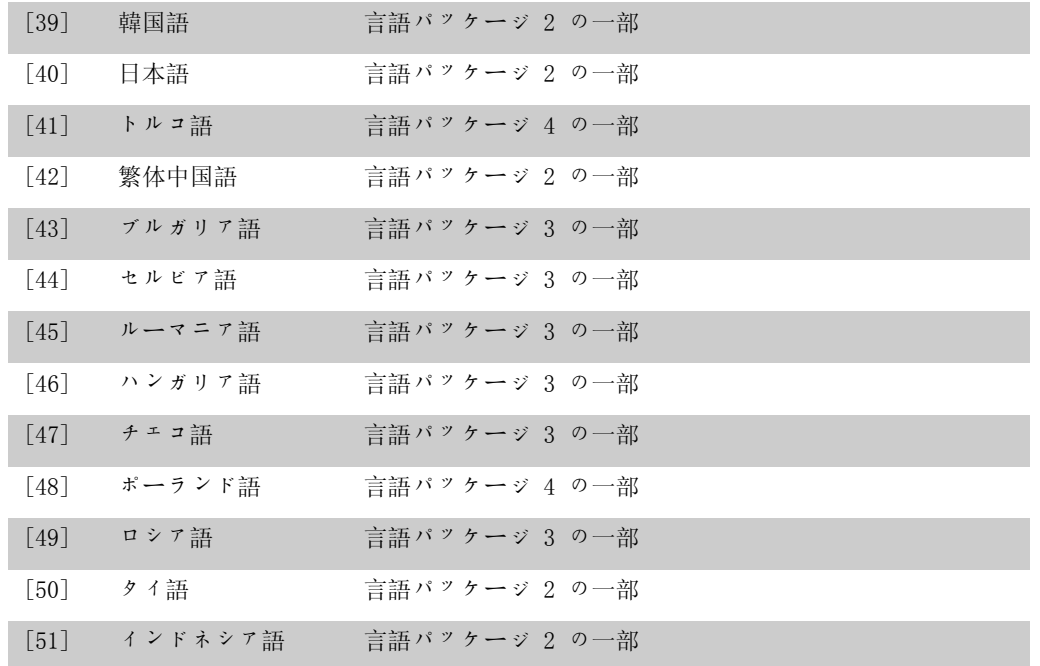

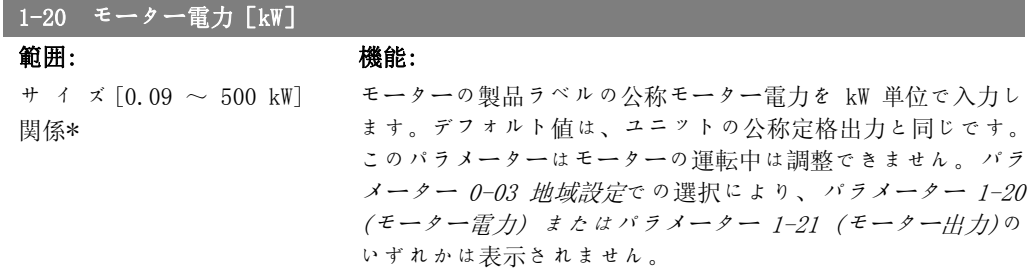

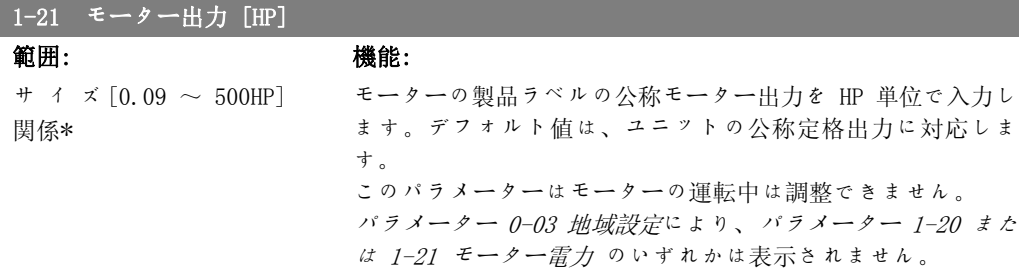

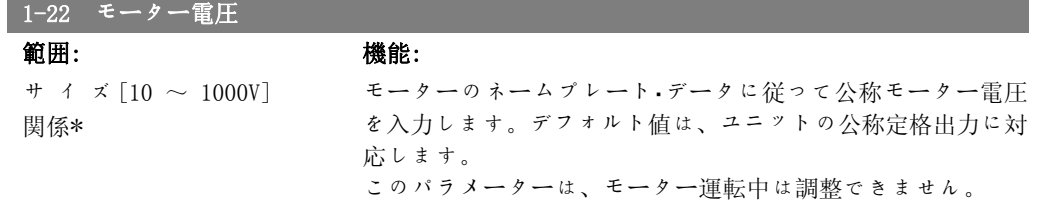

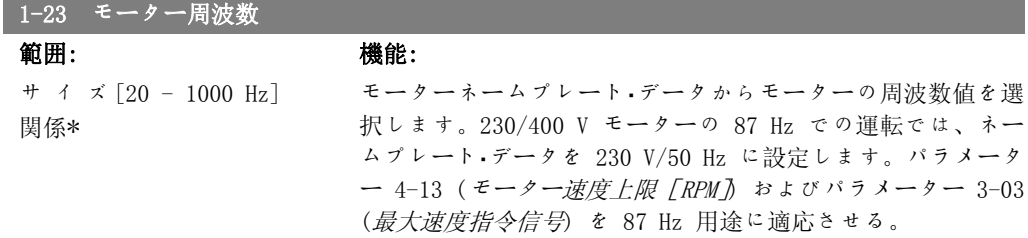

このパラメーターは、モーター運転中は調整できません。

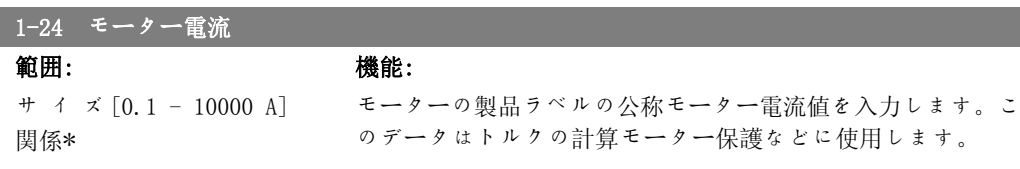

このパラメーターはモーターの運転中は調整できません。

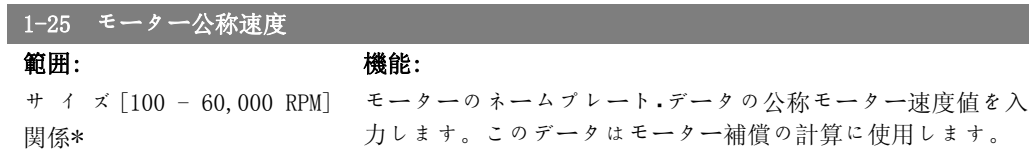

このパラメーターは、モーター運転中は調整できません。

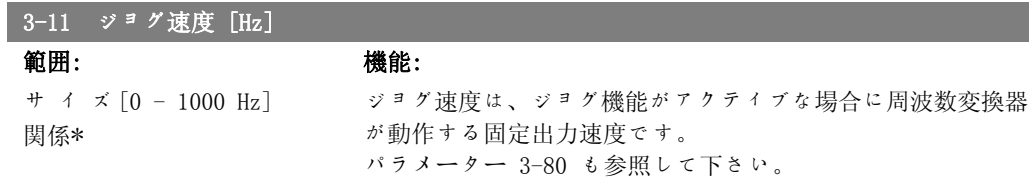

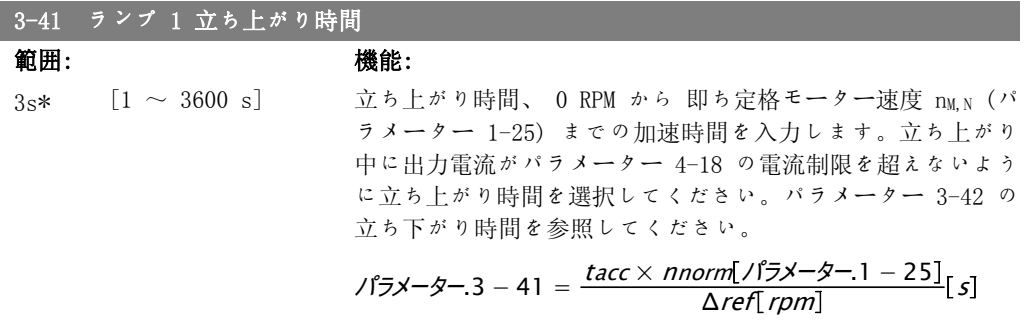

1

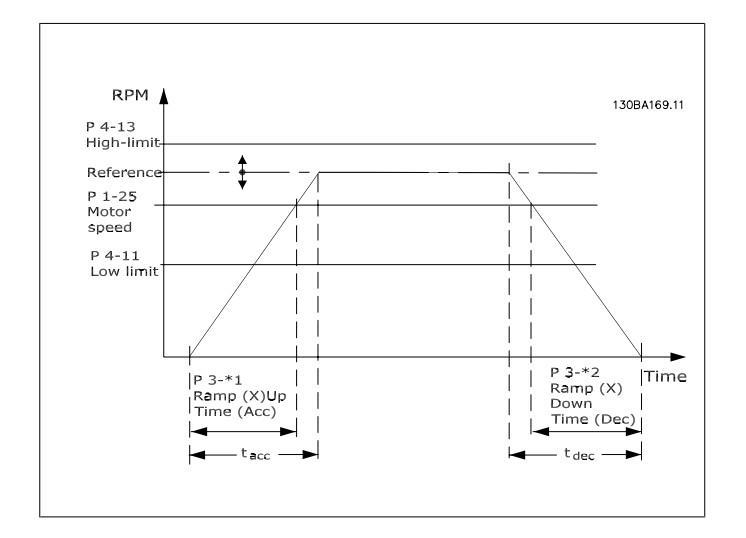

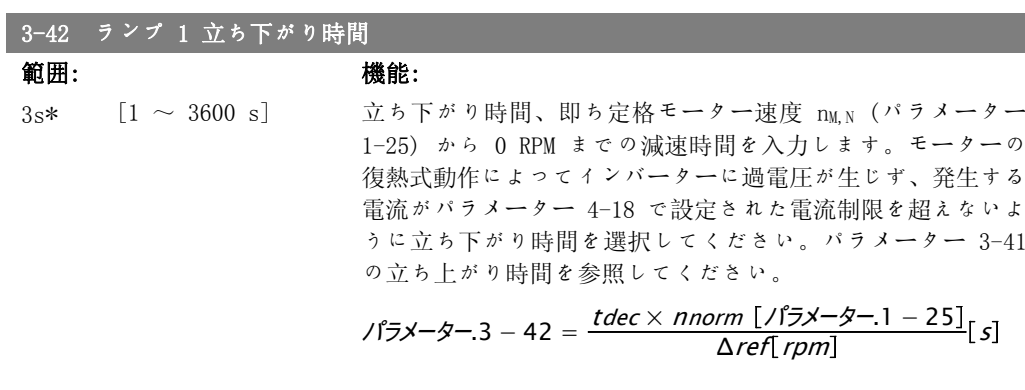

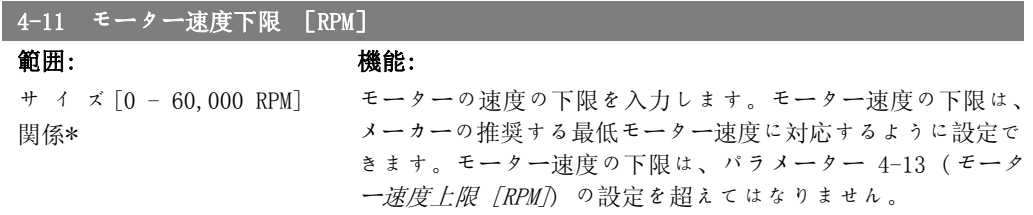

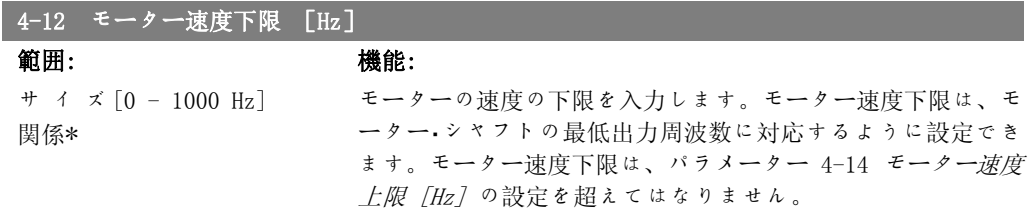

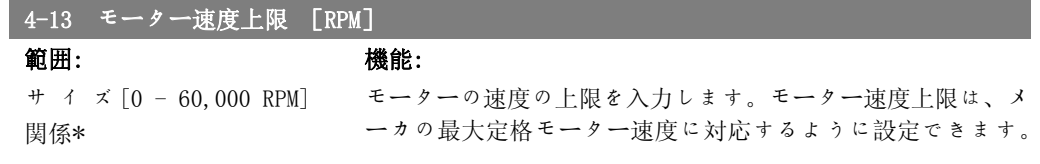

モーター速度上限は、パラメーター 4-11 (モーター速度下限 [RPM]) の設定を超えてはなりません。[メイン・メニュー] で 設定されているその他のパラメーターおよび地理的な場所によ ってはデフォルト設定によって異なりますが、パラメーター 4-11 または 4-12 のみが表示されます。

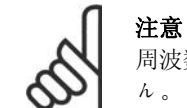

周波数変換器の出力周波数値は、スイッチ周波数の 1/10 より高い値にはできませ ん。

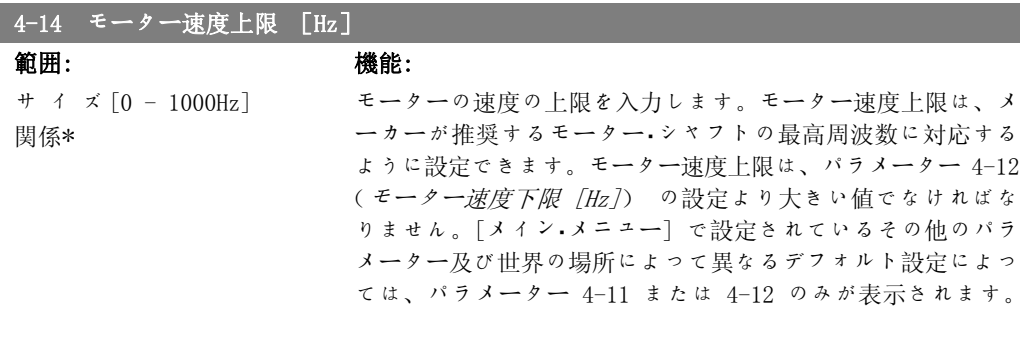

注意 最大出力周波数が、インバーターのスイッチ周波数 (パラメーター 14-01) の 10% を超えることはありません。

## 1.1.6. 機能設定

機能設定を使用すると、 ほとんどの VAV や CAV サプライ/リターン・ファン、冷却塔ファン、 プライマリ/セカンダリ/コンデンサー水ポンプおよびその他のポンプ、ファン、コンプレッサ ー・アプリケーション含むほとんどの HVAC アプリケーションに必要なすべてのパラメーターす 素早く簡単にアクセスできます。

#### 機能設定へのアクセス方法 – 例

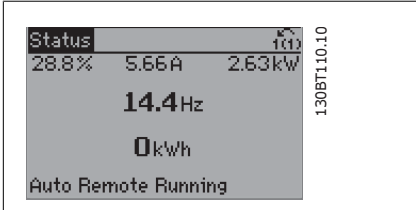

図 1.7: ステップ 1:周波数変換器の電源を入れ ます (黄色の LED が点灯)

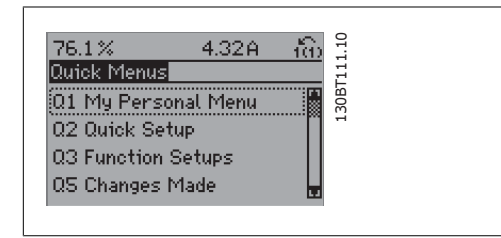

図 1.8: ステップ 2: [Quick Menus] (クイック・ メニュー)ボタンを押します (クイック・メニュ ーの選択が表示されます)。

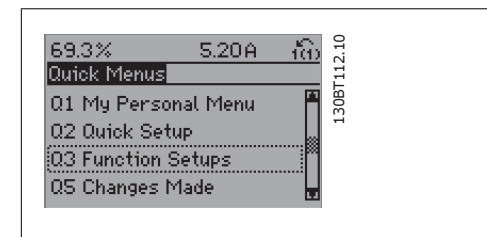

図 1.9: ステップ 3:ナビゲーション・キーの上 下キーで[機能設定] までスクロールします。[OK] を押します。

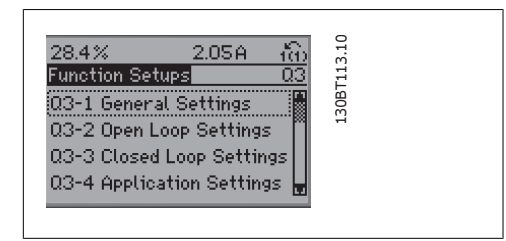

図 1.10: ステップ 4:機能設定の選択が表示さ れます。03-1 一般設定を選択します。[OK] を押 します。

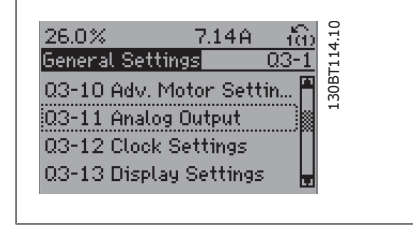

図 1.11: ステップ 5: ナビゲーションの上下キ ーで 03-11 アナログ出力までスクロールしま す。[OK] を押します。

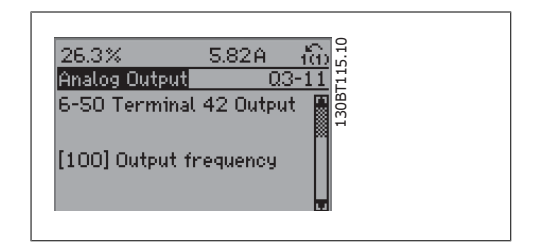

図 1.12: ステップ 6:パラメーター 6-50 端子  $42$  出力を選択します。 $[OK]$  を押します。

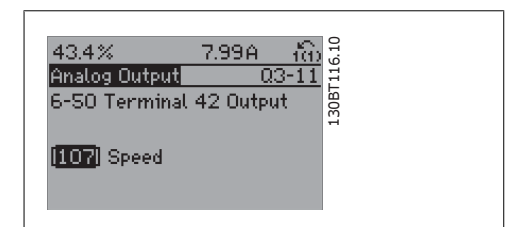

図 1.13: ステップ 7:ナビゲーションの上/下キ ーで選択します。[OK] を押します。

## 機能設定のパラメーターが以下のグループに分類されます。

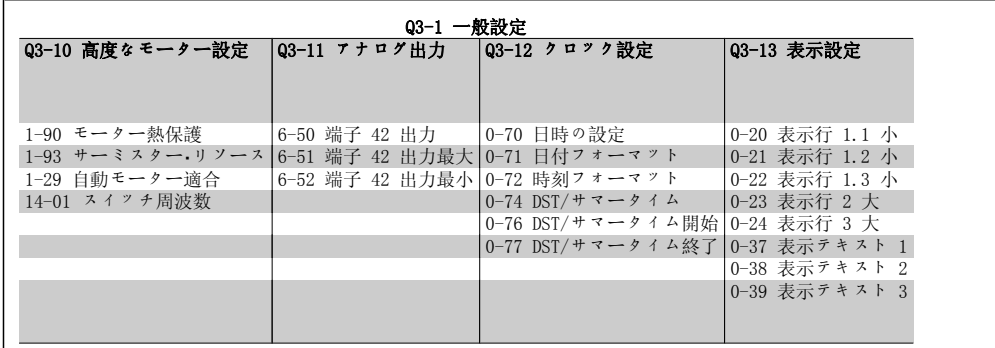

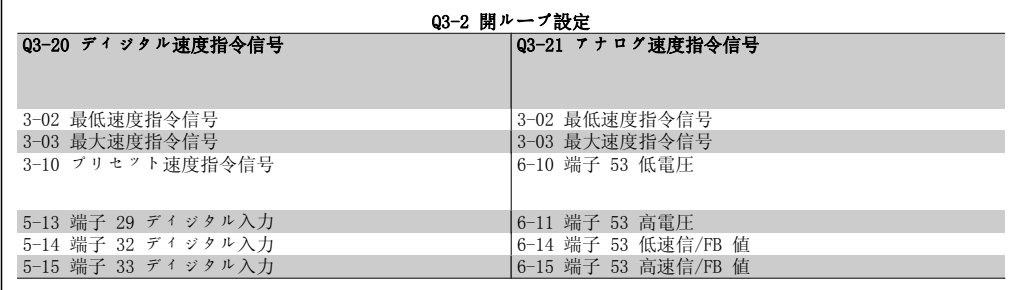

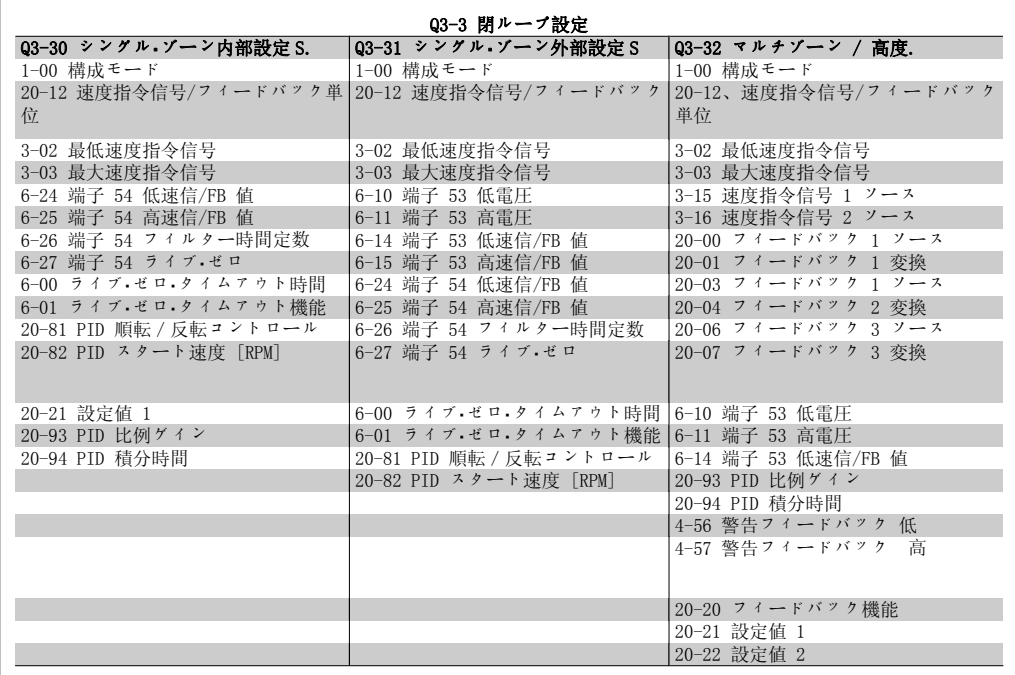

1

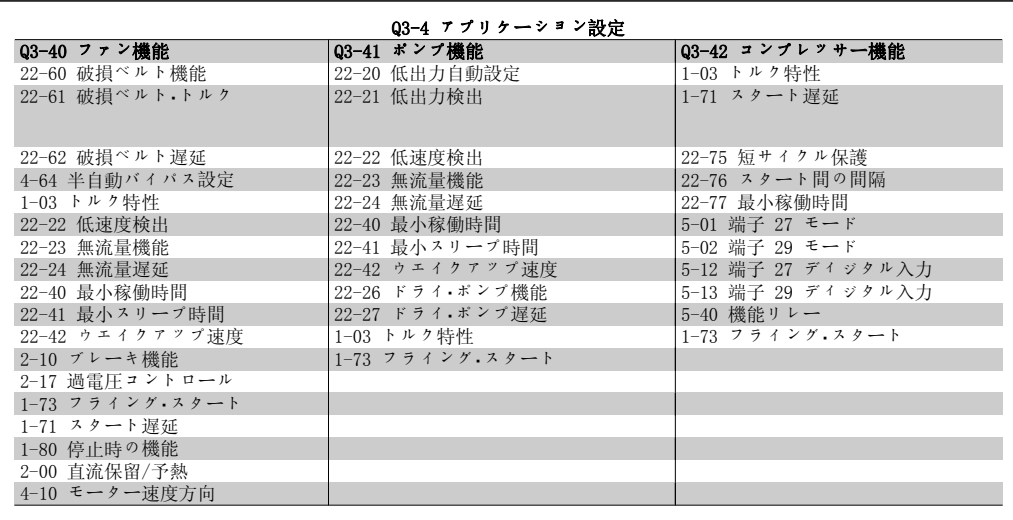

機能設定パラメーター・グループの詳細な説明については、『VLT® HVAC ドライブ・プログラミン <sup>グ</sup>・ガイド』を参照してください。

MG.11.C3.40 - VLT® は、Danfoss の登録商標です。 21

## 1.1.7. メイン・メニュー・モード

メイン・メニュー・モードを選択するには、 [Main Menu] キーを押します。以下の読み出 しが表示されます。 表示の中部および下部セクションに、パラメ ーター・グループのリストが表示されます。パ ラメーター グループは上下ボタンで切り換え て選択できます。

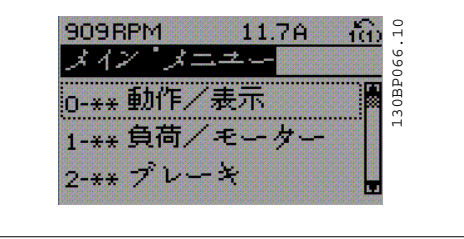

各パラメーターの名前と数値は、いずれのプログラム・モードでも同一です。メイン・メニュー・ モードでは、パラメーターはグループに区分されています。パラメーター番号の最初 (左端) の 桁は、パラメーター・グループ番号を示します。

すべてのパラメーターは、メイン・メニューから変更できます。ただし、構成での選択(パラメ ーター 1-00)によっては、表示されないパラメーターもあります。

### 1.1.8. パラメーターの選択

メイン・メニュー・モードでは、パラメーター はグループに区分されています。ナビゲーシ ョン・キーでパラメーター・グループを選択し ます。 以下のパラメーター グループにアクセスでき ます。

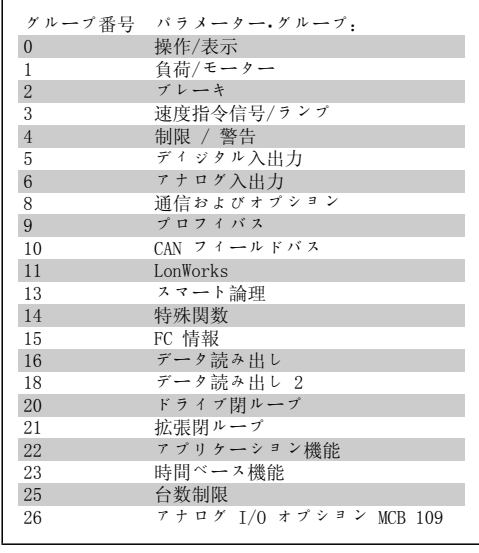

パラメーター・グループを選択後、ナビゲーシ ョン・キーでパラメーターを選択します。 表示の中部セクションにパラメーター番号と パラメーター名、および選択したパラメータ ー値が表示されます。

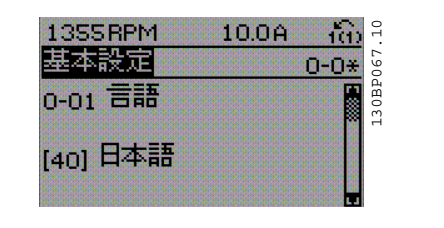

### 1.1.9. データの変更

データ変更手順は、パラメーターの選択をクイック・メニュー·モードで行った場合もメイン·メ ニュー・モードで行った場合も同じです。選択したパラメーターを変更するには、[OK](確定) を押してください。 データ変更の手順は、選択パラメーターが数値データ値かテキスト値かにより異なります。

VLT® HVAC ドライブ・プログラミング・ガイド *Danfosts* 2000 - 1. プログラム要領

## 1.1.10. テキスト値の変更

選択したパラメーターがテキスト値の場合に は、[▲]、[▼] 移動キーを使用してテキスト 値を変更します。 上向きキーでは値が増加し、下向きキーでは 値を減少します。保存したい値にカーソルを 置き、[OK](確定)を押してください。

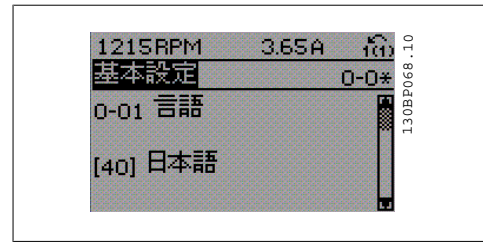

## 1.1.11. 数値データ値グループの変更

選択したパラメーターが数値データ値である 場合、[◀]、[▶] および [▲]、[▼] の移動キ ーを使用して選択データ値を変更してくださ い。カーソルを横に移動させるには [◀]、 [▶] の移動キーを使用します。

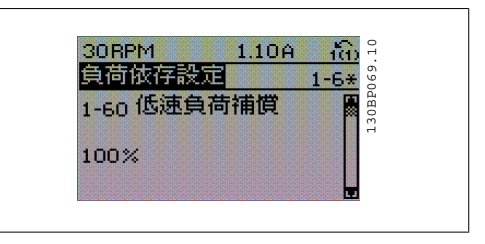

データ値の変更には [▲]、[▼] 移動キーを使 用します。上キーではデータ値が増加し、下 キーではデータ値が減少します。保存したい 値にカーソルを置き、[OK](確定)を押して ください。

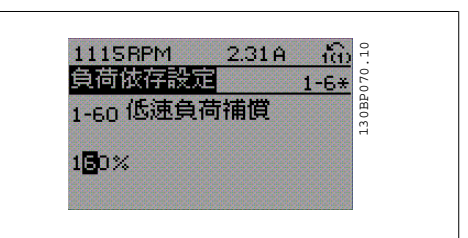

## 1.1.12. 段階的な、データ値の変更

パラメーターの中には、段階的に変更できるものと、連続的に変更できるものがあります。これ らのパラメーターは、モーター電力 (パラメーター 1-20) 、モーター電圧 (パラメーター 1-22) 、およびモーター周波数 (パラメーター 1-23) です。

これらのパラメーターは、段階的な数値データ値グループとしても、連続的に変更可能な数値デ ータ値としても変更できます。

## 1.1.13. インデックス付きパラメーターの読み出しとプログラミング

パラメーターはローリング・スタック内に配置される際にインデックスが付けられます。 パラメーター 15-30 から 15-33 には読み出し可能な不具合ログが保存されています。パラメー ターを選択し、[OK] を押してから、上/下方向の移動キーを使用して値のログをスクロールし てください。

もう 1 つの例として、パラメーター 3-10 を使用してみましょう。 このパラメーターを選択し、[OK] を押してから、上/下方向の移動キーを使用してインデック スの付いた値をスクロールしてください。パラメーター値を変更するには、インデックスの付い た値を選択して [OK] を押してください。上/下方向の移動キーを使用して値を変更してくだ さい。新しい設定を受け入れるには、[OK] を押します。中断する場合には[CANCEL](取り消 し)を押します。そのパラメーターを終了するには [Back] を押します。

## 1.1.14. 初期化 に デフォルト設定

周波数変換器をデフォルト設定に初期化する方法は 2 つあります。

推奨している初期化 (パラメーター 14-22 を使用)

- 1. パラメーター 14-22 を選択します。
- 2. [OK] を押します
- 3. [初期化] を選択します
- 4. [OK] を押します
- 5. 主電源を切断し表示が消えるまで待 ちます。
- 6. 主電源を再度接続します。これで周 波数変換器はリセットされました。
- 7. パラメーター 14-22 を [通常動作] に変更します。
- - 注意 パーソナル・メニューで選択したパラメーターは工場設定値にします。

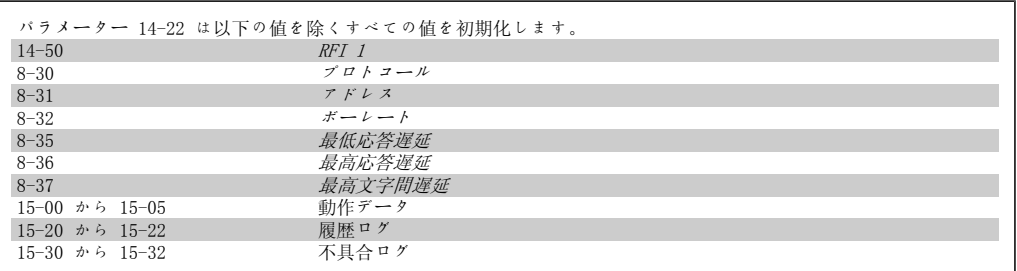

#### 手動初期化

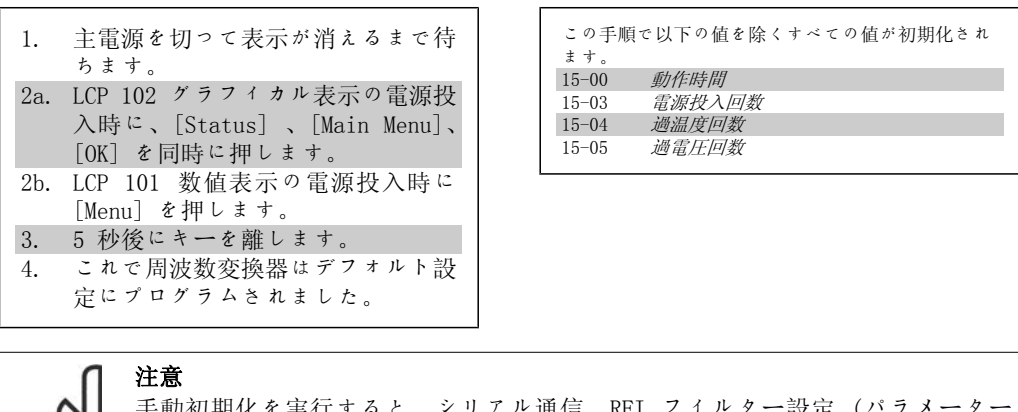

手動初期化を実行すると、シリアル通信、RFI フィルター設定 (パラメーター 14-50)、および不具合ログ設定もリセットされます。 パーソナル・メニューで選択したパラメーターが削除します。

注意

D

初期化とパワー・サイクル後、ディスプレーには数分間何も表示されません。

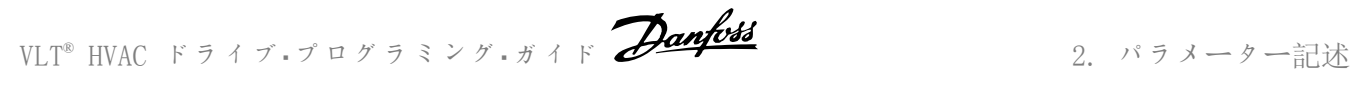

## 2. パラメーター記述

## 2.1. パラメーター選択

VLT HVAC ドライブ FC 102 のパラメーターは、周波数変換器が最適に動作する正しいパラメー ターを容易に選択できるように、様々なグループにまとめています。 [Quick Menu] ボタンでクイック・セットアップと機能セットアップを選択すると、HVAC アプリ ケーションの大多数をプログラムすることができます。 パラメーターの説明とデフォルト設定は本マニュアル巻末の「パラメーター・リスト」で掲載さ れている場合もあります。

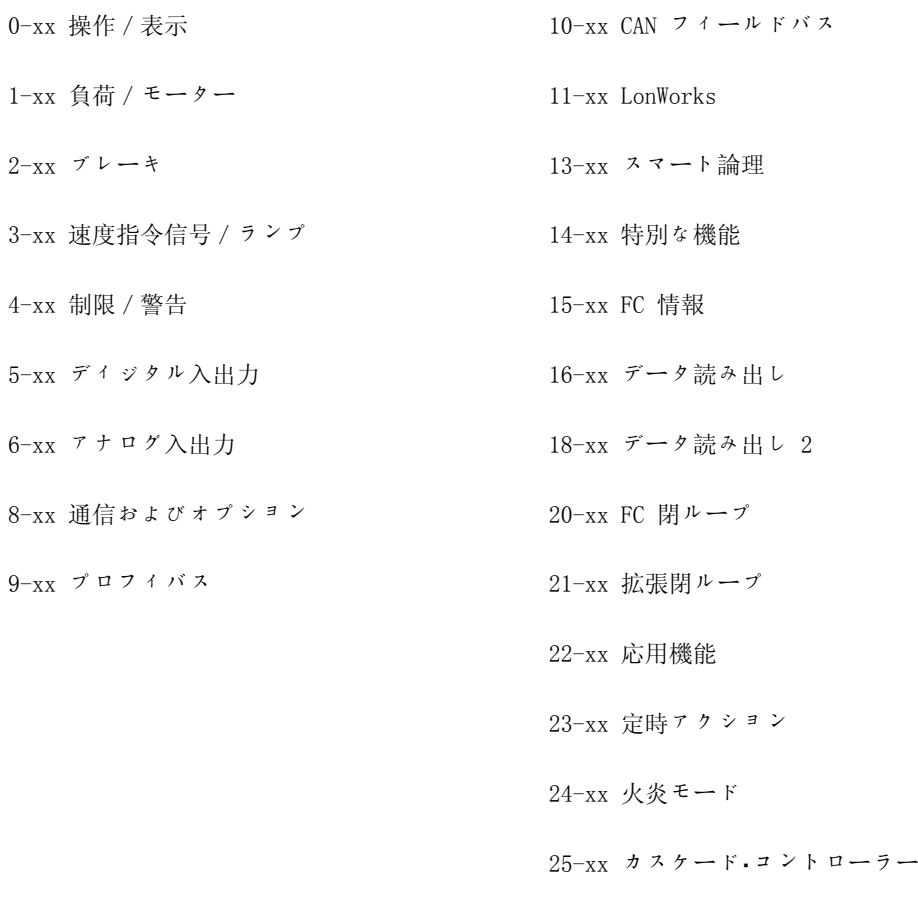

26-xx アナログ I/O オプション MCB 109

# 2.2. Main Menu - 操作と表示 - グループ 0

## 2.2.1. 0-0\* 操作/表示

周波数変換器の基本的な機能、LCP ボタンの機能、および LCP ディスプレイに関係するパラメ ーター

## 2.2.2. 0-0\* 基本設定

基本的な周波数変換器の設定を行うパラメーター・グループです。

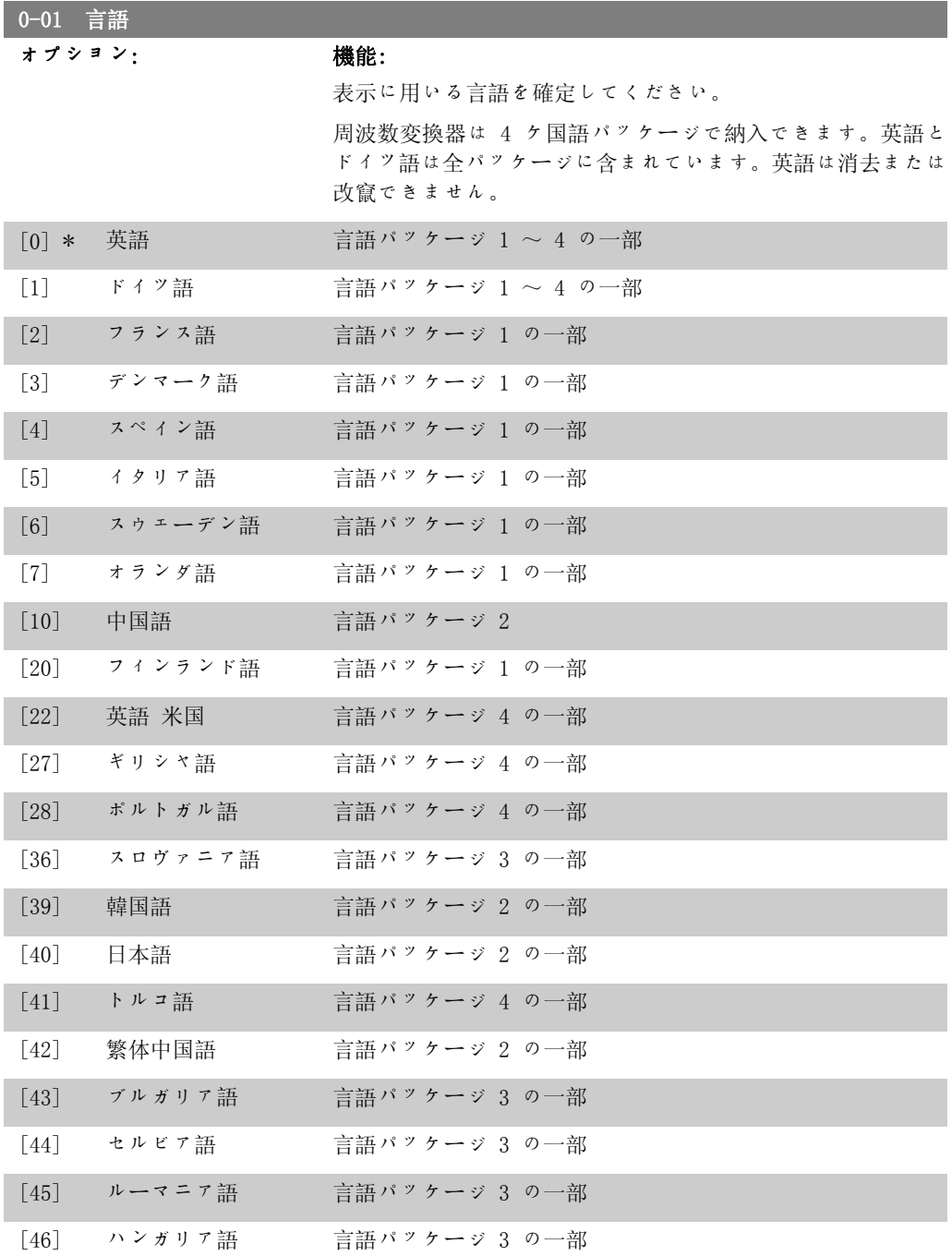

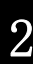

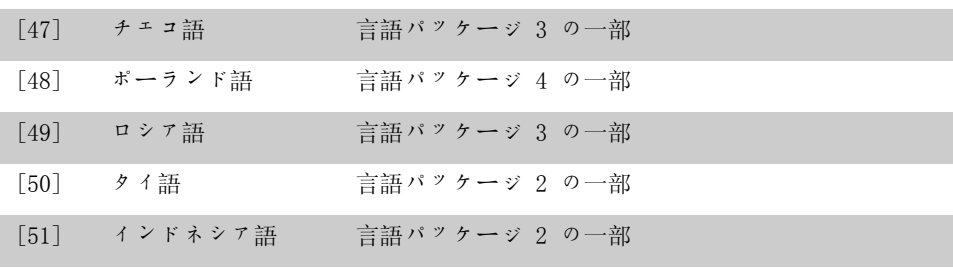

## 0-02 モーター速度単位

オプション: 機能:

このパラメーターは、モーター運転中は調整できません。 表示内容はパラメーター 0-02 と 0-03 で行った設定によって 異なります。パラメーター 0-02 と 0-03 のデフォルト設定は 周波数変換器が使用される地域によって異なりますが、必要に 応じてプログラムし直すことができます。

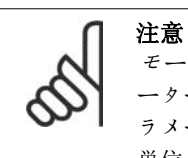

モーター速度単位 を変更すると、特定のパラメ ーターがその初期値にリセットされます。他のパ ラメーターを変更する前に、まずモーター速度の 単位を選択することをお勧めします。

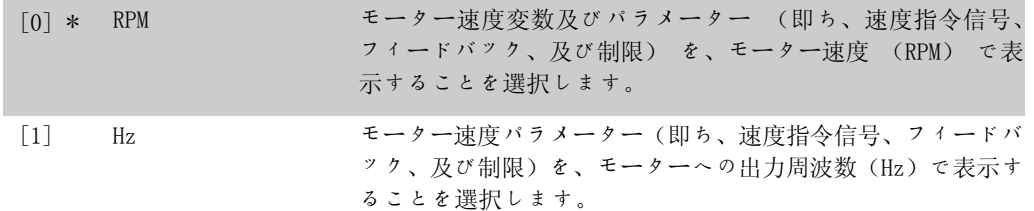

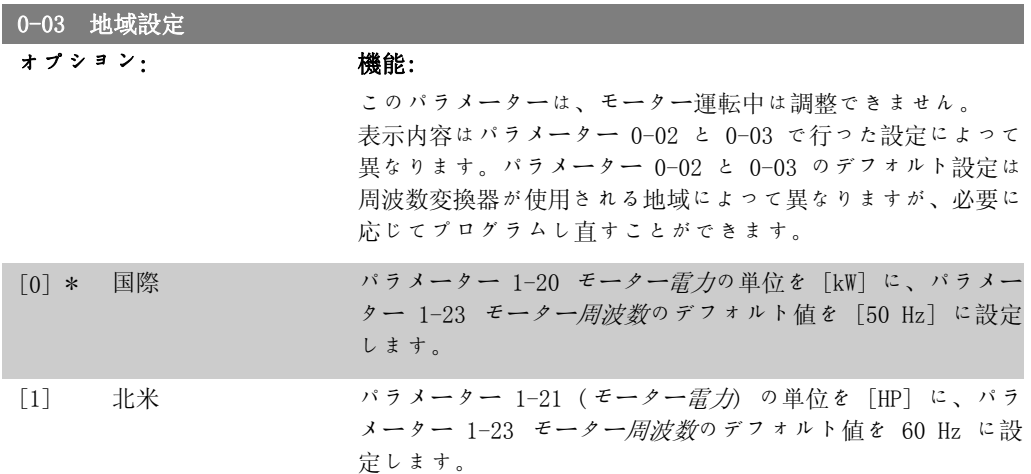

使用しない設定は表示されません。

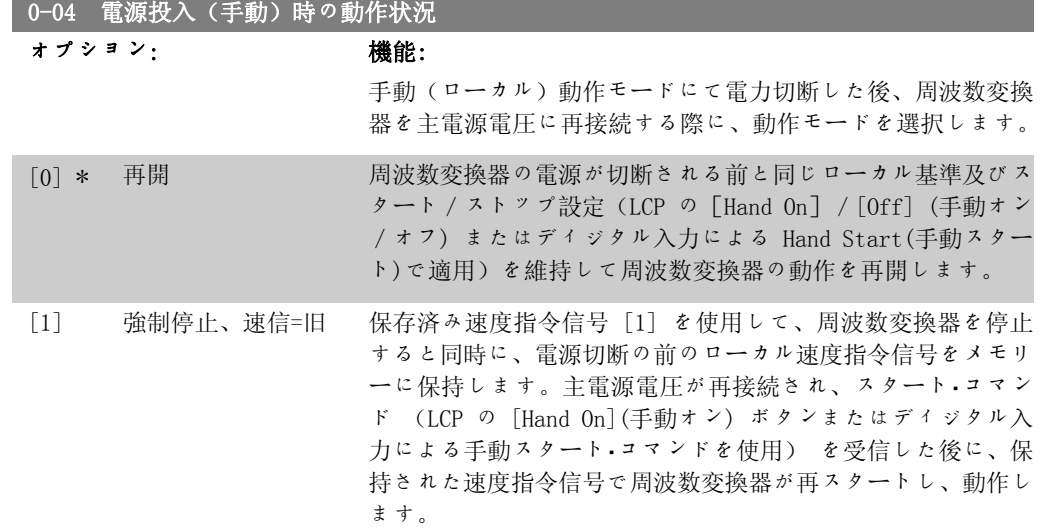

## 2.2.3. 0-1\* 設定動作

個別パラメーター設定を定義しコントロールします。 周波数変換器には 4 つのパラメーター・セットアップがあり、それぞれ独立してプログラムでき ます。そのため、周波数変換器は非常に柔軟であり、様々な HVAC システム・コントロール方式 の要求を満たすことが可能で、多くの場合、外部コントロール装置のコストを節約できます。例 えば、これらのパラメーター・セットアップを使用して、あるセットアップ (日中動作) ではあ るコントロール方式に、別のセットアップ (夜間セットバック) では別のコントール方式に従っ て動作するように周波数変換器をプログラムできます。別の方法として、AHU またはパッケー ジ・ユニット OEM によってこれらのパラメーター・セットアップを使用し、あるレンジの異なる 装置モデルに工場で組み付ける周波数変換器のすべてのパラメーターが同じとなるように同一に プログラムしておき、製造/試運転時には、そのレンジのどのモデルに周波数変換器が取り付け られているかによって特定のセットアップを選択すればよいようにできます。

アクティブセットアップ (すなわち、周波数変換器が現在動作しているセットアップ) は、パラ メーター 0-10 で選択でき、LCP に表示されます。複数設定を使用すれば、周波数変換器の運転 中でも停止中でも、ディジタル入力またはシリアル通信コマンド (例えば、夜間セットバック) によってセットアップを切り替えることが可能です。運転中にセットアップを変更する必要があ る場合には、パラメーター 0-12 が必要に応じてプログラムされるようにしてください。HVAC アプリケーションの大多数では、運転中の設定変更が必要な場合でもパラメーター 0-12 をプロ グラムする必要はありませんが、複数設定の柔軟性をフルに使用する複雑な用途では必要となる 場合があります。パラメーター 0-11 を使用すれば、アクティブセットアップで周波数変換器の 動作を継続しながら設定のいずれかのパラメーターを編集することが可能です。このアクティブ セットアップは編集中の設定と別のものでもかまいません。パラメーター 0-51 を使用すれば、 類似したパラメーター設定が異なるセットアップで必要な場合には、パラメーター設定をセット アップ間でコピーして試運転を早く行うことができます。

## 0-10 アクティブセット オプション: 機能: 周波数変換器が動作する設定を選択します。

ある設定を 1 つの設定または他のすべての設定にコピーする には、パラメーター 0-51 (設定コピー) を使用します。2 つ の異なる設定内で同じパラメータの設定が競合することを避け るには、パラメーター 0-12 (この設定のリンク先) を使用し て 2 つの設定をリンクさせます。「動作中変更不可」として印

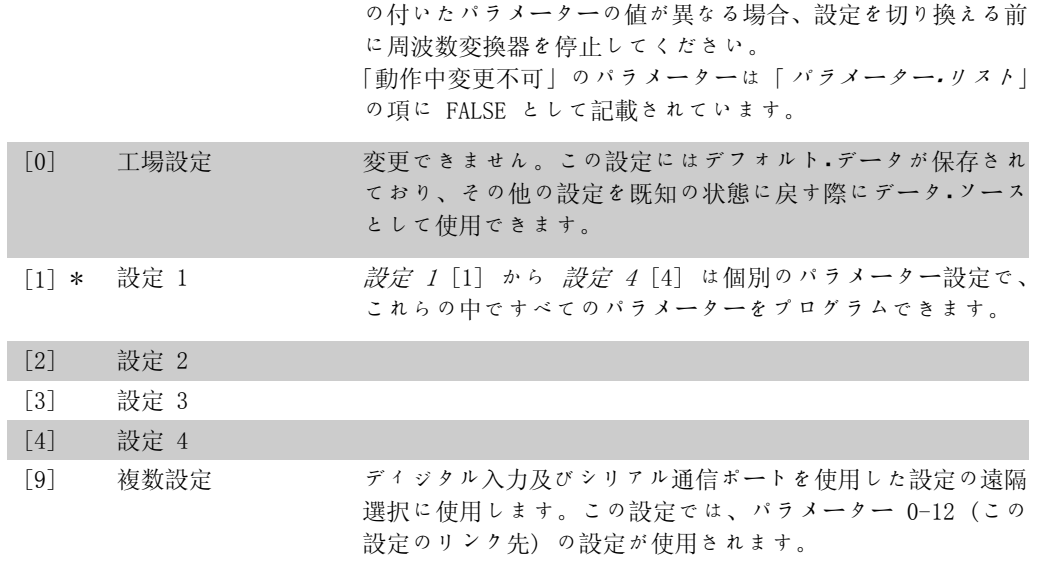

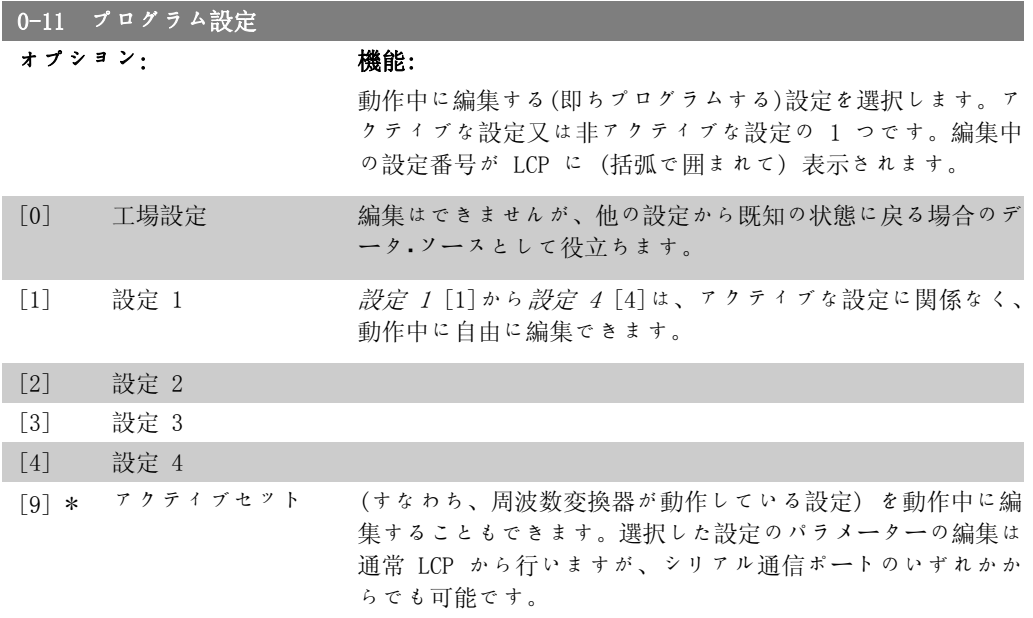

## 0-12 この設定のリンク先

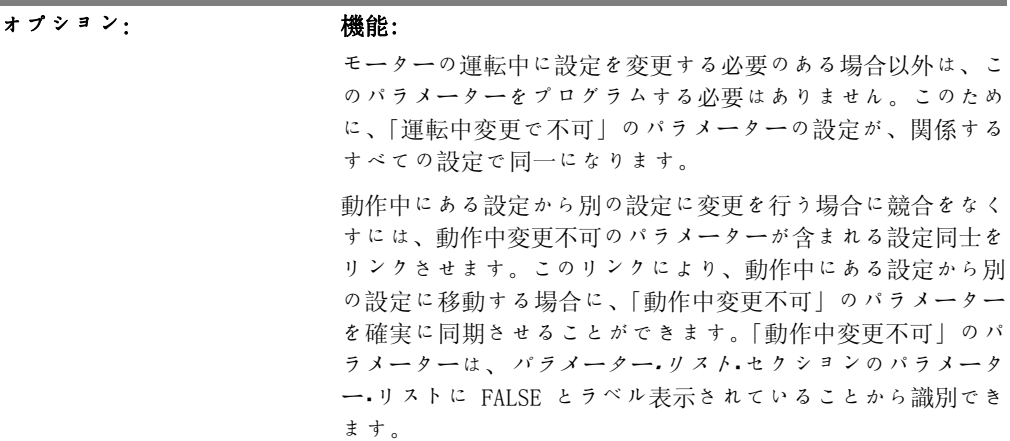

MG.11.C3.40 - VLT® は、Danfoss の登録商標です。 29

パラメーター 0-12 リンク設定機能は、パラメーター 0-10 (アクティブ設定) で複数設定が選択されている場合に用いま す。複数設定は、動作中に(即ち、モーターの回転中に)ある 設定から別の設定に移動する場合に使用できます。 例:

モーターの回転中に設定 1 から設定 2 に切り替えるには複数 設定を用います。まず設定 1 でプログラムし、次に設定 1 と 設定 2 を同期 (即ち、「リンク」) させます。同期の実行には 2 通りの方法があります。

1. パラメーター 0-11 (設定の編集) で編集設定を設定 2 [2] に変更し、パラメーター 0-12 (この設定のリンク先) を設定 <sup>1</sup> [1]に設定します。これで、リンク(同期)プロセスが開始 されます。

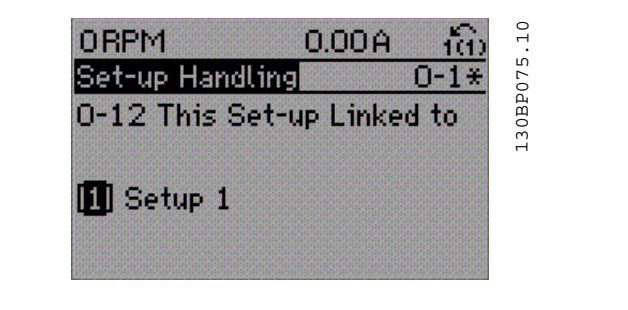

### OR

2. また設定 1 の状態で、設定 1 を設定 2 にコピーします。 次に、パラメーター 0-12 を設定 2 [2]に設定します。これで リンク・プロセスが開始されます。

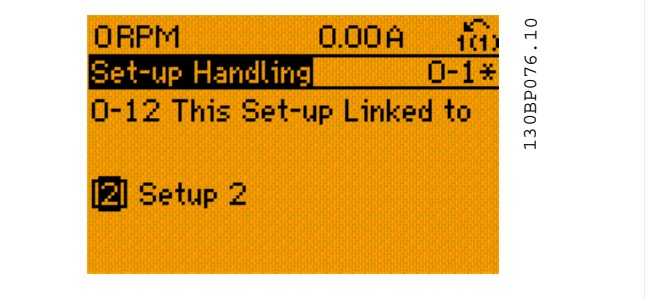

リンク・プロセスの後、パラメーター 0-13 (読み出し: リンク された設定) が {1,2} を読み取って、「動作中変更不可」のパ ラメーターが設定 1 と設定 2 で同じになったことを表示しま す。設定 2 で、例えば、パラメーター 1-30 固定子抵抗 (Rs) などの「動作中変更不可」パラメーターへの変更がある場合、 設定 1 でもこれが自動的に変更されます。これで、動作中で の設定 1 と設定 2 間の切り替えが可能になりました。

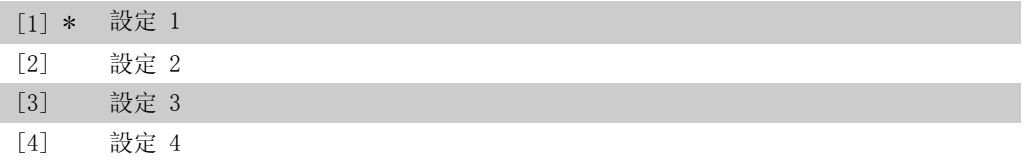

## 0-13 読み出し:リンクされた設定

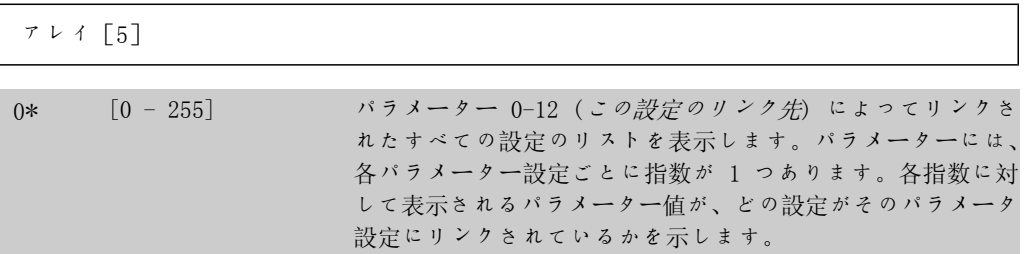

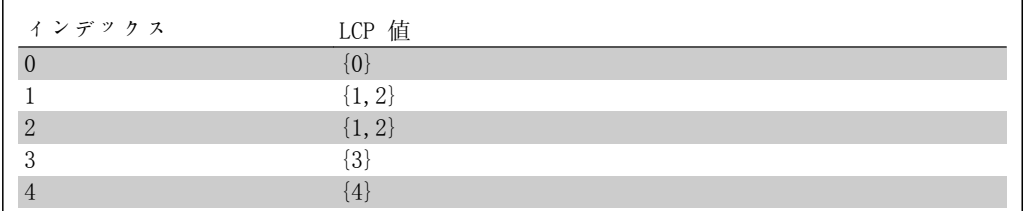

表 2.1: 設定 1 および 設定 2 がリンクされた場合の例

### ■0-14 読み出し: プログラム設定 / チャネル

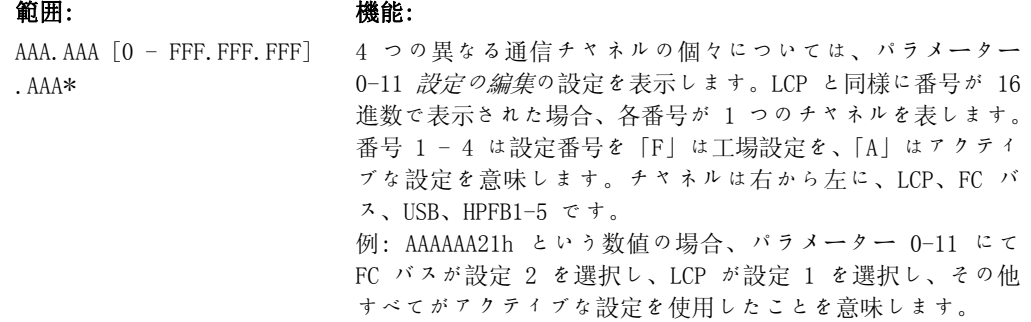

## 2.2.4. 0-2\* LCP 表示

グラフィカル・ローカル・コントロール・パネルに表示される変数を定義します。

注意 表示テキストを書く方法については、パラメーター 0-37、0-38、及び 0-39 を参 照してください。

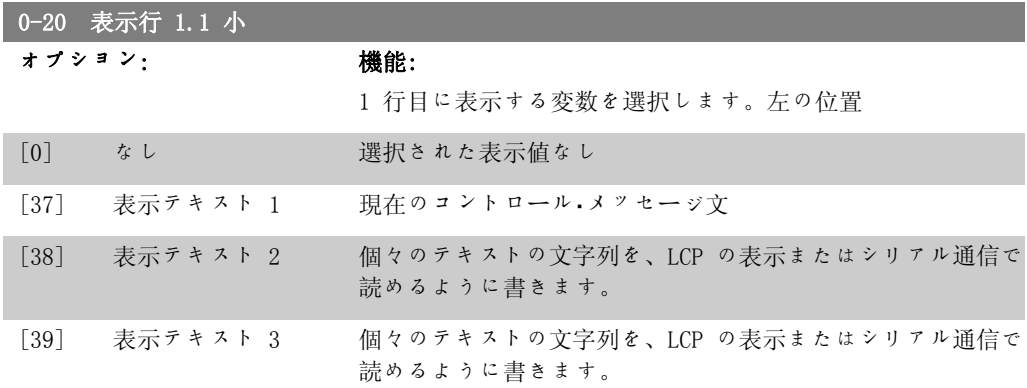

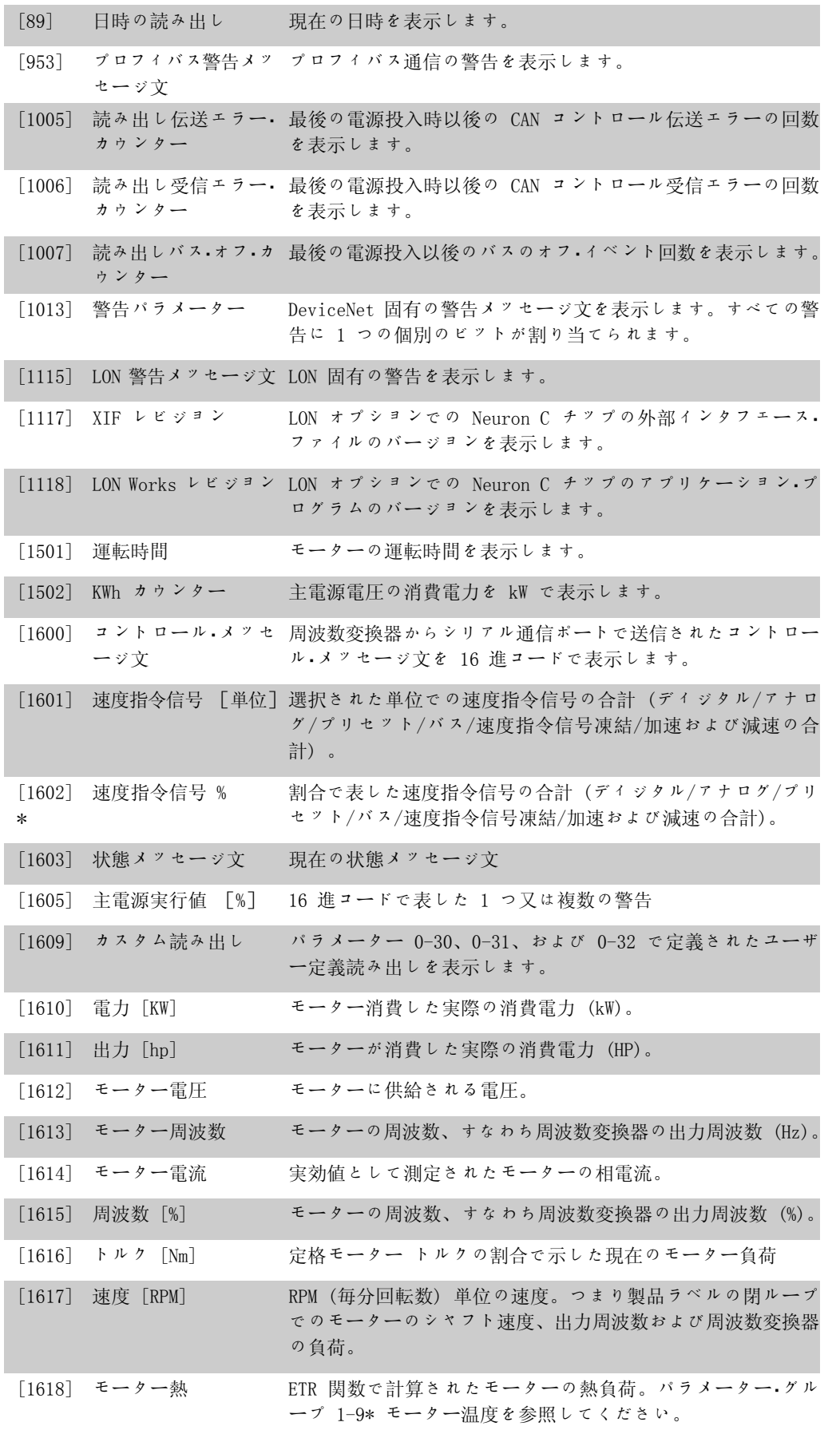

2

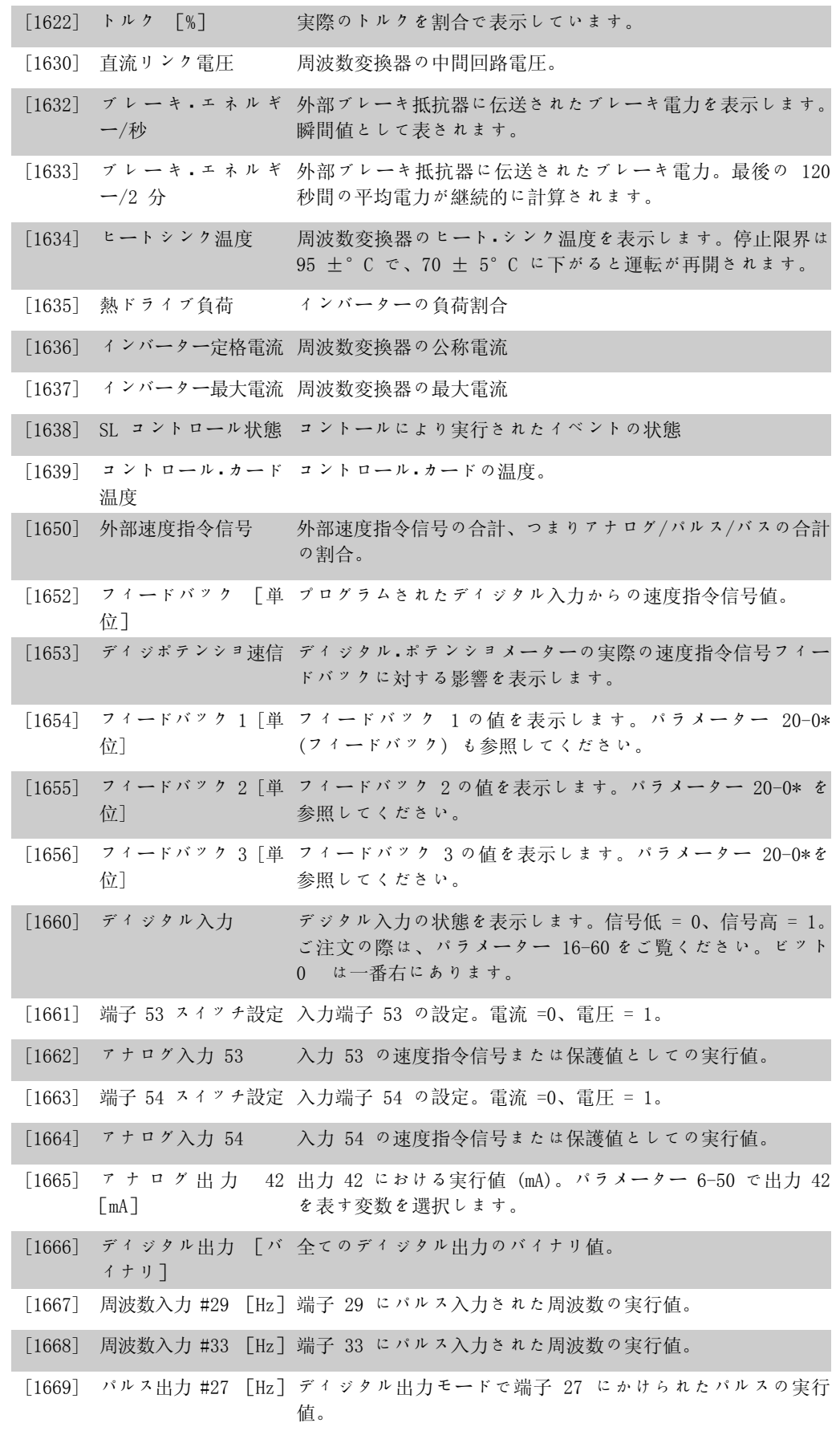

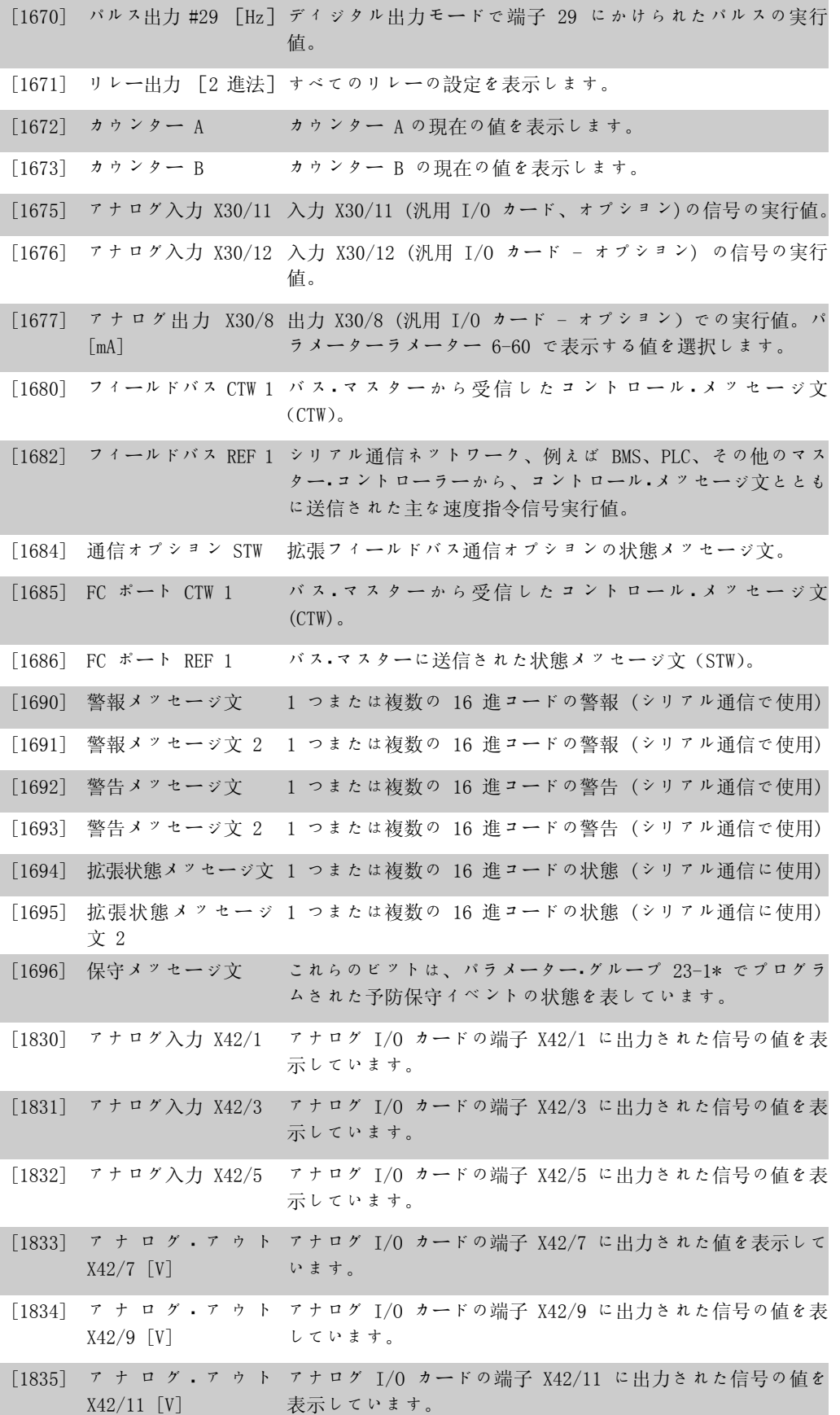

2

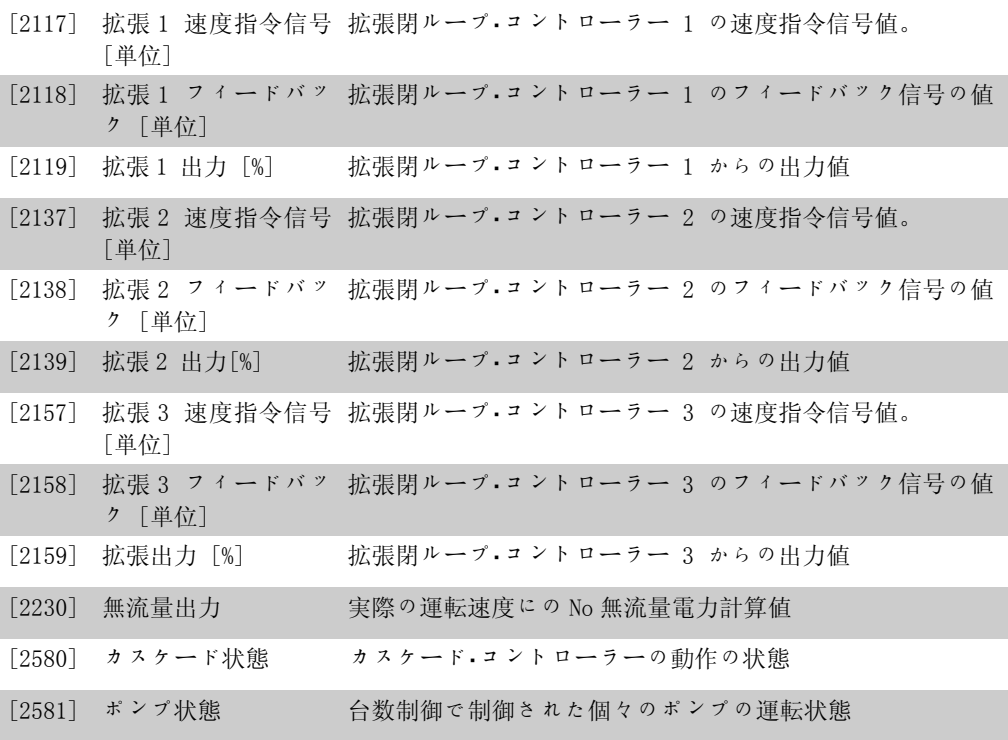

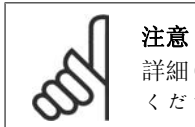

詳細は VLT® 『HVAC ドライブ・プログラミング・ガイド』、MG. 11. Cx. yy を参照して ください。

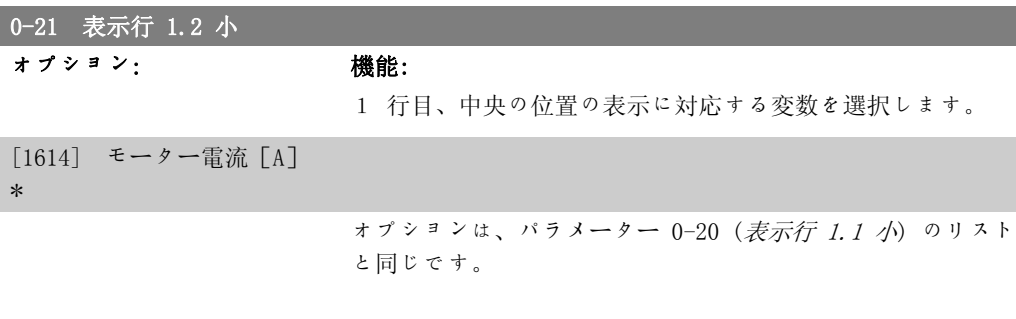

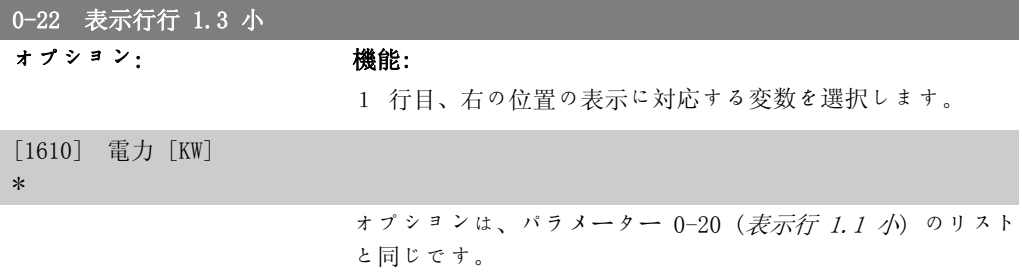

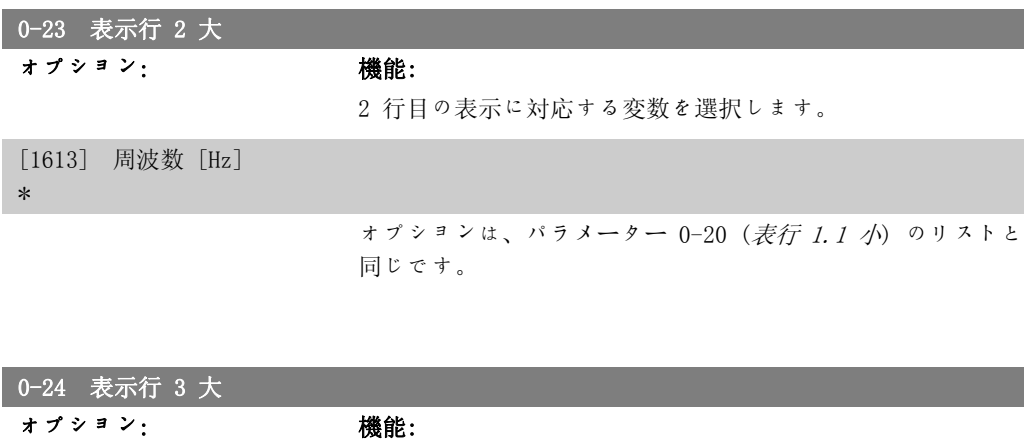

2 行目の表示に対応する変数を選択します。

[1502] カウンター [kWh] \*

> オプションは、パラメーター 0-20 (表示行 1.1 小) リストと 同じです。

#### 0-25 マイ・パーソナル・メニュー

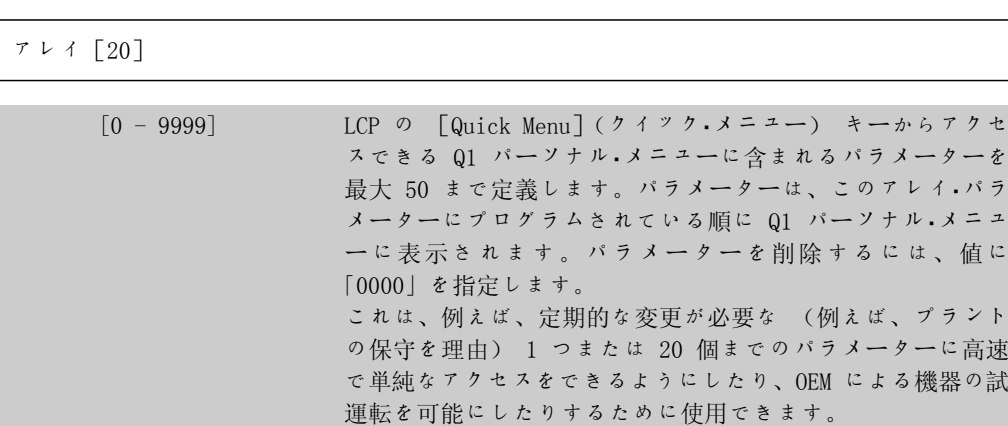

## 2.2.5. LCP カスタム読み出し、パラメーター 0-3\*

表示要素を様々な目的でカスタマイズすることが可能です。\*カスタム読み出し。速度の比例値 (パラメーター 0-30 カスタム呼び出し単位で選択された単位により直線、2 乗、又は 3 乗) \* 表示テキスト。パラメーターに保存されているテキスト文字列。

カスタム読み出し

表示される計算値は、パラメーター 0-30 カスタム読み出し単位、パラメーター 0-31 カスタム 読み出し最小値 (直線のみ)、パラメーター 0-32 カスタム読み出し最大値、パラメーター 4-13/4-14 モーター速度上限の設定、及び実際の速度に基づきます。
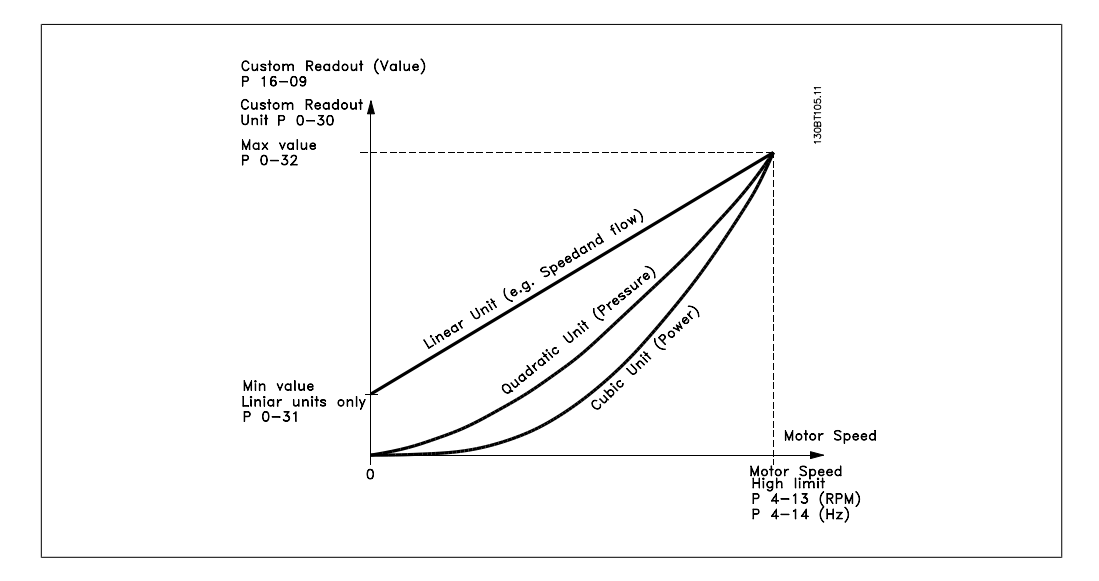

関係は、パラメーター 0-30 (カスタム読み出し単位) で選択されている単位のタイプに依存し ます。

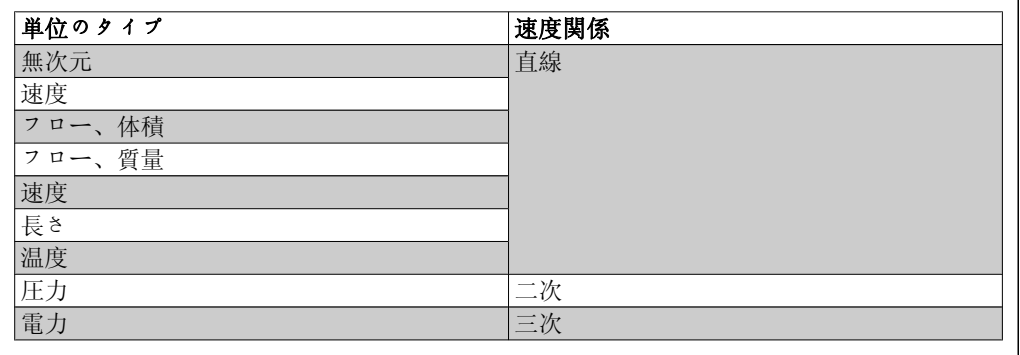

#### 0-30 カスタム読み出し単位

オプション: 機能:

LCP に表示される値をプログラムします。値には、速度に対し て直線、2 乗、または 3 乗の関係があります。この関係は、 選択した単位によって決まります (上記の表を参照)。実際の 計算値は、カスタム読み出しパラメーター 16-09 で読み出 す、及び/又はパラメータ 0-20 ~ 0-24 でカスタム読み出 し [16-09]、表示行 X.X 小 (大) を選択して表示することが できます。

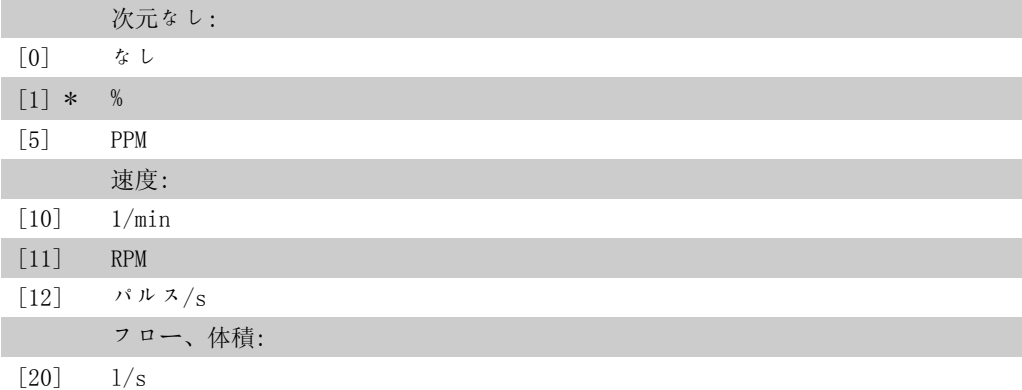

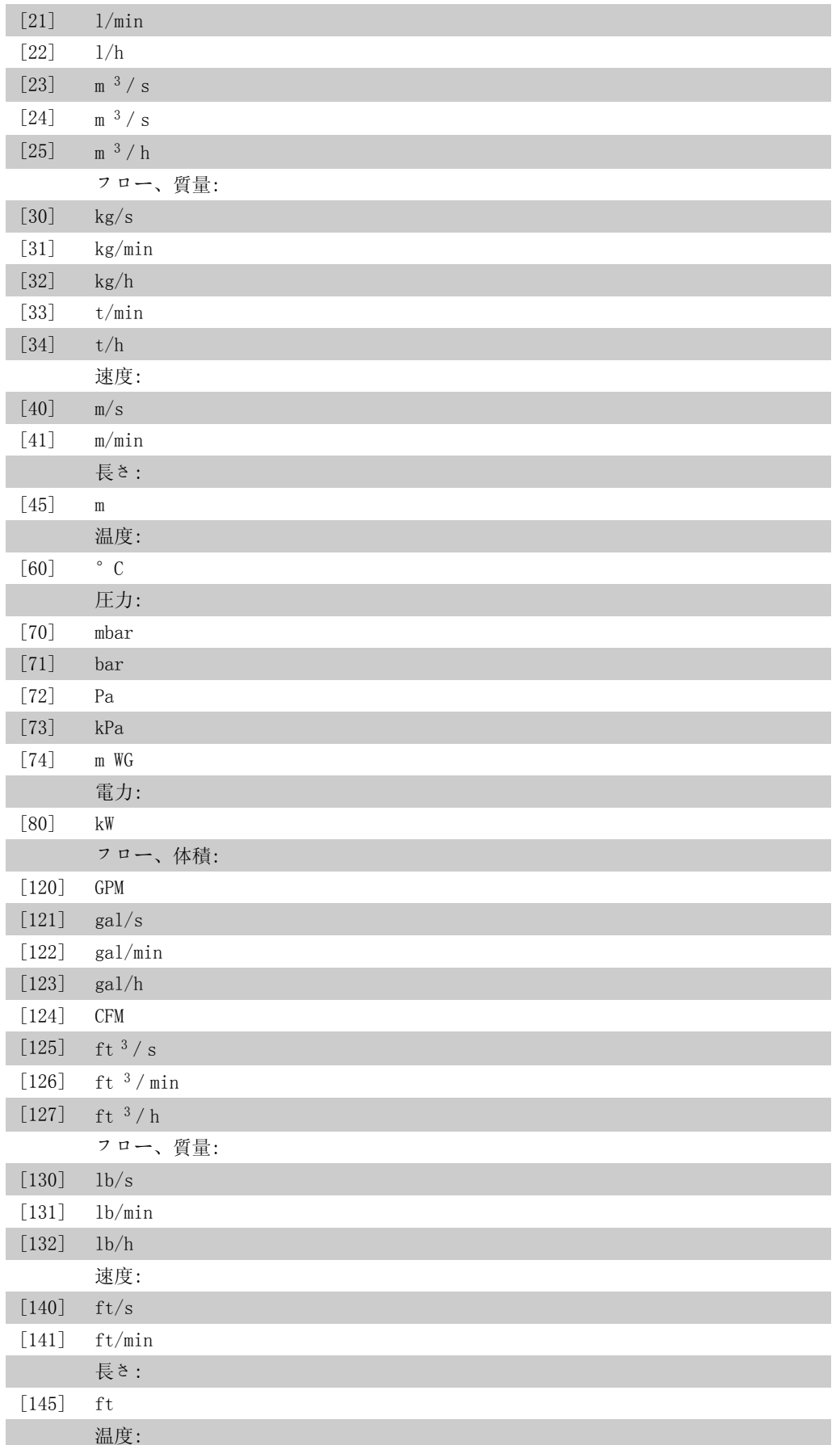

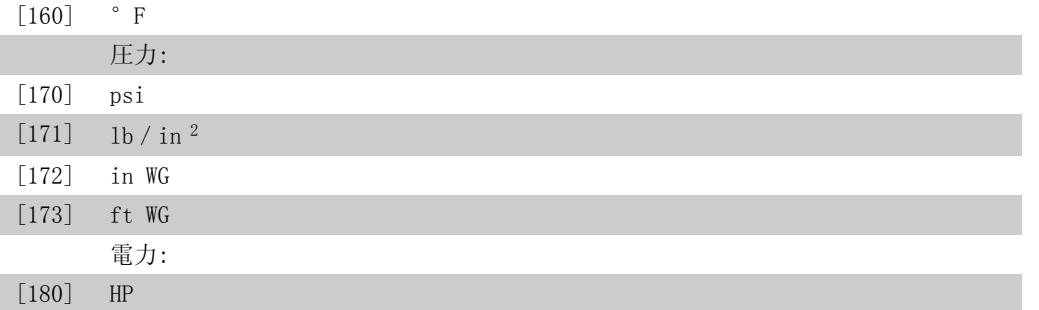

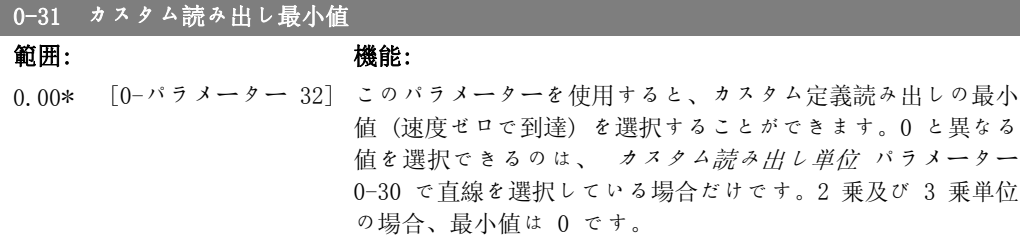

#### 0-32 カスタム読み出し最大値

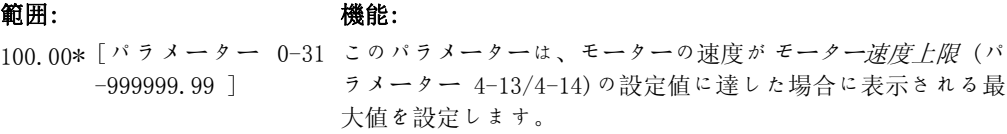

#### 0-37 表示テキスト 1

オプション: 機能:

このパラメーターでは、LCP に表示する文字列を入力すること も、シリアル通信を通して読み込むこともできます。永続的に 表示するには、パラメーター 0-20、0-21、0-22、0-23 、また は 0-24 (表示行 XXX) で表示テキスト 1 を選択します。文字 を変更するには、LCP の [▲] 又は [▼] ボタンを使用しますカ ーソルを移動するには、[◀] 及び [▶] ボタンを使用します。 カーソル位置で反転表示された文字を変更できます。文字を変 更するには、LCP の [▲] 又は [▼] ボタンを使用します 2 文 字間にカーソルを置いて[▲] 又は [▼] を押すことで文字を挿 入することができます。

## 0-38 表示テキスト 2

オプション: 機能:

このパラメーターで LCP に表示する個々のテキスト文字列を 書いたり、シリアル通信で読み込むこともできます。永続的に 表示するには、パラメーター 0-20、0-21、0-22、0-23、また は 0-24 (表示行 XXX) で表示テキスト 2 を選択します。文字 を変更するには、LCP の [▲] または [▼] ボタンを使用します カーソルを移動するには、[◀] および [▶] ボタンを使用しま す。文字がカーソルで反転さたらその文字は変更できます。2 つの文字の間にカーソルを置いて[▲] または [▼] を押すと文 字を挿入できます。

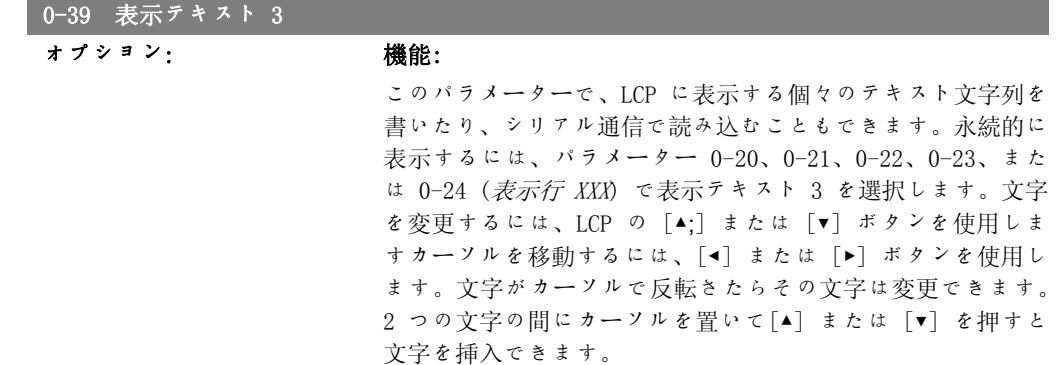

## 2.2.6. LCP キーパッド、0-4\*

LCP キーバッドの個々のキーを有効、無効、パスワード保護します。

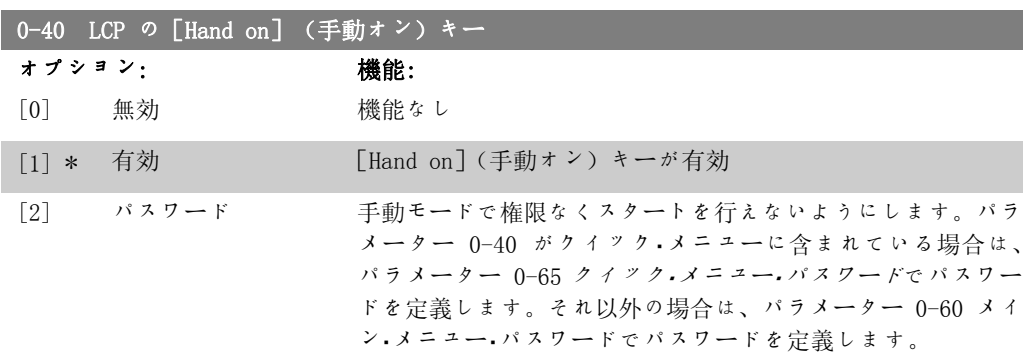

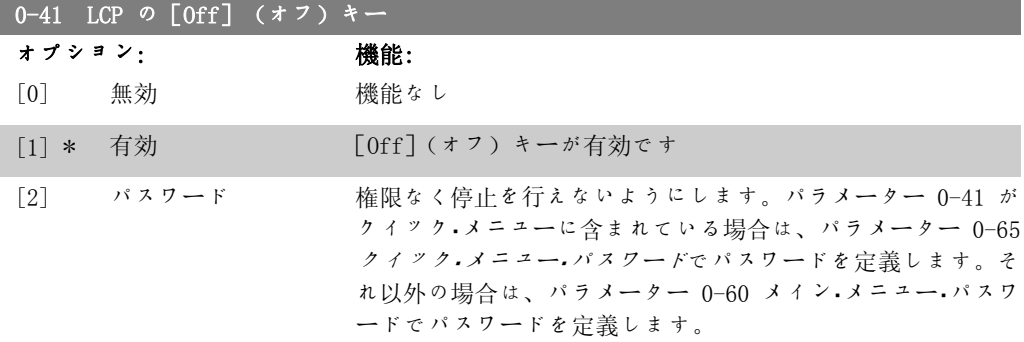

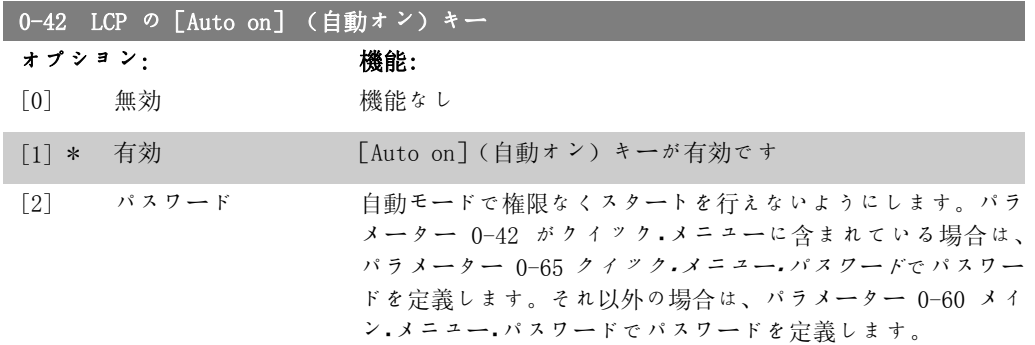

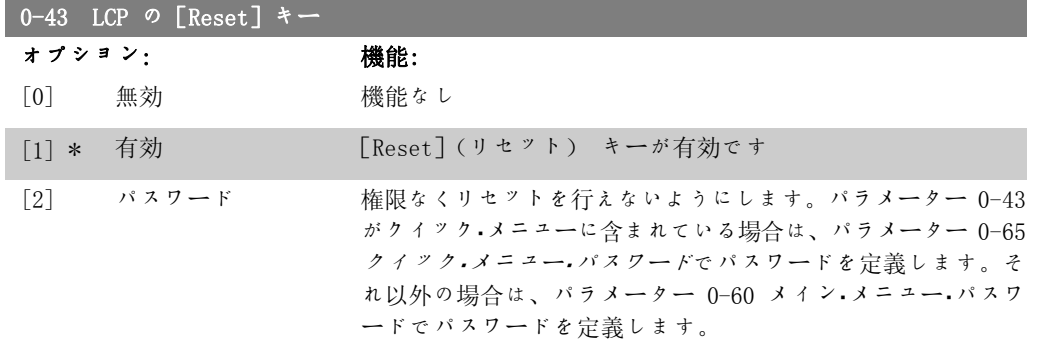

# 2.2.7. 0-5\* コピー/保存

設定間および LCP から/へパラメーター設定をコピーします。

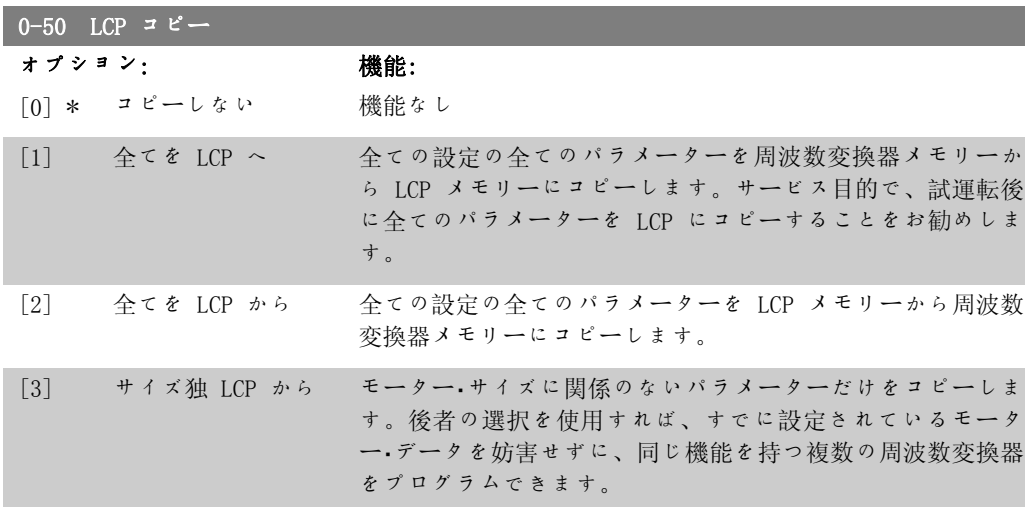

このパラメーターは、モーター運転中は調整できません。

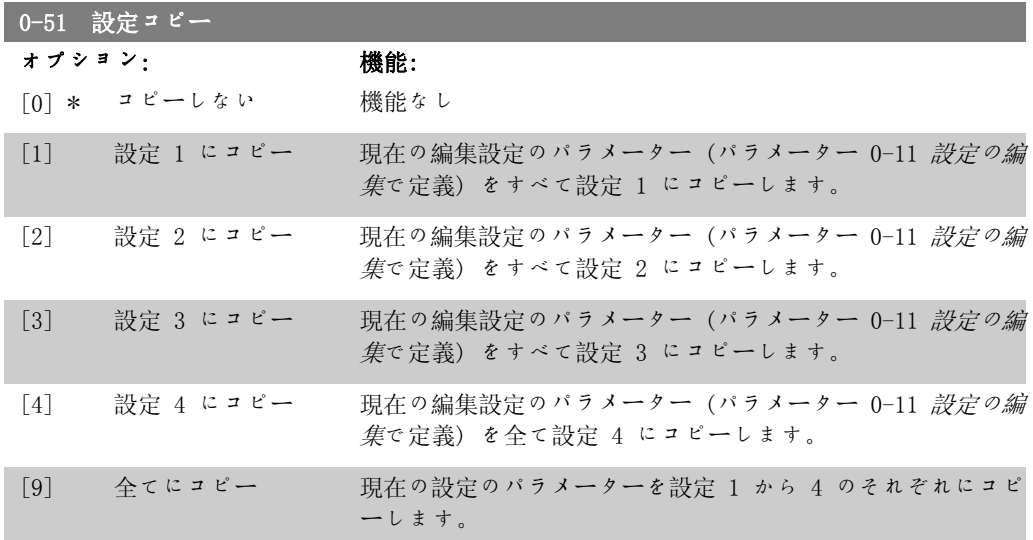

## 2.2.8. 0-6\* パスワード

メニューへのパスワード・アクセスを定義します。

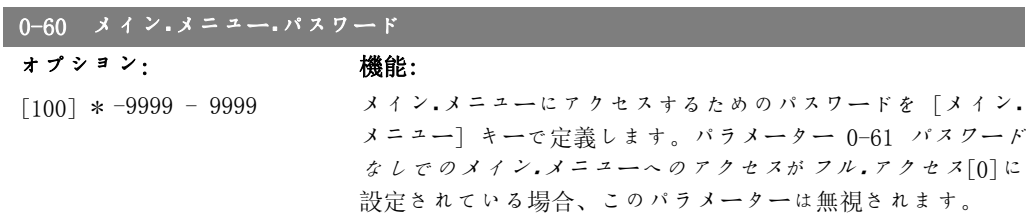

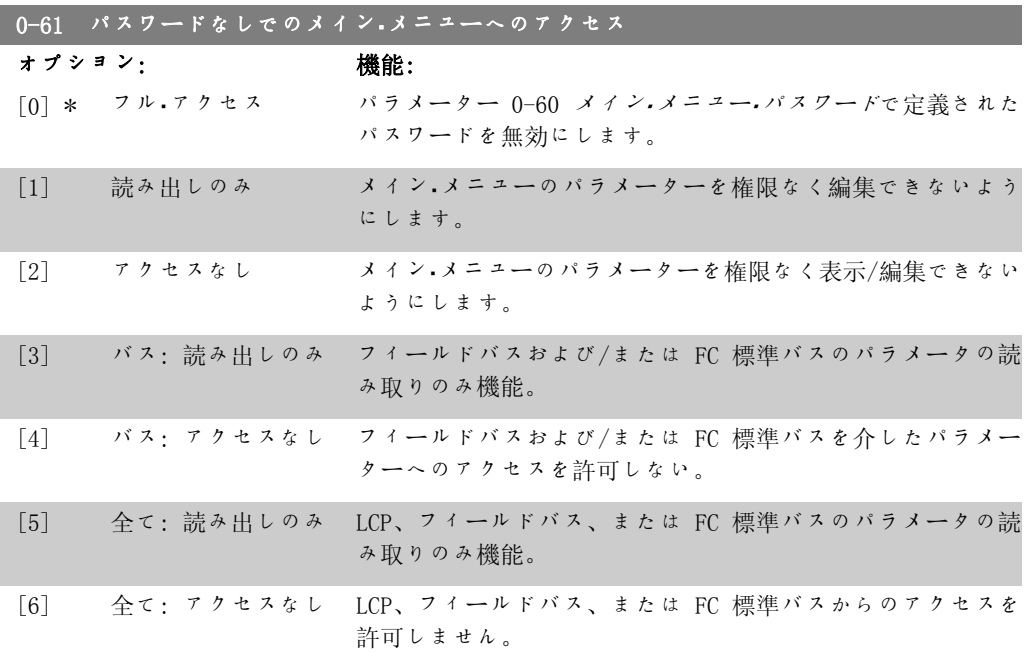

フル・アクセス [0] が選択されている場合、 パラメーター 0-60、0-65、及び 0-66 は無視 されます。

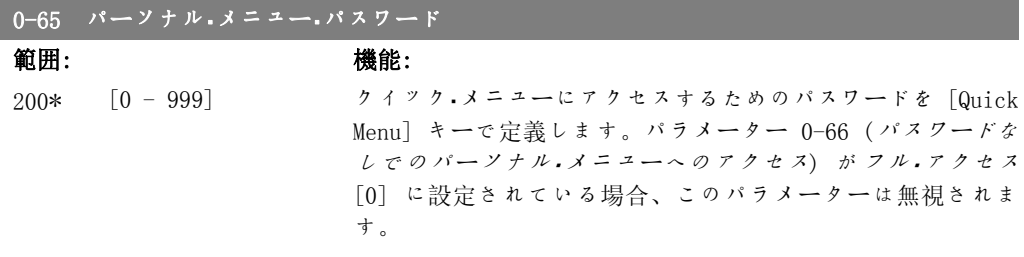

## 0-66 パスワードなしでのパーソナル・メニューへのアクセス

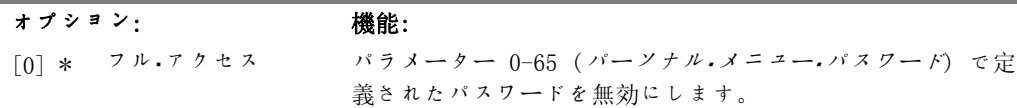

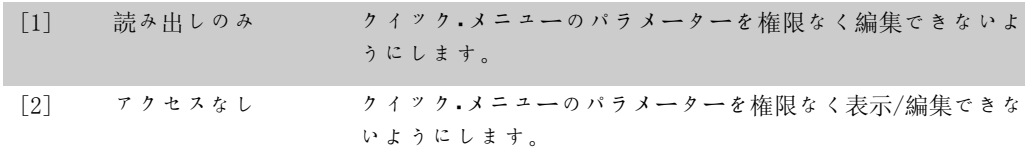

パラメーター 0-61 (パスワードなしでのメイン・メニューへのアクセス) がフル・アクセス[0]に 設定されている場合、このパラメーターは無視されます。

## 2.2.9. 時計設定、0-7\*

内部クロックの日時を設定します。内部クロックは、定時アクション、エネルギー・ログ、トレ ンド分析、警報の日時スタンプ、記録済みデータ、予防保守などには使用できません。 クロックを、夏時間、20 の例外 (休日など) 毎週の就業日/非就業日に合わせてプログラムす ることが可能です。クロックは LCP によって設定できますが、MCT10 ソフトウェア・ツールを使 用して定時アクション及び予防保守機能と併用して設定することもできます。

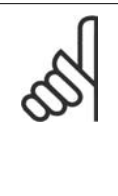

注意

周波数変換器にはクロック機能のバックアップはなく、バックアップ付きのリア ル・タイム・クロック・モジュールが取り付けられていない場合、電源を切ると日時 は初期値 (2000-01-01 00:00) にリセットされます。バックアップのあるモジュー ルは装着されていないため、周波数変換器がシリアル通信を使用して BMS に統合 され、BMS とコントロール装置のクロック時間の同期が維持されている場合にのみ クロック機能を使用することをお勧めします。パラメーター 0-79 時計不具合で は、電源切断後などにクロックが適切に設定されていない場合に警告が発されるよ うにプログラムすることが可能です。

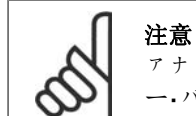

アナログ I/O MCB 109 オプション・カードを実装すると、日付と時間付きバッテリ ー・バックアップが付いています。

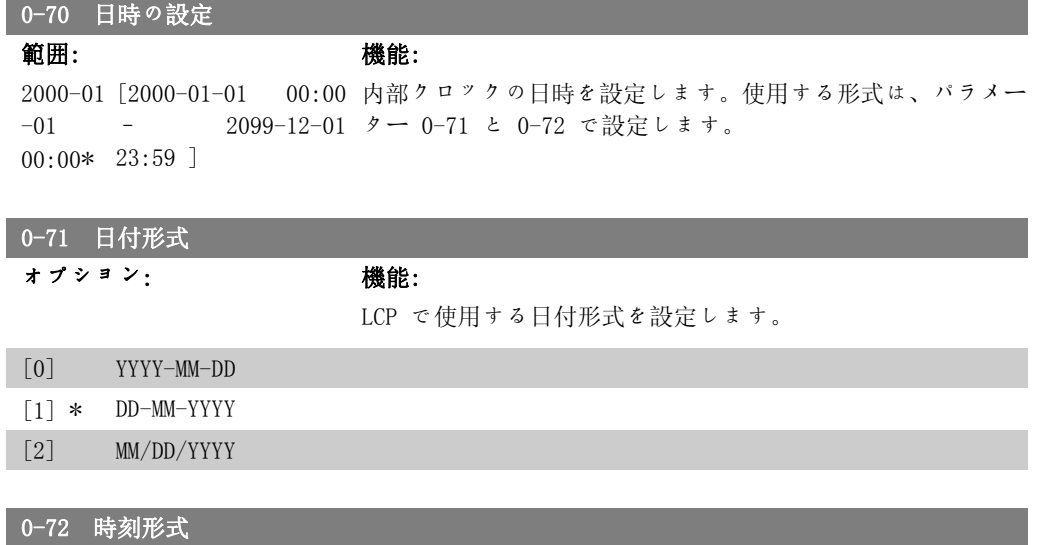

LCP で使用する時刻形式を設定します。

オプション: 機能:

```
[0] * 24 H
```
[1] 12 H

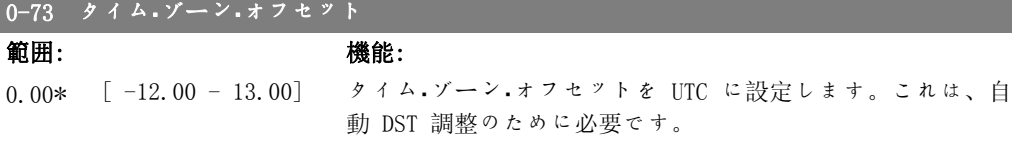

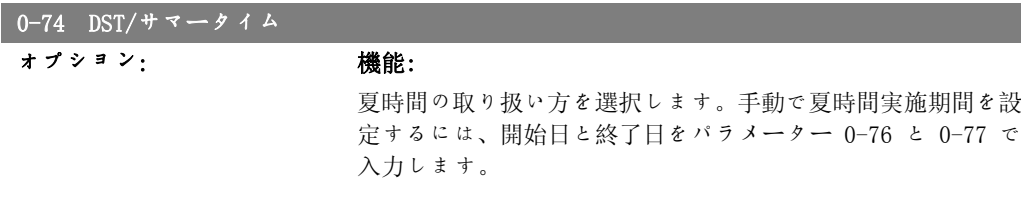

 $[0]$  \* OFF

[2] Manual

#### 0-76 DST/サマータイム開始

#### 範囲: きょうしゃ 機能:

2000-01 [2000-01-01 | 00:00 夏時間の開始日時を設定します。日付は、パラメーター 0-71  $-01$ 00:00\* 23:59 ] – 2099-12-31 で選択した形式でプログラムされます。

#### 0-77 DST/サマータイム終了

#### 範囲: カラウン酸化: 機能:

2000-01 [2000-01-01 | 00:00 夏時間の終了日時を設定します。日付は、パラメーター 0-71 -01 00:00\* 23:59 ] – 2099-12-31 で選択した形式でプログラムされます。

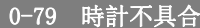

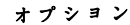

**ないことをお願います。 機能:** その後に クロックが設定されていない、または電源の切断とバックアッ プが取り付けられていないことが原因でリセットされた場合 に、クロック警告を有効または無効にします。

```
[0] * 無効
```
[1] 有効

#### 0-81 就業日

7 つの要素 [0] ~ [6] があるアレイがパラメータ番号の下に表示されます。[OK] を押 し、LCP の [▲] 及び [▼] ボタンを使って要素を順に切り替えます。

> 各曜日が就業日又は非就業日であれば設定します。アレイの最 初の要素は月曜です。就業日は、定時アクションに用います。

[0] No

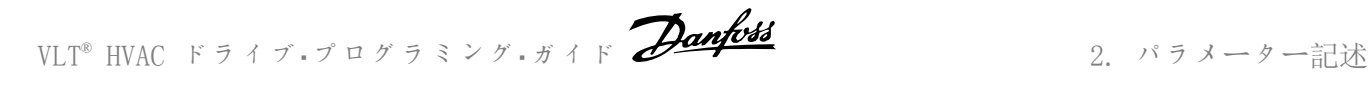

#### [1] \* Yes

#### 0-82 補足就業日

5 つの要素 [0] ~ [4] があるアレイがパラメータ番号の下に表示されます。[OK] を押 し、LCP の [▲] 及び [▼] ボタンを使って要素を順に切り替えます。

0\* [0-4] パラメーター 0-81 就業日 に従って、通常は非就業日の補足 就業日の日付を指定します。

## 0-83 補足非就業日

 $15$  つの要素  $[0]$  ~  $[14]$  があるアレイがパラメータ番号の下に表示されます。 $[0K]$  を 押し、LCP の [▲] 及び [▼] ボタンを使って要素を順に切り替えます。

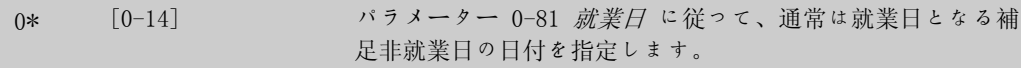

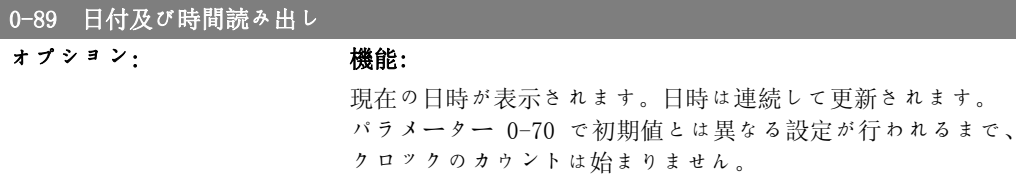

# 2.3. Main Menu - 操作と表示 - グループ 1

## 2.3.1. 一般設定、1-0\*

周波数変換器が開ループと閉ループのどちらで動作するのかを指定します。

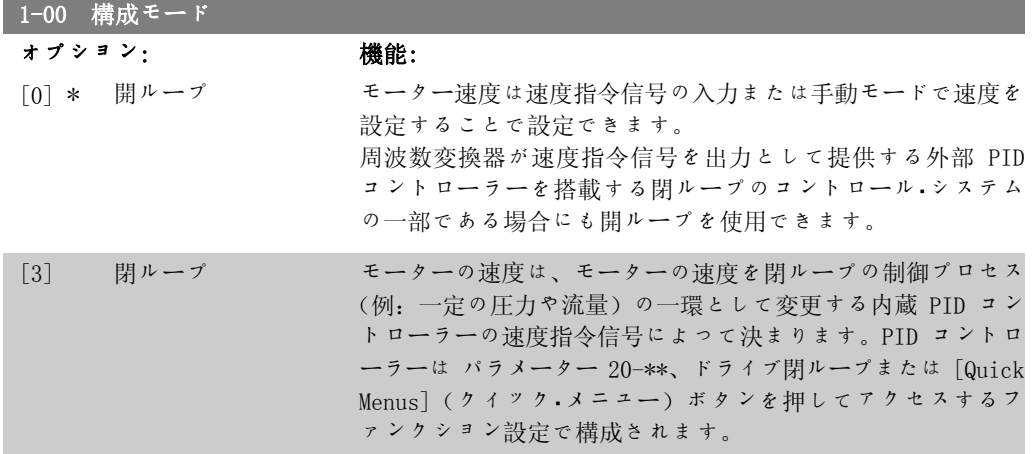

このパラメーターはモーターの運転中は設定できません。

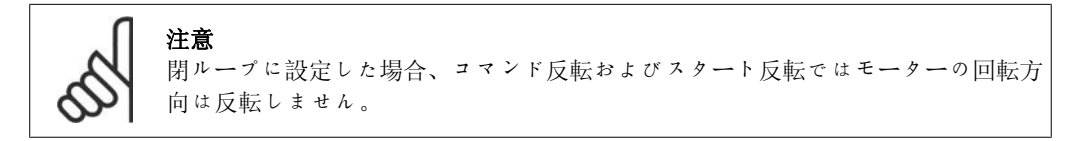

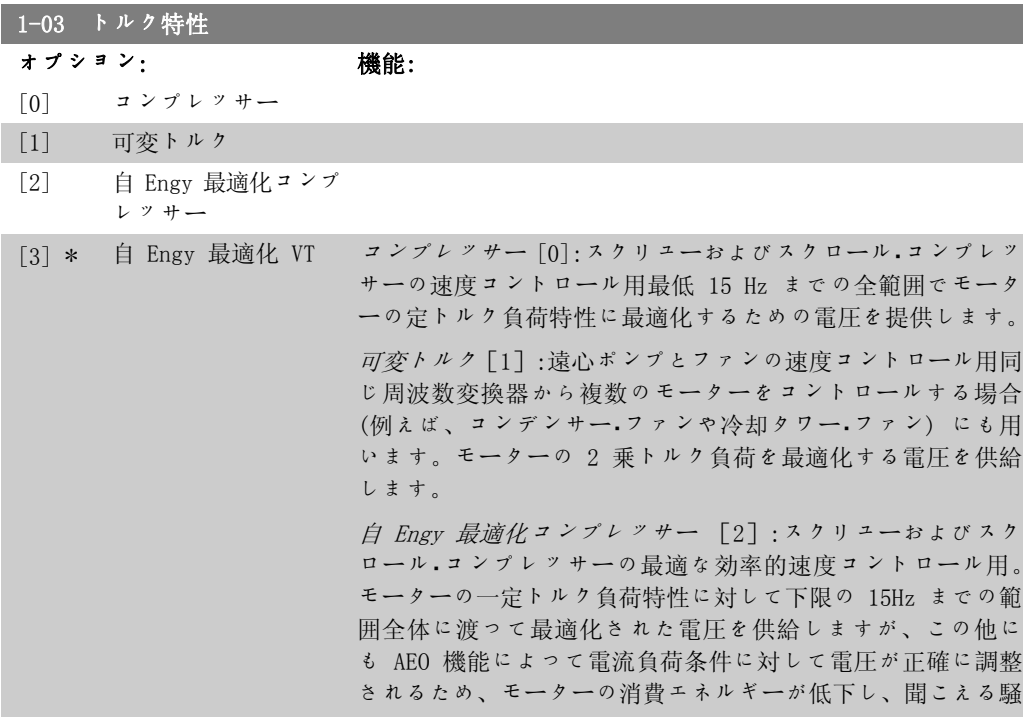

音が小さくなります。最適なパフォーマンスを得るためには、 モーターの力率 cos phi を正しく設定する必要があります。 この値は、パラメーター 14-43 モーター cos phi で設定しま す。このパラメーターには、モーター・データがプログラムさ れると自動的に調整される初期値があります。この設定により 通常は最適なモーター電圧が確保されますが、モーターの力 率 cos phi の調整が必要な場合には、パラメーター 1-29 (自 動モーター適合 (AMA)) を使用して AMA 機能を実行すること ができます。モーターの力率パラメーターの手動調整が必要に なることは非常にまれです。

自 Engy 最適化 VT [3]:遠心ポンプとファンの最適な効率的 速度コントロール用。モーターの 2 乗トルク負荷特性に対し て最適化された電圧を供給しますが、この他にも AEO 機能に よって電流負荷条件に対して電圧が正確に調整されるため、モ ーターの消費エネルギーが低下し、聞こえる騒音が小さくなり ます。最適なパフォーマンスを得るためには、モーターの力 率 cos phi を正しく設定する必要があります。この値は、パ ラメーター 14-43 (モーター cos phi) で設定します。このパ ラメーターには初期値があり、モーター・データがプログラム されると自動的に調整されます。この設定により通常は最適な モーター電圧が確保されますが、モーターの力率 cos phi の 調整が必要な場合には、パラメーター 1-29 (自動モーター適 合 (AMA)) を使用して AMA 機能を実行することができます。 モーターの力率パラメーターの手動調整が必要になることは非 常にまれです。

#### 2.3.2. 1-2\* Mo データ

パラメーター・グループ 1-2\* には、接続モーターのネームプレートから入力したデータが含ま れます。 パラメーター・グループ 1-2\* のパラメーターはモーターの稼動中に調整できません。

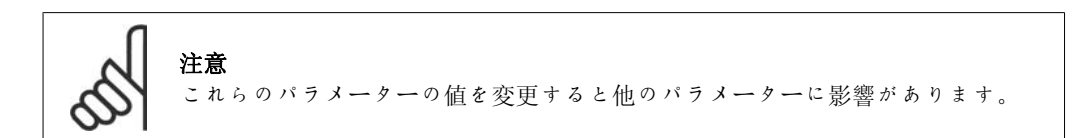

#### 1-20 モーター電力 [kW]

サ イ ズ [0.09  $\sim$  500 kW] 関係\*

#### 範囲: 機能:

モーターの製品ラベルの公称モーター電力を kW 単位で入力し ます。デフォルト値は、ユニットの公称定格出力と同じです。 このパラメーターはモーターの運転中は調整できません。パラ メーター 0-03 地域設定での選択により、パラメーター 1-20 (モーター電力) またはパラメーター 1-21 (モーター出力)の いずれかは表示されません。

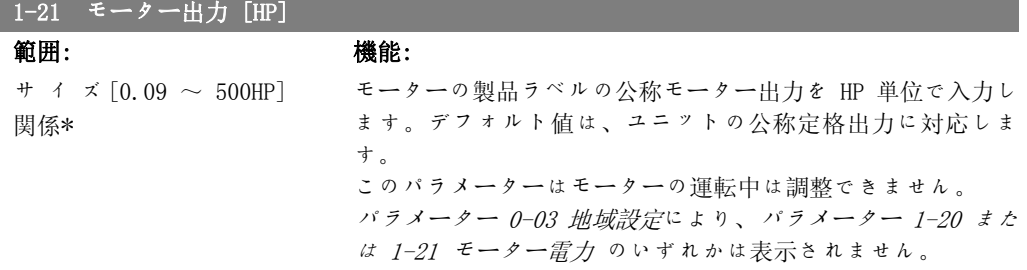

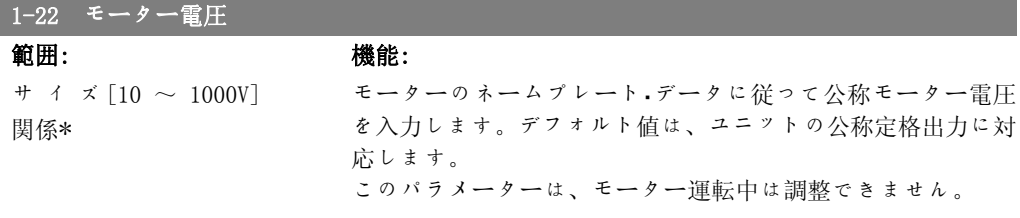

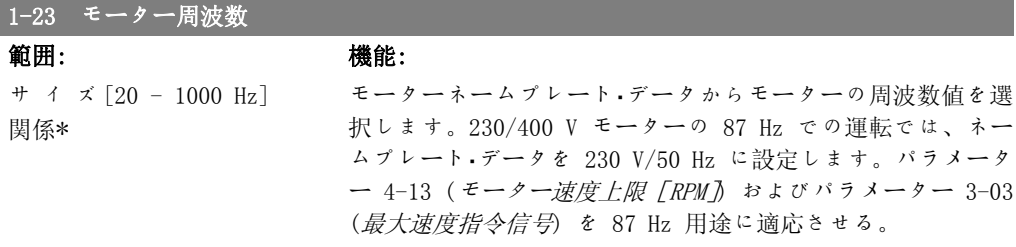

このパラメーターは、モーター運転中は調整できません。

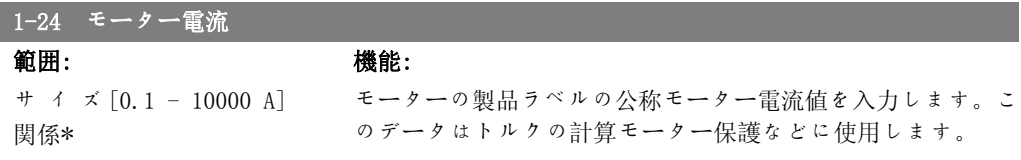

このパラメーターはモーターの運転中は調整できません。

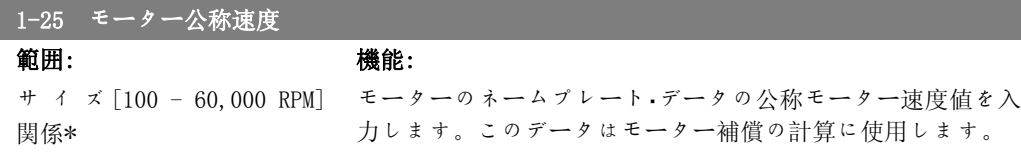

このパラメーターは、モーター運転中は調整できません。

## 1-28 モーター回転チェック

オプション: 機能:

モーターの設置と接続に続き、この機能を使用してモーターの 正しい回転方向を確認できます。この機能を有効にすると、外 部インターロックと安全停止 (含まれている場合) を除くバ ス・コマンドまたはディジタル入力がすべてオーバーライドさ れます。

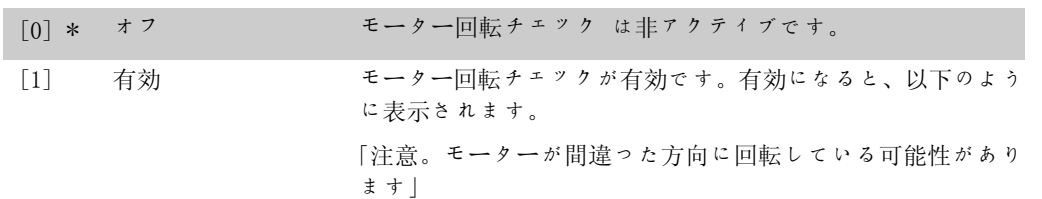

[OK]、[Back]、又は [Cancel] を押すと、メッセージが消え、新しメッセージが表示されます。 「モーターをスタートするには [Hand On](手動オン) を押します。中止するには [Cancel] を押 します。」[Hand On](手動オン)を押すとモーターが 5Hz で順方向にスタートし、「モーターが動 作しています。モーターの回転方向が正しいことを確認してください。モーターを停止するに は [off] を押します。」と表示されます。[off] を押すとモーターが停止し、モーター回転チ ェック・パラメーターがリセットされます。モーターの回転方向が正しくない場合は、モーター 相ケーブルの 2 本を入れ替える必要があります。重要:

モーター相ケーブルを取り外す前に、主電源を切り離してください。

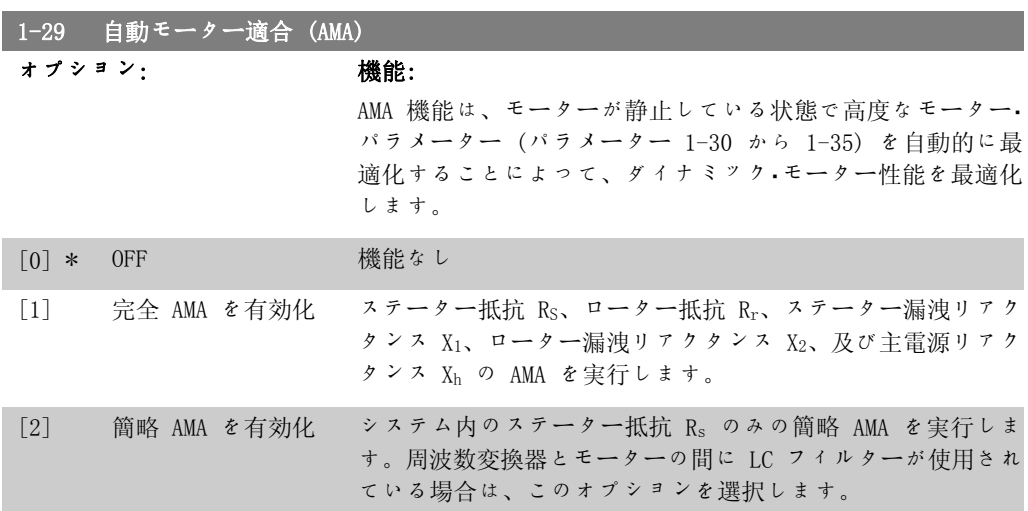

 $[1]$ または $[2]$ を選択後、[Hand On] を押して、AMA 機能を起動します。「自動モーター適 合」の項も参照してください。通常手順後、"Press[OK]to finish AMA"と表示されます。 [OK] キーを押すと、周波数変換器は動作できるようになります。 注記:

- 周波数変換器の最適な適合化には、冷えたモーターで AMA を実行してください。
- AMA をモーターの運転中に実行することはできません。

注意 モーター・パラメーター 1-2\* (Mo データ) は、AMA アルゴリズムの一部ですの で、これらを正しく設定することが重要です。ダイナミック・モーター性能を最適 にするには、AMA を実行する必要があります。モーターの定格電力によっては、最 長 10 分かかる場合があります。

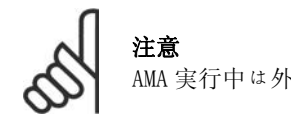

AMA 実行中は外部トルクを発生させないようにしてください。

注意 パラメーター 1-2\* (Mo データ)のいずれかの設定を変更すると、高度モーター・パ ラメーターであるパラメーター 1-30 から 1-39 はデフォルト設定に戻ります。 このパラメーターは、モーター運転中は調整できません。

「自動モーター適合」のアプリケーション例を参照してください。

## 2.3.3. 1-3\* 調整 Mo データ

高度モーター・データ用のパラメーターです。モーターを最適な状態で運転させるには、パラメ ーター 1-30 ~ パラメーター 1-39 のモーター・データが関連するモーターに合致している必要 があります。デフォルト設定は、通常の標準モーターからの共通モーター・パラメーター値に基 づいた値となります。モーター・パラメーターが正しく設定されていないと、周波数変換器シス テムに不具合が発生する場合があります。モーター・データが不明の場合は、AMA(自動モーター 適合)を実行することをお勧めします。「自動モーター適合」の項を参照して下さい。AMA シー ケンスでは、回転子の慣性モーメントを除いた全てのモーター・パラメーターと鉄損失抵抗(パ ラメーター 1-36)が調整されます。

パラメーター 1-3\* 及び 1-4\* は、モーターの稼動中に調整できません。

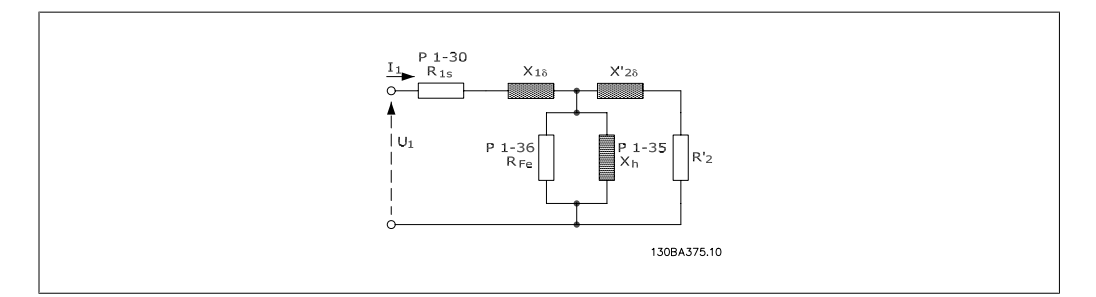

図 2.1: 非同期モーターのモーター同等ダイヤグラム

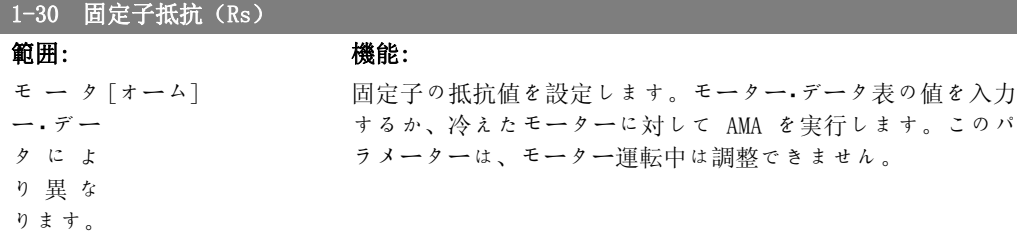

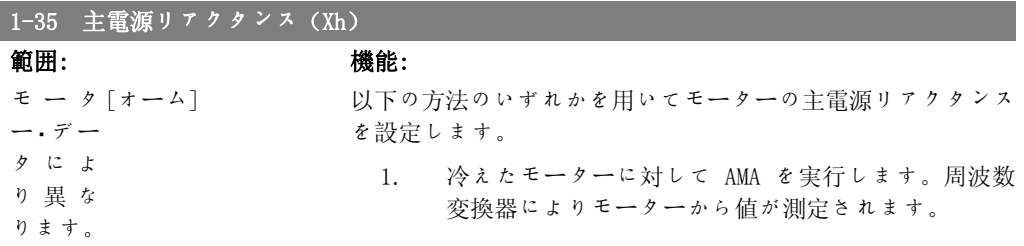

2

- 2. Xh 値を手動で入力します。モーターの供給元から値を 入手します。
- 3. Xh デフォルト設定を使用します。周波数変換器にて、 モーターのネームプレート・データに基づいて設定が 行われます。

このパラメーターは、モーター運転中は調整できません。

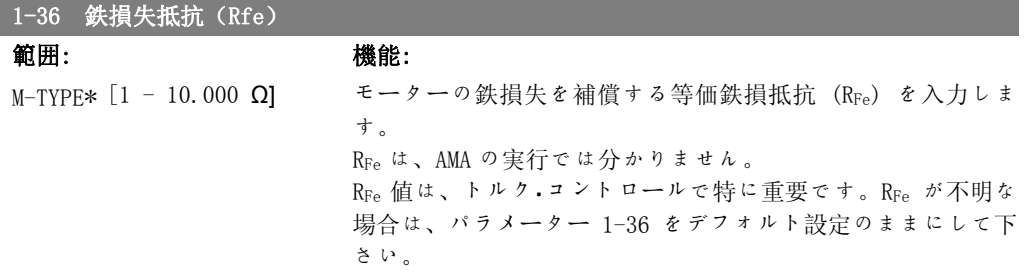

このパラメーターは、モーター運転中は調整できません。

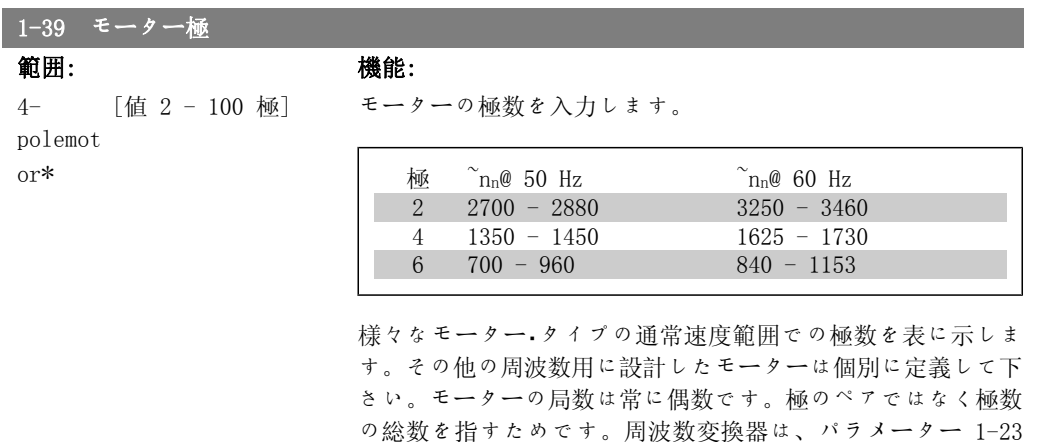

基づいてパラメーター 1-39 の初期設定を作成します。 このパラメーターは、モーター運転中は調整できません。

モーター周波数 及びパラメーター 1-25 モーター公称速度に

## 2.3.4. 1-5\* 負荷独立設定

モーターの負荷独立設定を設定するパラメーター群です。

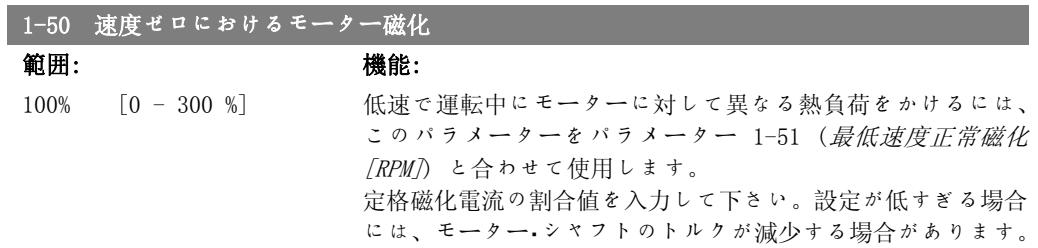

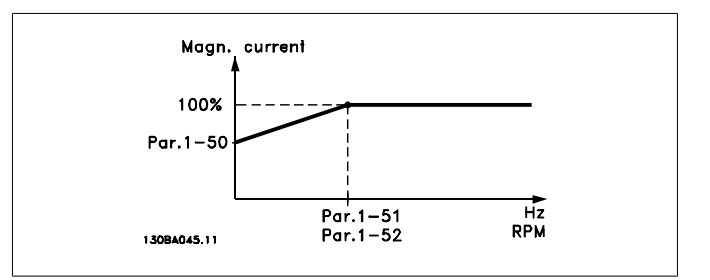

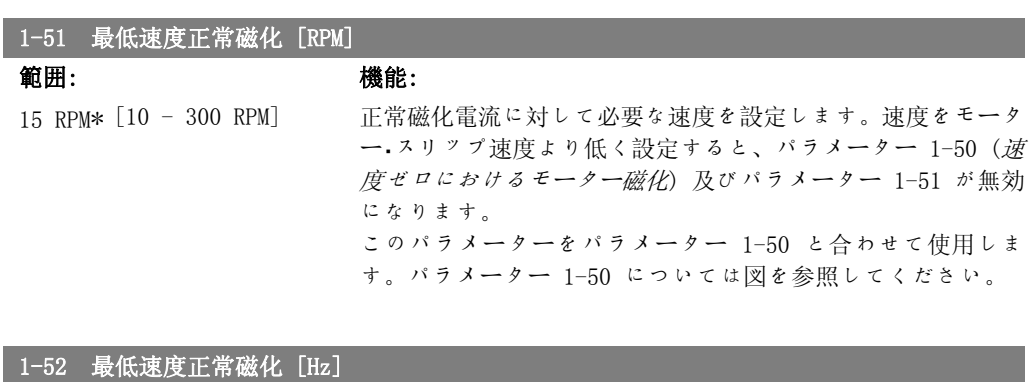

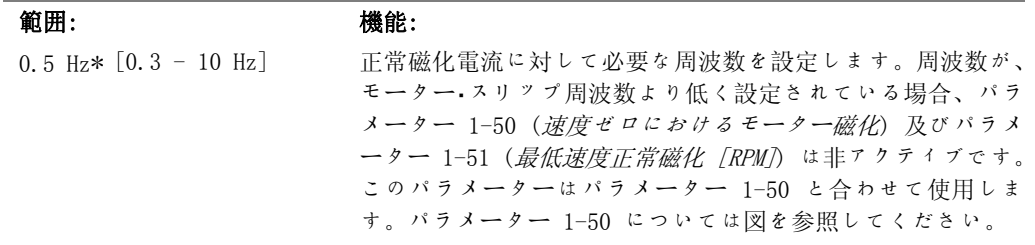

# 2.3.5. 1-6\* 負荷依存設定

モーターの負荷独立設定を調整するパラメーター群です。

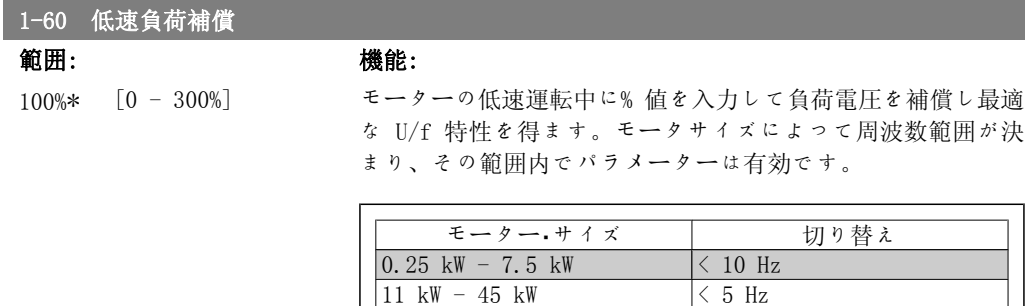

55 kW - 550 kW < 3-4 Hz

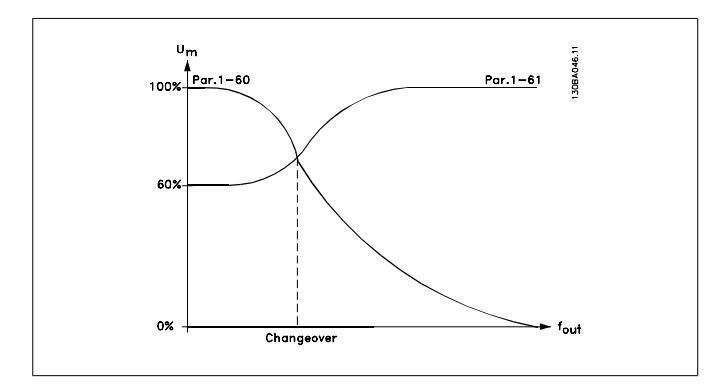

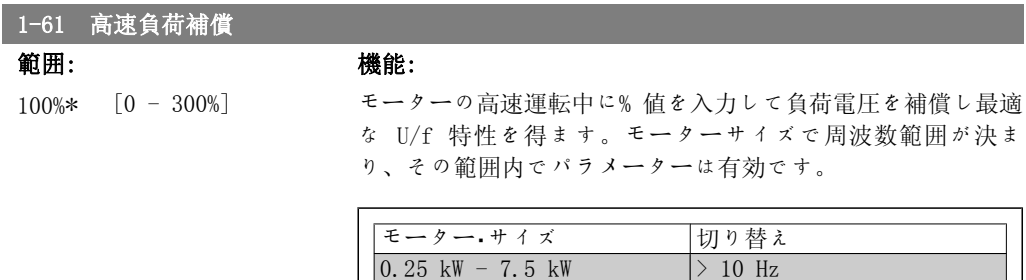

 $0.25$  kW - 7.5 kW

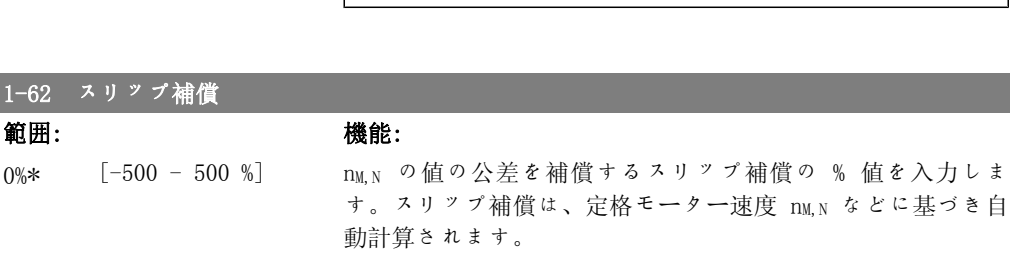

 $11 \text{ kW} - 45 \text{ kW}$  < 5 Hz  $55 \text{ kW} - 550 \text{ kW}$  < 3-4 Hz

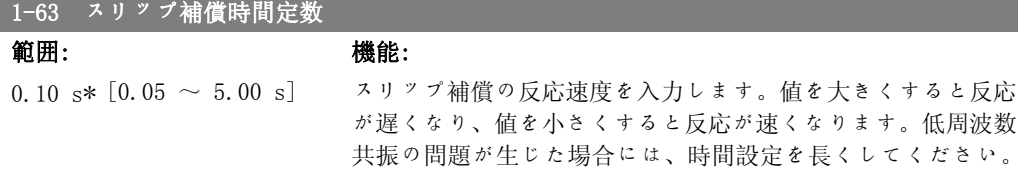

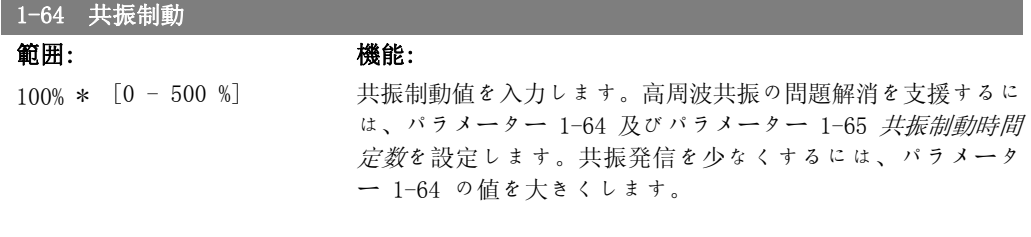

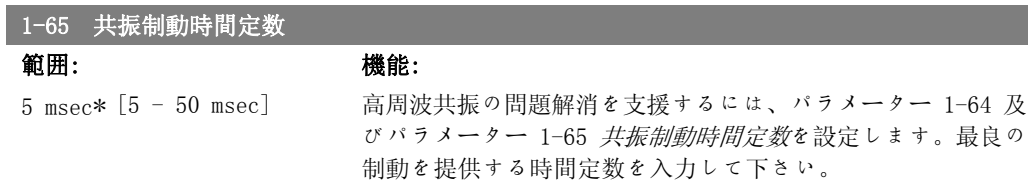

## 2.3.6. 1-7\* スタート調整

特殊モーター・スタート機能を設定するパラメーター群です。

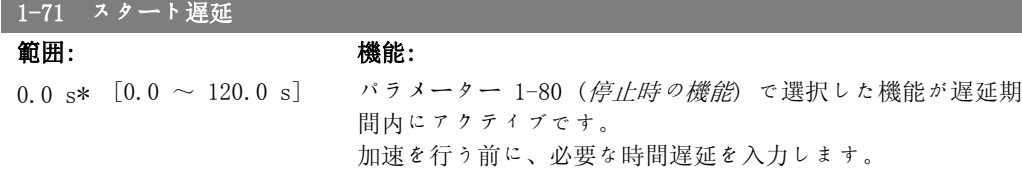

#### 1-73 フライング・スタート

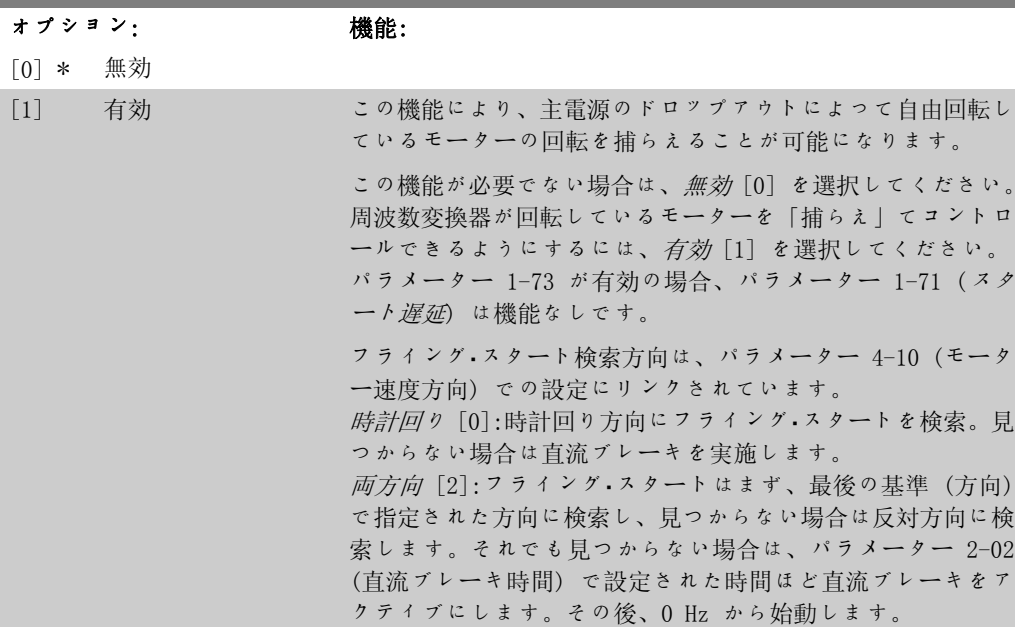

## 2.3.7. 1-8\* 停止調整

モーターの特殊停止機能を設定するパラメーター群です。

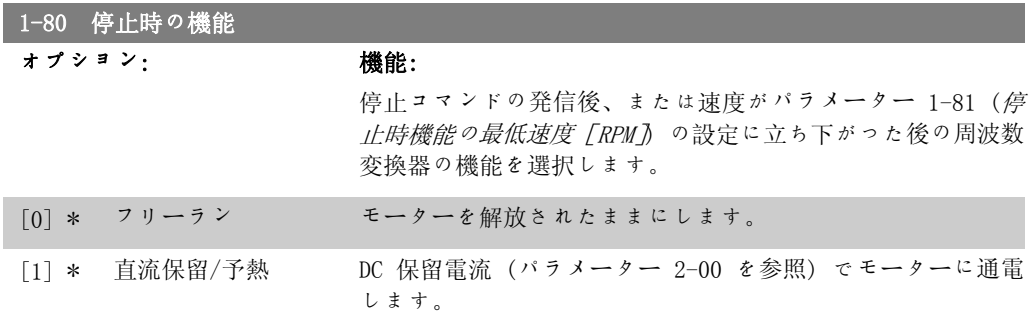

VLT® HVAC ドライブ・プログラミング・ガイド *Danfoが* 

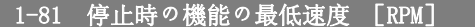

範囲: 機能: 3 RPM\* [0 - 600 RPM] パラメーター 1-80 (停止時の機能) をアクティブにするとき の速度を設定します。

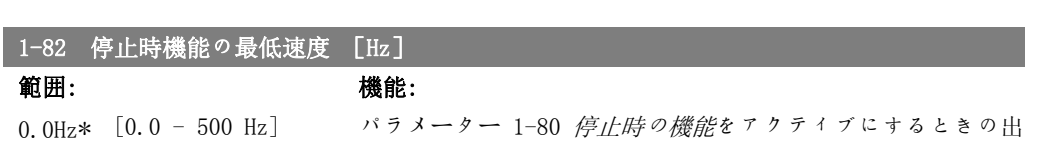

力周波数を設定します。

## 2.3.8. 1-9\* モーター温度

モーターの温度保護機能を設定するパラメーター群です。

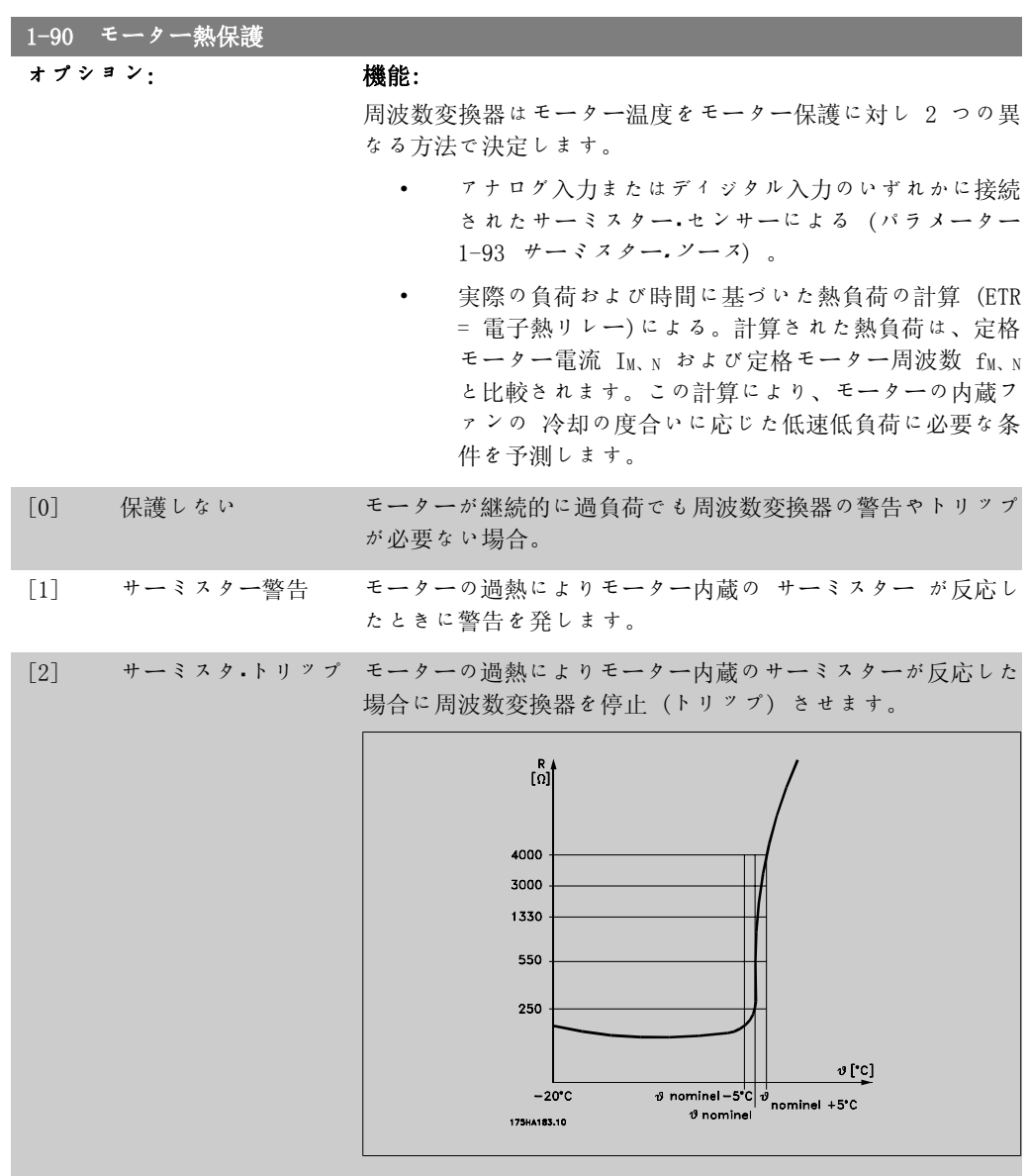

サーミスターの停止値は > 3 kΩ です。 巻線保護のためにサーミスター (PTC センサー) をモーターに 内蔵しています。 モーター保護には様々な技術が用いられています。モーター巻 線の PTC センサー、メカニカル温度スイッチ (Klixon タイ プ) または電子温度リレー(ETR)などがあります。 ディジタル入力および 24 V 電源: 例: モーターの温度が高すぎると周波数変換器がトリップし ます。 パラメーター設定: パラメーター 1-90(モーター熱保護) をサーミスター・トリッ <sup>プ</sup> [2] に設定します。 パラメーター 1-93(サーミスター・ソース) を ディジタル入 力 33 [6] に設定します。 130BA151.10  $+24V$  $rac{d}{d}$ OFF 12 13 18 19 27 29 32 33 20 37 lō  $\overline{\bigcap}$ ನ  $\overline{\bigcap}$ ಗ T 이히 ত ON PTC / Thermistor  $\overline{R}$  $< 6.6$  kΩ  $>10.8$  kΩ ディジタル入力および 10 V 電源: 例: モーターの温度が高すぎると周波数変換器がトリップし ます。 パラメーター設定: パラメーター 1-90(モーター熱保護) をサーミスター・トリッ <sup>プ</sup> [2] に設定します。 パラメーター 1-93(サーミスター・ソース) を ディジタル入 力 33 [6] に設定します。  $+10V$ 394250535455 ក lc ਨ ក ಗ lō 13084152.10 OF 13 18 19 27 29 32 33 20 37 ក ៑ lc ON  $\overline{R}$ |<br>>2 7 kΩ  $<$ 800 $\Omega$ PTC / Thermistor アナログ入力および 10 V 電源: 例: モーターの温度が高すぎると周波数変換器がトリップしま す。 パラメーター設定: パラメーター 1-90(モーター熱保護) をサーミスター・トリッ <sup>プ</sup> [2] に設定します。

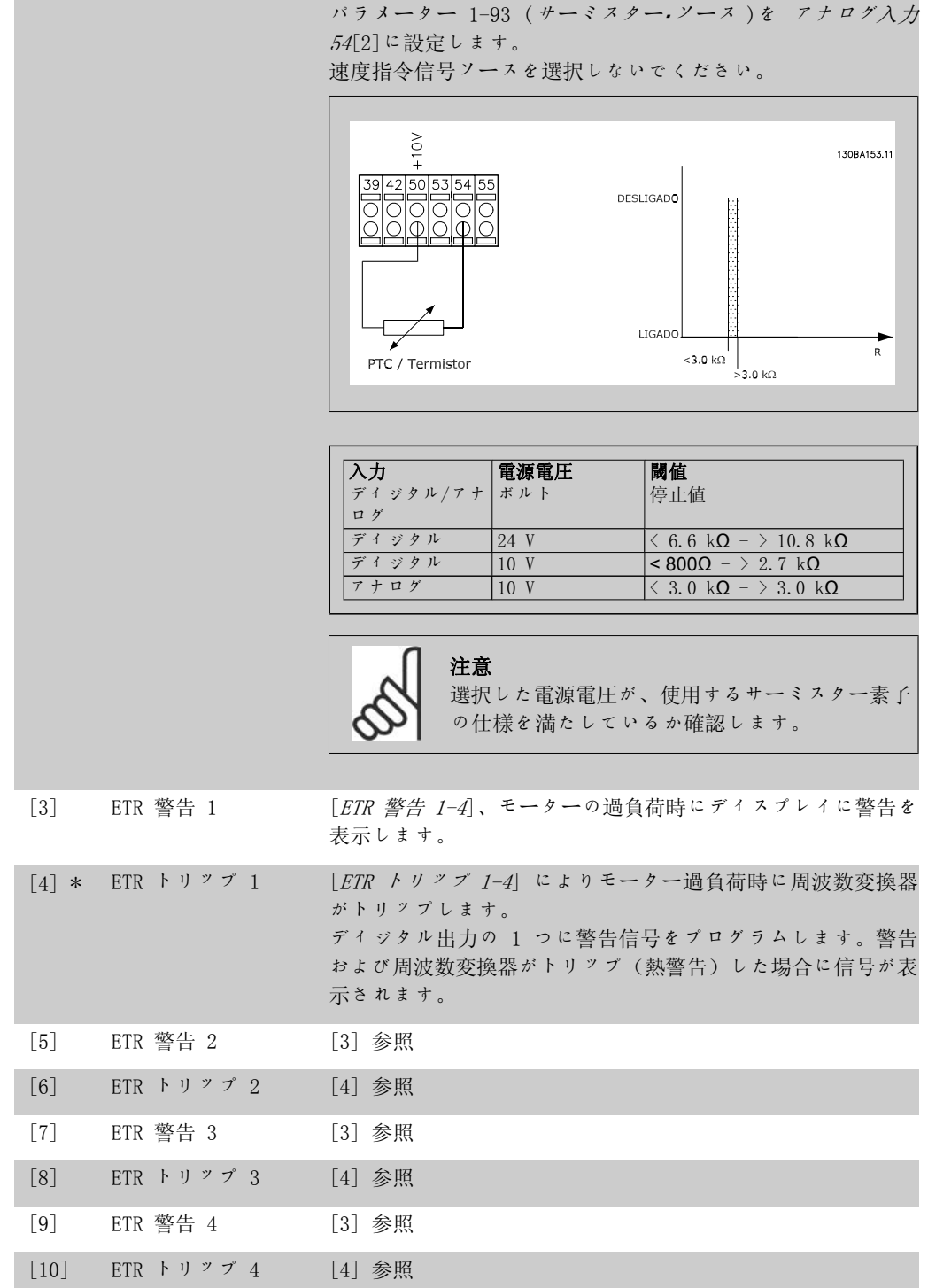

ETR (電子サーマル・リレー: 電子熱リレー) 機能 1-4 では、その機能が選択された設定がアク ティブな場合に負荷を計算します。例えば、ステップ 3 が選択されると ETR は計算を開始しま す。北米市場向け:ETR 機能は、NEC に準拠したクラス 20 モーター過負荷保護を提供します。

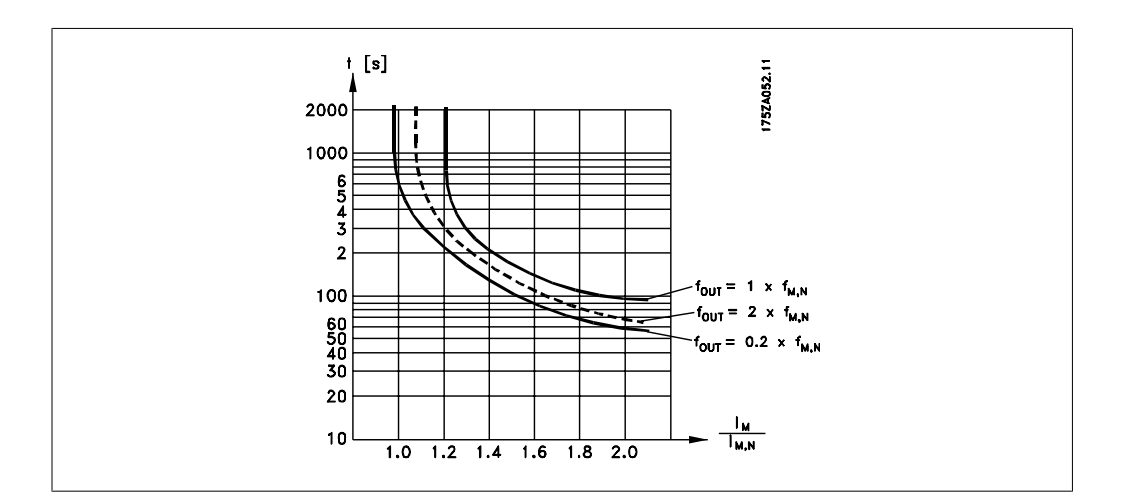

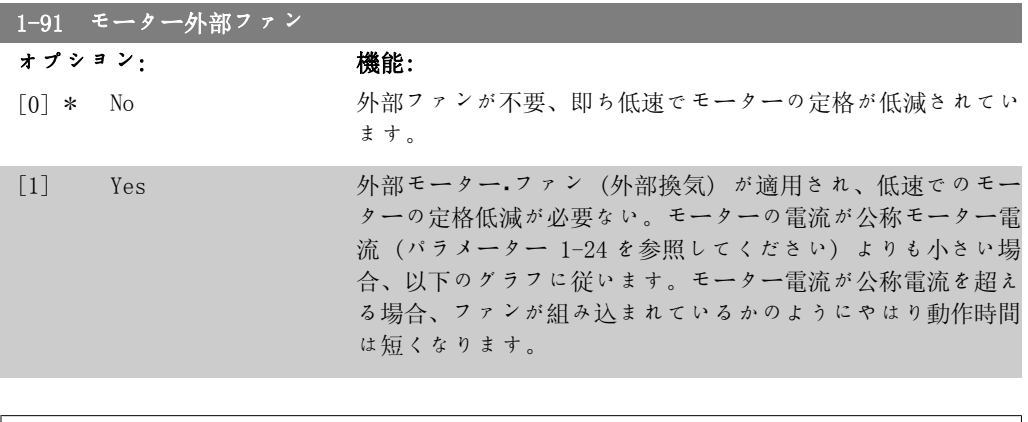

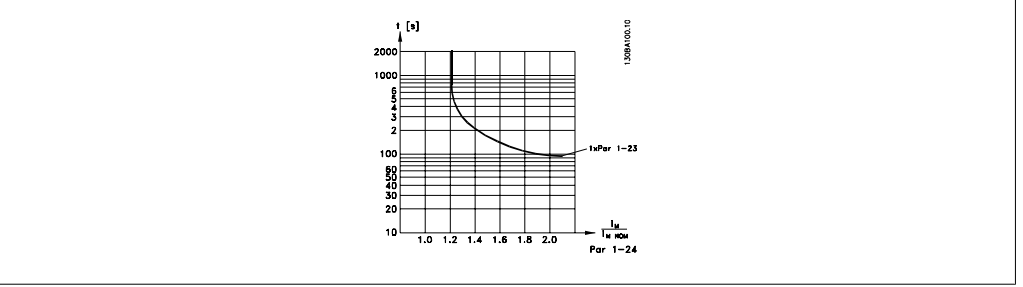

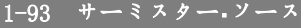

オプション: 機能:

サーミスター (PTC センサー) を接続する必要のある入力を選 択します。アナログ入力 (パラメーター 3-15 速度指令信号ソ ース 1、3-16 速度指令信号ソース 2 または 3-17 速度指令信 号ソース 3 で選択されているもの) が速度指令信号ソースと してすでに使用されている場合には、そのアナログ入力オプシ ョン[1]および[2]はどちらも選択できません。

このパラメーターは、モーター運転中は調整できません。

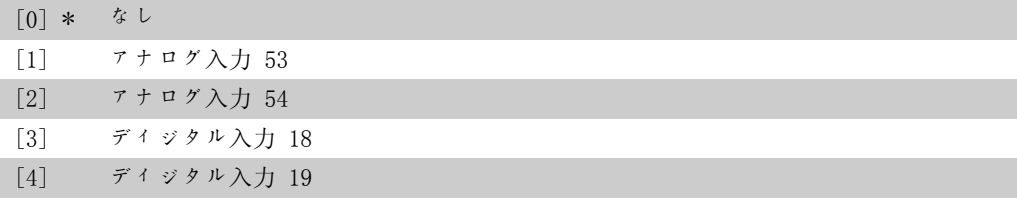

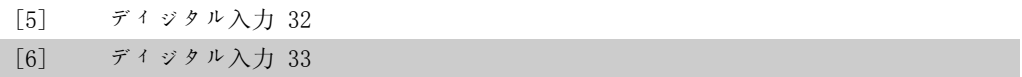

# 2.4. Main Menu - ブレーキ - グループ 2

## 2.4.1. 2-0\* 直流ブレーキ

直流ブレーキおよび直流保留の機能を構成するパラメーター群です。

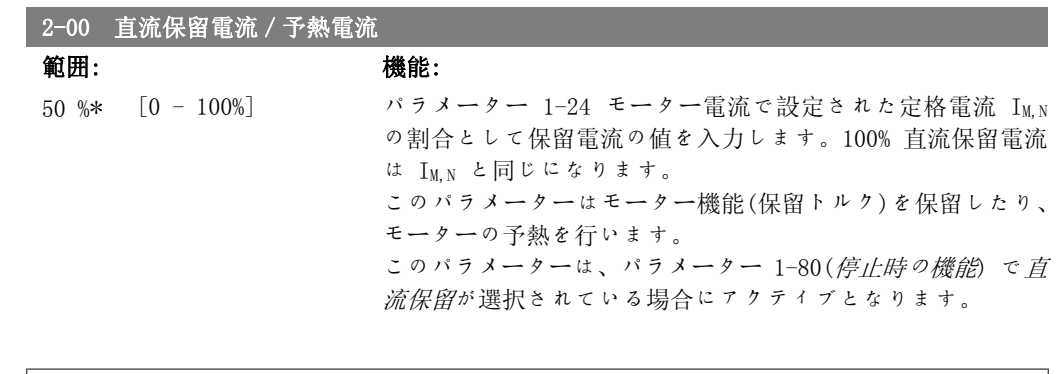

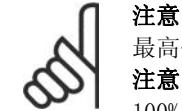

最高値は定格モーター電流により異なります。 注意 100% の電流を長時間流さないでください。モーターが破損する場合があります。

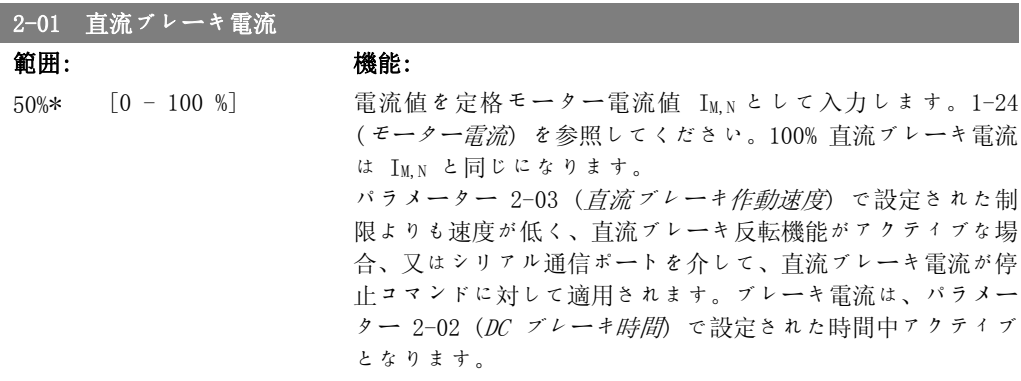

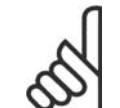

 $2000$  古法ブレートル手

注意 最高値は定格モーター電流により異なります。 注意 100% の電流を長時間流さないでください。モーターが破損する場合があります。

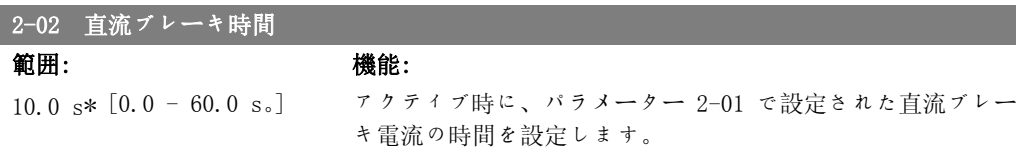

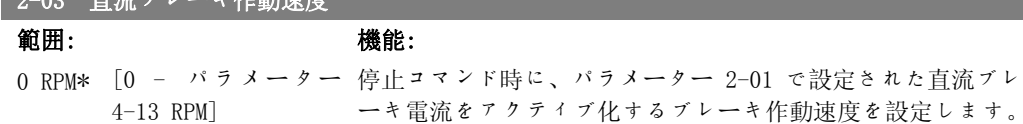

VLT® HVAC ドライブ・プログラミング・ガイド *Danfoが* 

## 2.4.2. 2-1\* Br エネルギ機能

ダイナミック・ブレーキ・パラメーターを選択するパラメーター群です。

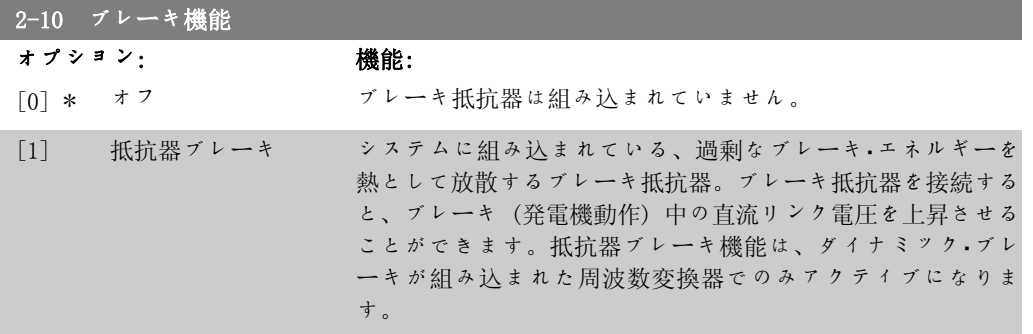

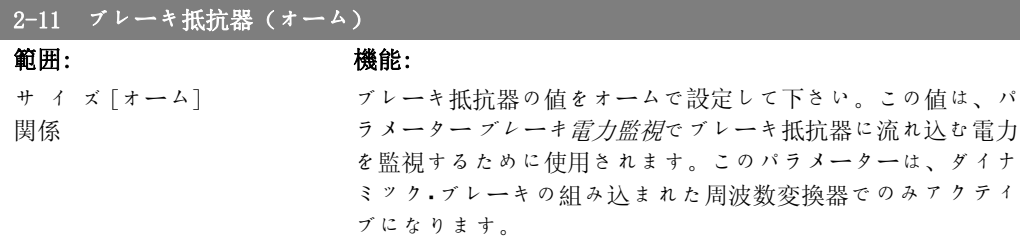

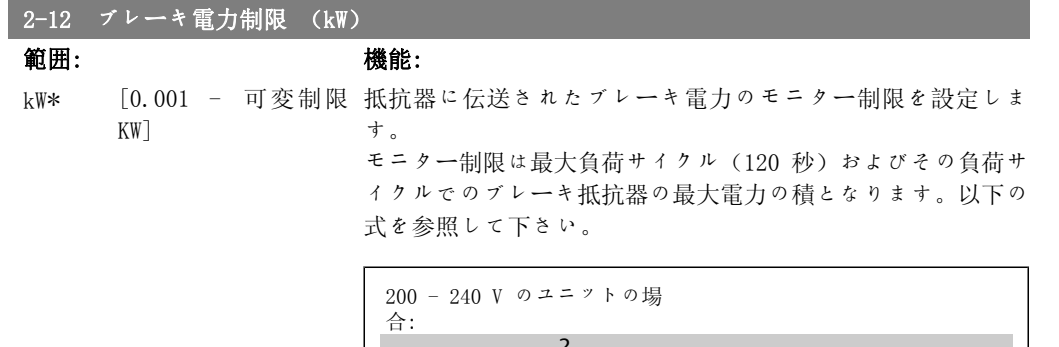

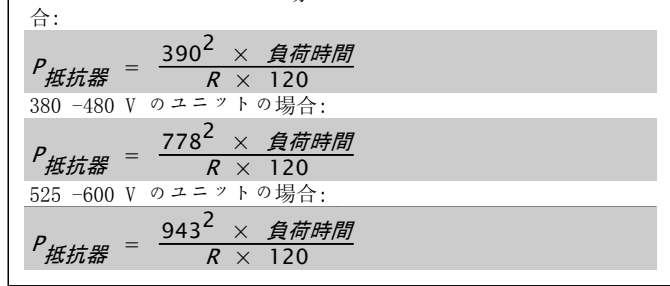

このパラメーターはダイナミック・ブレーキ内蔵の周波数変換器でのみ有効です。

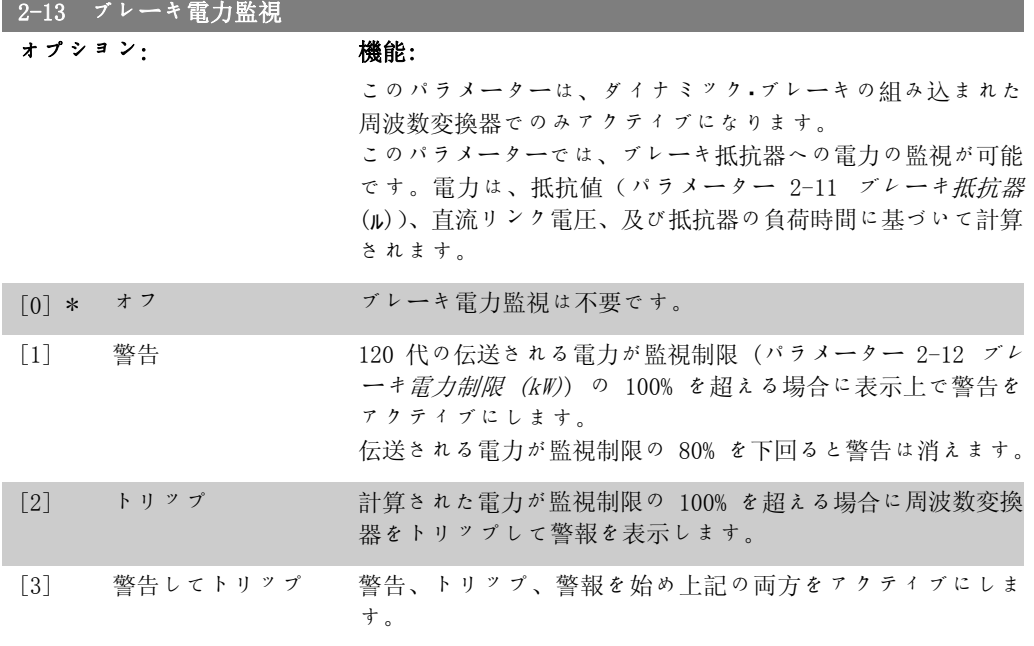

電力監視をオフ[0]又は警告[1]に設定すると、警告制限を超過した場合でもブレーキ機能は アクティブなままになります。そのため、抵抗器の熱過負荷が起こる場合があります。リレー/ ディジタル出力を介して警告を生成することも可能です。電力監視の測定精度は、抵抗器の抵抗 精度により異なります(± 20% 以上)。

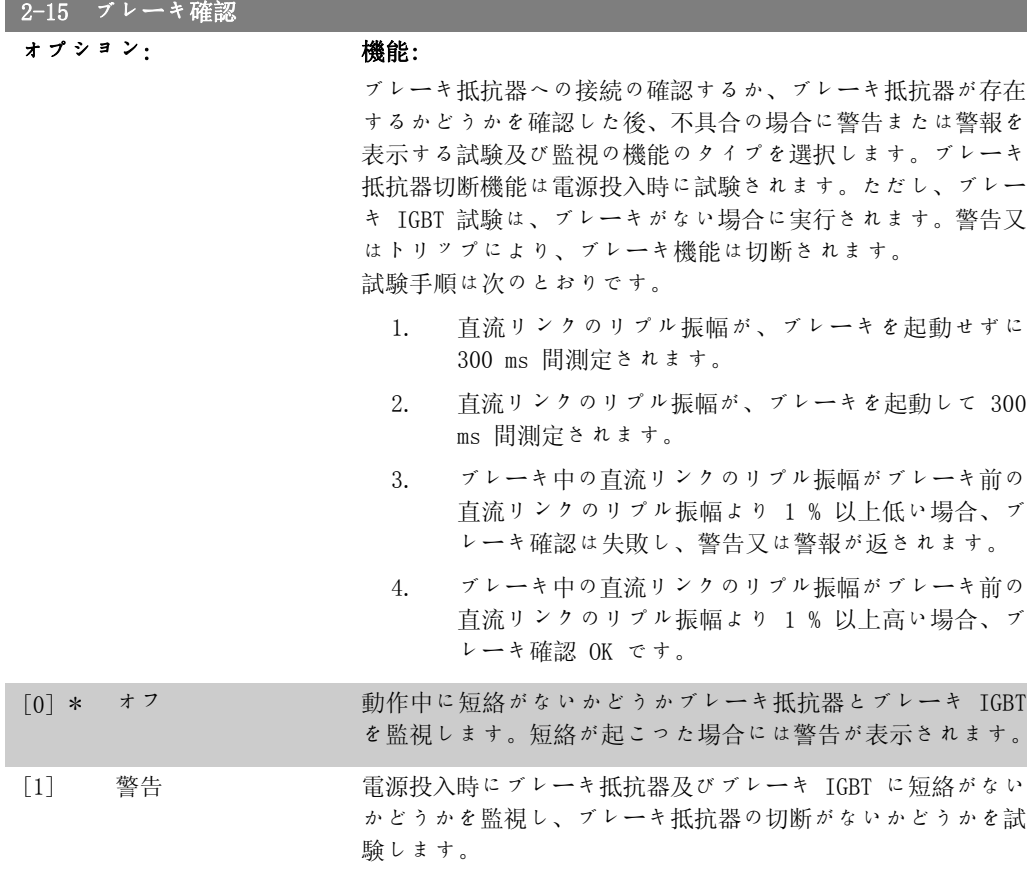

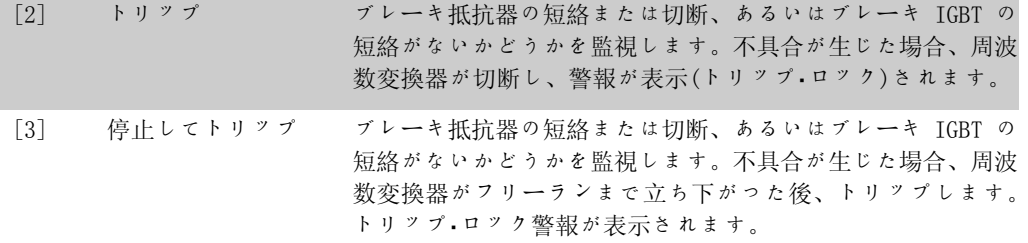

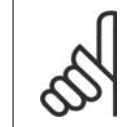

注意 注:主電源を切ってすぐ入れ直し、オフ[0]又は警告[1]に関連して起こる警告 を取り除いて下さい。不具合を最初に修正する必要があります。オフ[0]又は警 告[1]の場合、周波数変換器は不具合が見つかっても運転し続けます。

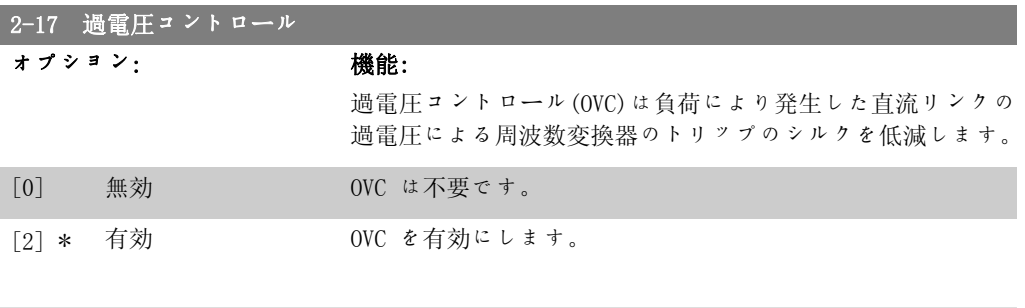

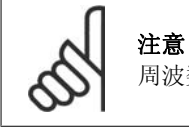

周波数変換器のトリップを避けるためにランプ時間が自動的に調整されます。

# 2.5. Main Menu - 速度指令信号/ランプ - グループ 3

## 2.5.1. 3-0\* 速信制限

速度指令信号単位、制限、範囲を設定するパラメーター群です。

3-02 最低速度指令信号 範囲: 機能: 0.000 [−100000.000 − パラ 最低速度指令信号を入力します。最低速度指令信号は、全ての ユニッ メーター 3-03] ト\* 速度指令信号値の合計の最低値です。

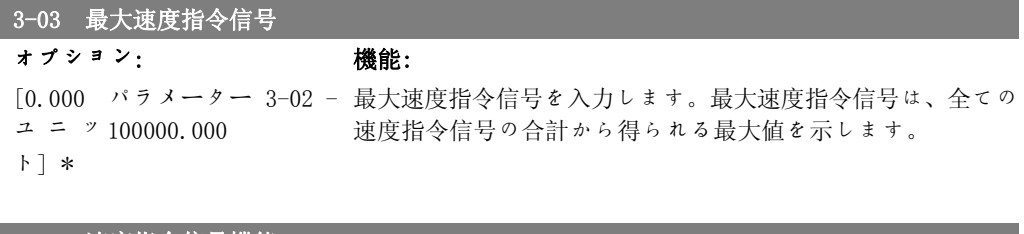

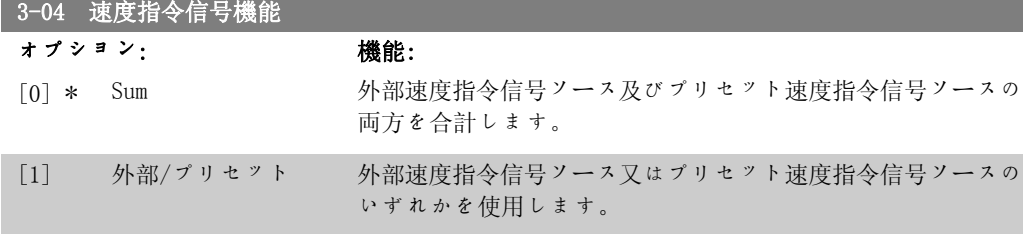

ディジタル入力上のコマンドを介して外部とプリセットを切り替えます。

## 2.5.2. 3-1\* 速度指令信号

速度指令信号ソースを設定するパラメーター群です。 プリセット速度指令信号を選択します。パラメータ・グループ 5.1\* ディジタル入力の対応する 入力に対して、プリセット速度指令信号のビット 0/1/2 [16]、[17]、又は[18]を選択します。

#### 3-10 プリセット速度指令信号

#### アレイ[8]

0.00%\* [-100.00 - 100.00 このパラメータには、アレイ・プログラミングを用いて最大で %] 8 つの異なるプリセット速度指令信号(0-7)を入力します。プ リセット速度指令信号は、RefMAX 値 (パラメーター 3-03 最大 速度指令信号) 、またはその他の外部速度指令信号の割合とし て表されます。RefMIN 0 以外 (パラメーター 3-02 最低速度指 令信号) がプログラムされている場合、プリセット速度指令信 号は、全速度指令信号範囲の割合、即ち RefMAX および RefMIN の差に基づいて計算されます。その後、その値が Refwin に加 算されます。プリセット速度指令信号を使用する場合には、パ ラメータ・グループ 5.1\* ディジタル入力の対応する入力に対

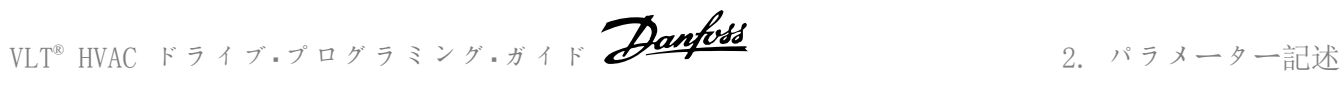

して、プリセット速度指令信号のビット 0/1/2 [16]、[17]、 または [18] を選択します。

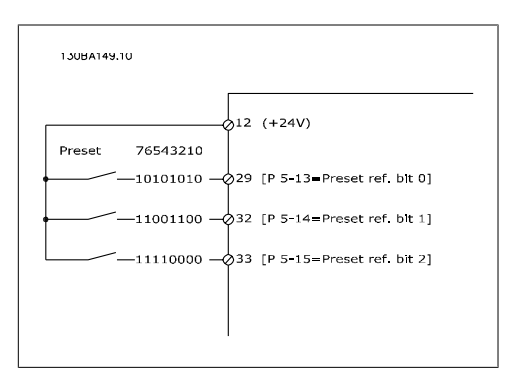

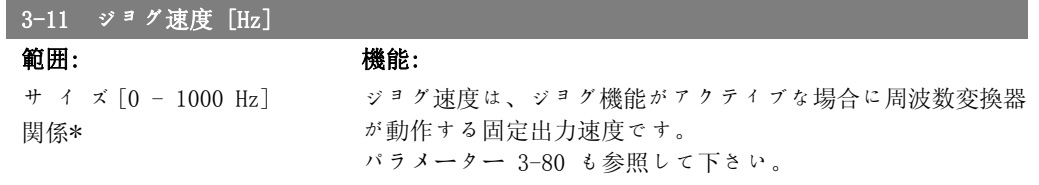

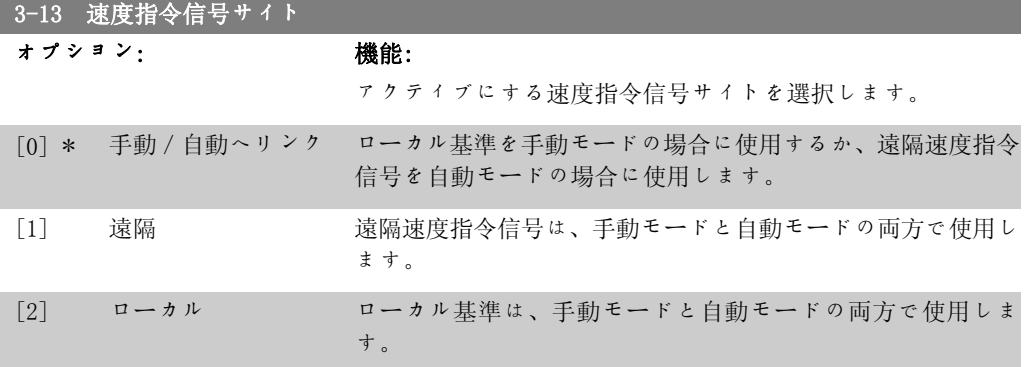

## 3-14 プリセット相対速度指令信号

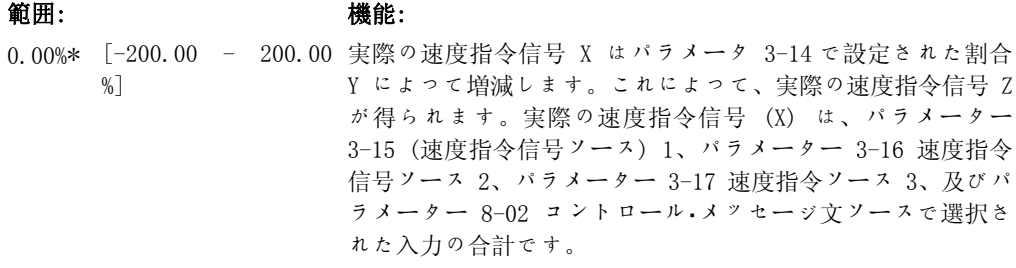

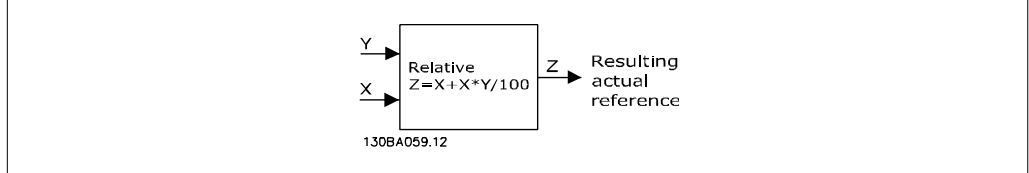

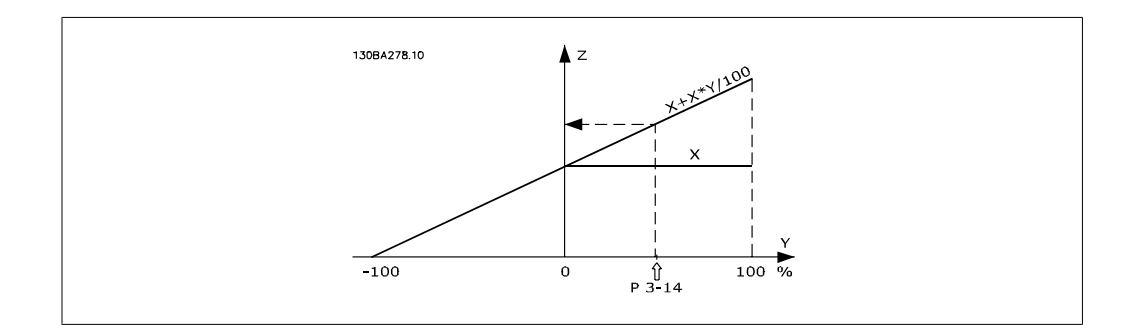

## ■3-15 速度指令信号 1 ソース

オプション: 機能:

最初の速度指令信号に使用する速度指令信号入力を選択しま す。パラメーター 3-15、3-16、および 3-17 で、最大で 3 つ の異なる速度指令信号を定義できます。これらの速度指令信号 の合計で実際の速度指令信号を定義します。

このパラメーターはモーターの運転中は調整できません。

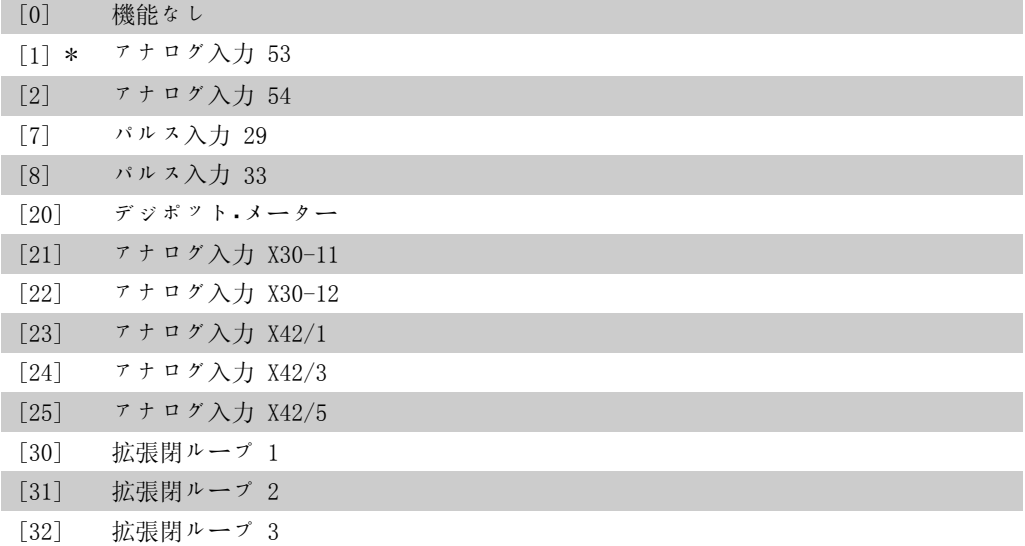

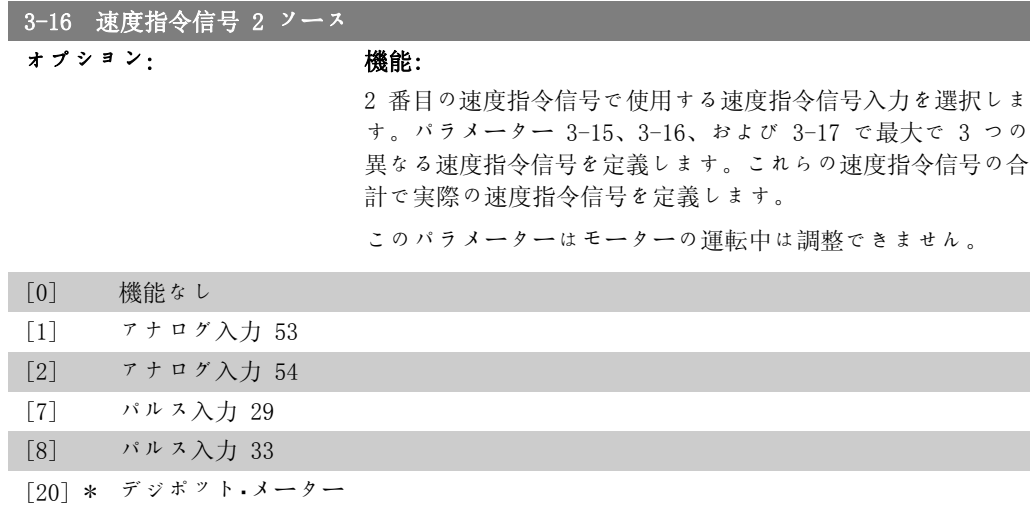

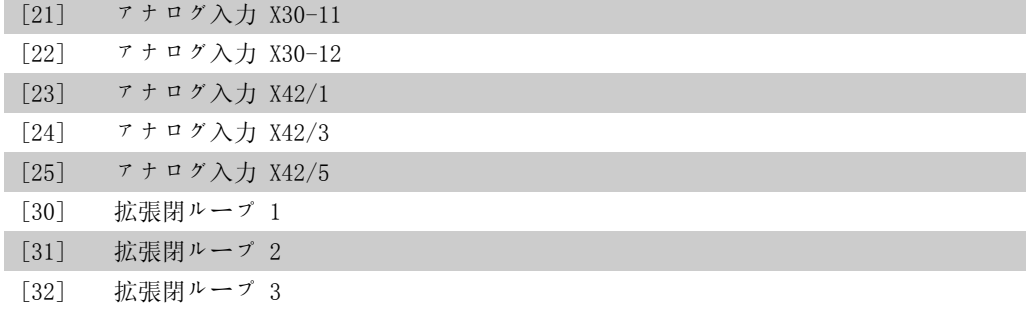

## **3-17 速度指令信号 3 ソース**

オプション: 機能: 3 番目の速度指令信号として使用する速度指令信号入力を選択 します。パラメーター 3-15、3-16、および 3-17 により、最 大で 3 つの異なる速度指令信号が定義されます。これらの速 度指令信号の合計により実際の速度指令信号が定義されます。 このパラメーターは、モーター運転中は調整できません。

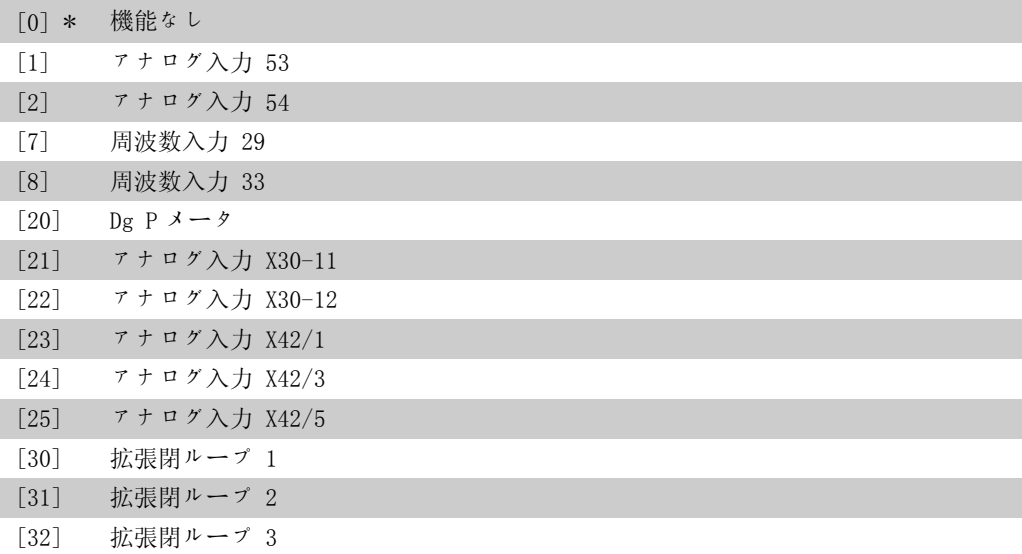

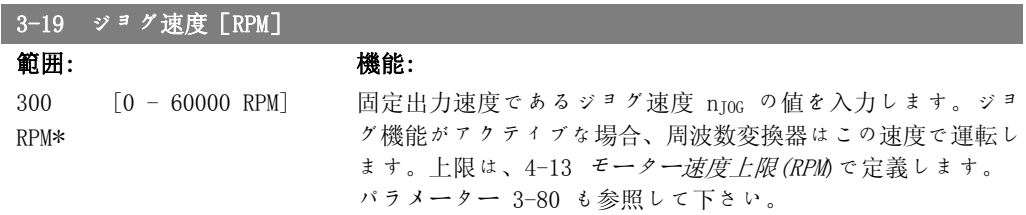

## 2.5.3.  $3-4*$  ランプ 1

2 つのランプ (パラメーター 3-4\* 及び 3-5\*) それぞれの、ランプ・パラメーター、ランプ時間 を設定します。

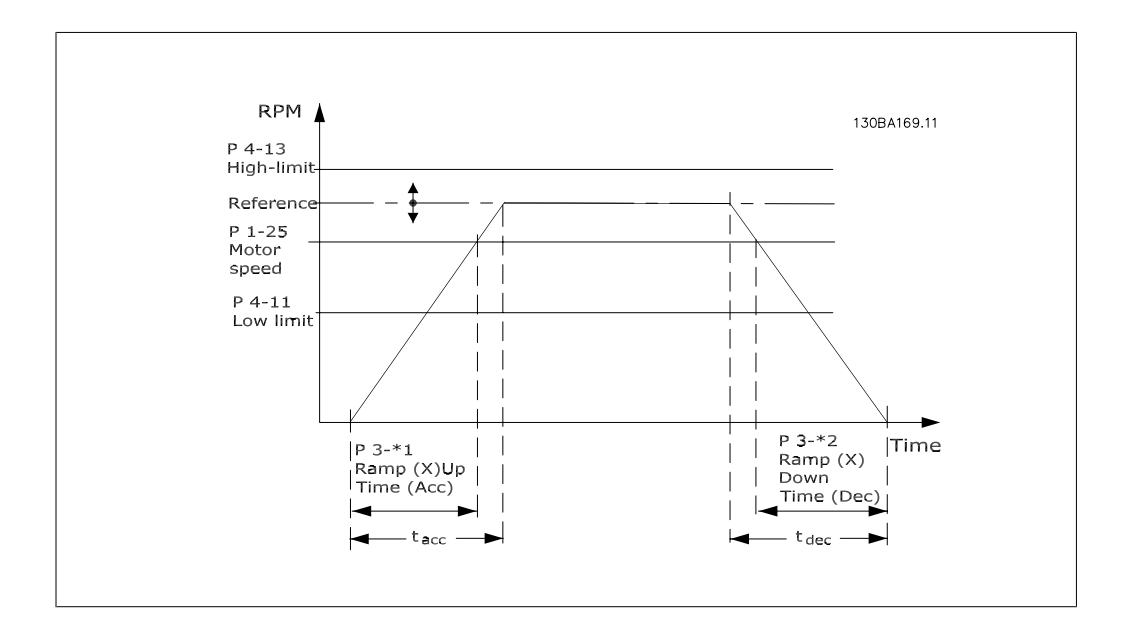

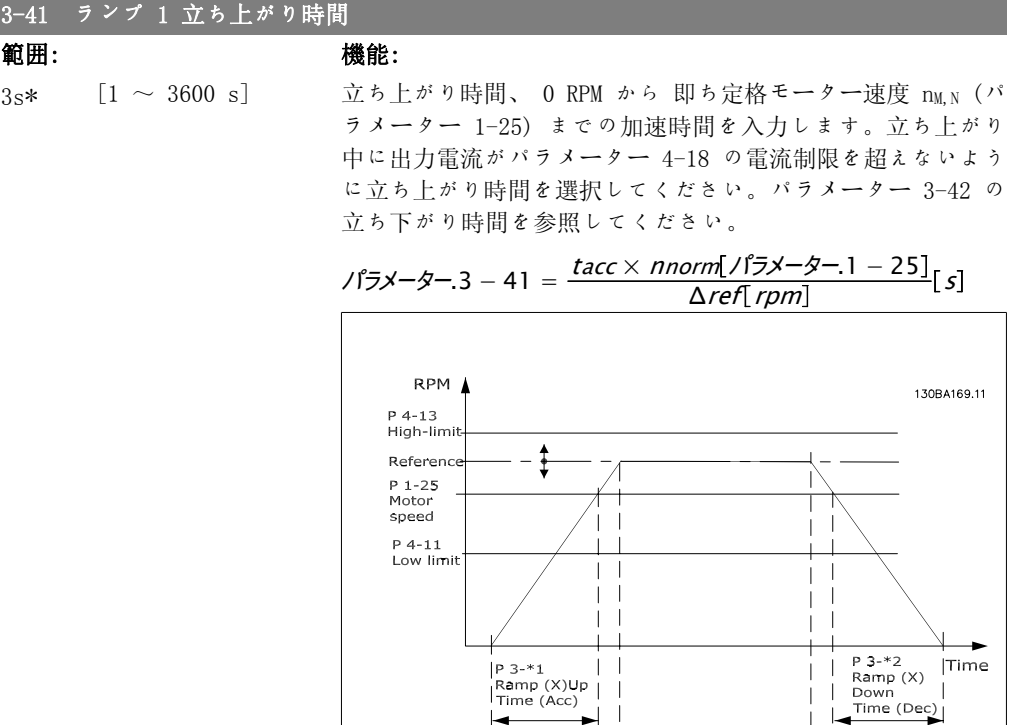

 $\overline{\phantom{a}}$ 

 $t_{acc}$ 

 $t_{\text{dec}}$ 

#### 3-42 ランプ 1 立ち下がり時間

範囲: きょうしゃ 機能:  $3s*$  [1 ~ 3600 s] 立ち下がり時間、即ち定格モーター速度 nM,N (パラメーター 1-25) から 0 RPM までの減速時間を入力します。モーターの 復熱式動作によってインバーターに過電圧が生じず、発生する 電流がパラメーター 4-18 で設定された電流制限を超えないよ

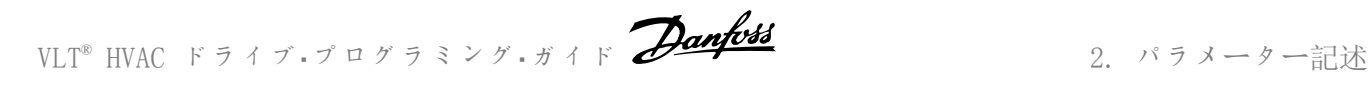

うに立ち下がり時間を選択してください。パラメーター 3-41 の立ち上がり時間を参照してください。

$$
\sqrt{5x-5-3-42} = \frac{tdec \times \text{nnorm} \left[\sqrt{5x-5-1-25}\right]}{\Delta \text{ref} \left[\text{rpm}\right]} [s]
$$

## 2.5.4.  $3-5*$  ランプ 2

ランプ・パラメーターの選択については、3-4\* を参照して下さい。

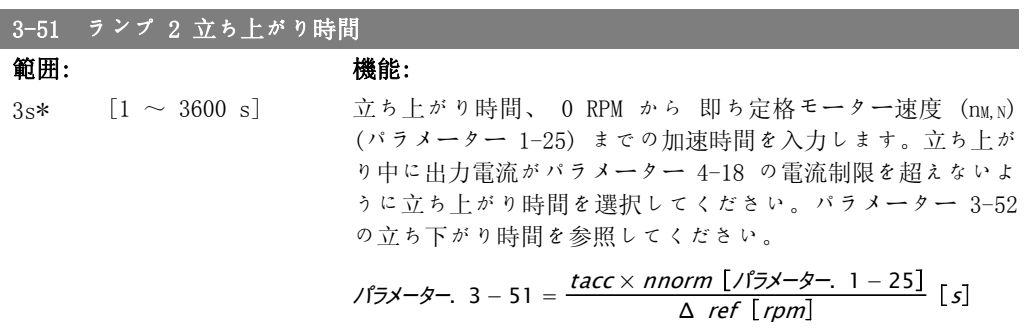

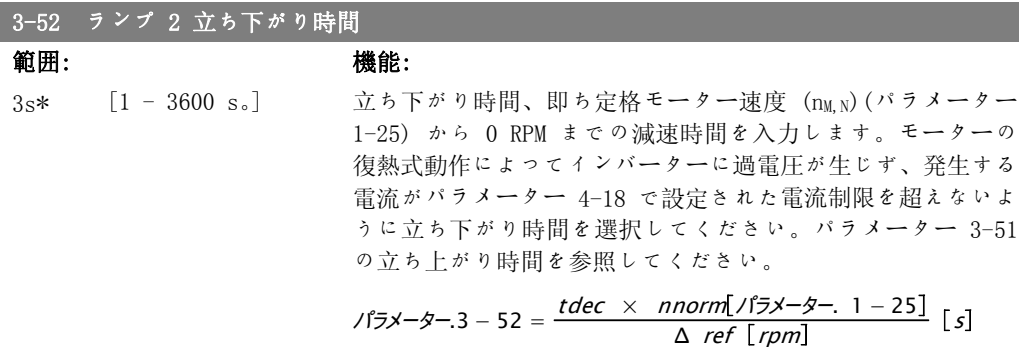

## 2.5.5. 3-8\* その他のランプ

ジョグやクイック停止などの特殊なランプのパラメーターを構成します。

## 3-80 ジョグ立ち上がり/立ち下がり時間

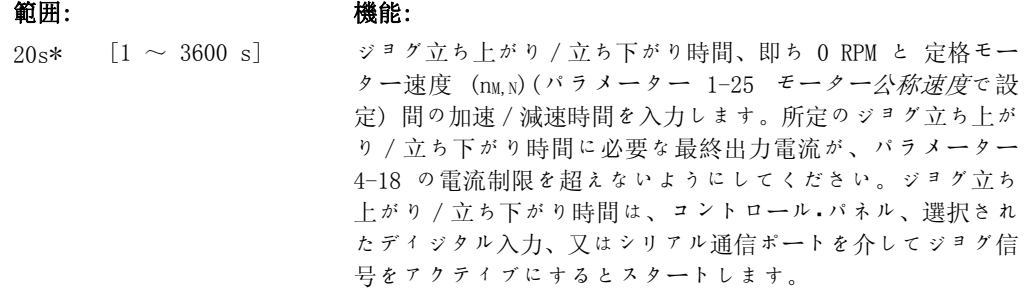

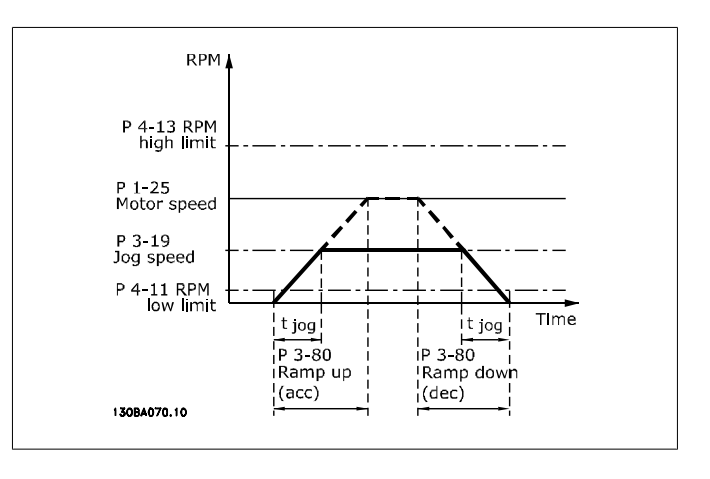

$$
\sqrt{5x-9} - 3 - 80 = \frac{tjog \times \text{ nonorm} \left[ \sqrt{5x-9} - 1 - 25 \right]}{\Delta \text{ jog speed} \left[ \sqrt{5x-9} - 3 - 19 \right]} \left[ s \right]
$$

## 2.5.6. 3-9\* デジポテメータ

ディジタル・ポテンショメーター機能により、機能 INCREASE、DECREASE、又は CLEAR を使用し てディジタル入力の設定を調整することで、ユーザーが実際の周波数を増減できます。この機能 を起動するには、最低限 1 つのディジタル入力を INCREASE 又は DECREASE に設定する必要が あります。

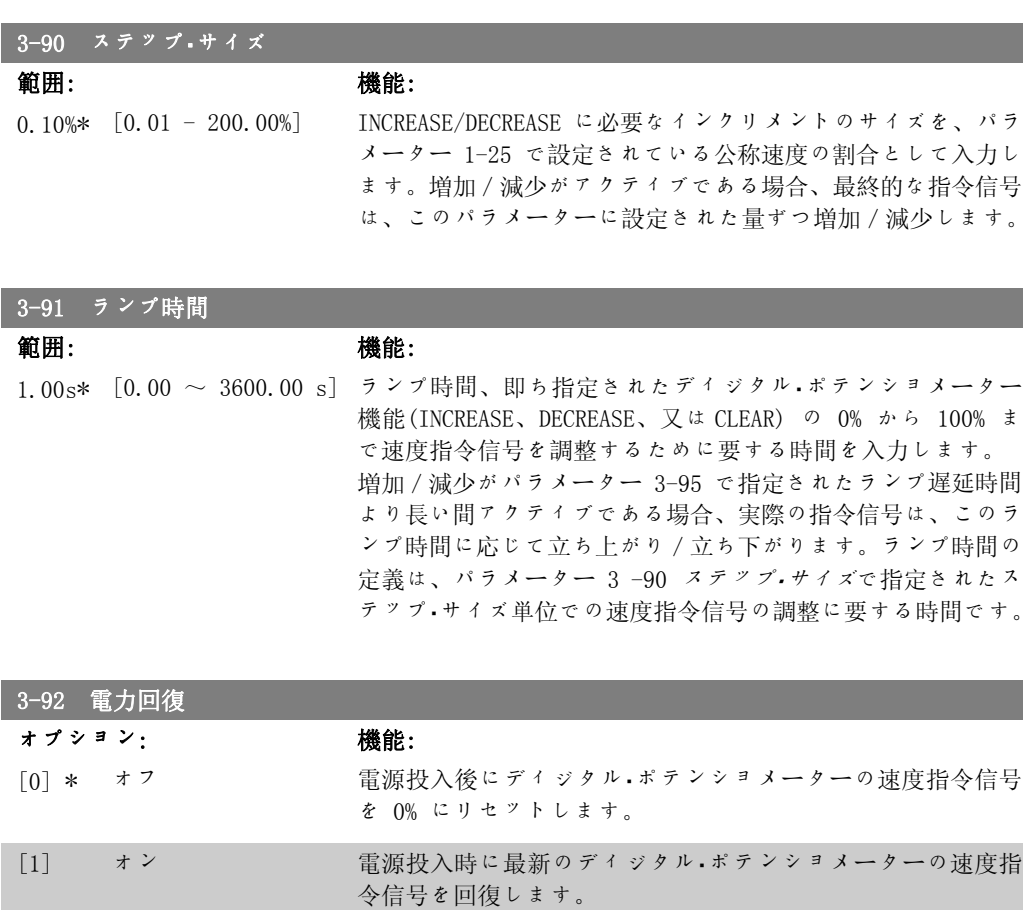

VLT® HVAC ドライブ・プログラミング・ガイド *Danfošš*<br>2. パラメーター記述

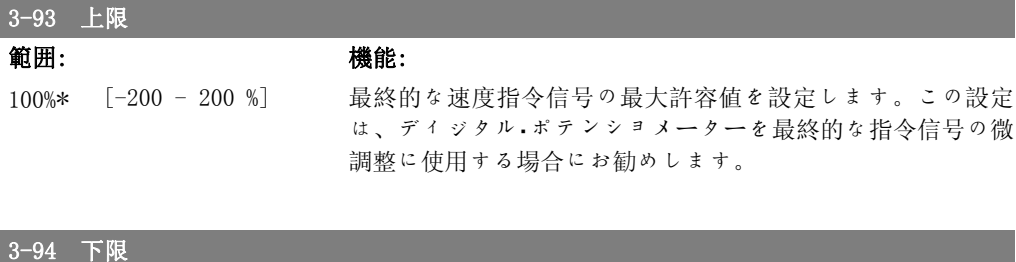

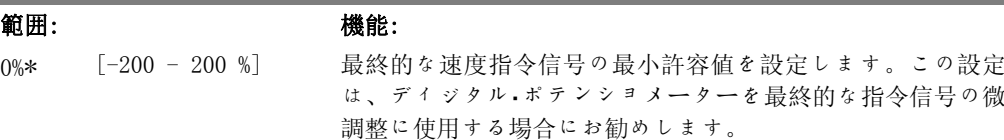

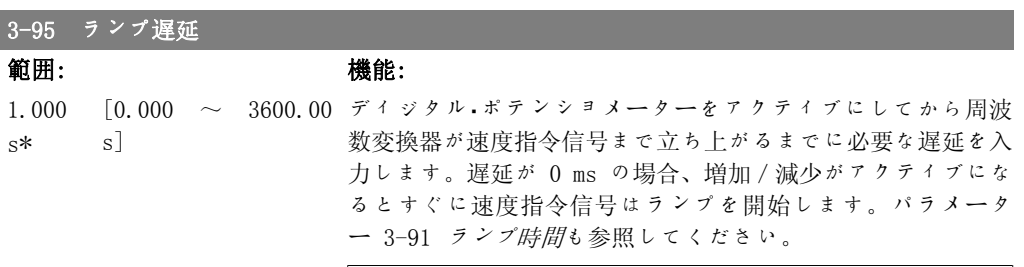

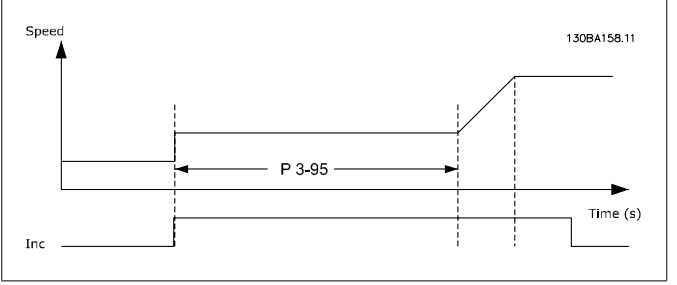

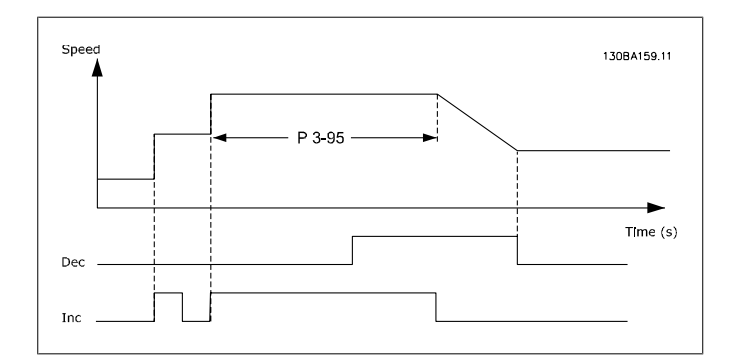

2

# 2.6. Main Menu - 制限/警告 - グループ 4

## 2.6.1. 4-\*\* 制限及び警告

制限および警告の設定用パラメーター・グループ

## 2.6.2. 4-1\* モーター制限

モーターに対してトルク、電流、及び速度の制限と、これらの制限を超過した場合の周波数変換 器の反応を定義します。 制限によってメッセージが表示される場合があります。警告では、常に表示またはフィールドバ スでメッセージが生成されます。監視機能は警告またはトリップを始動することができ、これに よって周波数変換器が停止して、警告メッセージを生成します。

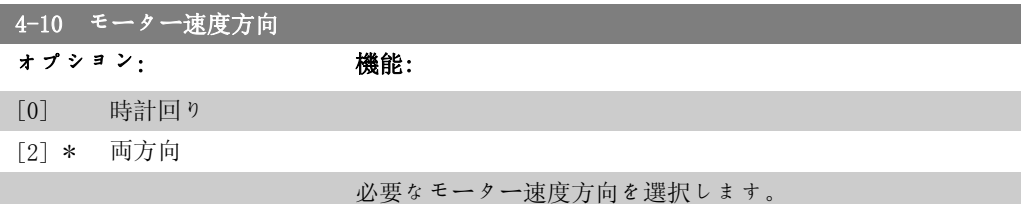

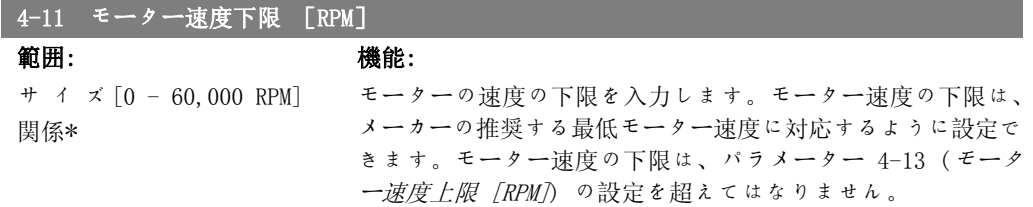

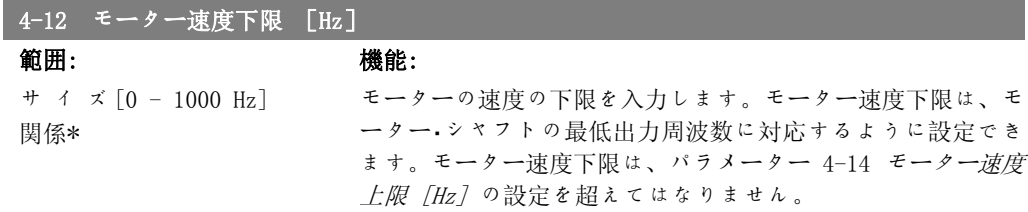

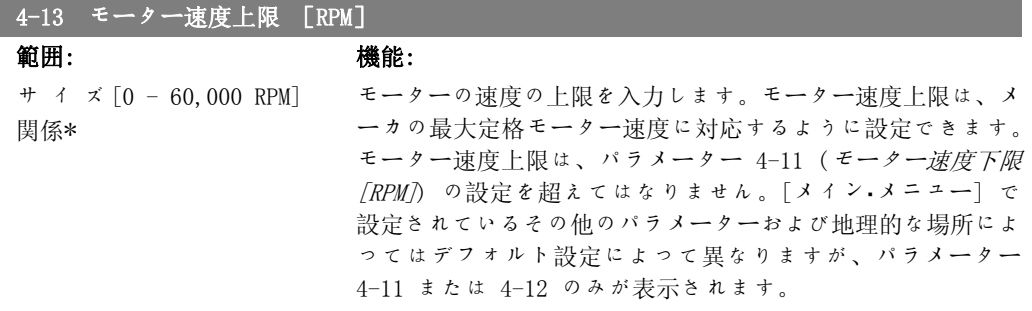
周波数変換器の出力周波数値は、スイッチ周波数の 1/10 より高い値にはできませ

### 4-14 モーター速度上限 [Hz]

範囲: きょうしゃ 機能: サ イ ズ [0 - 1000Hz] 関係\*

モーターの速度の上限を入力します。モーター速度上限は、メ ーカーが推奨するモーター・シャフトの最高周波数に対応する ように設定できます。モーター速度上限は、パラメーター 4-12 (モーター速度下限 [Hz]) の設定より大きい値でなければな りません。[メイン・メニュー] で設定されているその他のパラ メーター及び世界の場所によって異なるデフォルト設定によっ ては、パラメーター 4-11 または 4-12 のみが表示されます。

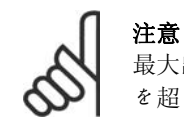

最大出力周波数が、インバーターのスイッチ周波数 (パラメーター 14-01) の 10% を超えることはありません。

### 4-16 トルク制限モーター・モード

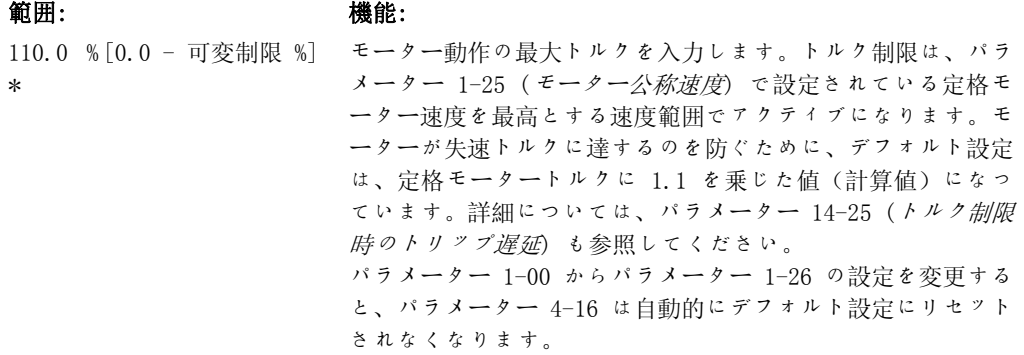

### 4-17 トルク制限ジェネレーター・モード

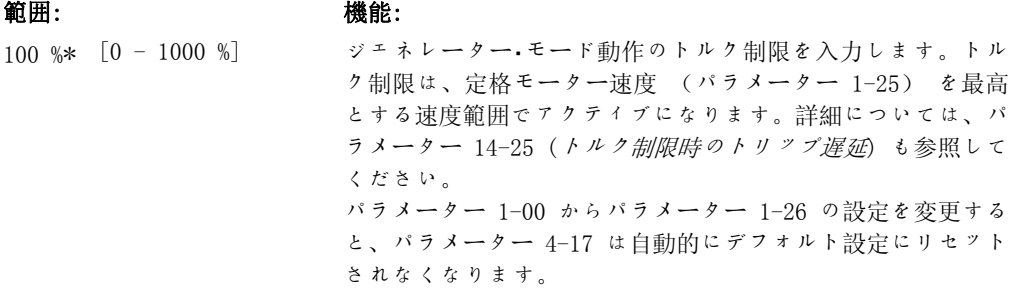

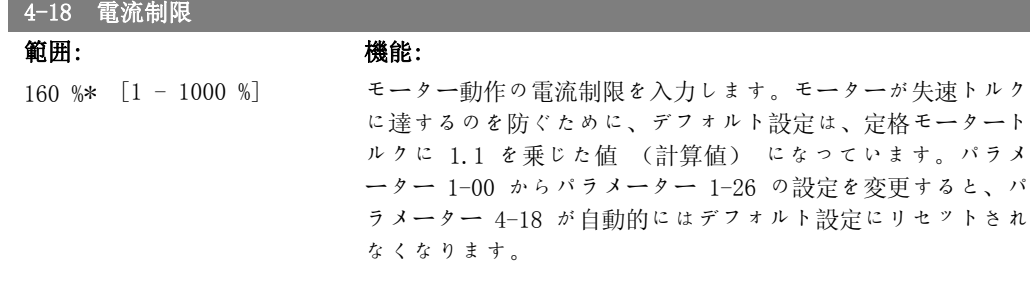

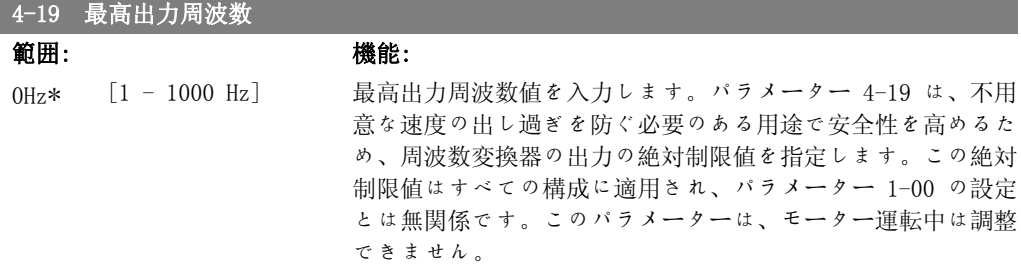

## 2.6.3. 4-5\* 調整警告

電流、速度、速度指令信号、及びフィードバックに対する調整可能な警告制限を定義します。

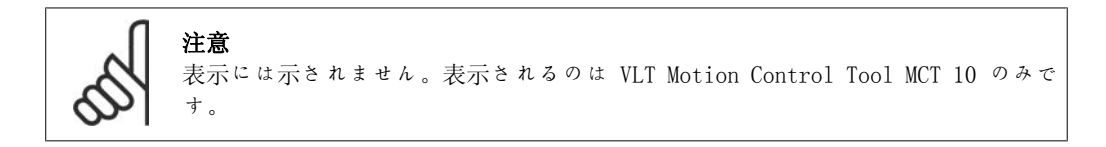

表示、プログラムされた出力、又はシリアル・バスに警告が表示されます。

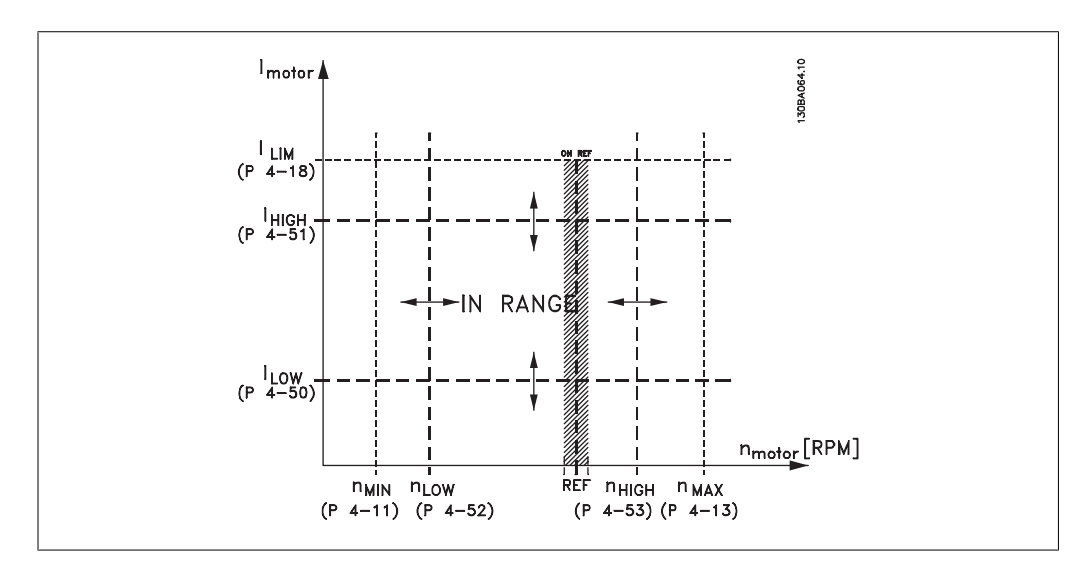

### 4-50 警告電流低

範囲: きょうしゃ 機能:

0.00A\* [0.00 - パラメータ ILow 値を入力します。モーター電流がこの制限 (ILow) を下回  $-4-51$  A] ると、電流低が表示されます。信号出力は、端末 27 又は

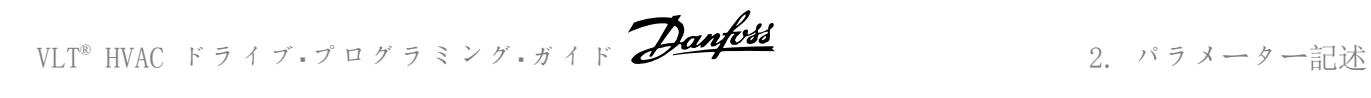

29、及びリレー出力 01 又は 02 に状態信号を生成するように プログラムできます。この項の図を参照してください。

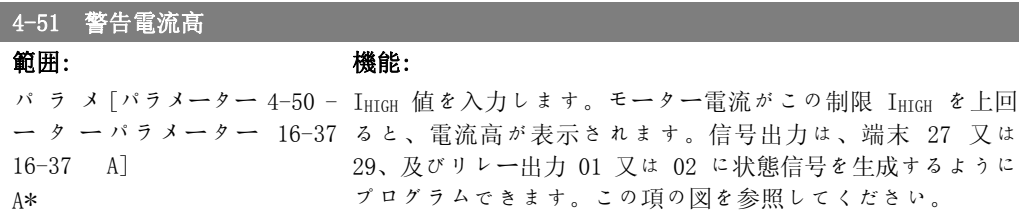

### 4-52 警告速度低

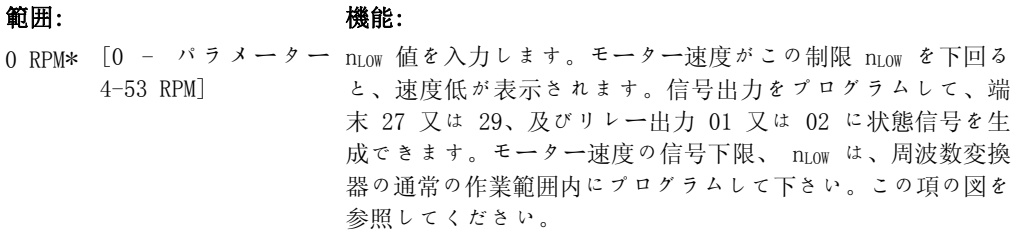

### 4-53 警告速度高

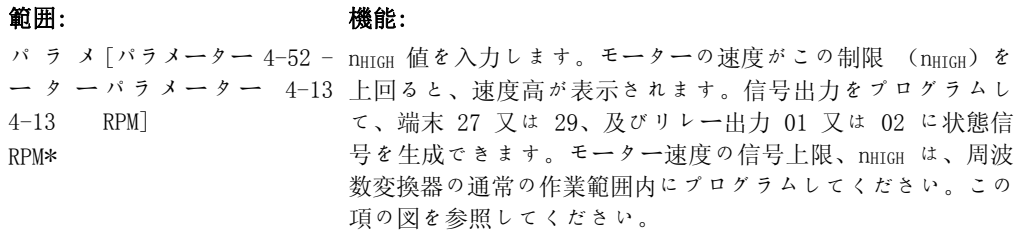

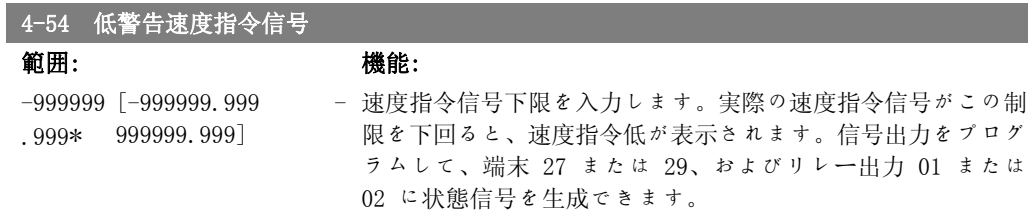

## 4-55 高警告速度指令信号

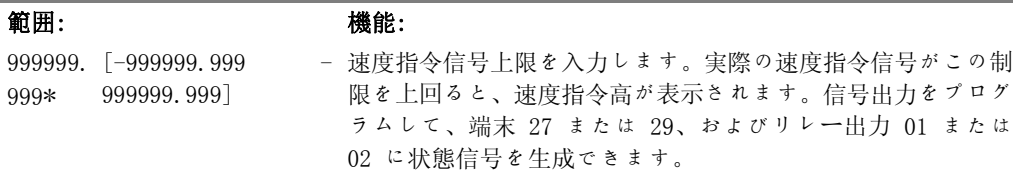

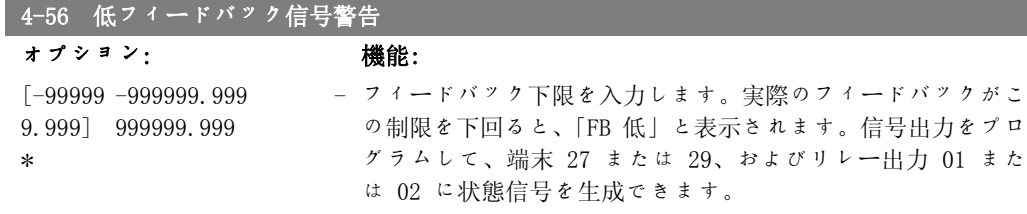

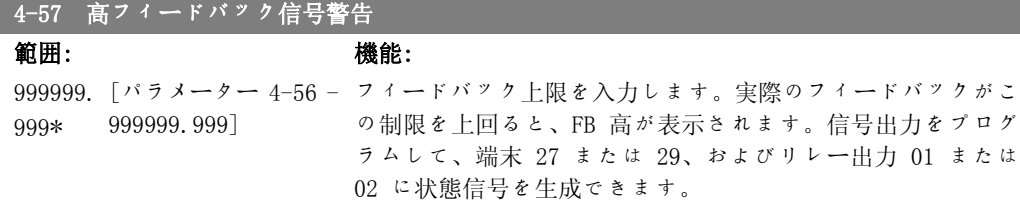

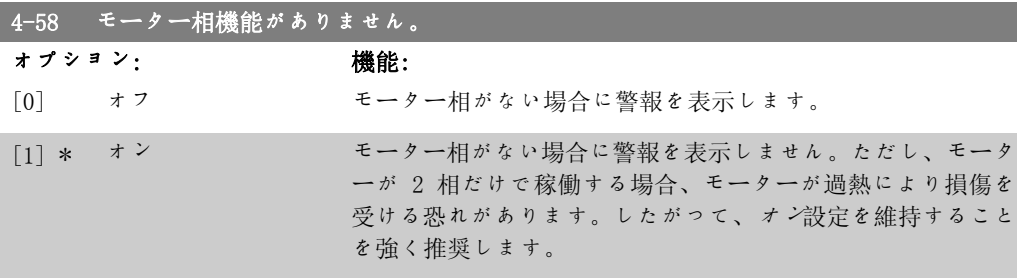

このパラメーターは、モーター運転中は調整できません。

## 2.6.4. 4-6\* 速度パイパス

ランプに対する速度パイパス領域を停止します。 システムの共振の問題のため、特定の出力周波数又は速度を避けることが必要なシステムもあり ます。最大で 4 つの周波数又は速度の範囲を避けることができます。

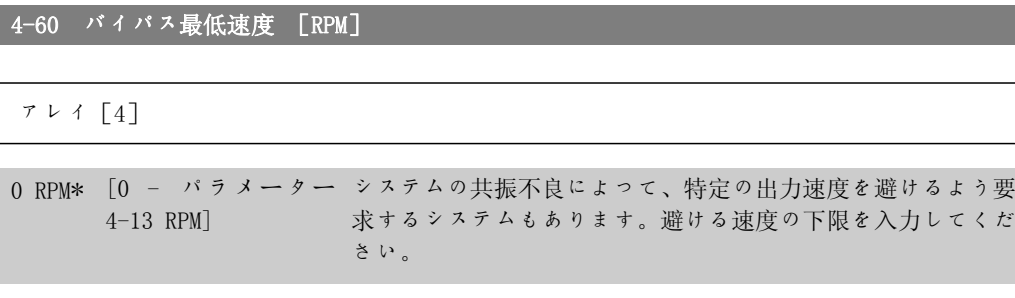

4-61 バイパス最低速度 [Hz]

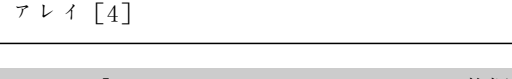

0Hz\* [0 - バラメーター システムの共振不良によって、特定の出力速度を避けるよう要 4-14 Hz] 求するシステムもあります。避ける速度の下限を入力してくだ さい。

4-62 バイパス最高速度 [RPM]

アレイ[4]

0 RPM\* [0 - バラメーター システムにおける共振の問題により、特定の出力速度を避ける 4-13 RPM] ことが要求されるシステムもあります。避ける速度の上限を入 力してください。

4-63 バイパス最高速度 [Hz]

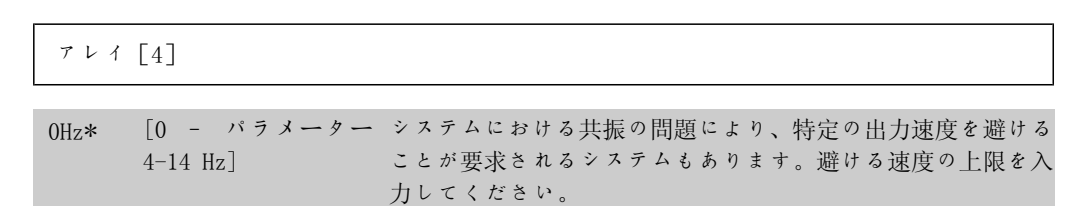

### 2.6.5. Semi-Automatic Bypass Speed Set-up

[Semi-Automatic Bypass Speed] の設定を使用して、システムの共振によりスキップする周波数 のプログラムを容易にすることができます。

以下のプロセスを実行します。

- 1. モーターを停止します。
- 2. パラメーター 4-64 Semi-Auto by-pass Feature で「有効]を選択します。
- 3. 共振の原因となっている周波数帯域の検索を開始するには、ローカル・コントロール・パ ネルの「Hand On]を押します。モーターが、ランプ設定に従って立ち上がります。
- 4. 共振帯域幅を掃引する場合には、ローカル・コントロール・パネルの [OK] を押して共振 帯域幅の外に出ます。実際の周波数は、パラメーター 4-62 バイパス最低速度 [RPM] またはパラメーター 4-63 バイパス最低速度 [Hz] (アレイ) の最初の要素に保存され ます。立ち上がりで確認した各共振帯域幅 (最大で 4 つ調整できます) について、こ れを繰り返します。
- 5. 最大速度に達すると、モーターは自動的に立ち下がりを開始します。減速中に速度が共 振帯域幅を出てしまう場合には、上記の手順を繰り返します。[OK] を押したときに登 録された実際の周波数は、パラメーター 4-60 バイバス最低速度 [RPM] 又は 4-61 バ イパス最低速度 [Hz] に保存されます。
- 6. モーターが停止まで立ち下がったら、 $[OK]$  を押します。パラメーター 4-64 Semi-Auto Bv-pass Feature は自動的にオフにリセットされます。周波数変換器は、ローカル·コ ントロール・パネルで[Off] 又は [Auto On]を押すまで手動オンモードのままとなりま す。

特定の共振帯域幅の周波数が正しい順序で記録されていない場合 (バイバス*最高速度*に保存され た周波数がバイパス*最低速度*に保存された周波数より高い)、または バイパス*最低速度* および バイパス最高速度 の記録番号が同一でない場合には、すべての記録が取り消され、「収集された 速度領域が重複しているか、完全に決定されていません。中止するには [Cancel](キャンセル) を押してください)」というメッセージが表示されます。

MG.11.C3.40 - VLT<sup>®</sup> は、Danfoss の登録商標です。 77

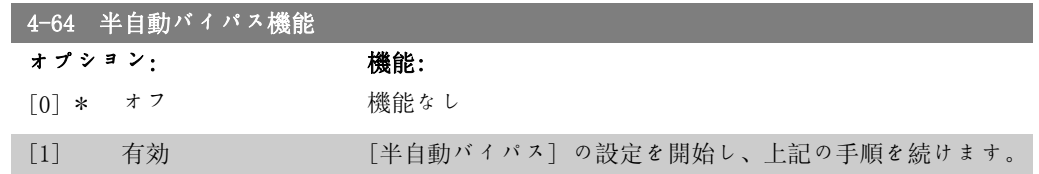

# 2.7. Main Menu - ディジタル入出力 - グループ 5

## 2.7.1. 5-\*\* ディジタル・イン/アウト

ディジタル入力及び出力構成用のパラメーター・グループです。

## 2.7.2.  $5-0*$  Dig I/0  $\pm$  -  $\frac{1}{5}$

入出力モードを構成するパラメーター群です。NPN/PNP、及び入力と出力への I/O を設定しま す。

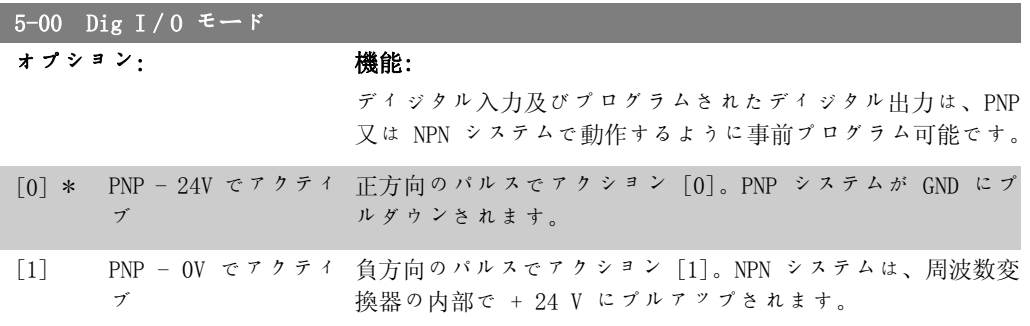

このパラメーターは、モーター運転中は調整できません。

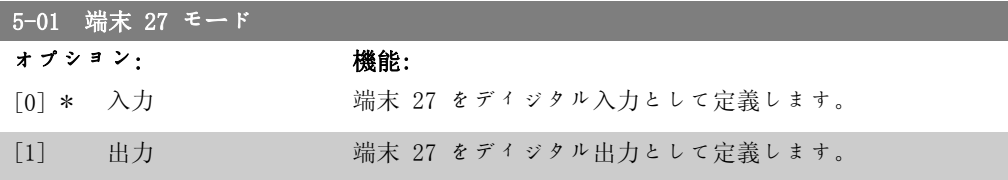

このパラメーターは、モーター運転中は調整 できません。

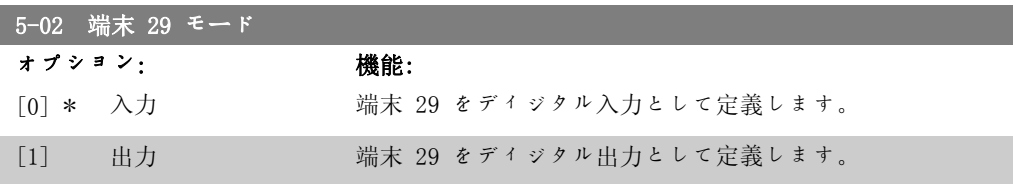

このパラメーターは、モーター運転中は調整できません。

## 2.7.3. 5-1\* ディジタル入力

入力端末の入力機能を構成するパラメーター群です。 ディジタル入力は、周波数変換器の様々な機能を選択するために使用されます。全てのディジタ ル入力は、次の機能に設定できます。

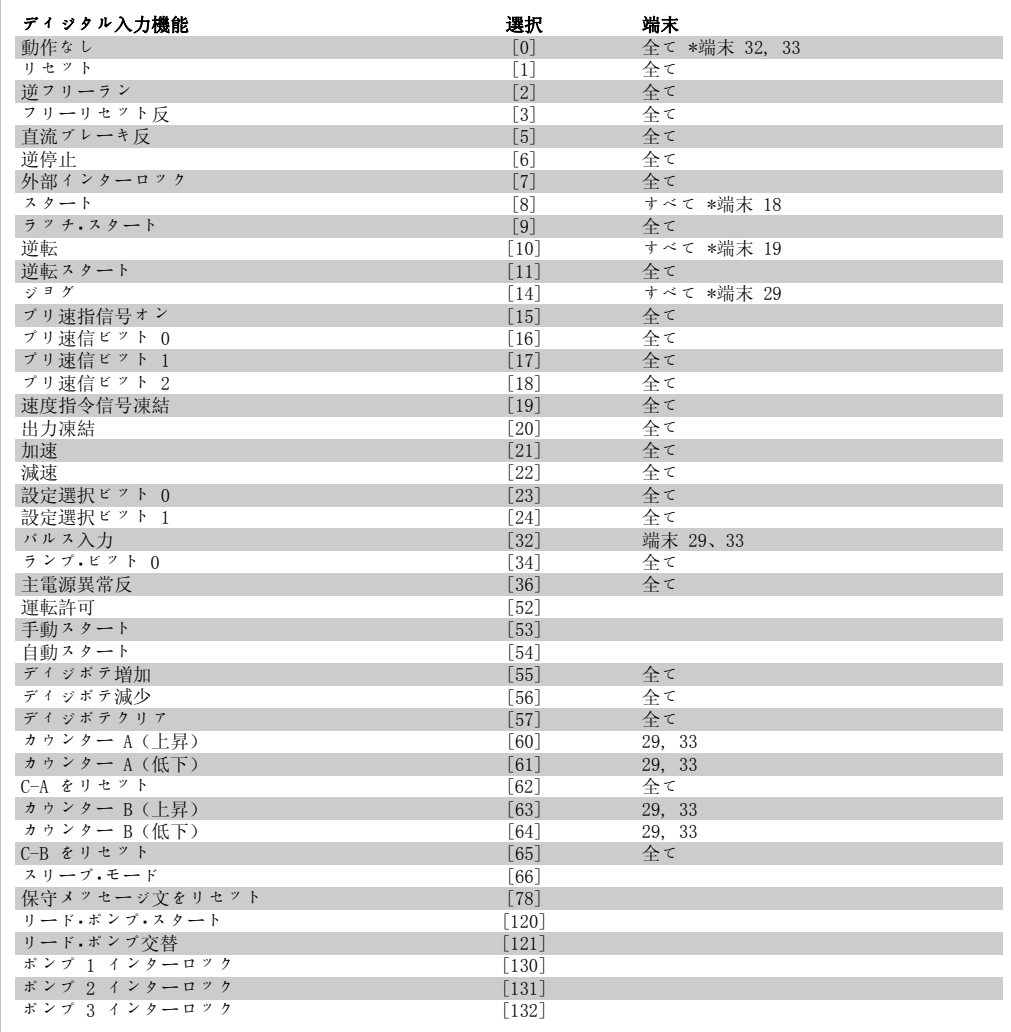

全て = 端末 18、19、27、29、32、X30/2、X30/3、X30/4、 X30/は MCB 101 上の端末です。

1 つのディジタル入力専用の機能は、その関連パラメーターに記載されています。

全てのディジタル入力は以下の機能にプログラムできます。

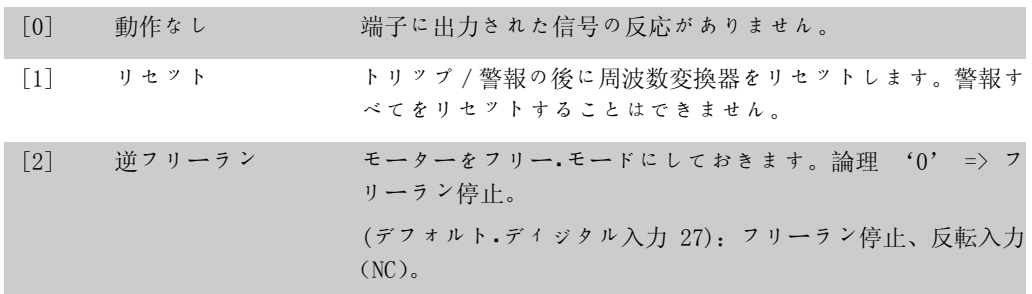

[3] フリーリセット反 リセットおよびフリーラン停止反転入力(NC)。 モーターをフリー・モードにし、周波数変換器をリセットしま す。論理 '0' => フリーラン停止およびリセット。 [5] 直流ブレーキ反 直流ブレーキの反転入力(NC)。

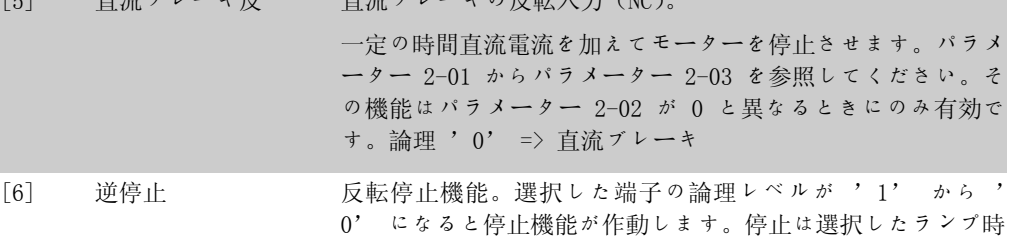

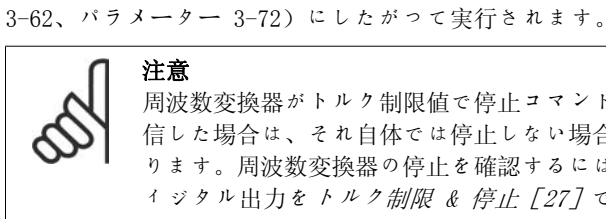

注意 周波数変換器がトルク制限値で停止コマンドを受 信した場合は、それ自体では停止しない場合があ ります。周波数変換器の停止を確認するには、デ ィジタル出力をトルク制限 & 停止[27]で構成 し、このディジタル出力をフリーランとして構成 したディジタル入力に接続します。

間(パラメーター 3-42、パラメーター 3-52、パラメーター

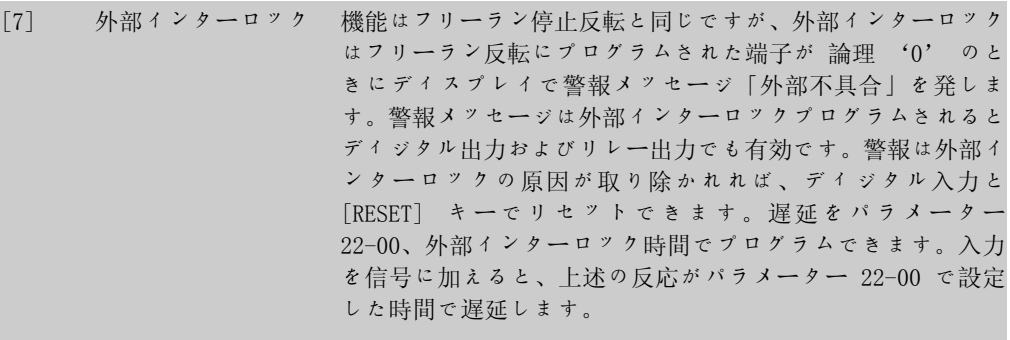

[8] スタート スタート/停止コマンドにスタートを選択します。論理 '1' = スタートで、論理 '0' = ストップです。

(デフォルトのディジタル入力 18)

- [9] ラッチ・スタート パルスが最低 2 ms かかるとモーターがスタートします。モー ターは逆停止を有効にすると停止します。
- 「10] 逆転 オンチーター・シャフトの回転方向を変更します。反転させるに は、論理 '1' を選択します。回転方向を変更できるのは逆 転信号だけです。スタート機能は起動させません。パラメータ  $-4$ -10 () モーター速度方向で回転方向を選択します。 (デフォルト・ディジタル入力 19)。 [11] 逆転スタート スタート/停止および同じワイヤでの反転に使用します。スタ ート時に複数の信号を同時に発信できません。
- [14] ジョグ ジョグ速度の作動に使用します。パラメーター 3-11 を参照し てください。 (デフォルト・ディジタル入力 29)
- [15] プリ速指信号オン 外部速度指令信号とプリセット速度指令信号の切り替えに使用 します。外部/プリセット [1] がパラメーター 3-04 で選択さ

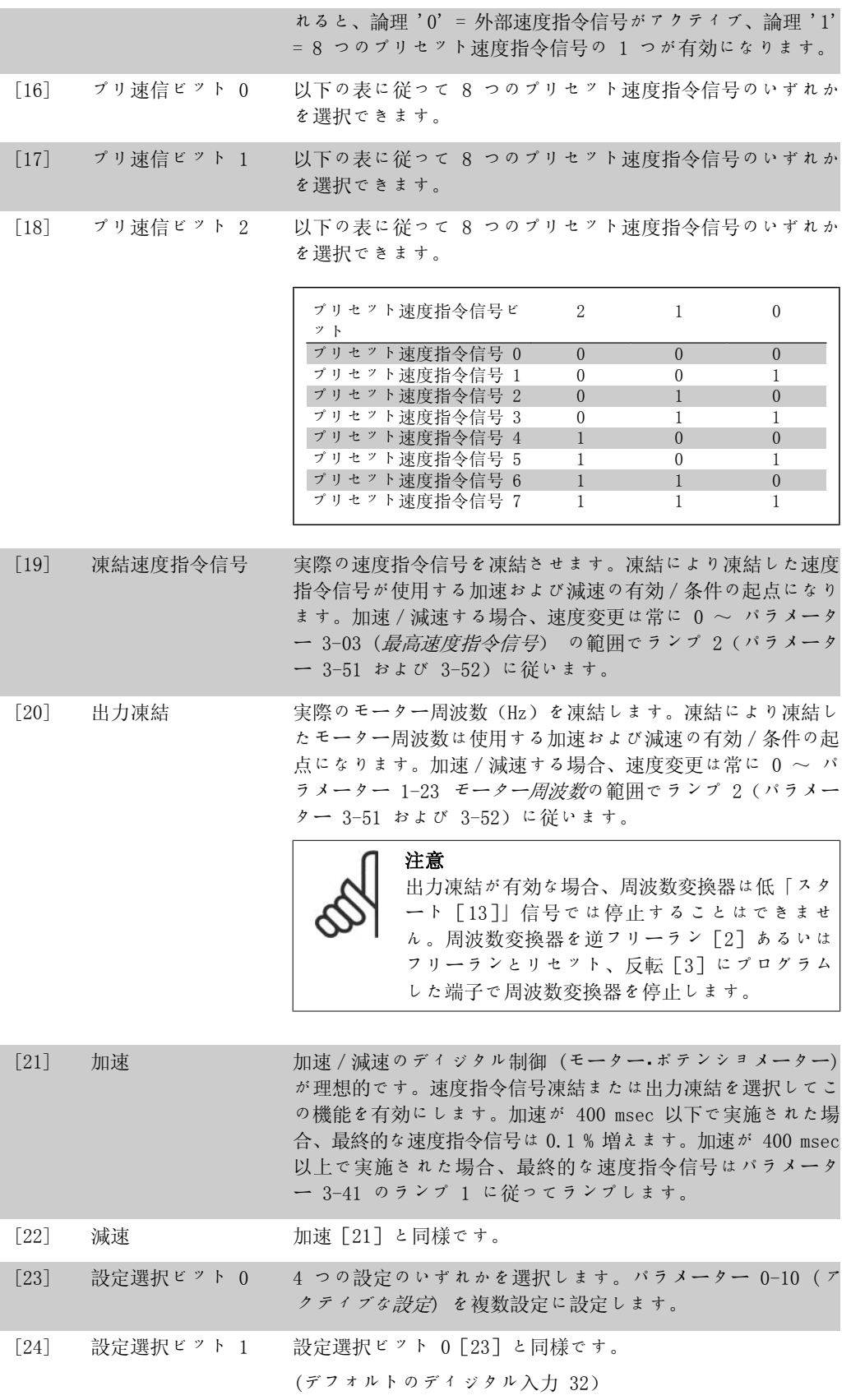

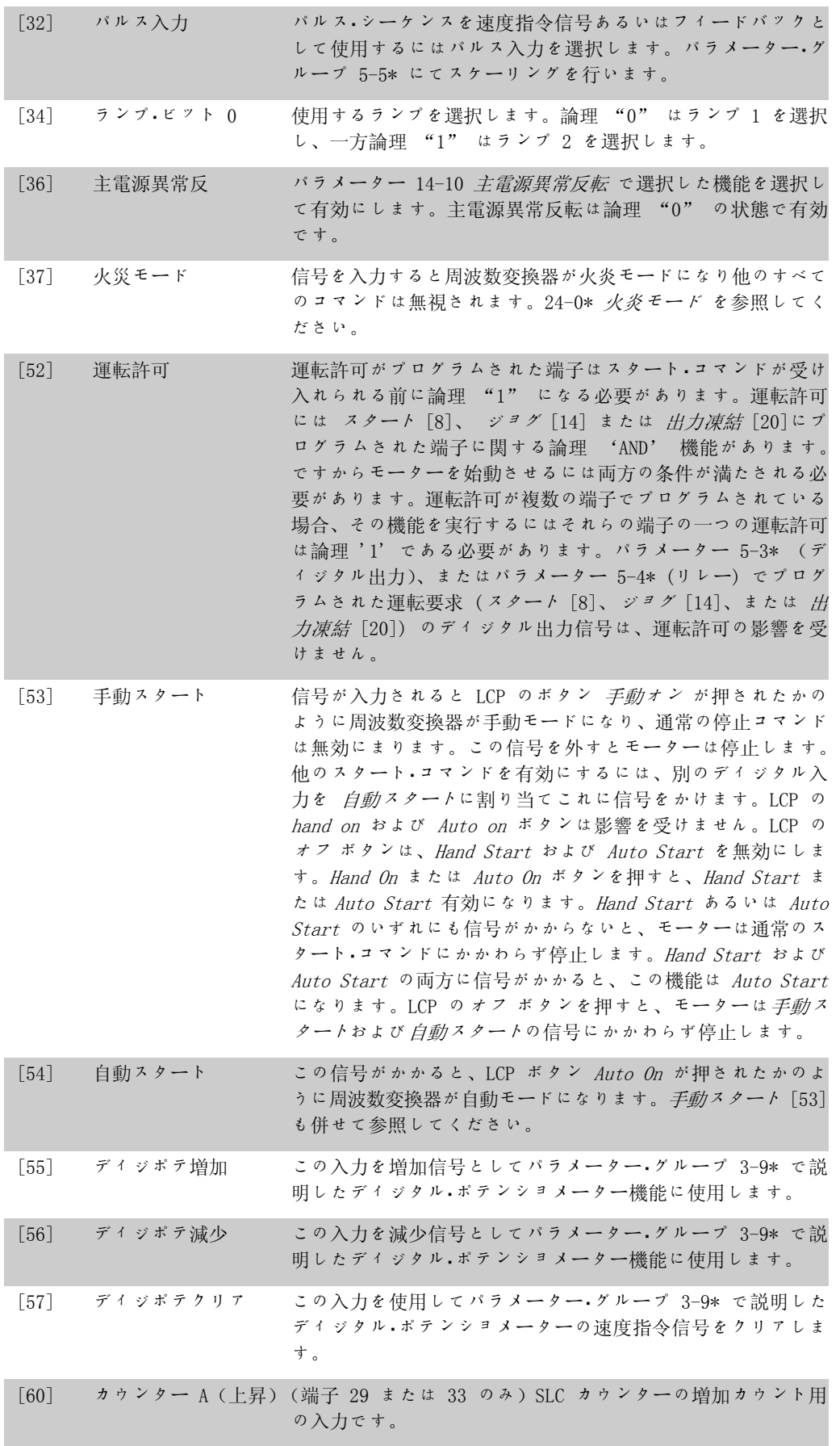

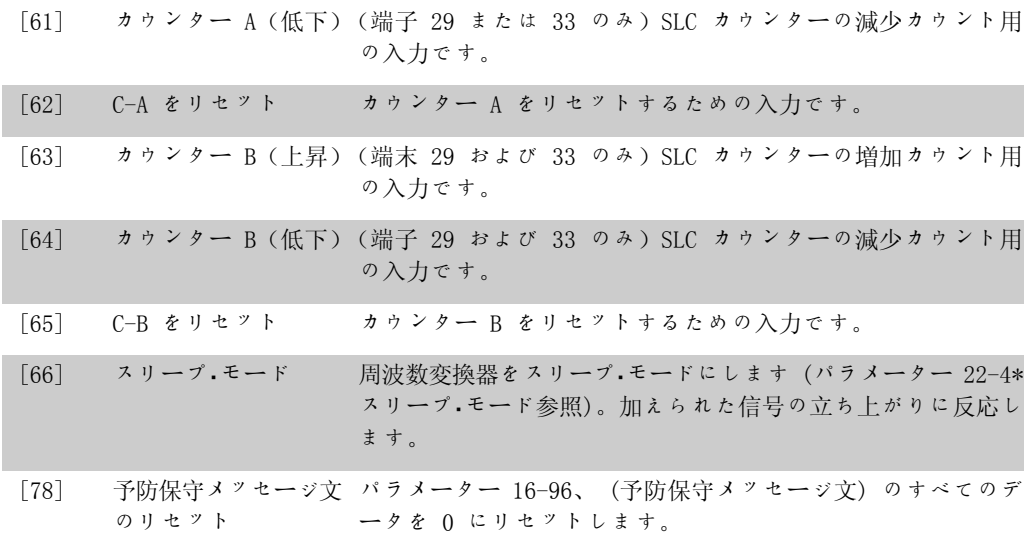

以下の設定オプションはすべて台数制御に関わるものです。配線図とパラメーターの設定に関す る詳細はグループ 25-\*\* を参照してください。

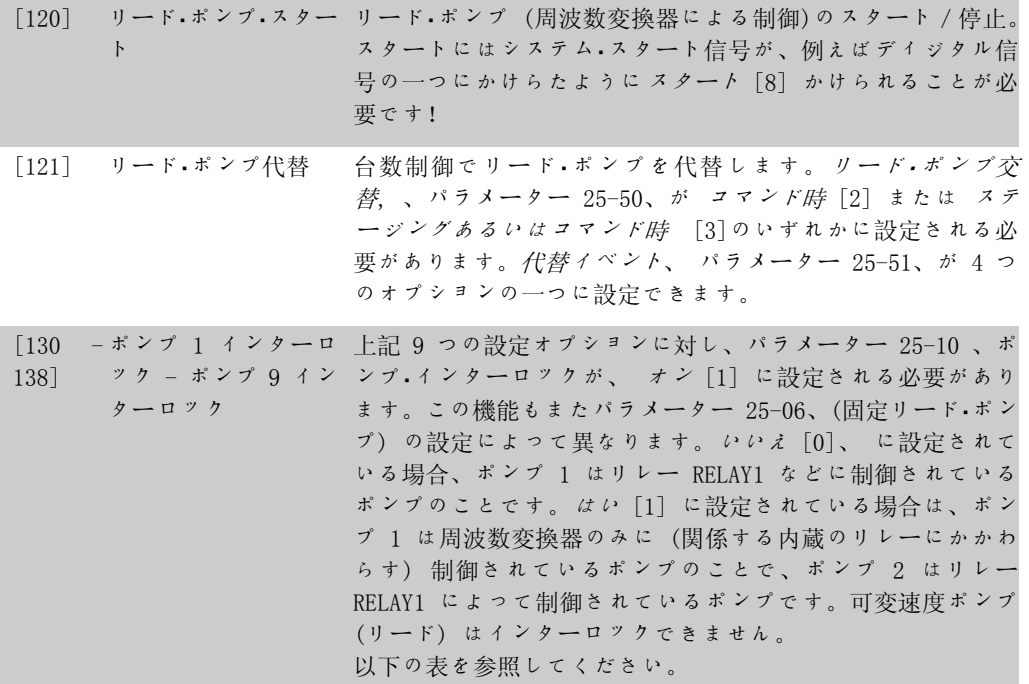

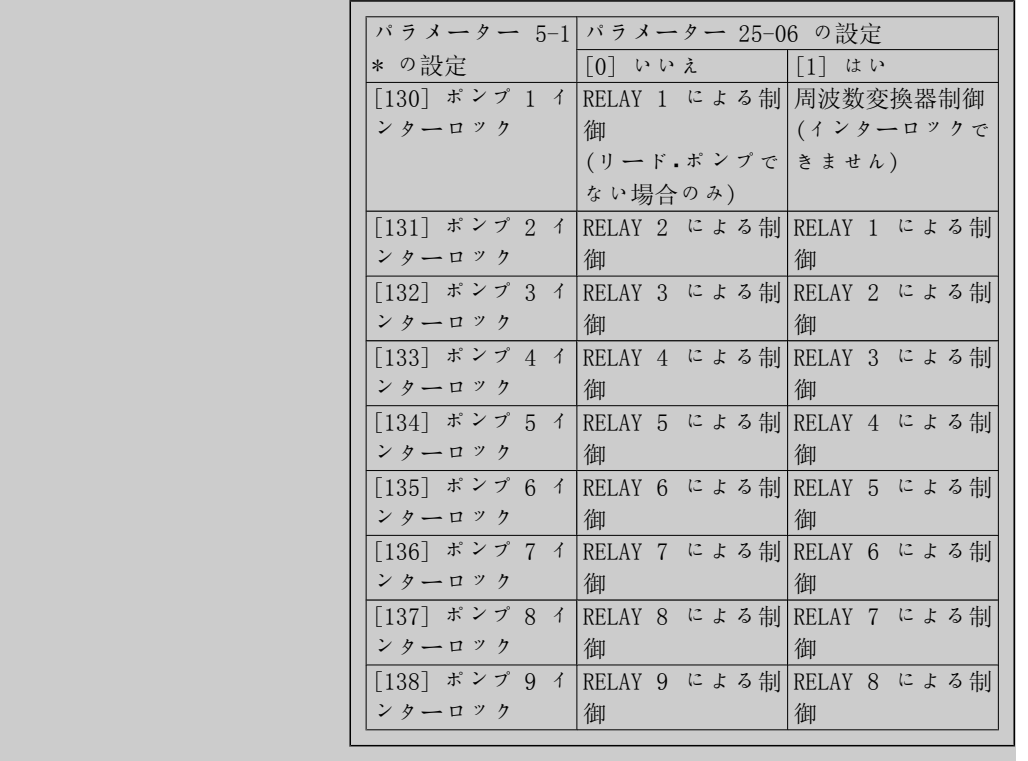

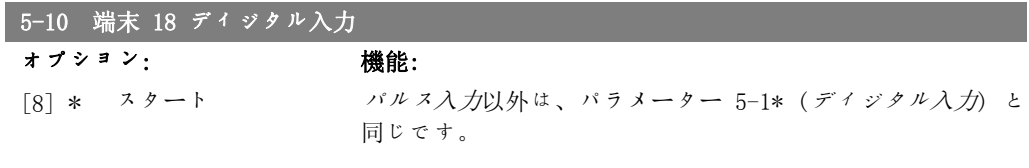

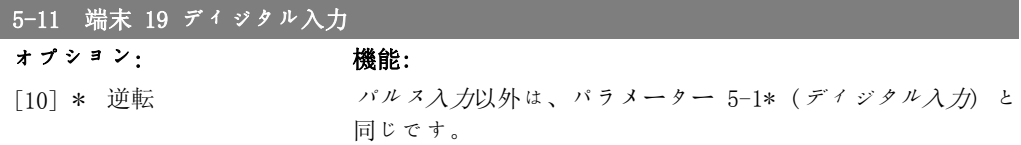

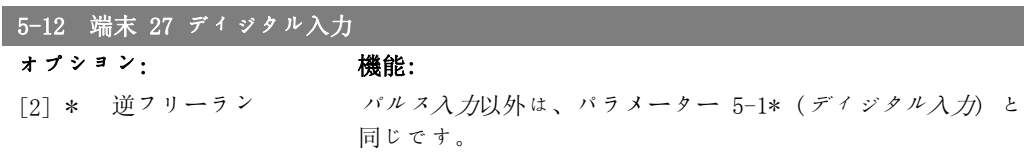

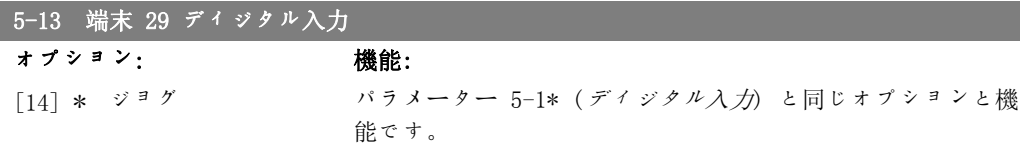

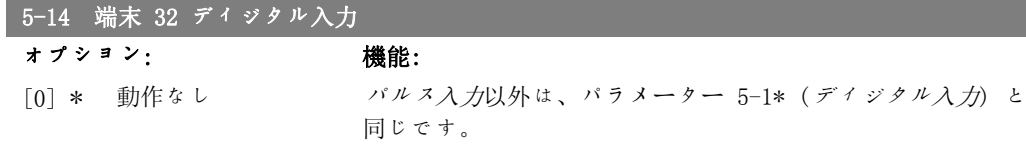

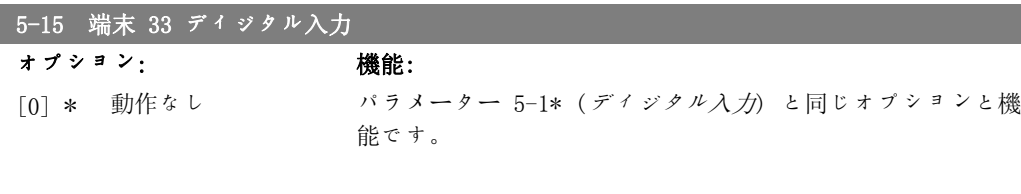

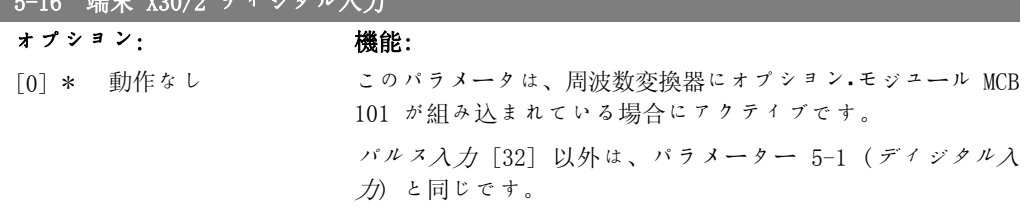

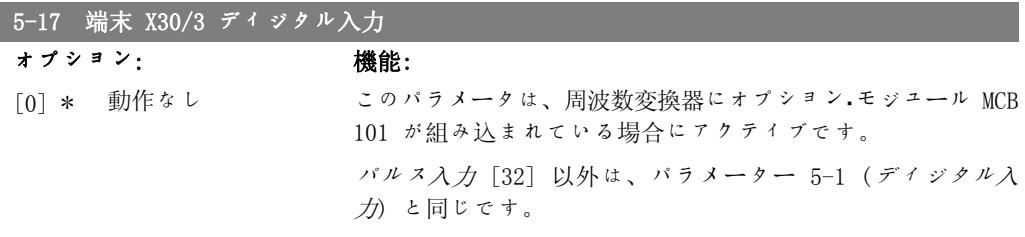

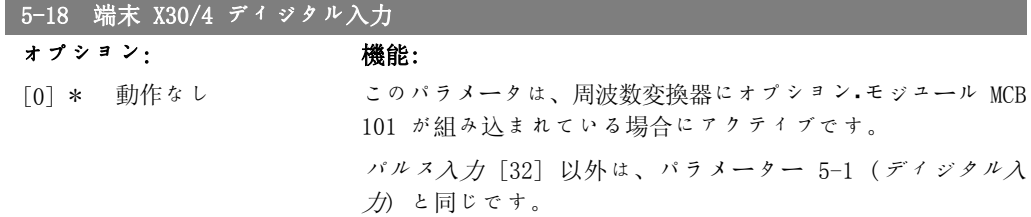

## 2.7.4. 5-3\* ディジタル出力

 $5-10$   $\frac{\text{m}}{\text{s}}$   $\frac{1}{\text{s}}$   $\frac{1}{\text{s}}$   $\frac{1}{\text{s}}$   $\frac{1}{\text{s}}$   $\frac{1}{\text{s}}$ 

出力端子の出力機能を構成するパラメーター2 つのソリッドステート·ディジタル出力は端子 27 および 29 共通です。I/O 機能をパラメーター 5-01 (端子 27 モード) の端子 27 に設定し、 I/O 機能をパラメーター 5-02 (端子 29 モード) の端子 29 設定します。これらパラメーター はモーター運転中は調整できません。

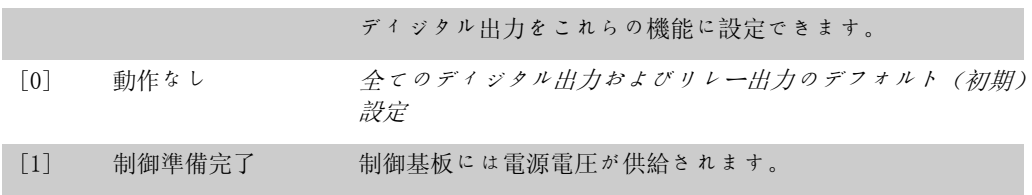

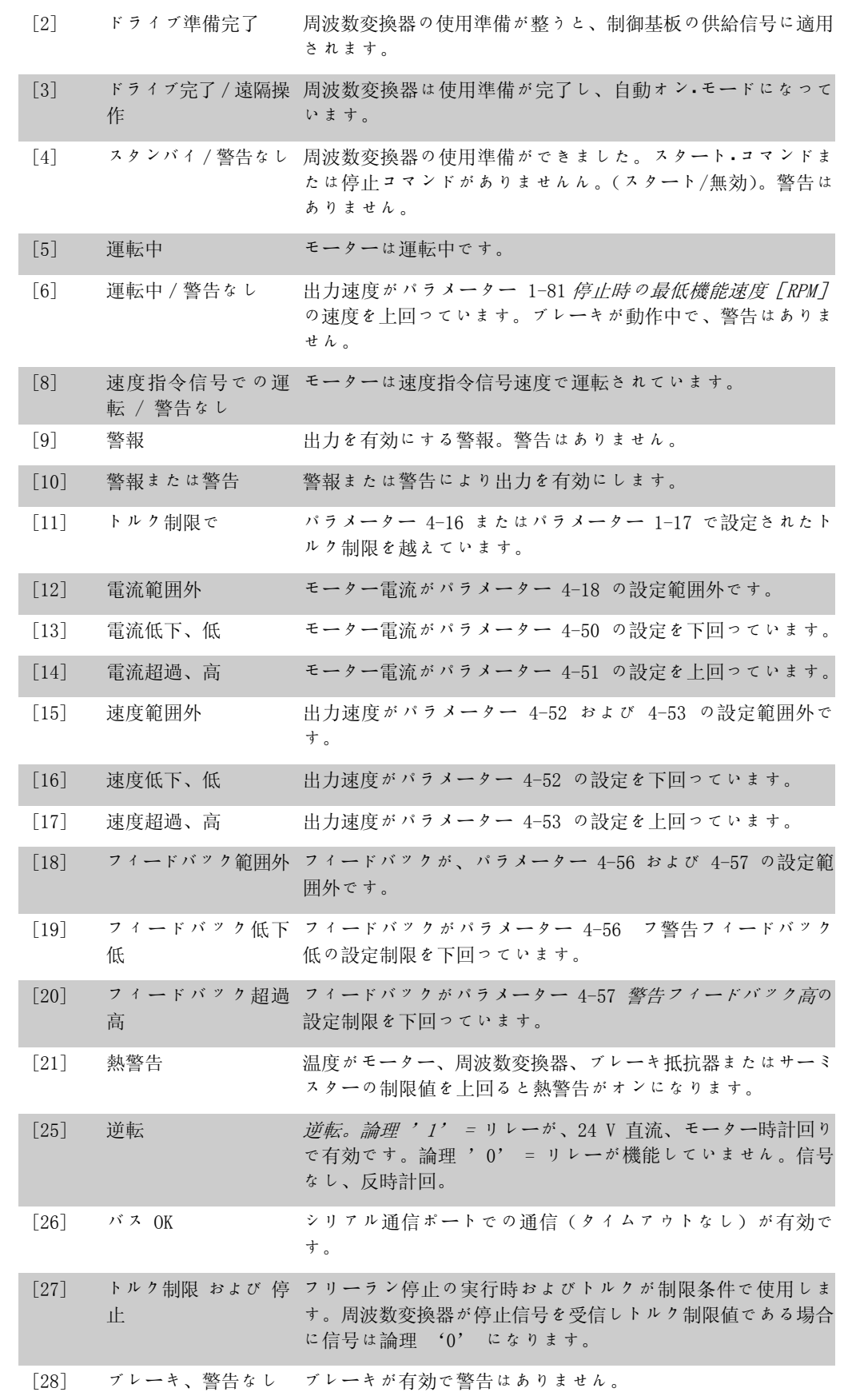

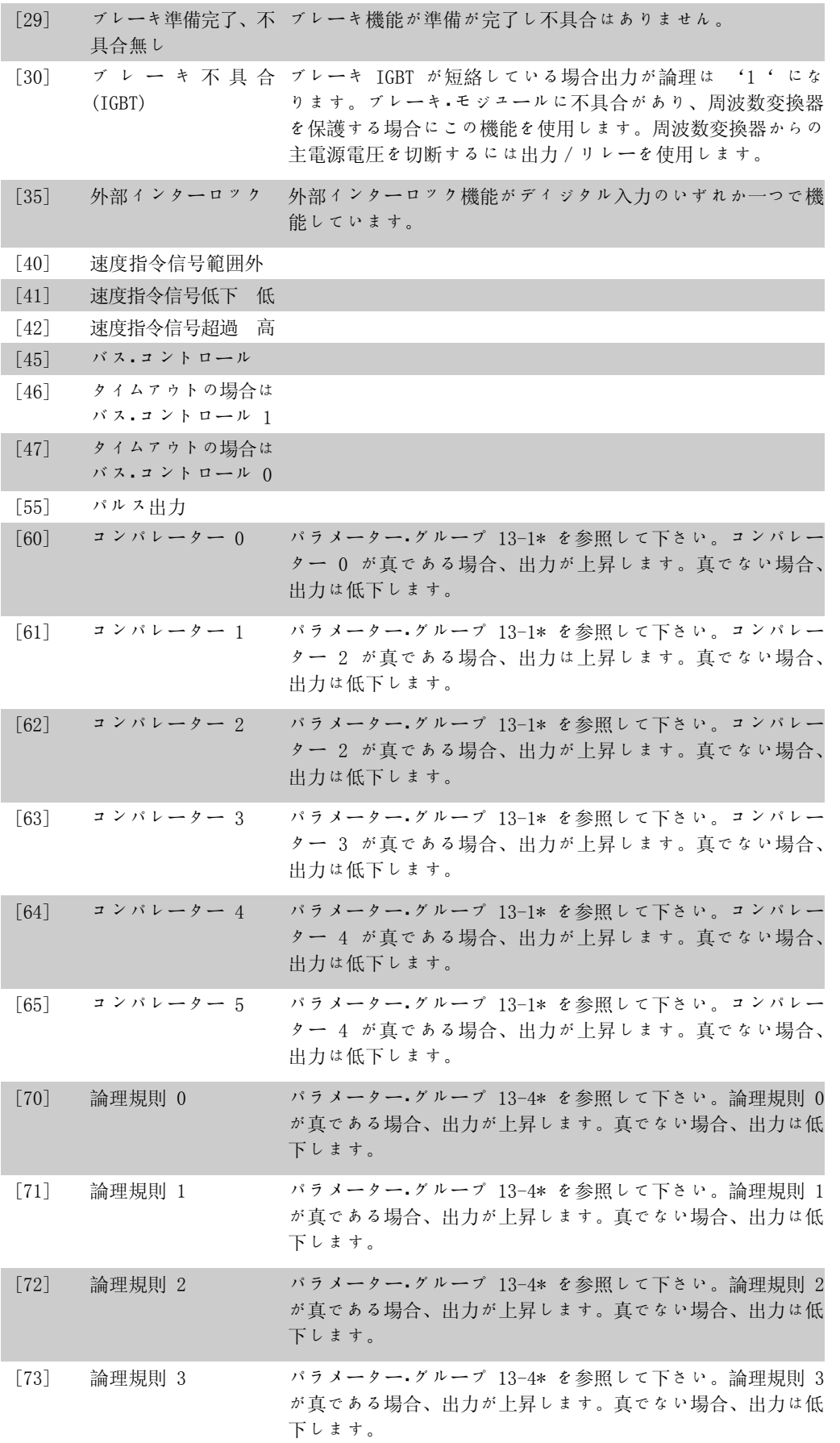

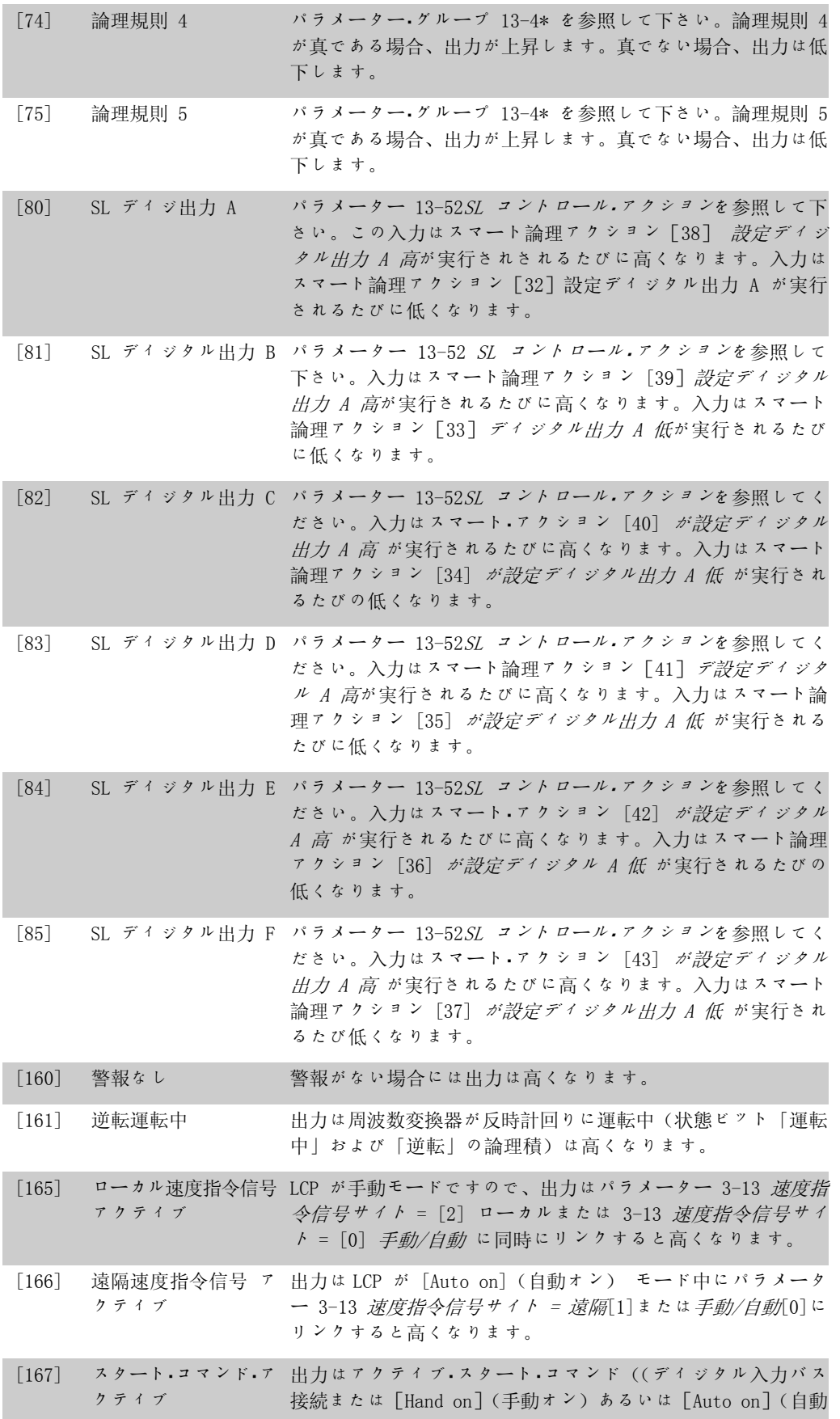

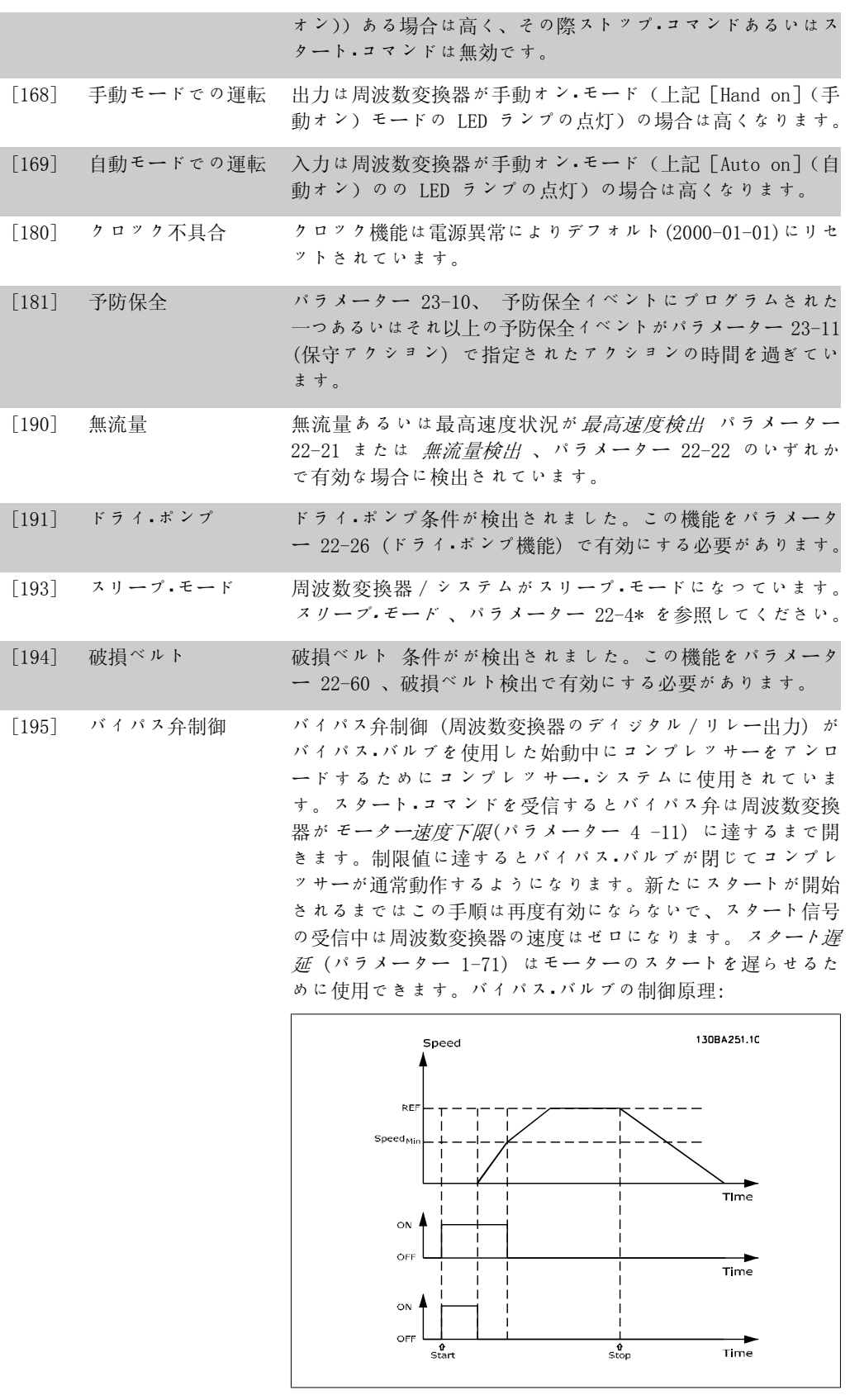

[196] 火炎モード 周波数変換器は火炎モードで運転されています。24-0\* 火炎モ ード を参照してください。

[197] 火炎モードが有効にな 周波数変換器が火炎モードで運転されてきましたが、今通常の っていました。 モードに戻りました。

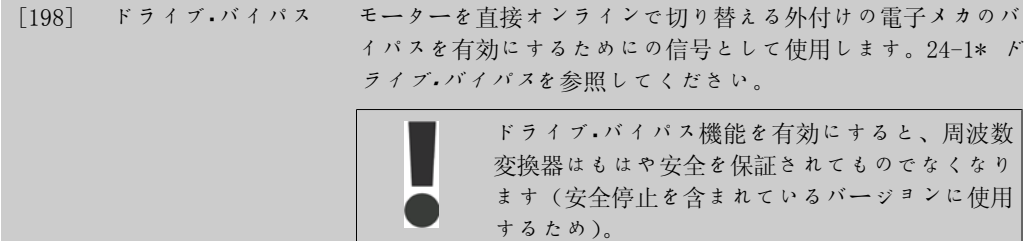

以下の設定オプションはすべて台数制御に関するものです。 配線図とパラメーターの設定の詳細はグループ 25-\*\* を参照してください。

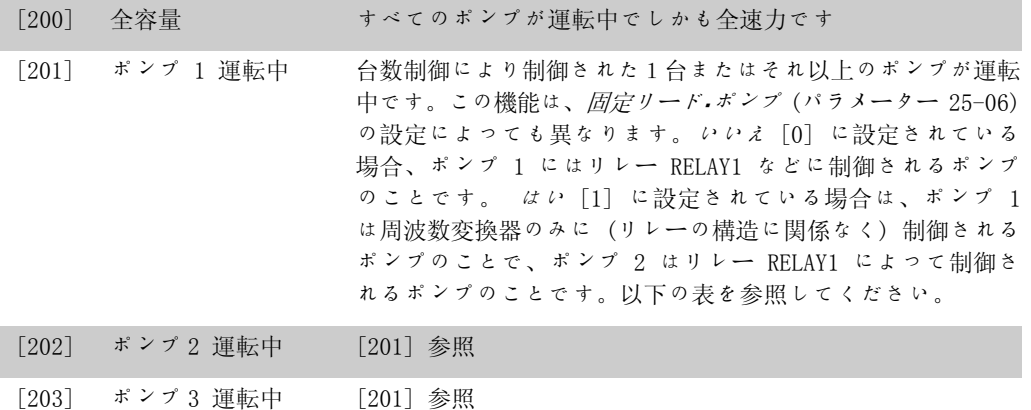

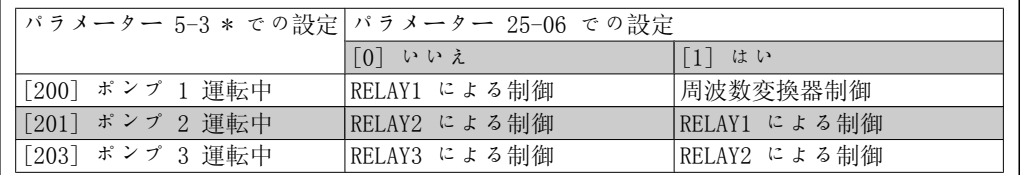

### 5-30 端末 27 ディジタル出力

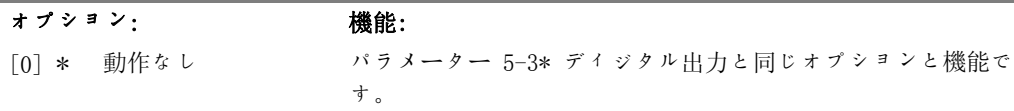

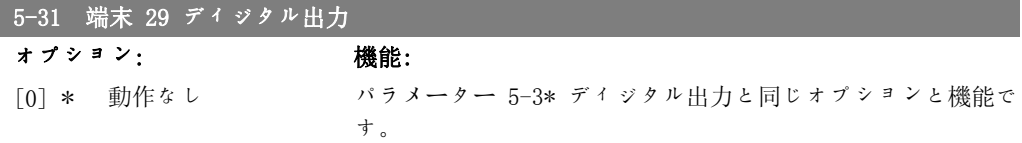

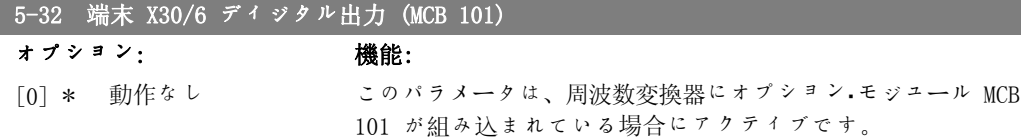

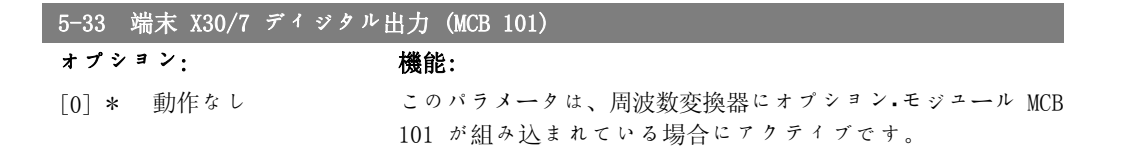

## 2.7.5.  $5-4*$  リレー

リレーのタイミング及び出力機能を構成するパラメーター群です。

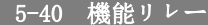

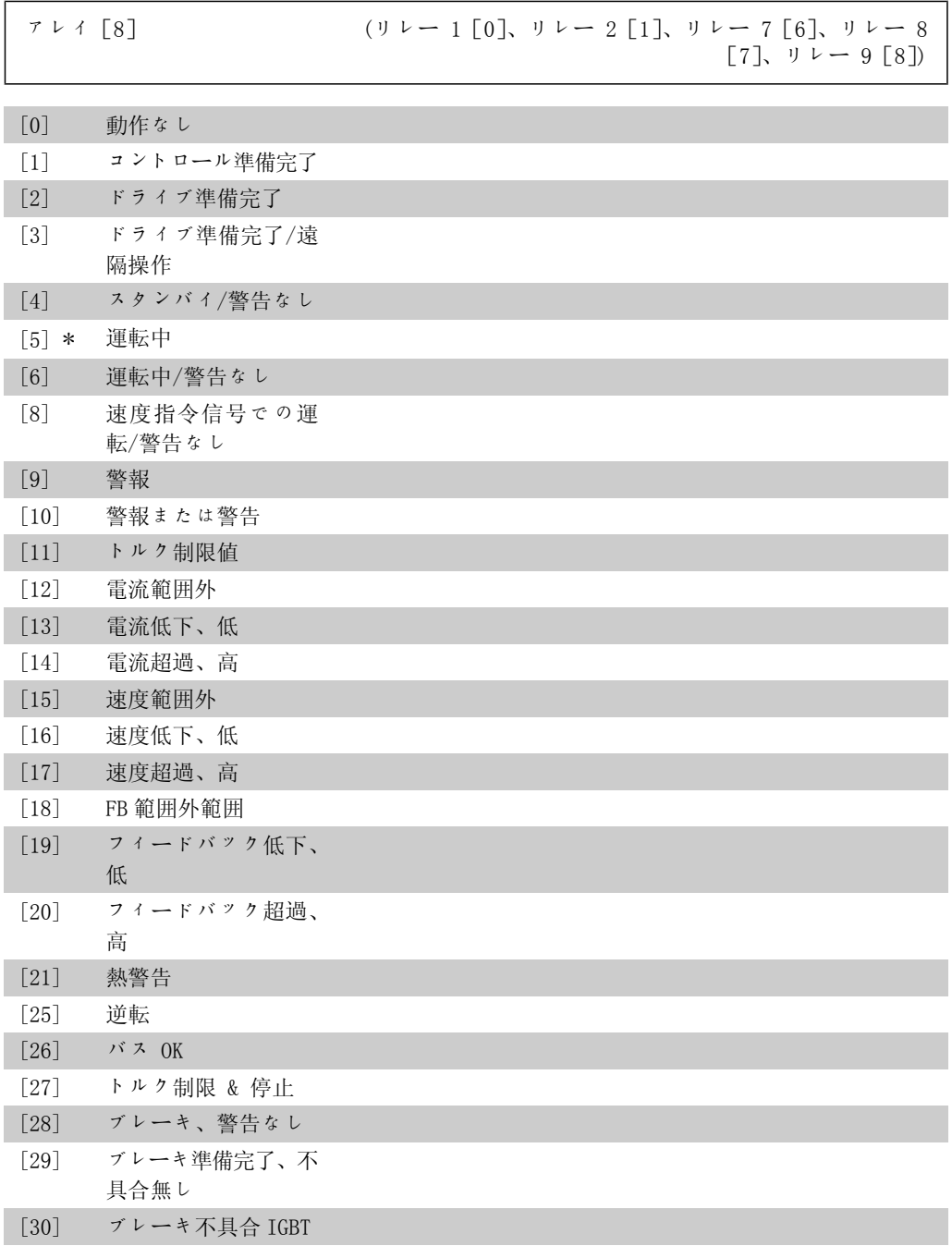

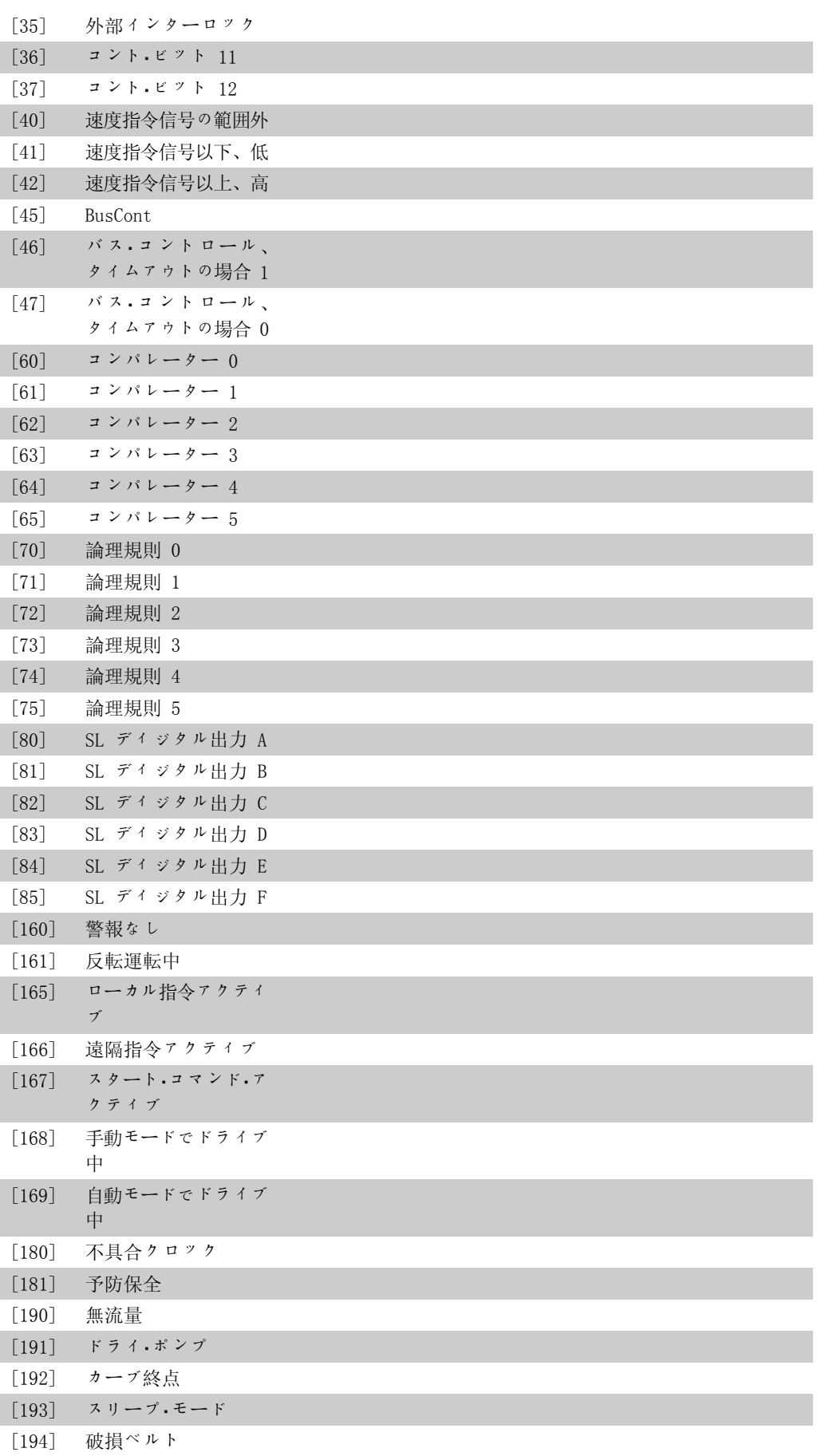

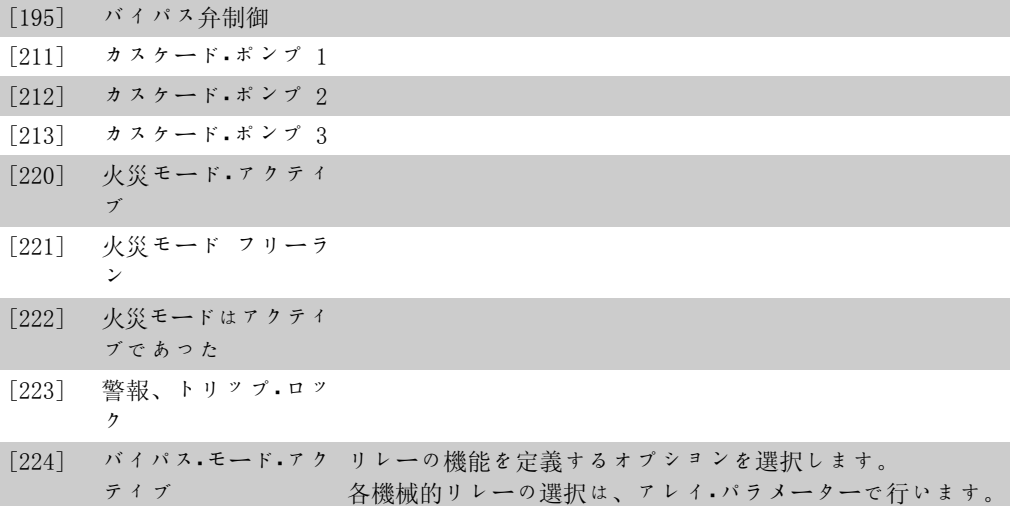

### 5-41 オン遅延、リレー

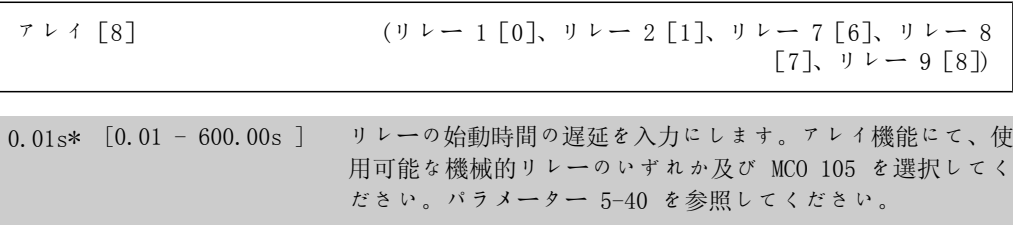

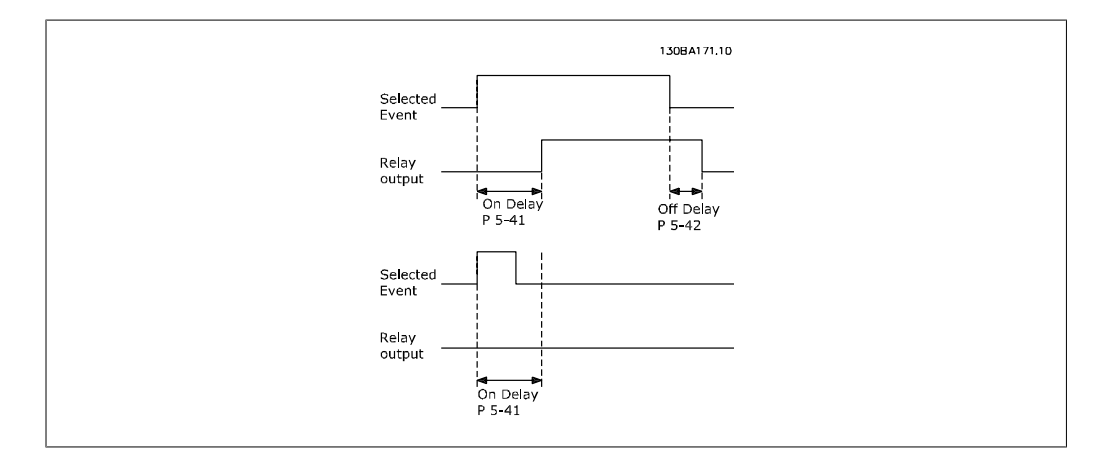

### 5-42 オフ遅延、リレー

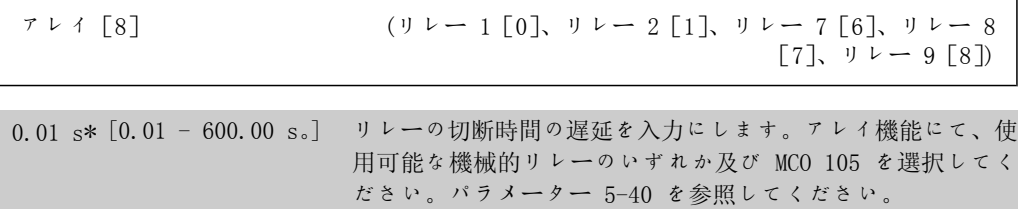

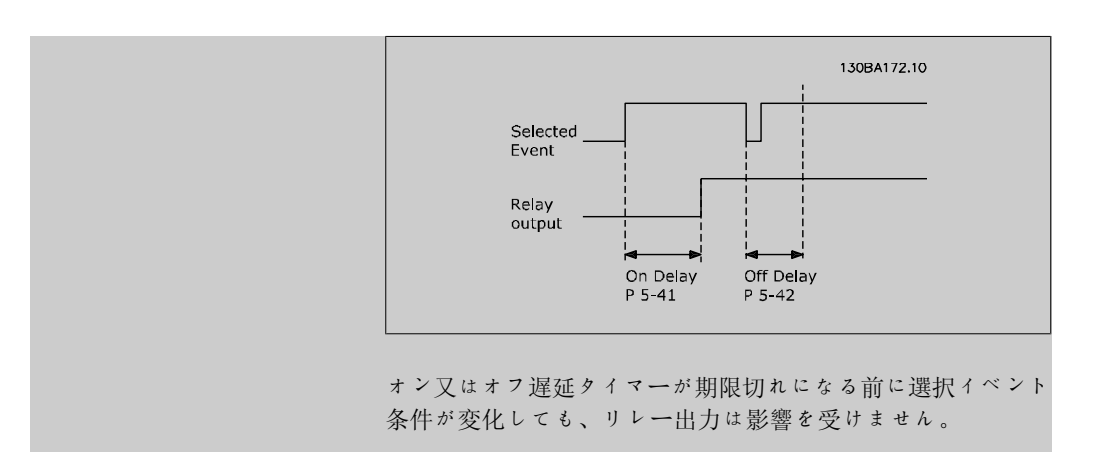

## 2.7.6. 5-5\* パルス入力

パルス入力パラメーターは、パルス入力に対してスケーリング及びフィルターの設定を構成する ことによって、インパルス速度指令信号領域の適切なウィンドウを定義するために使用します。 入力端末 29 又は 33 は周波数速度指令信号入力として動作します。端末 29 (パラメーター 5-13) または端末 33 (パラメーター 5-15) をパルス入力[32]に設定します。端末 29 を入力と して使用する場合、パラメーター 5-02 を入力[0] を選択する必要があります。

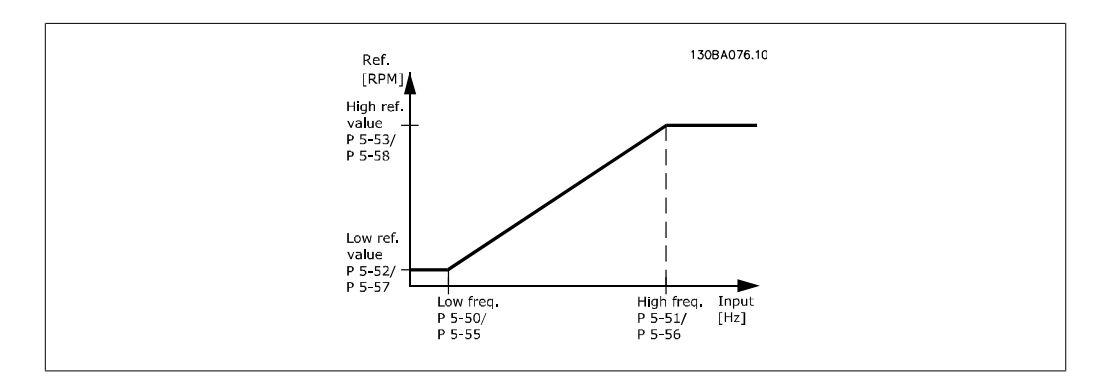

### 5-50 端末 29 低周波数

範囲: 機能:

100Hz\* [0 - 110000 Hz] パラメーター 5-52 で低モーター・シャフト速度(即ち、低速度 指令信号値)に対応する周波数下限を入力します。この項の図 を参照してください。

### 5-51 端末 29 高周波数

オプション: 機能:  $[100Hz]$  0 - 110000 Hz \*

パラメーター 5-53 で高モーター シャフト速度(即ち、高速度 指令信号値)に対応する周波数上限を入力します。

### 5-52 端末 29 低速信/FB 値

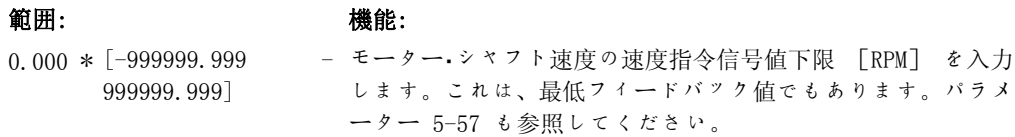

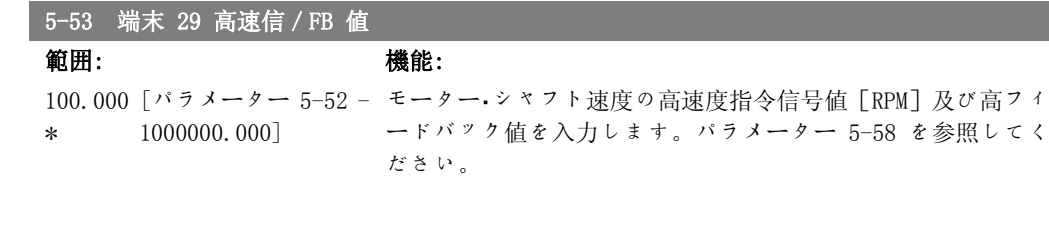

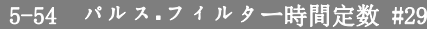

範囲: 機能: 100 ms\* [1 - 1000 ms] パルス.フィルター時間定数を入力します。パルス.フィルター はフィードバック信号の発信を減衰させます。これは、システ ムに雑音が多い場合に役立ちます。時間定数値を高くすると減 衰機能は高くなりますが、フィルターを通した時間遅延も増加 します。 このパラメーターは、モーター運転中は調整できません。

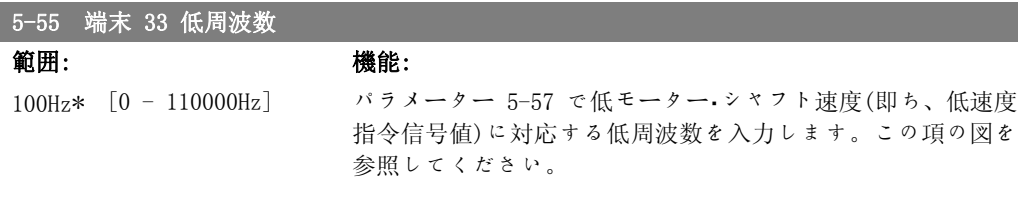

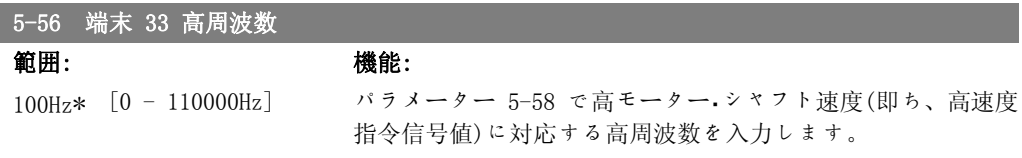

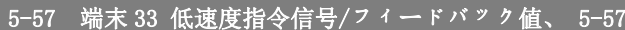

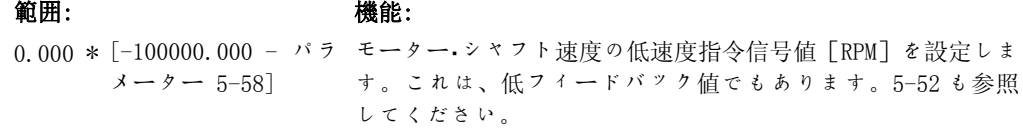

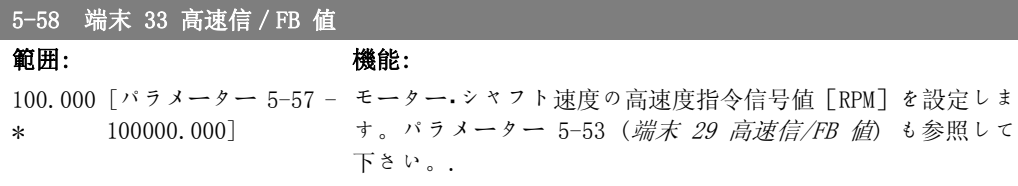

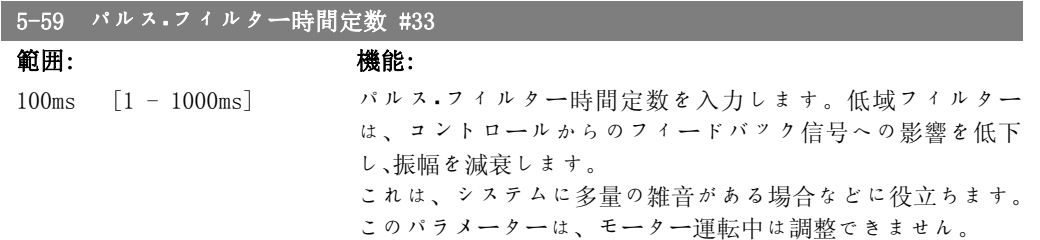

## 2.7.7. 5-6\* パルス出力

パルス出力のスケーリング及び出力の機能を構成するパラメーター群です。 パルス出力は端末 27 又は 29 に指定されます。パラメーター 5-01 にて端末 27 出力を、パラメーター 5-02 に て端末 29 出力を設定して下さい。

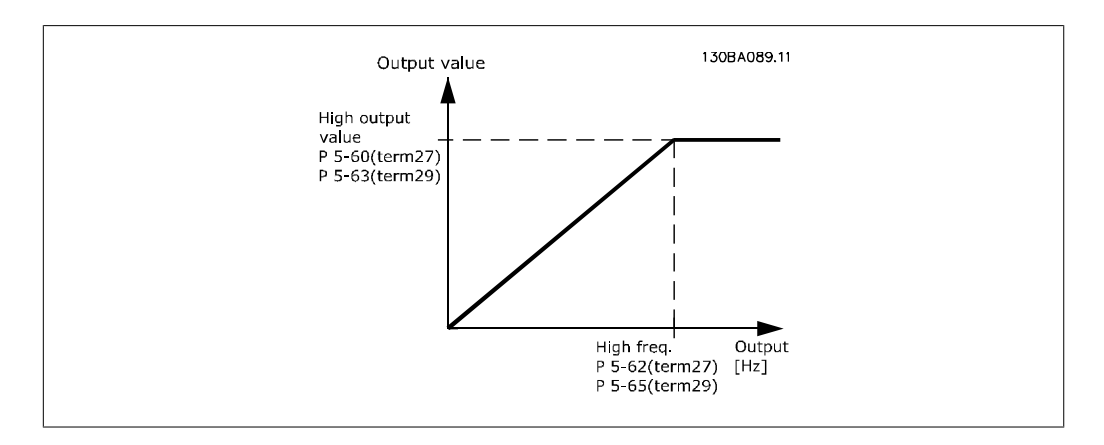

読み出し出力変数のオプション:

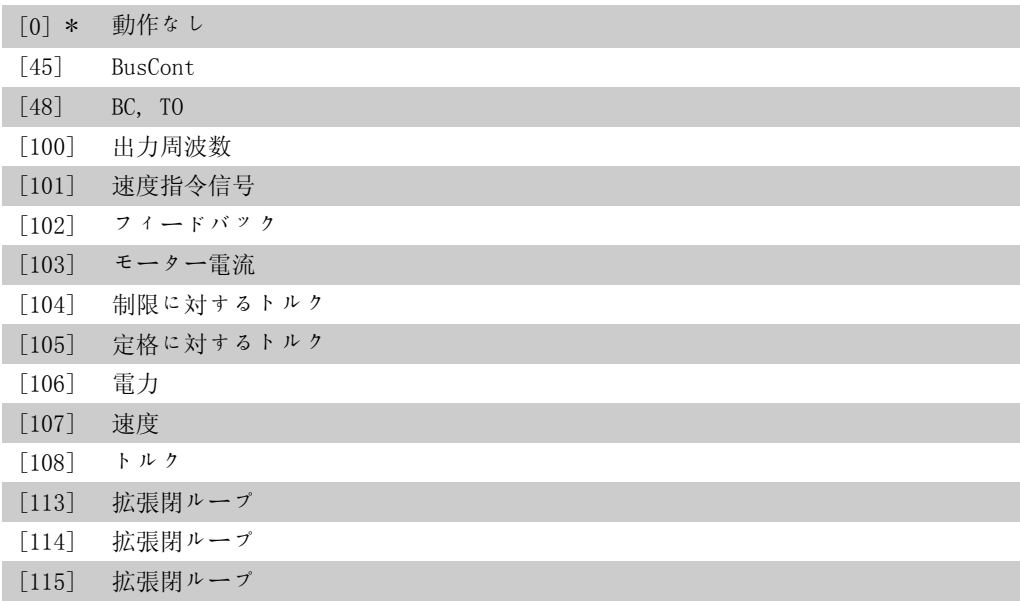

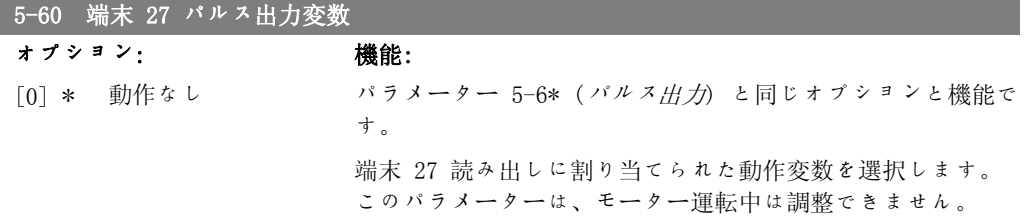

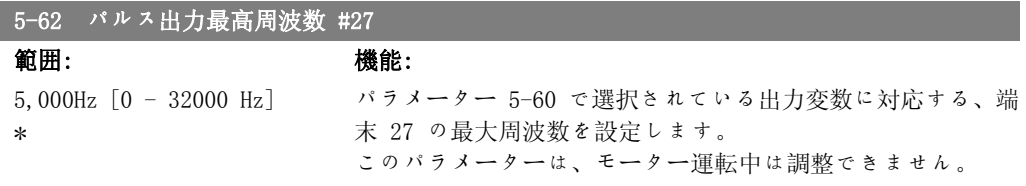

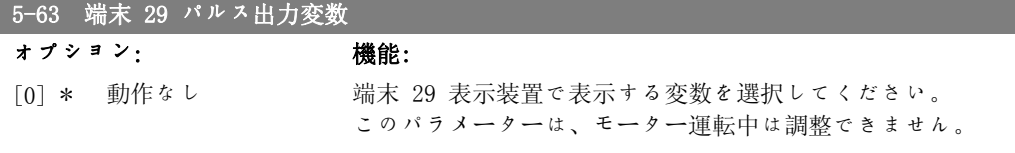

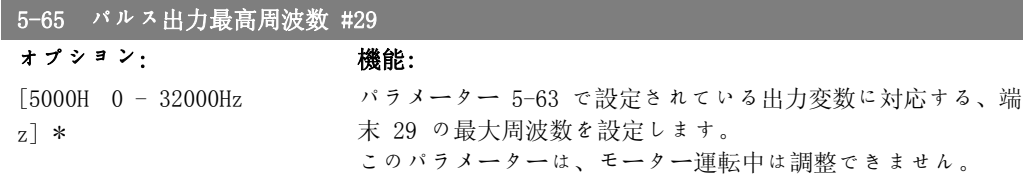

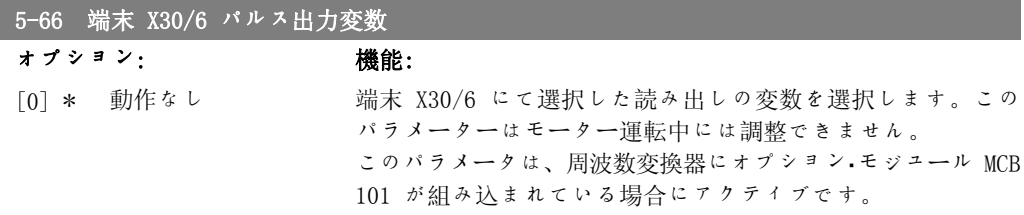

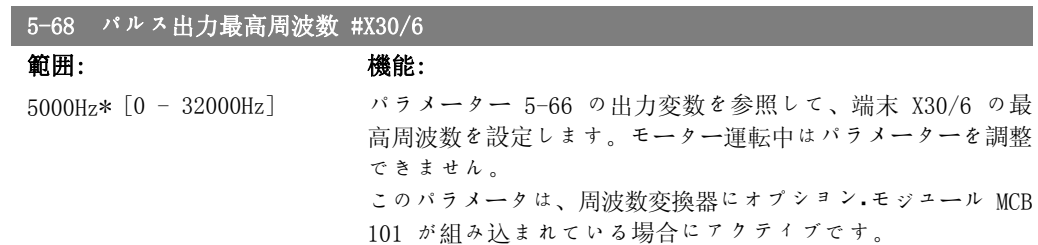

## 2.7.8. 5-9\* バスによるコントロール

このパラメーター・グループは、フィールドバス設定を介してディジタル出力とリレー出力が選 択します。

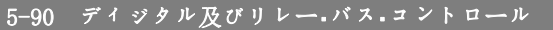

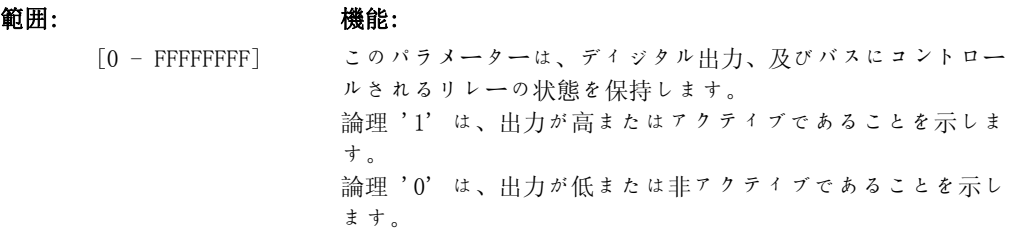

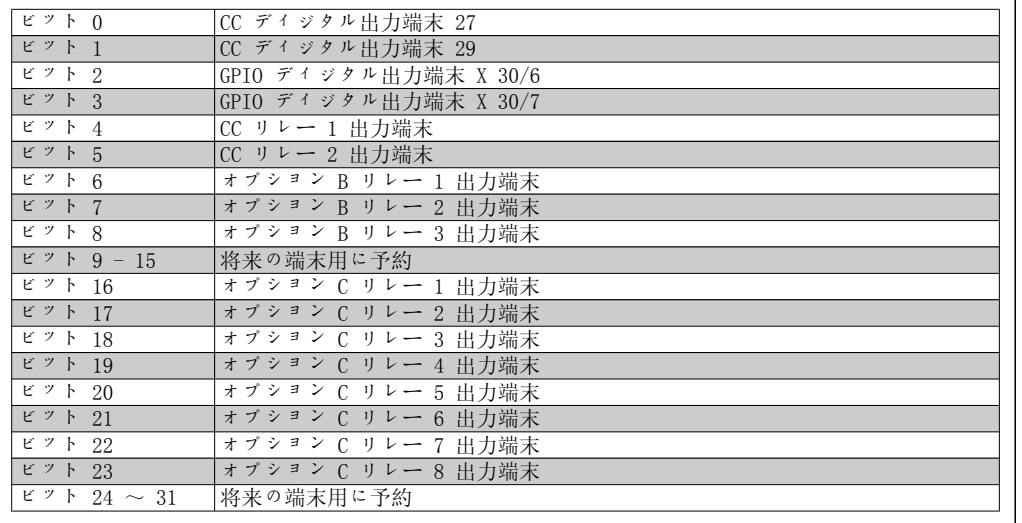

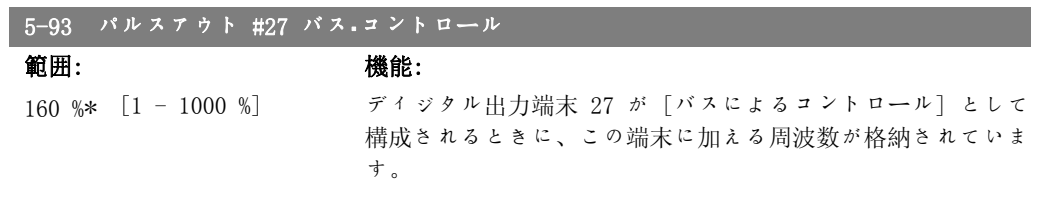

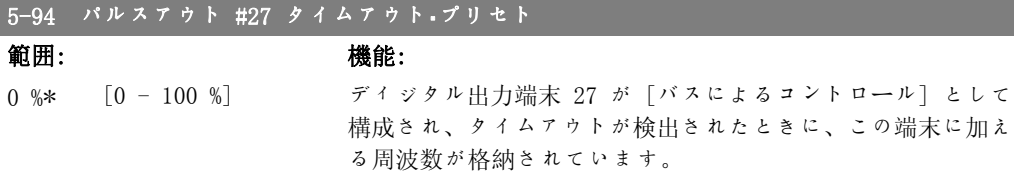

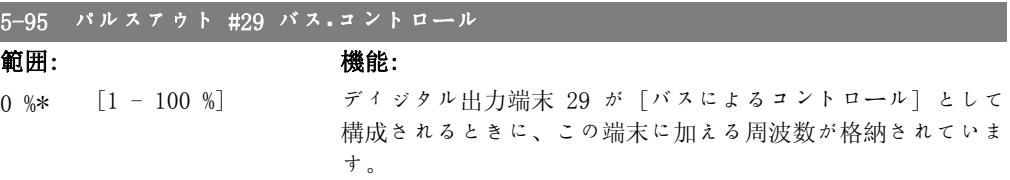

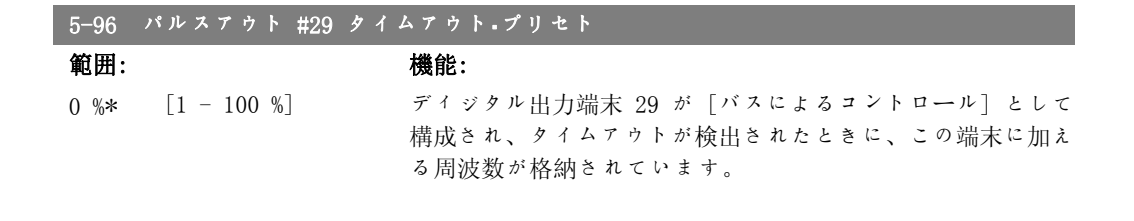

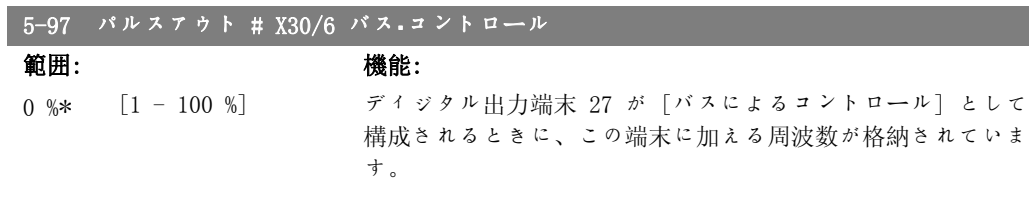

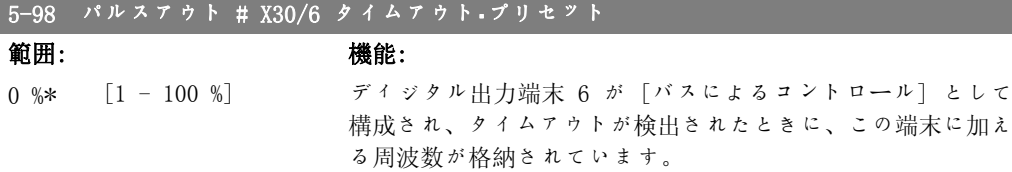

# 2.8. Main Menu - アナログ入出力 - グループ 6

### 2.8.1. 6-\*\* アナログ・イン/アウト

アナログ入力及び出力構成用のパラメーター・グループです。

## 2.8.2. 6-0\* Ana  $I/0$   $\overline{t}$  -  $\overline{r}$

アナログ I/O 構成を設定するパラメーター群です。 周波数変換器には端末 53 及び 54 の 2 つのアナログ入力が装備されています。アナログ入力 は、電圧(OV - 10V)又は電流入力(0/4 - 20 mA)のいずれかに自由に割り当てきます。

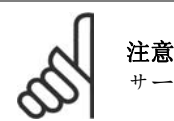

サーミスターはアナログ又はディジタル入力のいずれかに接続できます。

### 6-00 ライブ・ゼロ・タイムアウト時間

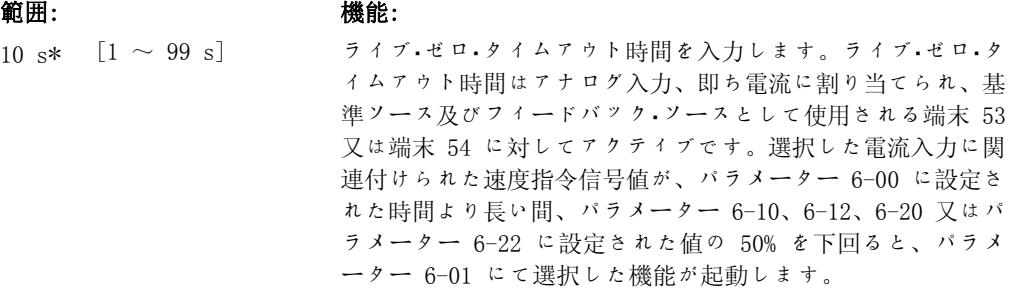

## 6-01 ライブ・ゼロ・タイムアウト機能 オプション: 機能: タイムアウト時間を選択します。パラメーター 6-00 にて定義 された時間中、端末 53 または 54 上の入力信号がパラメータ ー 6-10、パラメーター 6-12、パラメーター 6-20、またはパ ラメーター 6-22 の値の 50% を下回ると、パラメーター 6-01 に設定された機能がアクティブになります。同時に複数のタイ ムアウトが発生した場合、周波数変換器はタイムアウトを以下 のように優先度付けします。 1. パラメーター 6-01 (ライブ・ゼロ・タイムアウト機能) 2. パラメーター 8-04 (コント Mss 文タイム) 周波数変換器の出力周波数は以下のいずれかになります。 • [1]現在値で凍結 • [2]停止の取り消し • [3]ジョグ速度の取り消し • [4]最高速度の取り消し • [5]後続のトリップに伴う停止の取り消し

設定 1-4 を選択した場合、パラメーター 0-10 (アクティブセ ットアップ) を複数設定、[9]に設定する必要があります。

このパラメーターは、モーター運転中は調整できません。

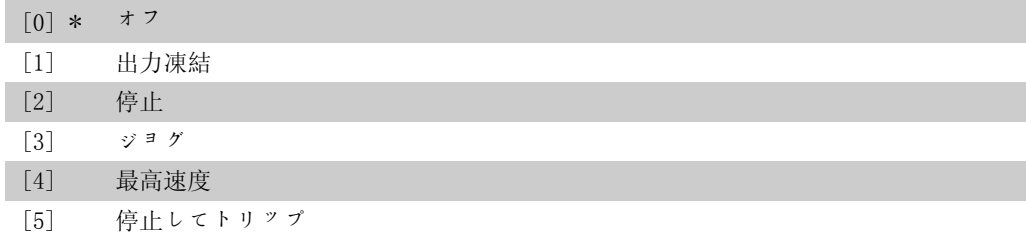

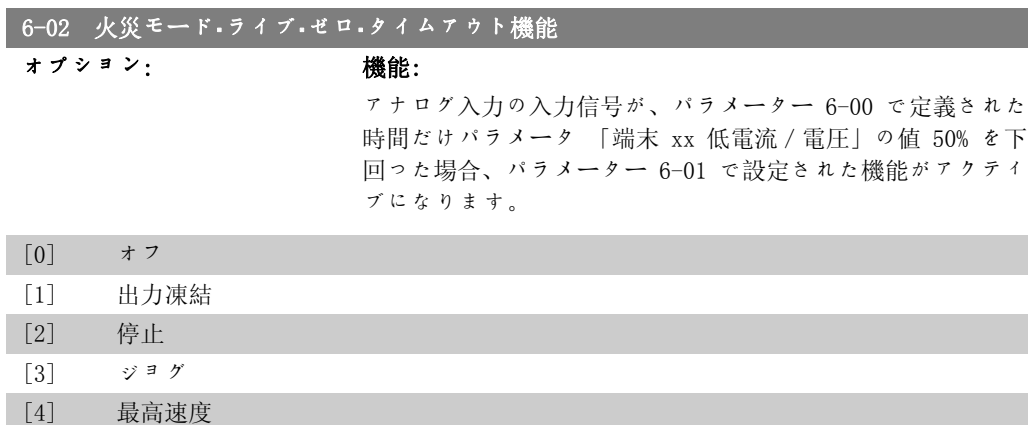

## 2.8.3. 6-1\* アナログ入力 1

アナログ入力 1 (端末 53) のスケーリング及び制限を構成するパラメーター群です。

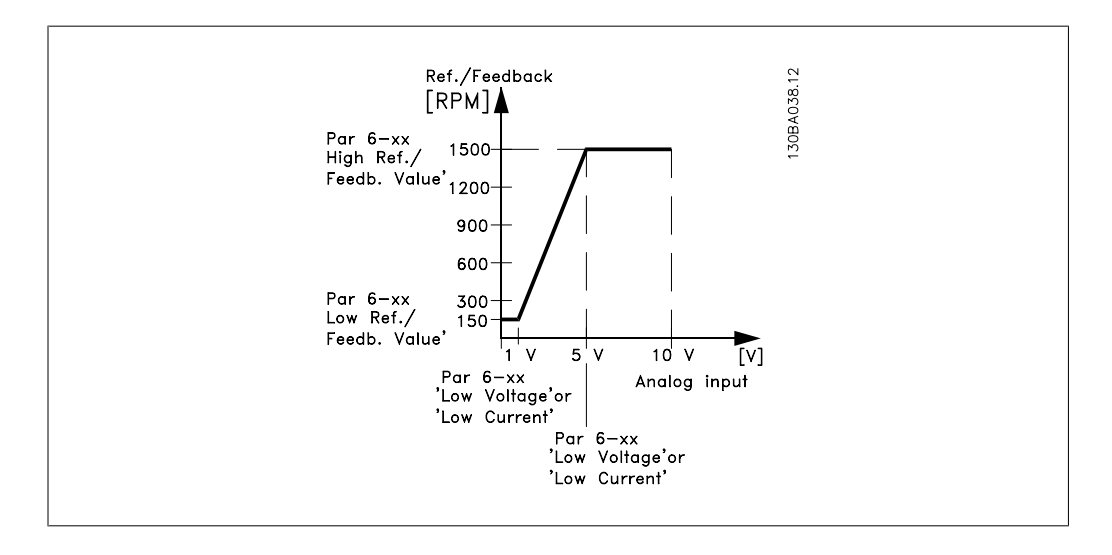

6-10 端末 53 低電圧

範囲: きょうしゃ 機能:

0.07V\* [0.00 - パラメータ 低電圧値を入力します。このアナログ入力スケーリング値は、  $-6-11$ ] パラメーター 6-14 で設定された低速度指令信号値/フィード バック値に対応していなければなりません。

VLT® HVAC ドライブ・プログラミング・ガイド *Danfoss* 2. パラメーター記述

### 6-11 端末 53 高電圧 範囲: 機能:

10.0V\* [パラメーター 6-10 高電圧値を入力します。このアナログ入力スケーリング値は、 を 10.0 V に設定] パラメーター 6-15 で設定された高速度指令信号値/フィード バック値に対応していなければなりません。

### 6-12 端末 53 低電流

範囲: 機能:

4 mA\* [0.0 ~ パラメータ 低電流値を入力します。この速度指令信号は、パラメーター  $-6-13$  mA] 6-14 で設定されている低速度指令信号値に対応していなけれ ばなりません。この値は、パラメーター 6-01 のライブ・ゼロ・ タイウムアウト機能を起動するために、>2 mA に設定する必要 があります。

### 6-13 端末 53 高電流

範囲: きょうしゃ 機能:

20.0 mA\* [ パラメーター 6-12 パラメーター 6-15 で設定されている高速度指令信号値/フィ  $\dot{p}$  + 5 - 20.0 mA] ードバック値に対応する高電流値を入力します。

### 6-14 端末 53 低速信/FB 値

範囲: 機能: 0.000 [-1000000.000 - パ パラメーター 6-10 及び 6-12 にて設定されている低電圧/低 ユニッ ラメーター 6-15] ト\* 電流値に対応するアナログ入力スケーリング値を入力します。

### 6-15 端末 53 高速信/FB 値

範囲: きょうちょう 機能:

100,000 [パラメーター 6-14 パラメーター 6-11/6-13 にて設定されている高電圧/高電流値 ユニ ッ を 1000000.000 に設 に対応するアナログ入力スケーリング値を入力します。 ト\* 定する]

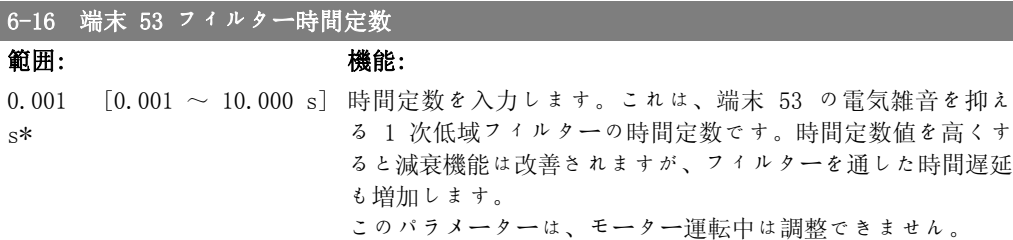

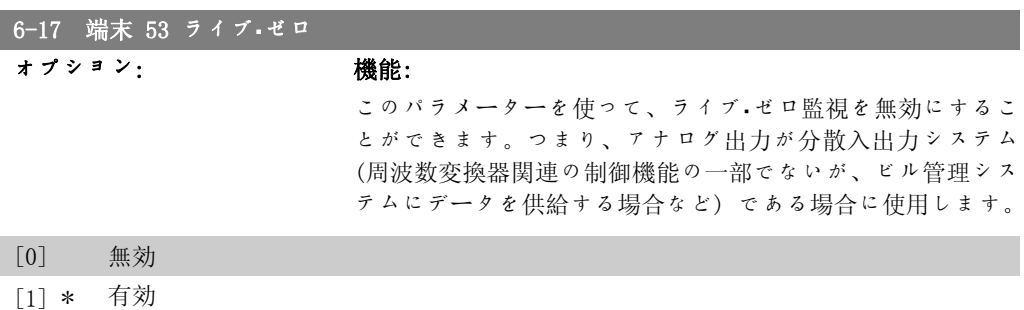

## 2.8.4. 6-2\* アナログ入力 2

アナログ入力 2 (端末 54) のスケーリング及び制限を構成するパラメーター群です。

### 6-20 端末 54 低電圧

### 範囲: 機能:

0.07V\* [0.00 - パラメータ 低電圧値を入力します。このアナログ入力スケーリング値は、  $-6-21$ ] パラメーター 6-24 で設定された低速度指令信号値/フィード バック値に対応していなければなりません。

### 6-21 端末 54 高電圧

範囲: きょうちょう 機能:

10.0V\* [パラメーター 6-20 高電圧値を入力します。このアナログ入力スケーリング値は、 を 10.0 V に設定] パラメーター 6-25 で設定された高速度指令信号値/フィード バック値に対応していなければなりません。

### 6-22 端末 54 低電流

範囲: 微能:

4 mA\* [0.0 ~ パラメータ 低電流値を入力します。この速度指令信号は、パラメーター  $- 6 - 23$  mA] 6-24 で設定されている低速度指令信号値に対応していなけれ ばなりません。この値は、パラメーター 6-01 のライブ・ゼロ・ タイウムアウト機能を起動するために、>2 mA に設定する必要 があります。

### 6-23 端末 54 高電流

範囲: きょうしゃ 機能:

20.0 mA\* [パラメーター 6-22 パラメーター 6-25 で設定されている高速度指令信号値/フィ  $\dot{v}$  6 - 20.0 mA] ードバック値に対応する高電流値を入力します。

### 6-24 端末 54 低速信/FB 値

### 範囲: きょうちゃく 機能:

0.000 [−1000000.000 − パ パラメーター 6-20/6-22 にて設定されている低電圧/低電流値 ユニッ ラメーター 6-25] ト\* に対応するアナログ入力スケーリング値を入力します。

### 6-25 端末 54 高速信/FB 値

範囲: きょうしょう 機能:

100,000 [パラメーター 6-24 パラメーター 6-21/6-23 にて設定されている高電圧/高電流値 ユ ニ ッ を 1000000.000 に設 に対応するアナログ入力スケーリング値を入力します。 ト\* 定する]

### 6-26 端末 54 フィルター時間定数

### 範囲: きょうちょう 機能: 0.001 s\* [0.001 ~ 10.000 s] 時間定数を入力します。これは、端末 54 の電気雑音を抑え る 1 次低域フィルターの時間定数です。時間定数値を高くす ると減衰機能は改善されますが、フィルターを通した時間遅延 も増加します。

このパラメーターは、モーター運転中は調整できません。

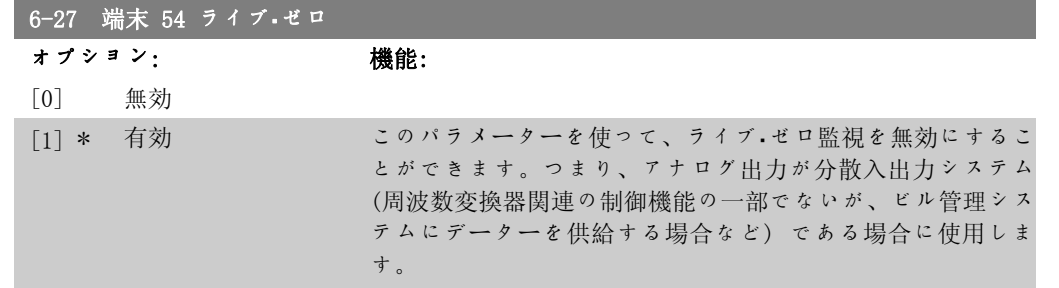

## 2.8.5. 6-3\* アナログ入力 3 (MCB 101)

オプション・モジュール MCB 101 に配置するアナログ入力 3 (X30/11) のスケールと制限の構成 用パラメーター・グループ。

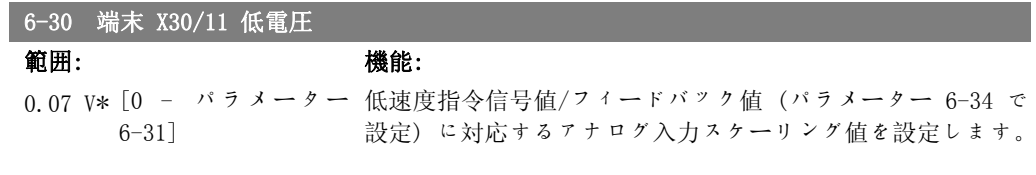

### 6-31 端末 X30/11 高電圧

範囲: 機能:

10.0 V\* [パラメーター 6-30 高速度指令信号値/フィードバック値 (パラメーター 6-35 で を 10.0 V に設定] 設定) に対応するアナログ入力スケーリング値を設定します。

### 6-34 端末 X30/11 低速度指令信号/フィードバック値

範囲: 機能: 0.000 [1000000.000 - パラ 低電圧値 (パラメーター 6-30 で設定) に対応するアナログ入 ユニッ メーター 6-35] ト\* 力スケーリング値を入力します。

### 6-35 端末 X30/11 高速度指令信号/フィードバック値

範囲: きょうしゃ 機能:

1500.0 [パラメーター 6−34 高電圧値(パラメーター 6−31 で設定)に対応するアナログ入 00 ユニ を 1000000.000 に設 力スケーリング値を入力します。 ット 定する]

### 6-36 端末 X30/11 フィルター時定数

範囲: 機能: 0.001 s\* [0.001 ~ 10.000 s] 端末 X30/11 の電気雑音を抑制するための 1 次ディジタル・ロ ー・パス・フィルター。 パラメーター 6-36 は、モーター運転中に変更できません。

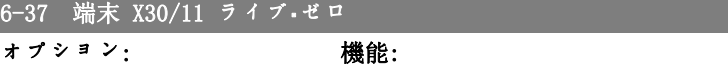

このパラメーターを使って、ライブ·ゼロ監視を無効にするこ とができます。つまり、アナログ出力が分散入出力システム (周波数変換器関連の制御機能の一部でないが、ビル管理シス

テムにデーターを供給する場合など) である場合に使用しま

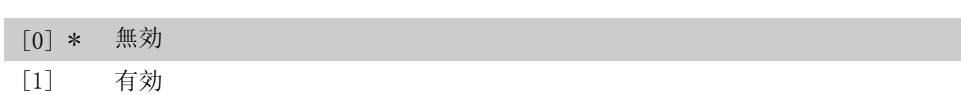

す。

## 2.8.6. 6-4\* アナログ入力 4 (MCB 101)

オプション・モジュール MCB 101 に配置するアナログ入力 4 (X30/12) のスケールと制限の構成 用パラメーター・グループ。

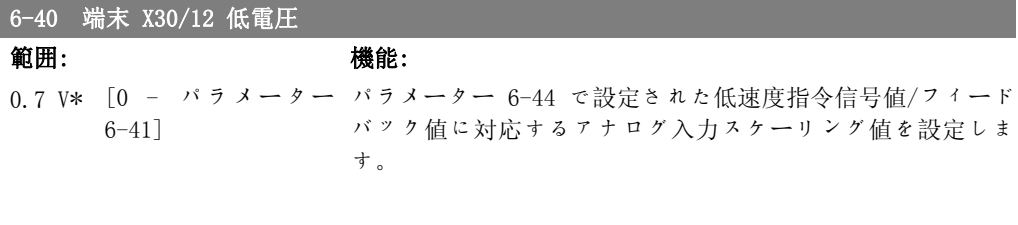

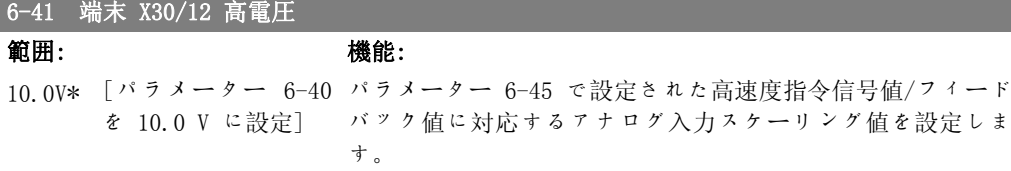

### 6-44 端末 X30/12 低速度指令信号/フィードバック値

範囲: きょうちょう 機能:

0.000 [−1000000.000 - パ パラメーター 6−44 で設定された低電圧値に対応するアナログ ユニッ ラメーター 6-45] 入力スケーリング値を入力します。 ト\*

### 6-45 端末 X30/12 高速度指令信号/フィードバック値

### 範囲: きょうしょう 機能:

1500.0 [パラメーター 6-44 パラメーター 6-41 で設定された高電圧値に対応するアナログ 00 ユニ を 1000000.000 に設 入力スケーリング値を入力します。 ット\* 定する]

### 6-46 端末 X30/12 フィルター時定数

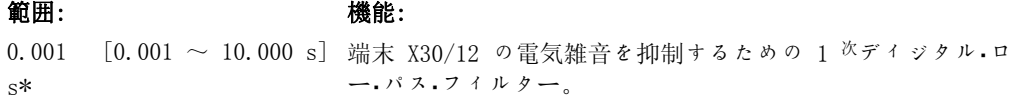

パラメーター 6-46 は、モーター運転中に変更できません。

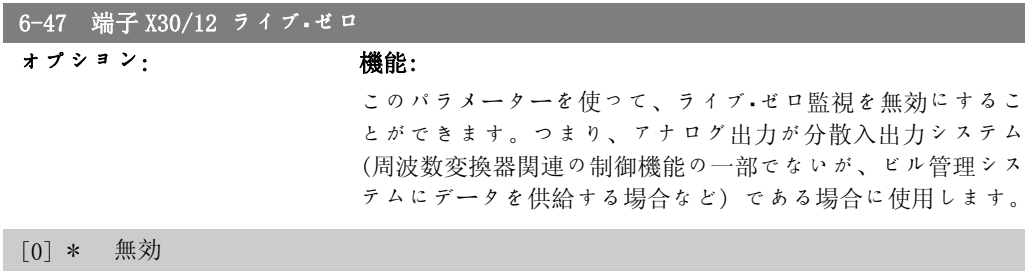

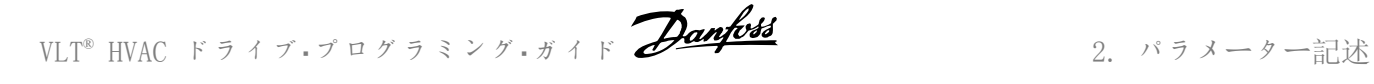

[1] 有効

# 2.8.7. 6-5\* アナログ出力 1

アナログ入力 1、即ち端末 42 のスケーリング及び制限を構成するパラメーター群です。アナロ グ出力は、電流出力 0/4 - 20 mA です。共通端末(端末 39)はアナログ共通接続及びディジタ ル共通接続にて使用される端末であり、その電位は両接続で同じです。アナログ出力の分解能 は 12 ビットです。

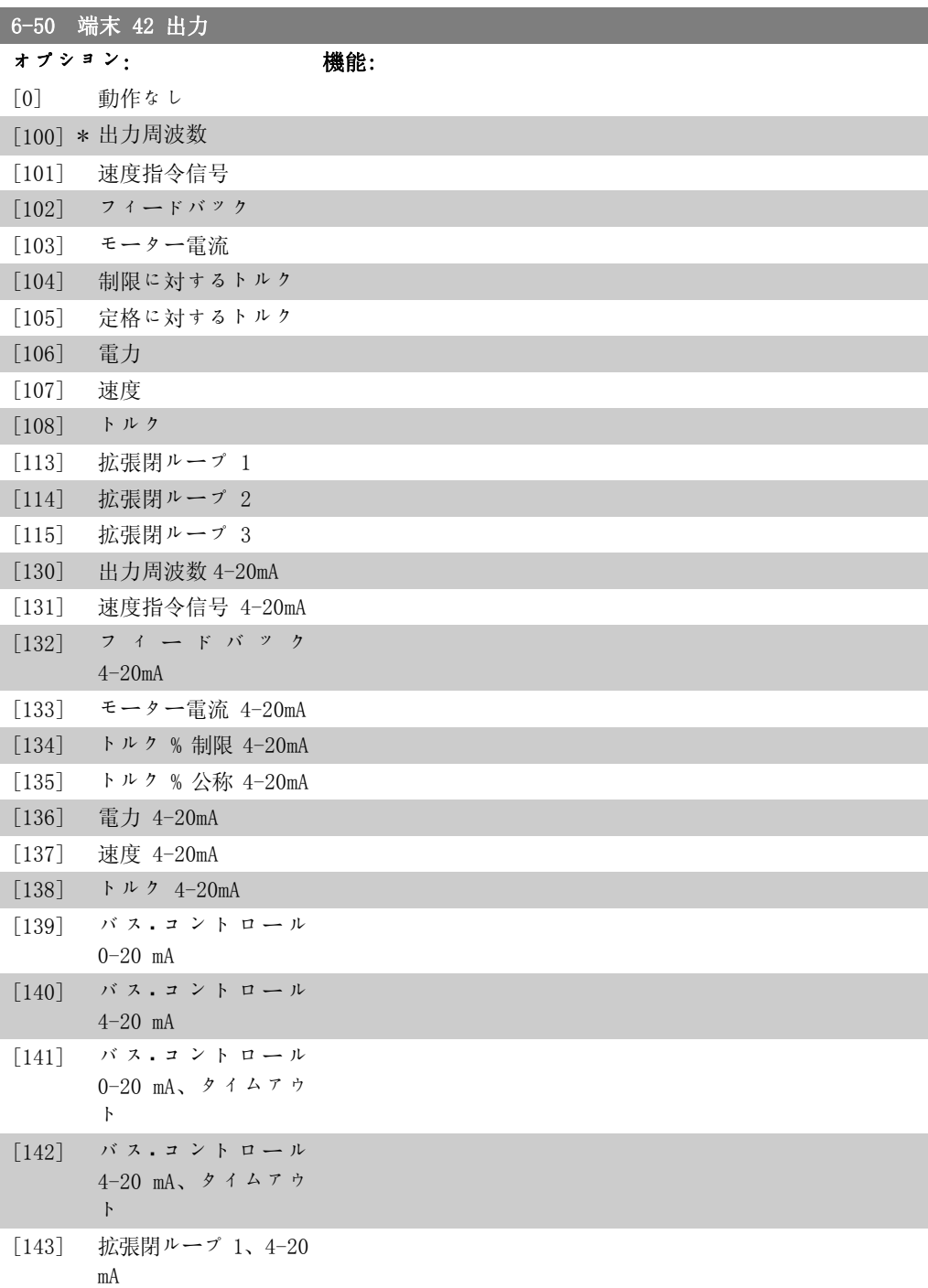

[144] 拡張閉ループ 2、4-20 mA [145] 拡張閉ループ 3、4-20 端末 42 の機能をアナログ電流出力として選択します。

### 6-51 端末 42 出力最低スケール

### 範囲: きょうしゃ 機能:

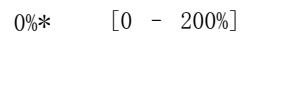

mA

端末 42 で選択したアナログ信号の最低出力を、最大信号値の 割合としてスケーリングします。例えば、最高出力値の 25% で 0 mA (または 0 Hz) が必要だとすると、25% をプログラム します。100% までのスケーリング値がパラメーター 6-52 の 対応する設定値を超えることはできません。

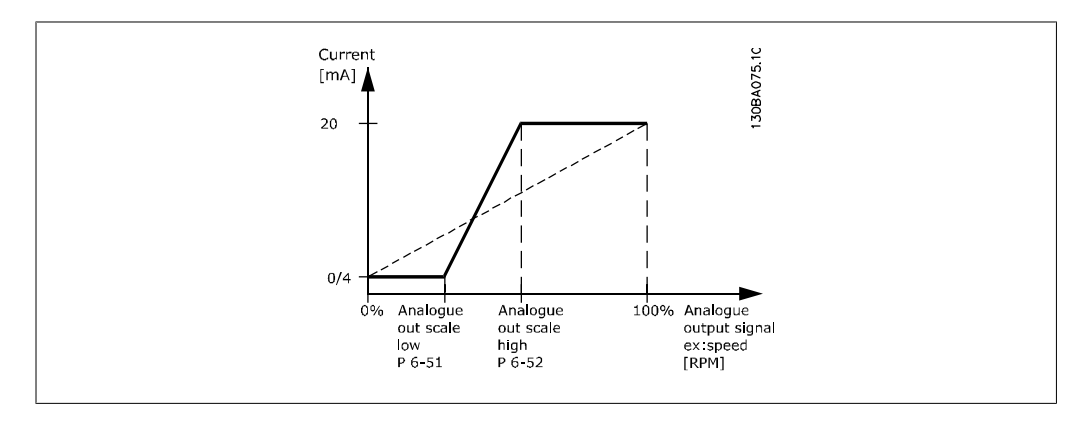

### 6-52 端末 42 出力最高スケール

### 範囲: きょうしゃ 機能:

100%\* [0.00 – 200%] 端末 42 上の選択したアナログ信号の最高出力をスケーリング します。電流信号出力の最高値に値を設定してください。最大 スケーリングで 20 mA 未満または最高信号値の 100% 未満の 出力で 20 mA を提供するように出力をスケーリングしてくだ さい。最大スケーリング出力が 0 ~ 100% 間の値のときに希 望する出力電流が 20 mA の場合、パラメーターに割合値をプ ログラムしてください。例: 50% = 20 mA。最高出力 (100%) 時に 4 ~ 20 mA 間の電流が必要な場合は、次の式にて割合値 を計算してください。

> 20 m A / 設定したい 最高 電流 × 100 % すな.わち. 10 $mA:~\frac{20 \text{ }\,mA}{10 \text{ }\,mA} \times 100\,\% = 200\,\%$
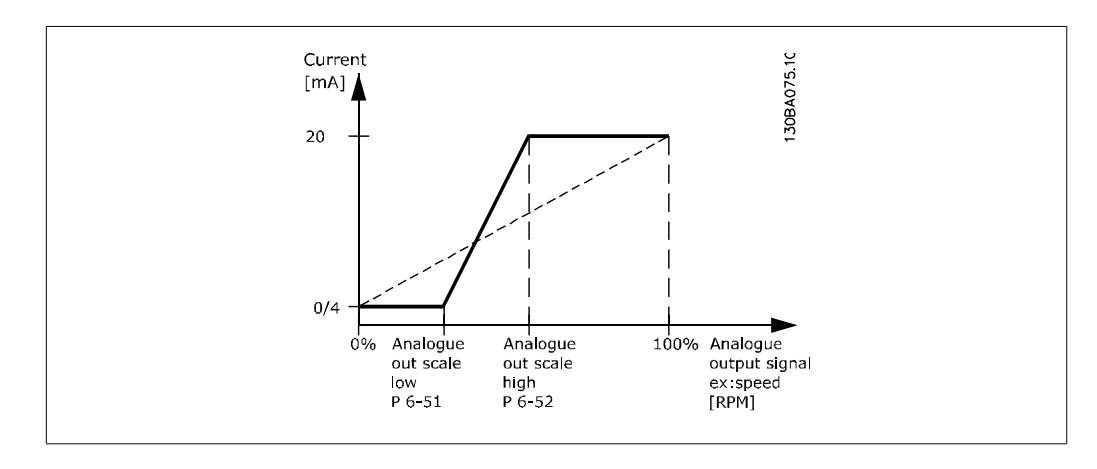

6-53 端末 42 出力バス・コントロール

範囲: きょうちょう 機能: 0.00%\* [0.00 – 100.00 %] バスによりコントロールされている場合に出力 42 のレベルを 保持します。

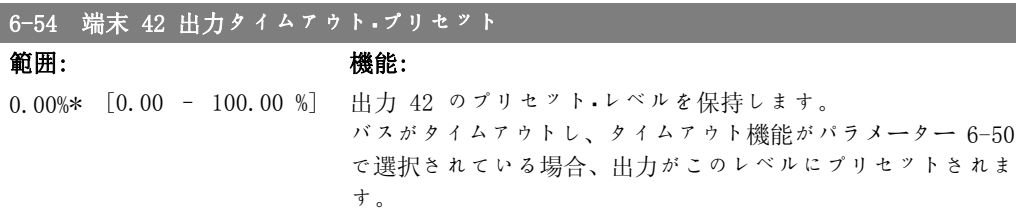

#### 2.8.8. 6-6\* アナログ出力 2 (MCB 101)

I

アナログ出力は、電流出力 0/4 - 20 mA です。共通端末 (端末 X30/7) はアナログ共通接続及 びディジタル共通接続にて使用される端末であり、その電位は両接続で同じです。アナログ出力 の分解能は 12 ビットです。

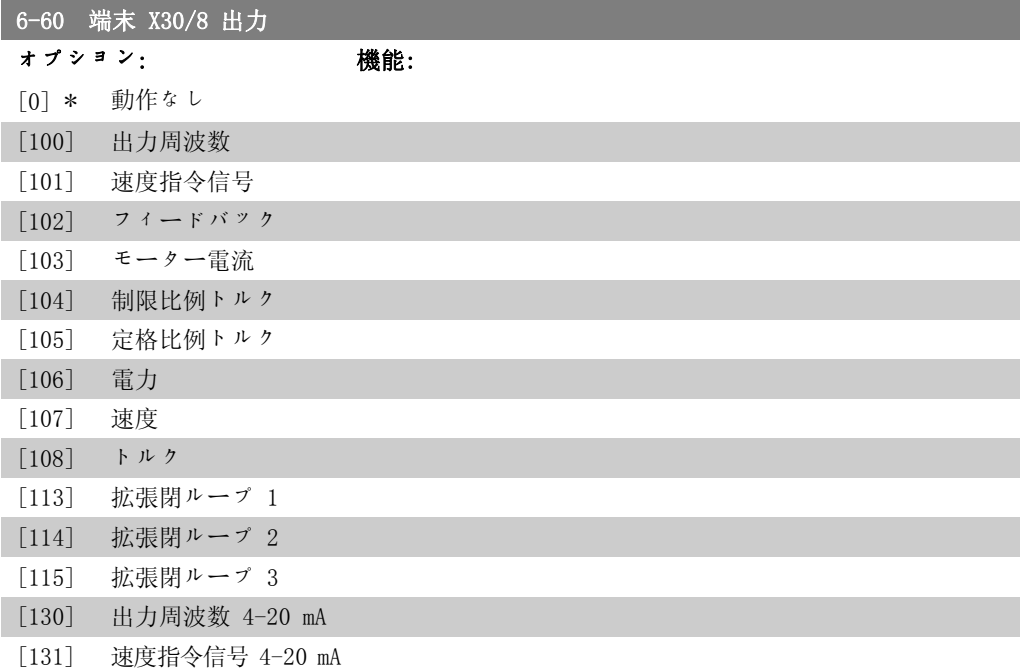

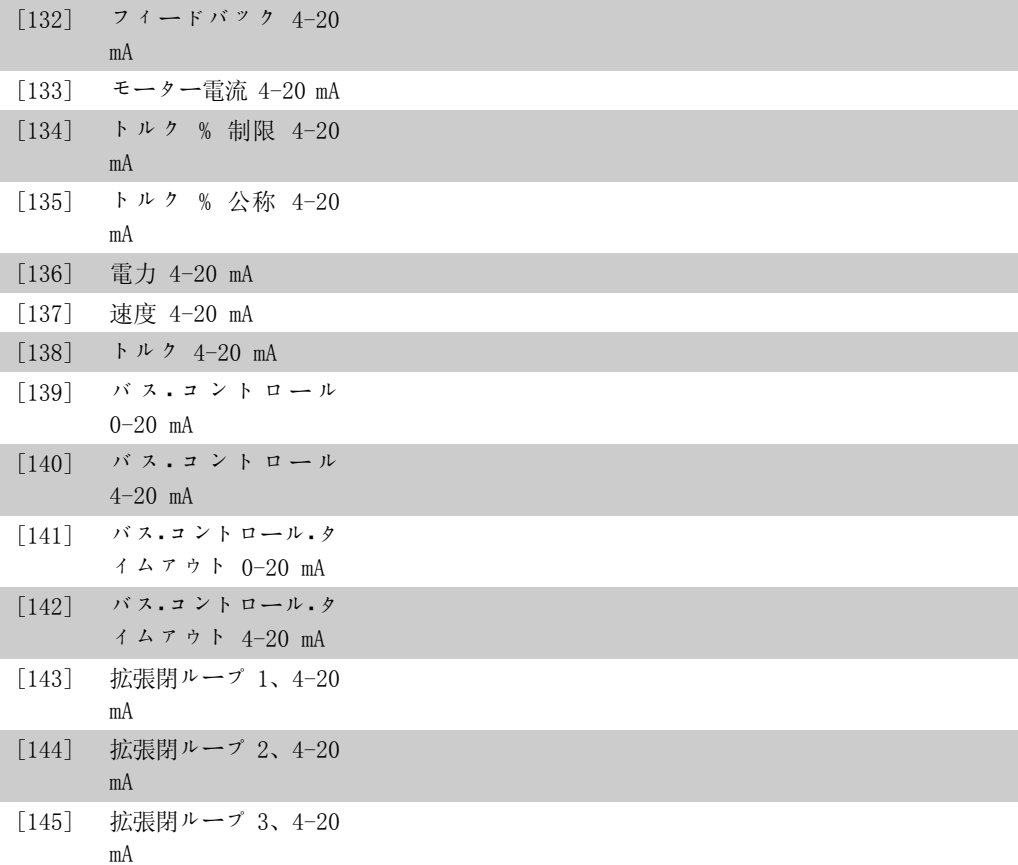

#### 6-61 端末 X30/8 出力最低スケール

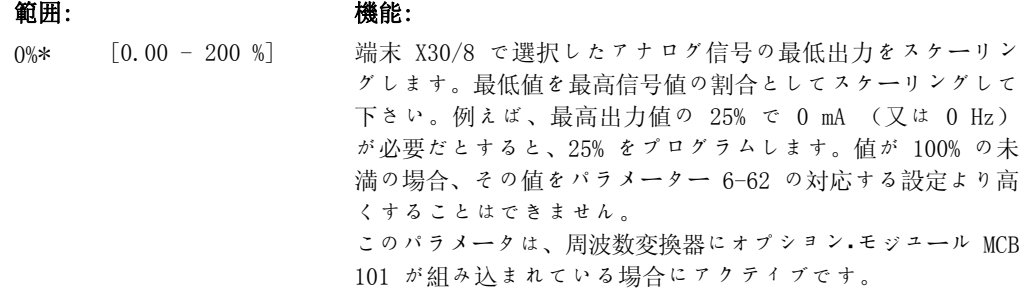

### 6-62 端末 X30/8 出力最高スケール

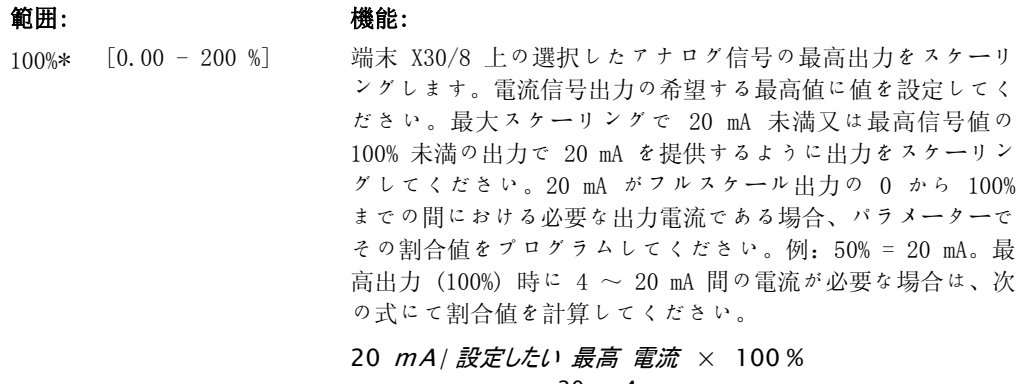

すな.わち. 10  $mA: \frac{20 \text{ } mA}{10 \text{ } mA} \times 100\% = 200\%$ 

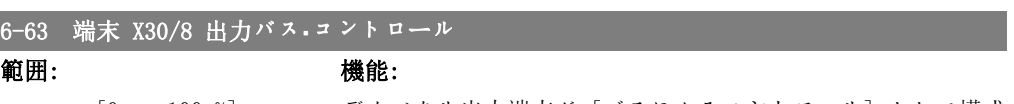

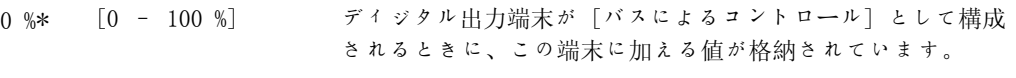

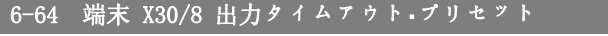

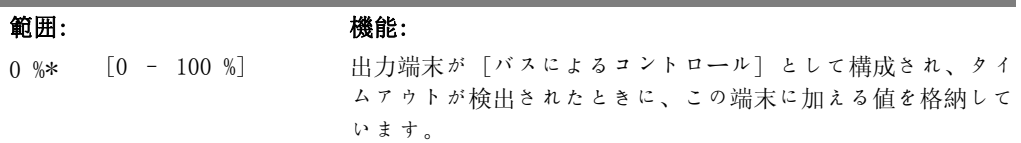

### 2.9. Main Menu - 通信及びオプション - グループ 8

### 2.9.1. 8-\*\* 通信及びオプション

通信およびオプションの設定用パラメーター グループ

#### 2.9.2. 8-0\* 一般設定

通信及びオプションの一般設定です。

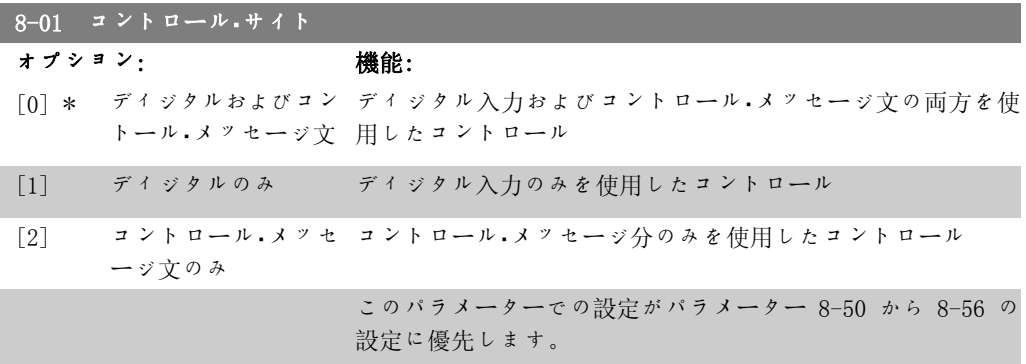

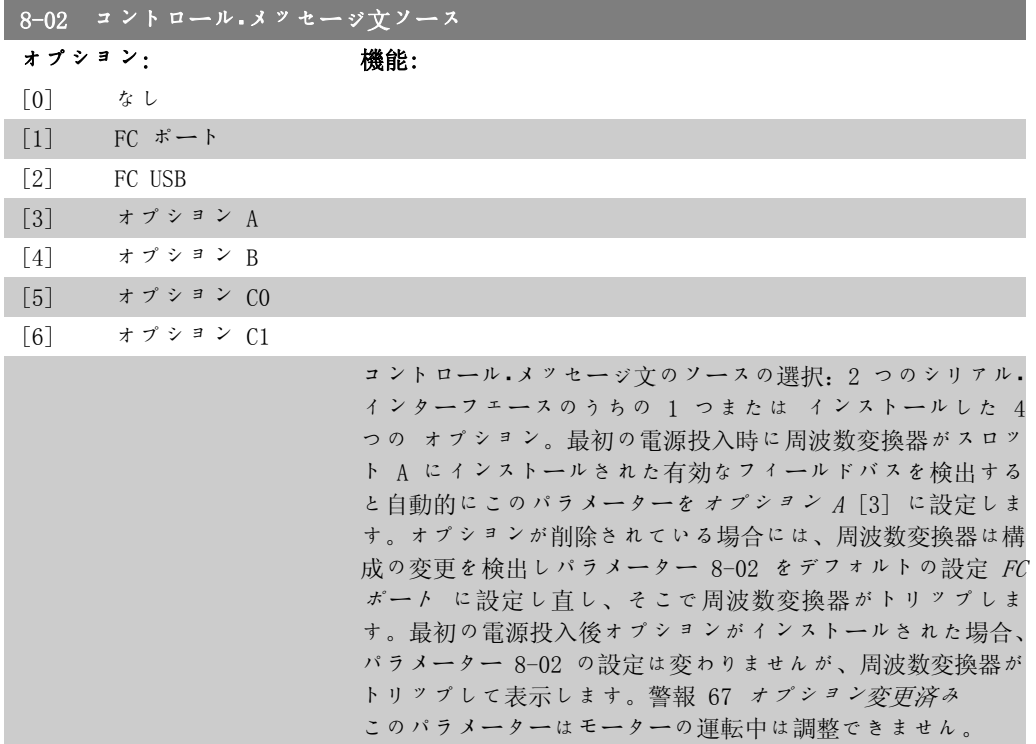

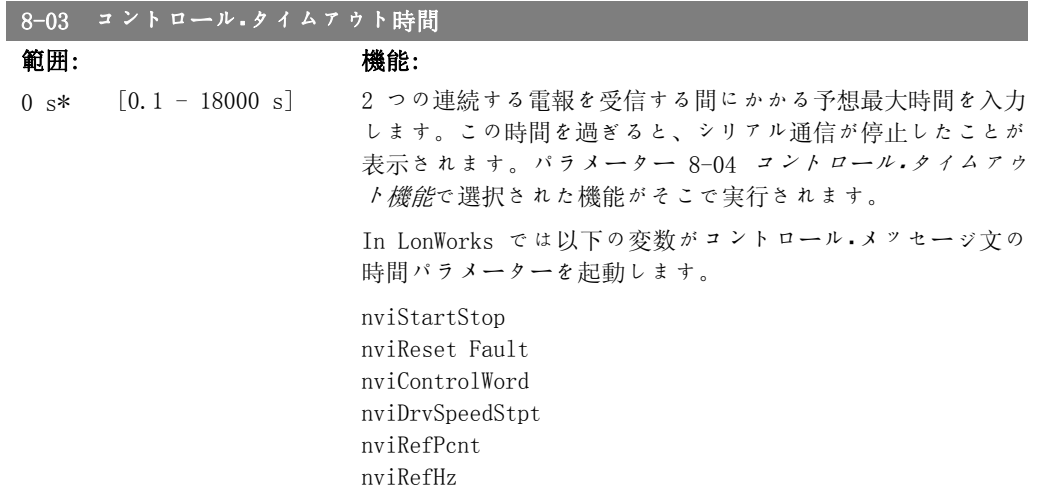

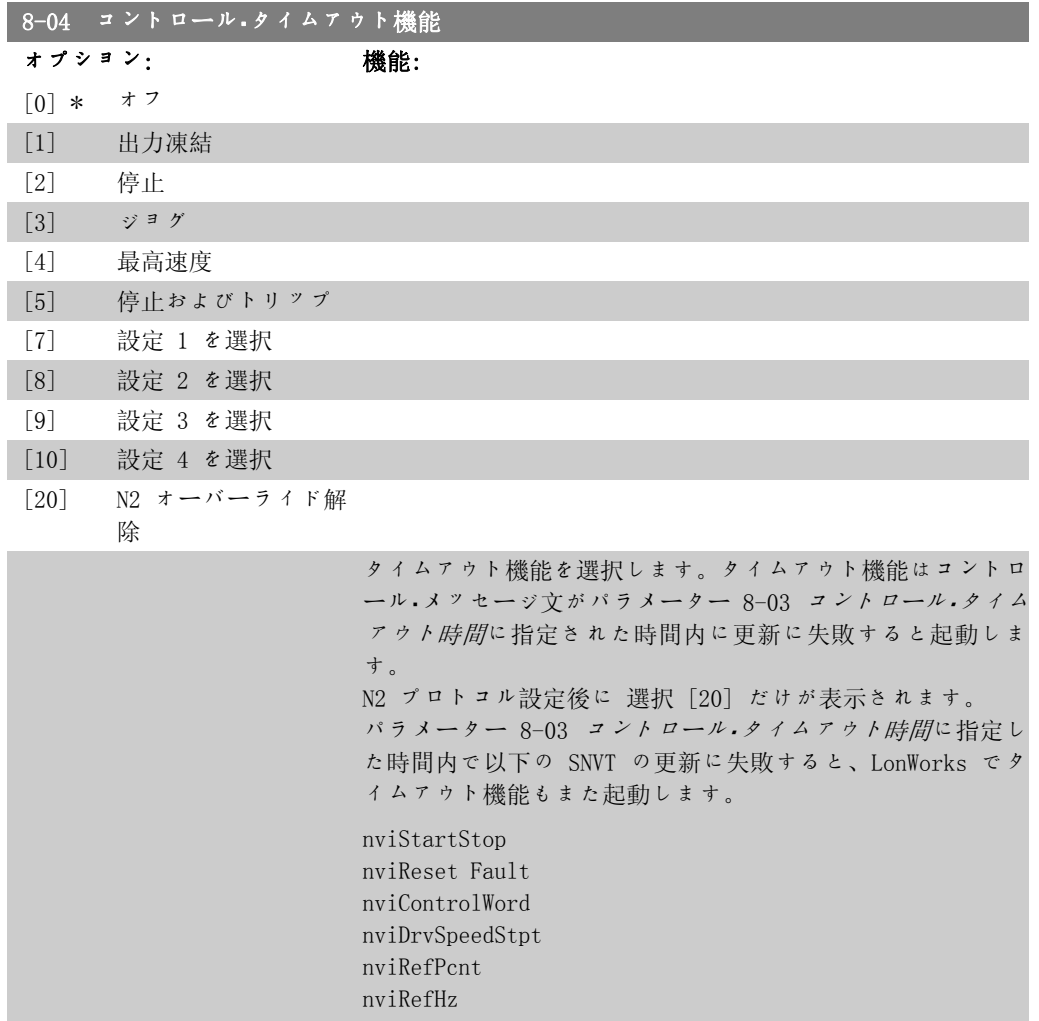

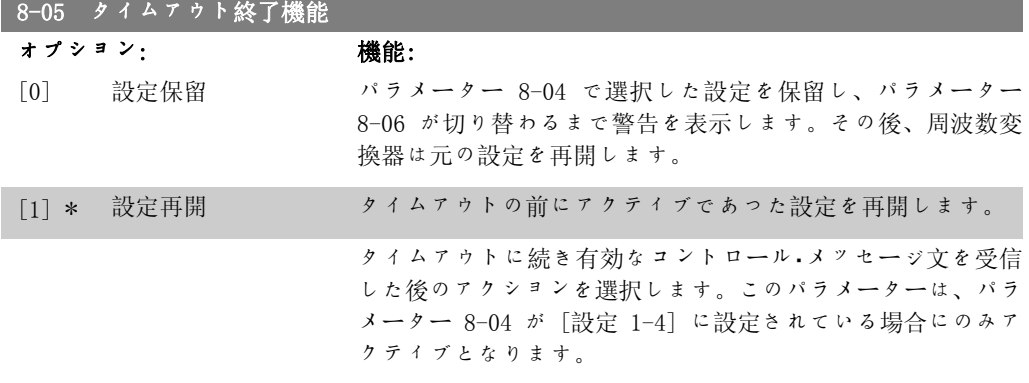

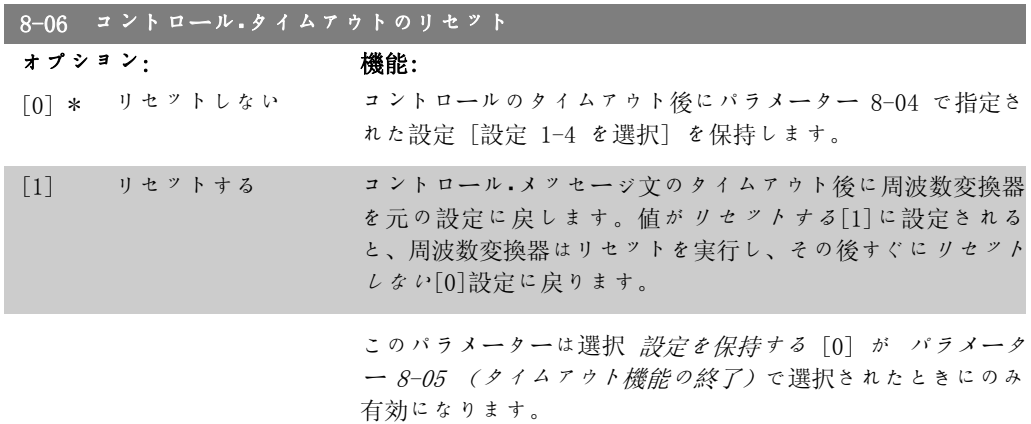

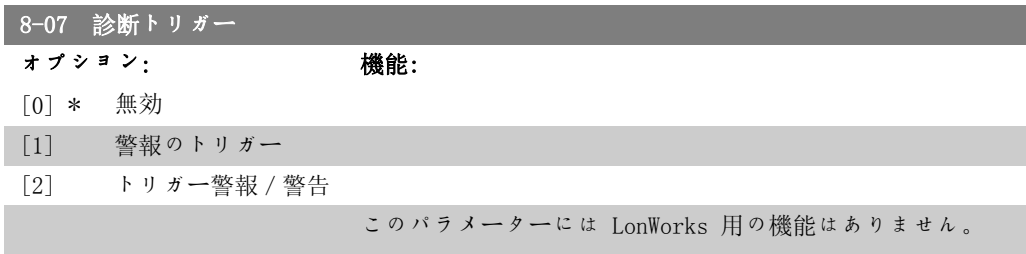

### 2.9.3. 8-1\* コントロール・メッセージ文設定

オプションのコントロール・メッセージ文プロファイルを構成するパラメーター群です。

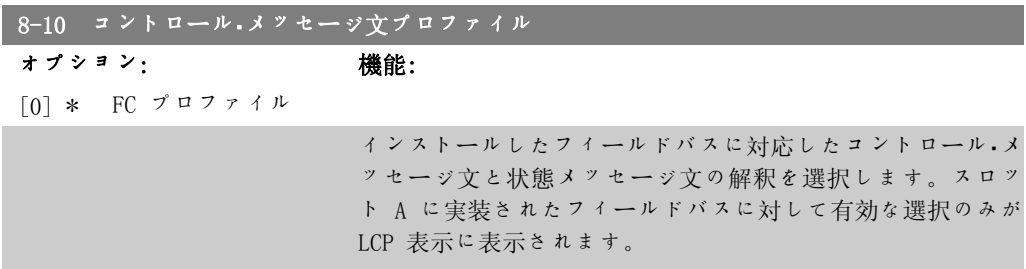

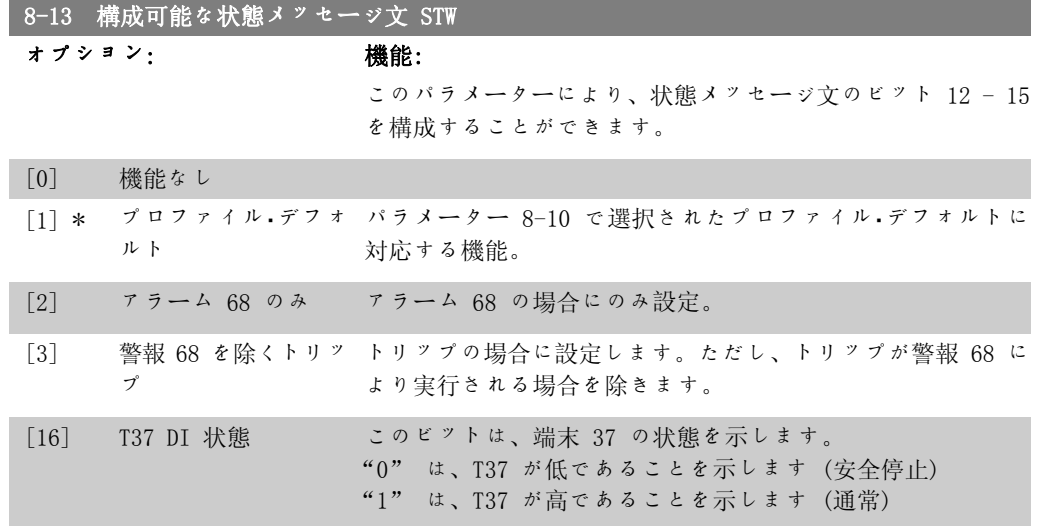

#### 2.9.4. 8-3\* FC ポート設定

FC ポートを構成するパラメーター群です。

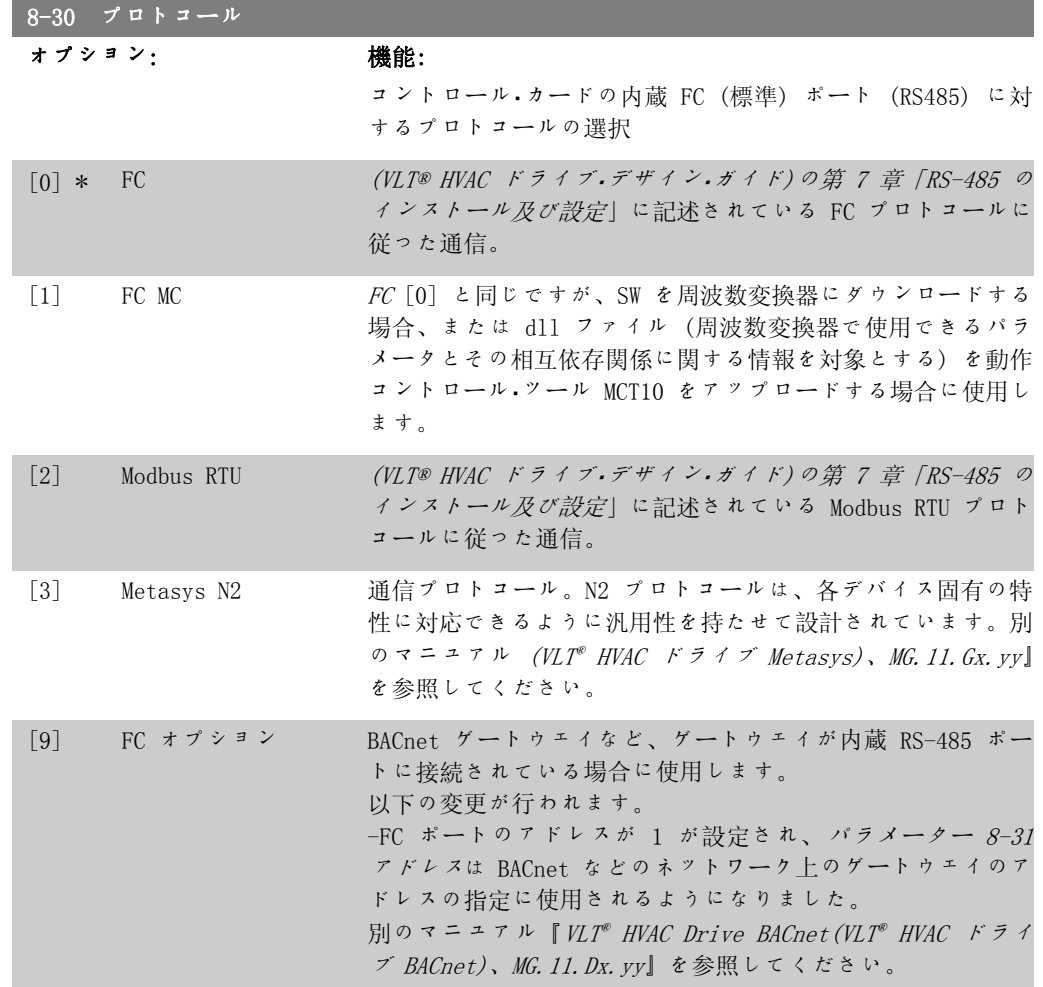

-FC ポートのボー・レートが固定値 (115.200 ボー) に設定さ れ、パラメーター 8-32 ボー・レートはゲートウェイ上のネッ トワーク・ポート (BACnet など) のボー・レートの指定に使用 されるようになりました。

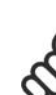

注意

詳細については、Modbus RTU、BACnet、及び Metasys のマニュアルに記載されて います。

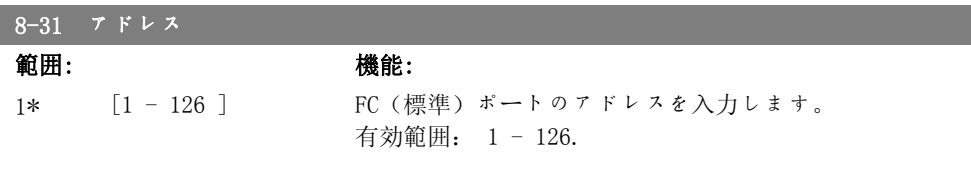

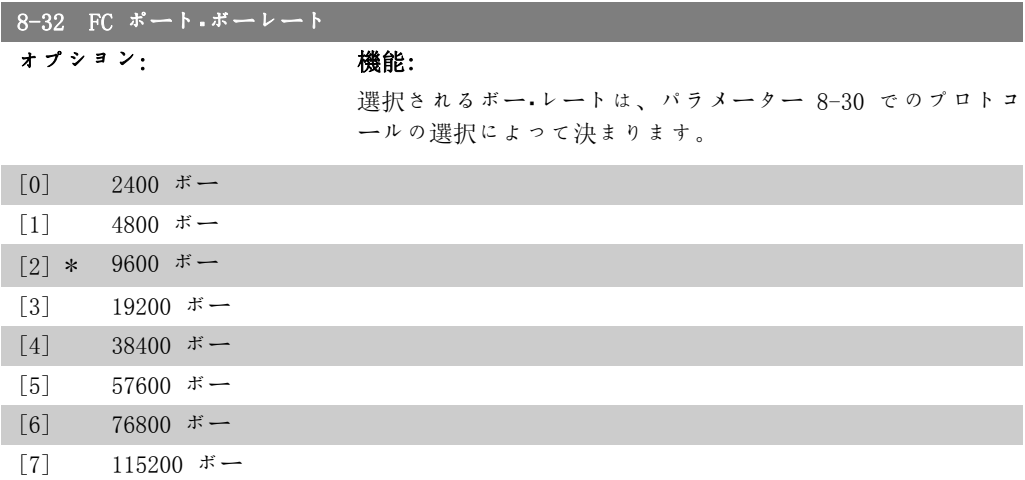

デフォルトは FC プロトコールです。

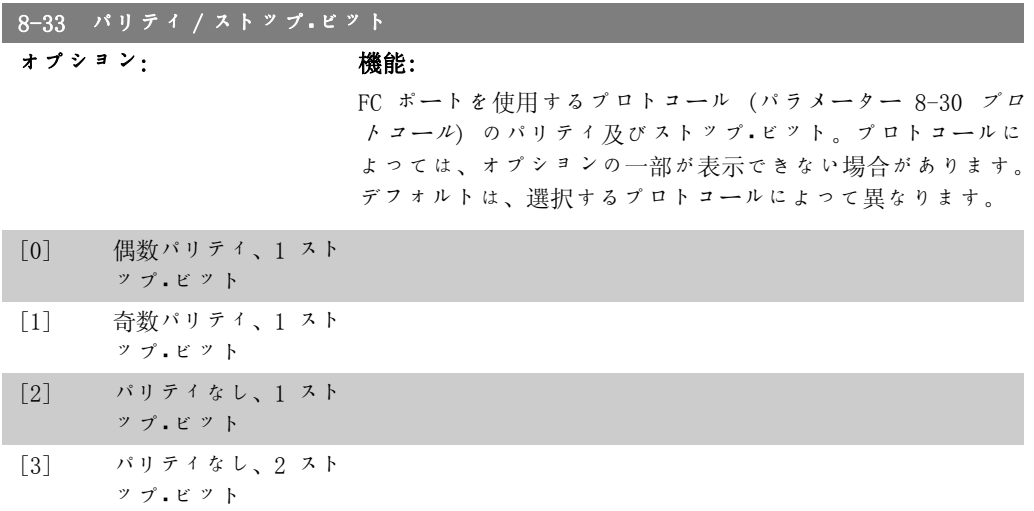

116 MG.11.C3.40 - VLT® は、Danfoss の登録商標です。

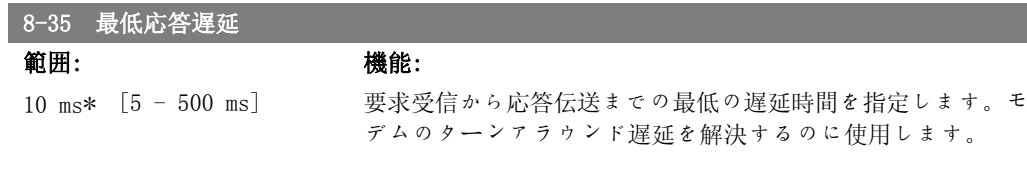

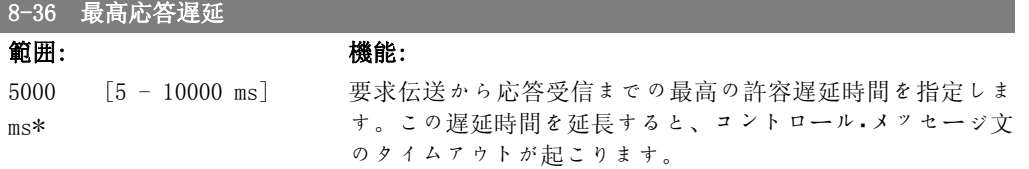

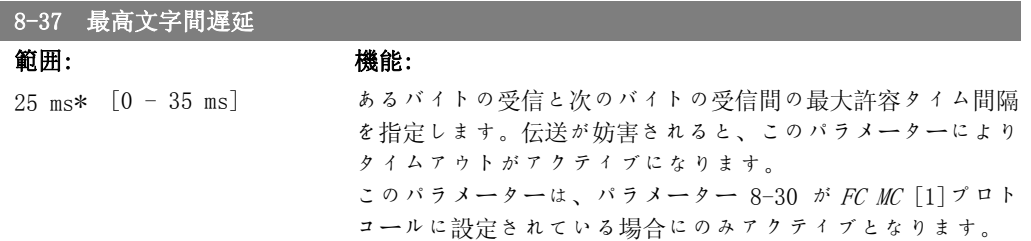

### 2.9.5. テレグラム選択、8-40

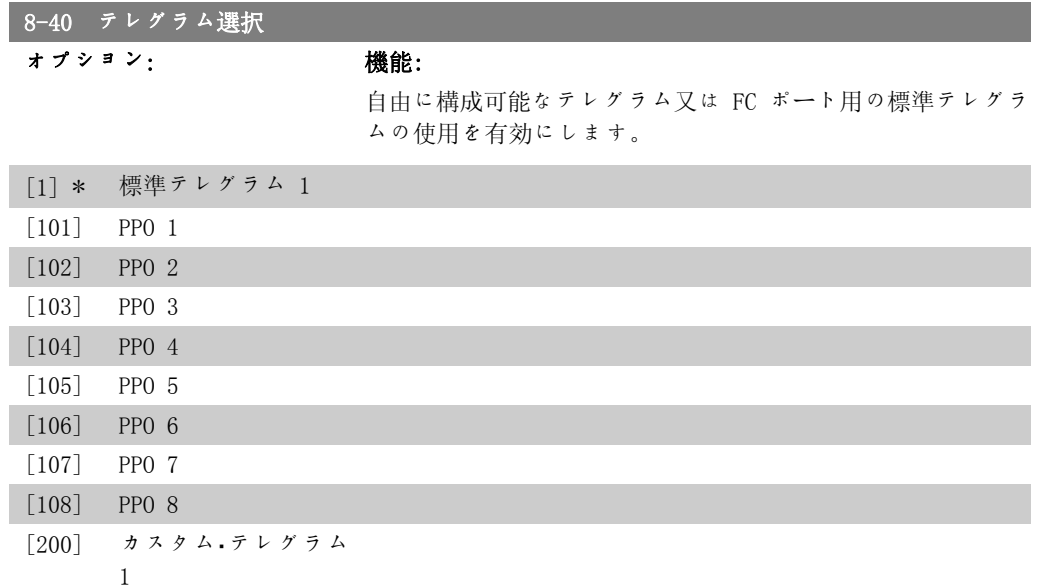

### 2.9.6. 8-5\* ディジ/バス

コントロール・メッセージ文のディジタル/バスの統合を構成するパラメーター群です。

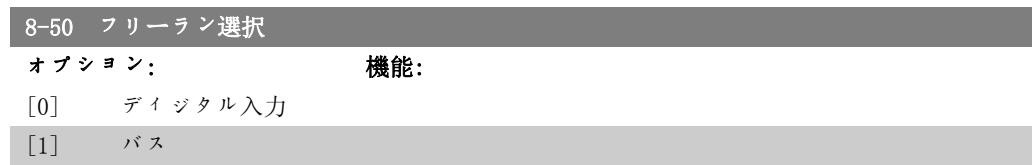

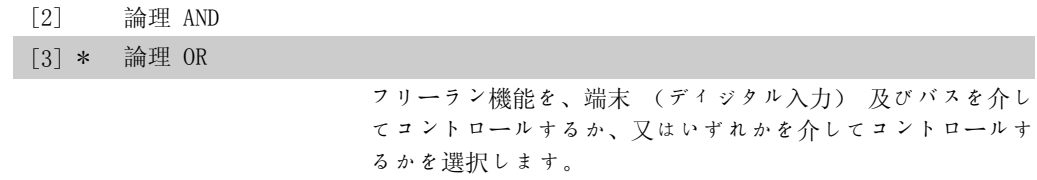

注意 このパラメーターは、パラメーター 8-01 (コントロール・サイト) が[0] ディ <sup>ジ</sup>・コン Ms に設定されている場合にのみアクティブになります。

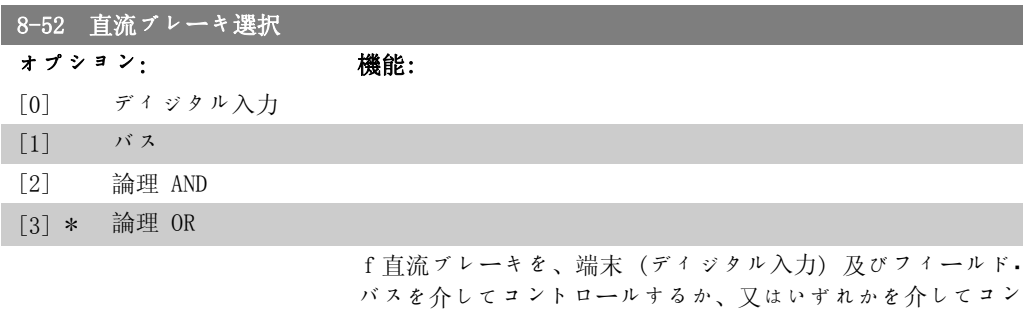

トロールするのかを選択します。

注意 このパラメーターは、パラメーター 8-01 (コントロール・サイト) が[0] ディ ジ.コンMsに設定されている場合にのみアクティブになります。

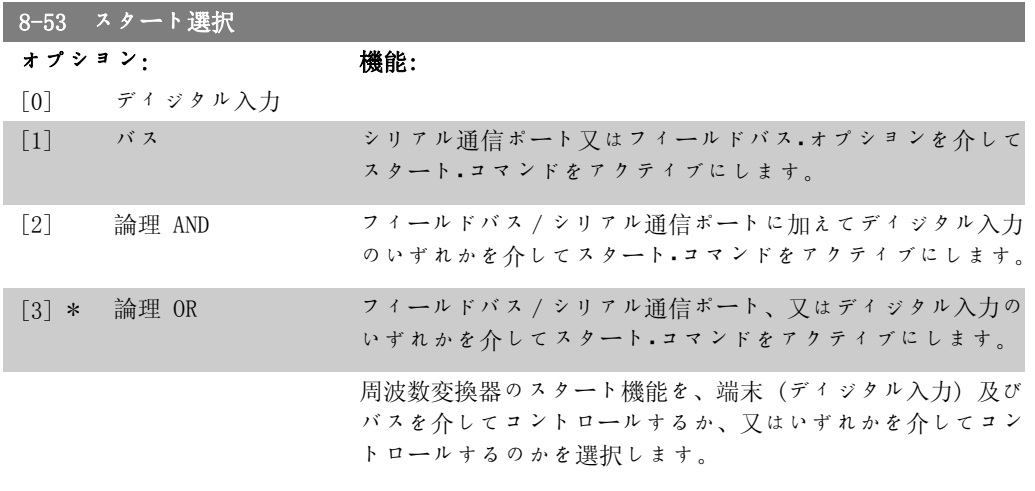

注意 このパラメーターは、パラメーター 8-01 (コントロール・サイト) が[0]ディ ジ.コンMsに設定されている場合にのみアクティブになります。

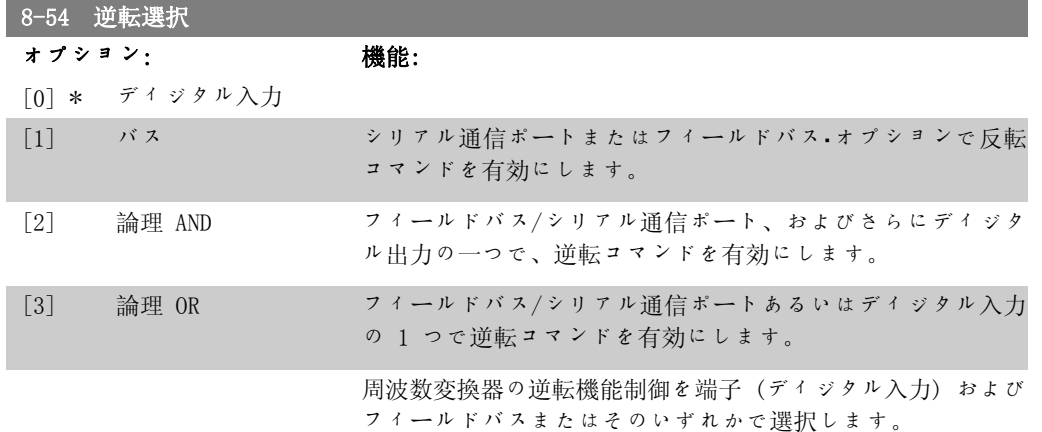

注意 ーー<br>このパラメーターは パラメーター 8-01 コントロール・サイト が [0] ディジタル およびコントロール・メッセージ文に設定されているときにのみ有効です。

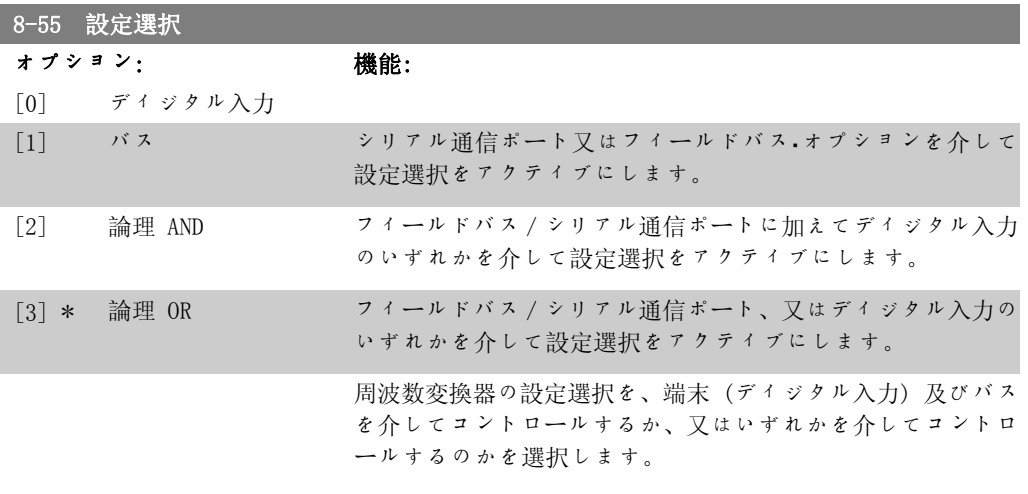

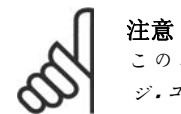

このパラメーターは、パラメーター 8-01 (コントロール・サイト) が[0] ディ <sup>ジ</sup>・コン Ms に設定されている場合にのみアクティブになります。

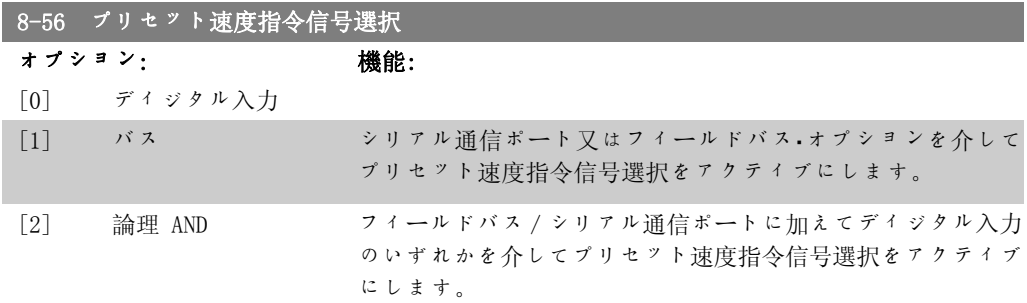

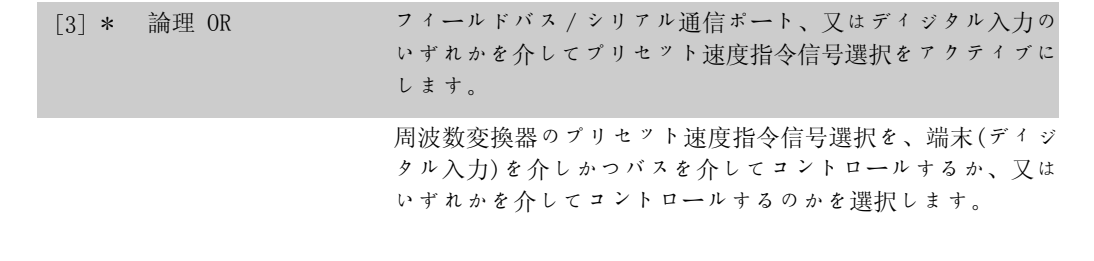

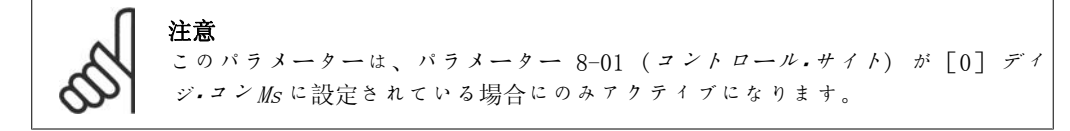

#### 2.9.7. 8-8\* FC ポート診断

以下のパラメーターは、FC ポートを介したバス通信の監視に使用します。

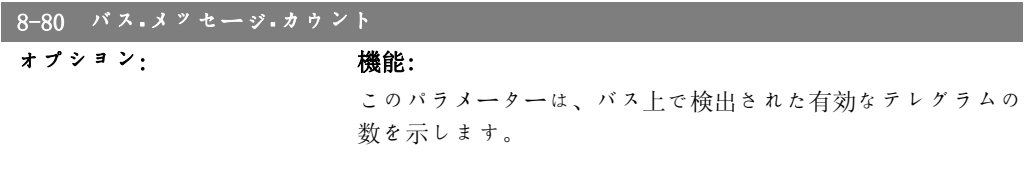

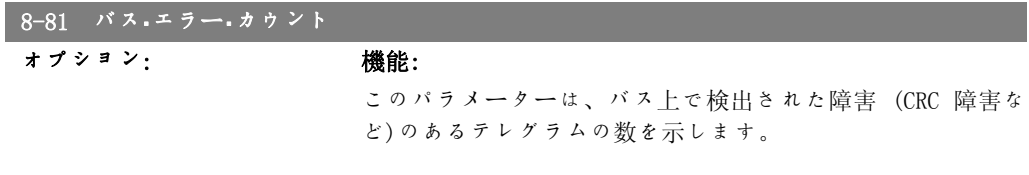

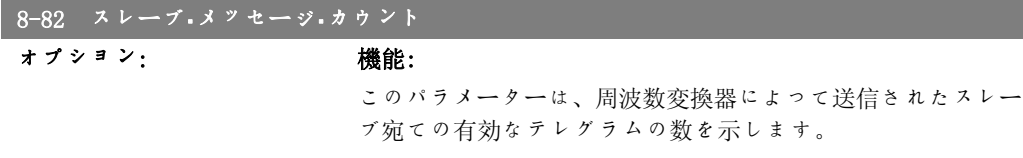

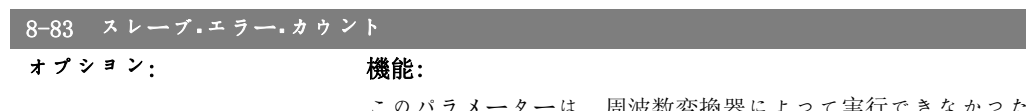

ほ、周波数変換器によって実行できなか エラー・テレグラムの数を示します。

#### 2.9.8. 8-9\* バス・ジョグ

バス・ジョグを構成するパラメーターです。

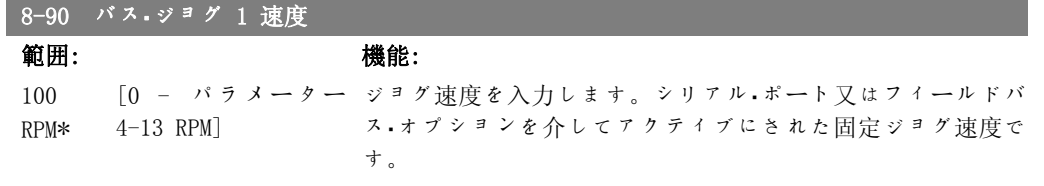

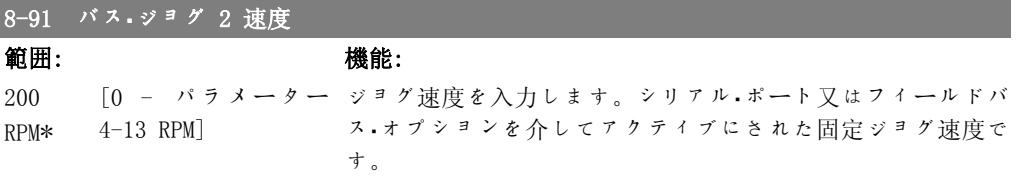

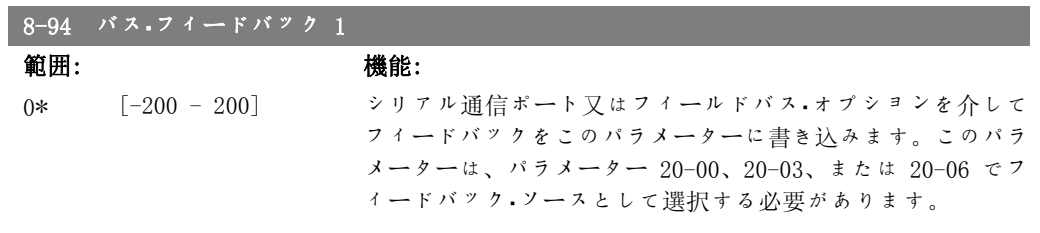

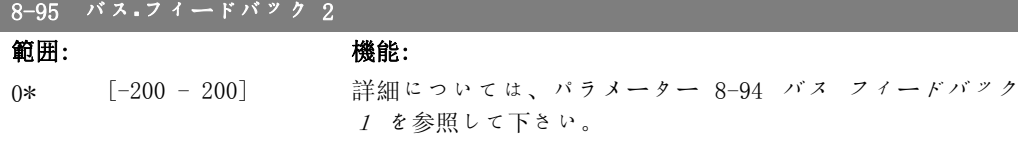

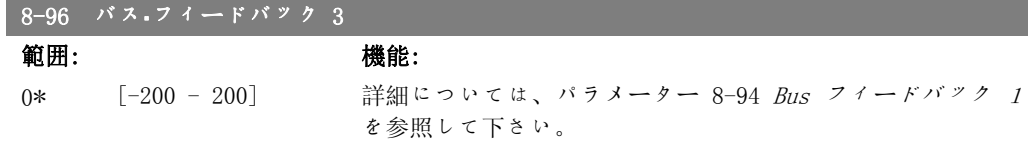

### 2.10. Main Menu - プロフィバス - グループ 9

#### 2.10.1. 9-\*\* プロフィバス

プロフィバス固有のすべてのパラメーターのパラメーター・グループです。

#### 9-15 PCD 書き込み構成

#### アレイ[10]

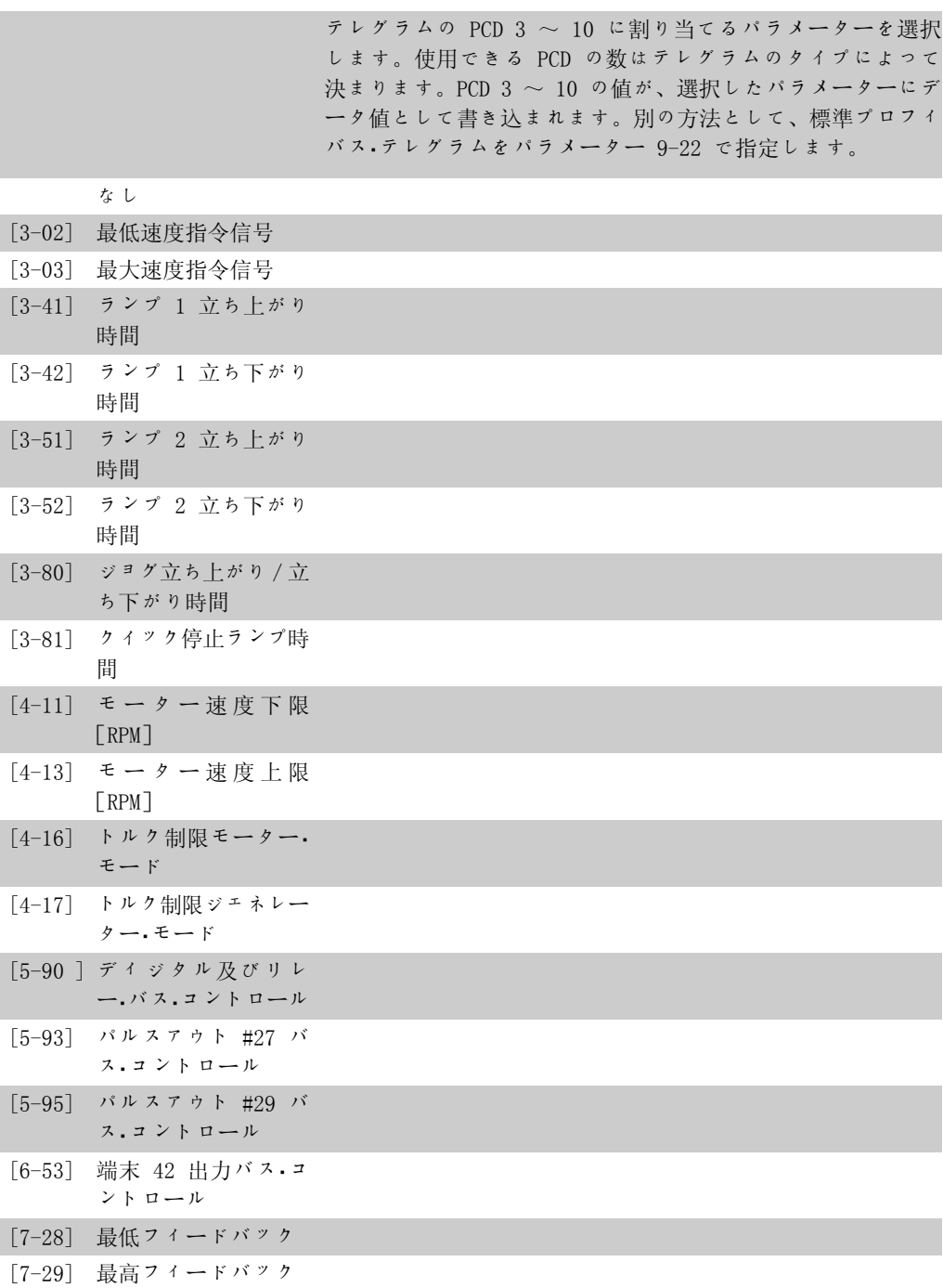

2

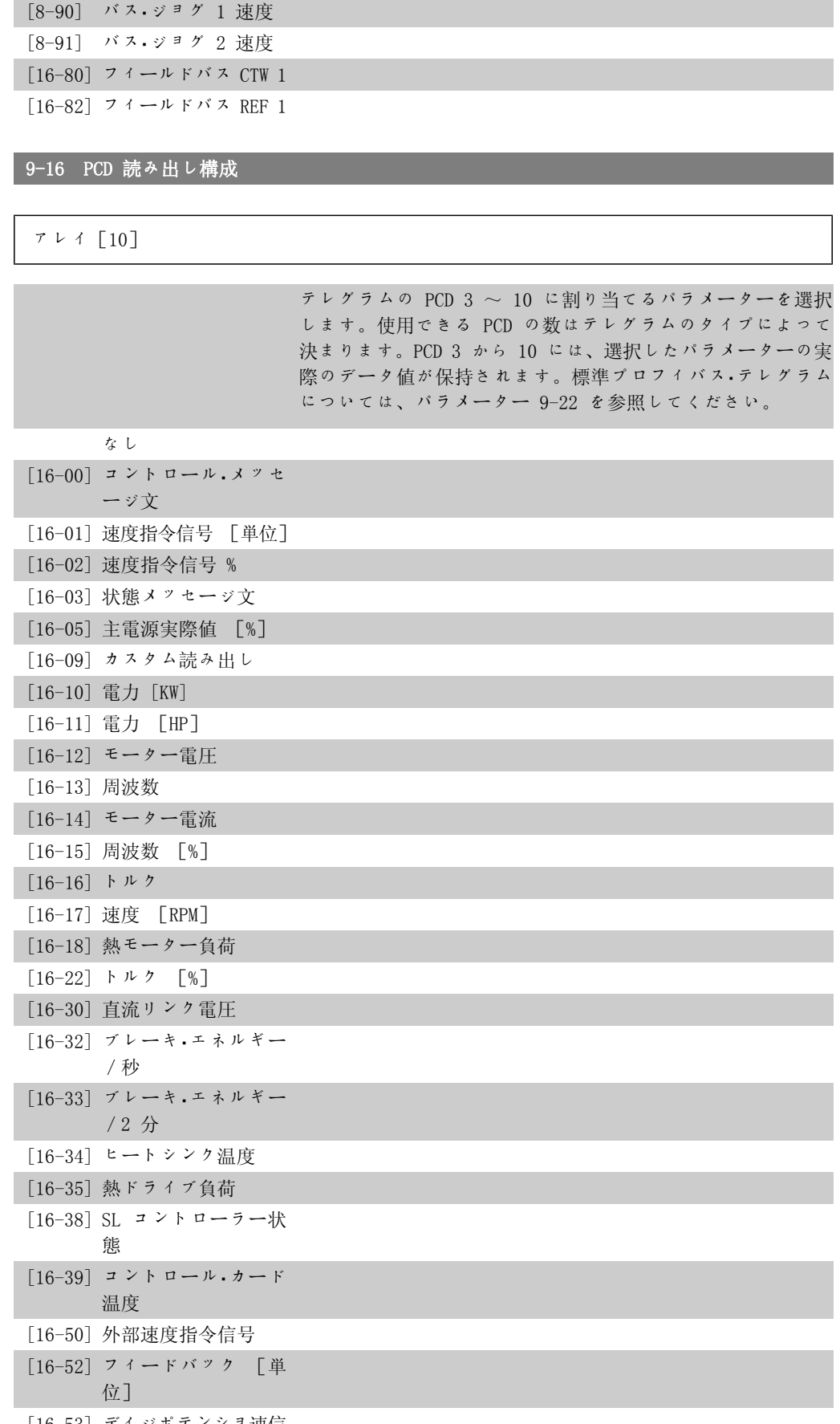

[16-53] ディジポテンショ速信

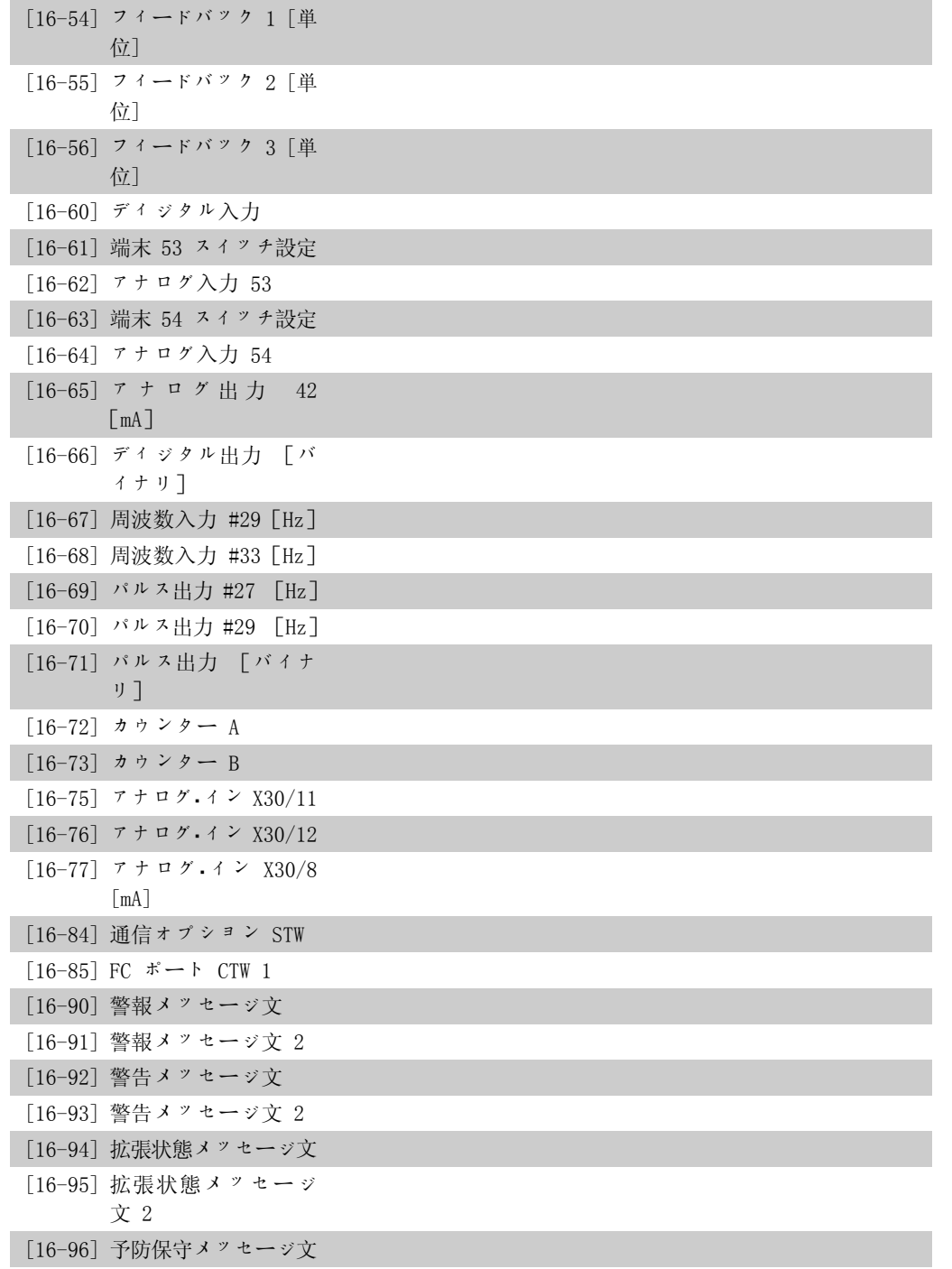

#### 9-18 ノード・アドレス

#### 範囲: 機能: 126\* [0 - 126] 局アドレスをこのパラメーターに入力するか、又はハードウェ ア・スイッチに入力します。パラメーター 9-18 の局アドレス を調整するためには、ハードウェア・スイッチを 126 または 127 に設定する(即ち、すべてのスイッチを「オン」に設定す る)必要があります。それ以外の場合、このパラメーターでは スイッチの実際の設定が表示されます。

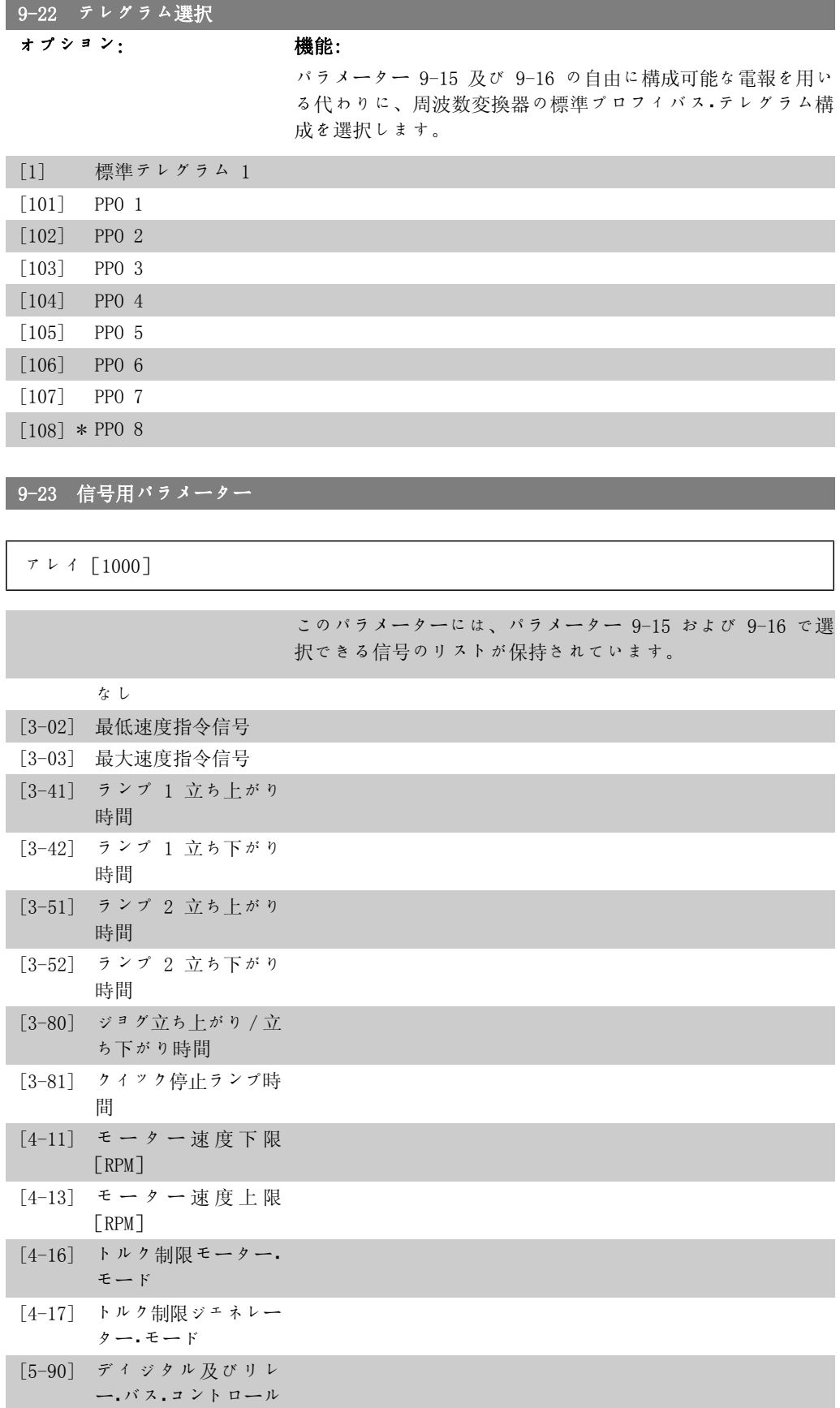

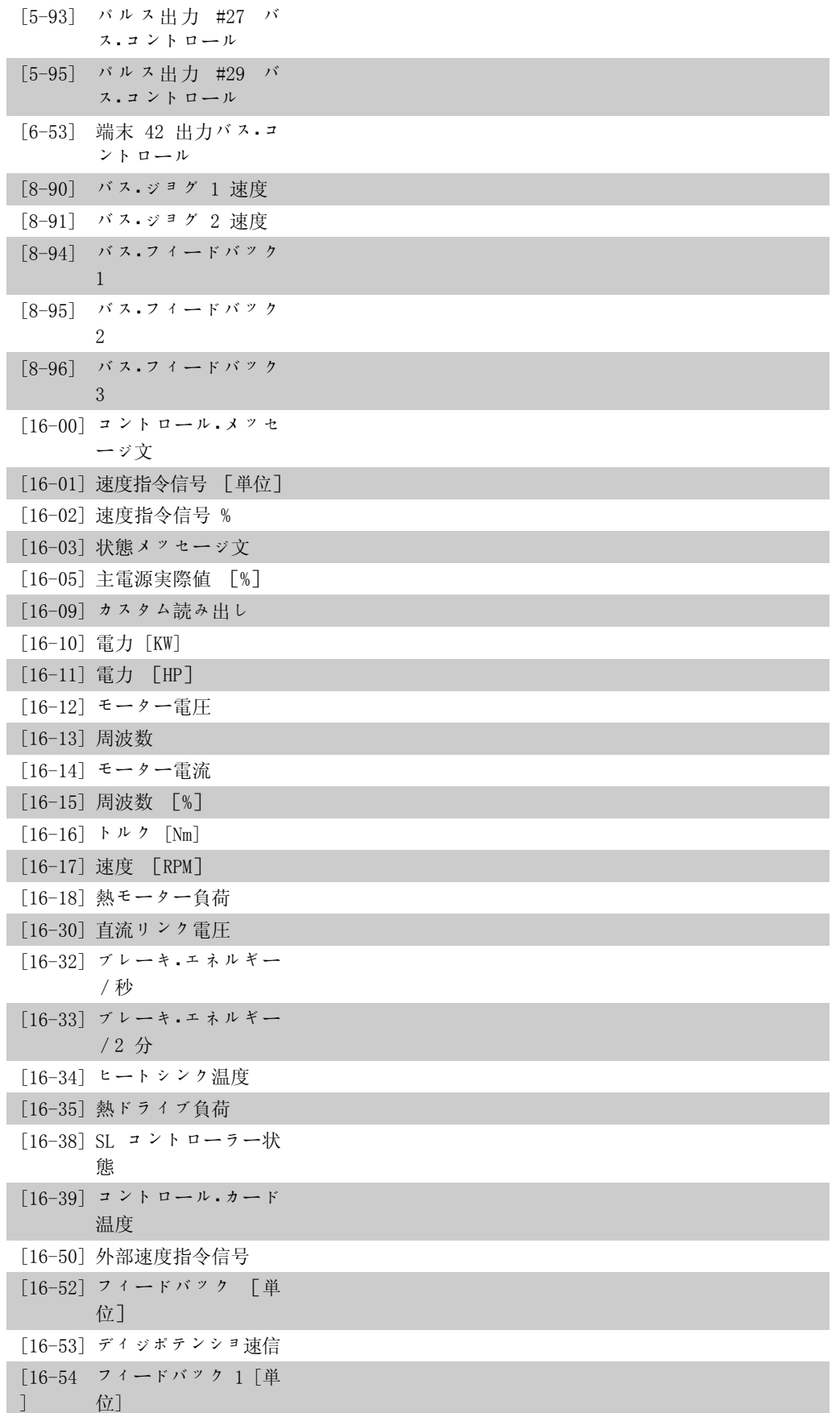

[16-55 フィードバック 2 [単  $\overline{1}$ 位] [16-56 フィードバック 3 [単  $\Box$ 位] [16-60 ディジタル入力 ] [16-61 端末 53 スイッチ設定  $\overline{1}$ [16-62 アナログ入力 53  $\overline{1}$ [16-63 端末 54 スイッチ設定  $\lceil$ [16-64 アナログ入力 54 ] [16-65 ア ナ ロ グ 出 力 42 ]  $\lceil mA \rceil$ [16-66 ディジタル出力 [バ ] イナリ] [16-67 周波数入力 #29[Hz]  $\Box$ [16-68 周波数入力 #33[Hz]  $\Gamma$ [16-69 パルス出力 #27 [Hz] ] [16-70 パルス出力 #29 [Hz]  $\mathbb{I}$ [16-71 リレー出力 [2 進法] ] [16-72 カウンター A ] [16-73 カウンター B ] [16-75 アナログ・イン X30/11 ] [16-76 アナログ・イン X30/12 ] [16-77 アナログ ・ アウト  $\mathbb{R}$ X30/8 [16-80 フィールドバス CTW 1  $\Box$ [16-82 フィールドバス REF 1 ] [16-84 通信オプション STW  $\overline{1}$ [16-85 FC ポート CTW 1 ] [16-90 警報メッセージ文 ] [16-91 警報メッセージ文 2 ]

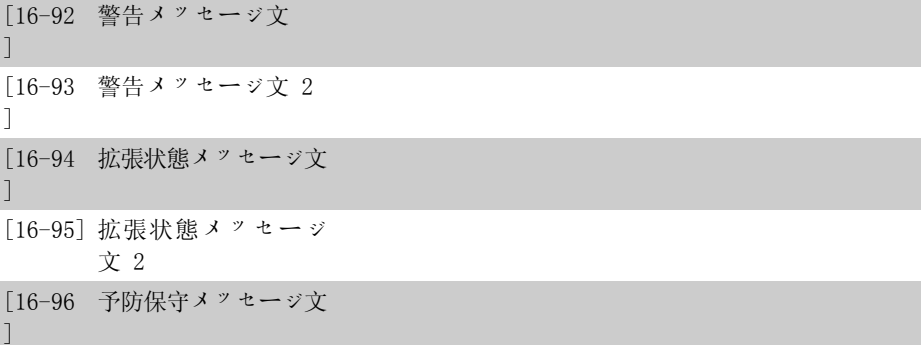

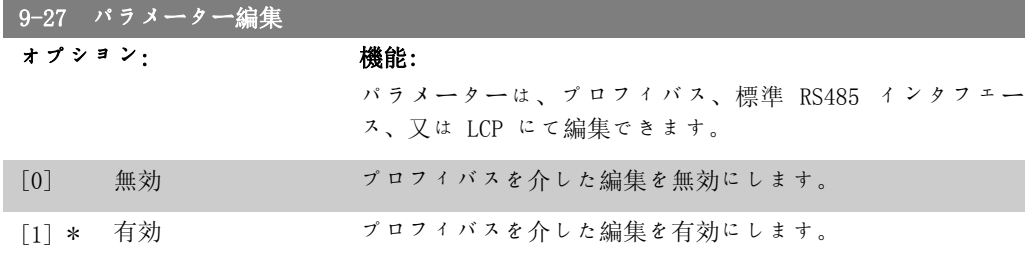

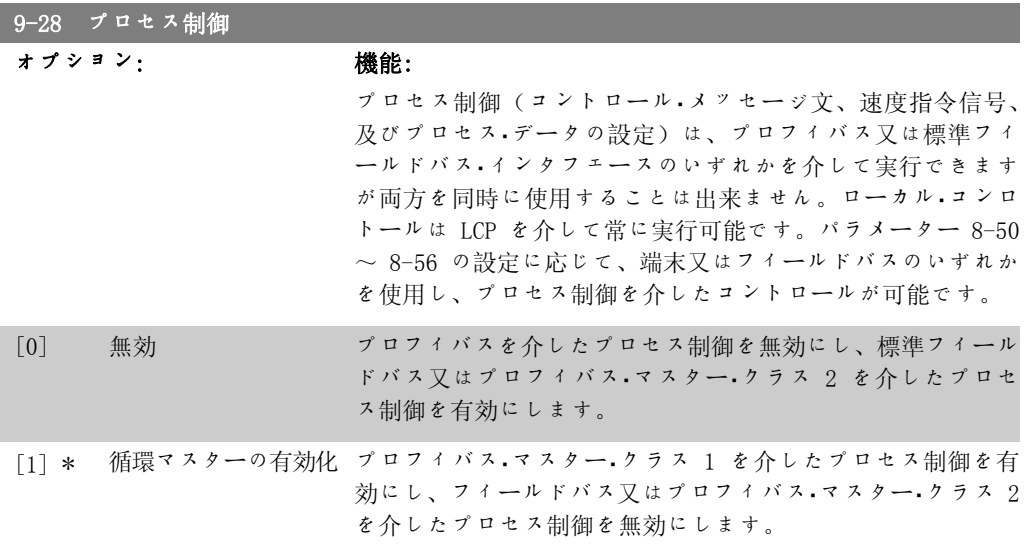

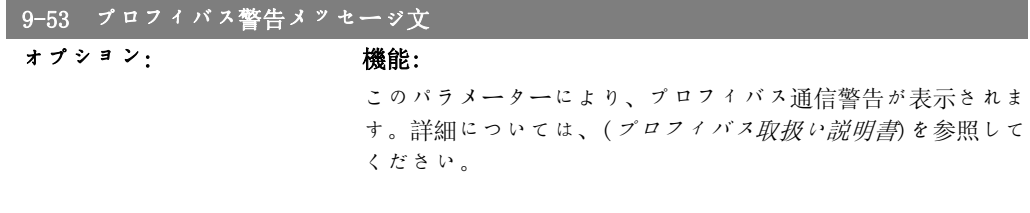

読み出しのみ

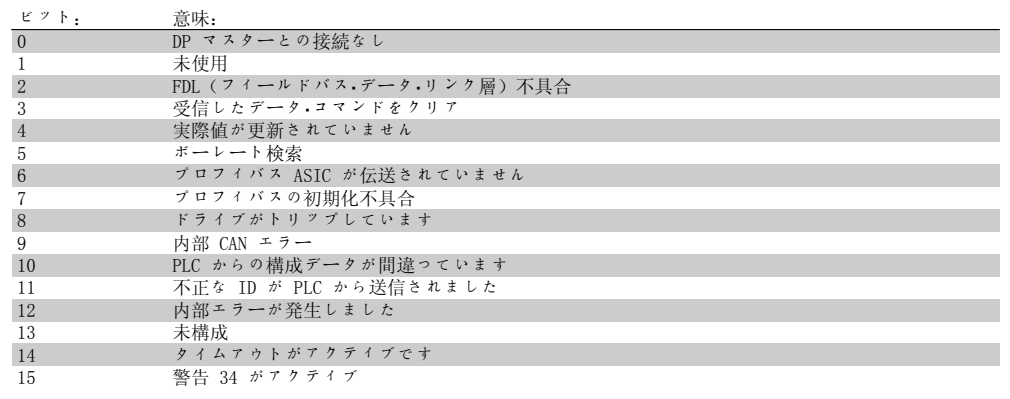

#### 9-63 実際ボーレート

オプション: 機能:

このパラメーターにより、実際のプロフィバスのボーレートが 表示されます。プロフィバス・マスターにてボーレートが自動 的に設定されます。

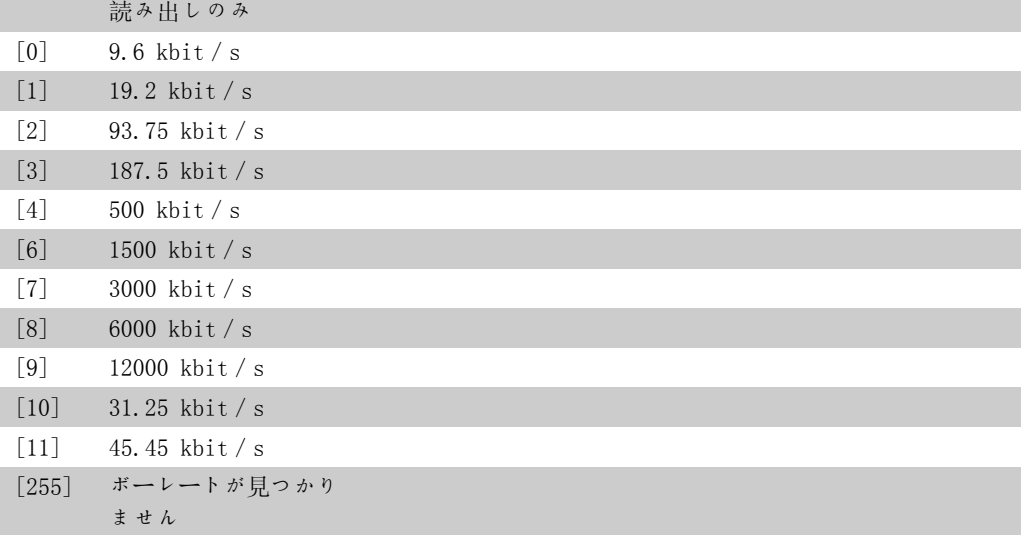

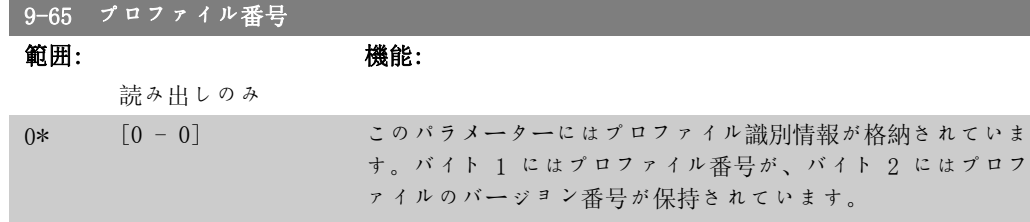

注意 このパラメーターは LCP では表示されません。

#### 9-70 設定の編集

オプション: 機能:

編集する設定を選択します。

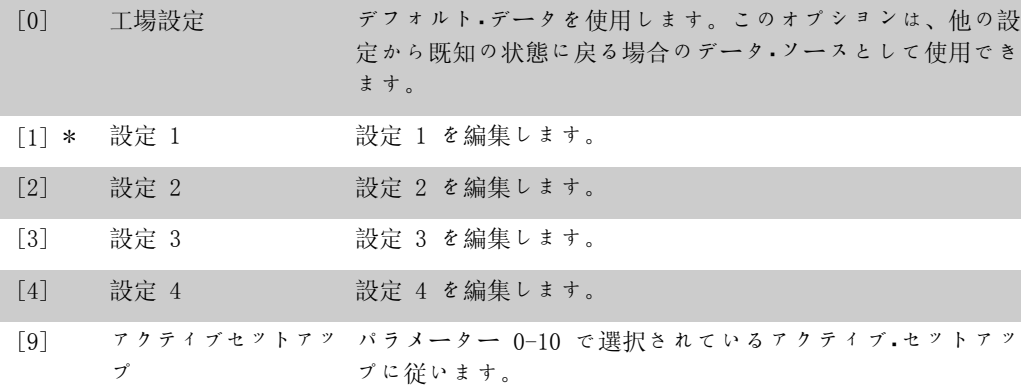

このパラメーターは LCP およびフィールドバスに対して一意です。パラメーター 0-11 設定の 編集も参照してください。

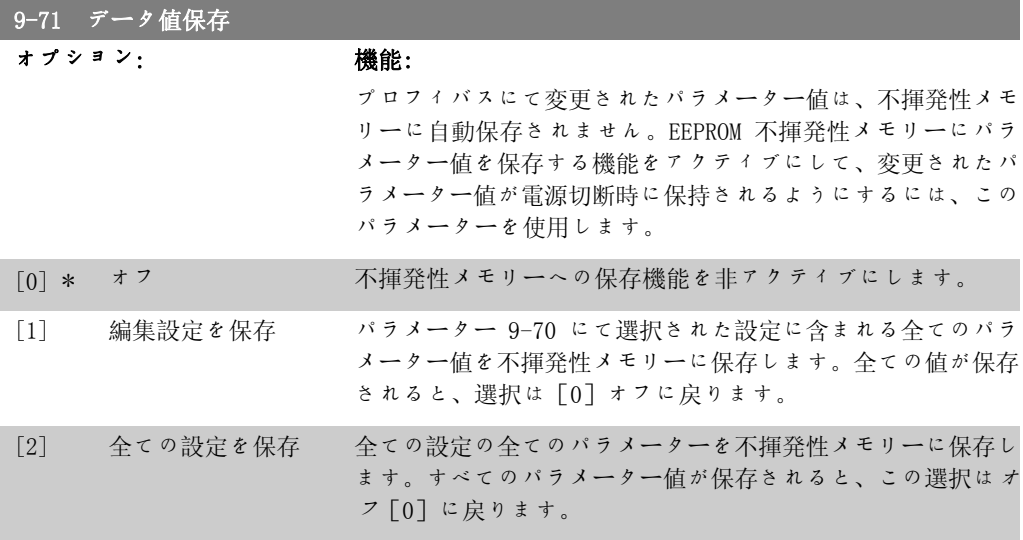

#### 9-72 ドライブ・リセット

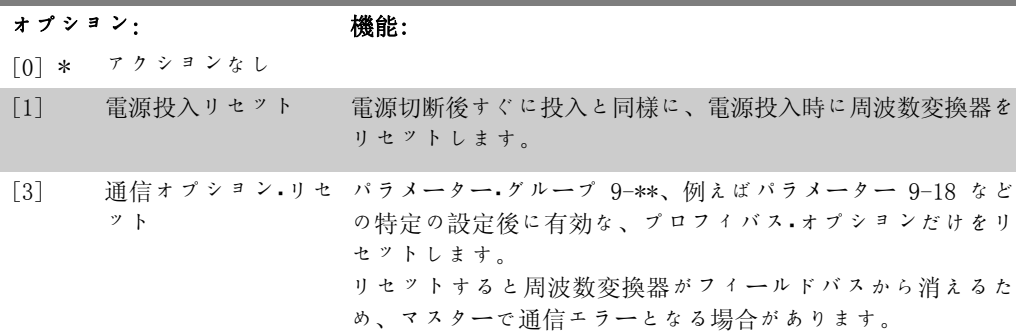

#### 9-80 定義済みパラメーター(1)

#### アレイ[116]

LCP アクセスなし

読み出しのみ

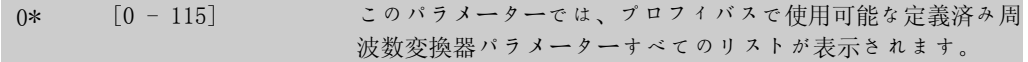

9-81 定義済みパラメーター(2)

アレイ[116]

LCP アクセスなし

読み出しのみ

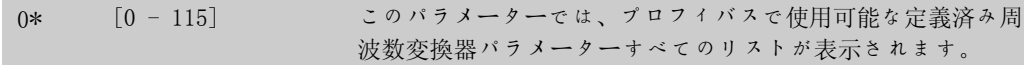

9-82 定義済みパラメーター(3)

アレイ[116]

LCP アクセスなし

読み出しのみ

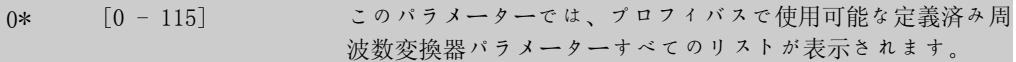

9-83 定義済みパラメーター(4)

アレイ[116]

LCP アクセスなし

読み出しのみ

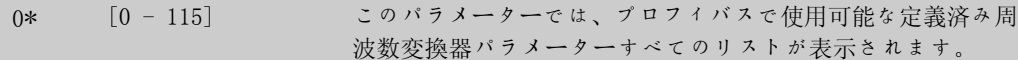

9-90 変更済みパラメーター(1)

アレイ[116]

LCP アクセスなし

読み出しのみ

0\* [0 - 115] このパラメーターでは、デフォルト設定から逸脱した周波数変 換器パラメーターすべてのリストが表示されます。

#### 9-91 変更済みパラメーター(2)

アレイ[116]

LCP アクセスなし

読み出しのみ

0\* [0 - 115] このパラメーターでは、デフォルト設定と異なる周波数変換器 パラメーターすべてのリストが表示されます。

#### 9-92 変更済みパラメーター(3)

アレイ[116]

LCP アクセスなし

読み出しのみ

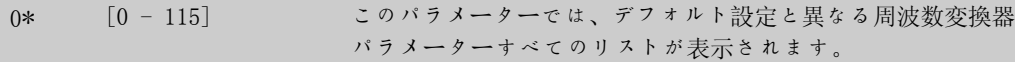

#### 9-94 変更済みパラメーター(5)

$$
\mathcal{T} \ \nu \ \mathcal{A} \ [116]
$$

LCP アクセスなし

読み出しのみ

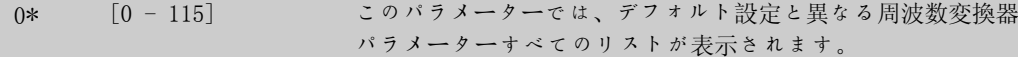

2

## 2.11. Main Menu - CAN フィールドバス - グループ 10

#### 2.11.1. 10-\*\* DeviceNet CAN フィールドバス

DeviceNet DeviceNet CAN フィールドバス・パラメーターのパラメーター・グループです。

#### 2.11.2. 10-0\* 共通設定

CAN フィールドバス・オプションに対する共通設定を構成するパラメーター群です。

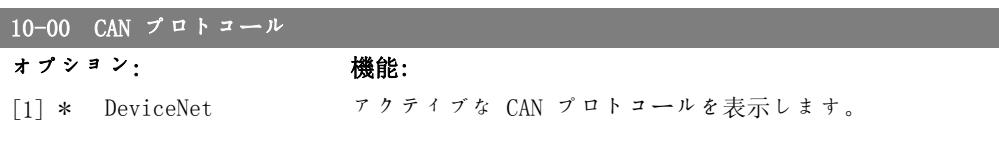

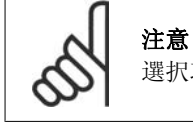

選択項目は、実装されているオプションによって異なります。

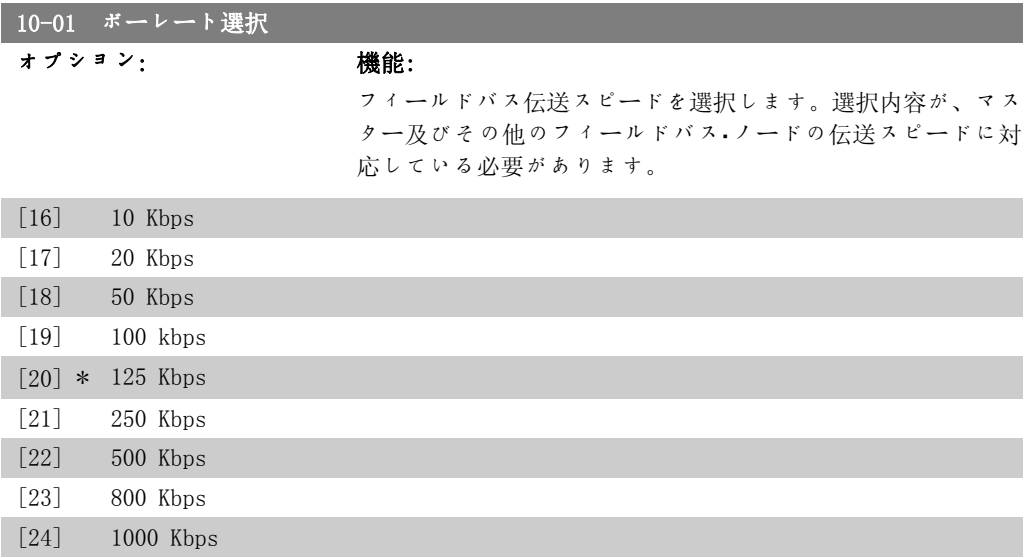

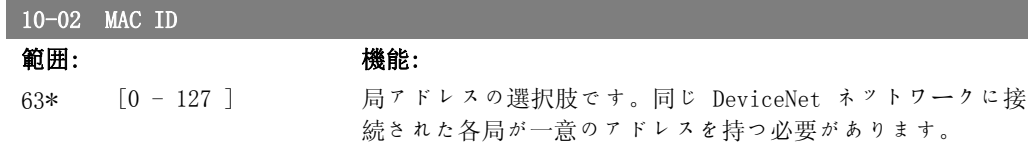

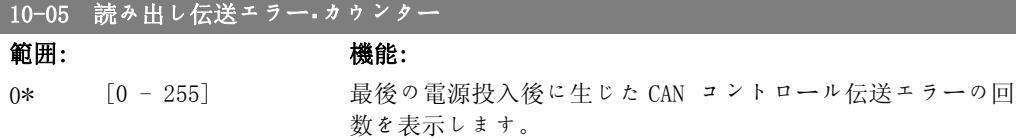

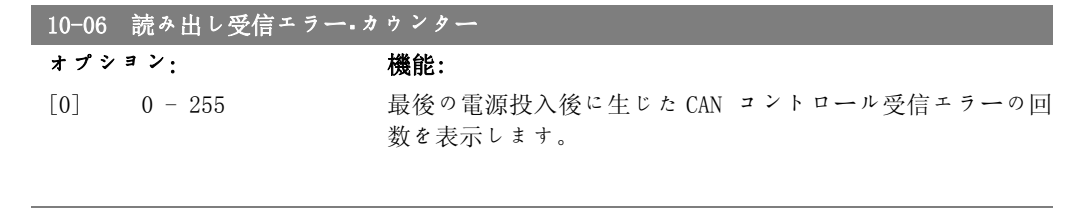

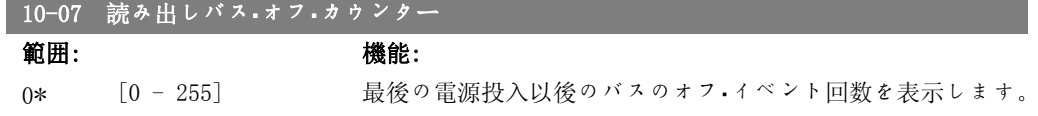

### 2.11.3. 10-1\* DeviceNet

DeviceNet フィールドバス固有のパラメーターです。

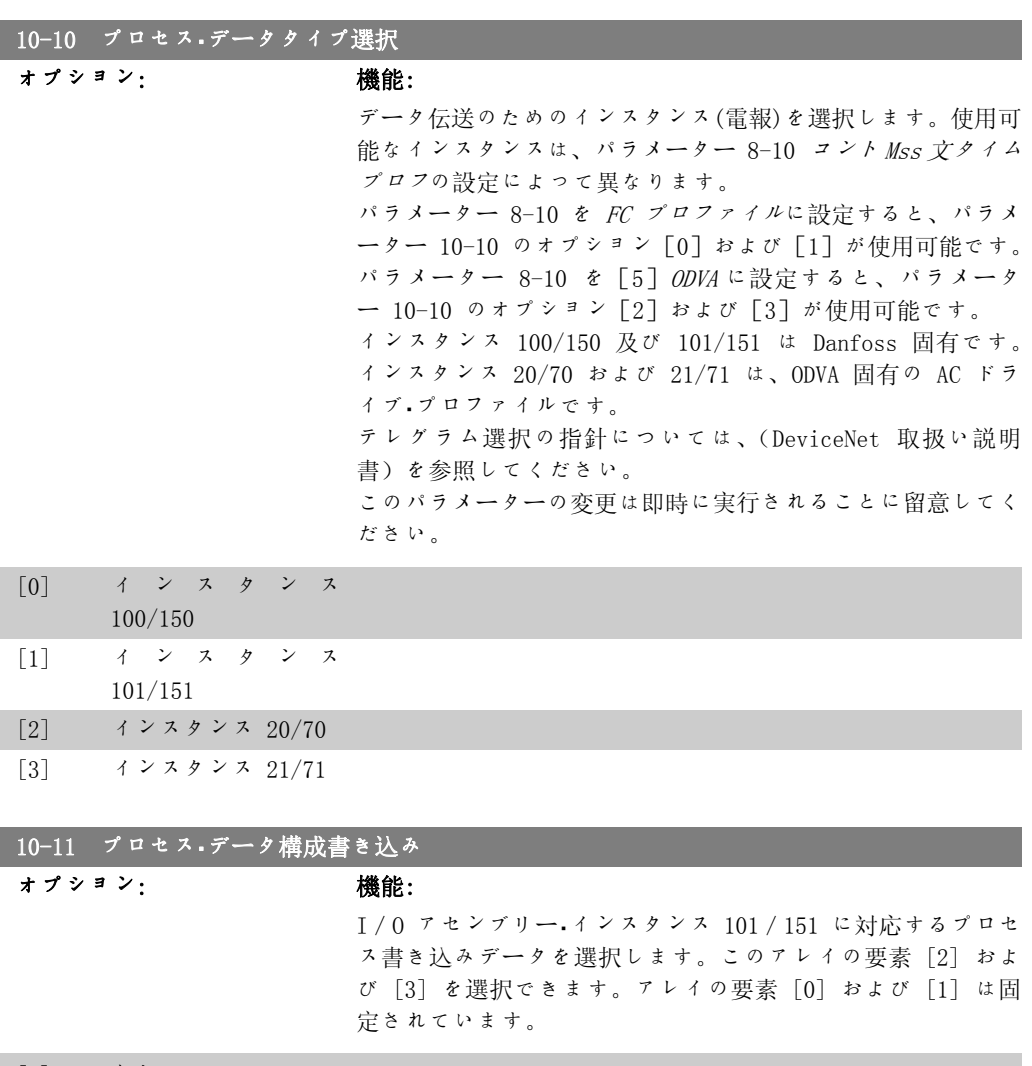

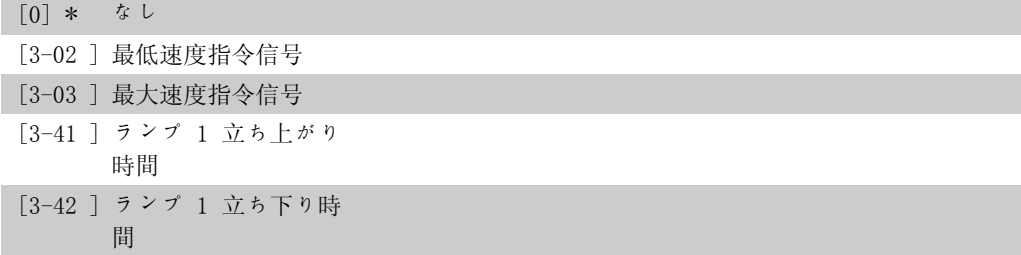

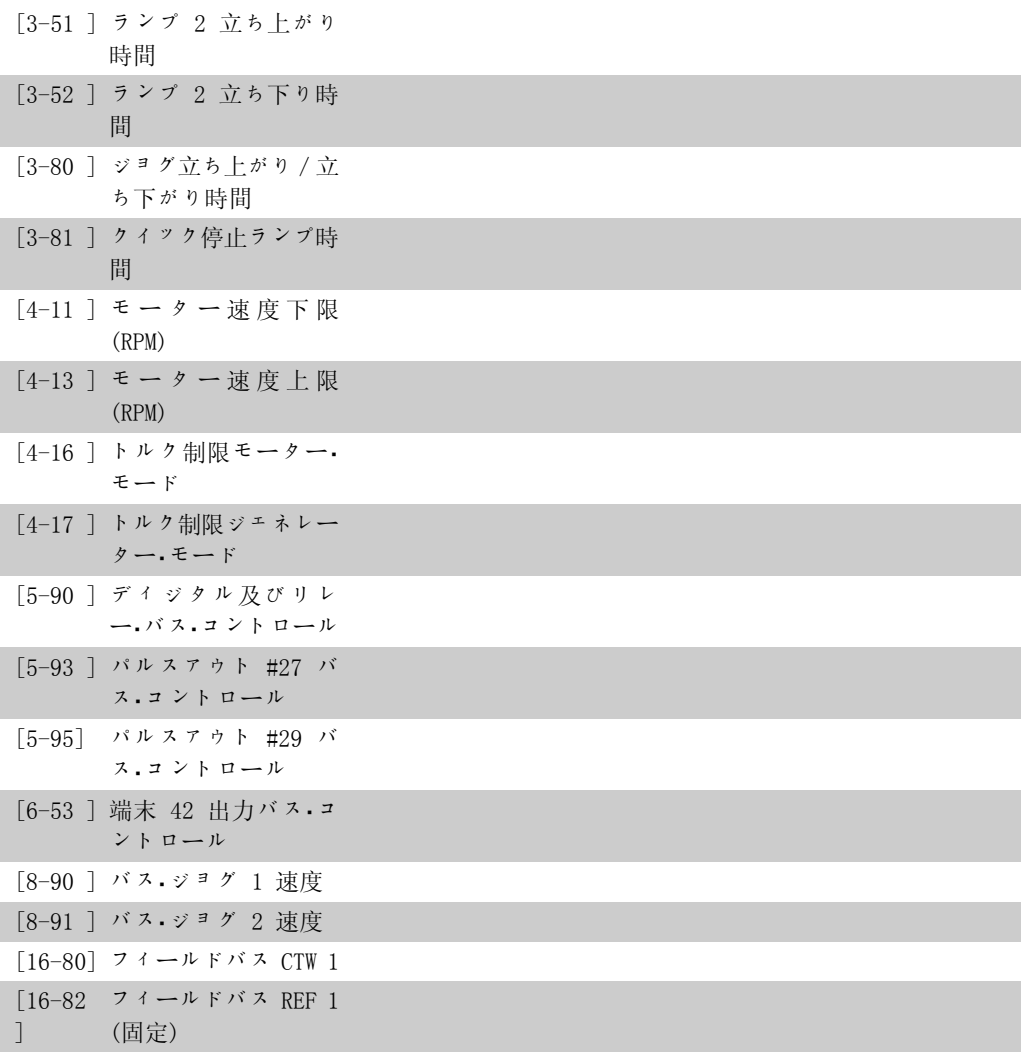

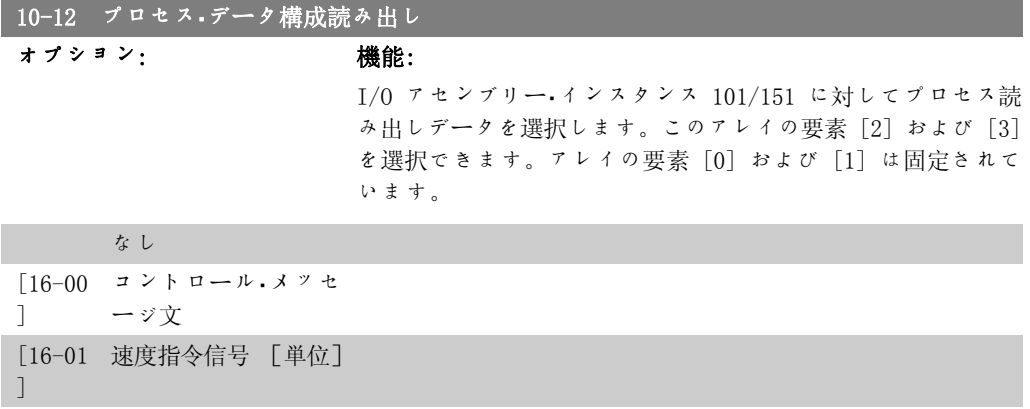

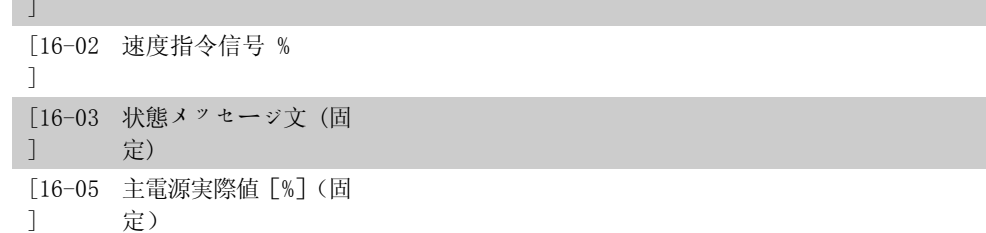

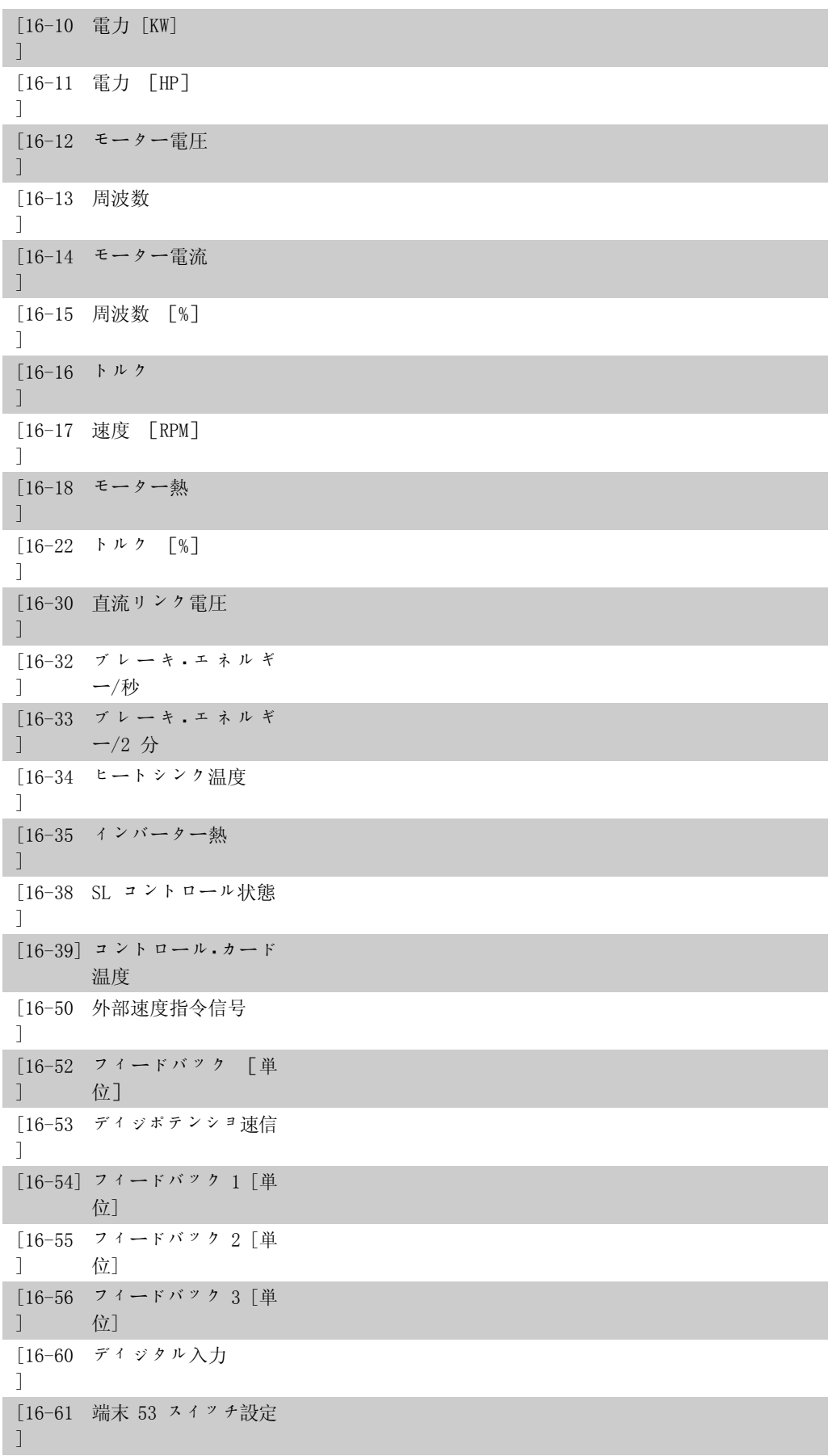

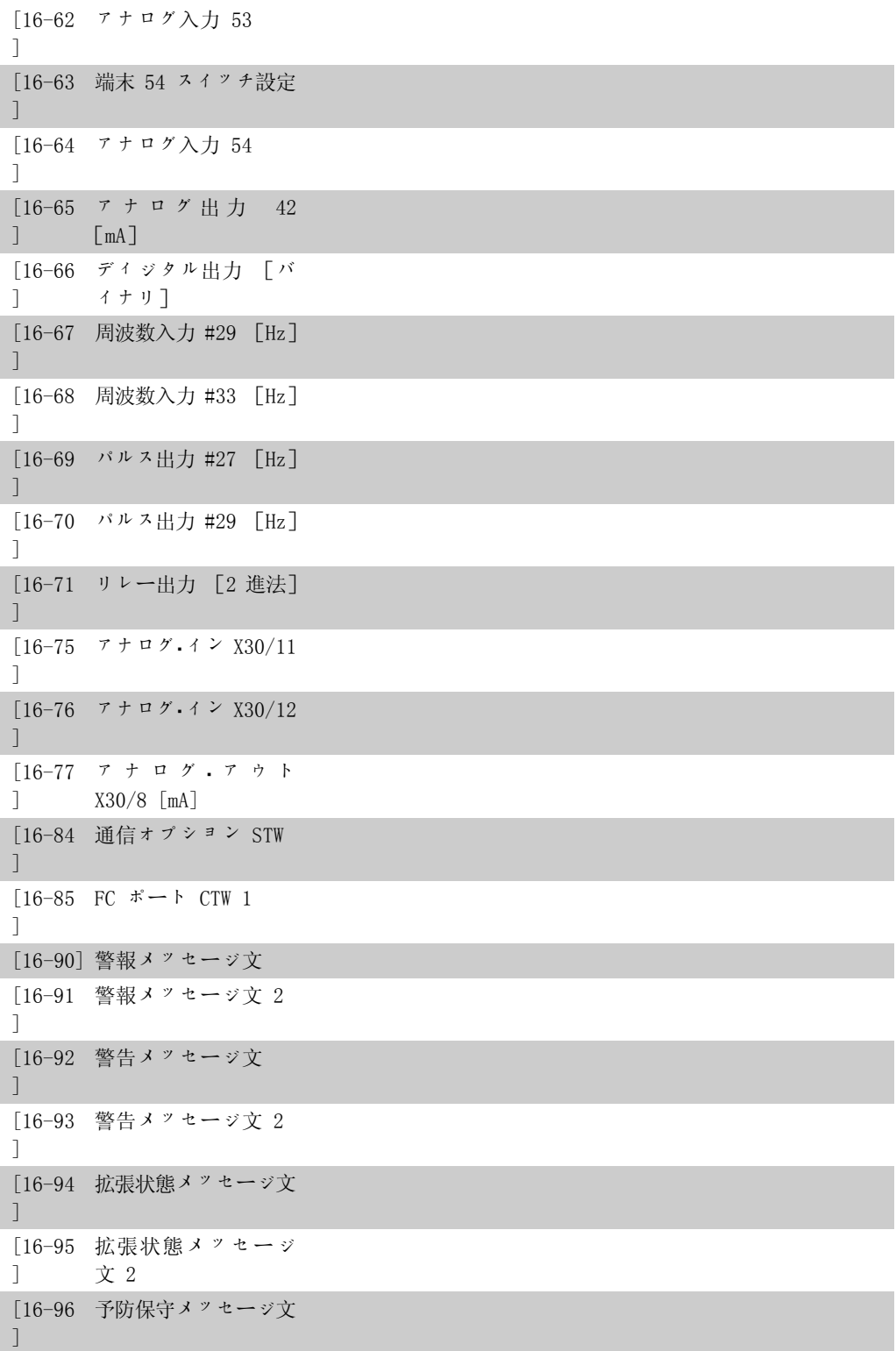

# ■10-13 警告パラメーター

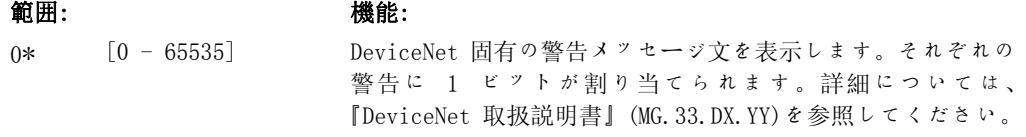

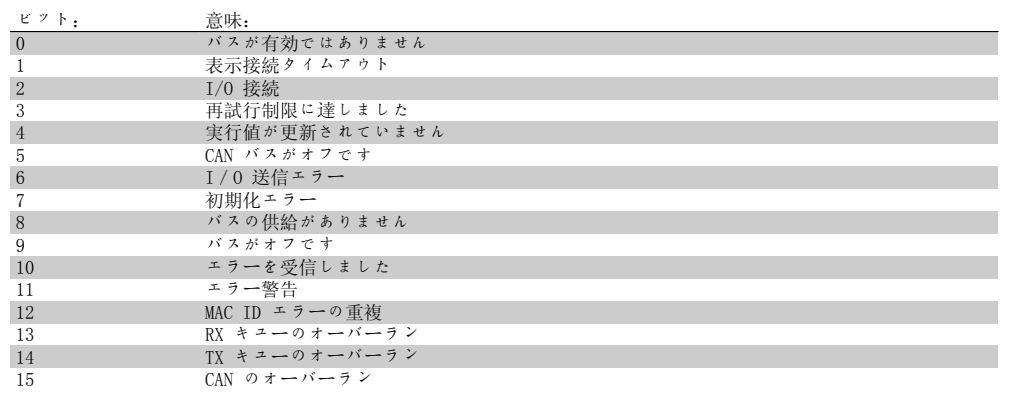

#### ■10-14 ネット速度指令信号

LCP からの読み出しのみ

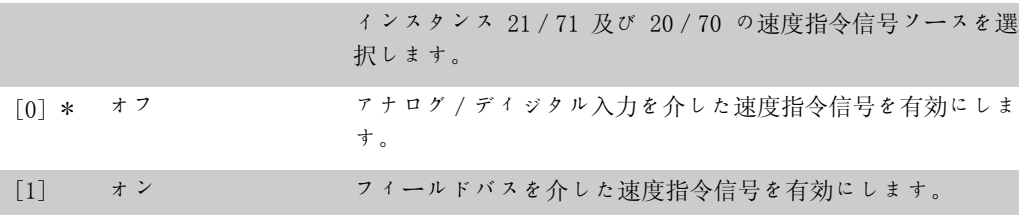

#### 10-15 ネット・コントロール

LCP からの読み出しのみ

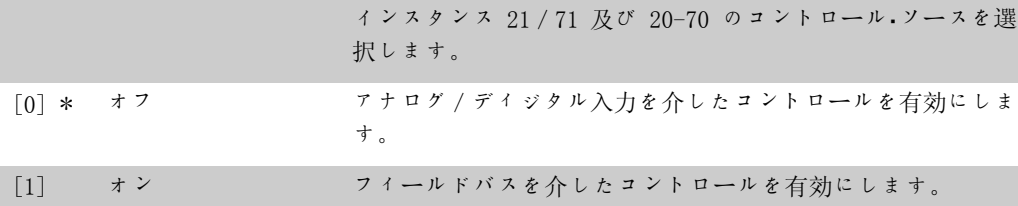

#### 2.11.4.  $10-2*$  COS フィルター

COS フィルター設定を構成するパラメーターです。

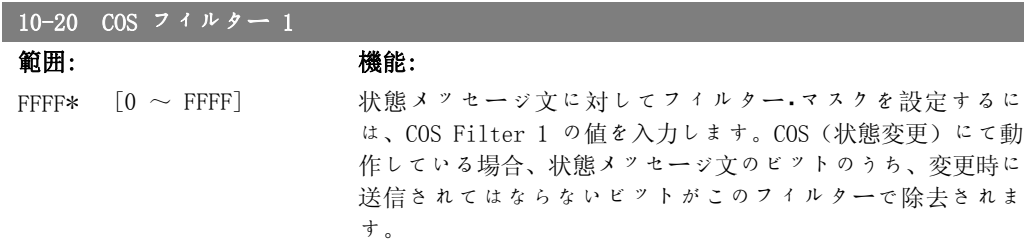

VLT® HVAC ドライブ・プログラミング・ガイド *Danfoが* 

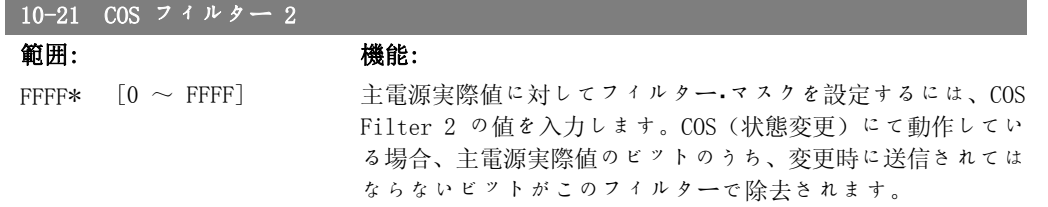

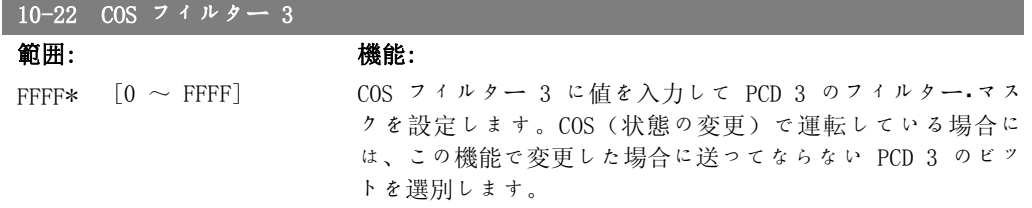

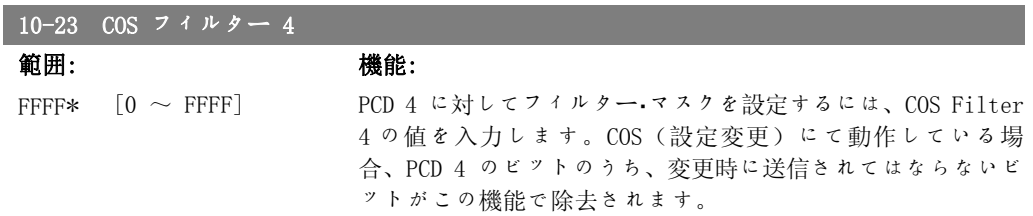

#### 2.11.5. 10-3\* パラメーター・アクセス

インデックス付けされたパラメーターへのアクセスを可能にし、プログラミング設定を定義する パラメーター・グループです。

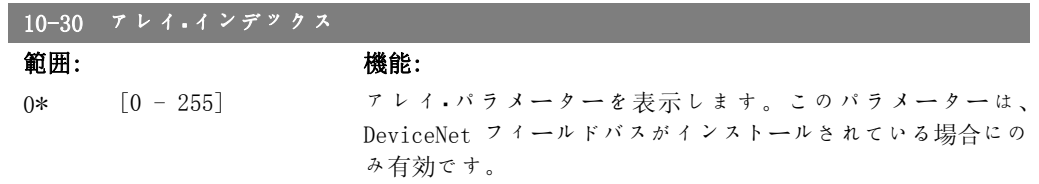

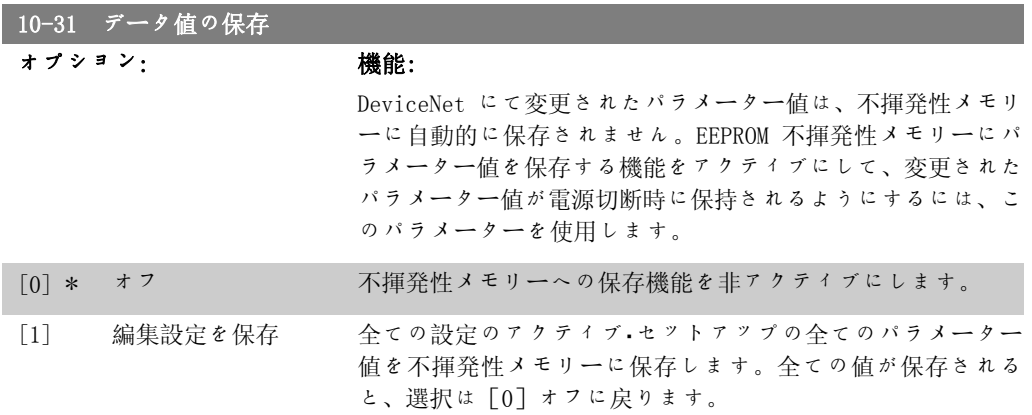

[2] 全ての設定を保存 全ての設定の全てのパラメーターを不揮発性メモリーに保存し ます。すべてのパラメーター値が保存されると、この選択は<sup>オ</sup> <sup>フ</sup>[0]に戻ります。

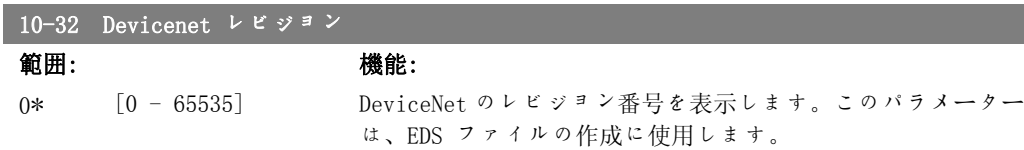

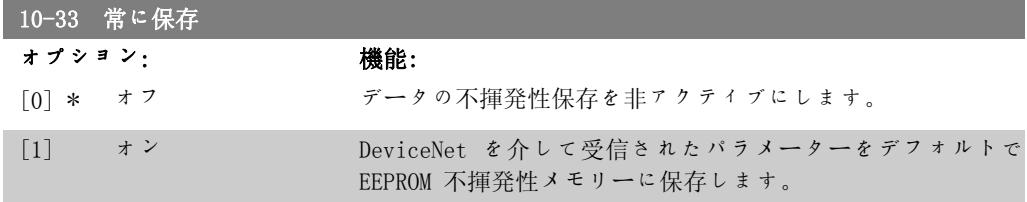

#### 10-39 DeviceNet F パラメーター

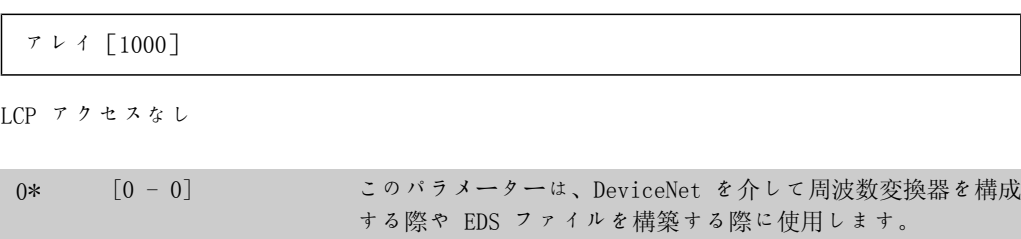

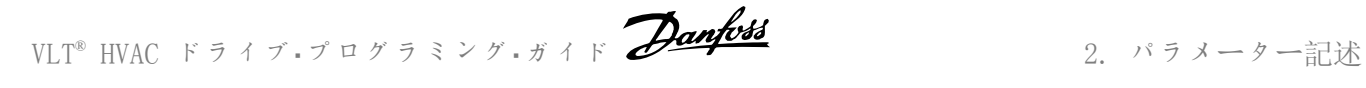

### 2.12. Main Menu - LonWorks - グループ 11

### 2.12.1. LonWorks、11\*

LonWorks 固有の全パラメーターのパラメーター・グループ。 LonWorks ID に関連するパラメーター。

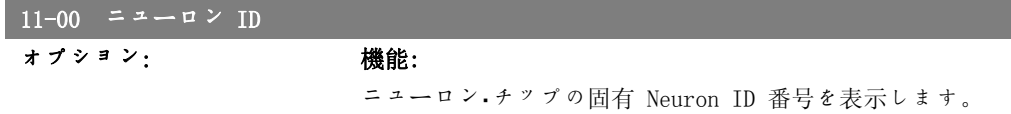

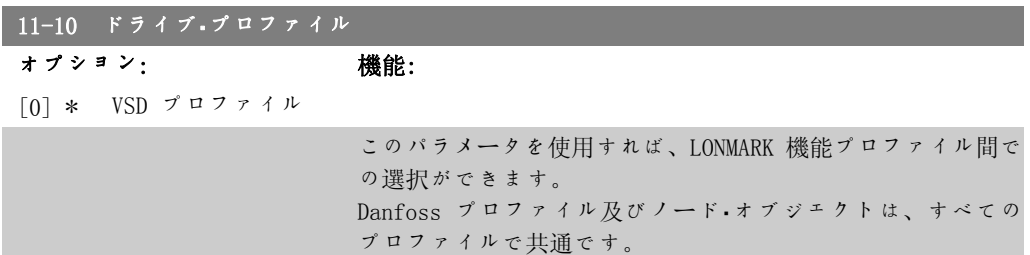

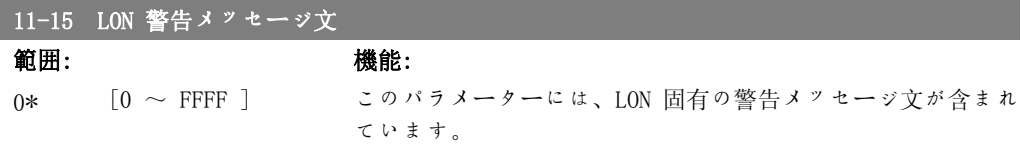

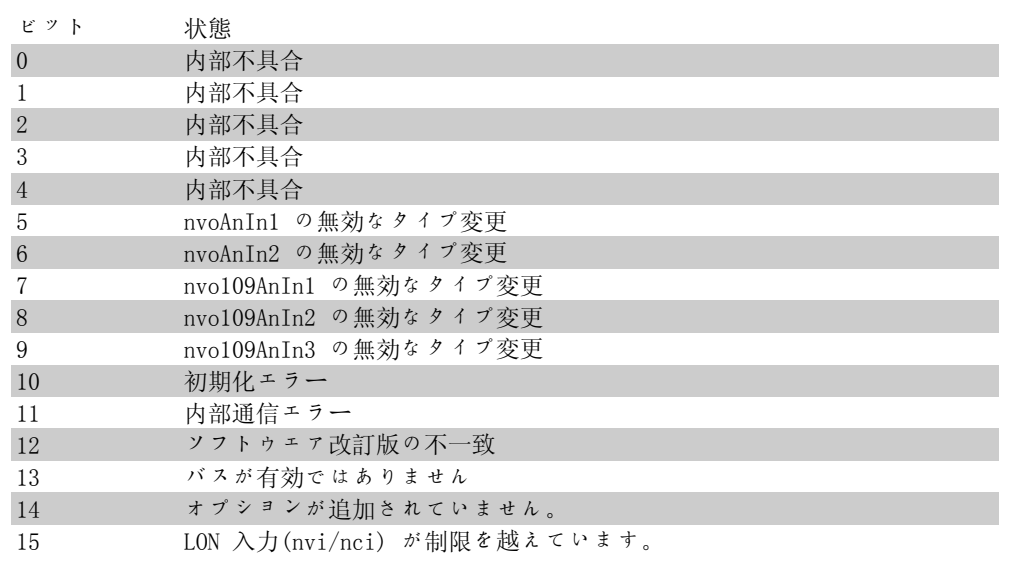

#### 11-17 XIF レビジョン

 $0*$  [0 - 0]

読み出しのみ。 このパラメーターには、LON オプションで Neuron C チップ上 にある外部インタフェース・ファイルのバージョンが含まれて います。

#### 11-18 LonWorks レビジョン

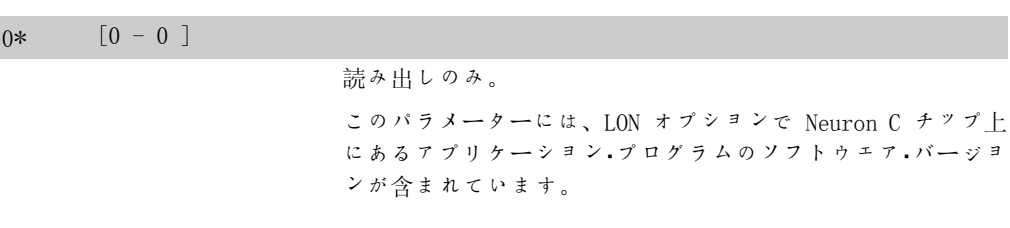

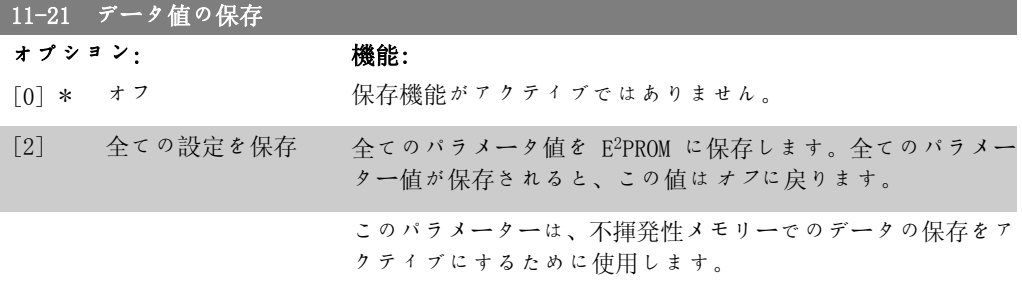

### 2.13. メイン・メニュー - スマート論理 - グループ 13

#### 2.13.1. 13-\*\* プログラム機能

スマート論理コントロール(SLC)とは元来、関連するユーザー定義されたイベント(パラメー ター 13-51[x]を参照)が SLC にて真であると評価された場合に SLC で実行されるユーザー 定義された一連のアクション(パラメーター 13-52[x]を参照)のことです。イベント及び<sup>ア</sup> クションはそれぞれ番号付けされ、互いにリンクされて 1 つのペアになっています。つまり、 イベント[0]が満たされる(値が真になる)と、アクション[0]が実行されます。その後、<sup>イ</sup> ベント[1]の条件が評価され、真と評価されるとアクション[1]が実行され、これが続いてい きます。一度に評価されるイベントは 1 つだけです。イベントが偽と評価されると、現在のス キャン間隔中は(SLC 内で)何も起こりません。また、別のイベントも評価されません。つま り、SLC の起動時、各スキャン間隔で評価されるのは イベント [0] (かつ イベント [0] のみ) です。イベント [0] が真と評価された場合のみ SLC はアクション [0] を実行し イベント [1] の評価を開始します。1 個から 20 個の イベント及び アクションをプログラム可能です。 最後の イベント / アクションが実行されると、イベント [0] / アクション [0] から再開されま す。3 つのイベント/アクションを使用した例を図に示します。

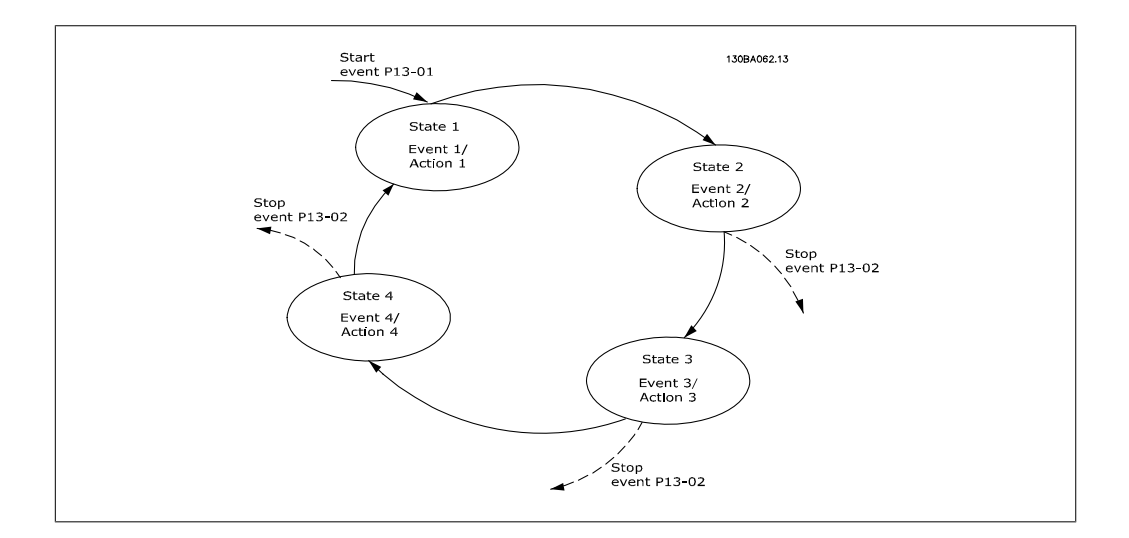

#### SLC のスタートと停止:

SLC は、パラメーター 13-00 にて「オン[1]」又は「オフ[0]」を選択することでスタート及 び停止できます。SLC は常に状態 0(イベント[0]を評価)にてスタートします。SLC は、イ ベントをスタート(パラメーター 13-01 イベントをスタートで定義)が真と評価された場合 (オン[1]がパラメーター 13-00 で選択されていることが条件)に始動します。SLC は、イベ ントを停止(パラメーター 13-02)が真である場合に停止します。パラメーター 13-03 は、す べての SLC パラメーターをリセットして、プログラミングを最初から開始します。

#### 2.13.2. 13-0\* SLC 設定

SLC 設定は、スマート論理コントロールの起動、停止、及びリセットに使用します。

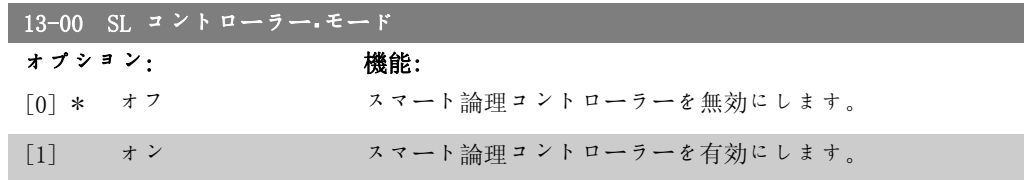

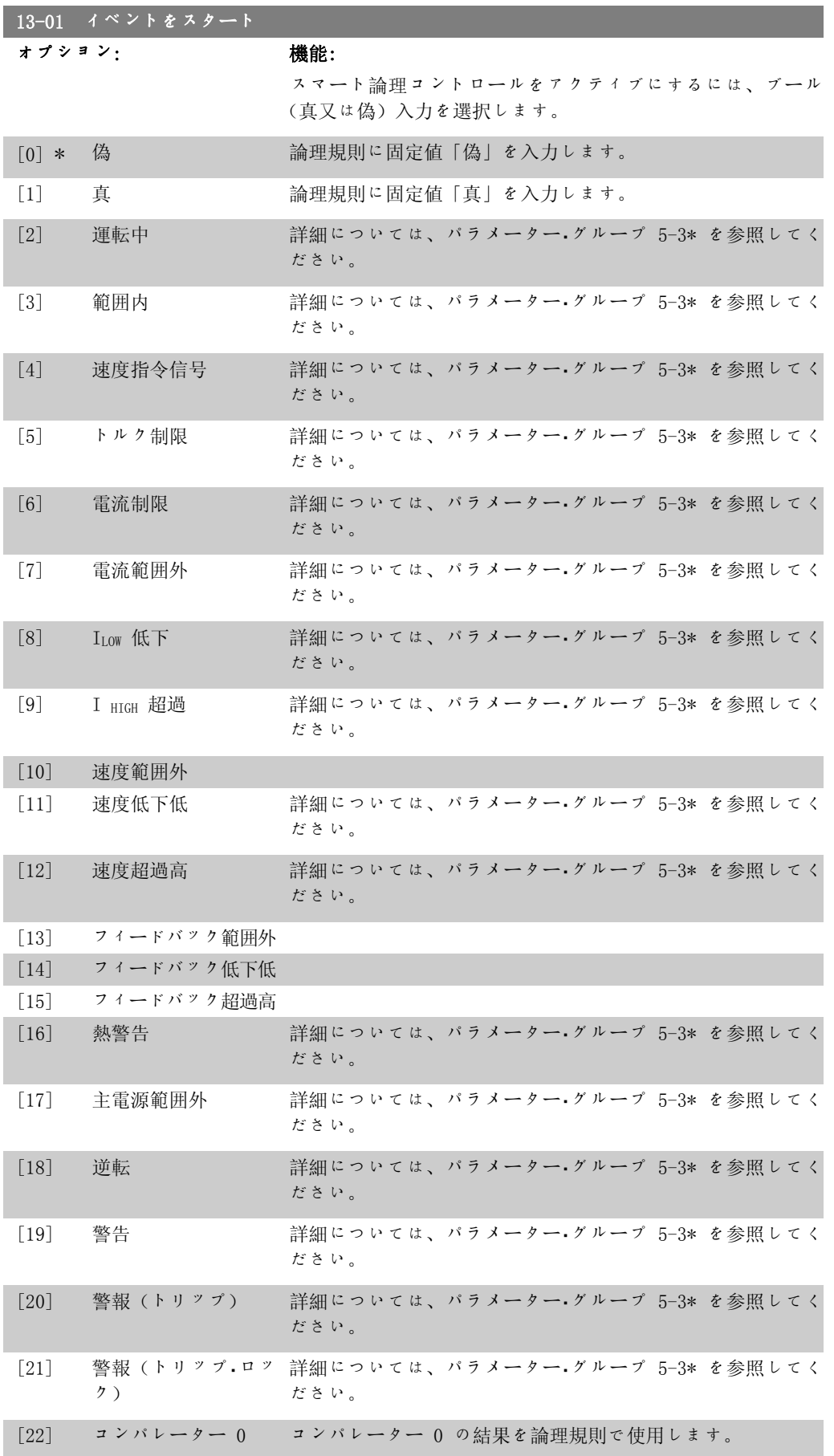
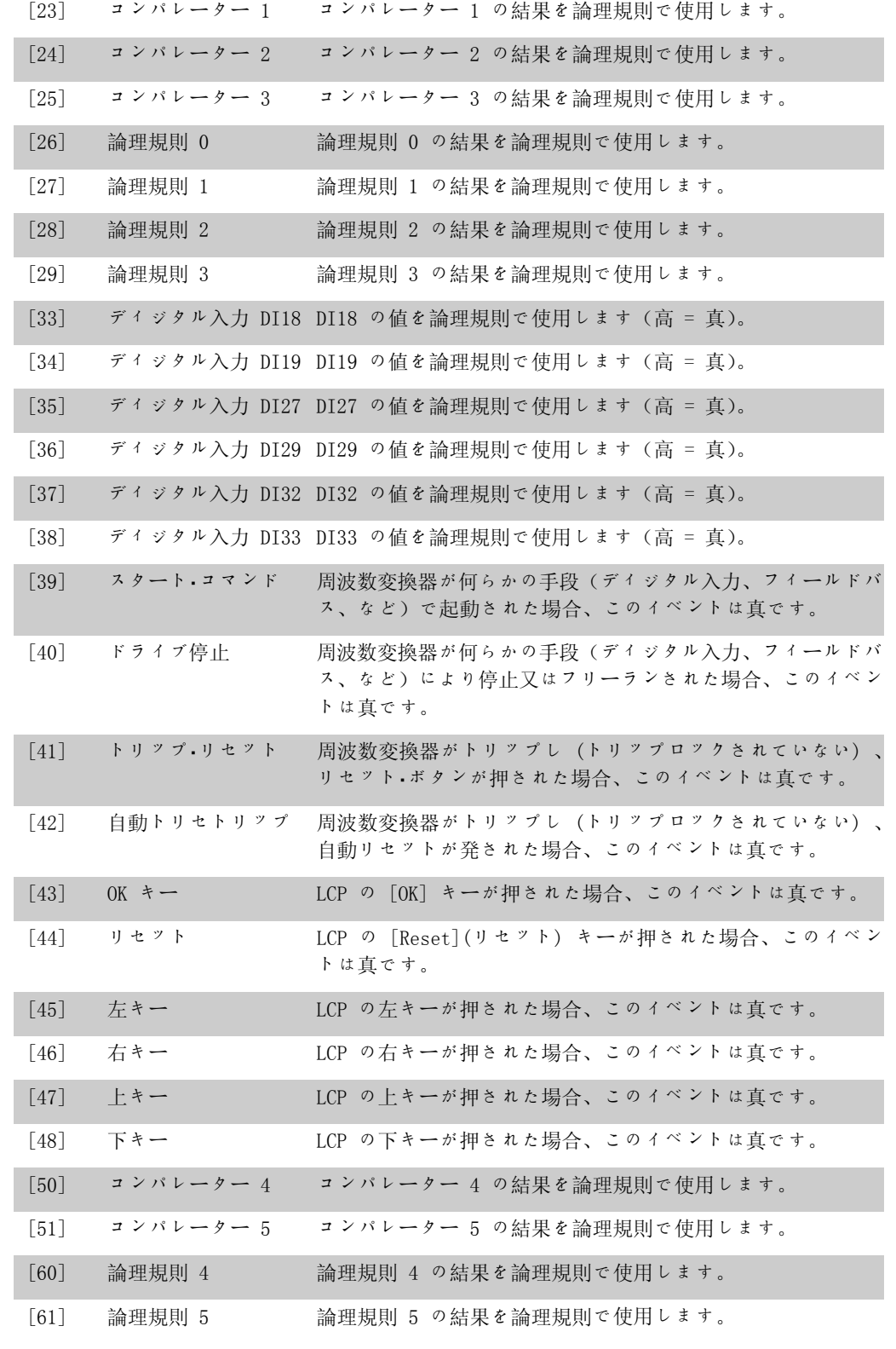

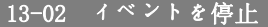

オプション: 機能:

スマート論理コントロールを非アクティブにするには、ブール (真又は偽)入力を選択します。

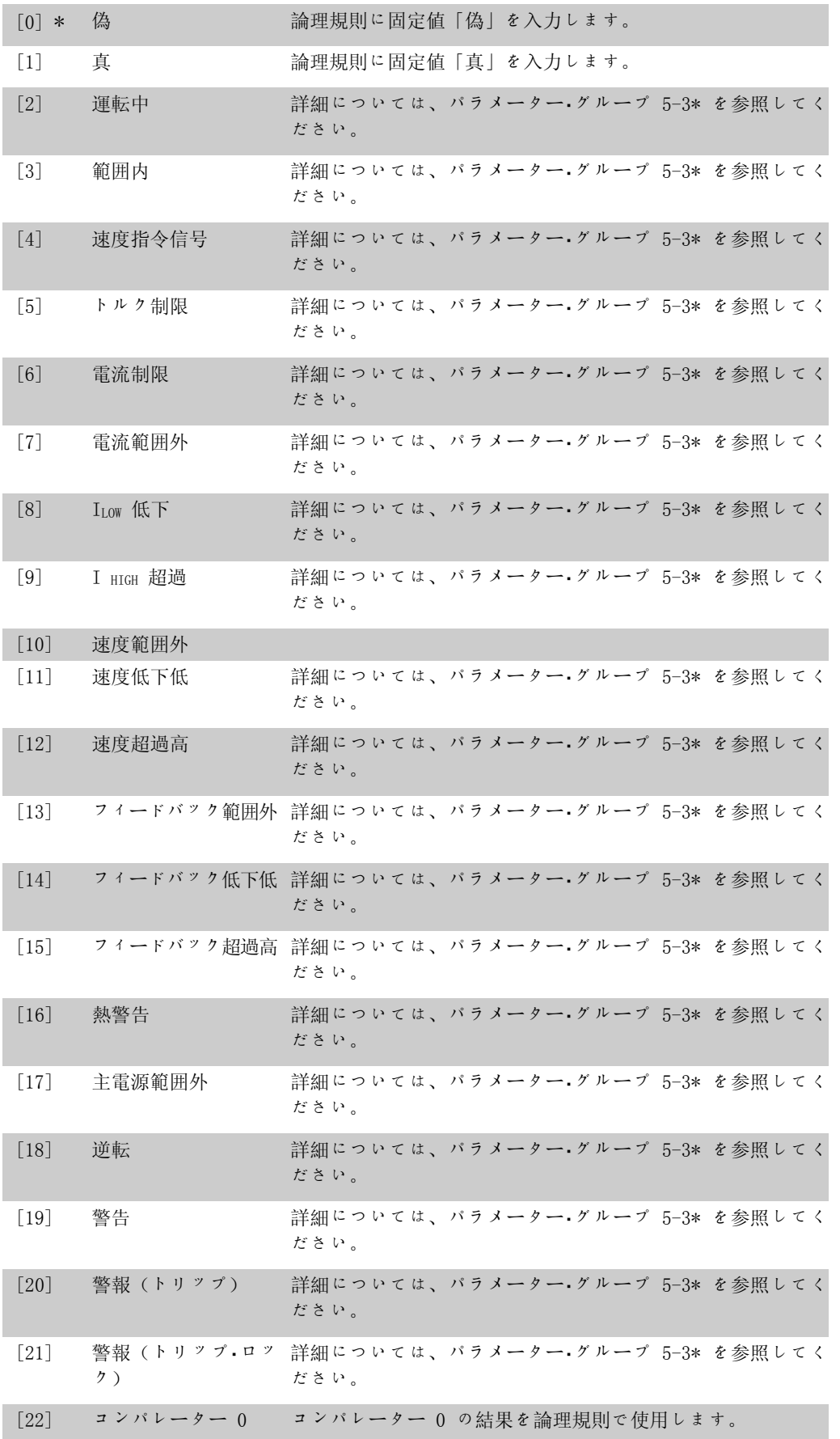

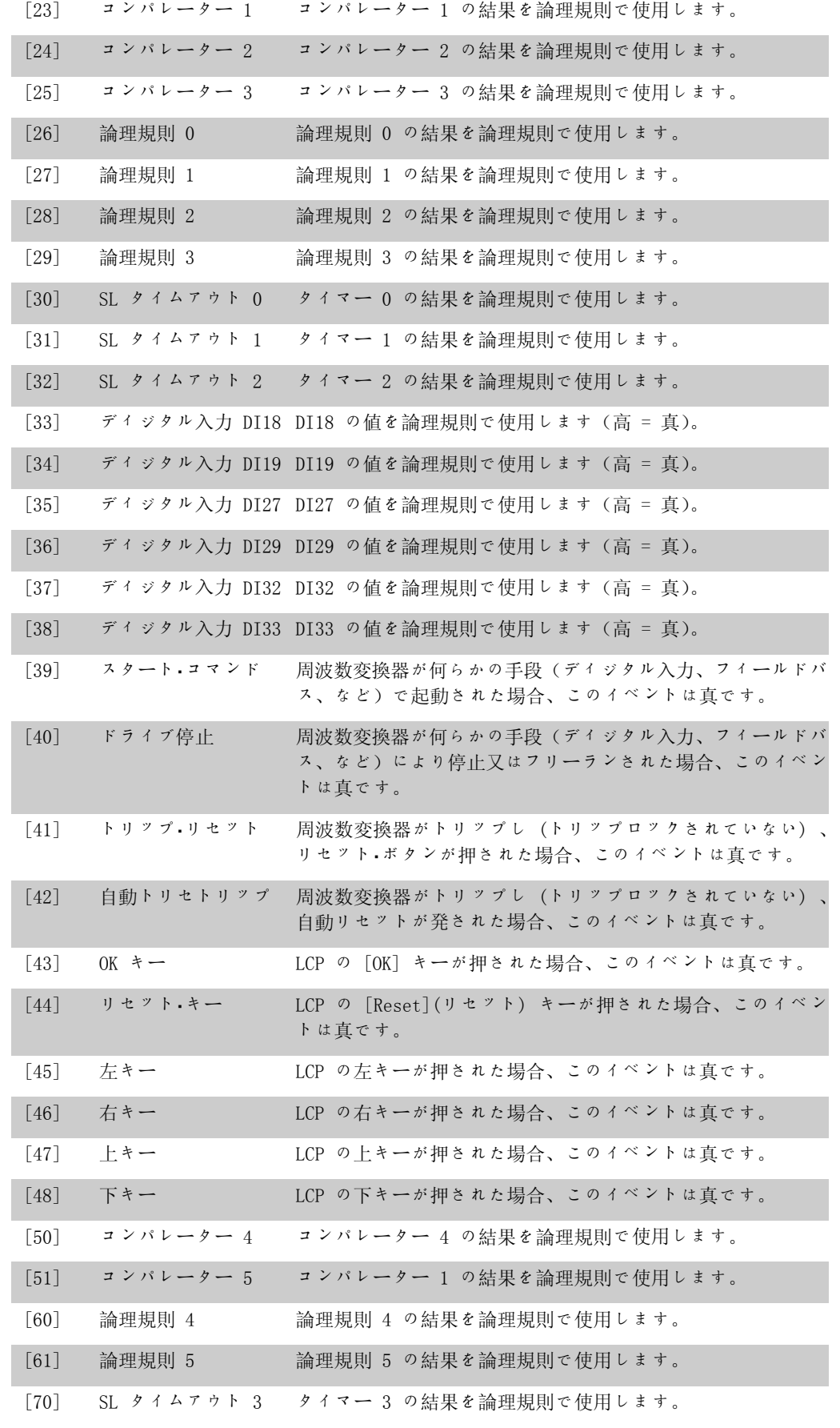

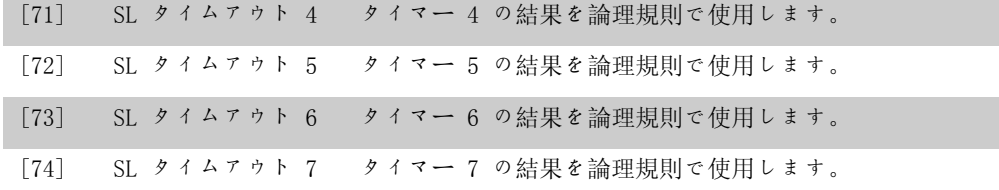

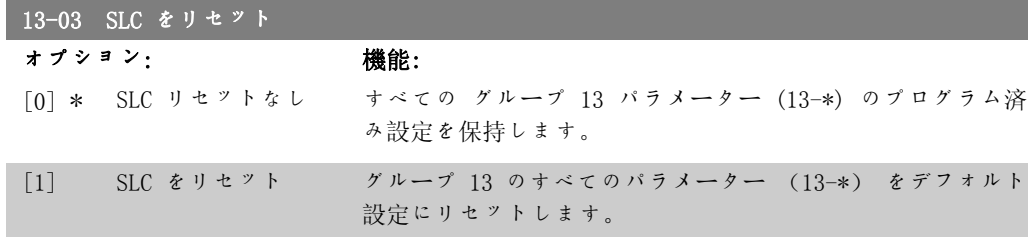

#### 2.13.3. 13-1\* コンパレーター

コンパレーターは、継続的な変数(出力周波数、出力電流、アナログ入力など)と固定プリセッ ト値との比較で使用します。さらに、固定時間値と比較されるディジタル値があります。パラメ ーター 13-10 の説明を参照して下さい。コンパレーターは各スキャン間隔毎に 1 度ずつ評価さ ーロー・コロエの「説力」シ灬・・・・。<br>れます。結果 (真または偽) を直接使用します。このパラメーターグループの全てのパラメー ターはインデックス 0 から 5 を持つアレイ・パラメーターです。コンパレーター 0 をプログラ ムするにはインデックス 0 、コンパレーター 1 をプログラムするにはインデックス 1 、以下 同様に選択して下さい。

13-10 コンパレーター・オペランド

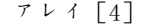

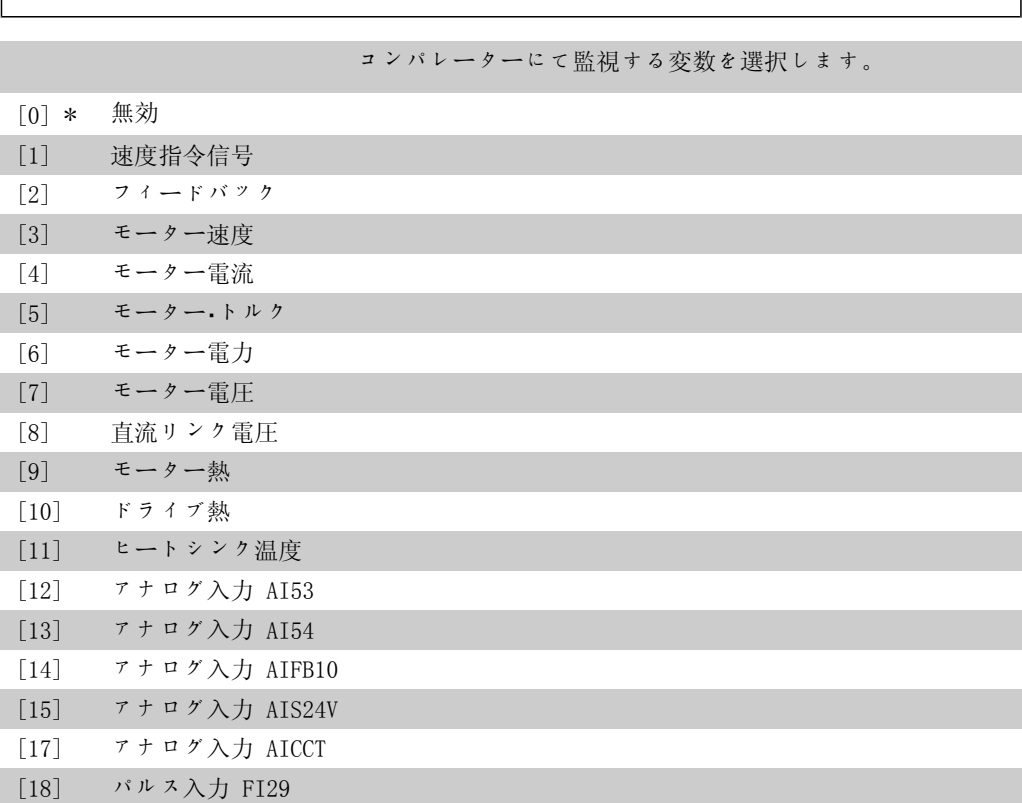

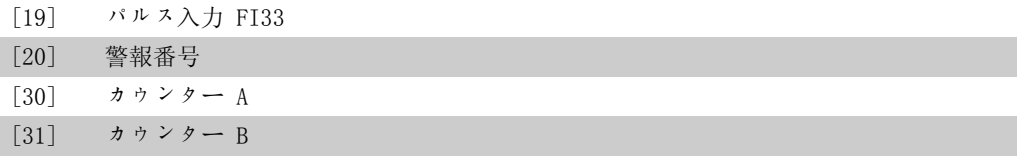

13-11 コンパレーター演算子

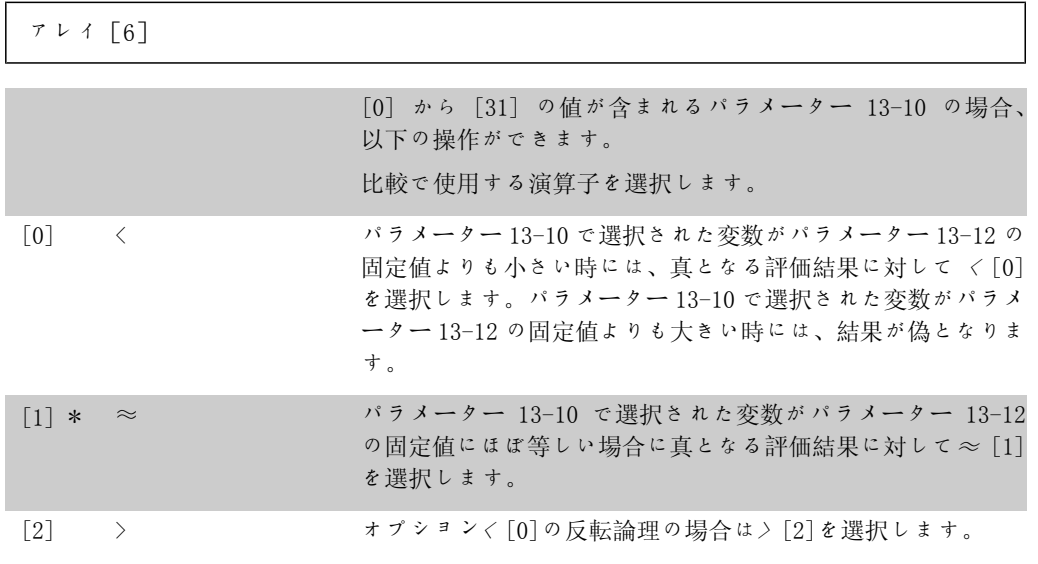

13-12 コンパレーター値

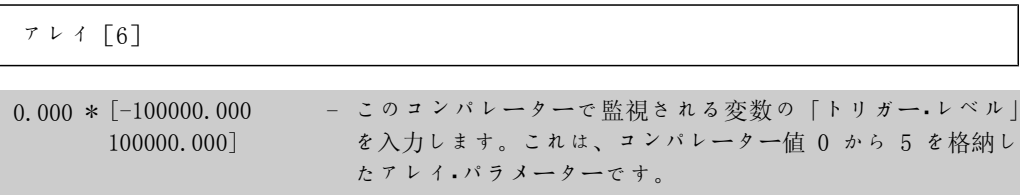

### 2.13.4. 13-2\* タイマー

このパラメーター・グループは、タイマー・パラメーターから構成されています。 タイマーからの結果(真又は偽)は、イベントの定義(パラメーター 13-51 を参照)に直接使 用するか、論理規則のブール入力(パラメーター 13-40、13-42、又は 13-44 を参照)として使 用します。タイマーは、アクションによってスタート(「スタート・タイマー 1[29]」など)し た場合、このパラメーターに入力されたタイマー値が経過するまで常に偽になります。その後、 再度、真になります。 このパラメーターグループの全てのパラメーターはインデックス 02 を持つアレイ・パラメータ

ーです。タイマー 0 をプログラムするにはインデックス 0 、タイマー 1 をプログラムするに はインデックス 1 、以下同様に選択してください。

13-20 SL コントローラー・タイマー

アレイ[3]

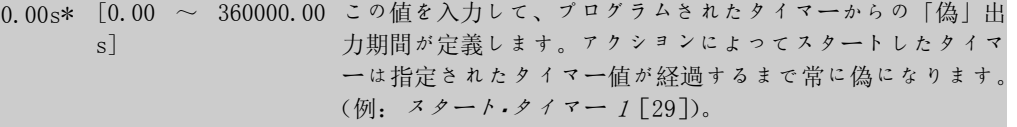

### 2.13.5. 13-4\* 論理規則

タイマー、コンパレーター、ディジタル入力、状態ビット、及びイベントからの最高 3 つのブ ール入力(真/偽入力)を論理演算子 AND、OR、NOT を使用して組み合わせます。パラメーター 13-40、13-42、及び 13-44 にて計算で使用するブール入力を選択して下さい。パラメーター 13-41 及び 13-43 にて選択した入力を論理的に組み合わせるのに使用する演算子を定義して下 さい。

#### 計算の優先順位

パラメーター 13-40、13-41、及び 13-42 の結果が最初に計算されます。この計算結果(真/偽) がパラメーター 13-43 及び 13-44 の設定と組み合わされ、論理規則の最終結果(真/偽)が生 成されます。

#### 13-40 論理規則ブール 1

アレイ[6]

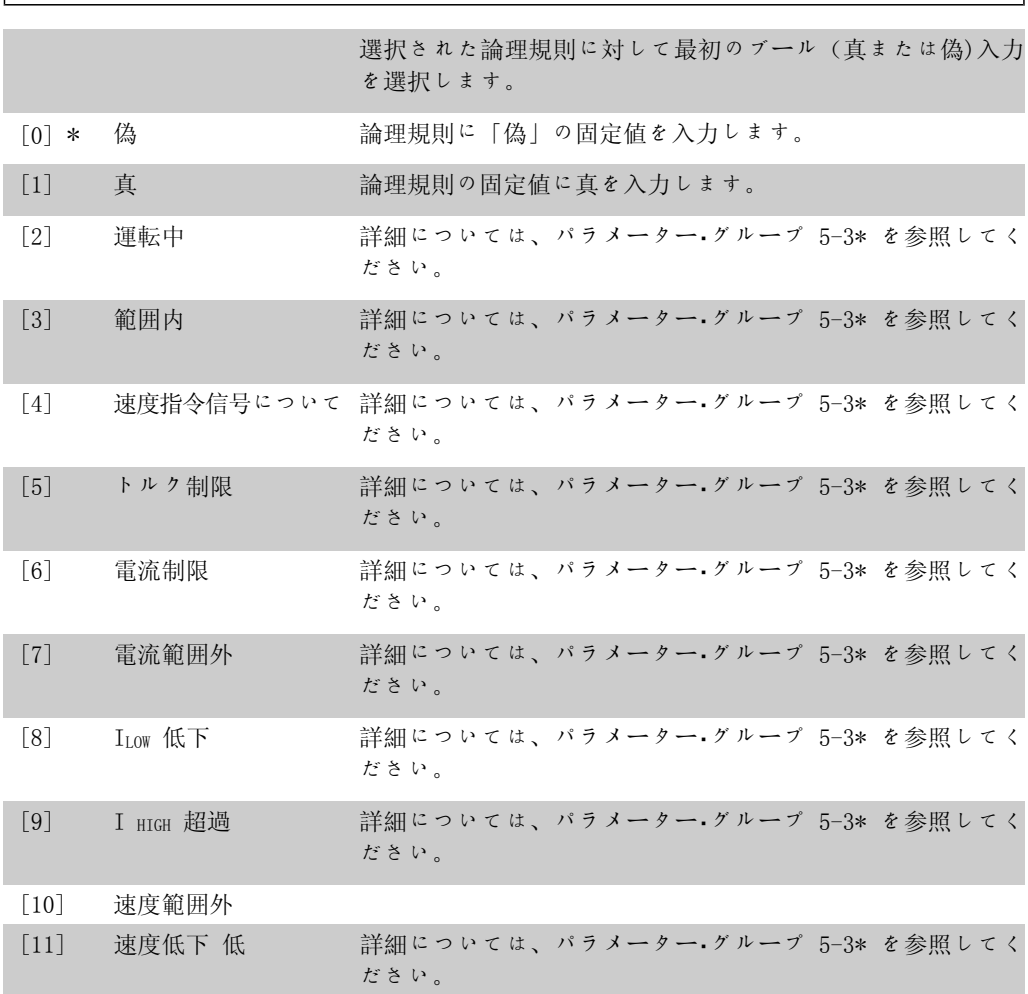

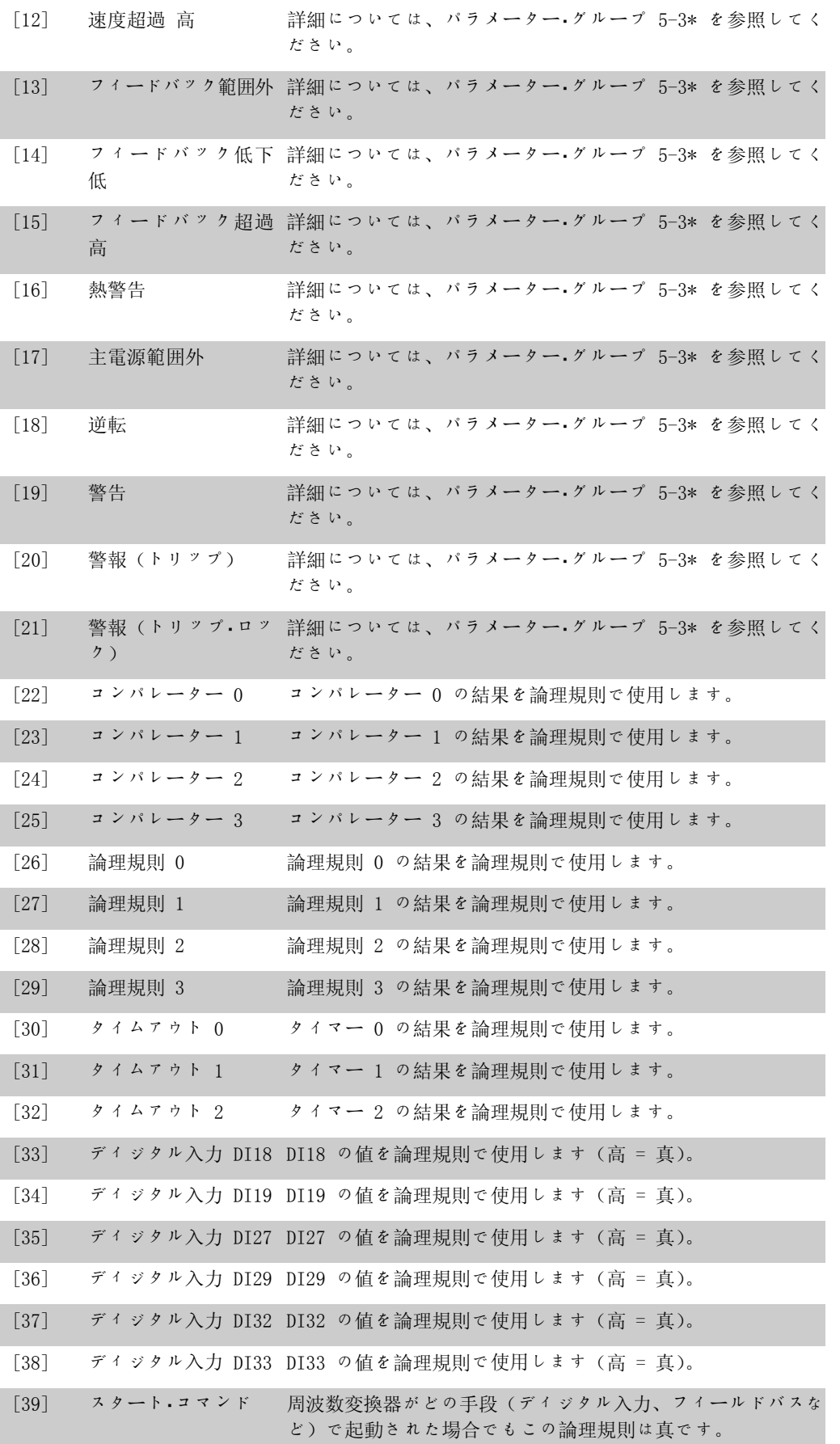

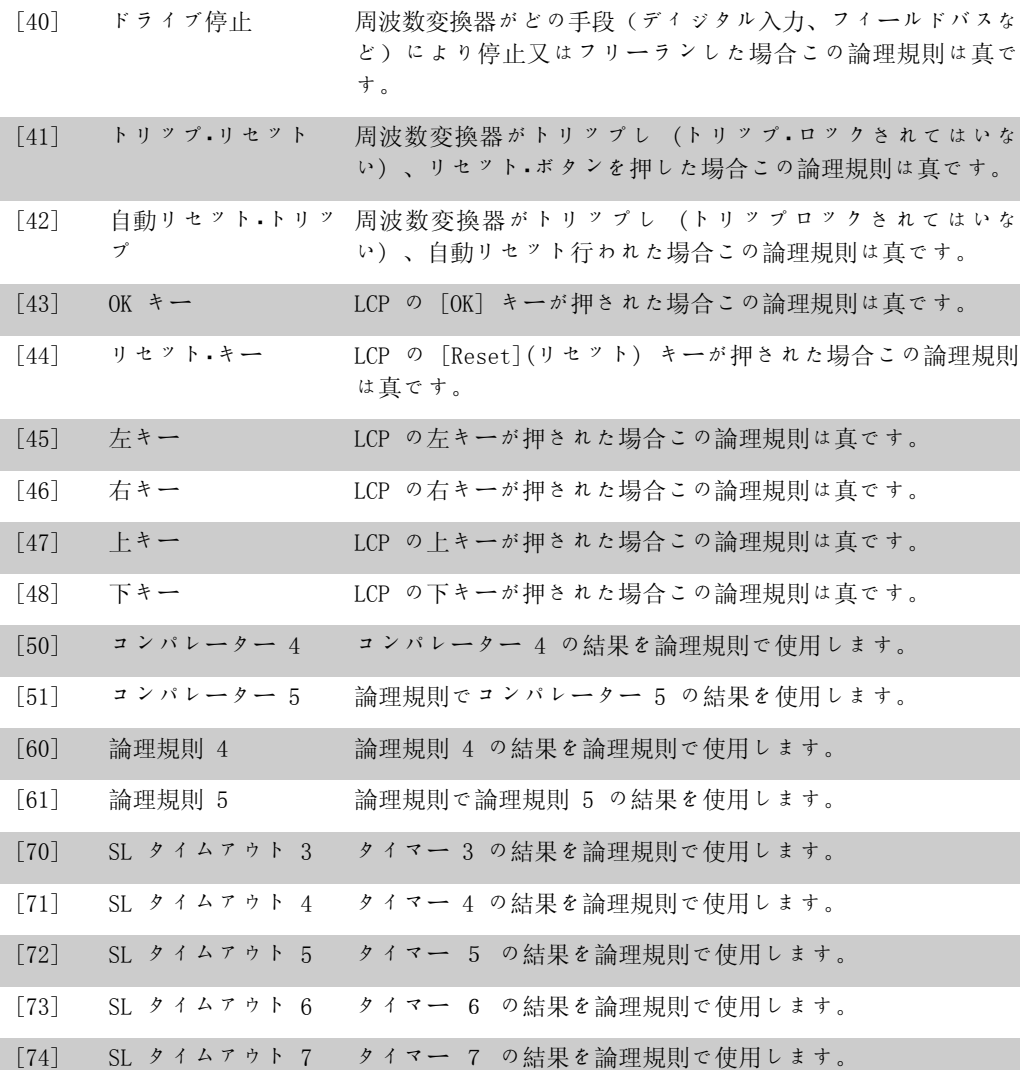

#### 13-41 論理規則演算子 1

アレイ[6]

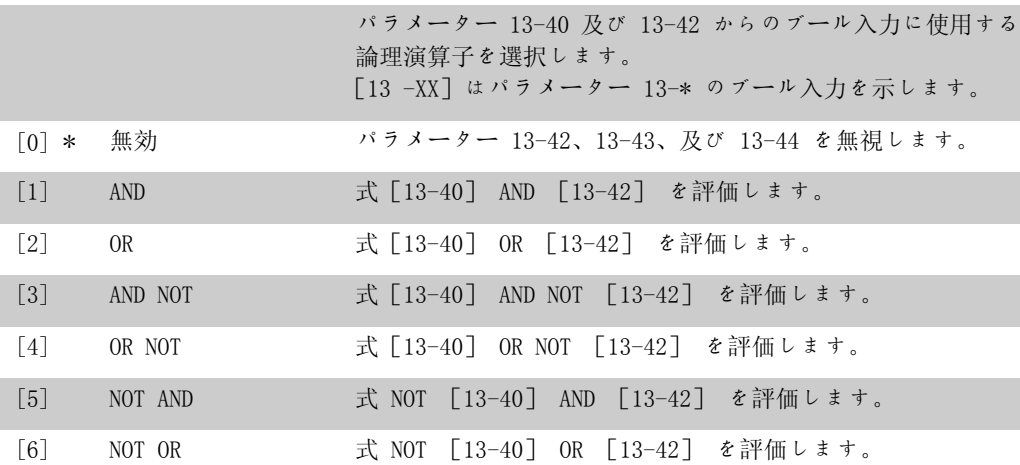

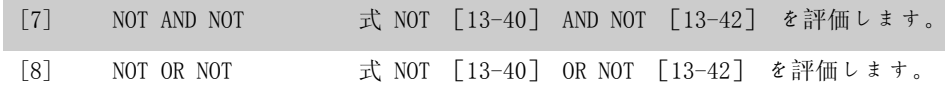

13-42 論理規則ブール 2

アレイ[6]

選択された論理規則に対して 2番目のブール (真または偽)入 力を選択します。 選択とその機能の詳細については、パラメーター 13-40 を参 照してください。

#### 13-43 論理規則演算子 2

アレイ[6] パラメーター 13-40、13-41、及び 13-42 にて計算されるブー ル入力及びパラメーター 13-42 のブール入力で使用する論理 演算子を選択します。 [13-44]はパラメーター 13-44 のブール入力を示します。 [13-40/13-42]はパラメーター 13-40、13-41 及び 13-42 に て計算されるブール値を示します。無効[0](工場設定) パ ラメーター 13-44 を無視する場合にこのオプションを選択し て下さい。 [0] \* 無効 [1] AND 式 [13-40/13-42]AND[13-44] を評価します。 [2] OR 式 [13-40/13-42] OR [13-44] を評価します。 [3] AND NOT 式 [13-40/13-42] AND NOT [13-44] を評価します。 [4] OR NOT 式 [13-40/13-42] OR NOT [13-44] を評価します。 [5] NOT AND 式 NOT [13-40/13-42] AND [13-44] を評価します。 [6] NOT OR 式 NOT [13-40/13-42] OR [13-44] を評価します。 [7] NOT AND NOT 式 NOT [13-40/13-42] を評価して、AND NOT [13-44] を 評価します。 [8] NOT OR NOT 式 NOT [13-40/13-42] OR NOT [13-44] を評価します。

#### 13-44 論理規則ブール 3

アレイ[6]

選択された論理規則に対して 3 番目のブール(真または偽)入 力を選択します。 選択とその機能の詳細については、パラメーター 13-40 を参 照してください。

#### 2.13.6. 13-5\* 状態

スマート論理コントローラーをプログラムするパラメーター群です。

13-51 SL コントローラー・イベント

アレイ[20]

このスマート論理コントローラー·イベントを定義するために ブール入力(真又は偽)を選択します。 選択とその機能の詳細については、パラメーター 13-02 を参 照してください。

#### 13-52 SL コントローラー・アクション

アレイ[20] SLC イベントに対応するアクションを選択します。対応するイ ベント(パラメーター 13-51 にて定義)が真と評価された場 合にアクションを実行します。以下のアクションを選択できま す。 [0] \* 無効 [1] アクションなし [2] 設定 1 を選択 アクティブセットアップ (パラメーター 0-10) を '1' に変 更します。 [3] 設定 2 を選択 アクティブセットアップ (パラメーター 0-10) を '2' に変 更します。 [4] 設定 3 を選択 アクティブセットアップ (パラメーター 0-10) を '3' に変 更します。 [5] 設定 4 を選択 アクティブセットアップ (パラメーター 0-10) を '4' に変 更します。変更した設定は、ディジタル入力又はフィールドバ スからのその他の設定コマンドに統合されます。 [10] プリセット速度指令信 プリセット速度指令信号 0 を選択します。 号 0 を選択 [11] プリセット速度指令信 プリセット速度指令信号 1 を選択します。 号 1 を選択 [12] プリセット速度指令信 プリセット速度指令信号 2 を選択します。 号 2 を選択 [13] プリセット速度指令信 プリセット速度指令信号 3 を選択します。 号 3 を選択 [14] プリセット速度指令信 プリセット速度指令信号 4 を選択します。 号 4 を選択 [15] プリセット速度指令信 プリセット速度指令信号 5 を選択します。 号 5 を選択 [16] プリセット速度指令信 プリセット速度指令信号 6 を選択します。 号 6 を選択

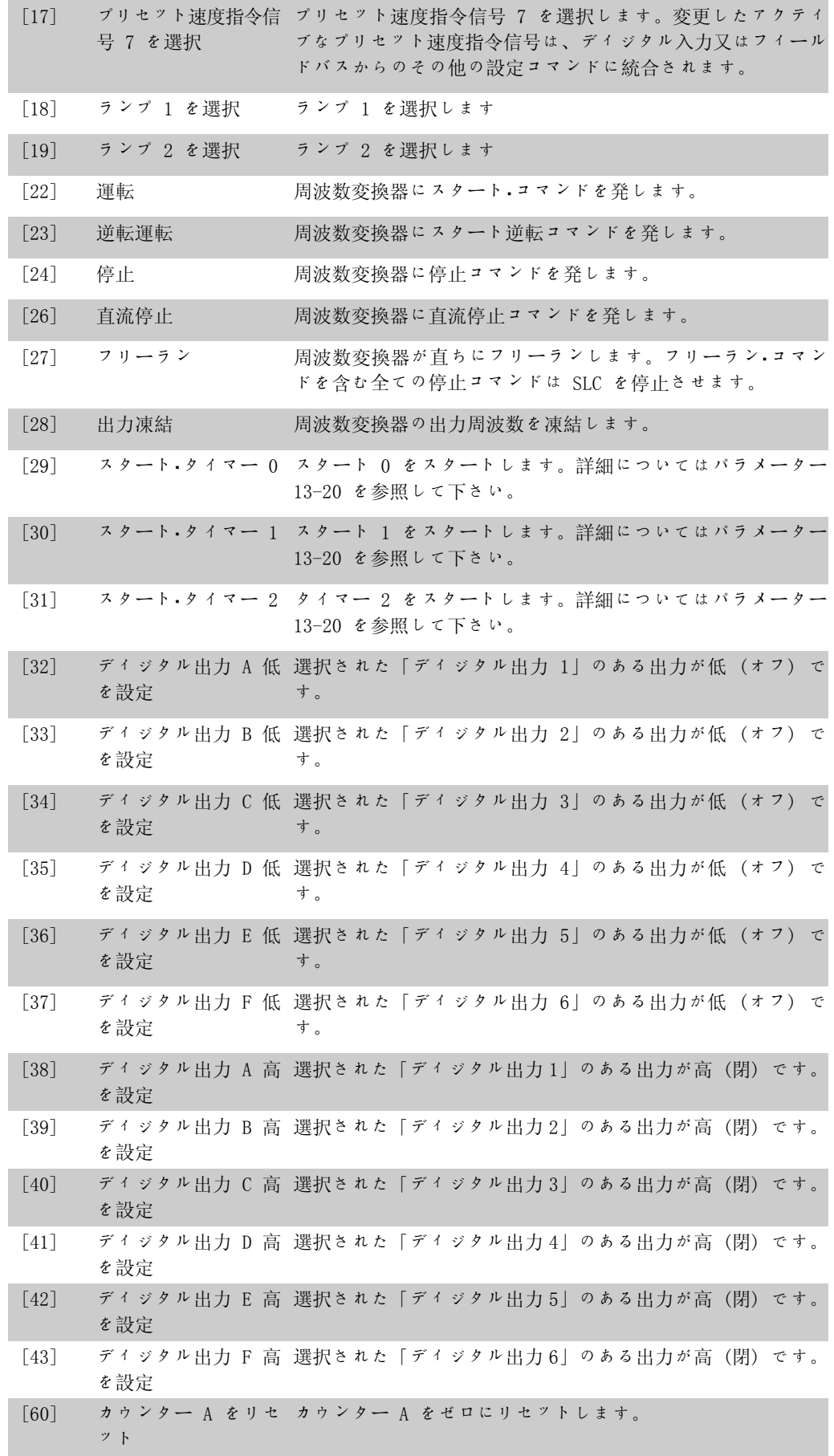

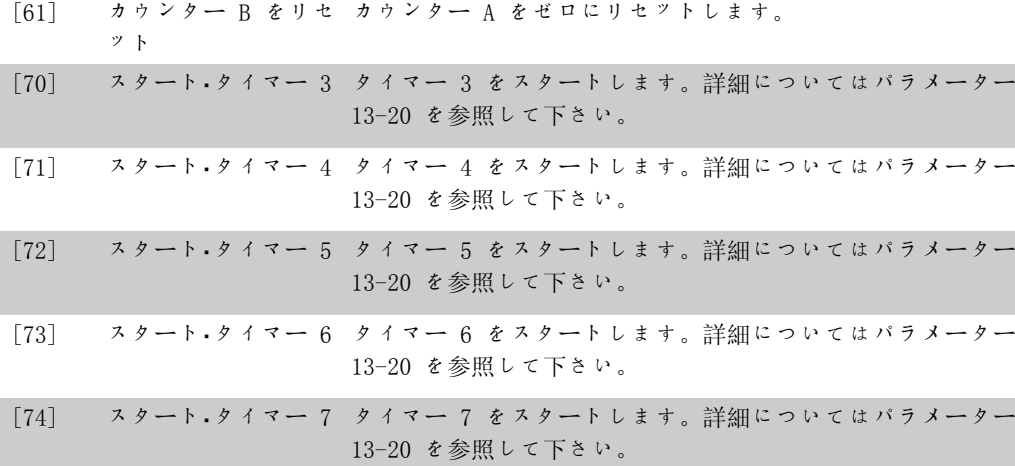

# 2.14. メイン・メニュー 特別機能 - グループ 14

### 2.14.1. 14-\*\* 特殊関数

特別な周波数変換器機能の設定用パラメーター・グループ

#### 2.14.2. インバーター・スイッチ、14-0\*

インバーター・スイッチを構成するパラメーターです。

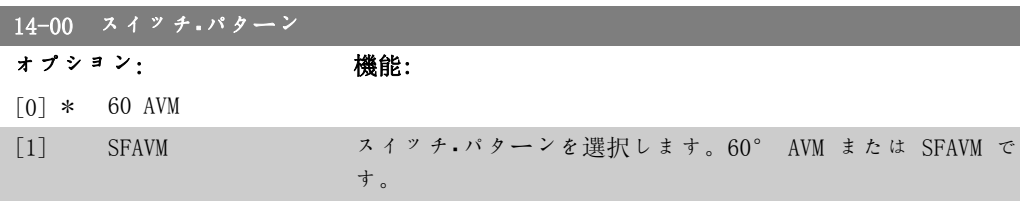

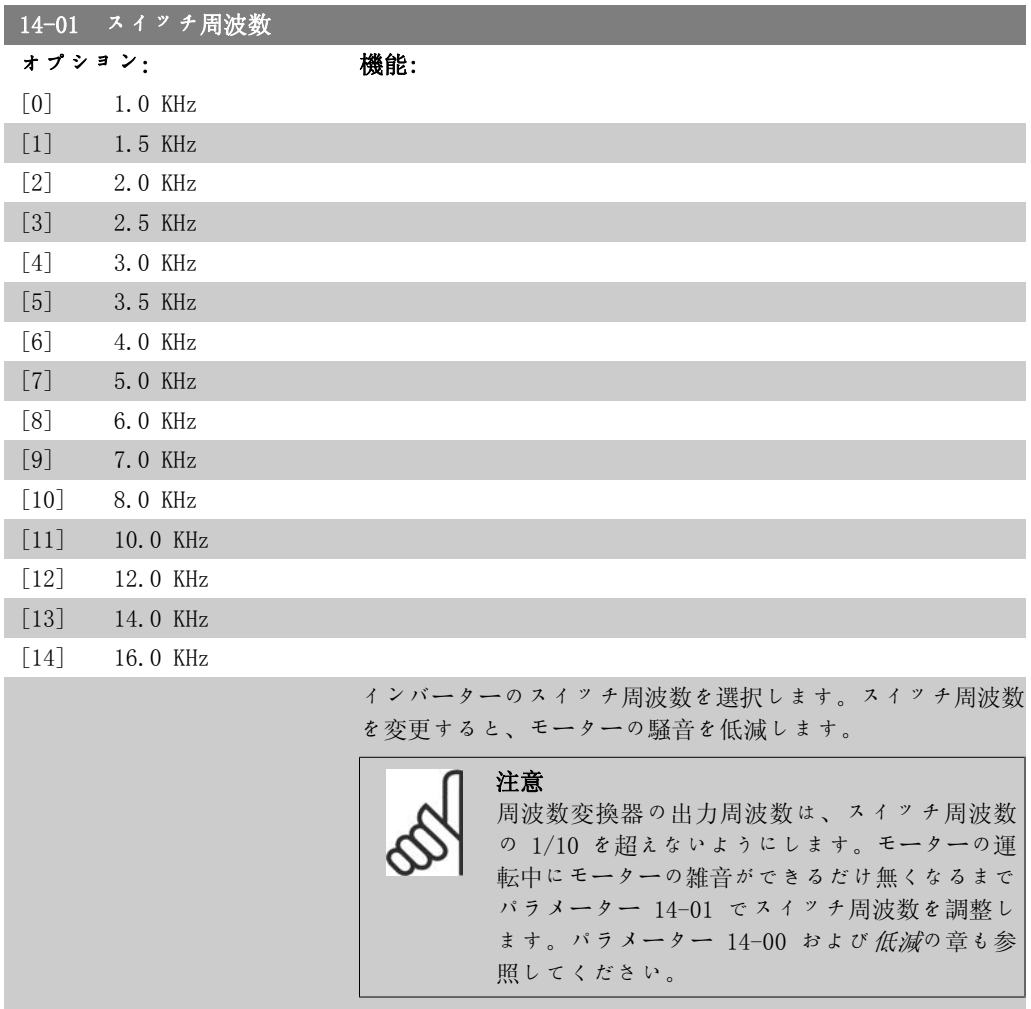

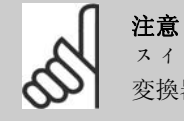

スイッチ周波数が 5.0 KHz を超えると、周波数 変換器の最高出力が自動的に下がります。

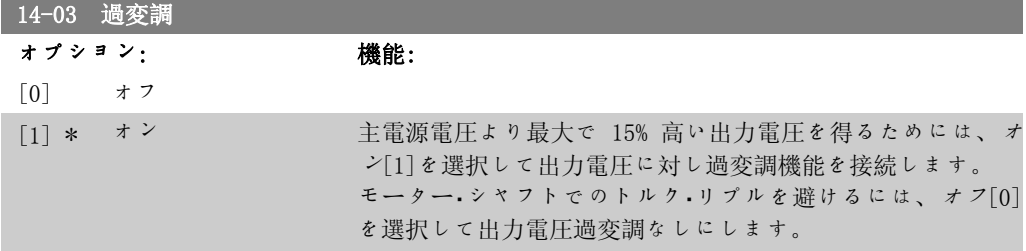

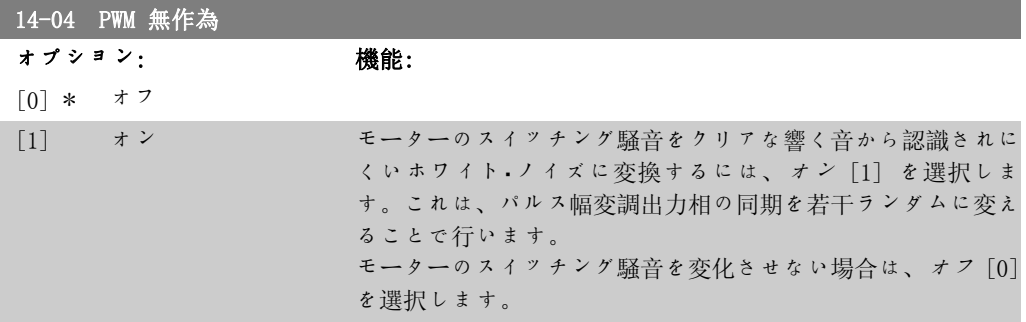

### 2.14.3. 主電源オン/オフ、14-1\*

主電源異常の監視及び処理の設定用パラメーター群です。

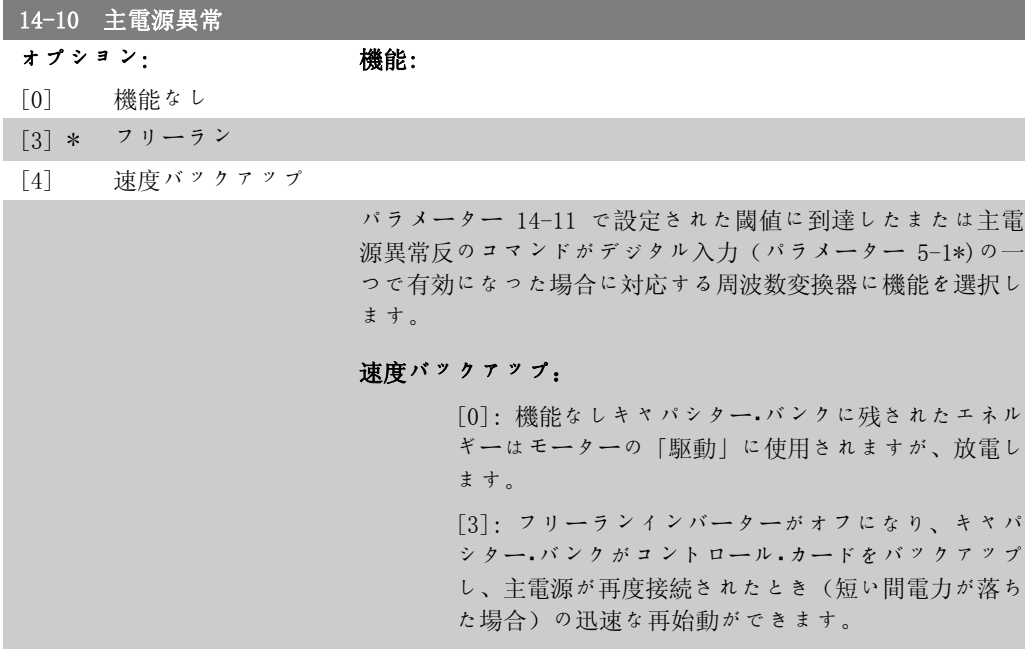

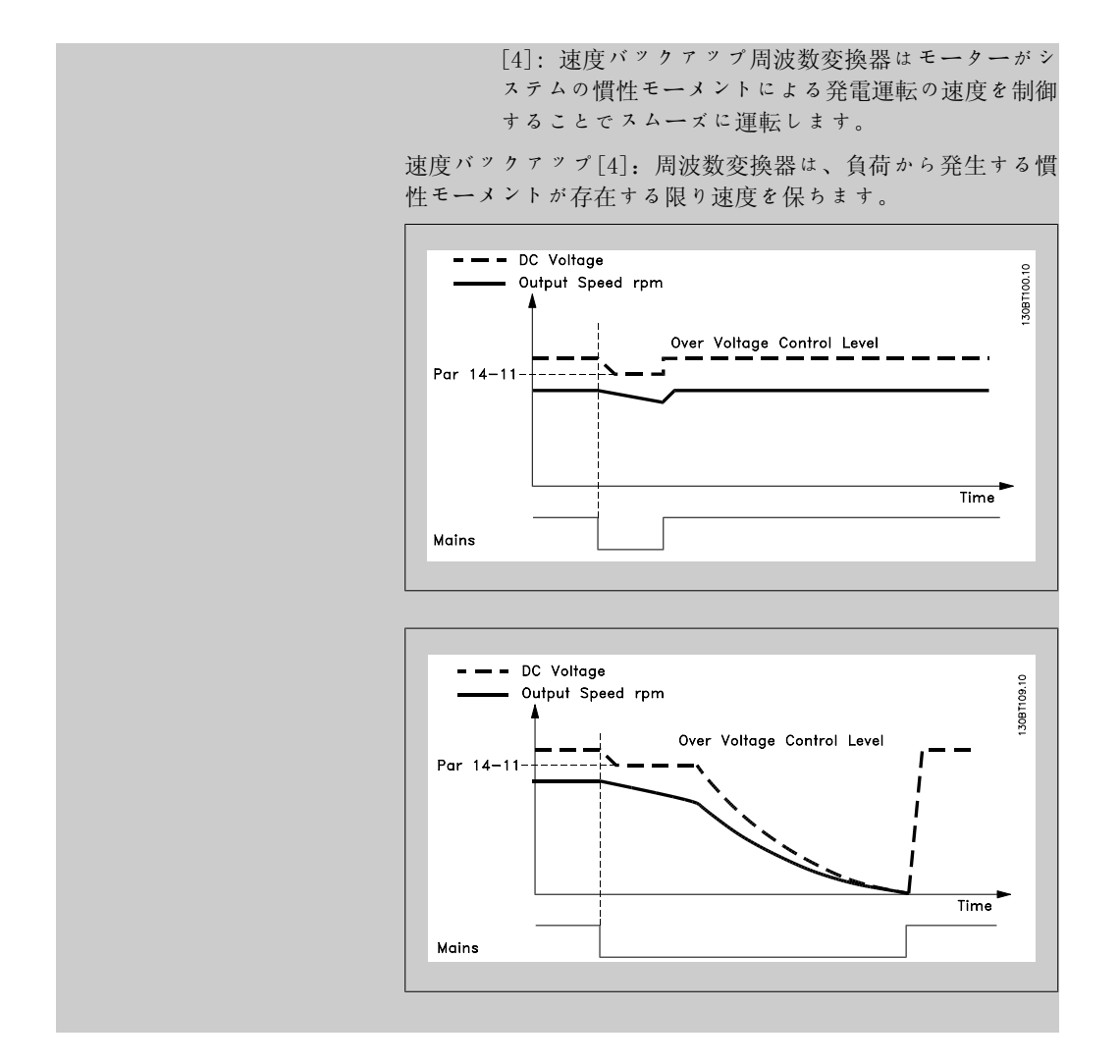

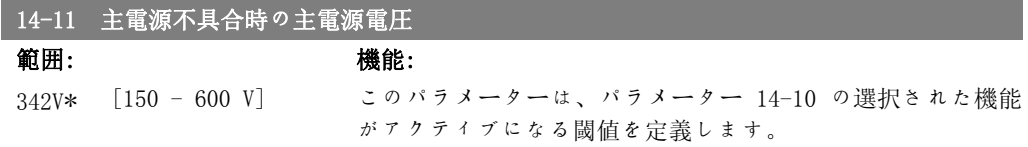

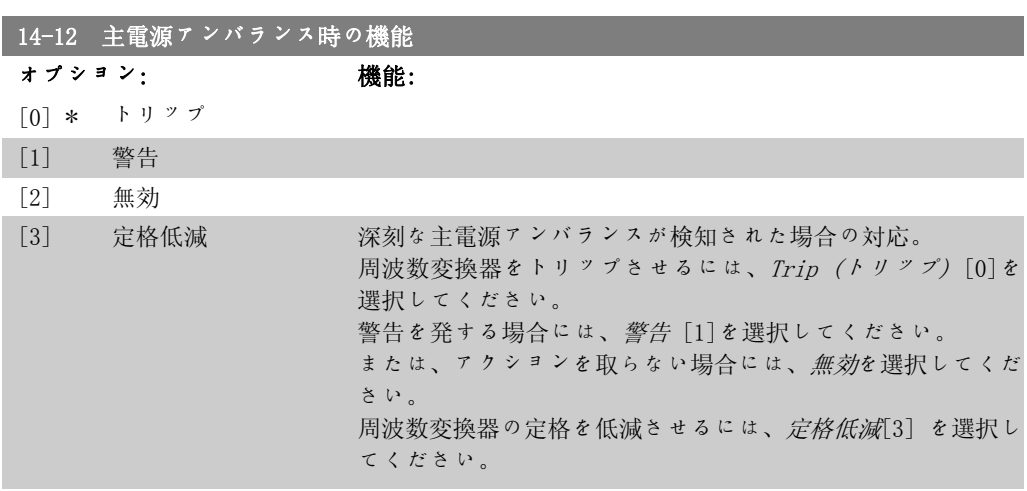

MG.11.C3.40 - VLT® は、Danfoss の登録商標です。 159

深刻な主電源アンバランス条件下で動作するとモーターの寿命 が縮まります。ドライブを公称負荷に近い値で操作し続けると 危険です(例:全速力に近い速度でポンプ又はファンを運転す る)。

#### 2.14.4. トリップ・リセット、14-2\*

自動リセット処理、特殊トリップ処理、及びコントロール・カードのセルフ・テスト又は初期化の 設定用パラメーター群です。

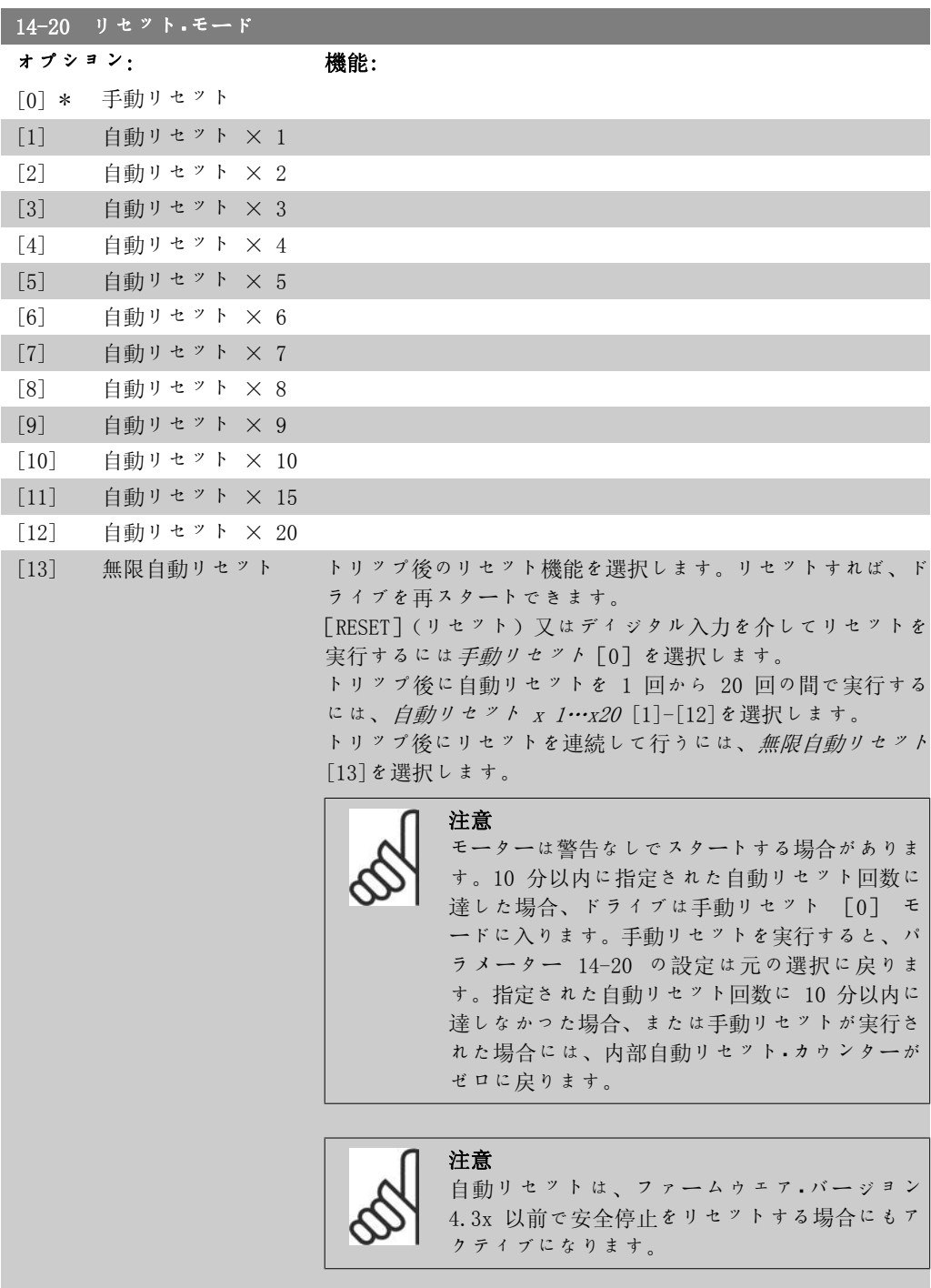

2

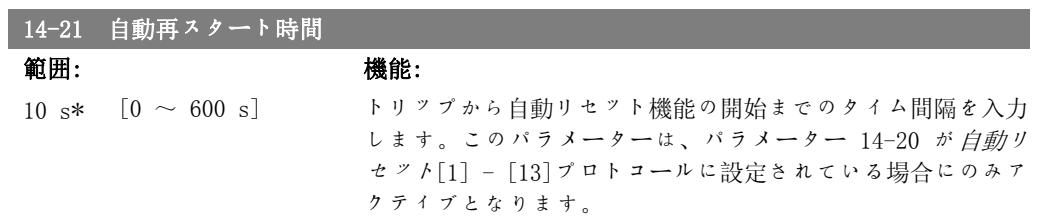

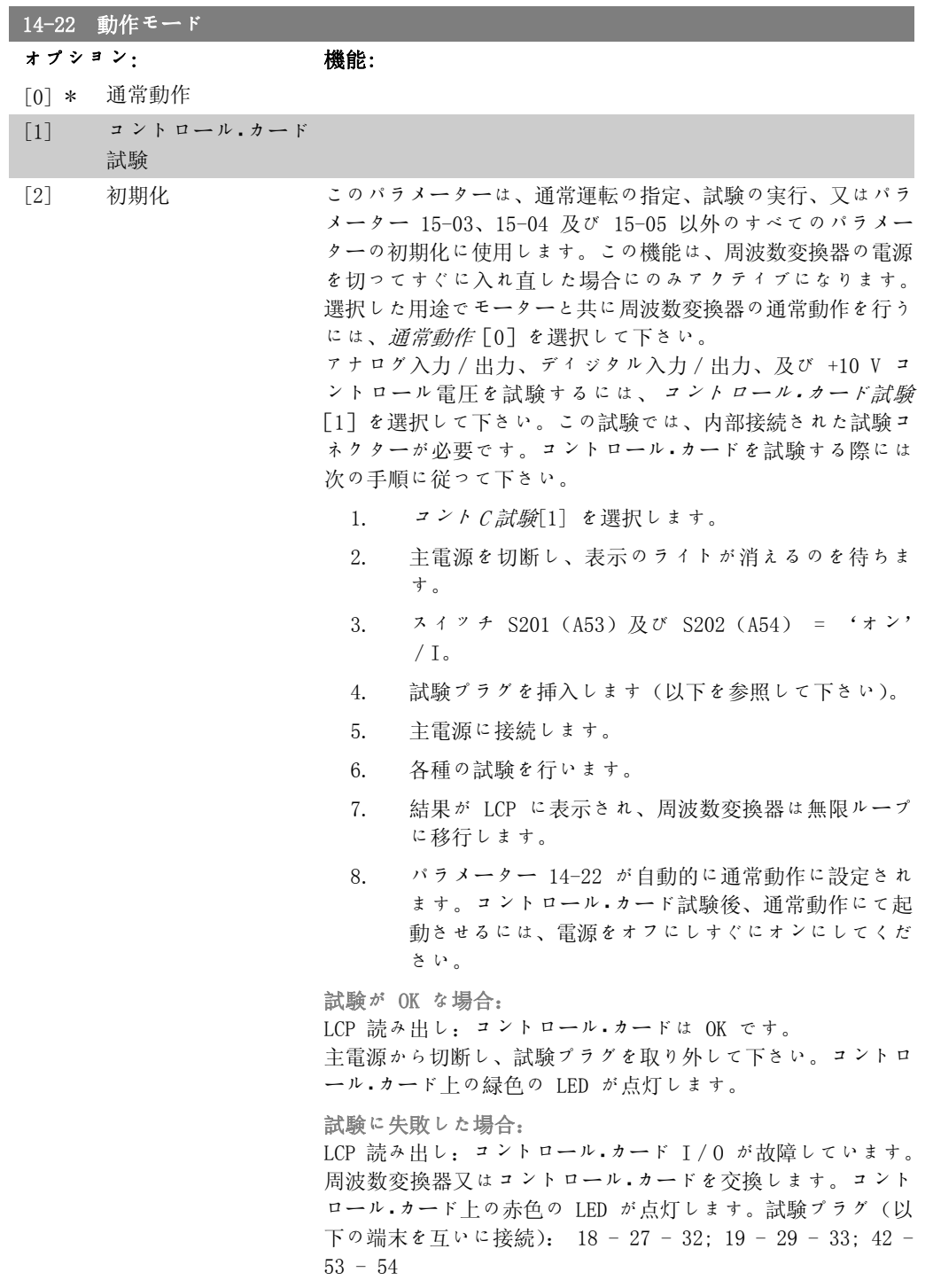

MG.11.C3.40 - VLT<sup>®</sup> は、Danfoss の登録商標です。 161

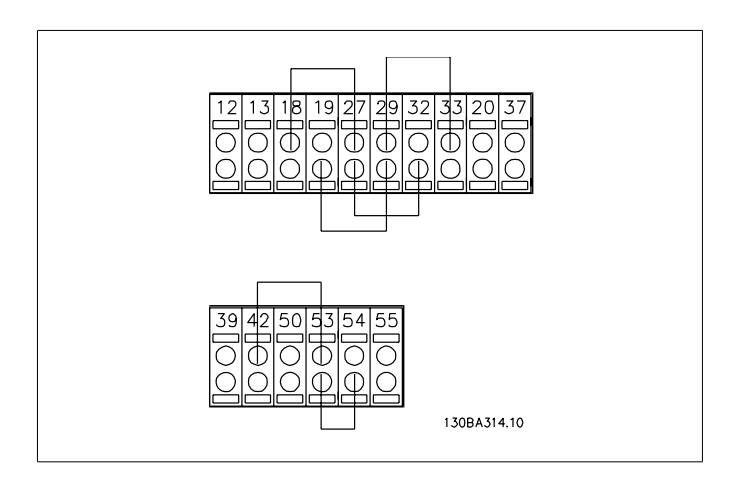

パラメーター 15-03、15-04、及び 15-05 を除く、すべてのパ ラメーター値を初期設定にリセットするには、初期化[2]を 選択してください。 更に、このパラメーター 14-22 は初期設定の*通常動作*[0]に も戻ります。

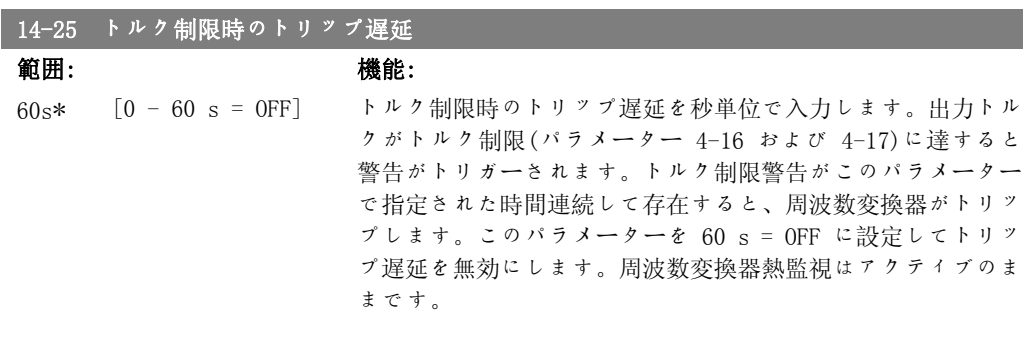

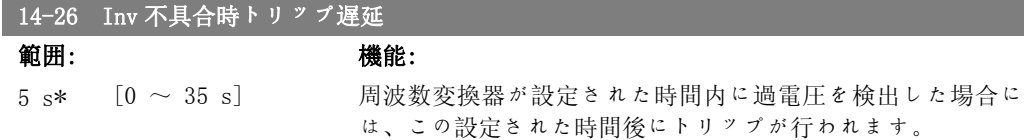

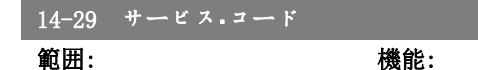

 $-*$  [-2147483647] +2147483647 N/A] サービス使用のみ。

#### 2.14.5. 電流制限コント、14-3\*

周波数変換器には、モーター電流つまりトルクがパラメーター 4-16 および 4-17 に設定された トルク制限を超えると起動する積分電流制限コントーラーがあります。 モーター動作中や復熱式動作中に電流制限値に達すると、周波数変換器はモーターのコントロー ルを失わずあらかじめ設定したトルク制限をトルクができるだけ早く下回るように働きます。

電流コントロールがアクティブな場合、ディジタル入力を逆フリーラン[2]又はフリーリセッ ト反[3]に設定すること以外では周波数変換器を停止できません。周波数変換器が電流制限か ら離れるまで、端末 18 ~ 33 にある全ての信号はアクティブになりません。 *逆フリーラン*[2]又はフリーリセット反[3]に設定されたディジタル入力を使用すると周波数 変換器がフリーランするため、モーターは立ち下り時間を使用しません。

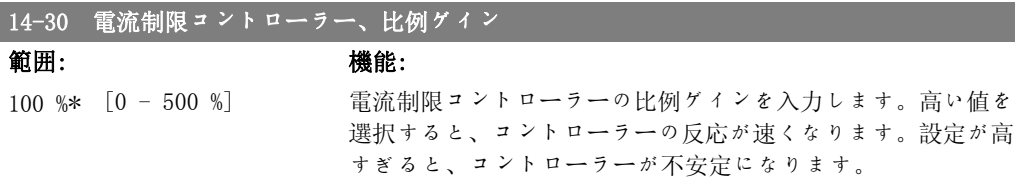

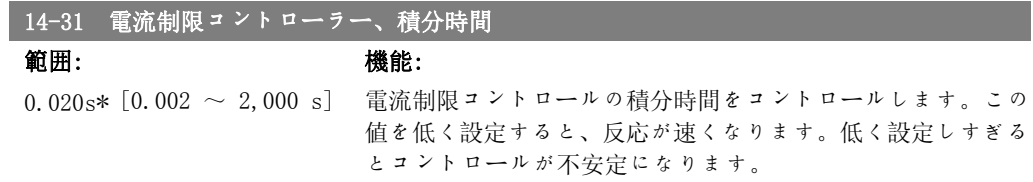

### 2.14.6. Engy 最適化、14-4\*

可変トルク(VT)及び自動エネルギー最適化(AEO)モードの両方でのエネルギー最適化レベル 調整用のパラメーターです。

自動エネルギー最適化は、パラメーター 1-03 トルク特性が、自 Engy 最適化コンプレッサ <sup>ー</sup> [2] または 自 Engy 最適化 VT [3] のい ずれかに設定されている場合にのみアクティ ブになります。

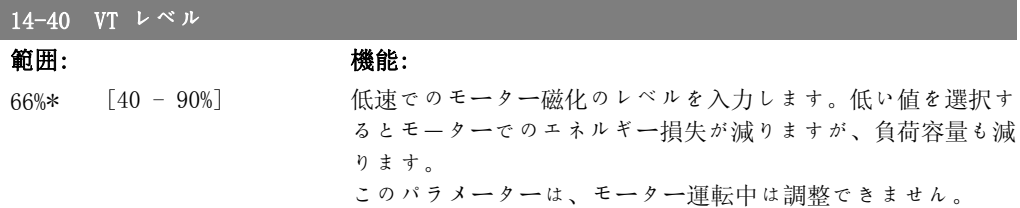

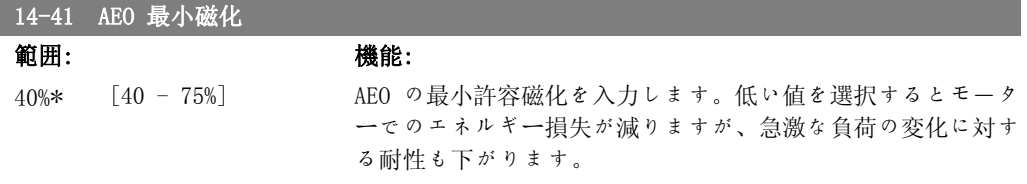

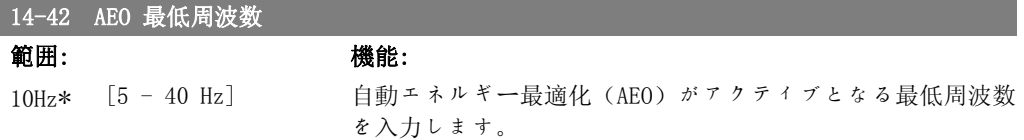

2

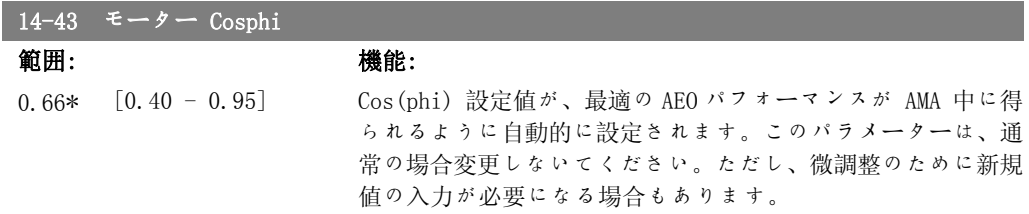

## 2.14.7. 環境、14-5\*

これらのパラメーターは、周波数変換器を特殊な環境条件で使用するために役立ちます。

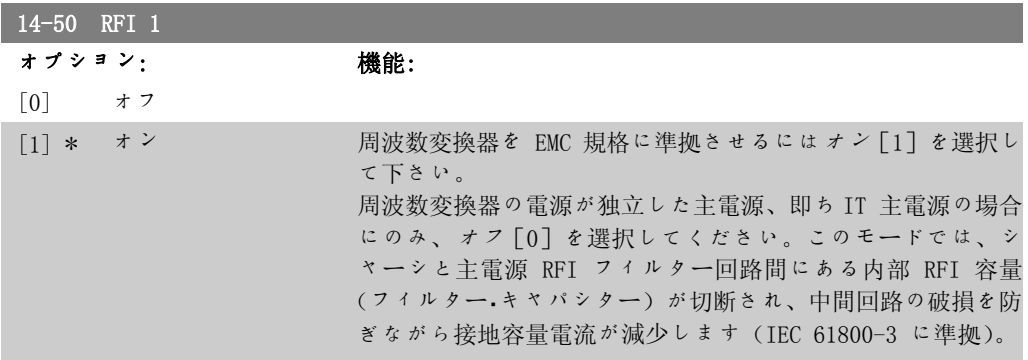

#### 2.14.8. ファン・コントロール、14-52

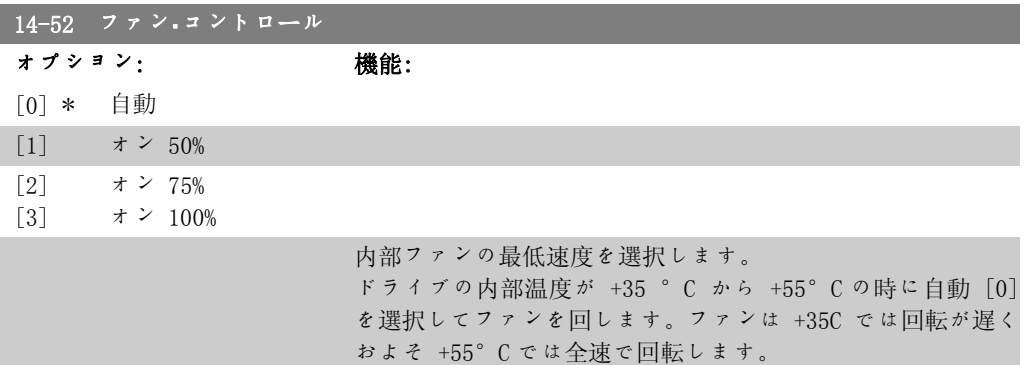

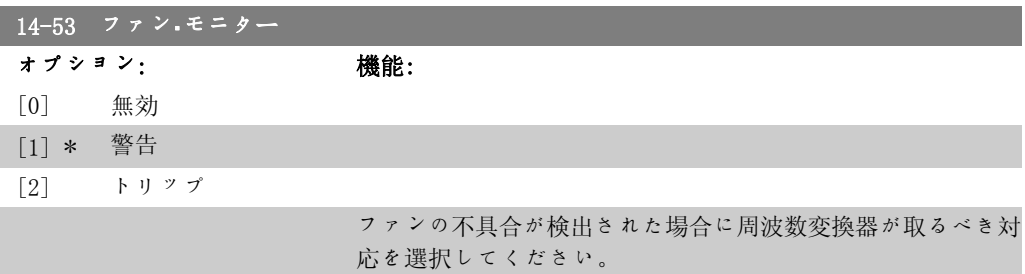

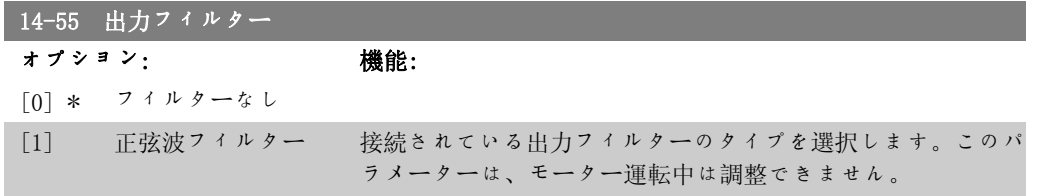

#### 2.14.9. 自動低減、14-6\*

このグループには、高温になった場合に周波数変換器の定格を低減するパラメータが含まれてい ます。

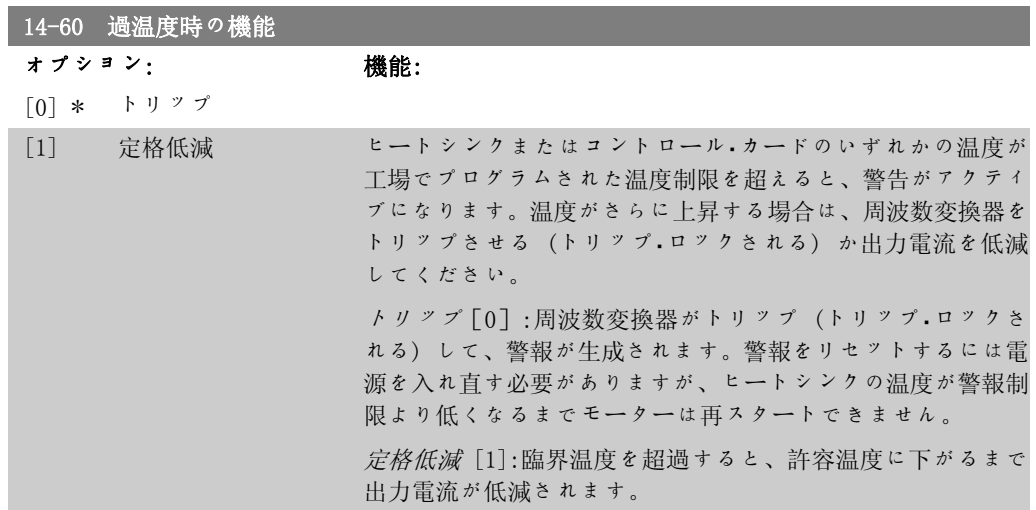

#### 2.14.10. インバーター過負荷時にトリップなし

ポンプ・システムによっては、周波数変換器が稼動上の流量水位特性のすべて点で必要な流速が 得られる能力を備えていません。これら点に於いては、ポンプは周波数変換器の定格電流より大 きな電流が必要になります。周波数変換器は定格電流の 110% を 60 秒間継続的に連続して発生 します。それでもなお過負荷の場合には、周波数変換器は通常トリップ(ポンプがフリーランに より停止する)し警報が発せられます。

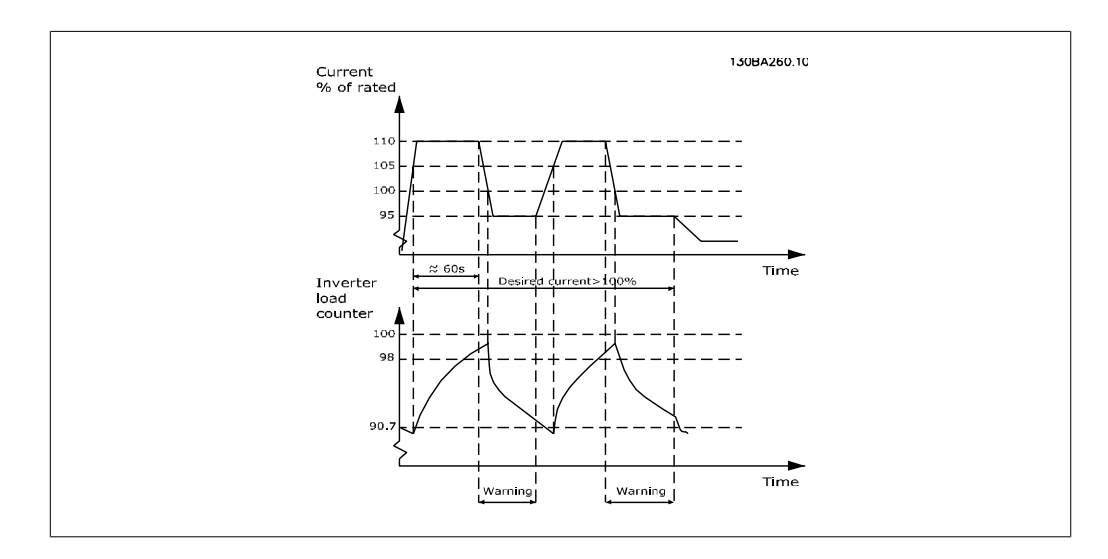

必要な容量での連続運転が不可能な場合には、しばらくの間減速運転をお勧めします。

インバーター過負荷時の機能、パラメーター 14-61 を選択して出力電流が定格電流の(定格低減 レベル 、ラメーター 14-62)の 100% 以下になるまで自動的にポンプの速度を落とします。 インバーター過負荷時の機能 は周波数変換器がトリップしないための代案です。

周波数変換器はインバーター負荷カウンターによって電源部の負荷を予測し、その予測に基づい て 98% で警告を発し、90% で警告をリセットします。負荷が 100% になると周波数変換器がト リップして警報を発します。

カウンターの予測値はパラメーター 16-35、 インバーター熱に表示されます。

パラメーター 14-61 、インバーター過負荷時の機能で定格低減を設定すると、ポンプ速度はカ ウンターが 98 を超えると減速し、カウンターが 90.7 になるまで減速を続けます。 パラメーター 14-62、 定格低減レベル を、例えば 95% に設定すると安定した過負荷によって 周波数変換器に対してポンプ速度が定格出力電流の 110% から 95% の間で変動します。

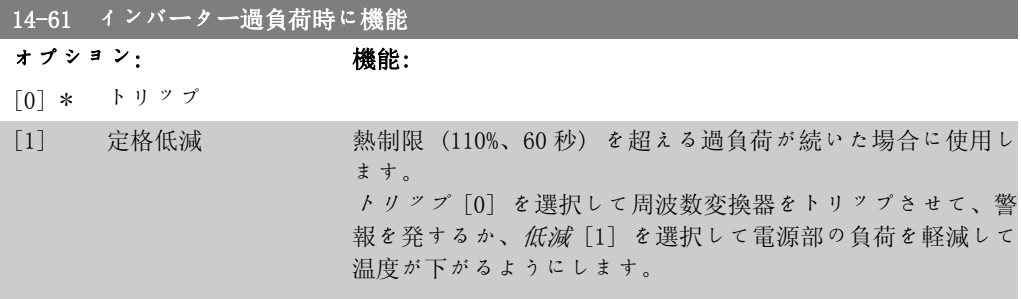

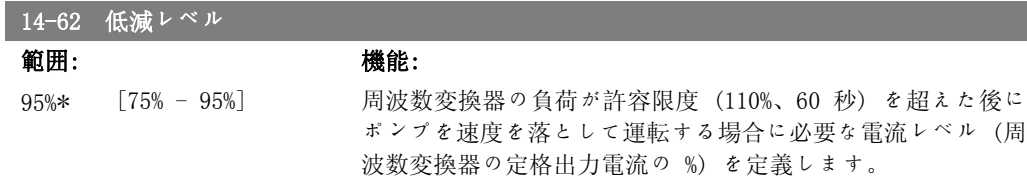

# 2.15. メイン・メニュー - 周波数変換器情報 - グループ 15

#### 2.15.1. 15-\*\* ドライブ情報

動作データ、ハードウェア構成、ソフトウェア・バージョンなどの周波数変換器の情報を格納す るパラメーター・グループ

#### 2.15.2. 15-0\* 動作データ

15-04 温熱同粉

動作時間、KWh カウンター、電源投入回数などの動作データを格納するパラメーター・グループ です。

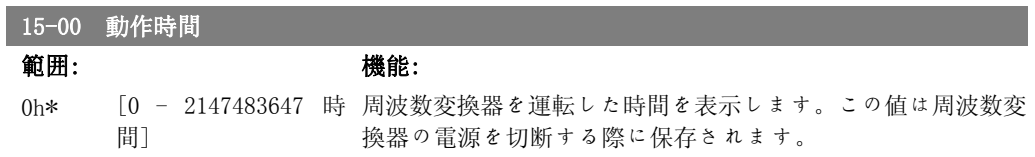

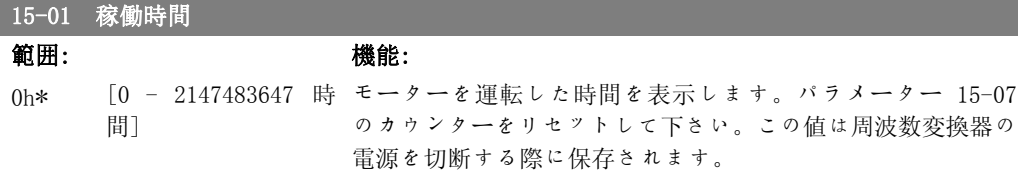

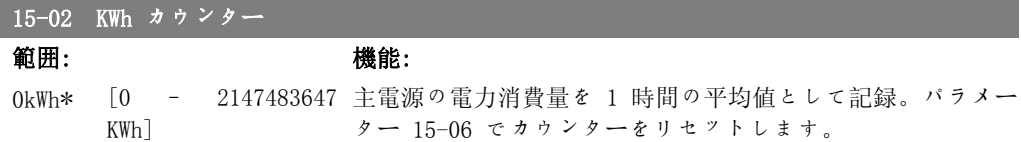

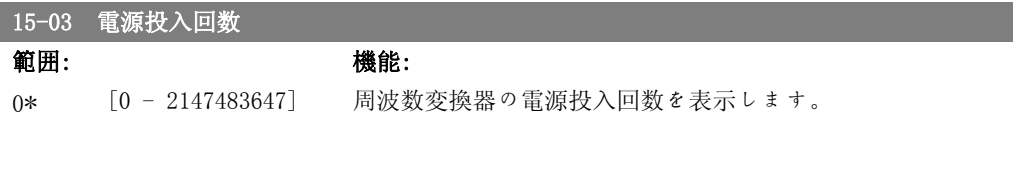

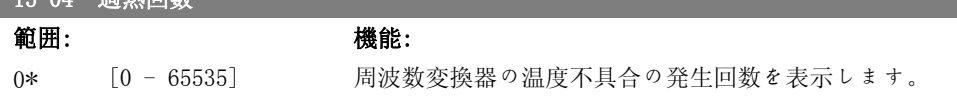

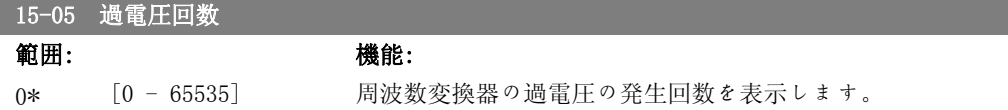

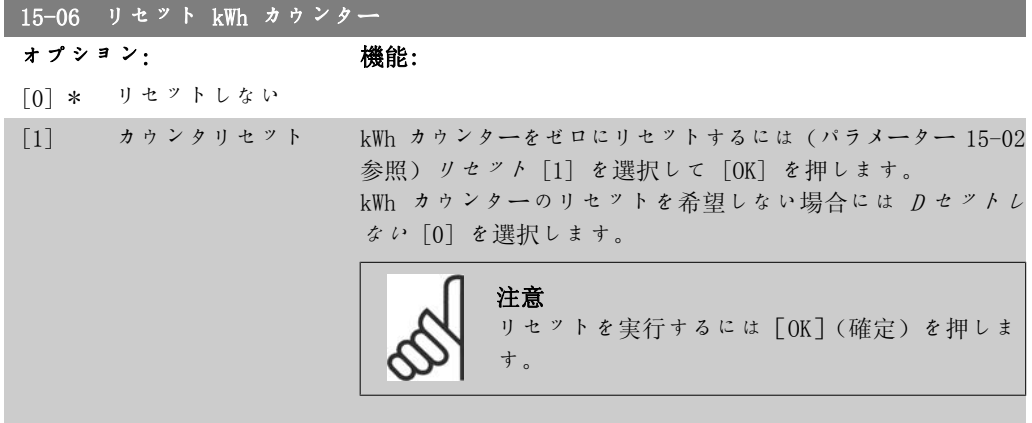

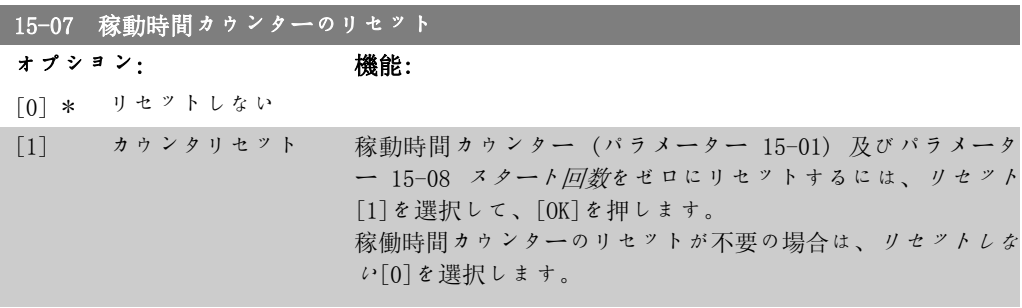

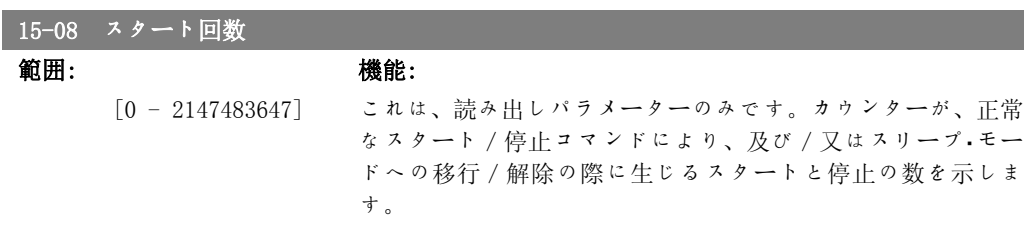

### 2.15.3. データログ設定、15-1\*

データ・ログにより、個別の速度(パラメーター 15-11)で最大 4 つのデータ・ソースの(パラ メーター 15-10)連続ロギングか可能です。トリガー・イベント(パラメーター 15-12)及び時 間枠(パラメーター 15-14)は条件付きのロギングの開始と停止に使用します。

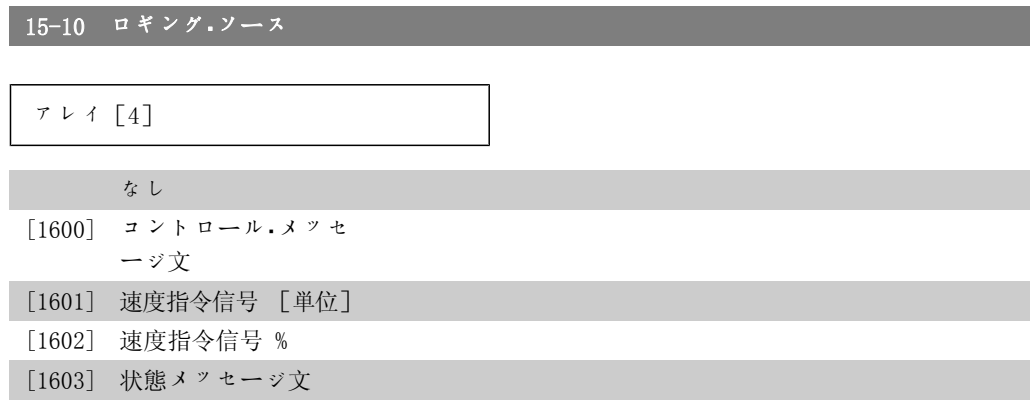

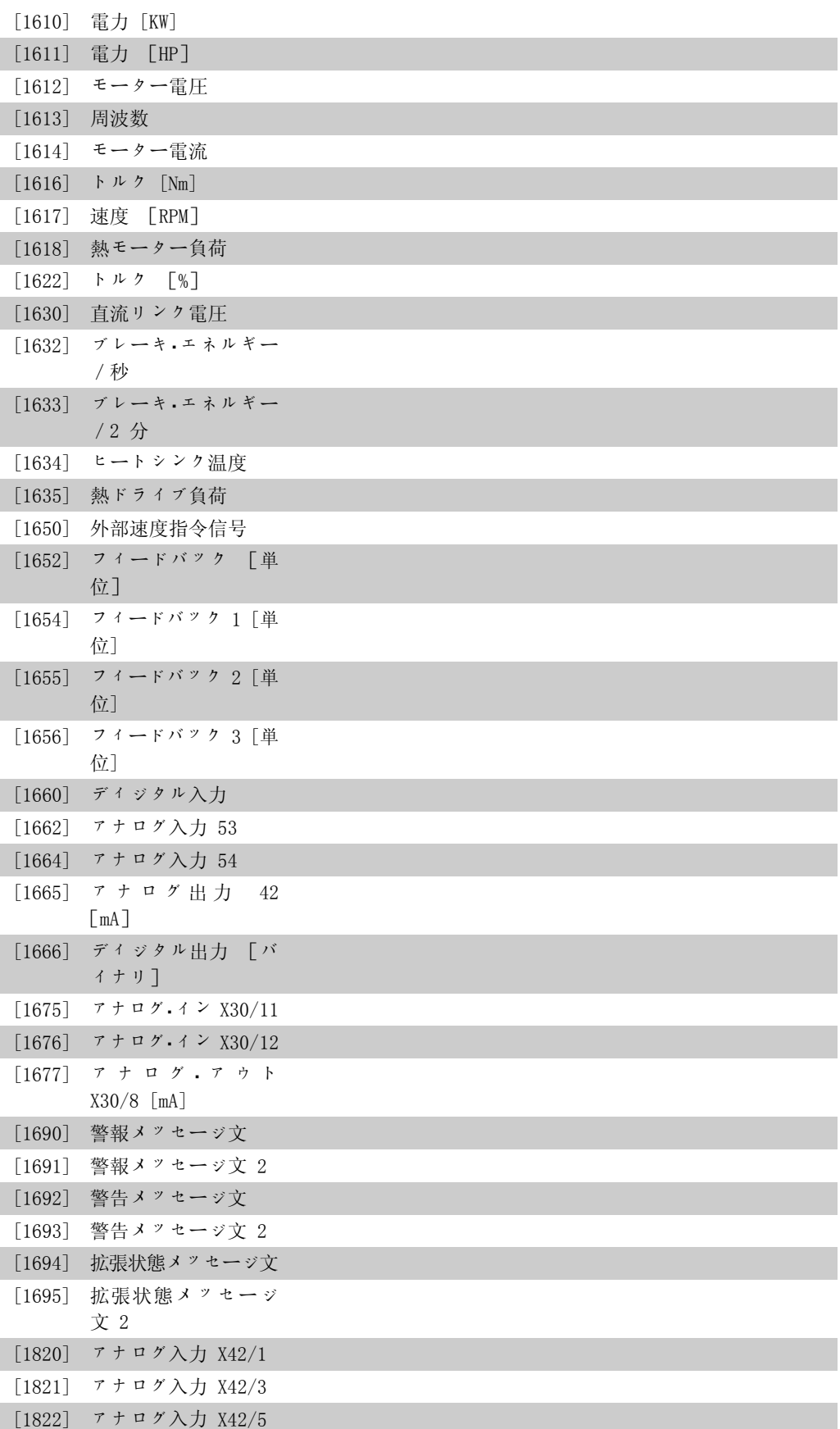

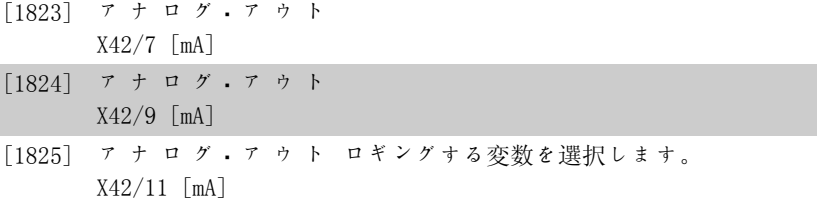

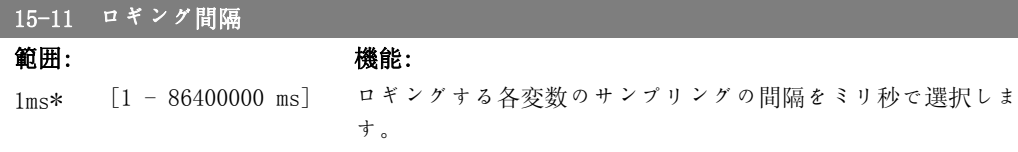

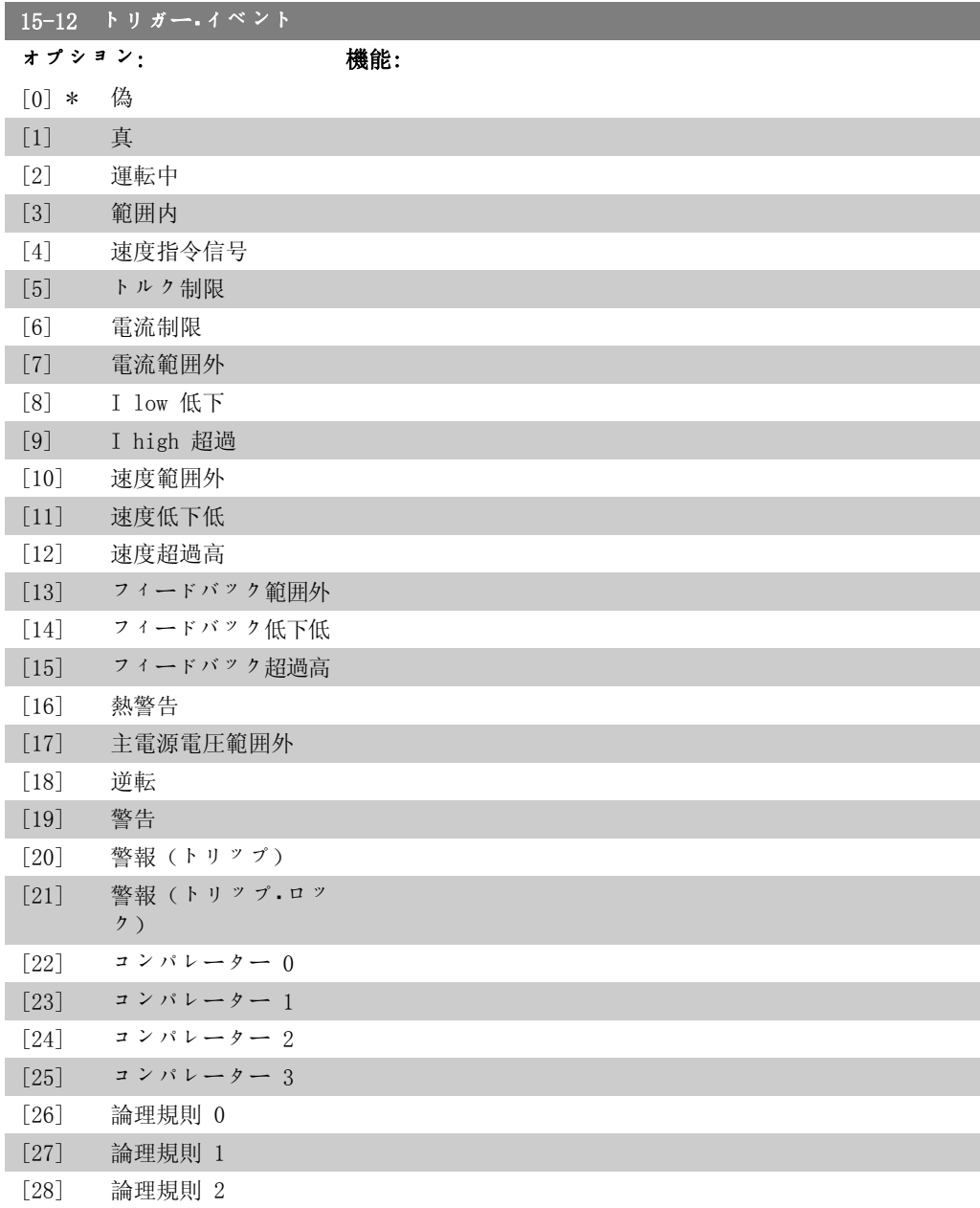

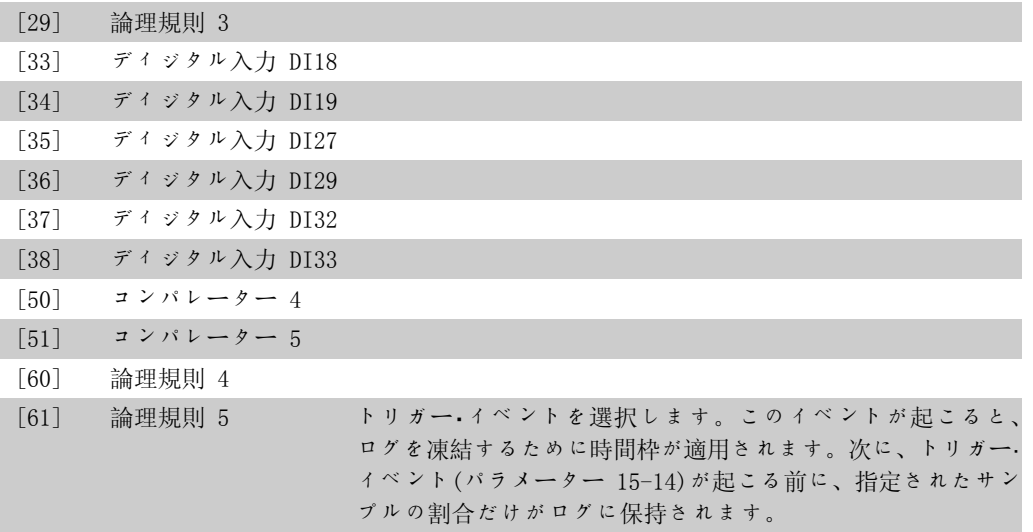

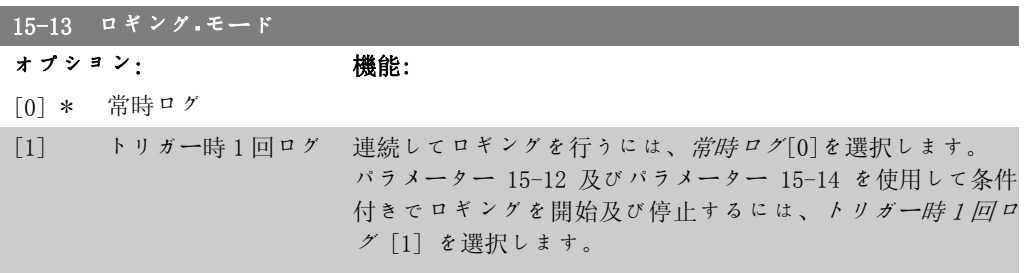

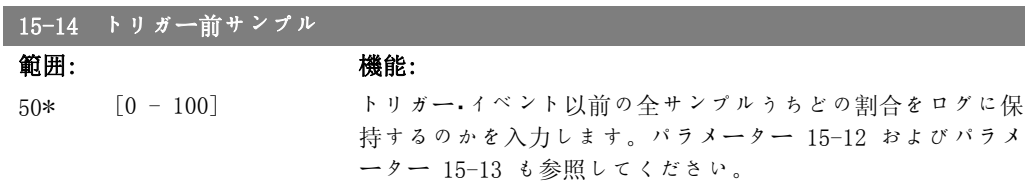

#### 2.15.4. 履歴ログ、15-2\*

このパラメーター・グループのアレイ・パラメーターを介して、最大で 50 のロギングされたデー タ項目を表示できます。このグループのすべてのパラメーターについて、[0]が最新のデータ、 [49]が最も古いデータです。イベントが発生する(SLC イベントと混同しない)たびにデータが 記録されます。ここでのイベントは、次のいずれかの領域での変更を意味しています。

- 1. ディジタル入力
- 2. ディジタル出力(この SW リリースでは監視しません)
- 3. 警告メッセージ文
- 4. 警報メッセージ文
- 5. 状態メッセージ文
- 6. コントロール・メッセージ文
- 7. 拡張状態メッセージ文

イベントは、値及び ms を単位とするタイム・スタンプと共に記録されます。2 つのイベントの 時間間隔は、イベントの発生頻度(最大でスキャン時間毎)により異なります。データは連続し て記録されますが、警報が発せられるとログが保存され、値が表示できるようになります。この

機能は、例えばトリップ後に保守を実行する場合に有効です。このパラメーターに格納された履 歴ログは、シリアル通信ポートまたは表示によって確認します。

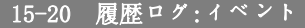

アレイ[50]

0\* [0 - 255] 記録されたイベントのイベント・タイプを表示します。

#### 15-21 履歴ログ:値

アレイ[50]

0\* [0 - 2147483647] 記録されたイベントの値を表示します。次の表にしたがってイ ベントの値を解釈して下さい。

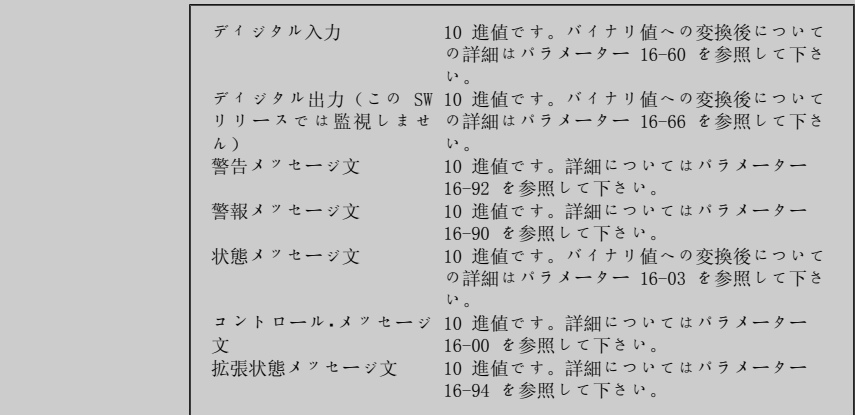

# 15-22 履歴ログ:時間 アレイ[50] 0\* [0 - 2147483647] 記録されたイベントが発生した時間を表示します。周波数変換 器のスタート以後の時間が ms 単位で測定されます。最大値は 約 24 日に相当し、この時間が経過すると測定がゼロから再度 開始されます。

#### 2.15.5. 不具合ログ、15-3\*

このグループのパラメーターはアレイ・パラメーターで、最大で 10 の不具合ログを表示できま す。[0]が最新のログ・データで、[9]が最も古いログ・データになります。 記録された全てのデ ータについて、エラー・コード、値、及びタイム・スタンプを表示できます。

2

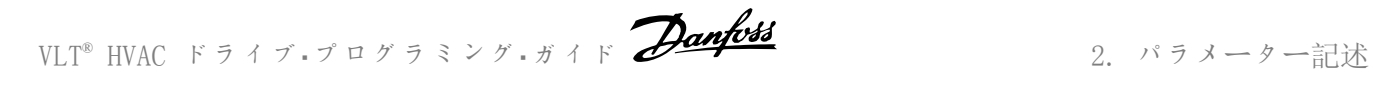

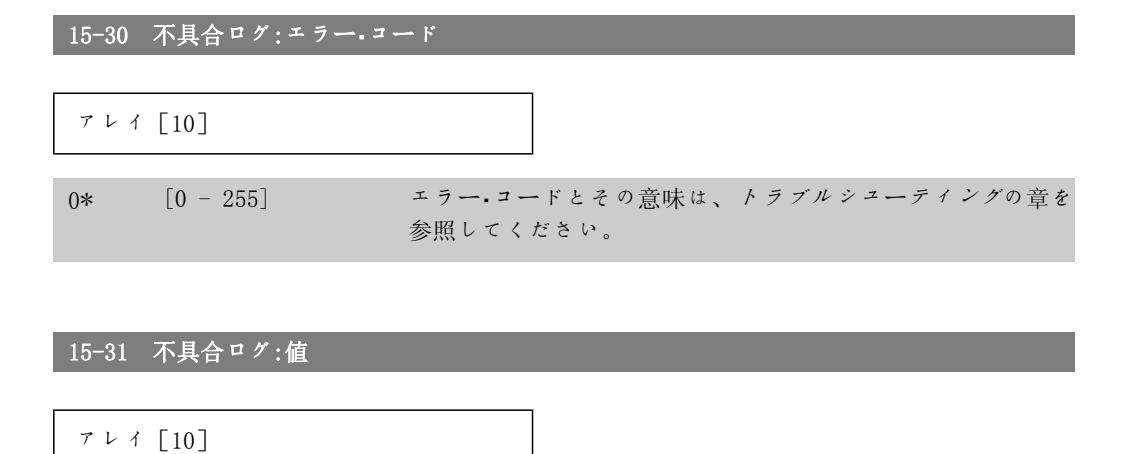

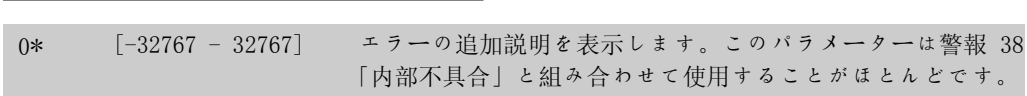

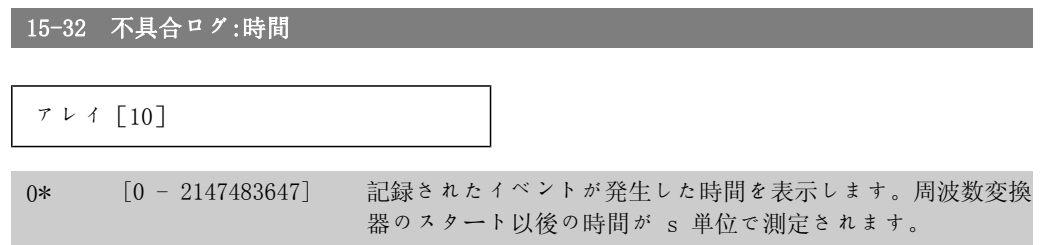

#### 2.15.6. ドライブ識別、15-4\*

周波数変換器のハードウェアとソフトウェアの構成に関する読み出し専用情報を格納するパラメ ーター群です。

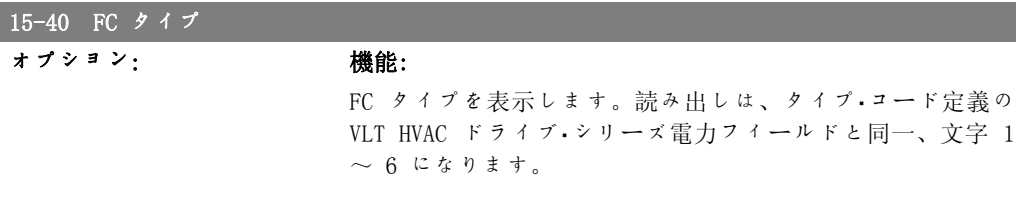

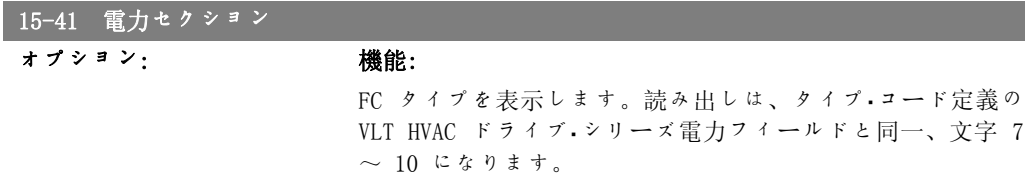

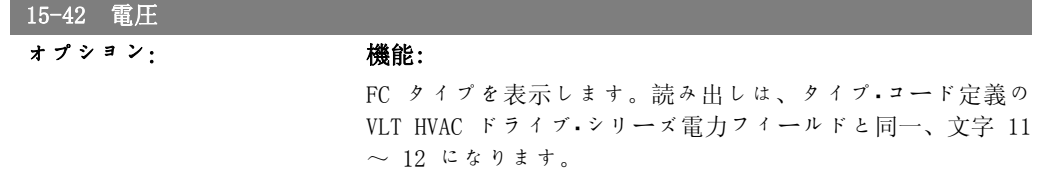

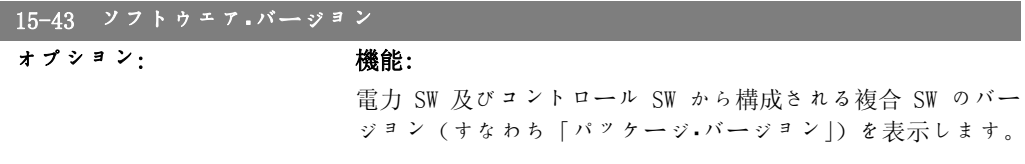

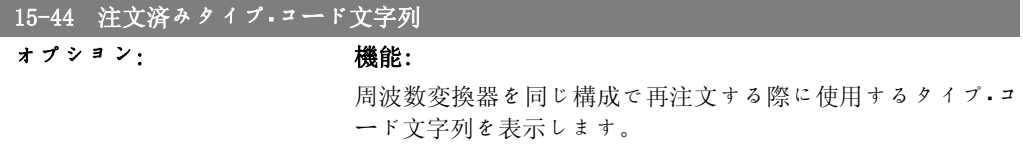

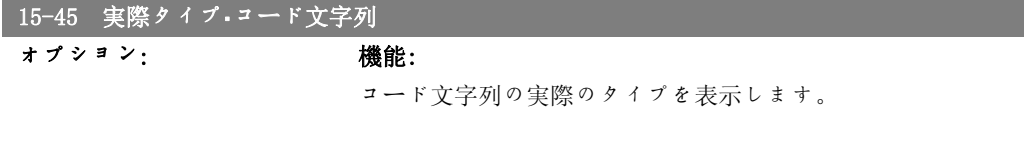

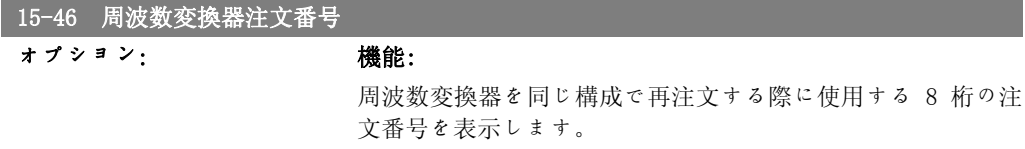

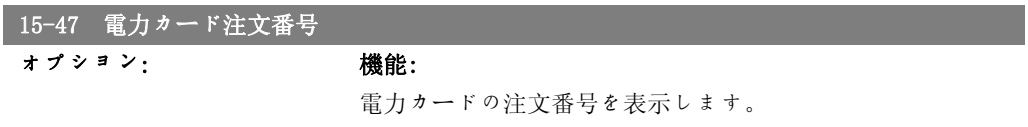

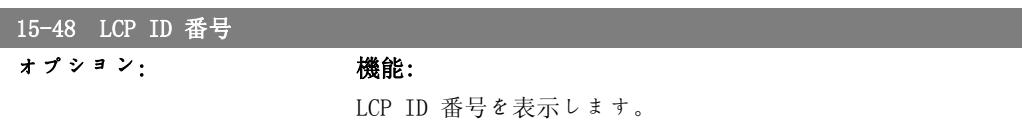

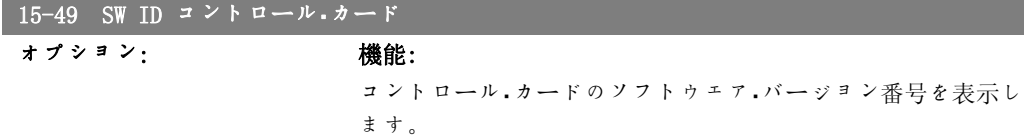

VLT® HVAC ドライブ・プログラミング・ガイド *Danfoss* 2. パラメーター記述

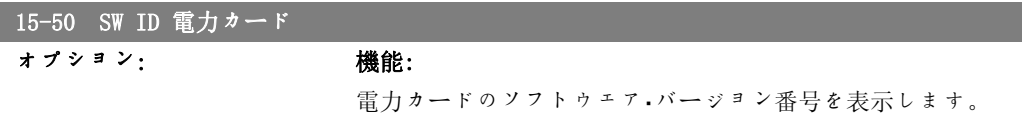

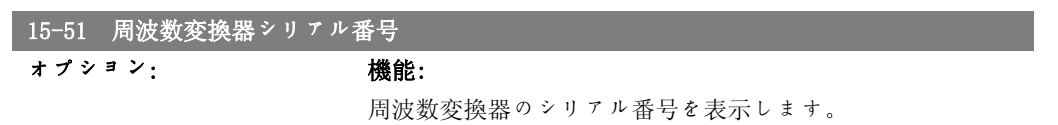

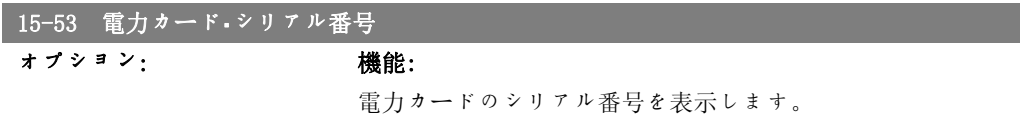

#### 2.15.7. オプション識別 15-6\*

この読み出し専用グループは、スロット A、B、C0、及び C1 に装着されているハードウェアと ソフトウェアの構成に関する情報を格納します。

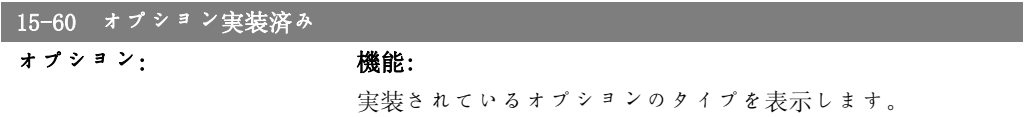

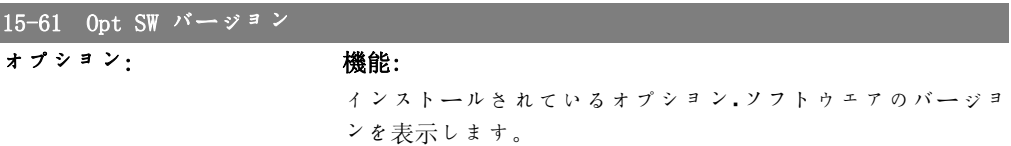

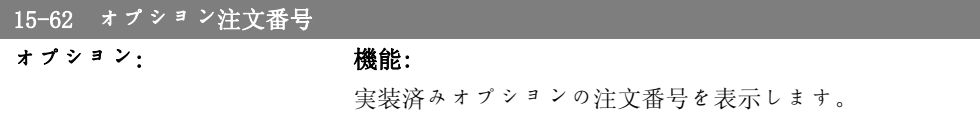

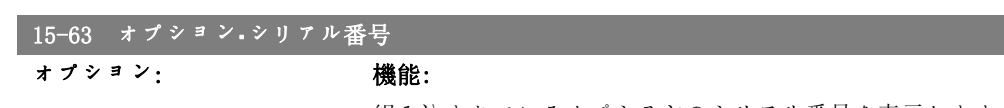

組み込まれているオプションのシリアル番号を表示します。

## 2.15.8. パラメーター情報、15-9\*

パラメーター・リスト

2

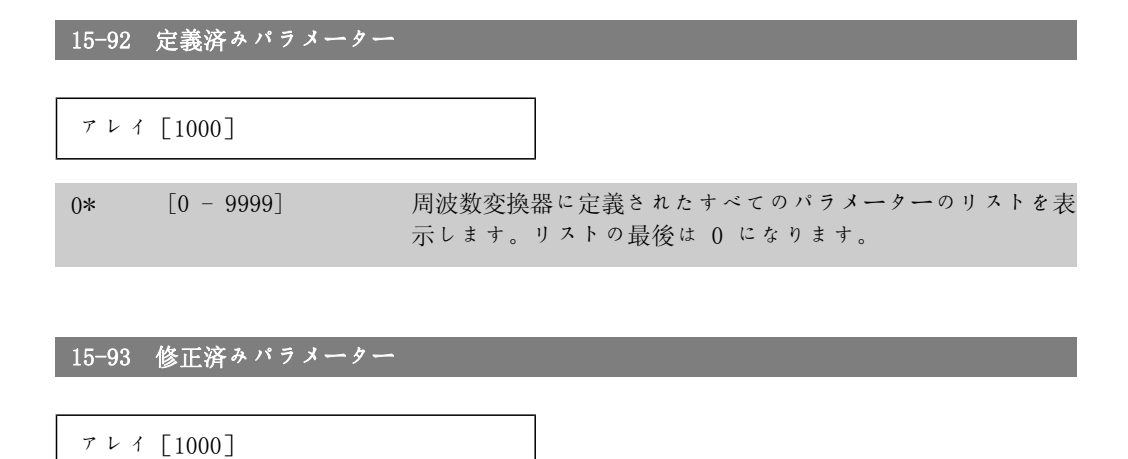

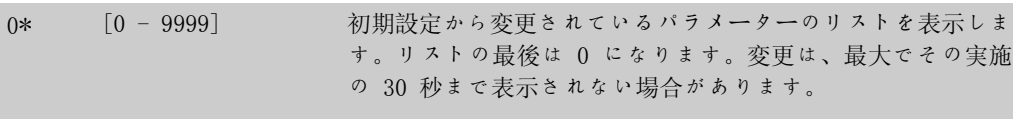

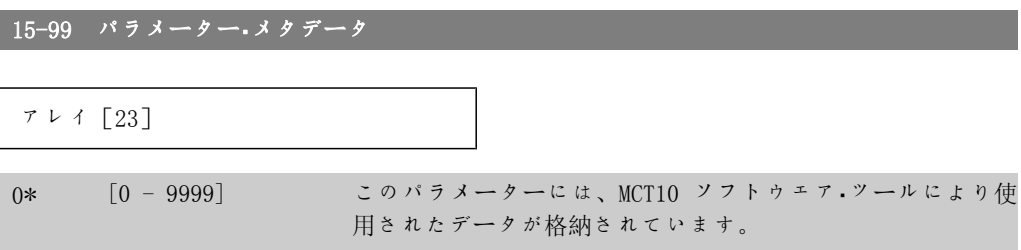

# 2.16. メイン・メニュー - データ読み出し - グループ 16

#### 2.16.1. 16-\*\* データ読み出し

例えば、速度指令信号、電圧、コントロール、警報、警告、状態メッセージ文などのデータ読み 出し用のパラメーター・グループ

### 2.16.2. 16-0\* 全般状態

計算された速度指令信号、アクティブなコントロール・メッセージ文、状態などの全般状態を読 み出すパラメーター群です。

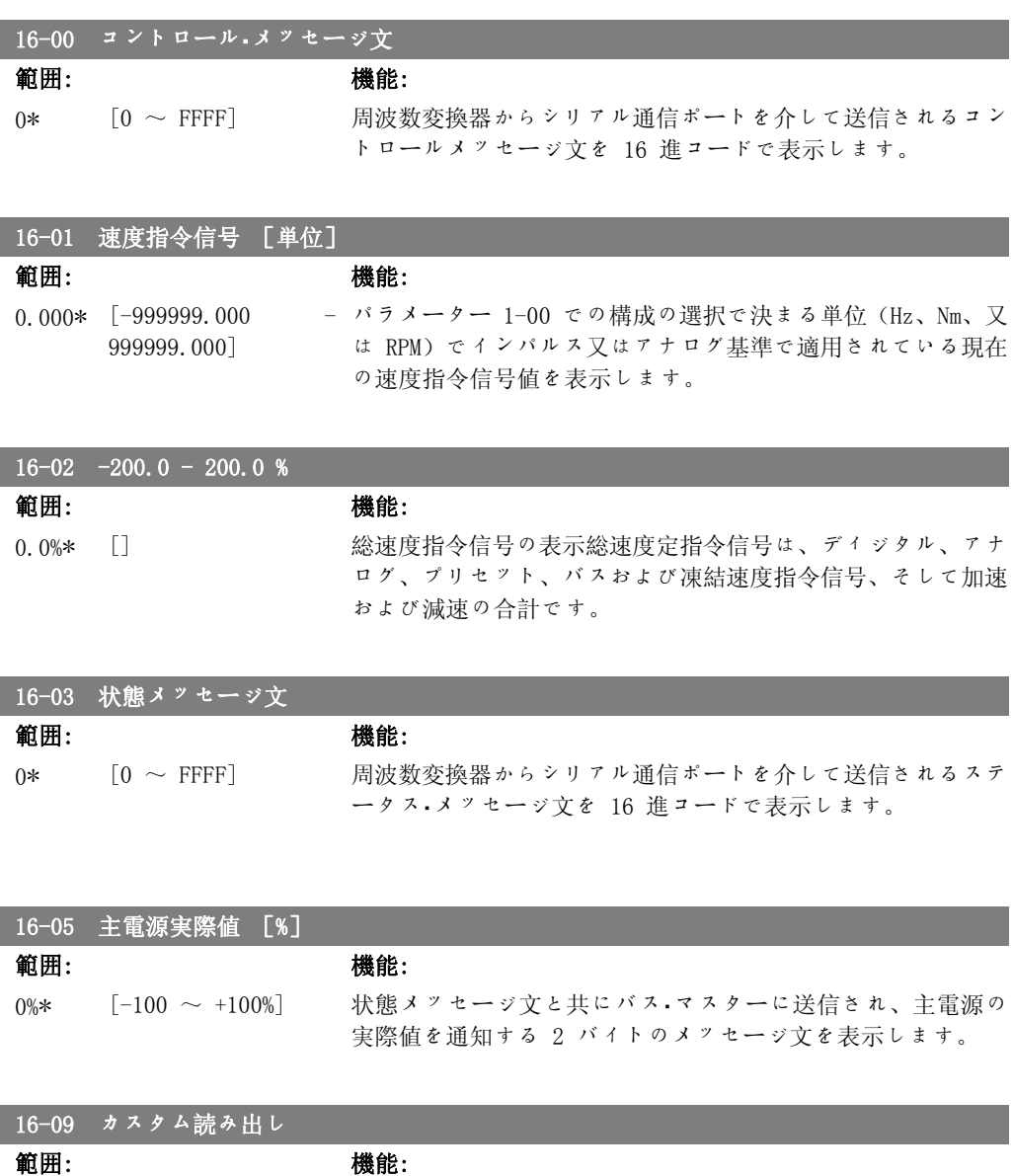

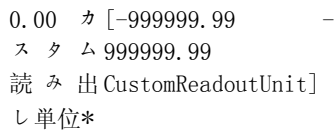

パラメーター 0-30、0-31、及び 0-32 での指定に従ってユー ザー定義読み出しを表示します。

# 2.16.3. 16-1\* モーター状態

モーターの状態値を読み出すパラメーター群です。

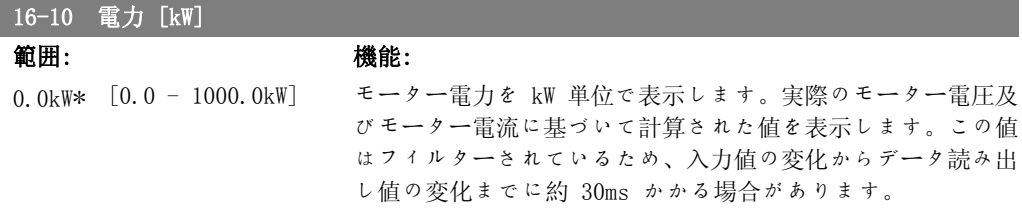

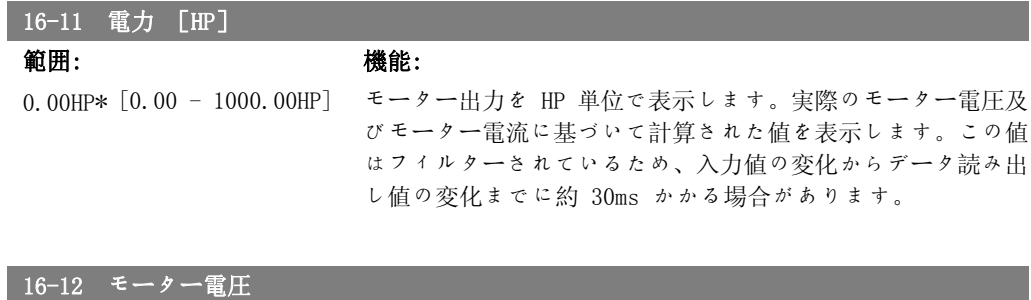

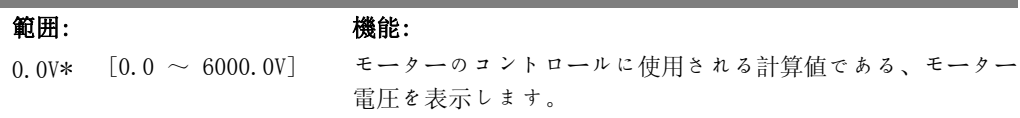

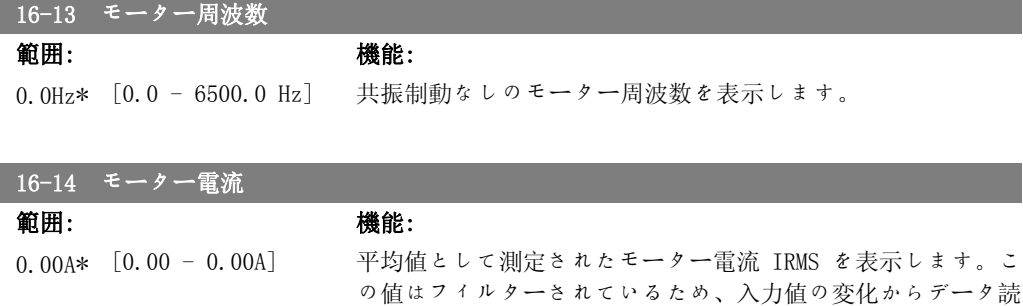

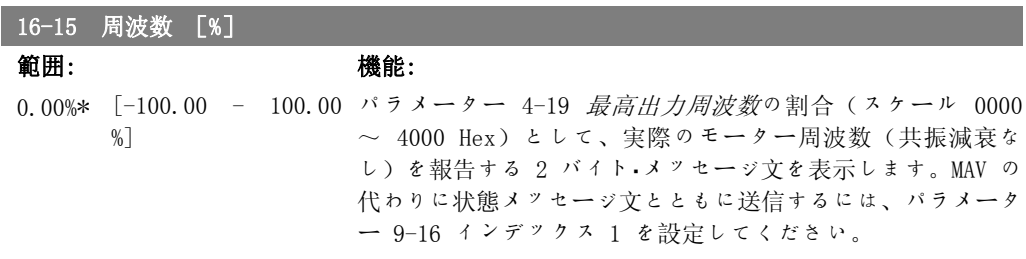

み出し値の変化までに約 30ms かかる場合があります。

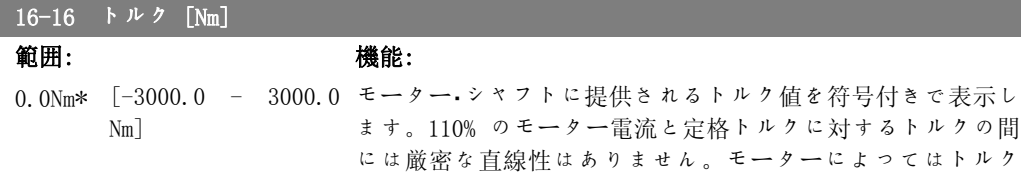

VLT® HVAC ドライブ・プログラミング・ガイド *Danfoが* 

が 160% を超えるのものもあります。そのため、最低値及び最 高値は最高モーター電流及び使用するモーターにより異なりま す。この値はフィルターされているため、入力値の変化からデ ータ読み出し値の変化までに約 1.3 秒かかる場合があります。

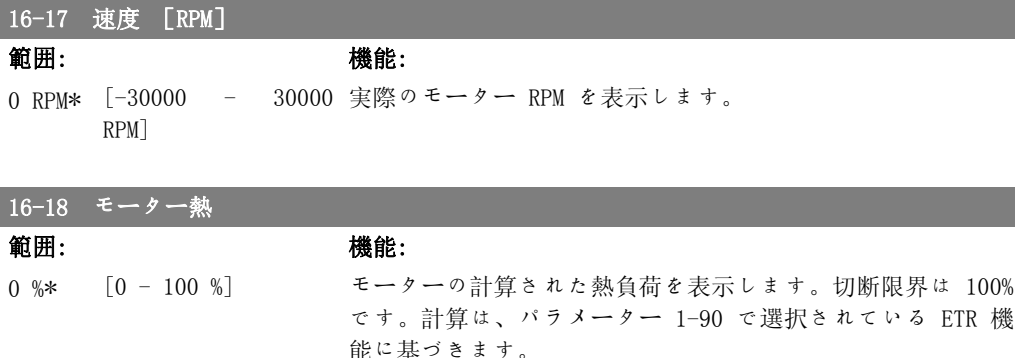

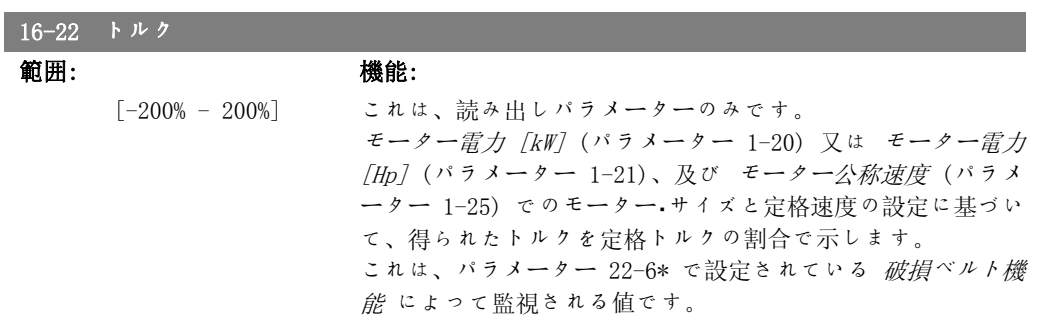

#### 2.16.4. 16-3\* ドライブ状態

周波数変換器の状態を報告するパラメーター群です。

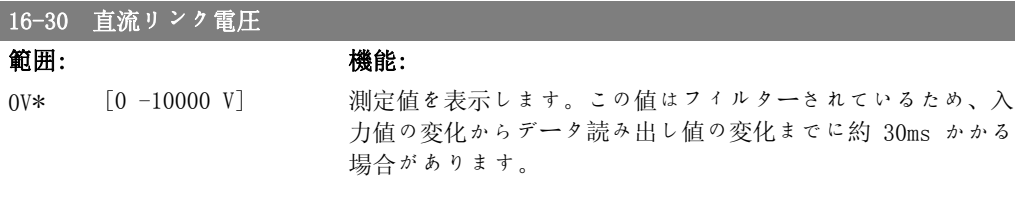

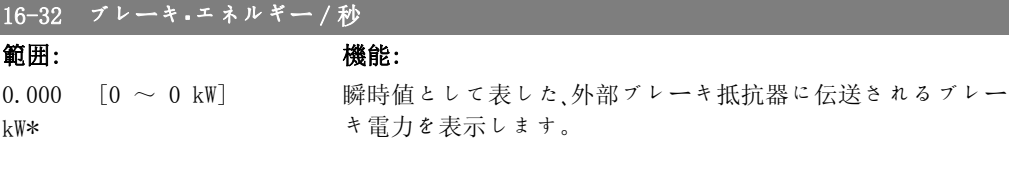

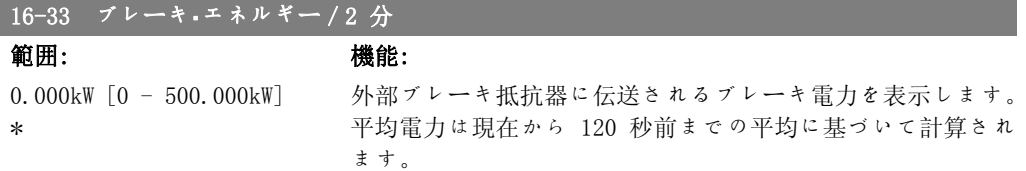

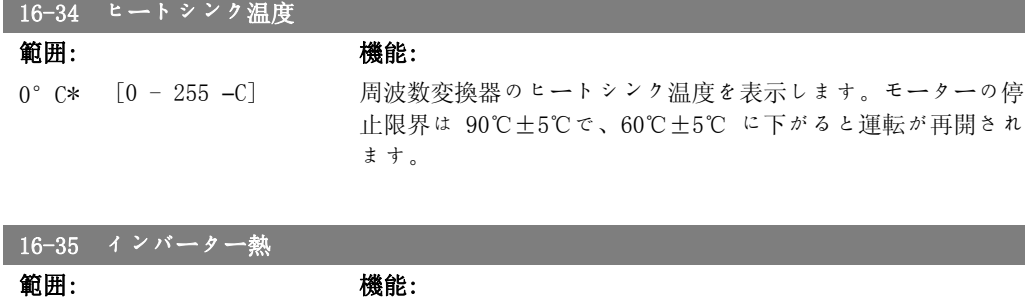

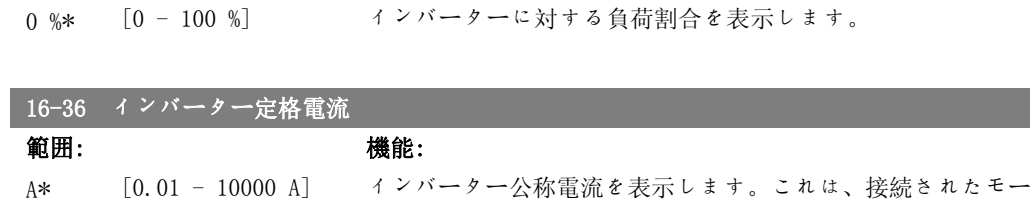

ターのネームプレート・データと一致していなければなりませ ん。このデータは、トルク、モーター、保護などの計算に使用 されます。

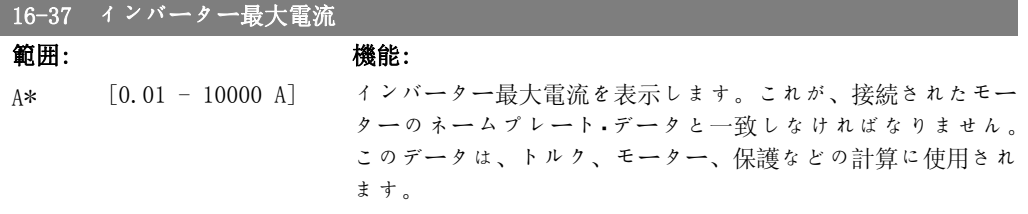

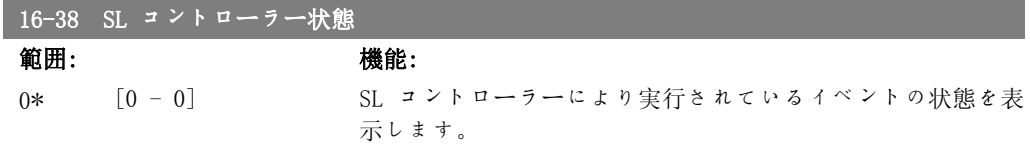

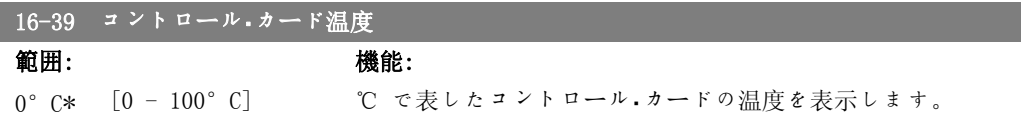

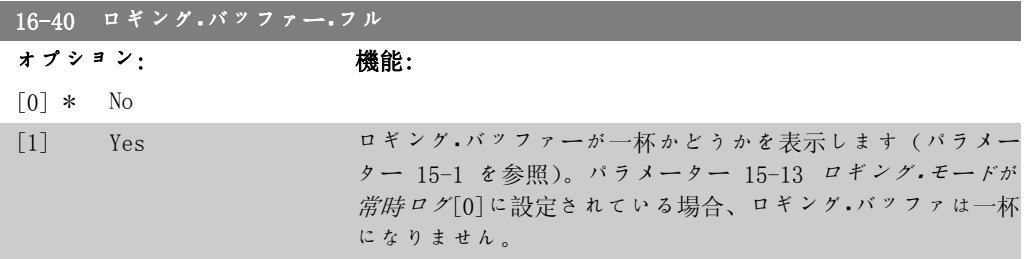

## 2.16.5. 16-5\* 速度指令信号 & フィードバック

速度指令信号とフィードバック入力を報告するパラメーター群です。
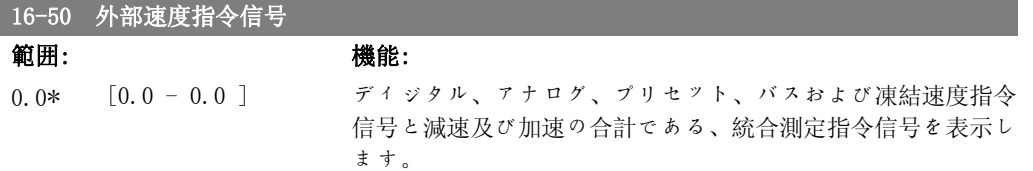

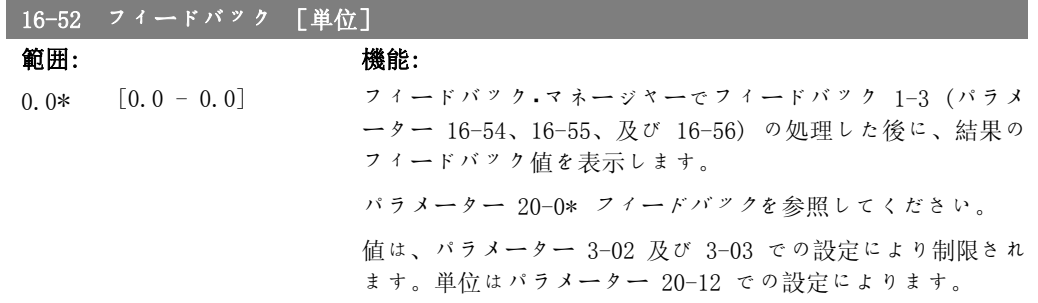

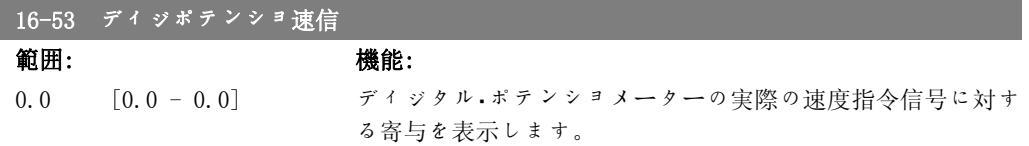

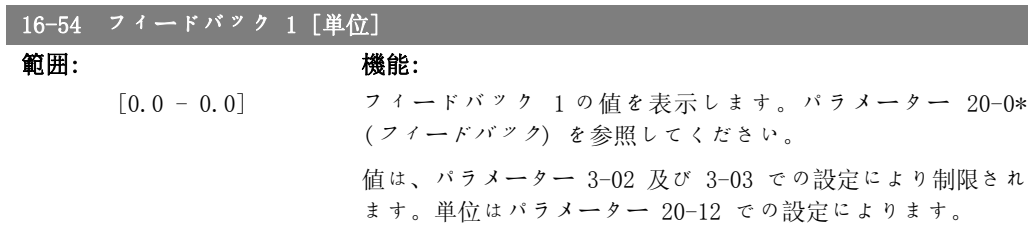

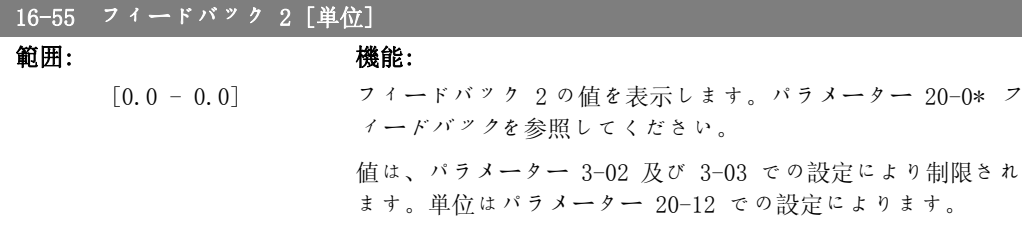

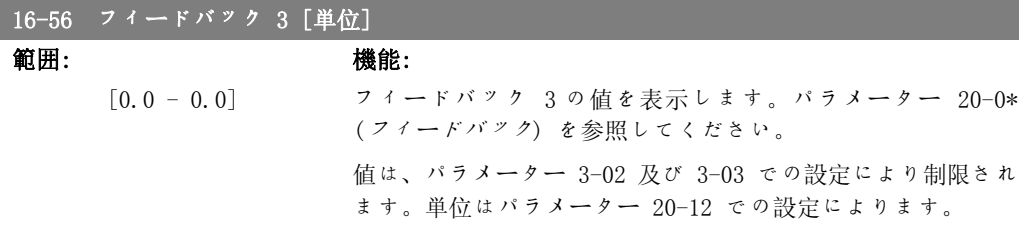

### 2.16.6. 16-6\* 入力及び出力

ディジタル及びアナログI/O ポートを報告するパラメーター群です。

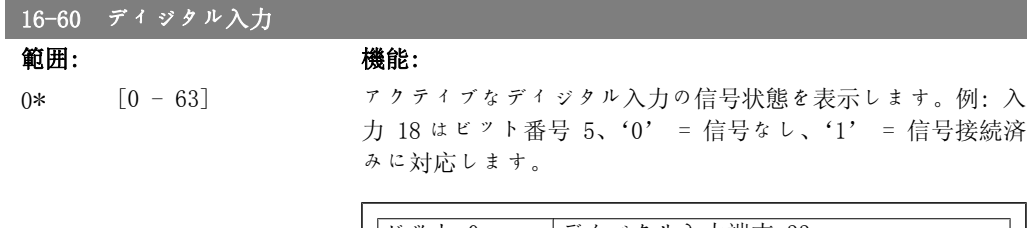

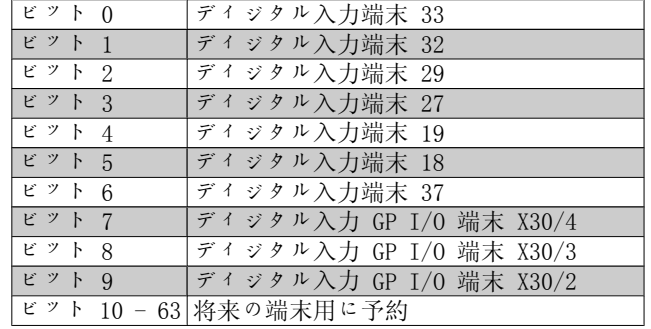

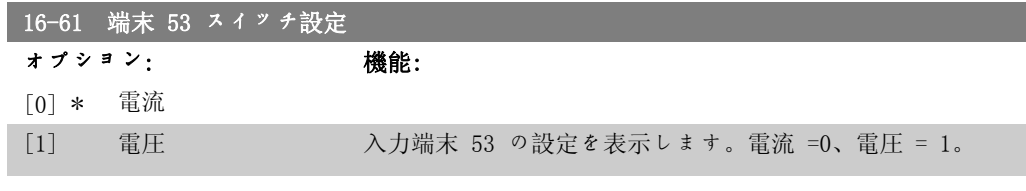

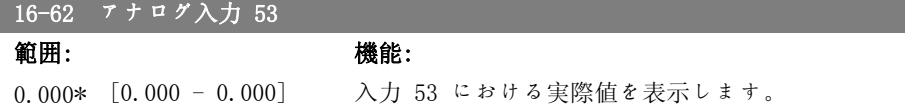

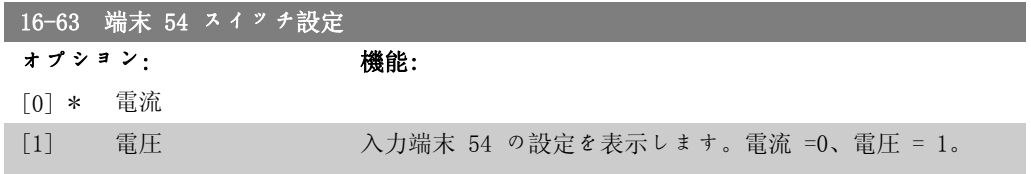

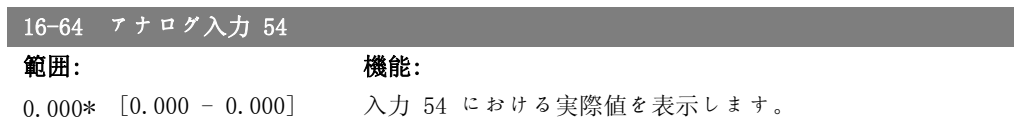

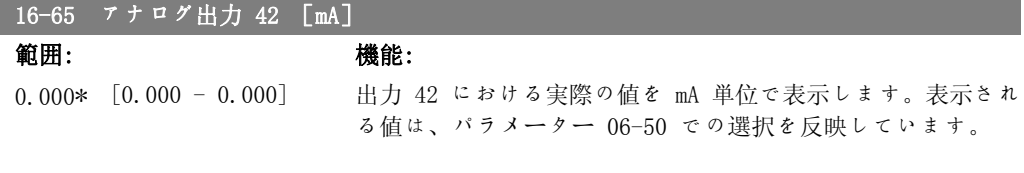

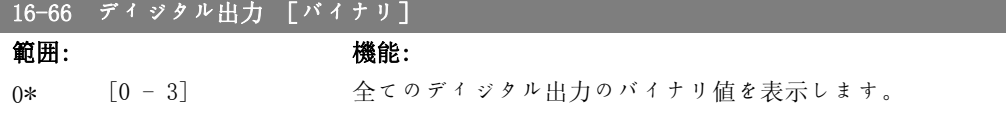

VLT® HVAC ドライブ・プログラミング・ガイド *Danforts* 2. パラメーター記述

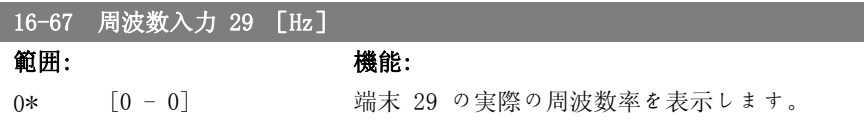

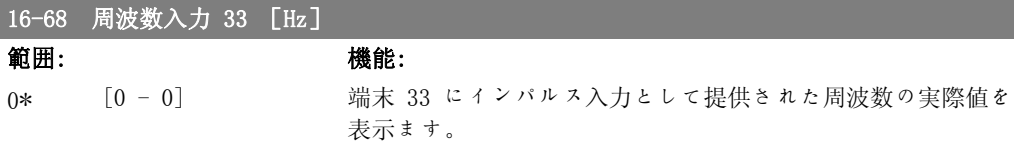

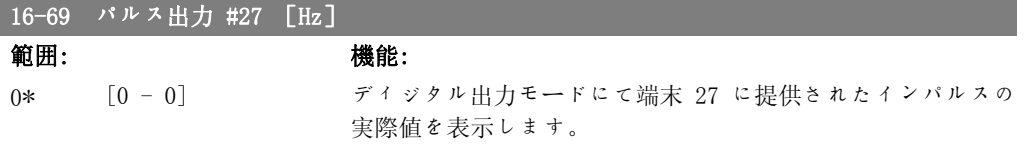

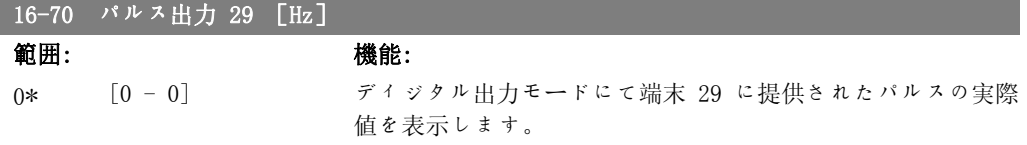

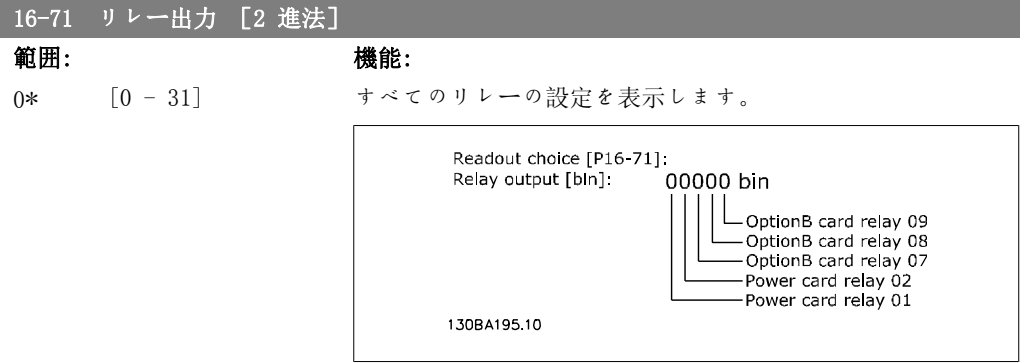

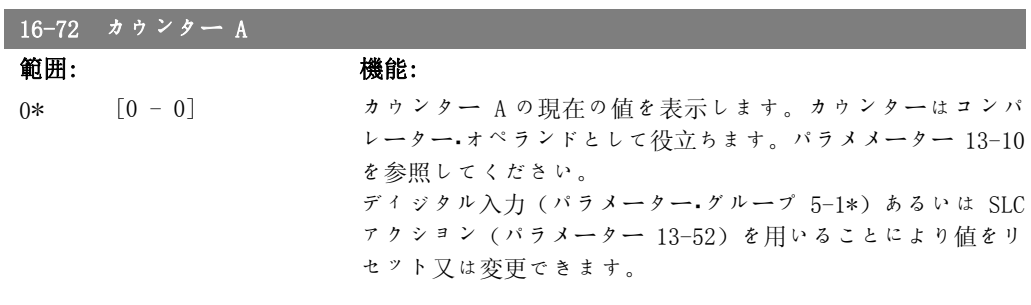

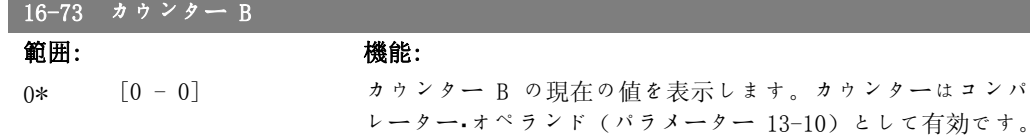

ディジタル入力 (パラメーター・グループ 5-1\*) あるいは SLC アクション(パラメーター 13-52)を用いることにより値をリ セット又は変更できます。

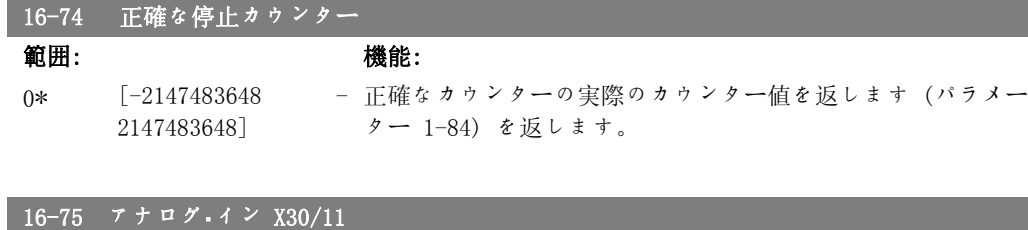

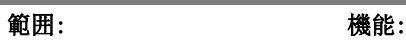

0.000\* [0.000 - 0.000] MCB 101 の入力 X30/11 における実際値を表示します。

範囲: 機能:

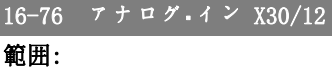

L

0.000\* [0.000 - 0.000] MCB 101 の入力 X30/12 における実際値を表示します。

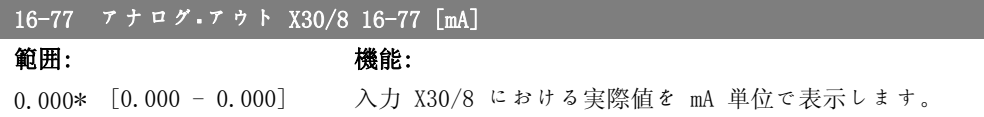

#### 2.16.7. 16-8\* フィードバス & FC ポート

バス速度指令信号とコントロール・メッセージ文を報告するパラメーター群です。

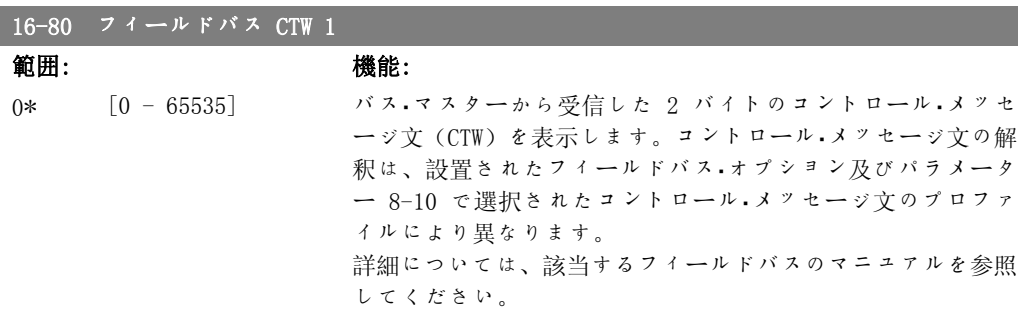

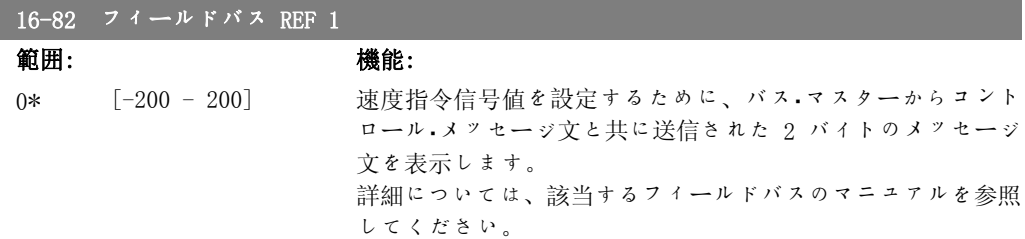

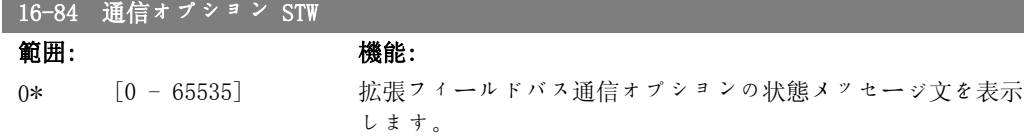

詳細については、該当するフィールドバスのマニュアルを参照 してください。

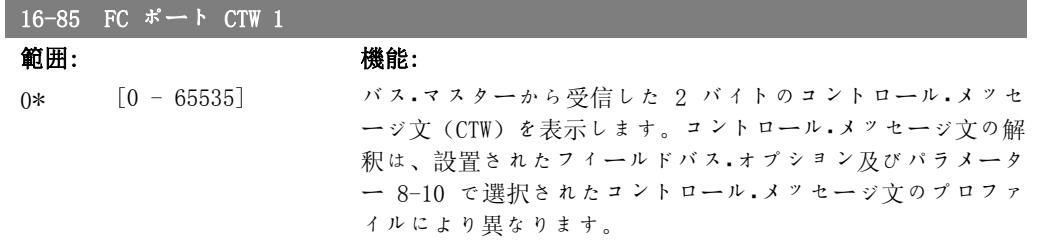

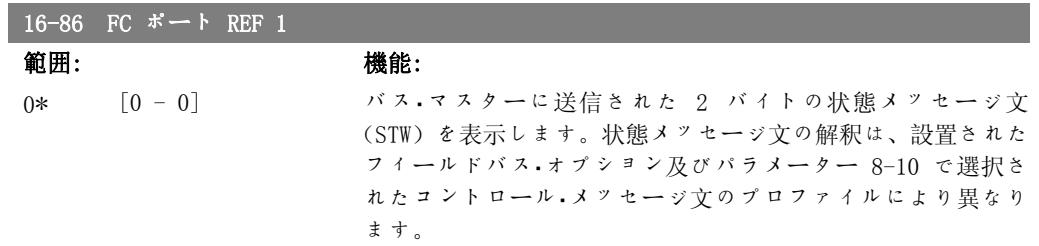

### 2.16.8. 16-9\* 診断読み出し

警報、警告、及び拡張状態メッセージ文を表示するパラメーター群です。

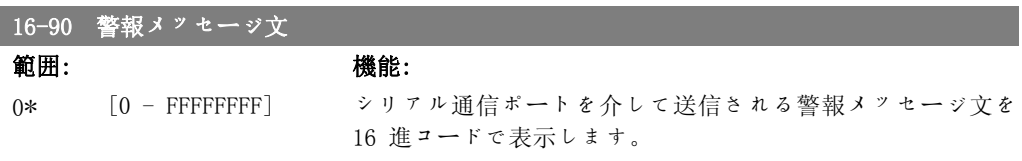

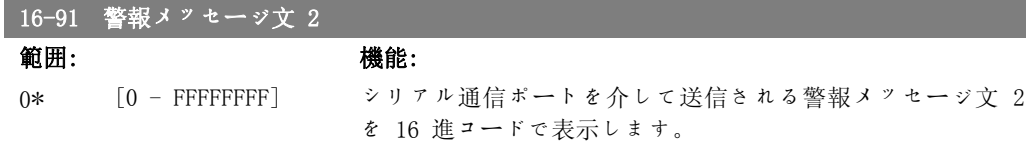

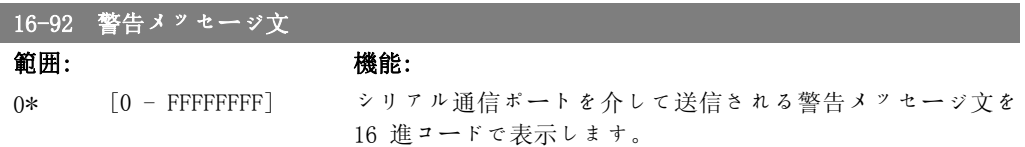

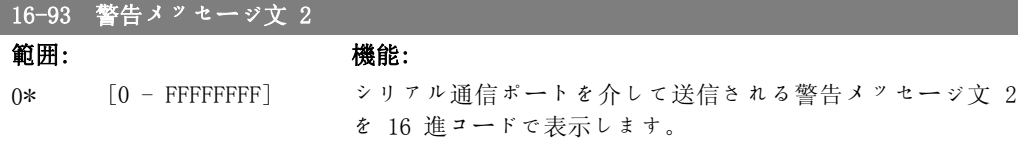

2

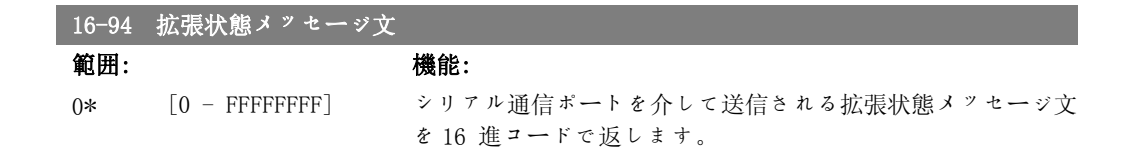

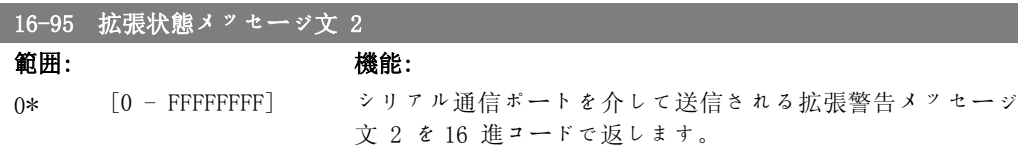

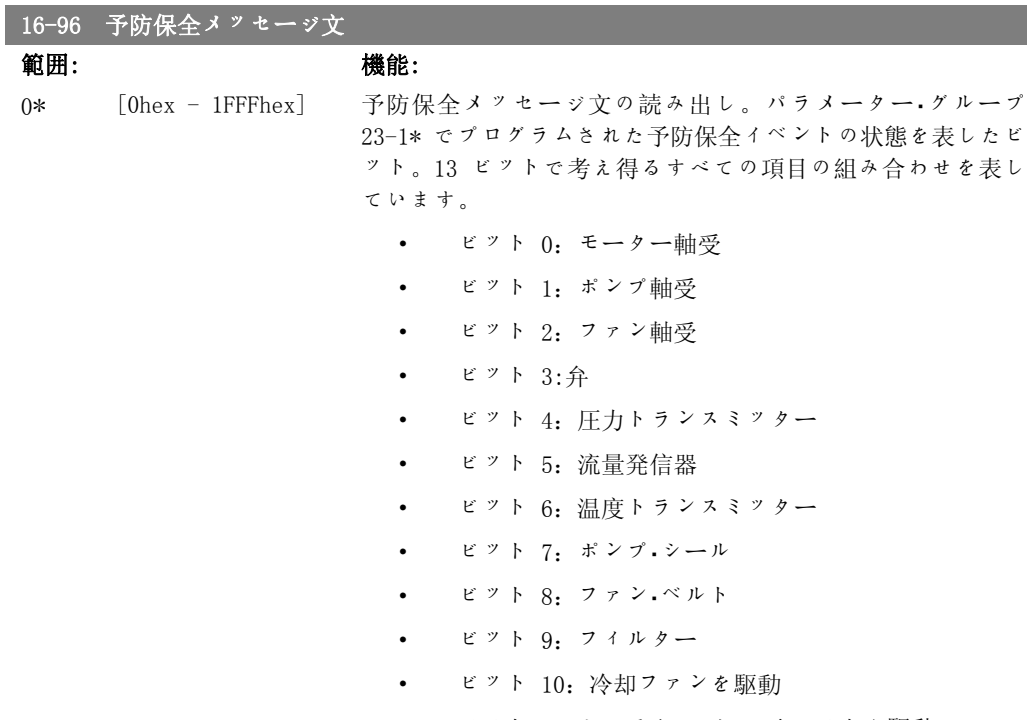

• ビット 11:システム・ヘルス・チェックを駆動

• ビット 12:保証

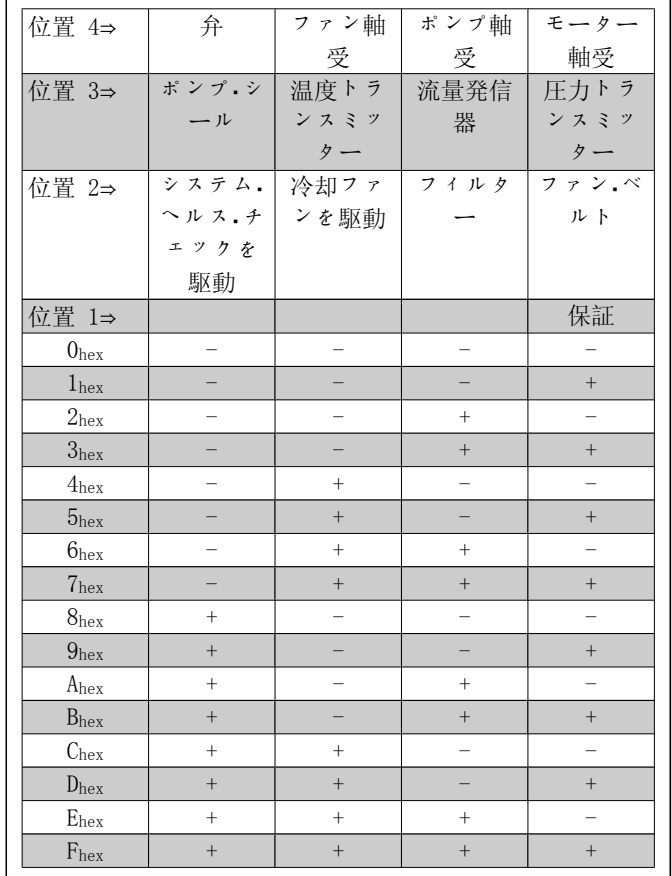

例:

予防保全メッセージ文は 040Ahex です。

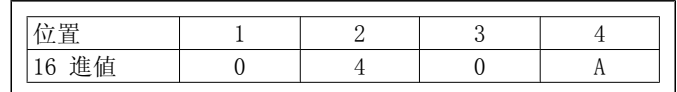

1 番目の桁 0 は、4 行目に保守の必要な項目がないことを示 します。

2 番目の桁 4 は 3 行目を指し、ドライブ冷却ファンの保守が 必要なことを示します。

3 番目の桁 0 は、2 行目に保守の必要な項目がないことを示 します。

4 番目の桁 A は 1 行目を指し、バルブとポンプ.ベアリング の保守が必要なことを示します。

# 2.17. Main Menu - データ読み出し 2 - グループ 18

### 2.17.1. 18-0\* 保守ログ

このグループには、最新の 10 の予防保守ログが含まれています。保守ログ 0 は最新のログ で、保守ログ 9 が最も古いログです。 ログのいずれかを選択し [OK] を押すと、パラメーター 18-00 から 18-03 で保守項目、アクシ ョン、実行の時間を見ることができます。

LCP の [ALARM LOG] ボタンを使用すると警報ログと保守ログの両方にアクセスできます。

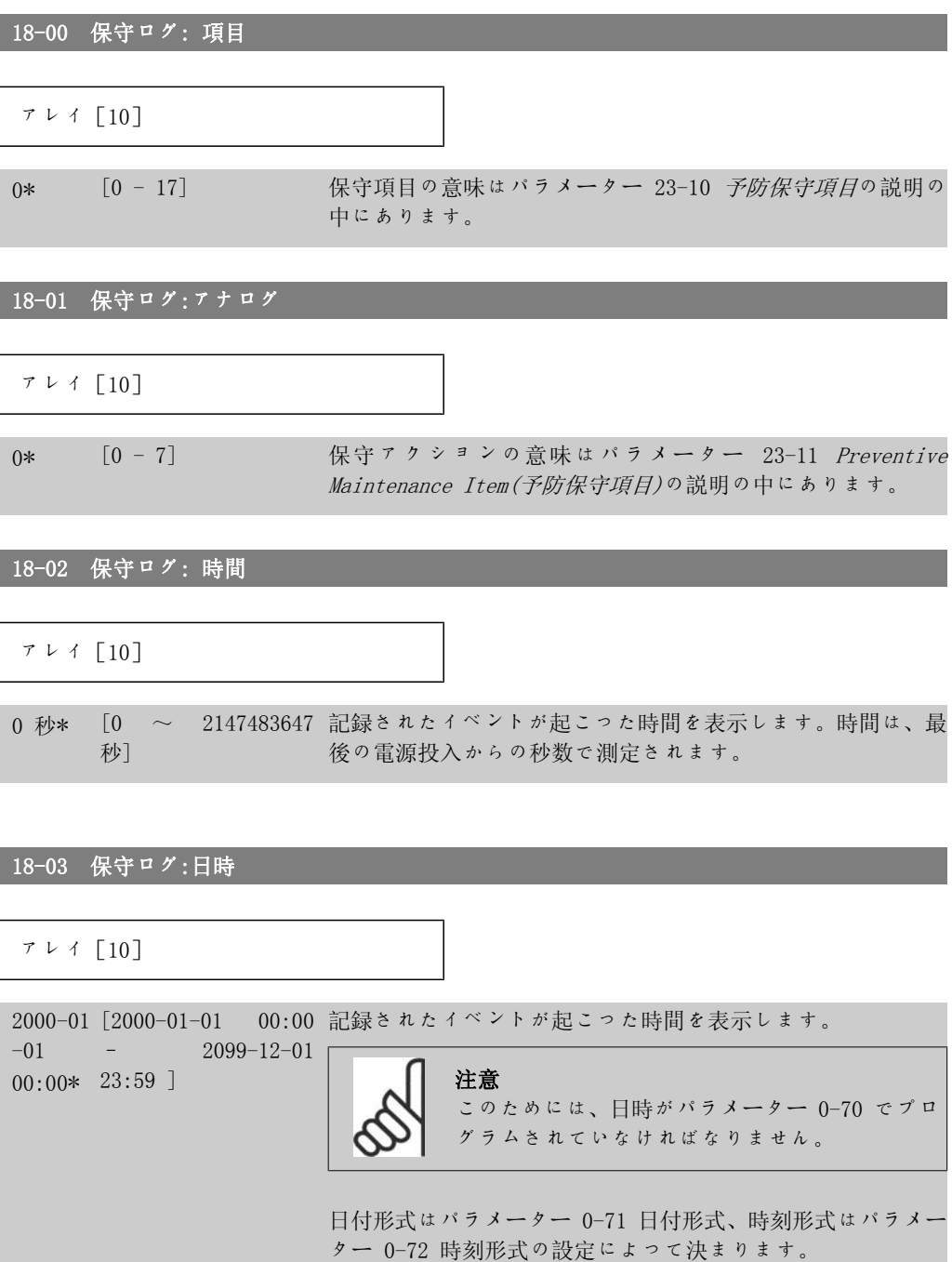

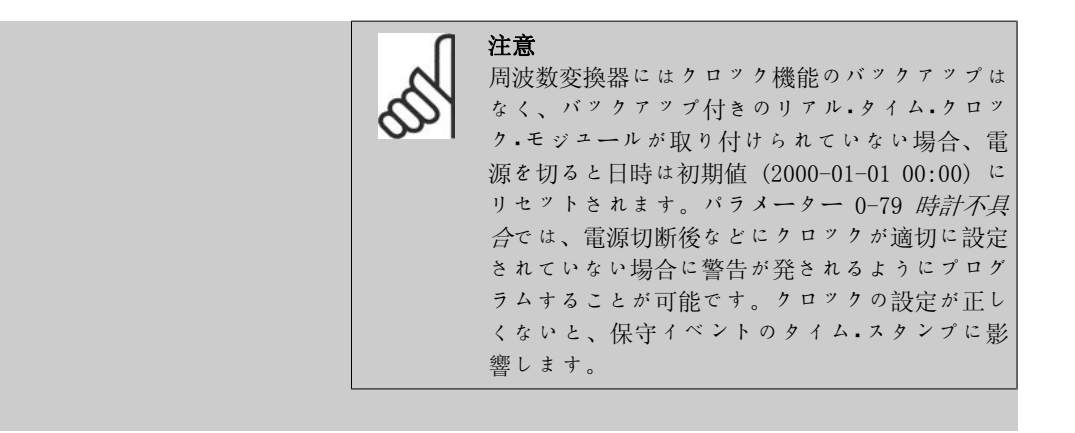

### 2.17.2. 18-3\* アナログ I/O

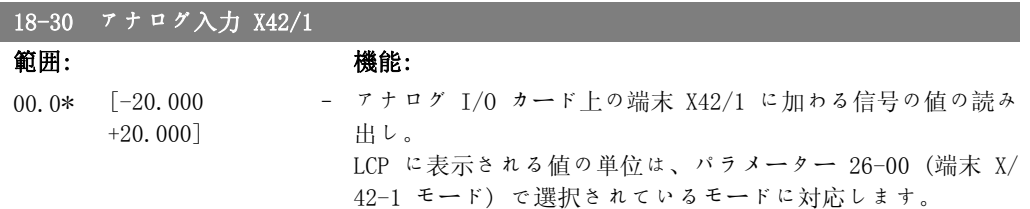

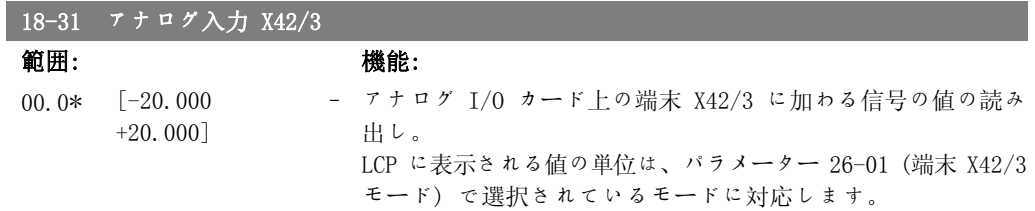

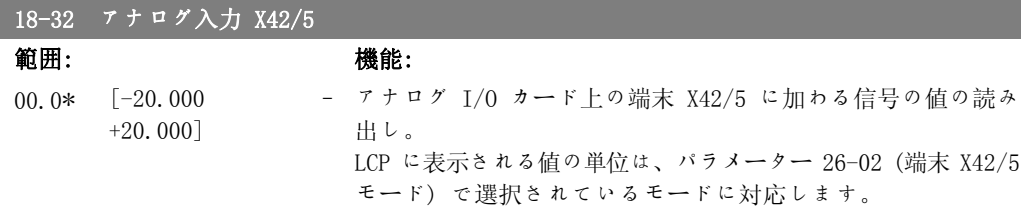

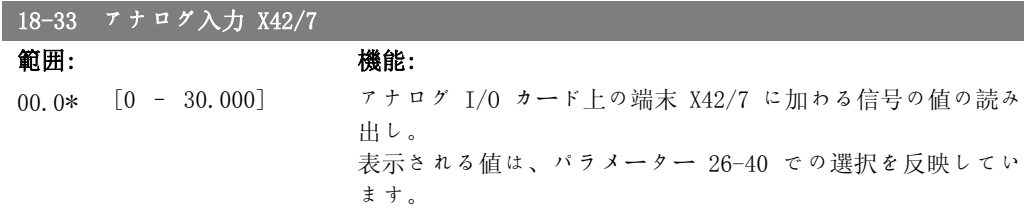

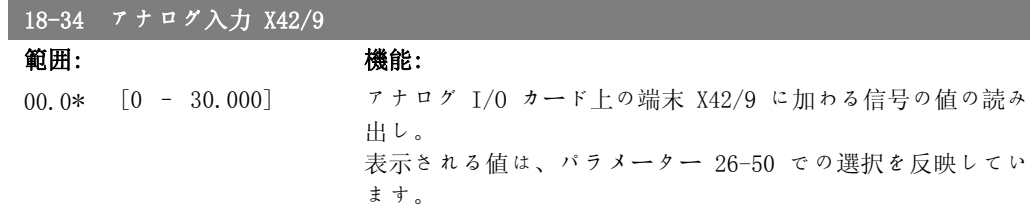

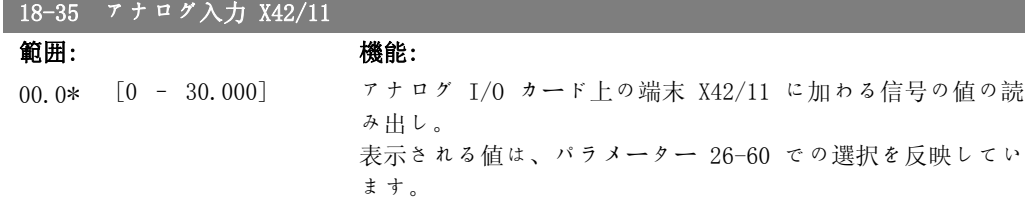

## 2.18. メイン・メニュー - FC 閉ループ - グループ 20

#### 2.18.1. 20-\*\* FC 閉ループ

このパラメーター・グループは、周波数変換器の出力周波数を制御する閉ループ PID コントロー ラーの設定に使用します。

#### 2.18.2. 20-0\* フィードバック

このパラメーター・グループは、周波数変換器フィードバックの閉ループ PID コントローラ用の フィードバック信号を設定するために使用します。 周波数変換器が閉ループ・モードであっても 開ループ・モードであっても、フィードバック信号は周波数変換器上でも表示でき、周波数変換 器アナログ出力のコントールに使用することができます。また、フィードバック信号は様々なシ リアル通信プロトコールを使用して転送できます。

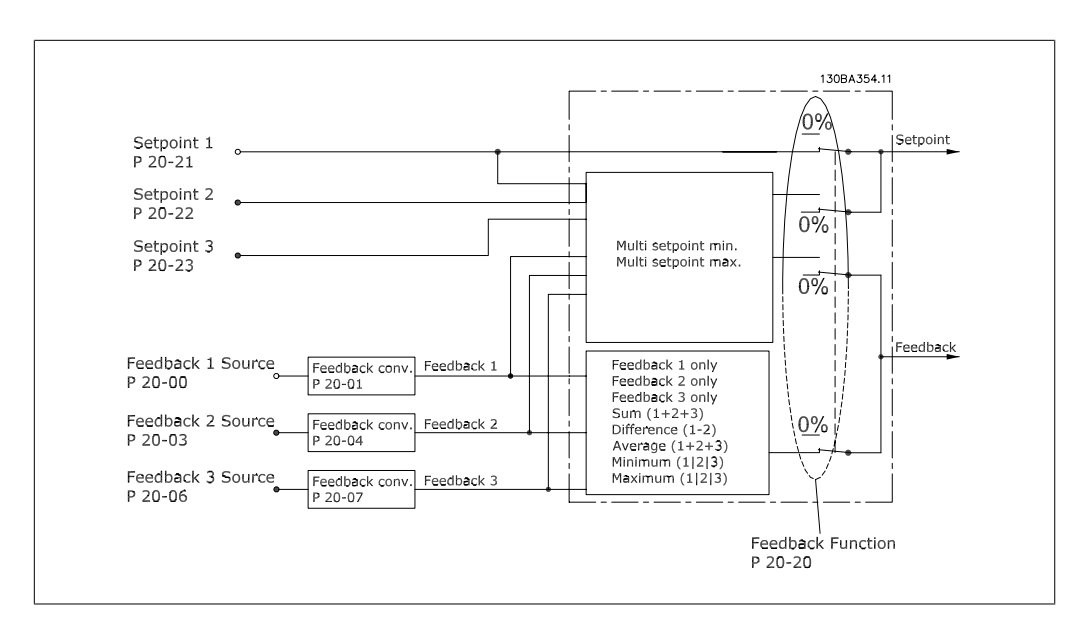

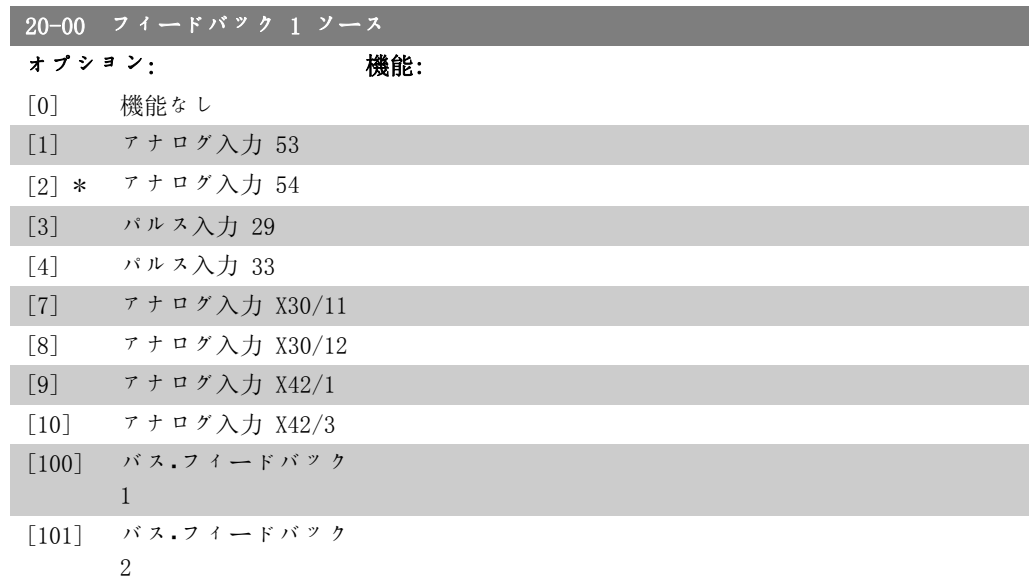

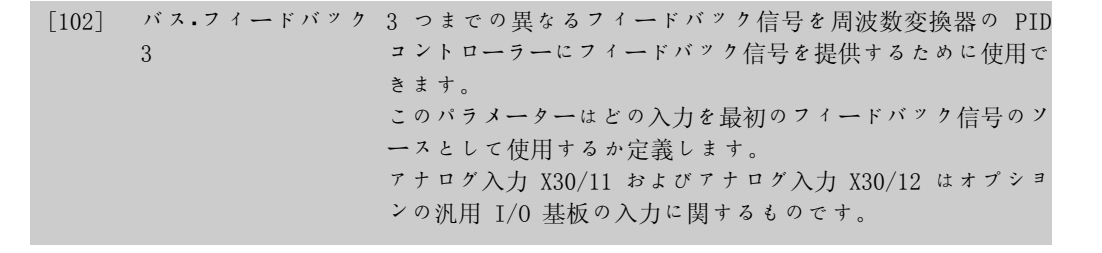

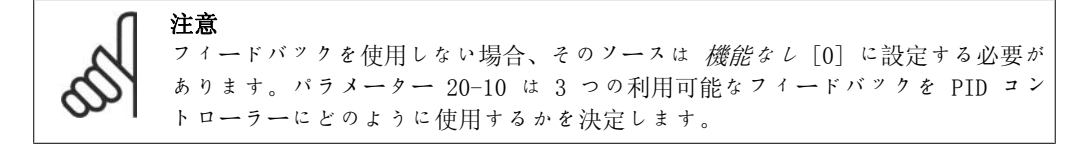

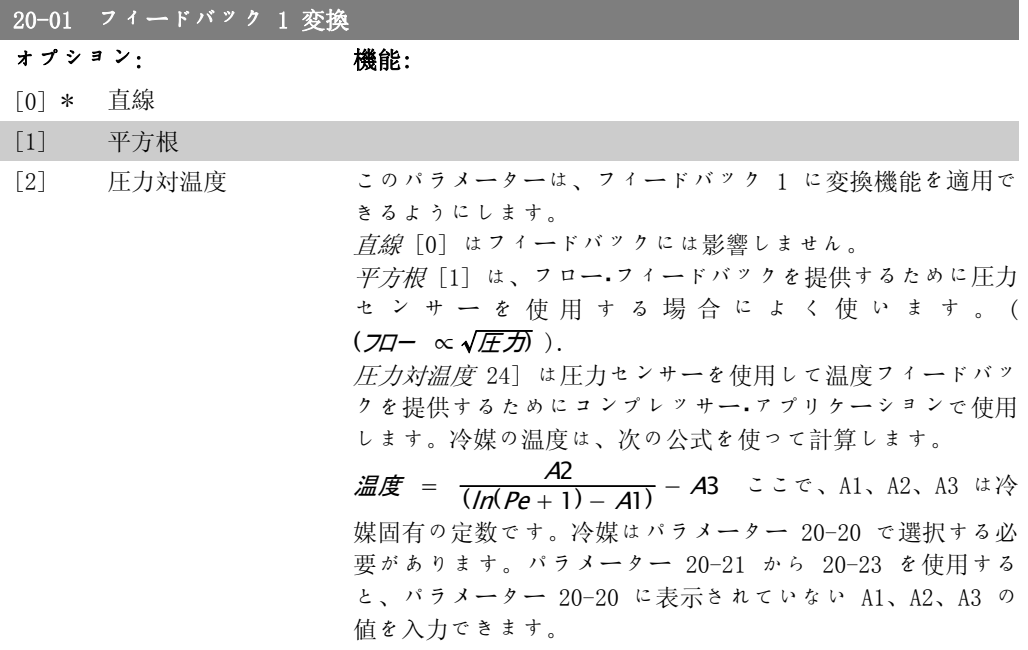

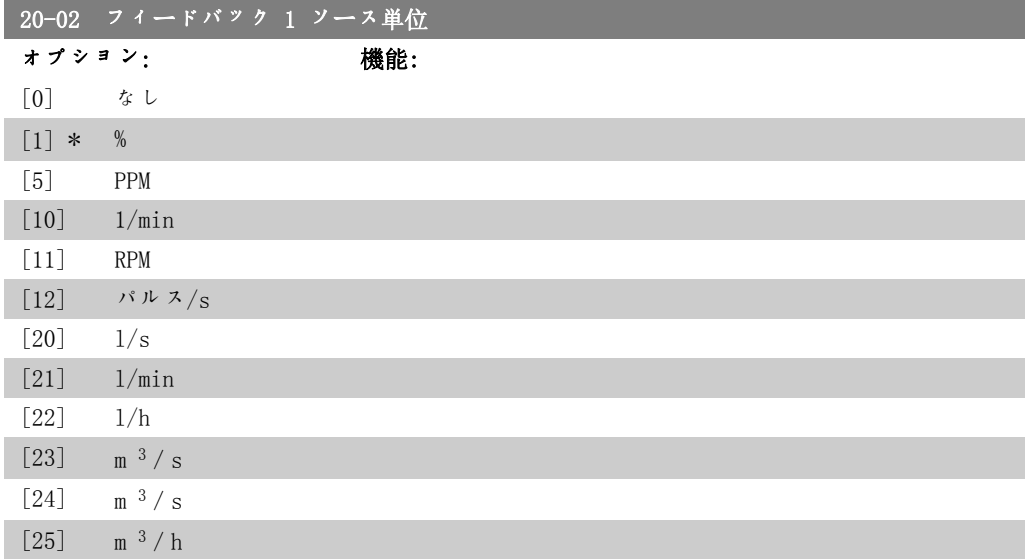

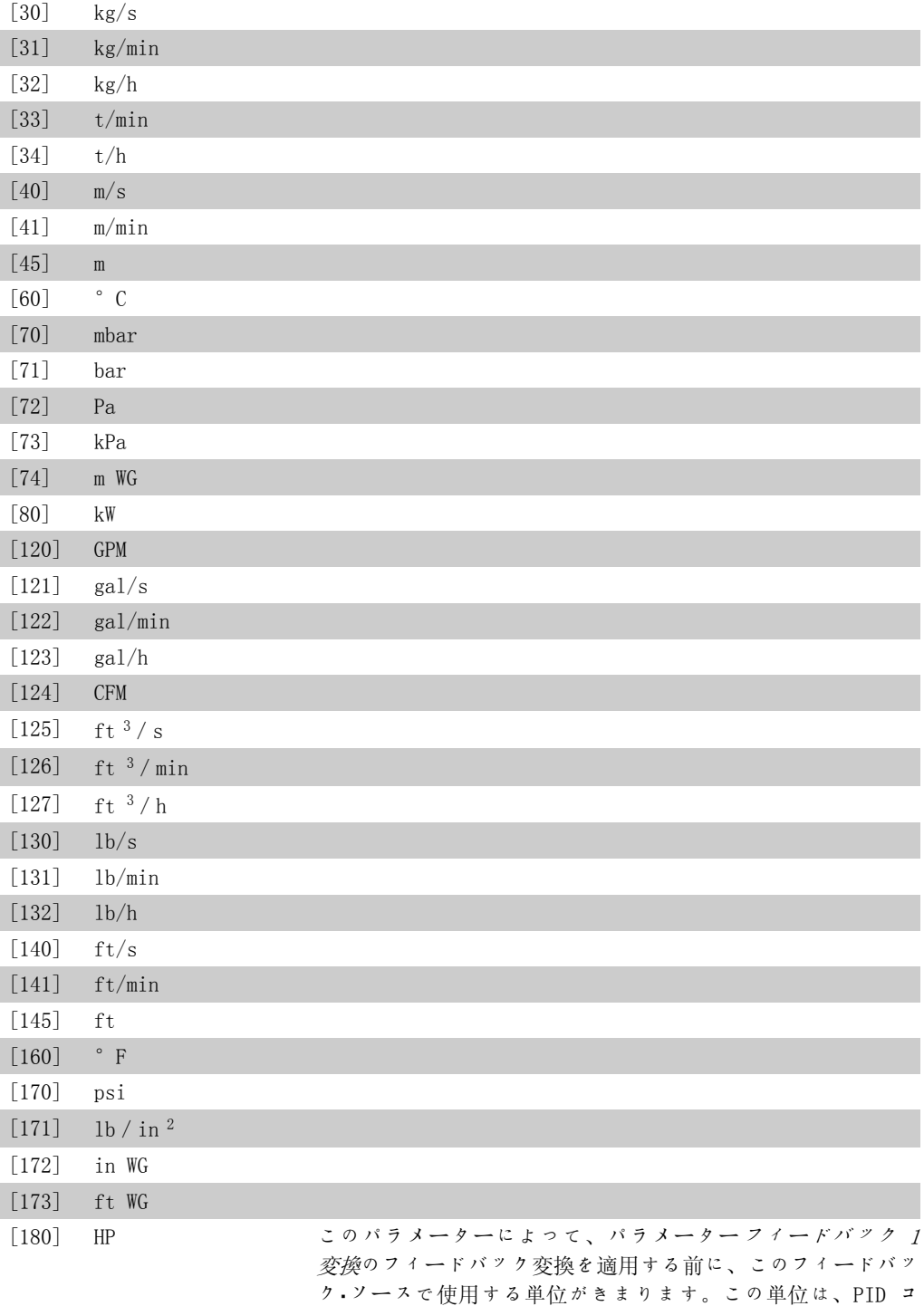

いられます。 注意 このパラメーターは、圧力-温度フィードバック

変換を用いる場合にのみ使用可能です。

ントローラーでは使用されません。表示と監視の目的にのみ用

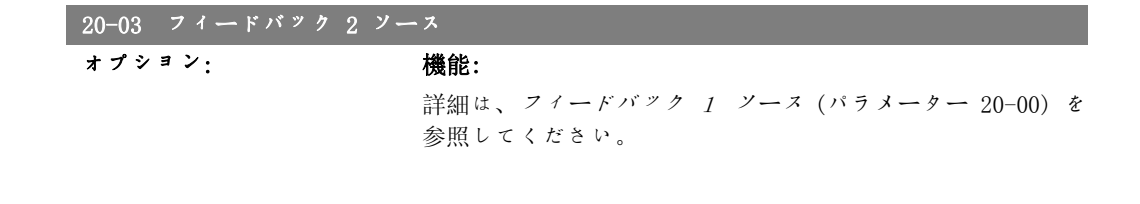

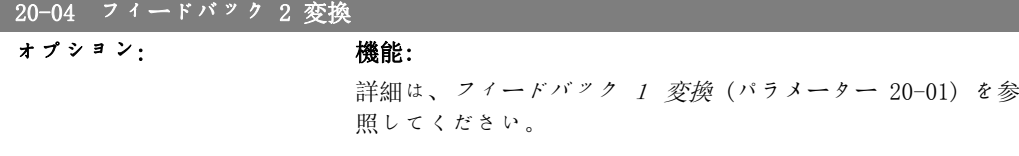

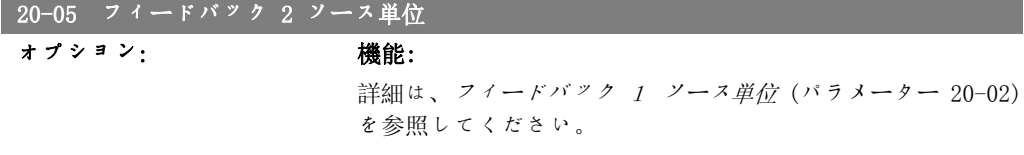

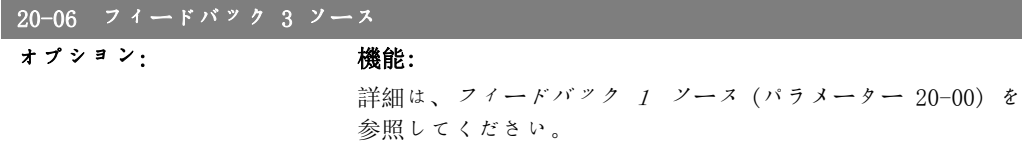

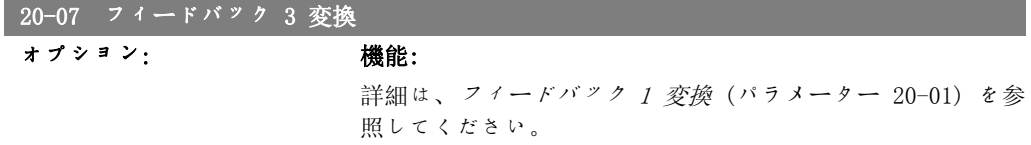

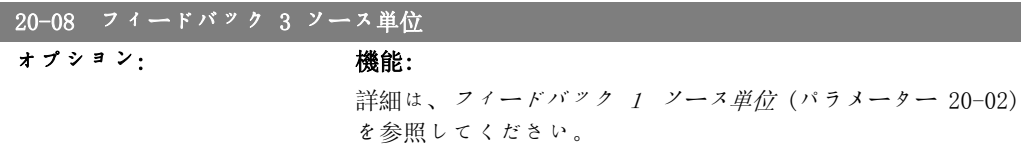

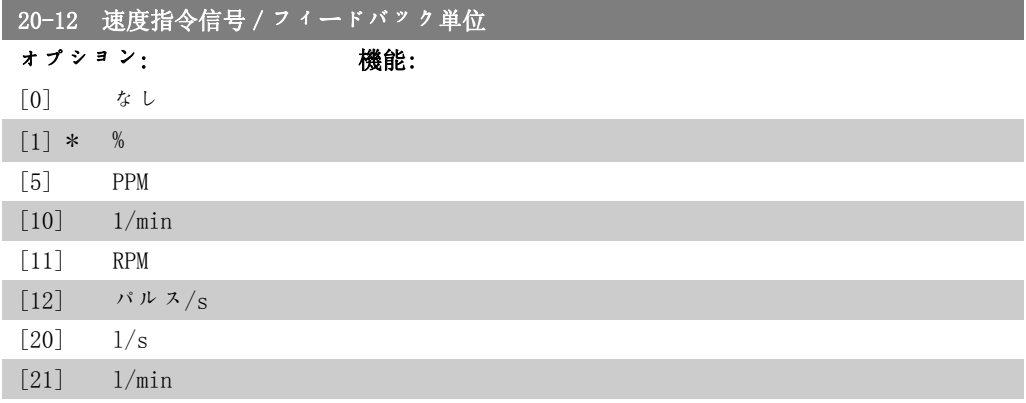

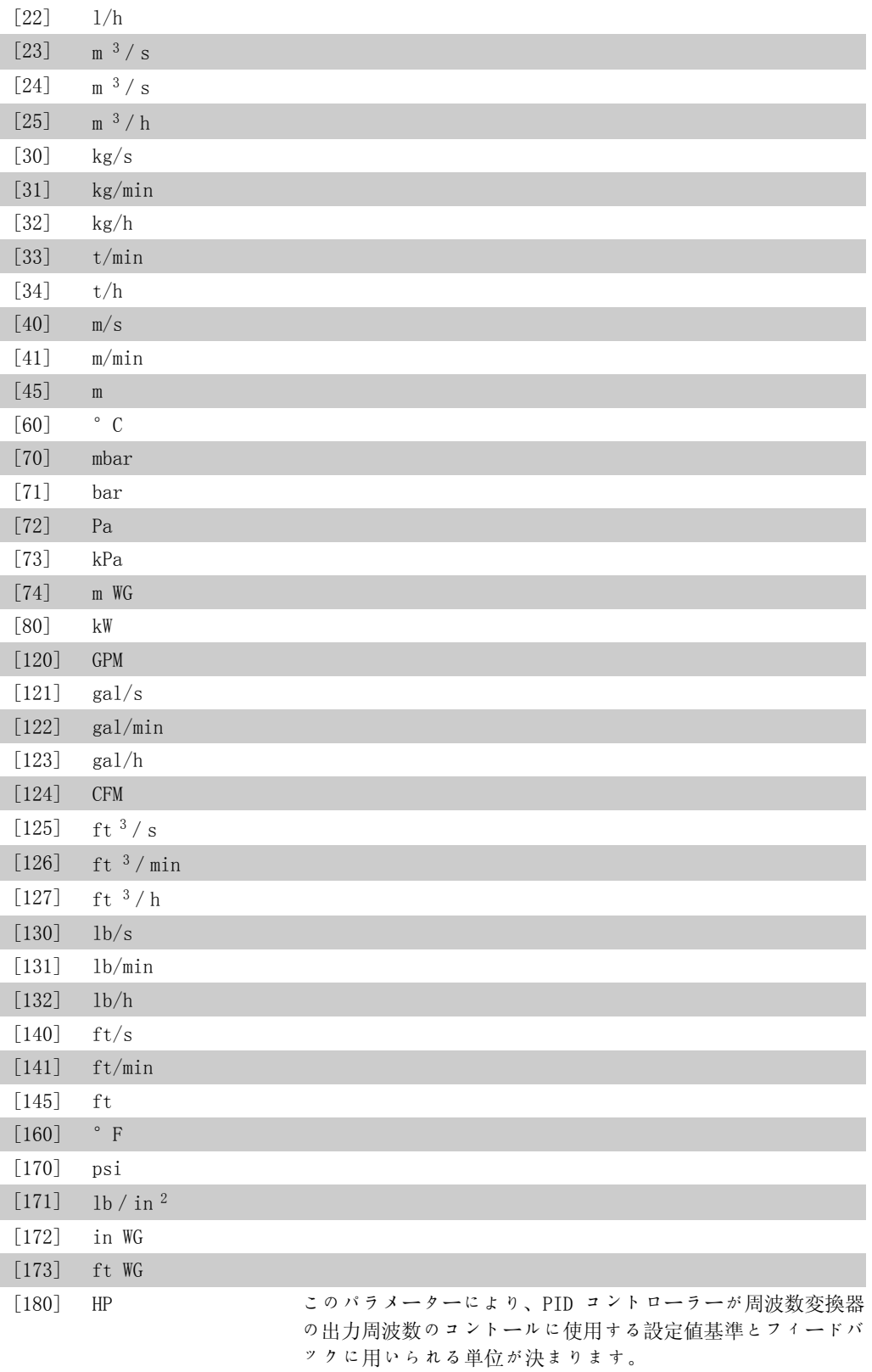

#### 2.18.3. 20-2\* フィードバック及び設定値

このパラメーター・グループは、周波数変換器の PID コントローラーが考えられる 3 つのフィ ードバック信号を使用して周波数変換器の出力周波数をどのようにコントロールするのかを決め るために使用します。 このグループは、3 つの速度指令信号の内部設定値の保存にも使用しま す。

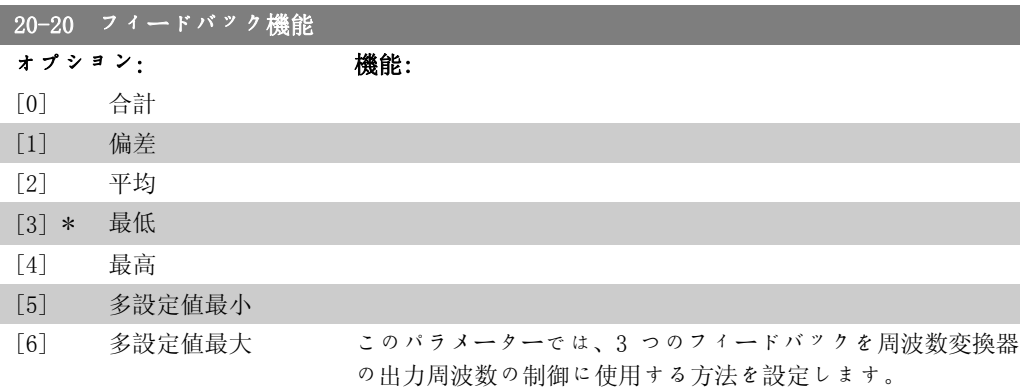

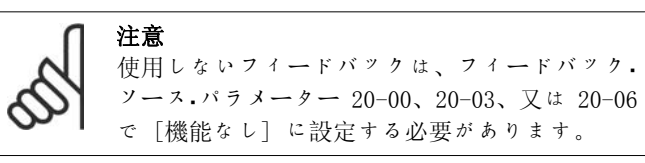

パラメーター 20-20 で選択した機能の結果のフィードバック は、周波数変換器の出力周波数を制御するために PID コント ローラーで使用します。このフィードバックは、周波数変換器 のディスプレイにも表示でき、周波数変換器のアナログ出力の 制御に使用したり、各種のシリアル通信プロトコルを使用して 送信したりできます。

周波数変換器は複数ゾーンのアプリケーションを取り扱えるよ うに構成できます。次の 2 つの異なる複数ゾーンのアプリケ ーションがサポートされています。

- 複数ゾーン、単一設定値
	- 複数ゾーン、複数設定値
- これら 2 つの違いを以下の例に示します。

#### 例 1 - 複数ゾーン、単一設定値

オフィス・ビル内では、VAV (変動空気量) HVAC システムが VAV ボックスで選択した最低圧力を確保する必要があります。ダク トにより圧力損失は異なるため、各 VAV ボックスでの圧力が 同じであるとは仮定できません。全ての VAV ボックスに必要 な最低圧力は同じです。この制御方法は、フィードバック機 能、パラメーター 20-20 をオプション[3] (最小) に設定し、 パラメーター 20-21 で圧力を入力することで設定できます。 フィードバックが 1 つでも設定値より低いと PID コントロー ラーはファンの速度を上げ、フィードバックがすべて設定値よ り高いと速度を下げます。

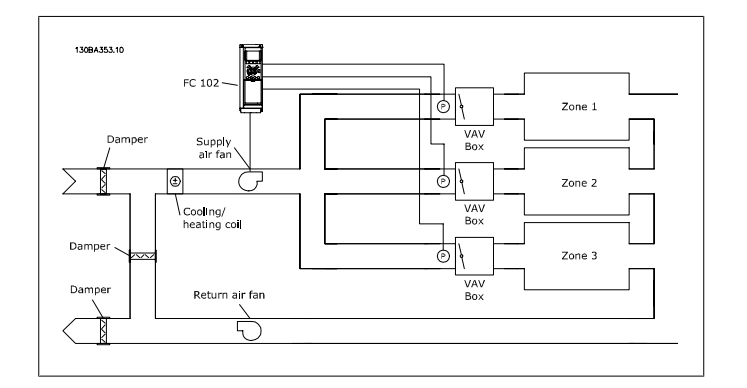

#### 例 2 - 複数ゾーン、複数設定値

前の例は、複数ゾーン、複数設定値コントロールの例としも使 用できます。各 VAV ボックスに対して必要な圧力がゾーンに よって異なる場合は、各設定値をパラメーター 20-21、20-22、 及び 20-23 で指定することができます。多設定値最小 [5] を パラメーター 20-20 で選択することで、フィードバックが 1 つでも設定値より低いと PID コントローラーがファンの速度 を上げ、フィードバックがすべて設定値より高いと速度を下げ ます。

合計 [0] は、PID コントローラーがフィードバック 1、フィ ードバック 2、フィードバック 3 の合計をフィードバックと して使用するように設定します。

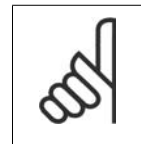

注意 使用しないフィードバックはパラメーター 20-00、20-03、または 20-06 で [機能なし] に 設定する必要があります。

設定値 1 とパラメーター・グループ 3-1\* で有効にしたその他 の速度指令信号との合計が、PID コントローラーの設定値の速 度指令信号として使用されます。

偏差 [1] は、PID コントローラーがフィードバック 1 とフィ ードバック 2 の合計をフィードバックとして使用するように 設定します。この選択項目ではフィードバック 3 は使用され ません。設定値 1 のみ使用されます。設定値 1 とパラメータ ー・グループ 3-1\* で有効にしたその他の速度指令信号との合 計が、PID コントローラーの設定値の速度指令信号として使用 されます。

平均 [2] は、PID コントローラーがフィードバック 1、フィ ードバック 2、フィードバック 3 の平均をフィードバックと して使用するように設定します。

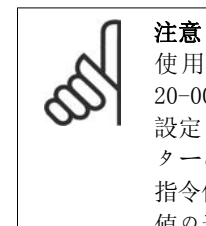

使用しないフィードバックはパラメーター 20-00、20-03、または 20-06 で [機能なし] に 設定する必要があります。設定値 1 とパラメー ター・グループ 3-1\* で有効にしたその他の速度 指令信号との合計が、PID コントローラーの設定 値の速度指令信号として使用されます。

最小 [3] は、PID コントローラーがフィードバック 1、フィ ードバック 2、フィードバック 3 を比較して、そのうちの最 小値を使用するように設定します。

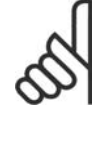

注意

使用しないフィードバックはパラメーター 20-00、20-03、または 20-06 で [機能なし] に 設定する必要があります。設定値 1 のみ使用さ れます。設定値 1 とパラメーター・グループ 3-1\* で有効にしたその他の速度指令信号との合計が、 PID コントローラーの設定値の速度指令信号とし て使用されます。

最大 [4] は、PID コントローラーがフィードバック 1、フィ ードバック 2、フィードバック 3 を比較して、そのうちの最 大値を使用するように設定します。

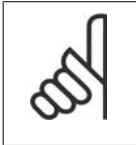

注意 使用しないフィードバックはパラメーター 20-00、20-03、または 20-06 で [機能なし] に 設定する必要があります。

設定値 1 のみ使用されます。設定値 1 とパラメーター・グル ープ 3-1\* で有効にしたその他の速度指令信号との合計が、 PID コントローラーの設定値の速度指令信号として使用されま す。

多設定値最小 [5] は、PID コントローラーがフィードバック 1 と設定値 1、フィードバック 2 と設定値 2、フィードバッ ク 3 と設定値 3 の差を計算するように設定します。フィード バックが対応する速度指令信号の設定値より小さくその差が最 大のフィードバック/設定値の対が使用されます。フィードバ ック信号がすべて対応する設定値より大きい場合、PID コント ローラーはフィードバックと設定値との差が最小のフィードバ ック/設定値の対を使用します。

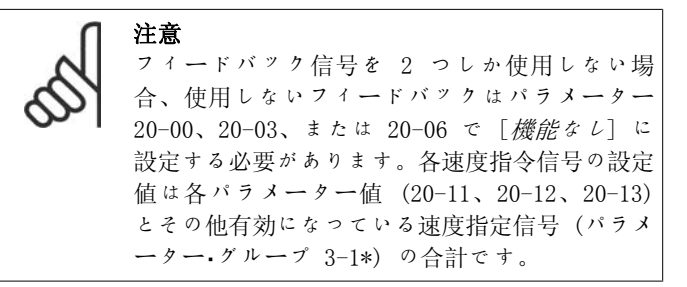

多設定値最大 [6] は、PID コントローラーがフィードバック 1 と設定値 1、フィードバック 2 と設定値 2、フィードバッ ク 3 と設定値 3 の差を計算するように設定します。フィード バック信号がすべて対応する設定値より小さい場合、PID コン トローラーはフィードバックと設定値との差が最小のフィード バック/設定値の対を使用します。

VLT® HVAC ドライブ・プログラミング・ガイド *Danfošš*<br>2. パラメーター記述

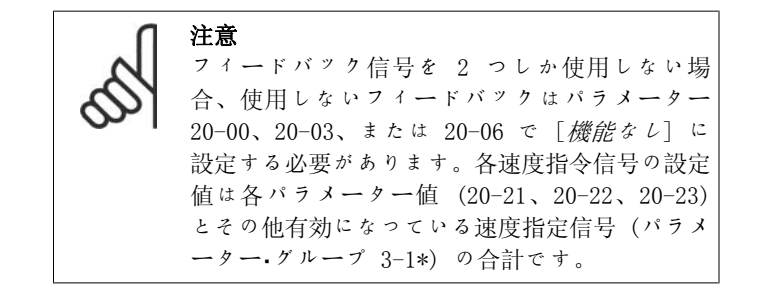

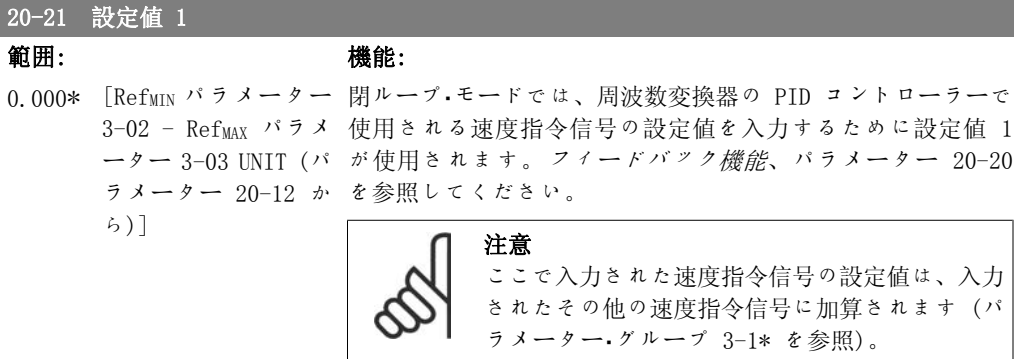

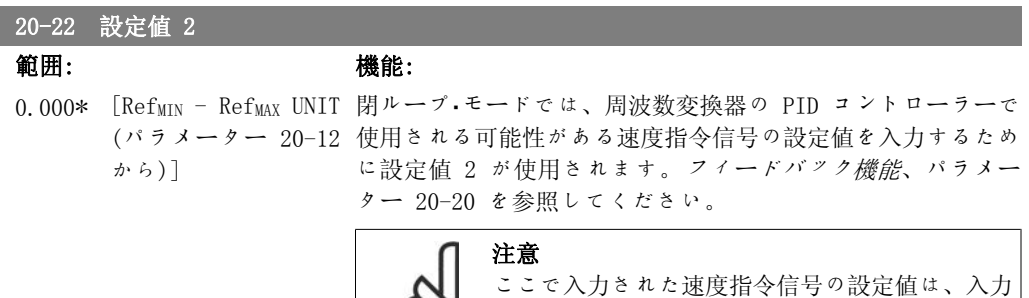

されたその他の速度指令信号に加算されます (パ

されたその他の速度指令信号に加算されます (パ

ラメーター・グループ 3-1\* を参照) 。

ラメーター・グループ 3-1\* を参照)。

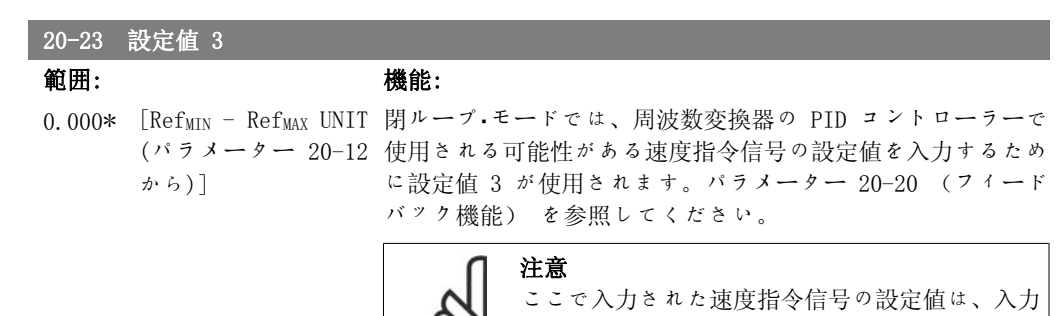

## 2.18.4. 20-3\* フィードバック・アドバンス信号変換

空調コンプレッサー用途では、多くの場合、冷媒の温度に基づいてシステムをコントロールする ことが実用的です。 ただし一般的に言って、システムの圧力を直接測定することの方がより容 易です。 このパラメーター・グループにより、周波数変換器の PID コントローラが冷媒圧力の 測定値を温度値に変換することが可能になります。

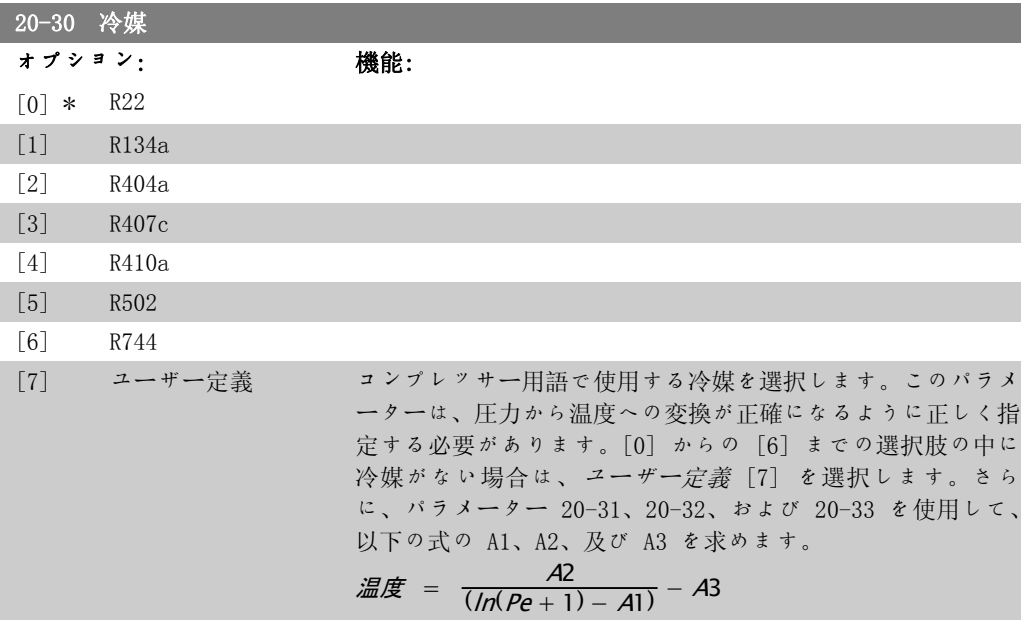

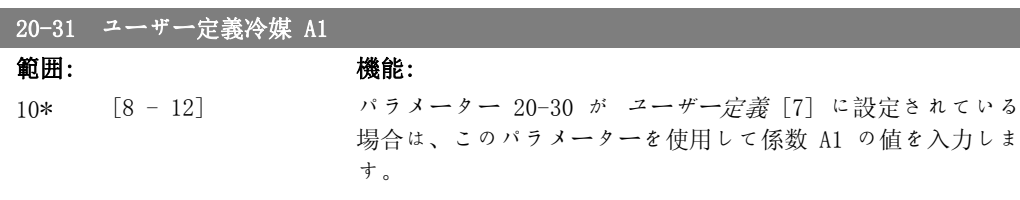

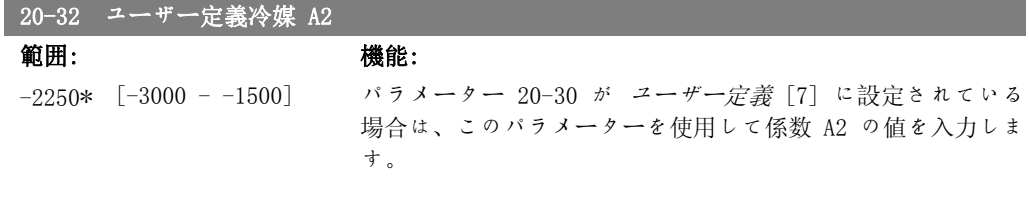

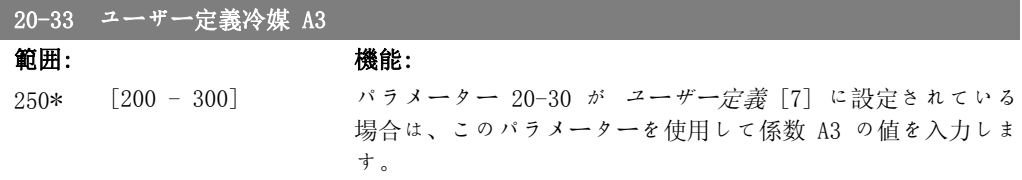

#### 2.18.5. 20-7\* PID 自動調整

周波数変換器 PID 閉ループ・コントローラー (パラメーター 20-\*\*(FC 閉ループ)) は自動調整 できるため、試運転中の手間省いて時間を節約すると同時に、正確な PID コントロールの調整 を行うことができます。 自動調整を使用するには、パラメーター 1-00(構成モード) にて周波 数変換器を閉ループ用に構成する必要があります。

グラフィカル・ローカル・コントロール・パネル (LCP) を、自動調整シーケンス中のメッセージへ の反応に使用する必要があります。

自動調整の有効化(パラメーター 20-75) では、周波数変換器が自動調整モードになります。 次 に、LCP の表示にユーザーの手順が示されます。

[Auto On](自動オン)ボタンを押して、スタート信号を加えるとファン/ポンプが起動します。 速度は、[▲] または [▼] 移動キーを押してフィードバックがシステム設定値付近になるレベ ルに手動で調整します。

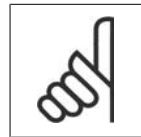

注意

自動調整中にモーターの速度を段階的に変更する必要があるため、モーターを手動 調整する際に最高速度または最低速度で運転することはできません。

PID 自動調整は、段階的変更を導入しながら、安定した状態で動作し、フィードバックを監視す ることにより機能します。 フィードバック応答から、パラメーター 20-93 (PID 比例ゲイン)及 びパラメーター 20-94 (積分時間)に必要な値が計算されます。 パラメーター 20-95 PID 微分 時間は、値 0 (ゼロ) に設定されます。 パラメーター 20-81 PID 順転/反転コントロールは調 整プロセス中に決定されます。

これらの計算値が LCP 上に表示されるので、受け入れるのか、使用しないのかをユーザーが決 定できます。 受け入れると、値が該当するパラメータに書き込まれ、自動調整モードはパラメ ーター 20-75 で無効に設定されます。 コントロールするシステムによって、自動調整の実行に 数分かかる場合があります。

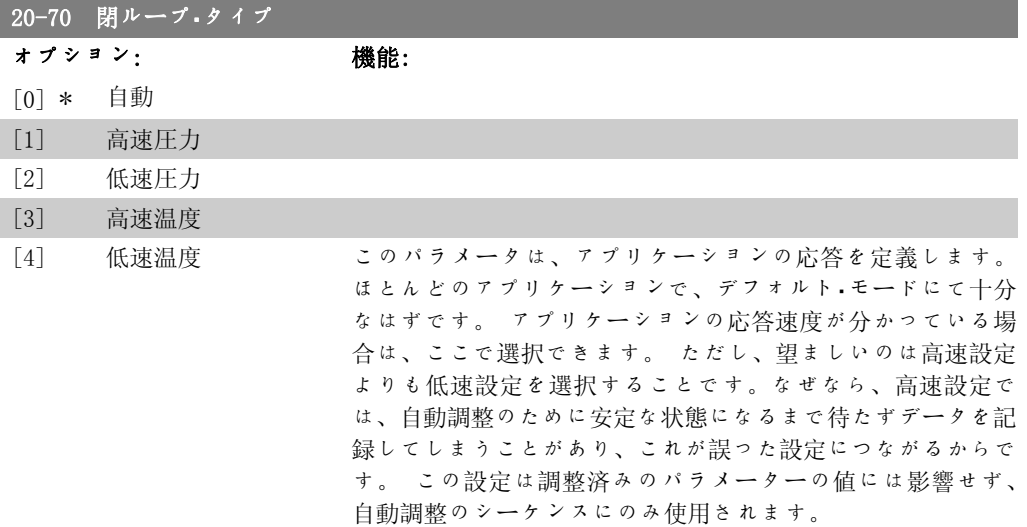

I

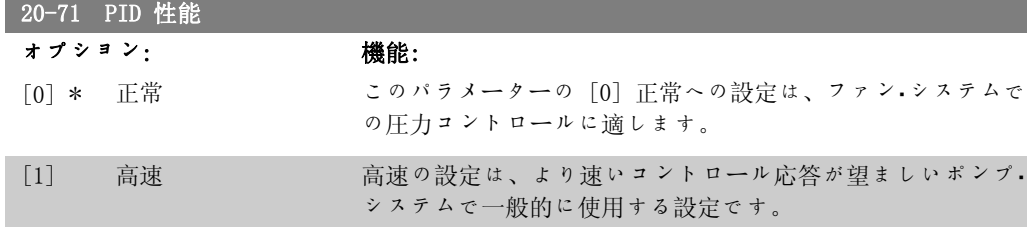

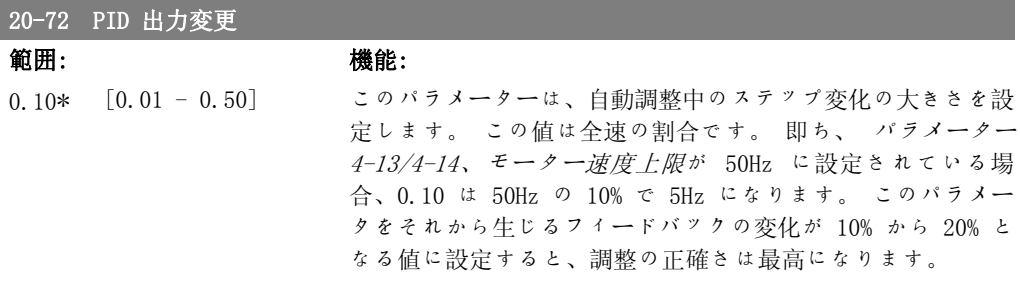

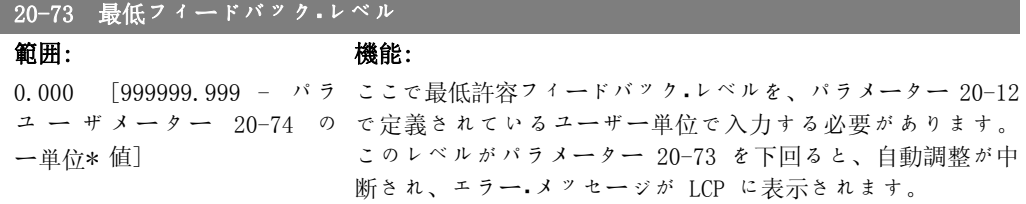

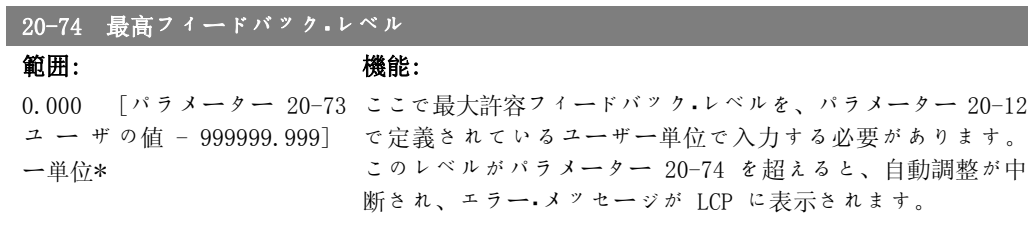

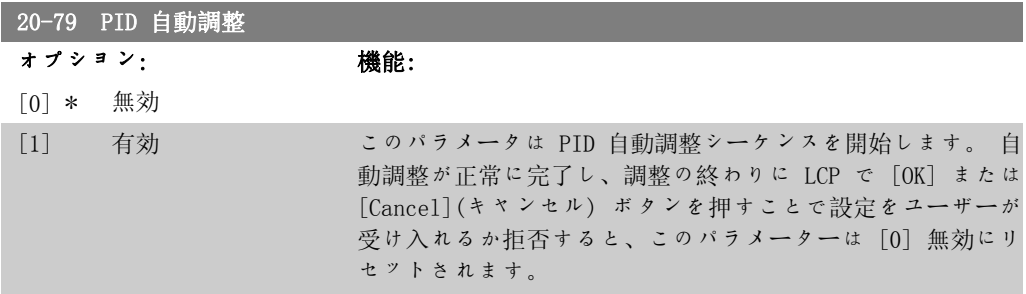

### 2.18.6. 20-8\* 基本設定

このパラメーター・グループは、周波数変換器の PID コントローラーの基本動作を構成するため に使用します。この基本動作には、フィードバックが設定値を上回る/下回る場合の対応、コン トローラが機能を最初に開始する速度、システムが設定値に達したことを示すタイミングなどが あります。

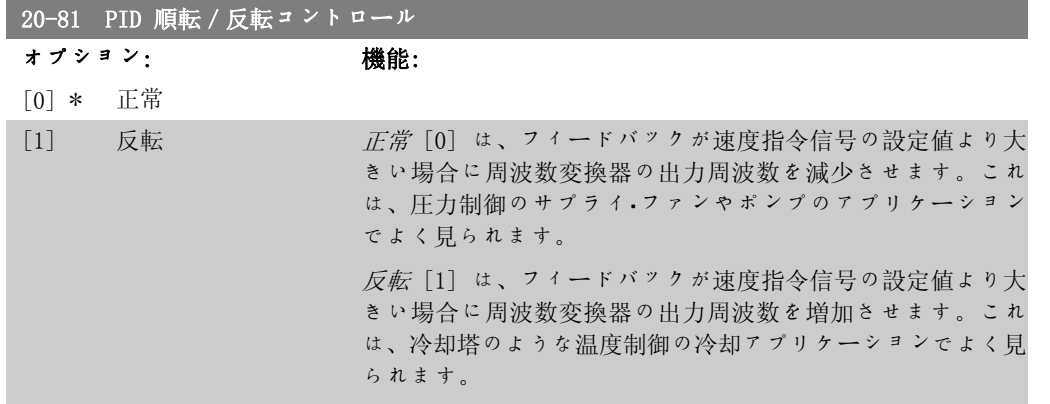

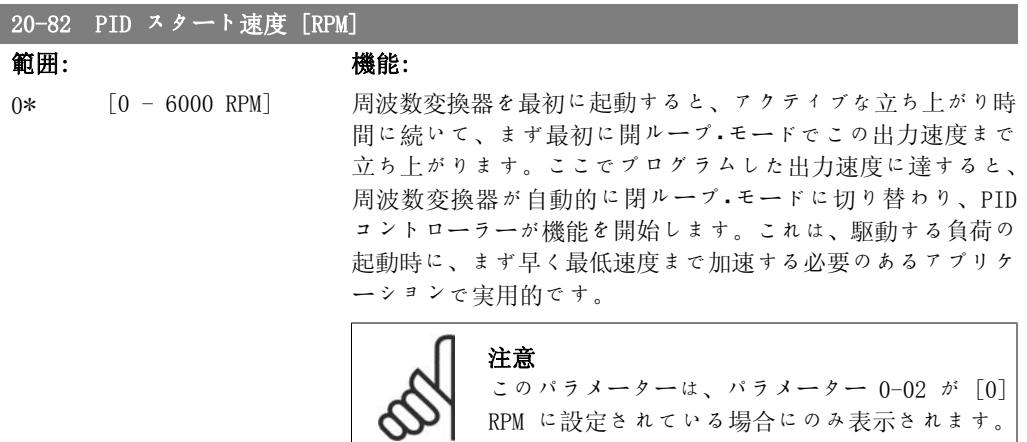

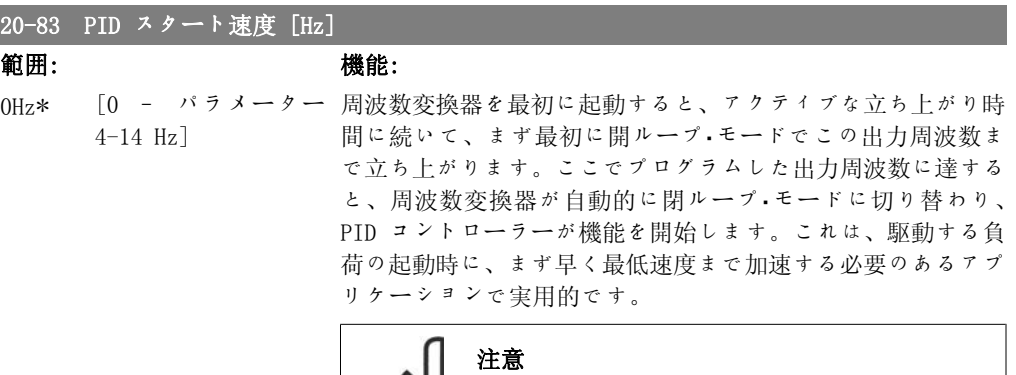

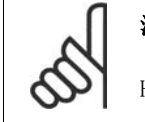

このパラメーターは、パラメーター 0-02 が [1] Hz に設定されている場合にのみ表示されます。

RPM に設定されている場合にのみ表示されます。

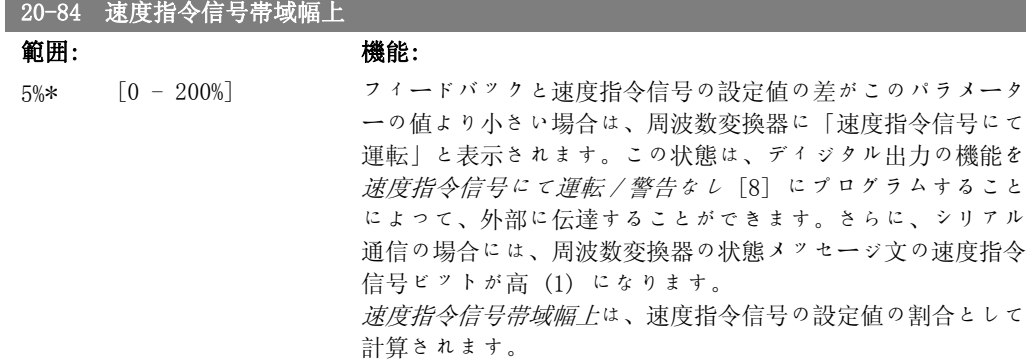

#### 2.18.7. 20-9\* PID コントローラー

このグループでは、PID コントローラーを手動で調整することができます。 PID コントローラ ー・パラメーターを調整することによって、コントロール性能が改善される場合があります。 PID コントローラー・パラメーター調整の指針については、VLT® HVAC ドライブ・デザイン・ガイド、 MG.11.Bx.yy の PID の項を参照してください。

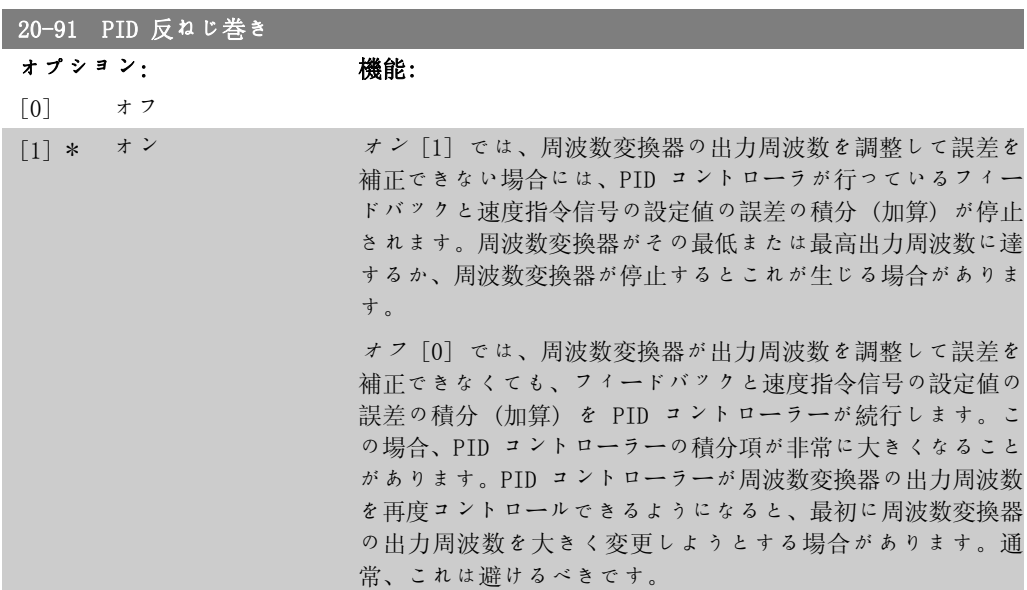

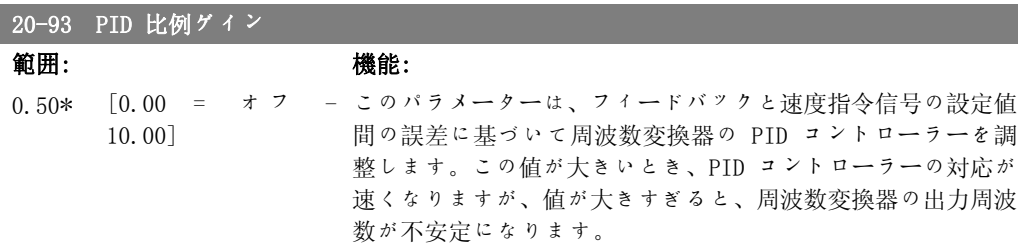

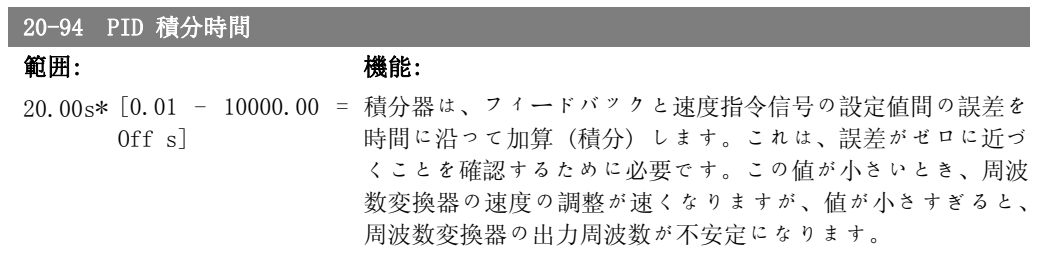

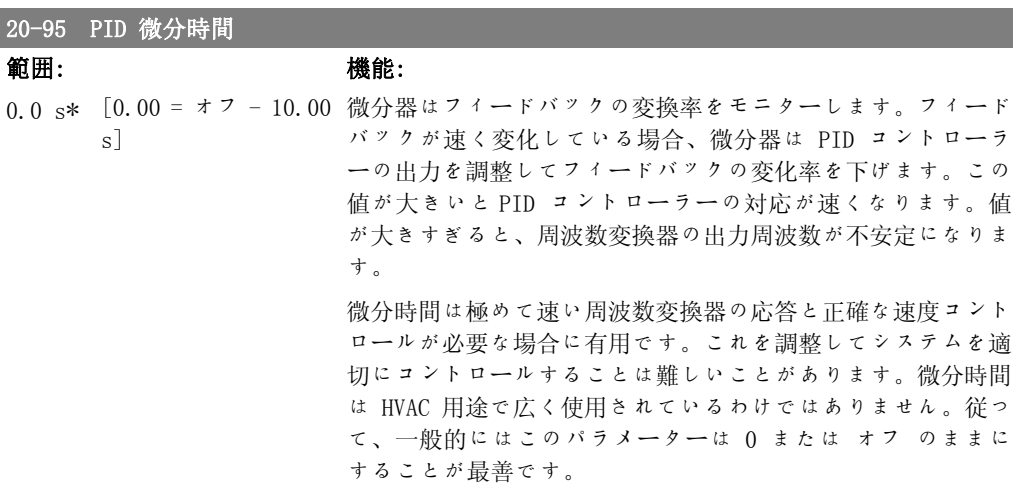

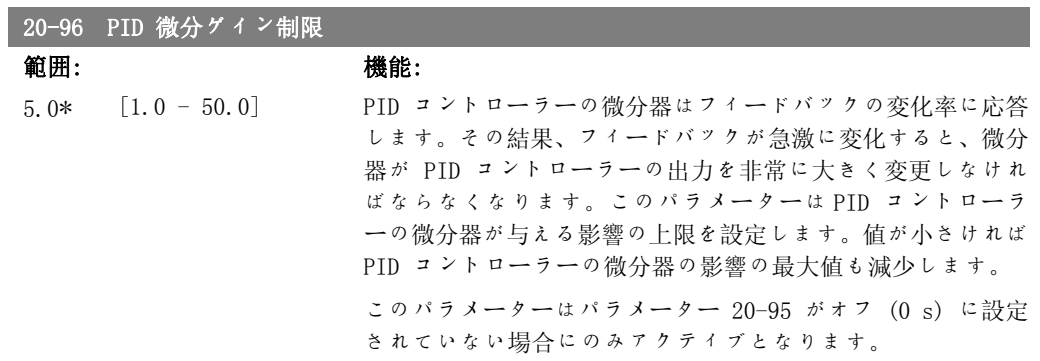

### 2.19. Main Menu - 拡張閉ループ - FC 100 - グループ 21

#### 2.19.1. 21-\*\* 拡張閉ループ

FC102 には、PID コントローラーの他に拡張閉ループ PID コントローラーが 3 台付属していま す。これらのコントローラーは、外部アクチュエーター (弁、ダンパーなど) を独立してコント ロールするか、内蔵 PID コントローラーと併用して設定変更又は負荷変動に対する動的応答を 改善するように設定できます。

拡張閉ループ PID コントローラーを相互接続するか、PID 閉ループ・コントローラーと接続して デュアル·ループ構成にすることができます。

調整装置 (弁モーターなど) をコントロールするには、これが電子回路を内蔵したサーボ・モー ターが 0-10V または 0/4-20mA のコントール信号を受信する位置でなければなりません。パラ メーター 6-50 端末 42 出力またはパラメーター 6-60 端末 X30/8 出力でオプション [113] ~ [115] または [143 ~ 145] 拡張閉ループ 1-3 を選択することにより、アナログ出力端末 42 または X30/8 (オプションのカード汎用入出力モジュール MCB101 が必要) をこの目的に使 用することができます。

#### 2.19.2. 21-0\* 拡張 CL 自動調整

拡張 PID 閉ループ·コントローラー (パラメーター 21-\*\*、拡張閉ループ) は個々を自動調整で きるため、試運転中の手間を省いて時間を節約すると同時に、正確な PID コントロールの調整 を行うことができます。

PID 自動調整を使用するには、適切な拡張 PID コントローラーが自動調整用に構成されている ことが必要です。

グラフィカル・ローカル・コントロール・パネル (LCP) を、自動調整シーケンス中のメッセージへ の反応に使用する必要があります。

自動調整 (パラメーター 21-09) を有効にすると、該当する PID コントローラーが自動調整モ ードになります。次に、LCP の表示にユーザーの手順が示されます。

PID 自動調整機能は、段階的変更を導入し、フィードバックを監視することにより機能します。 フィードバック応答から、PID 比例ゲイン (EXT CL 1 のパラメーター 21-21、EXT CL 2 のパラ メーター、21-41、EXT CL 3 のパラメーター 21-61) 及び積分時間 (EXT CL 1 のパラメーター 21-22、EXT CL 2 の パラメーター 21-42、EXT CL3 のパラメーター 21-62) の必要な値が計算 されます。PID 微分時間 (EXT CL 1 のパラメーター 21-23、EXT CL 2 のパラメーター 21-43、 EXT CL 3 のパラメーター 21-63) は値 0(ゼロ)に設定されます。順転/反転 (EXT CL 1 のパラメーター 21-20、EXT CL 2 のパラメーター 21-40、EXT CL 3 のパラメーター 21-60) は 調整プロセス中に決定されます。

これらの計算値が LCP 上に表示されるので、受け入れるのか、使用しないのかをユーザーが決 定できます。受け入れると、値が該当するパラメータに書き込まれ、PID 自動調整モードはパラ メーター 21-09 で無効に設定されます。コントロールするシステムによって、PID 自動調整の 実行に数分かかる場合があります。

過剰なフィードバック・センサー・ノイズは、PID 自動調整を起動する前に入力フィルター (パラ メーター・グループ 6\*、5.5\*及び 26\*、端末 xx フィルター時間定数/パルス・フィルター時間 定数 xx) を使用して取り除く必要があります。

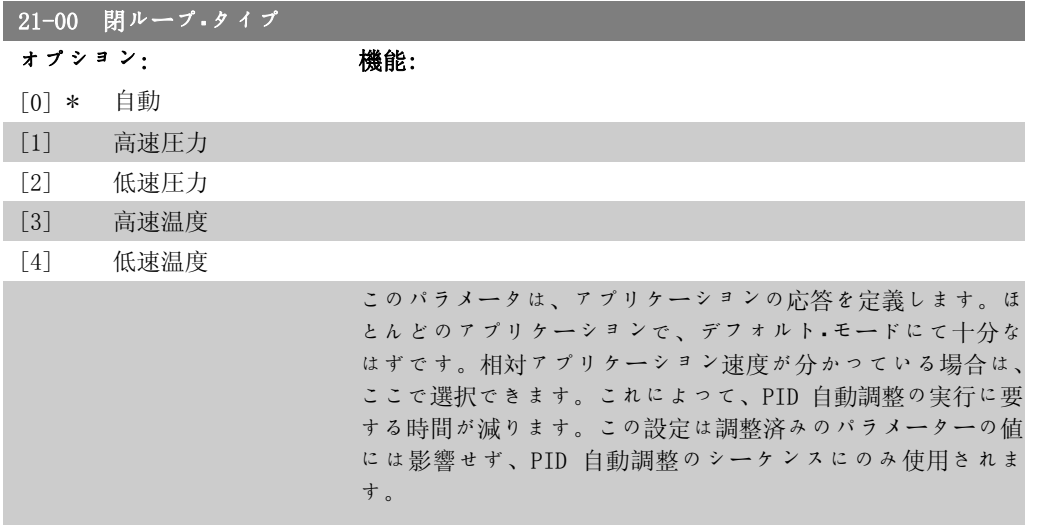

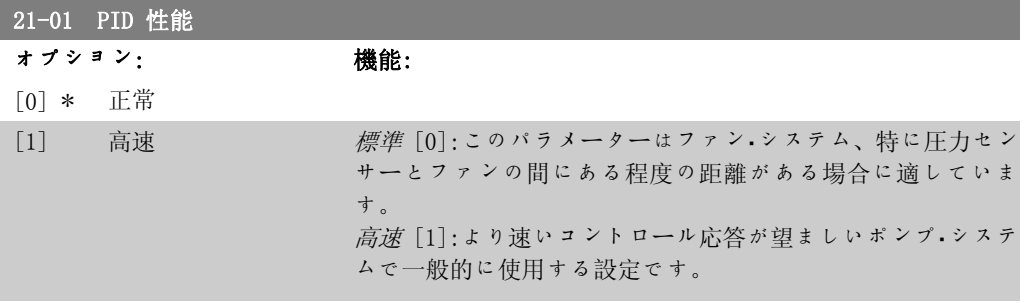

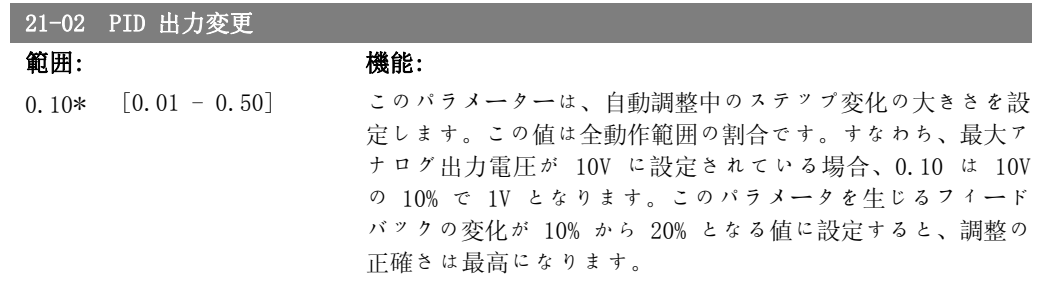

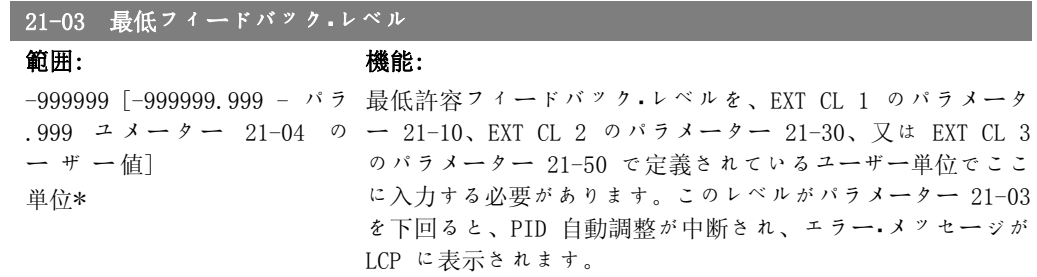

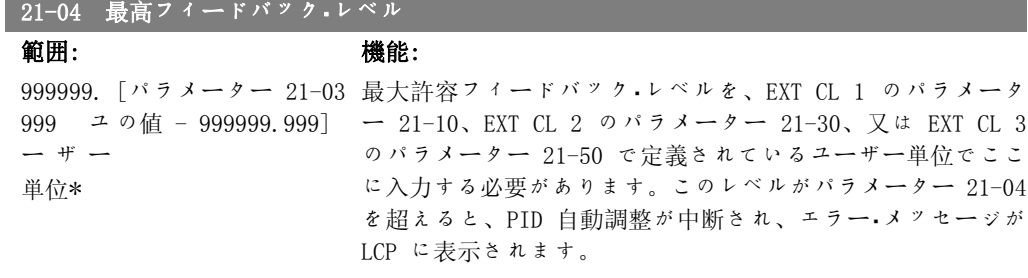

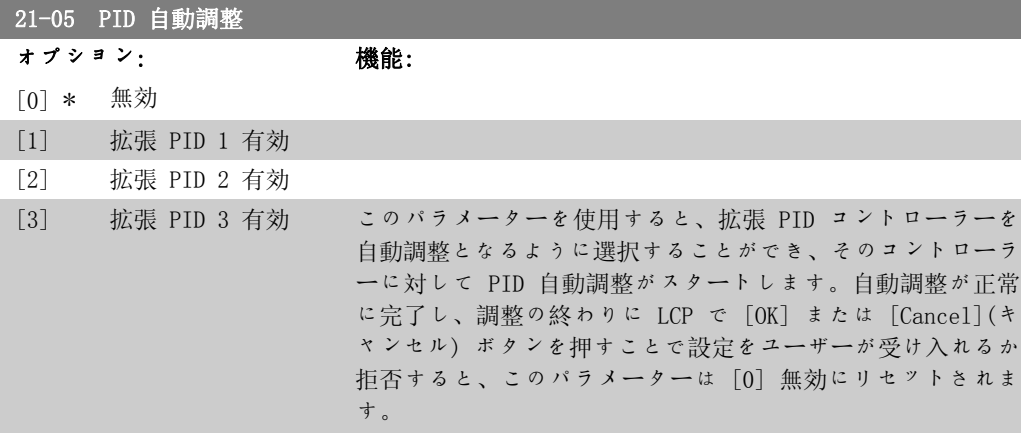

## 2.19.3. 21-1\* 閉ループ 1 速信/フィードバック

拡張閉ループ 1 コントローラーの速度指令信号およびフィードバックを設定します。

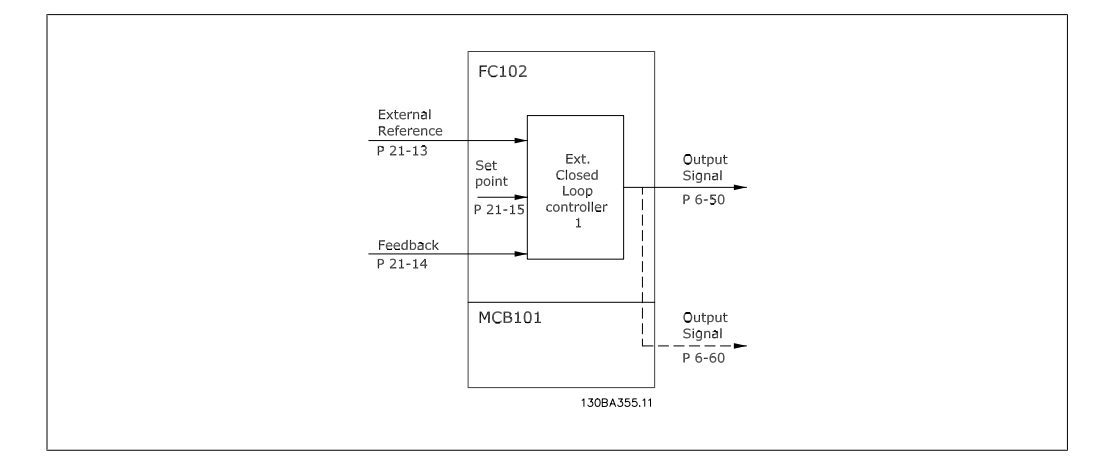

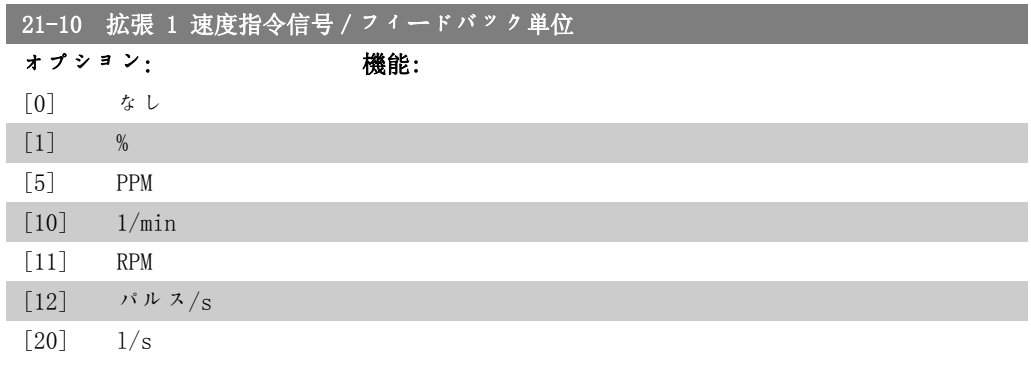

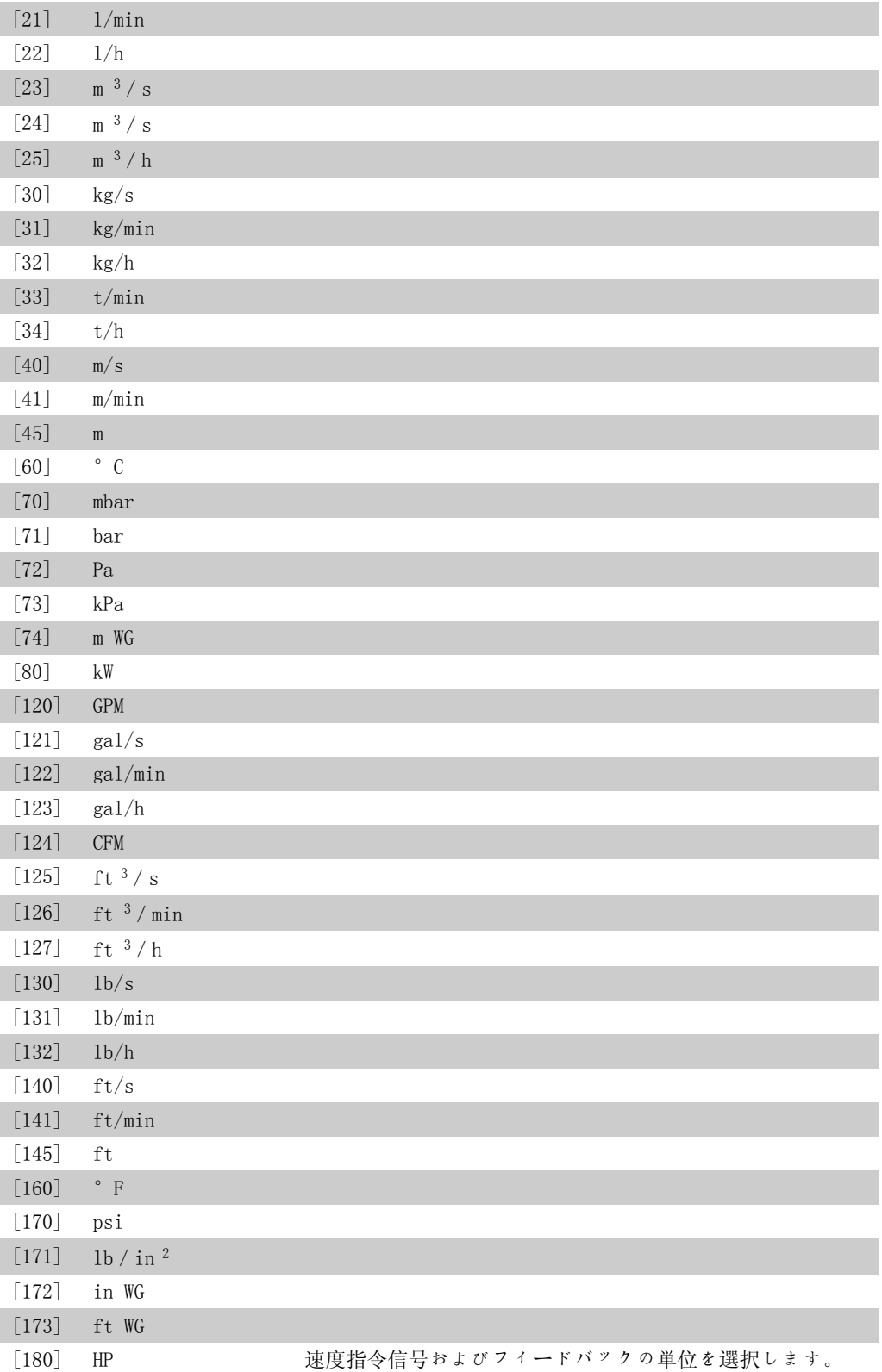

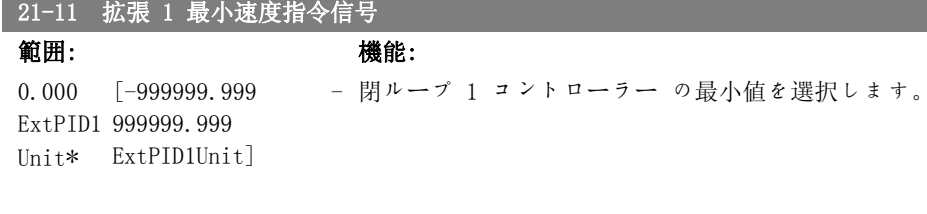

#### 21-12 拡張 1 最大速度指令信号

範囲: カランス 機能:

100,000 [パラメーター 21-11 閉ループ 1 コントローラー の最大値を選択します。 ExtPID1 - 999999.999 Unit\* ExtPID1Unit]

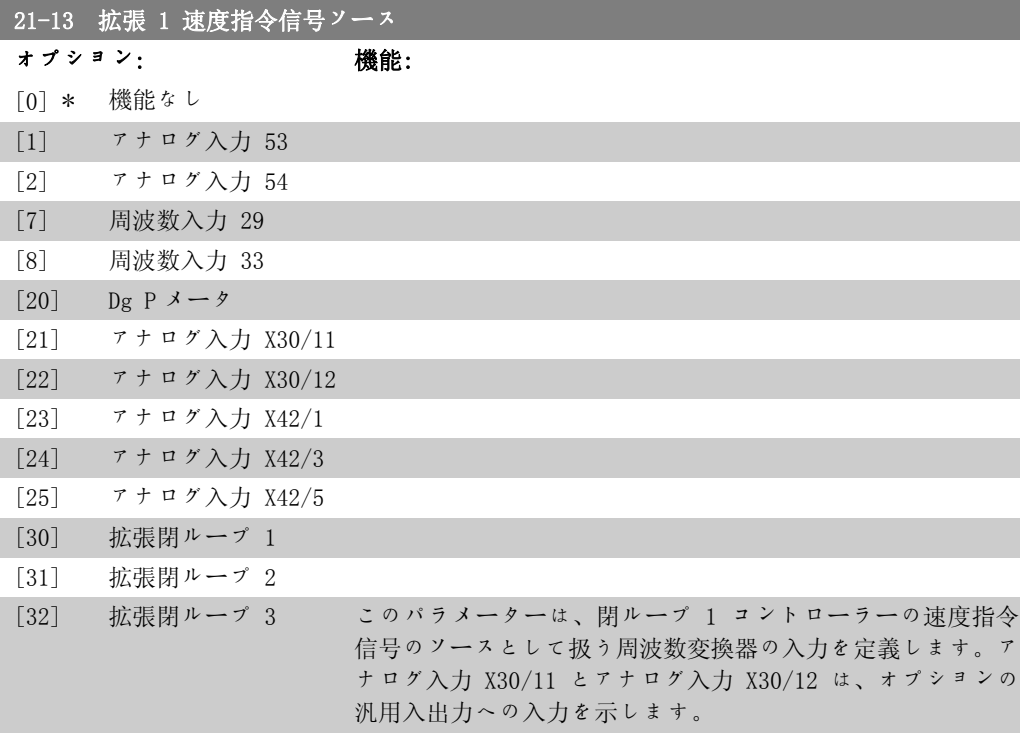

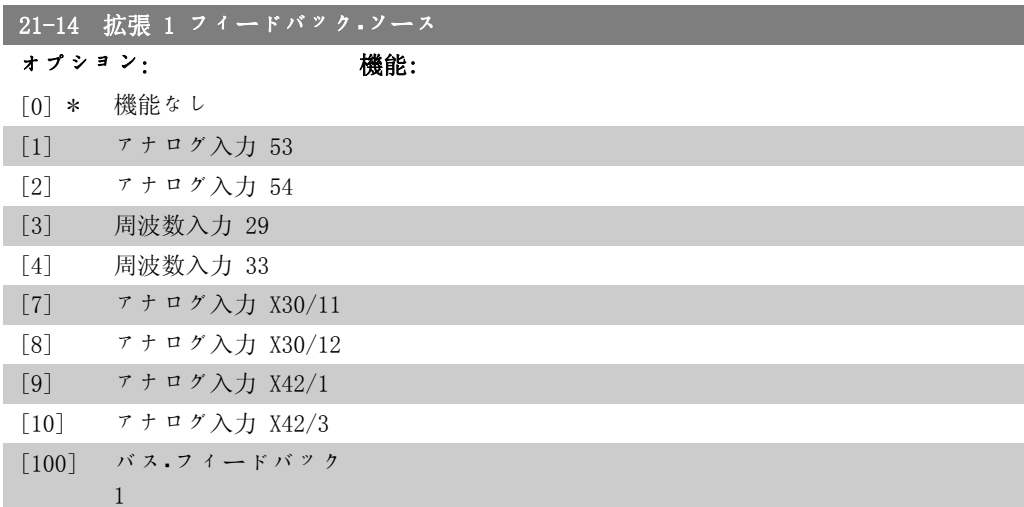

2

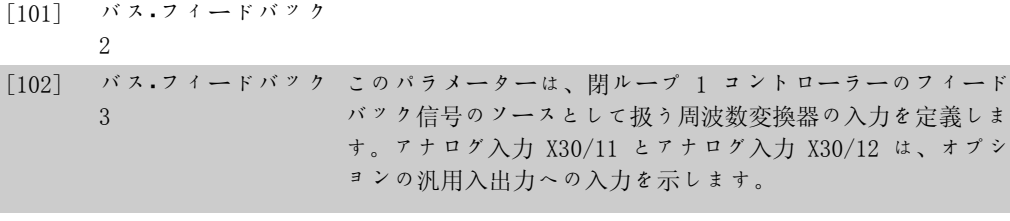

#### 21-15 拡張 1 設定値

範囲: きょうしゃ 機能: 0.000 ExtPID1 999999.999 Unit\* ExtPID1Unit] [-999999.999

この設定値は、フィードバック値との比較の基準として閉ルー プで使用されます。

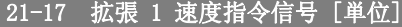

### 範囲: 機能:

0.000  $[-999999.999$  -ExtPID1 999999.999 Unit\* ExtPID1Unit]

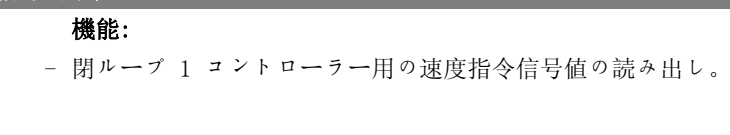

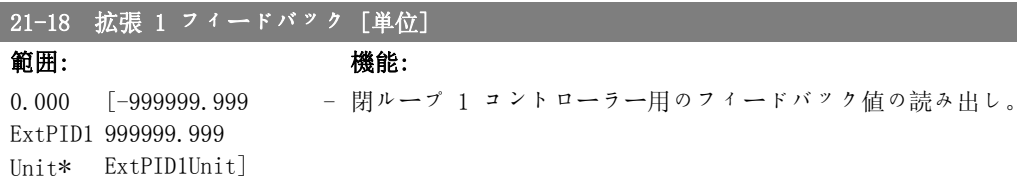

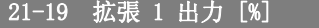

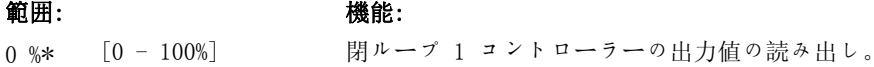

### 2.19.4. 21-2\* 閉ループ 1 PID

閉ループ 1 PID コントローラーを構成します。

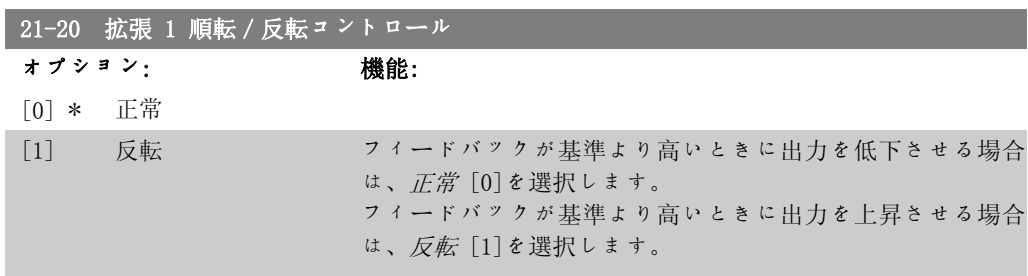

## 21-21 拡張 1 比例ゲイン

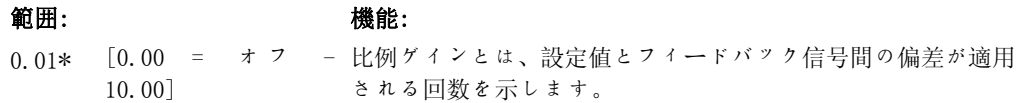

2

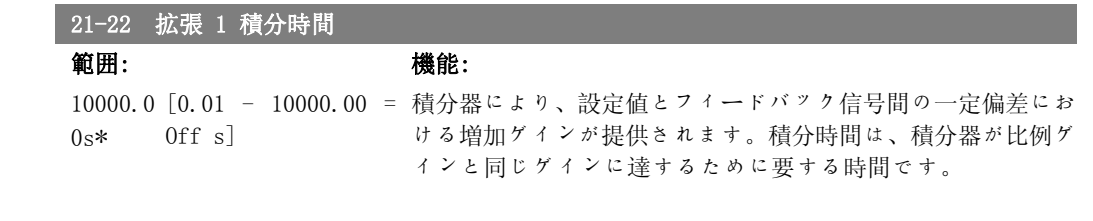

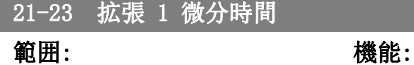

0.00s\* [0.00 = オフ - 10.00 微分器は一定偏差には反応しません。フィードバックが変化し s] た場合にゲインを提供するだけです。フィードバックの変化が 早ければ、微分器のゲインも大きくなります。

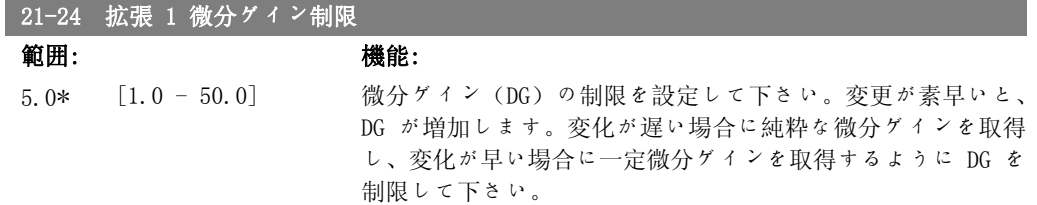

### 2.19.5. 閉ループ 2 速度指令信号/フィードバック

拡張閉ループ 2 コントローラーの速度指令信号およびフィードバックを設定します。

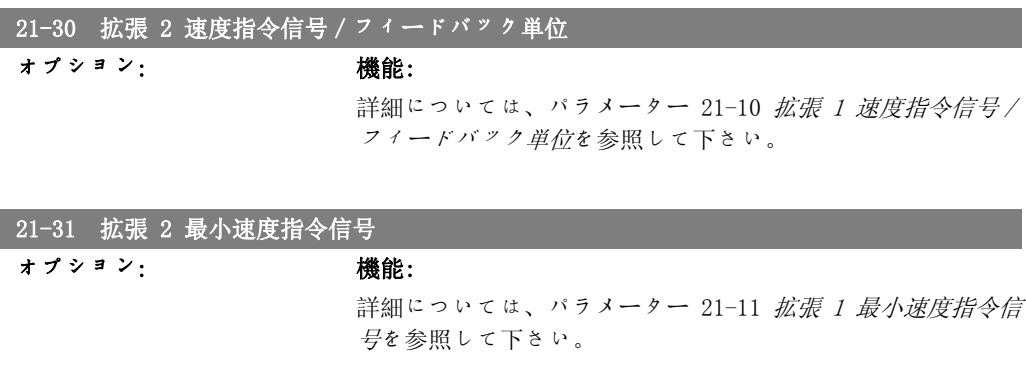

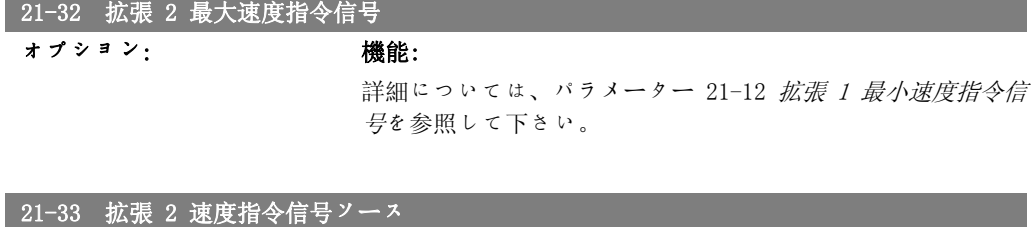

オプション: 機能: 詳細については、パラメーター 21-13 拡張 1 速度指令信号ソ ースを参照して下さい。

VLT® HVAC ドライブ・プログラミング・ガイド *Danfoが* 

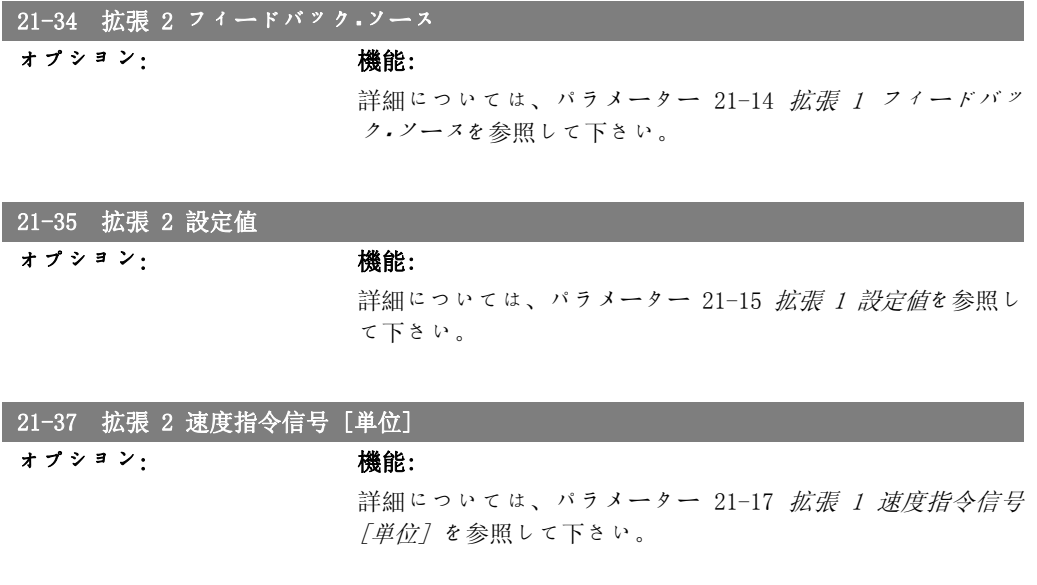

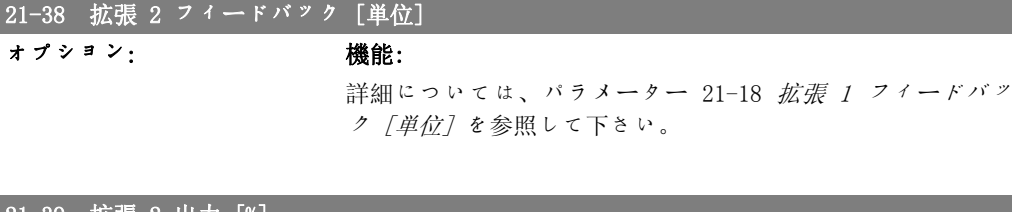

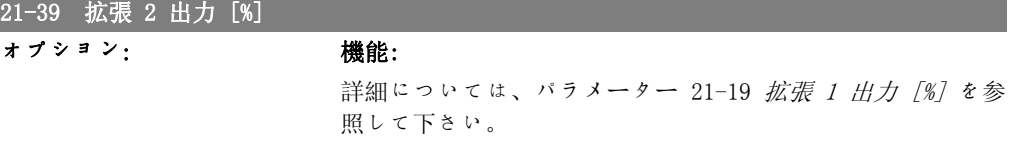

# 2.19.6. 21-4\* 閉ループ 2 PID

閉ループ 2 PID コントローラーを構成します。

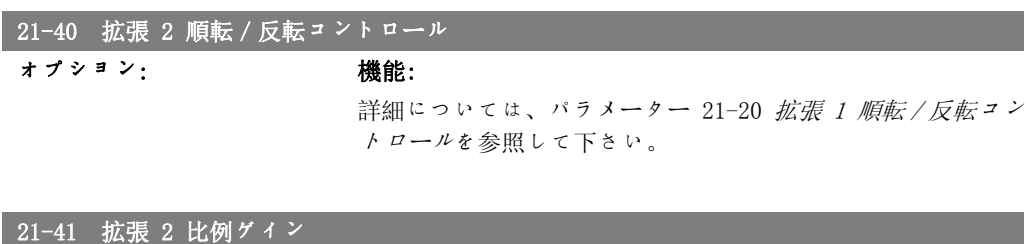

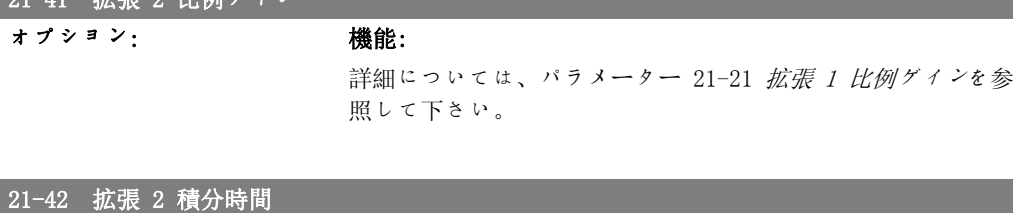

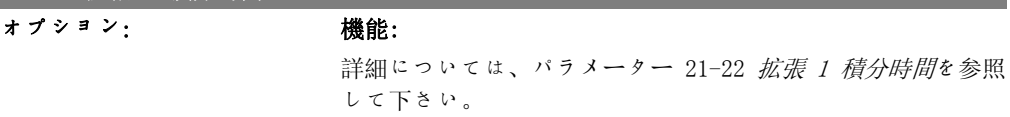

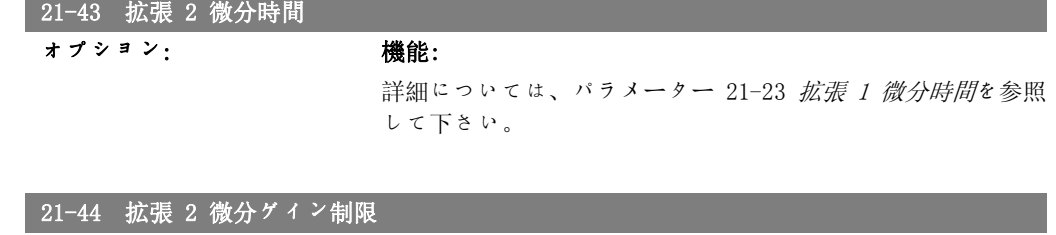

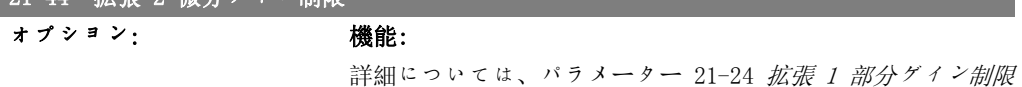

# 2.19.7. 21-5\* 閉ループ 3 速度指令信号/フィードバック

拡張閉ループ 3 コントローラーの速度指令信号およびフィードバックを設定します。

を参照して下さい。

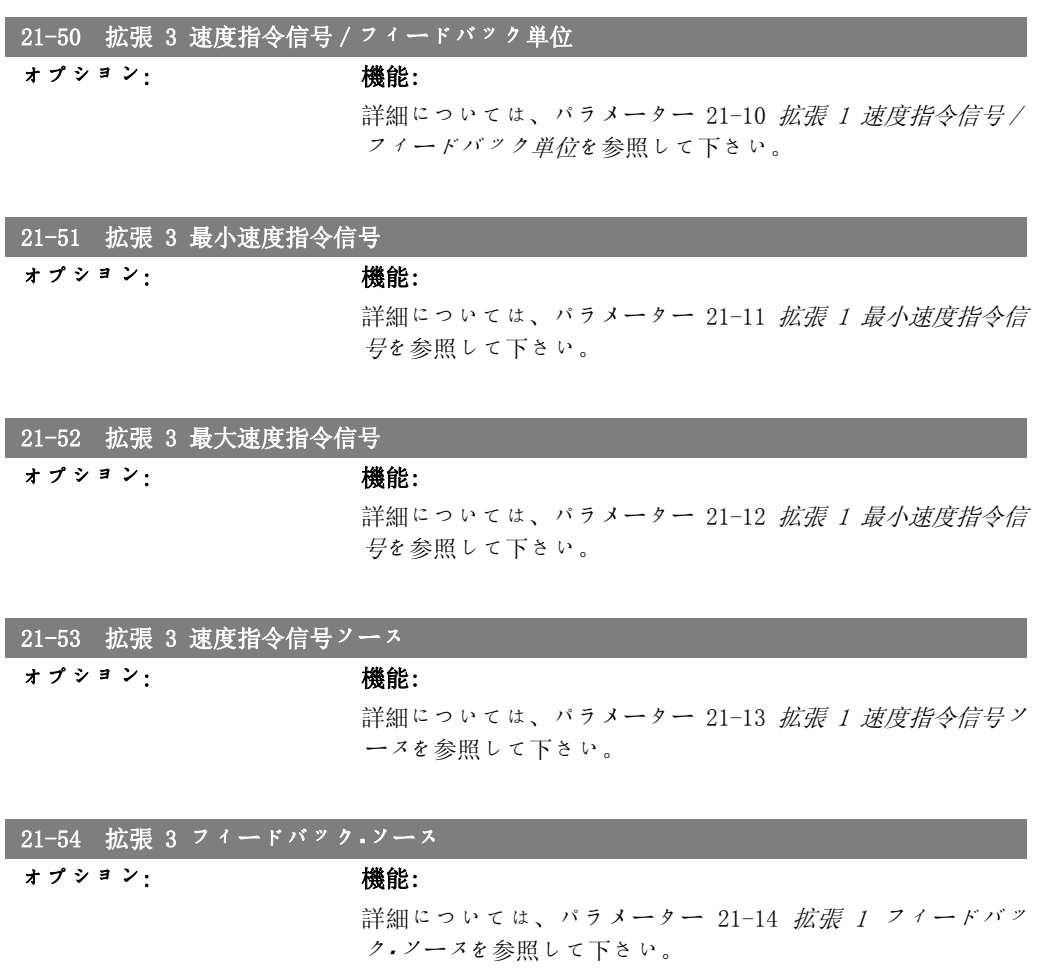

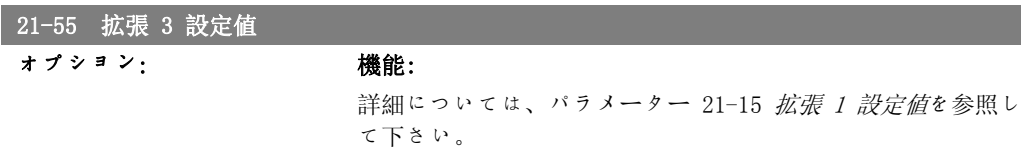

VLT® HVAC ドライブ・プログラミング・ガイド *Danfoが* 

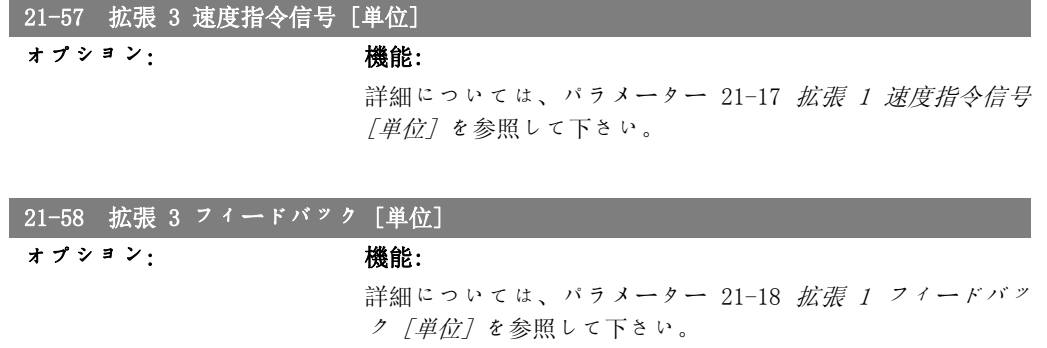

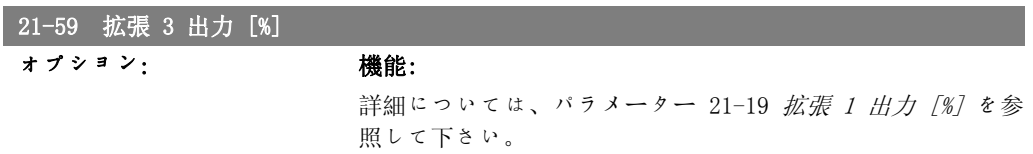

### 2.19.8. 21-6\* 閉ループ 3 PID

閉ループ 3 PID コントローラーを構成します。

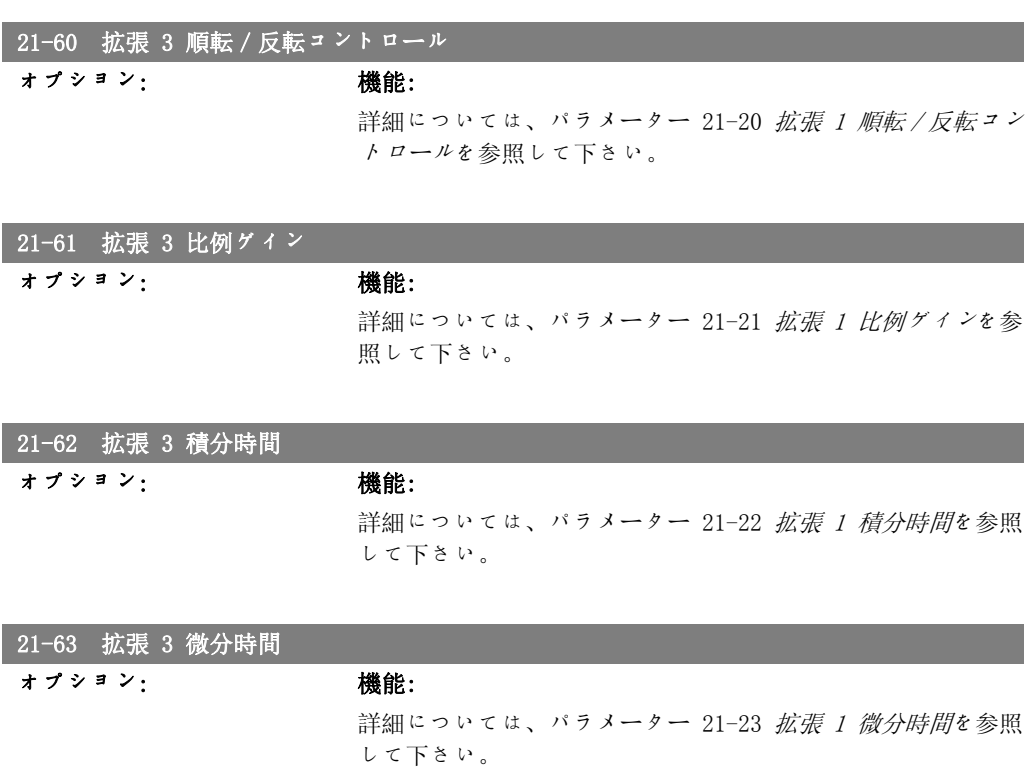

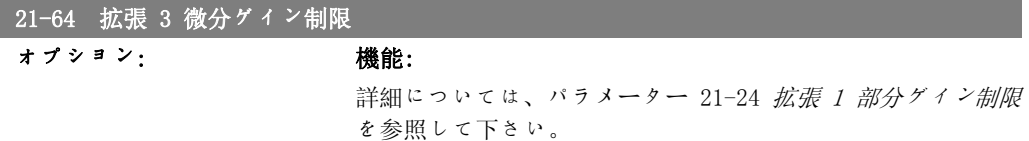

# 2.20. メイン·メニュー - アプリケーション機能 - FC 100 -グループ 22

このグループには、HVAC アプリケーションの監視に使用するパラメータが含まれます。

#### 22-00 External Interlock Timer(外部インターロック.タイマー

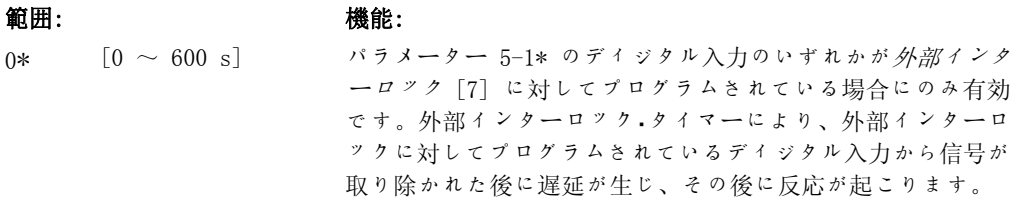

### 2.20.1. 22-2\* 無流量検出

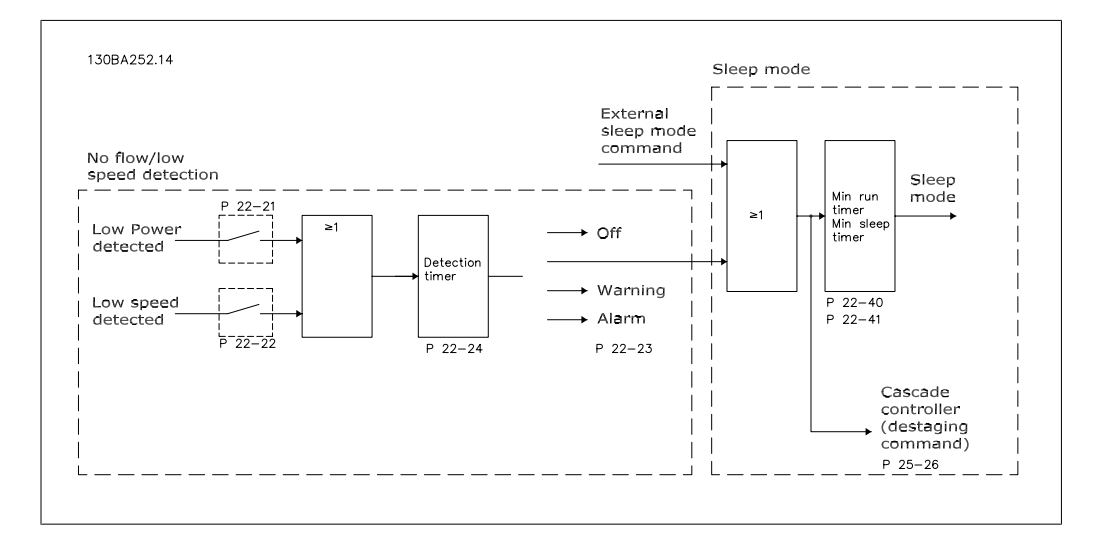

VLT HVAC ドライブには、システムの負荷がモーターを停止できる状態かどうかを検出する機能 が含まれています。

\*低出力検出

\*低速度検出

選択したアクションが実行されるためには、この 2 つの信号のいずれかが設定時間 (無流量遅 延 (パラメーター 22-24)) アクティブでなければなりません。 選択できるアクション (パラメ ーター 22-23): アクションなし、警告、警報、スリープ・モード

無流量検出:

この機能は、すべてのバルブを閉じることができるポンプ・システムの無流量状態を検出するた めに使用します。 VLT HVAC ドライブの内蔵 PI コントローラーまたは外部 PI コントローラー によりコントロールされている場合に使用できます。 実際の構成は、パラメーター 1-00 (構成 モード) でプログラムする必要があります。

構成モード

- 内蔵 PI コントローラー: 閉ループ
- 外部 PI コントローラー: 開ループ
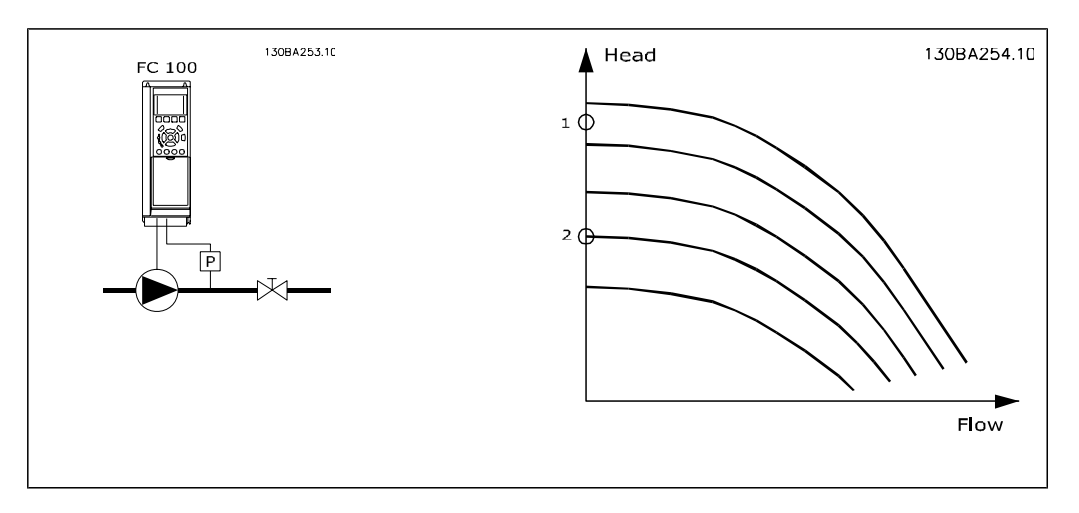

無流量検出 は、速度と電力の測定値に基づきます。 特定の速度に対して、周波数変換器が無流 量での電力を計算します。

この統一性は、無流量での速度と関連電力の 2 通りの調整に基づきます。 電力を監視すること で、吸引圧力が変動するシステムのフローなし、又は低速度でポンプの特性が一定になる状態を 検出することができます。

この 2 セットのデータは、バルブを閉じた状態で最大速度の約 50% および 85% における測定 に基づいていなければなりません。 これらのデータは、パラメーター 22-3\* でプログラムしま す。 低出力自動設定 (パラメーター 22-20) を実行して、 試運転を自動的に 1 ステップずつ 行い、測定データを自動に保存することもできます。 自動設定を実行する場合は (無流量調整 (パラメータ 22-3\*) を参照)、周波数変換器をパラメーター 1-00 (構成モード) の開ループに 対して設定する必要があります。

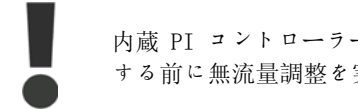

内蔵 PI コントローラーを使用する場合、PI コントローラー・パラメーターを設定 する前に無流量調整を実行してください。

### 低速度検出:

パラメーター 4-11 または 4-12 モーター速度下限 で設定した最低速度でモーターが動作して いる場合には、*低速度検出* が信号を発します。 アクションは無流量検出と共通です (個々に選 択することはできません)。

低速度検出を使用できるのは無流量状態のシステムに限らず、最低速度での動作が、負荷によっ て最低速度より上の速度が必要となるまでモーターを停止することに対応しているシステム、例 えばファンやコンプレッサーなどのシステムで使用できます。

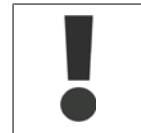

ポンプ・システムでは、ポンプはバルブが閉じていても比較的高速で動作すること があるため、パラメーター 4-11 または 4-12 の最低速度が検出に十分な高さに設 定されていることを確認してください。

#### ドライ・ポンプ検出:

無流量検出 は、ポンプが空運転している (低消費電力、高速) かどうかの検出にも使用できま す。 内蔵 PI コントローラーと外部 PI コントローラーの両方と併用できます。 ドライ・ポンプ信号の条件:

- 無流量レベル未満での消費電力

および

- 最大速度又は最大速度指令信号開ループのいずれか低い方でポンプが動作。

選択したアクションが実行されるためには、その前に設定時間 (ドライ・ポンプ遅延 (パラメー ター 22-27)) だけ信号がアクティブでなければなりません。

選択できるアクション (パラメーター 22-26):

- 警報

[無流量検出] を有効に設定し (パラメーター 22-23 無流量機能)、起動(パラメーター 22-3\* 無流量調整) しなければなりません。

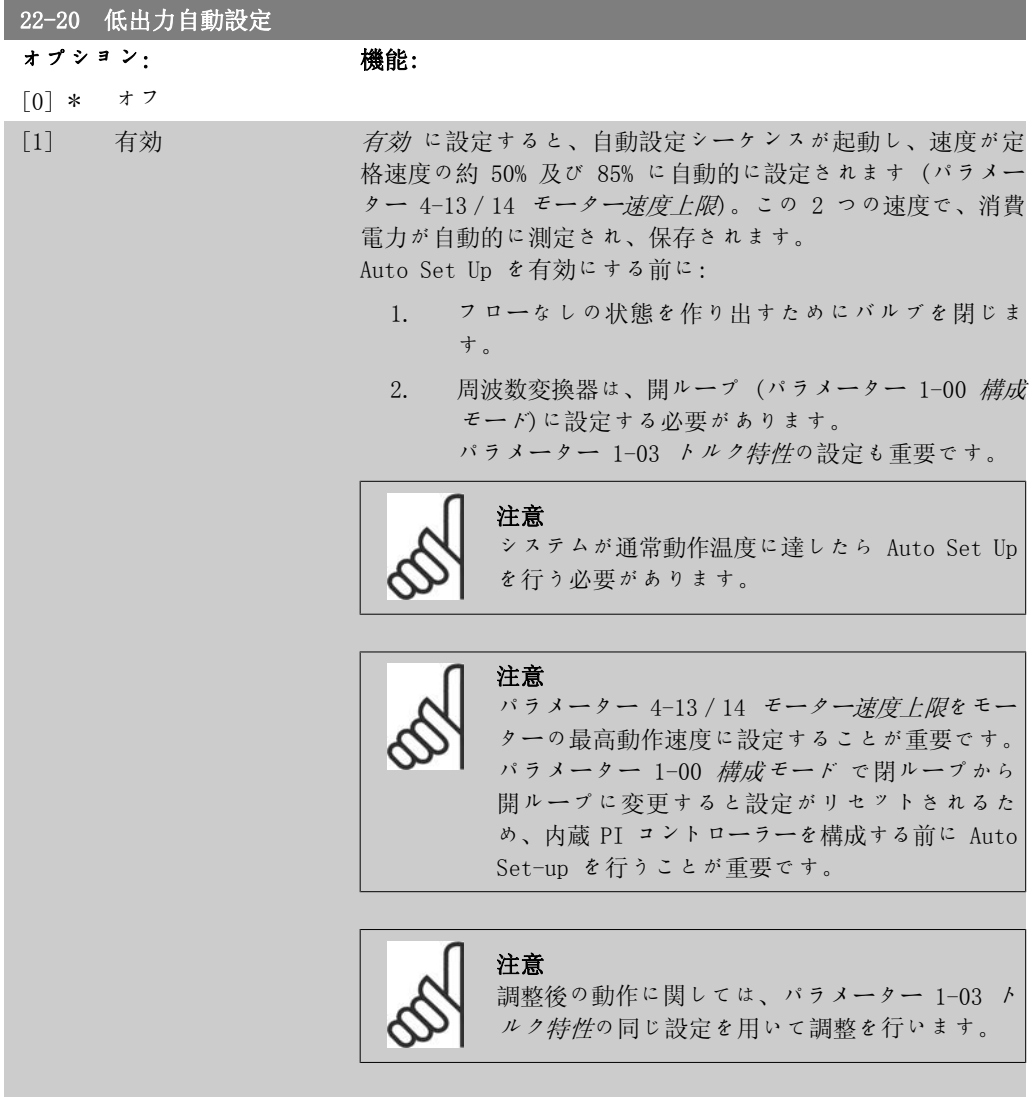

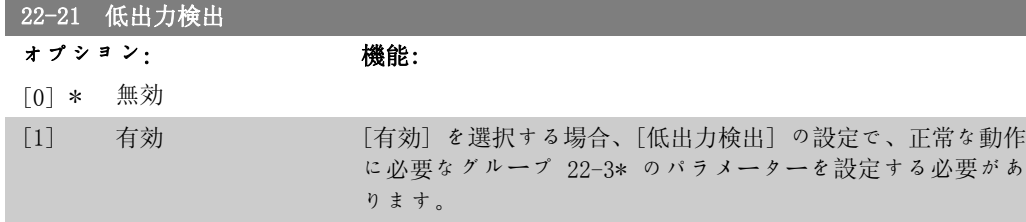

<sup>-</sup> 警告

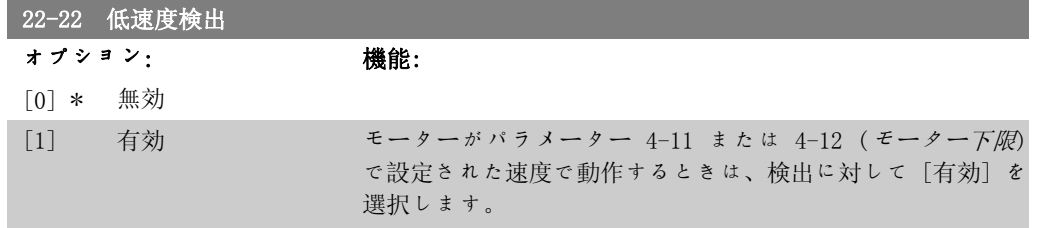

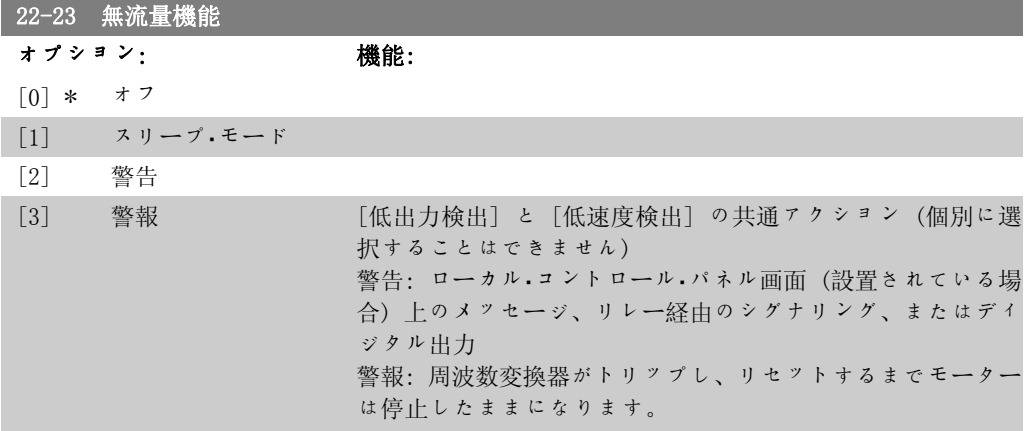

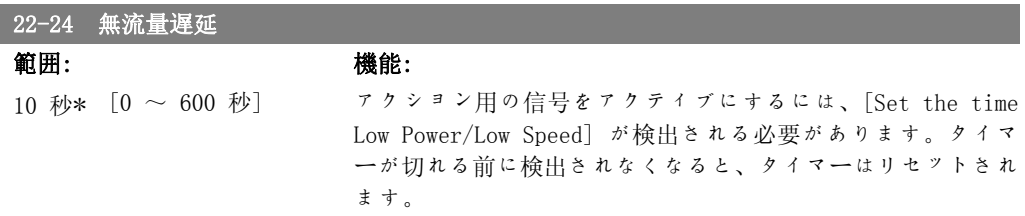

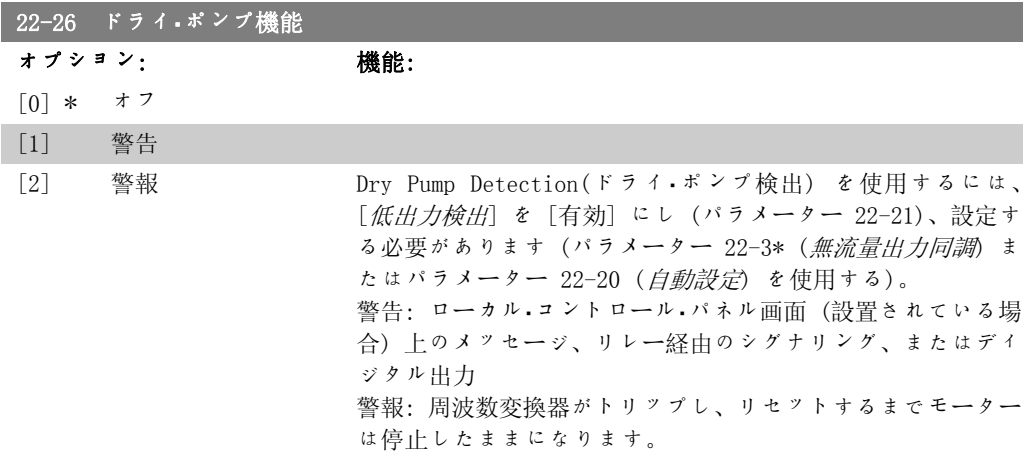

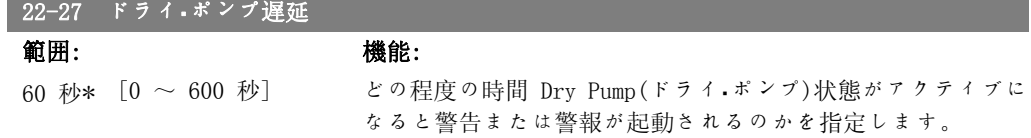

# 2.20.2. 22-3\* 無流量出力同調

パラメーター 22-20 で Auto Set Up を選択しない場合の調整手順:

- 1. メインバルブを閉じてフローを止めます
- 2. システムが通常動作温度に達するまでモーターを運転します
- 3. ローカル・コントロール・パネルの [Hand On] ボタンを押して、速度を定格速度の約 85% に調整します。正確な速度を記録します
- 4. ローカル・コントロール・パネルのデータ行で実際の電力を見るか、[Main Menu] でパラ メーター 16-10 または 16-11 電力 を呼び出して消費電力を読み出します。電力の読 みを記録します
- 5. 速度を定格速度の約 50% に変更します正確な速度を記録します
- 6. ローカル・コントロール・パネルのデータ行で実際の電力を見るか、[Main Menu] でパラ メーター 16-10 または 16-11 電力 を呼び出して消費電力を読み出します。電力の読 みを記録します
- 7. パラメーター 22-32/22-33 及びパラメーター 22-36/37 で用いる速度をプログラム します。
- 8. パラメーター 22-34/35 及びパラメーター 22-38/22-39 で関連する電力値をプログラ ムします。
- 9. Auto On (自動オン)または オフを使用して元に切り替え直します。

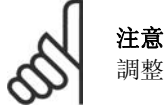

調整の前に、パラメーター 1-03 トルク特性 を設定します。

### 22-30 無流量出力

#### 範囲: きょうしゃ 機能:

[No-Flow の電力検出 実際の速度で計算された No Flow 電力の読み出し値電力が表 により異なります] 示値まで低下すると、周波数変換器は状態を No Flow 状態と 見なします。

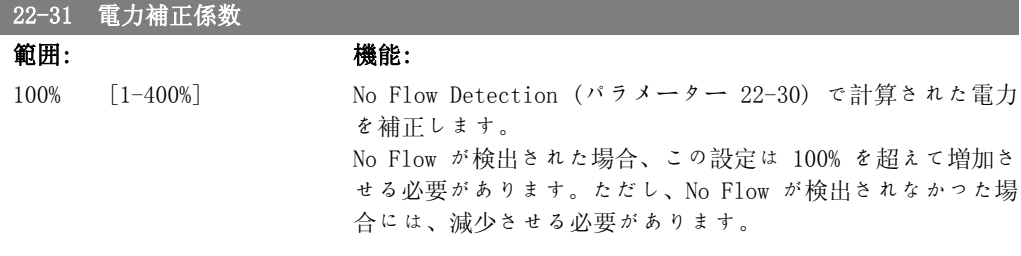

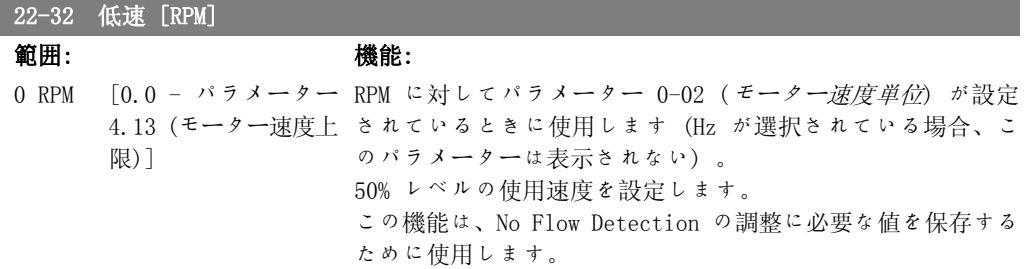

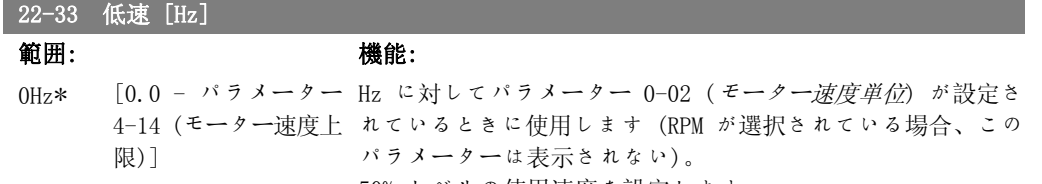

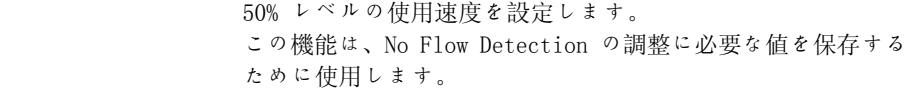

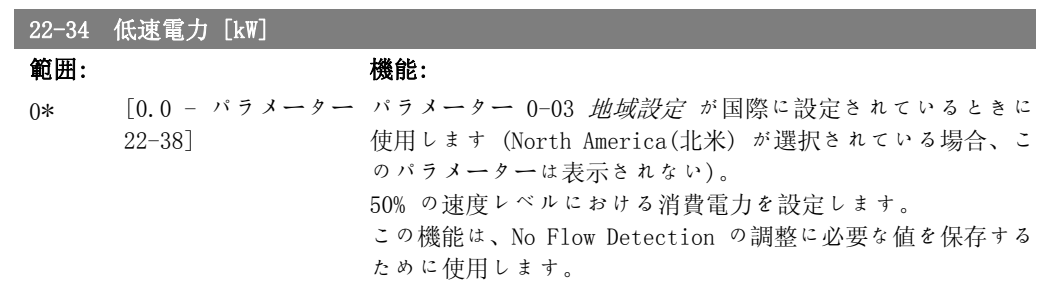

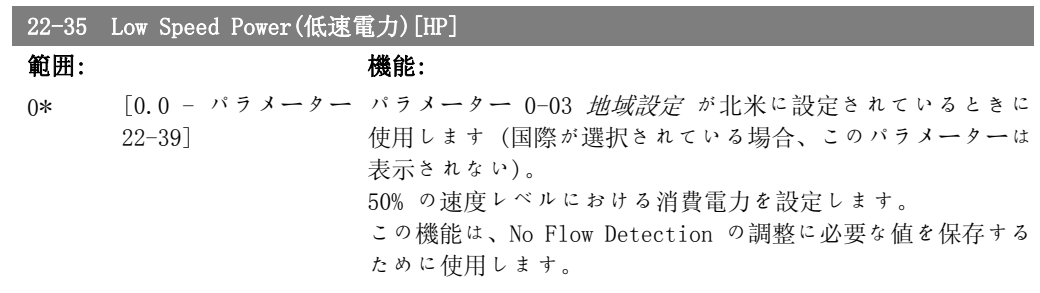

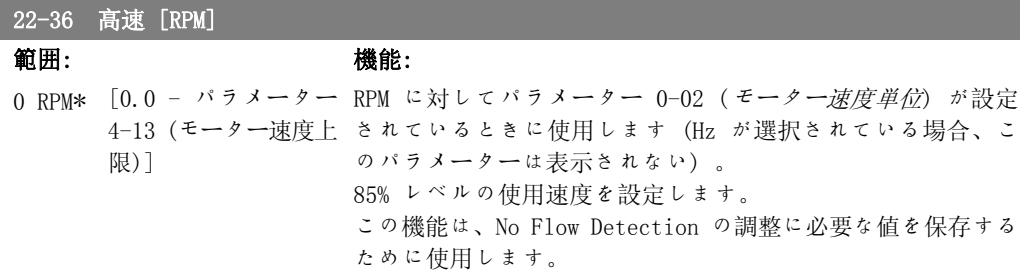

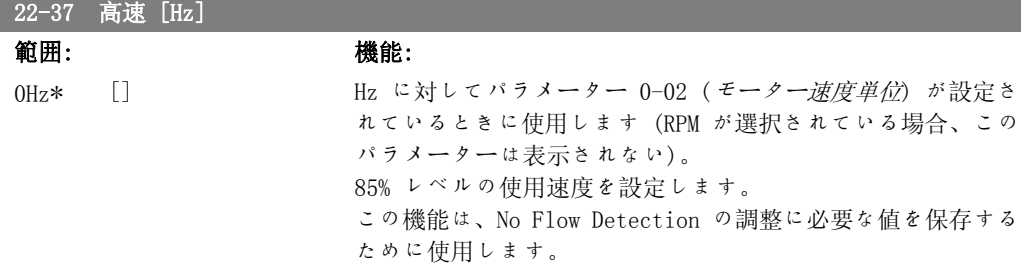

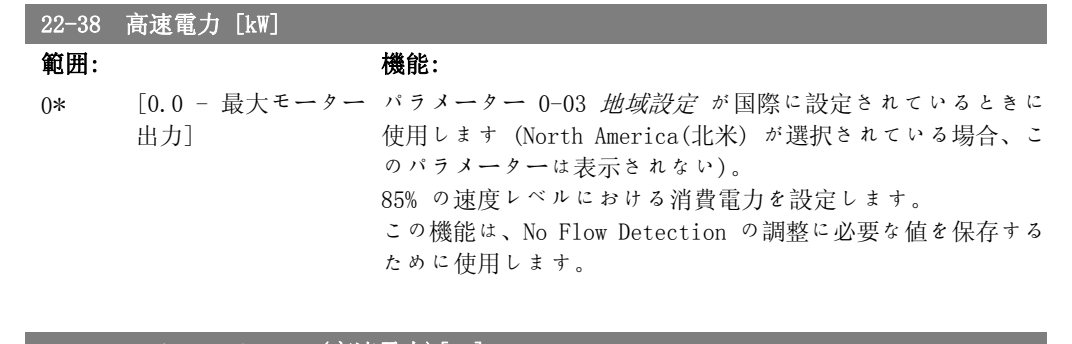

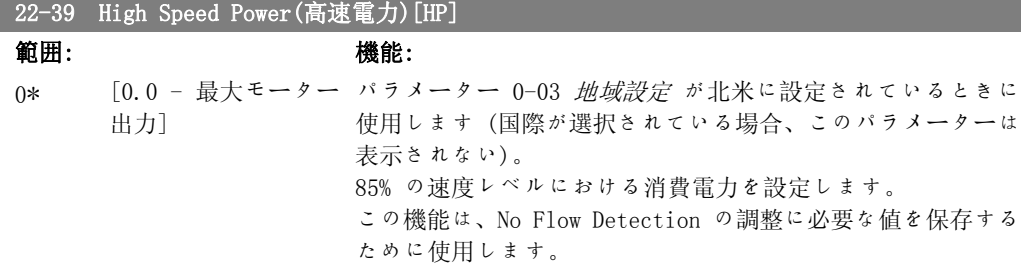

## 2.20.3. 22-4\* スリープ・モード

システムの負荷がモーターの停止に対応しており、監視されている場合には、スリープ・モード 機能をアクティブにすることでモーターを停止できます。 これは、通常の停止コマンドではな く、0 RPM までモーターを立ち下げ、モーターの通電を停止します。 スリープ・モードでは、負 荷が再度加わったら分かるように特定の状態が監視されます。

スリープ・モードは、無流量検出/最低速度検出 (無流量検出のパラメーターによってプログラ ムする必要があります。パラメーター・グループ 22-2\* 無流量検出の信号フロー図を参照)か ら、またはディジタル入力のいずれかに印可される外部信号 (ディジタル入力の構成用パラメー タ 5-1\* でスリープ・モードを選択することでプログラムする必要があります) により起動する ことができます。

例えば、電子機械的フロー・スイッチを無流量状態の検出とスリープ・モードの起動に使用できる ようにするために、印可された外部信号の立ち上がりでアクションが行われます (これが行われ ないと、信号が常に接続された状態になるため周波数変換器がスリープ・モードから出ません)。

パラメーター 25-26 (無流量におけるデステージ) が有効に設定されている場合 (VLT® HVAC ド ライブ・プログラミング・ガイド、MG.11.Cx.yy を参照)、スリープ・モードを起動すると、リー ド・ポンプ (速度可変) を停止する前にラグ・ポンプ (速度固定) のデステージングを開始するコ マンドがカスケード・コントローラー (有効の場合) に対して発されます。

スリープ・モードに移行すると、ローカル・コントロール・パネルの下の状態行にスリープ・モード と表示されます。

22-2\* 無流量検出 の信号フロー・チャートも参照してください。 スリープ・モード機能を使用する方法は 3 つあります。

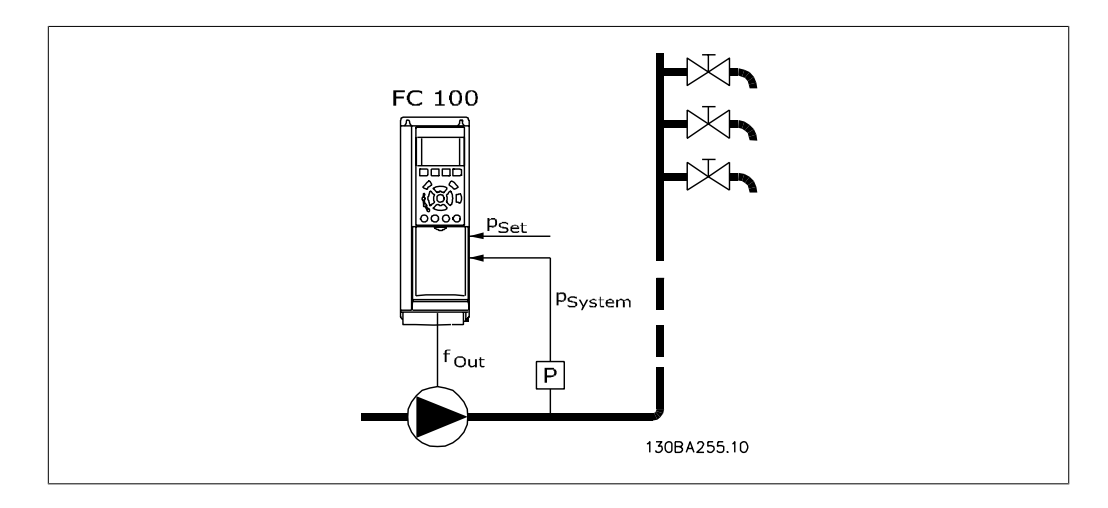

1) 内蔵 PI コントローラが圧力または温度のコントロールに使用されるシステム。例えば、圧 力トランスジューサーから周波数変換器に圧力フィードバック信号が加えられるブースト・シス テム。 パラメーター 1-00 (構成モード) を閉ループに設定し、PI コントローラーを必要な速 度指令信号とフィードバック信号に設定する必要があります。 例: ブースト・システム。

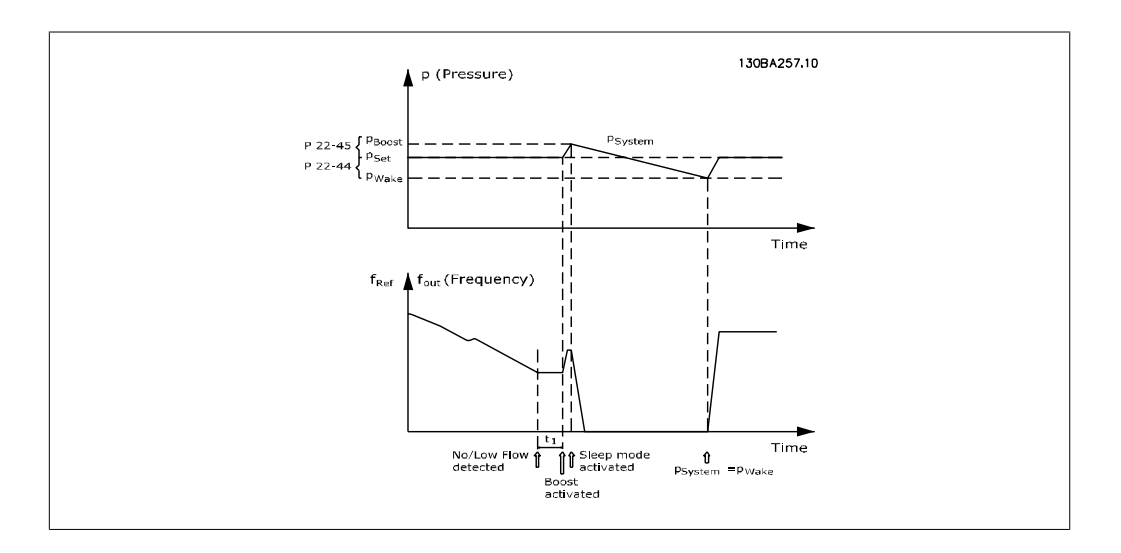

無流量が検出されると、周波数変換器は、システム内がわずかに過圧力となるように圧力の設定 値を上げます (ブーストはパラメーター 22-45 (ブースト設定値) で設定します)。 圧力トンランスジューサーからのフィードバックが監視され、この圧力が圧力の通常設定ポイン ト (Pset) から設定された割合低下すると、モーターが再度立ち上がり、圧力が設定値 (Pset) に達するようにコントロールされます。

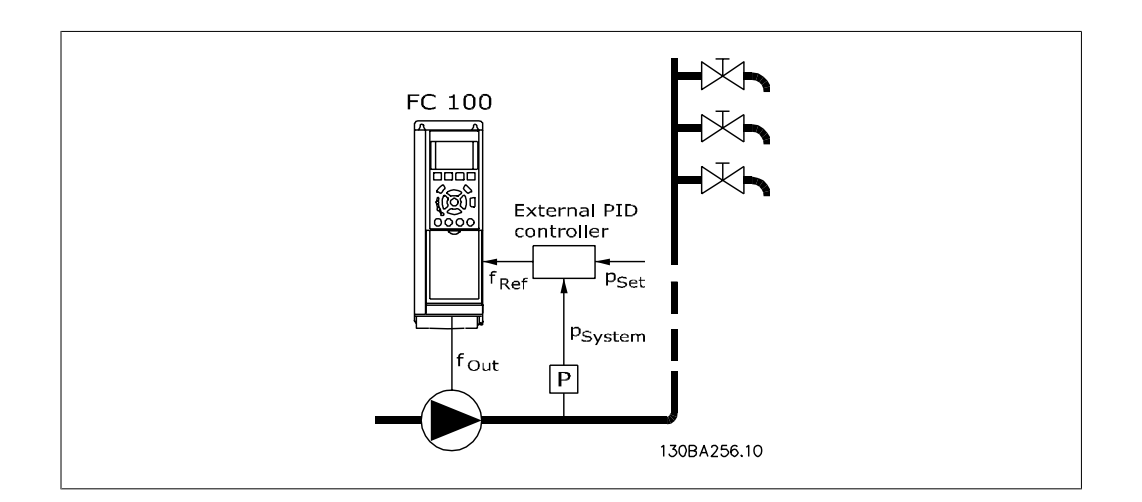

2) 圧力または温度が外部 PI コントローラーによりコントロールされるシステムでは、ウェイ クァップ条件が圧力 / 温度トランスジューサーからのフィードバックに基づくことはありませ ん。設定値が未知だからです。 ブースト・システムを用いたサンプルでは、必要な圧力 Pset は 未知です。パラメーター 1-00 (構成モード) は開ループに設定する必要があります。 例: ブースト・システム。

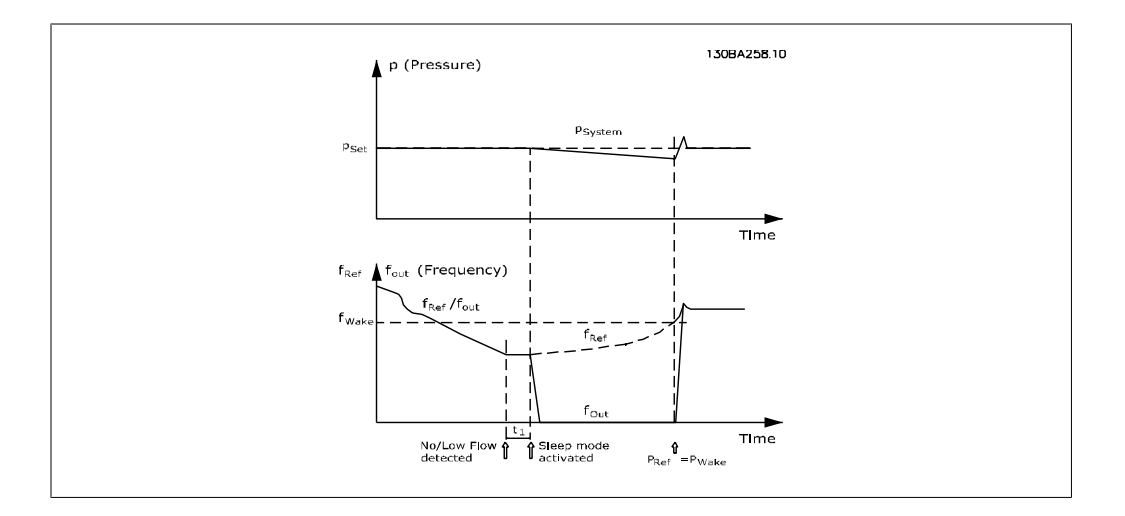

低電力または低速度が検出されると、モーターは停止されますが、外部コントローラーからの速 度指令信号 (fref) は引き続き監視されます。低圧が生じるため、コントローラーが圧力を得る ために速度指令信号を増加させます。 速度指令信号が設定値 (fwake) に達すると、モーターが 再スタートします。

速度は外部速度指令信号 (リモート基準) により手動で設定します。 無流量機能の調整用の設 定 (パラメーター 22-3\*) は初期値に設定する必要があります。

構成の可能性、概要:

2

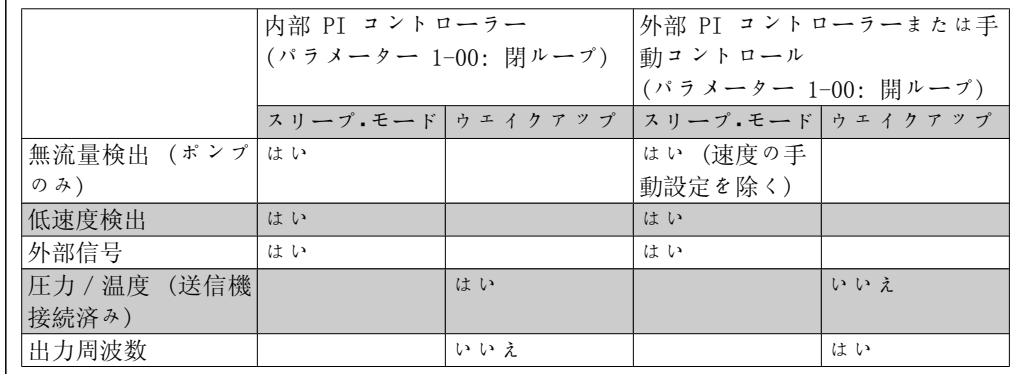

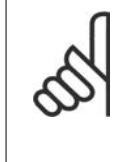

注意 ローカル基準がアクティブの場合、スリープ・モードはアクティブになりません (速度をローカル・コントロール・パネルの矢印ボタンを使用して手動で設定しま す)。 パラメーター 3-13 (速度指令信号サイト) を参照してください。 手動モードでは機能しません。 閉ループで入力 / 出力を設定する前に、開ループ で 自動設定 を実行する必要があります。

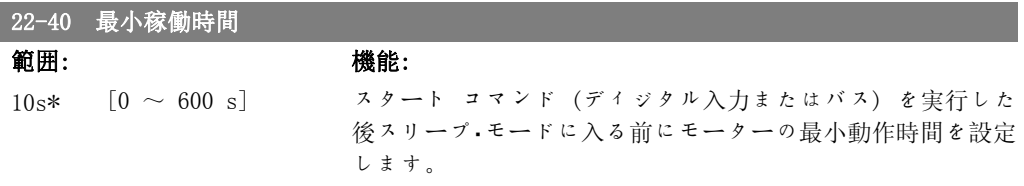

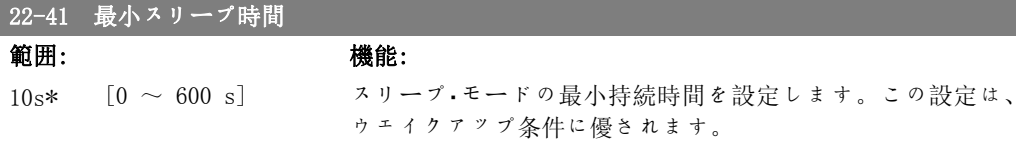

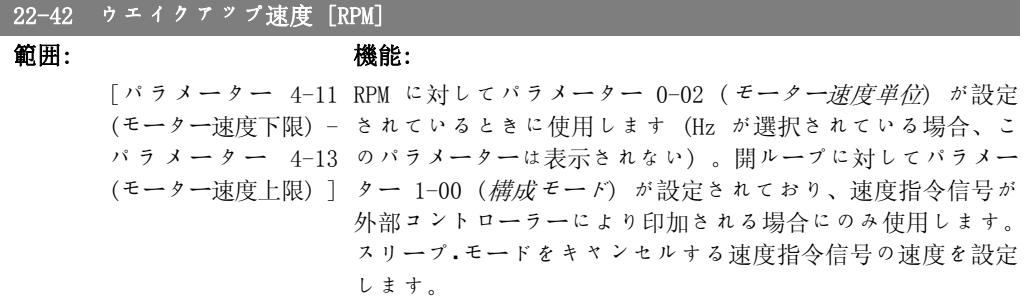

### 22-43 ウエイクアップ速度 [Hz]

#### 範囲: きょうしゃ 機能:

[パラメーター 4-12 Hz に対してパラメーター 0-02 (モーター速度単位) が設定さ (モーター速度下限) - れているときに使用します (RPM が選択されている場合、この パラメーター 4-14 パラメーターは表示されない)。開ループに対してパラメータ (モーター速度上限)]← 1-00(*構成モード*)が設定されており、速度指令信号が圧 力をコントロールしている外部コントローラーにより印加され る場合にのみ使用します。 スリープ・モードをキャンセルする速度指令信号の速度を設定 します。

### 22-44 ウエイクアップ速度指令信号/フィードバック偏差

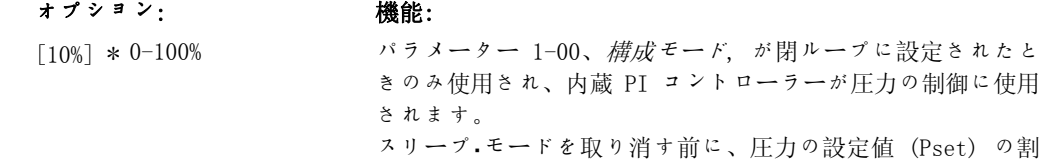

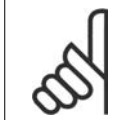

注意

内蔵 PI コントローラーがパラメーター 20-71 PID 順転/反転コントロール で反 転制御に設定されている用途で使用する場合には、パラメーター 22-44 で設定さ れた値が自動的に追加されます。

合として許容できる圧力低下を設定します。

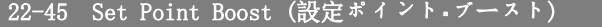

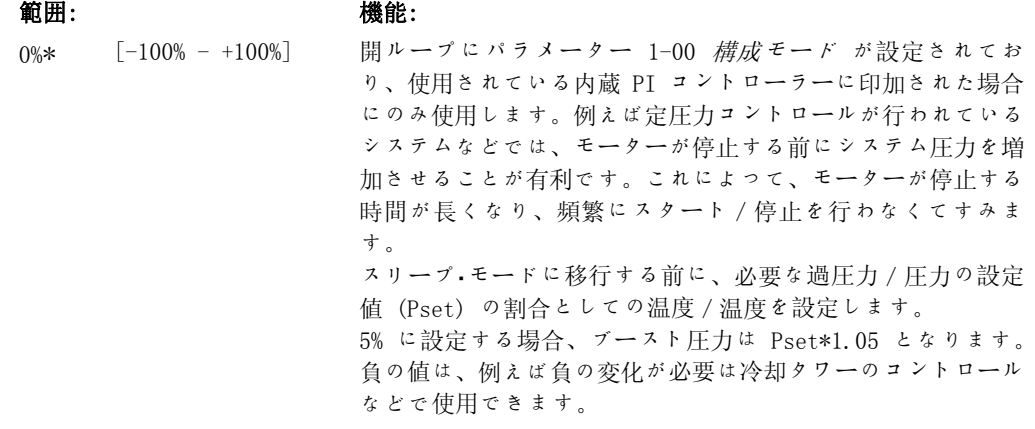

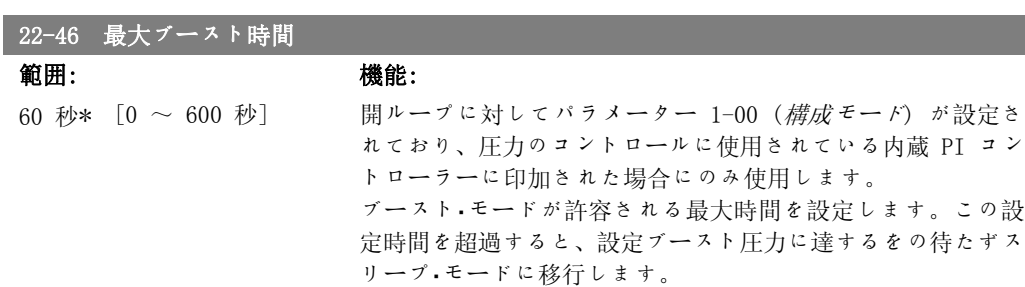

## 2.20.4. 22-5\* カーブ終点

カーブ終点状態は、設定された圧力を確保するためにポンプが供給する体積が大きすぎる場合に 起こります。ポンプより後ろの配管システムに漏れがあり、動作ポイントがパラメーター 4-13 または 4-14 モーター速度上限で設定された最高速度に対して有効なポンプ特性の下端まで下が った場合にこの状態になります。設定された時間 (パラメーター 22-51 fJ[fuI "\_' x‰,) に必 要な圧力に対応する設定ポイントの 97.5% よりフィードバックが低く、パラメーター 4-13 又 は 4-14 モーター速度上限で設定された最高速度でポンプが運転されている場合には、パラメー ター 22-50 カーブ終点機能で選択された機能が働きます。カスケード·コントローラーを使用し

2

ている場合、カーブ終点機能をアクティブにするためにはすべてのポンプを運転する必要があり ます。パラメーター 5-3\* ディジタル出力および/またはパラメーター 5-4\*(リレー)でカーブ 終点 [192] を選択すれば、ディジタル出力のいずれかで信号を得ることが可能です。この信号 が存在するのは、カーブ終点状態が生じ、パラメーター 22-50 カーブ終点機能の選択がオフで はない場合です。カーブ終点機能は、内蔵 PID コントローラー (パラメーター 1.00 構成モー <sup>ド</sup>の閉ループ) を用いて操作している場合にのみ使用できます。

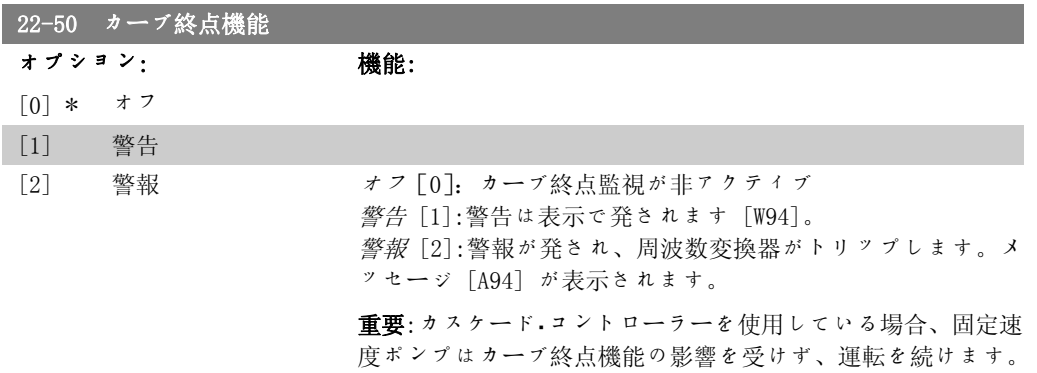

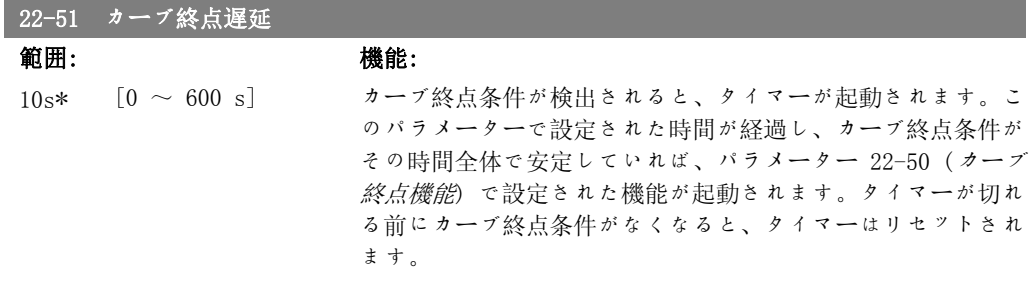

# 2.20.5. 22-6\* 破損ベルト検出

破損ベルト検出は、ポンプ、ファン、及びコンプレッサー用の閉ループ・システムと開ループ・シ ステムで使用できます。推定モーター・トルクが破損ベルト検出値 (パラメーター 22-61) を下 回り、周波数変換器出力周波数が 15Hz 以上の場合、破損ベルト機能(パラメーーター 22-60) が実行されます。

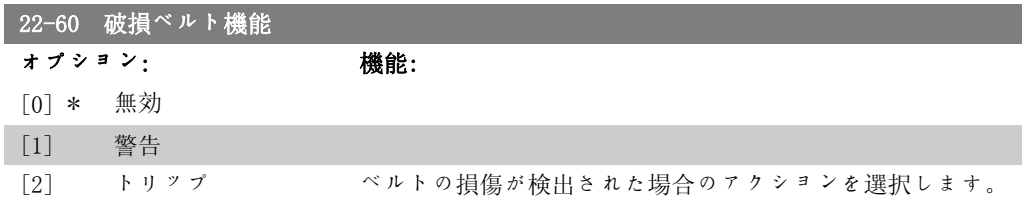

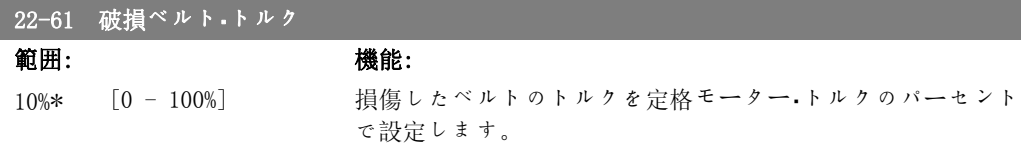

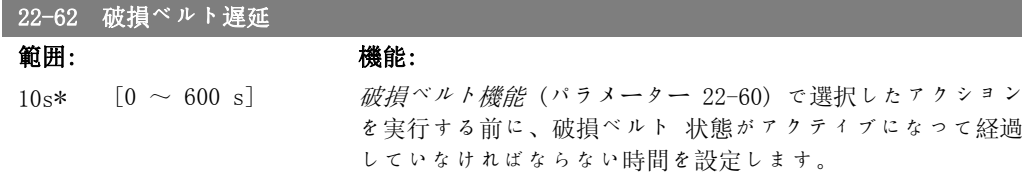

# 2.20.6. 22-7\* 短サイクル保護

冷蔵コンプレッサーを制御するときには、多くの場合スタートの回数を制限する必要がありま す。これを行うための一つの方法として、最大運転時間 (スタートから停止までの時間) の確保 とスタート間の間隔を最小にする方法があります。

このことは、通常の停止コマンドは*最小運転時間* 機能 (パラメーター 22-77) によって無効に され、また他のスタート·コマンド(スタート / ジョグ / 凍結) は スタート間の間隔 機能 (パラ メーター 22-76) に無効にされるということです。

手動オンまたは オフモード が LCP で起動されている場合には、これら 2 つの機能はどちらも 有効ではないということです。手動オンまたはオフ を選択すると、2 つのタイマーが 0 にリセ ットされ、Auto (自動) を押して、アクティブ・コマンドを出すまでタイマーが始動しないこと を意味しています。

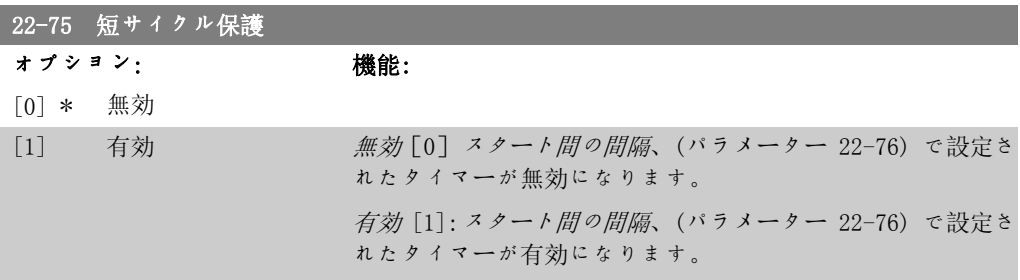

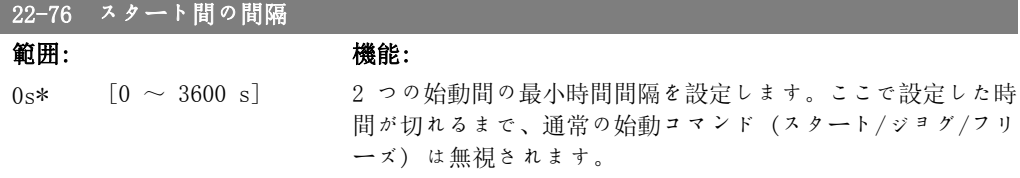

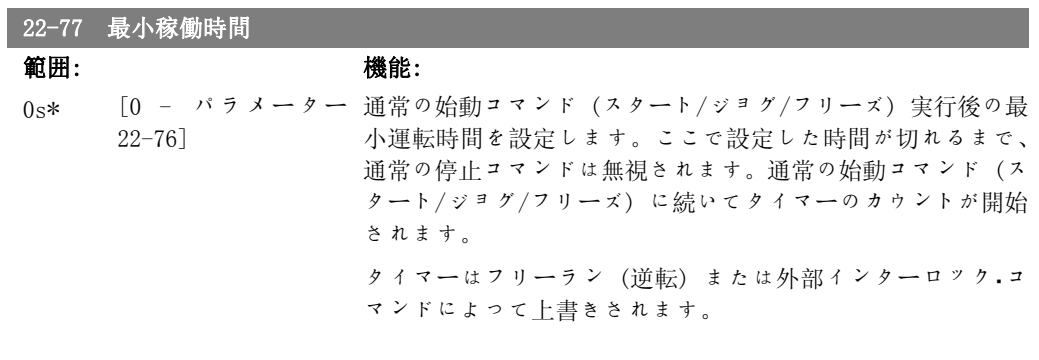

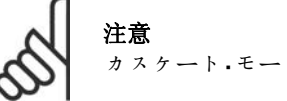

カスケート・モードでは機能しません。

# 2.20.7. 22-8\* フロー補償

圧力トランスジューサーをシステムの遠隔点に配置できず、ファン/ポンプの排出口の近辺にし か配置できない場合があります。流量補償は、流量にほぼ比例する出力周波数に従って調整値を 調整し、より高い流速におけるより高い損失を補償することにより行われます。

HDESIGN (必要な圧力) は周波数変換器の閉ループ (PI) 動作の設定値であり、フロー補償を行わ ない閉ループ動作に対して設定します。

ユニットでスリップ補償と RPM を使用することをお勧めします。

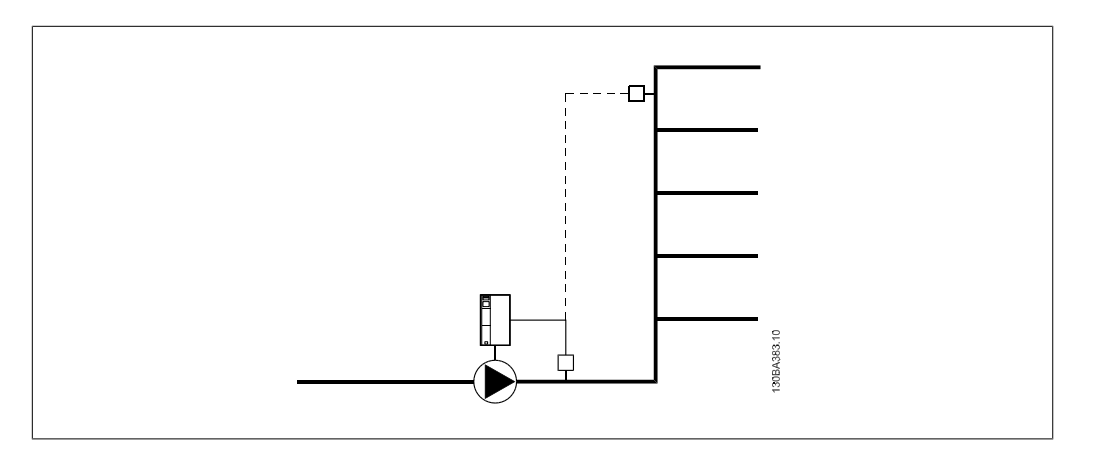

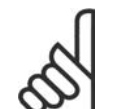

注意 流量補償が台数制御(パラメーター·グループ 25)で行われ、実際の設定値は速度 (流量)に依存せず、作動中のポンプの数に依存します。以下をご覧ください。

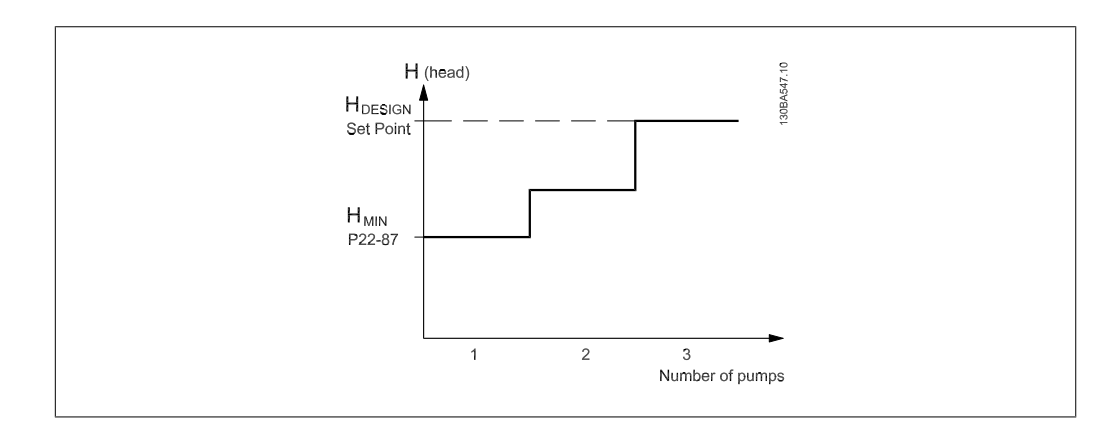

速度またはシステム動作ポイントが既知かどうかによって、使用できる方法が 2 つあります。

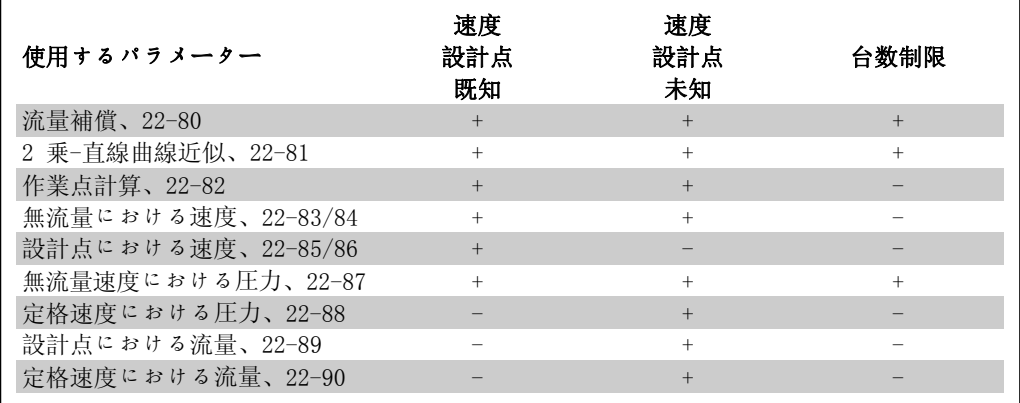

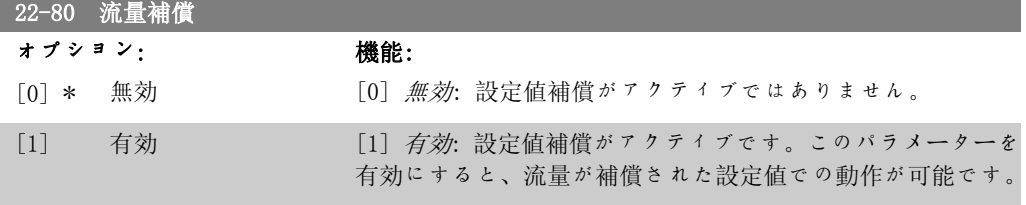

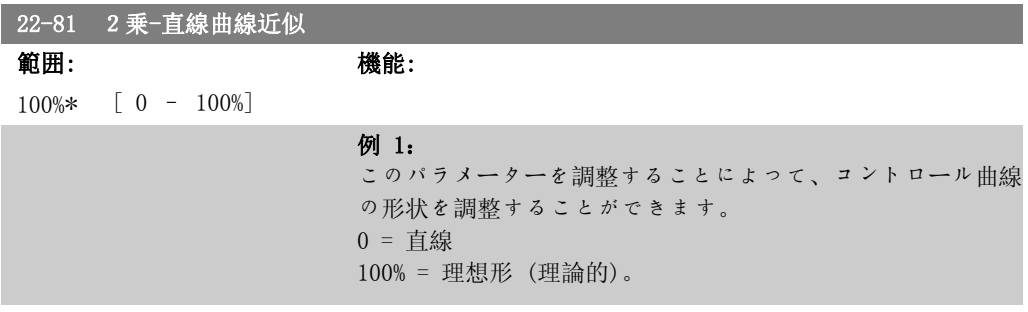

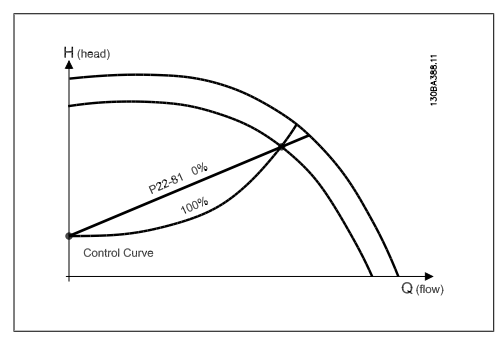

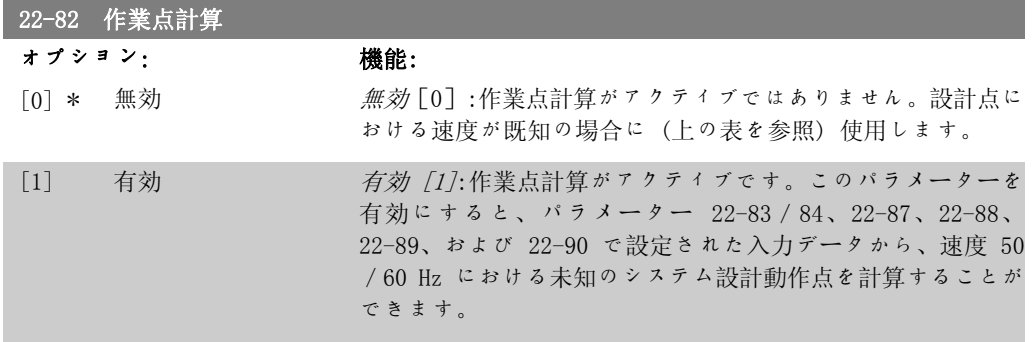

#### 例 1:システム設計動作点における速度が既知:

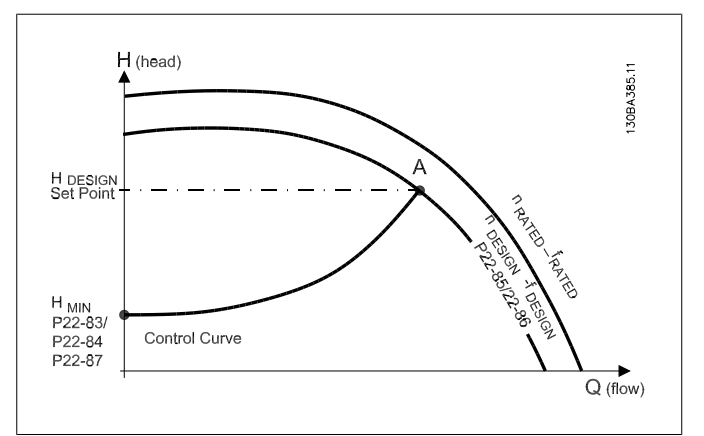

異なる速度における特定の機器の特性を示すデータシートか ら、HDESIGN 点及び QDESIGN 点から読み出すだけでポイント A を 見つけることができます。これが、システム設計動作点です。 このポイントにおけるポンプの特性が特定され、関連付けられ た速度がプログラムされます。バルブを閉じ、HMIN となるまで 速度を調整すると、無流量点における速度を特定できます。 パラメーター 22-81 (2 乗-直線曲線近似) を調整すると、コ ントロール曲線を無限に調整できます。

#### 例 2:

システム設計動作点における速度:システム設計動作点におけ る速度が既知の場合、コントロール曲線上の別の速度指令信号 点をデータ・シートを用いて決定する必要があります。定格速 度の曲線を確認し、設計圧力 (HDESIGN、点 C) をプロットする ことによって、圧力 QRATED における流量を求めることができ ます。同様に、設計フロー(QDESIGN、点 D) をプロットすること によって、この流量における圧力 Hp を求めることができま す。ポンプ曲線上のこれらの 2 つのポイントと上記の HMIN が 分かれば、周波数変換器が速度指令信号点 B を計算し、さら に システム設計動作点 A を含むコントロール曲線をプロット することが可能になります。

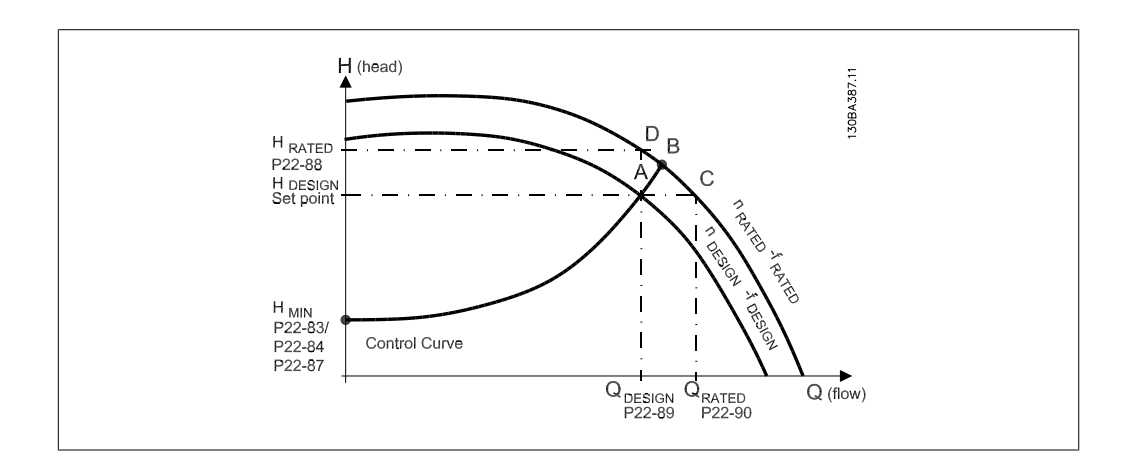

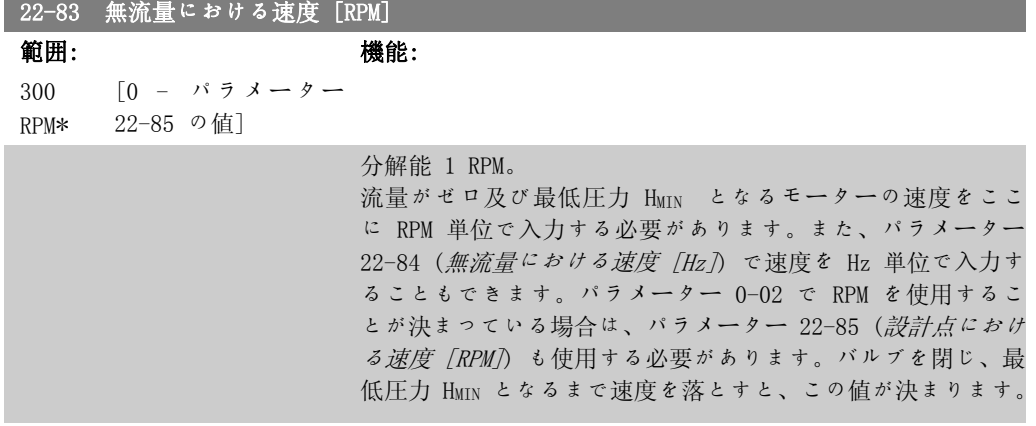

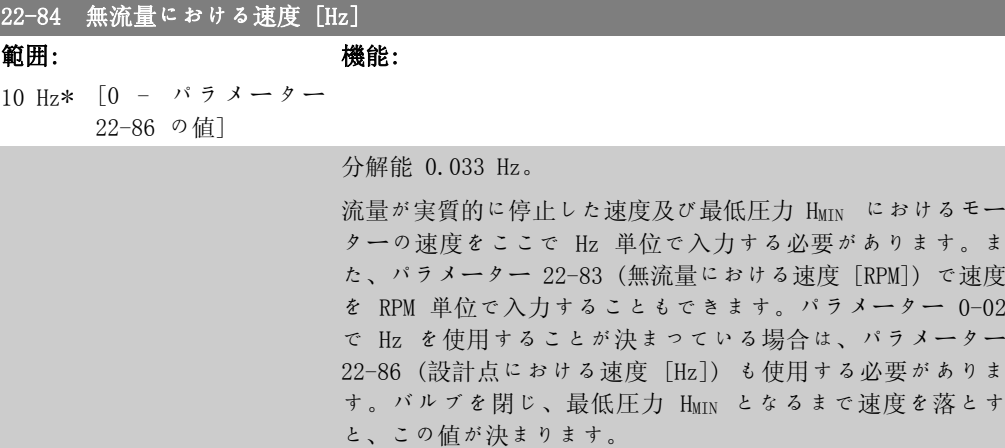

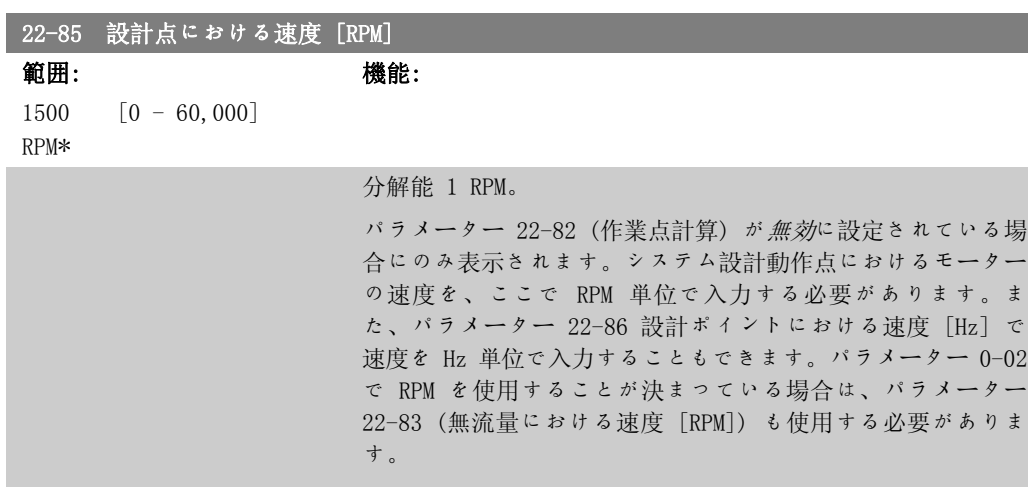

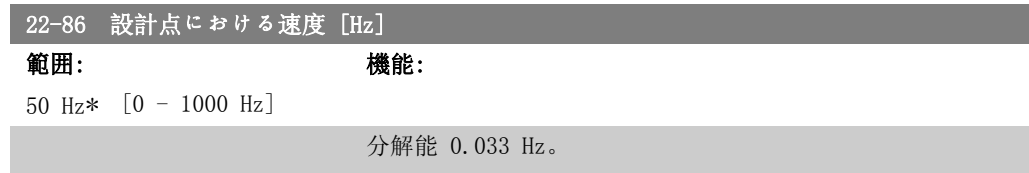

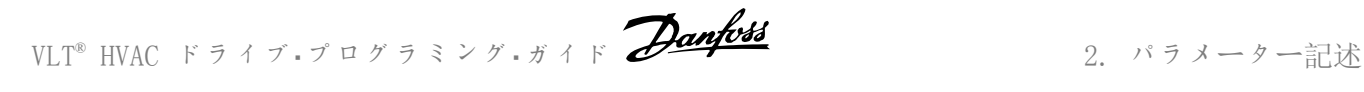

パラメーター 22-82 (作業点計算が) 無効に設定されている場 合にのみ表示されます。システム設計動作点におけるモーター の速度を、ここで Hz 単位で入力する必要があります。また、 パラメーター 22-85 設計点における速度 [RPM] で速度を RPM 単位で入力することもできます。パラメーター 0-02 で Hz を 使用することが決まっている場合は、パラメーター 22-83 (無 流量における速度[Hz]) も使用する必要があります。

22-87 無流量速度における圧力 範囲: 機能: 0 速度指 [0 - 999999.999] 令信号 /フィ ードバ ック単 位\*

速度指令信号/フィードバック単位での無流量における速度に 対応する圧力 HMIN を入力する必要があります。

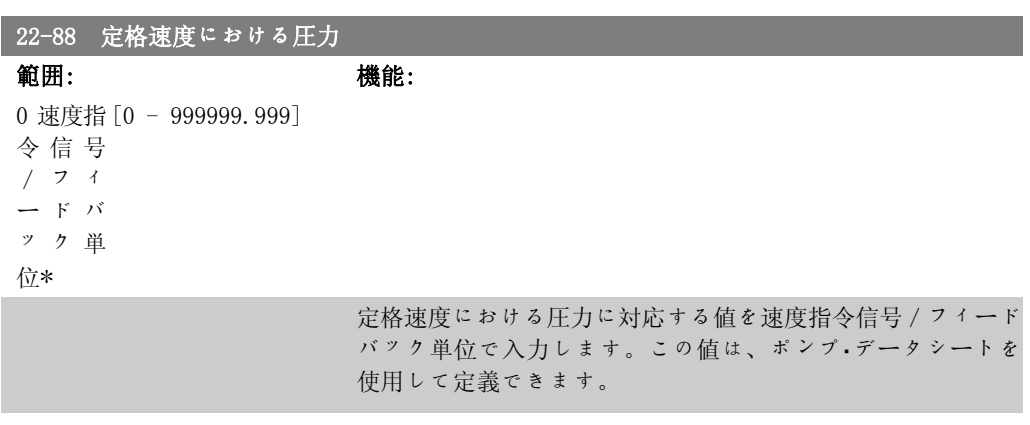

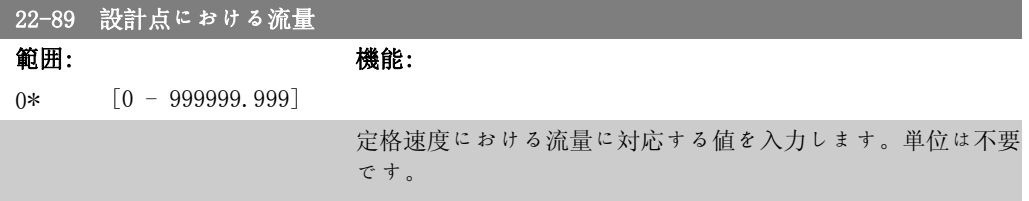

# 2.21. Main Menu - 時間ベース機能 - FC 100 - グループ 23

# 2.21.1. 定時アクション、23-0\*

定時アクションは、日または週ごとに実施する必要があるアクション用です (例:作業時間内/外 で異なる基準など) 最大で 10 の定時アクションを周波数変換器でプログラムできます。定時ア クション番号は、ローカル・コントロール・パネルからパラメーター・グループ 23-0\* を入力する 際にリストから選択されます。さらに、選択された定時アクション番号がパラメーター 23-00 から 23-04 によって参照されます。各定時アクションはオン時間とオフ時間に分かれ、その中 で 2 つの異なるアクションを実行することができます。

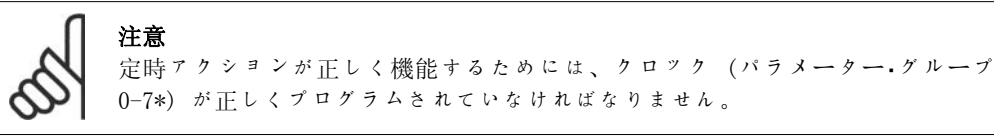

### 23-00 オン・タイム

アレイ[10]

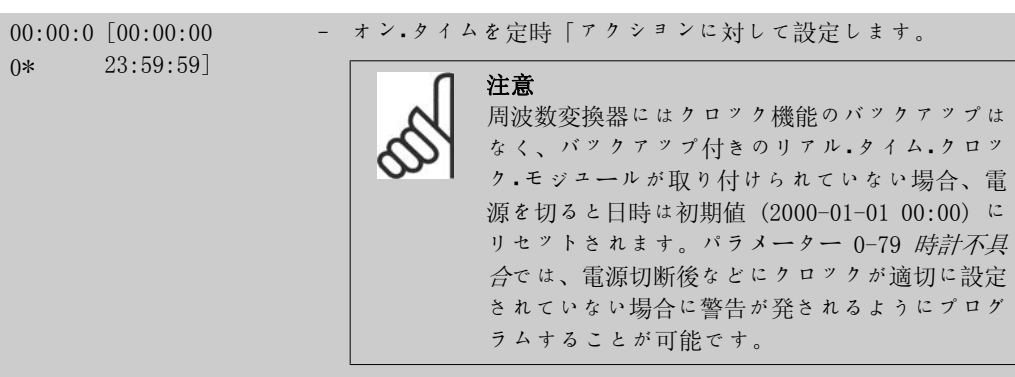

#### 23-01 オン・アクション

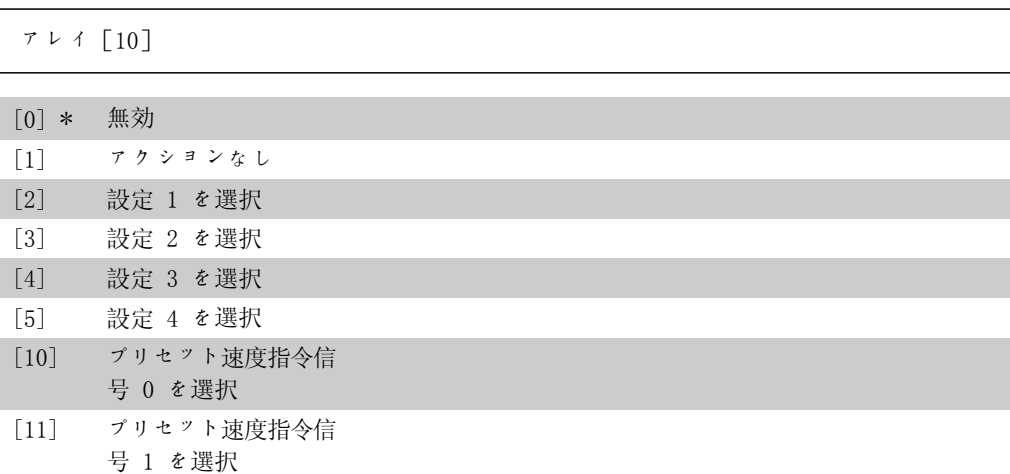

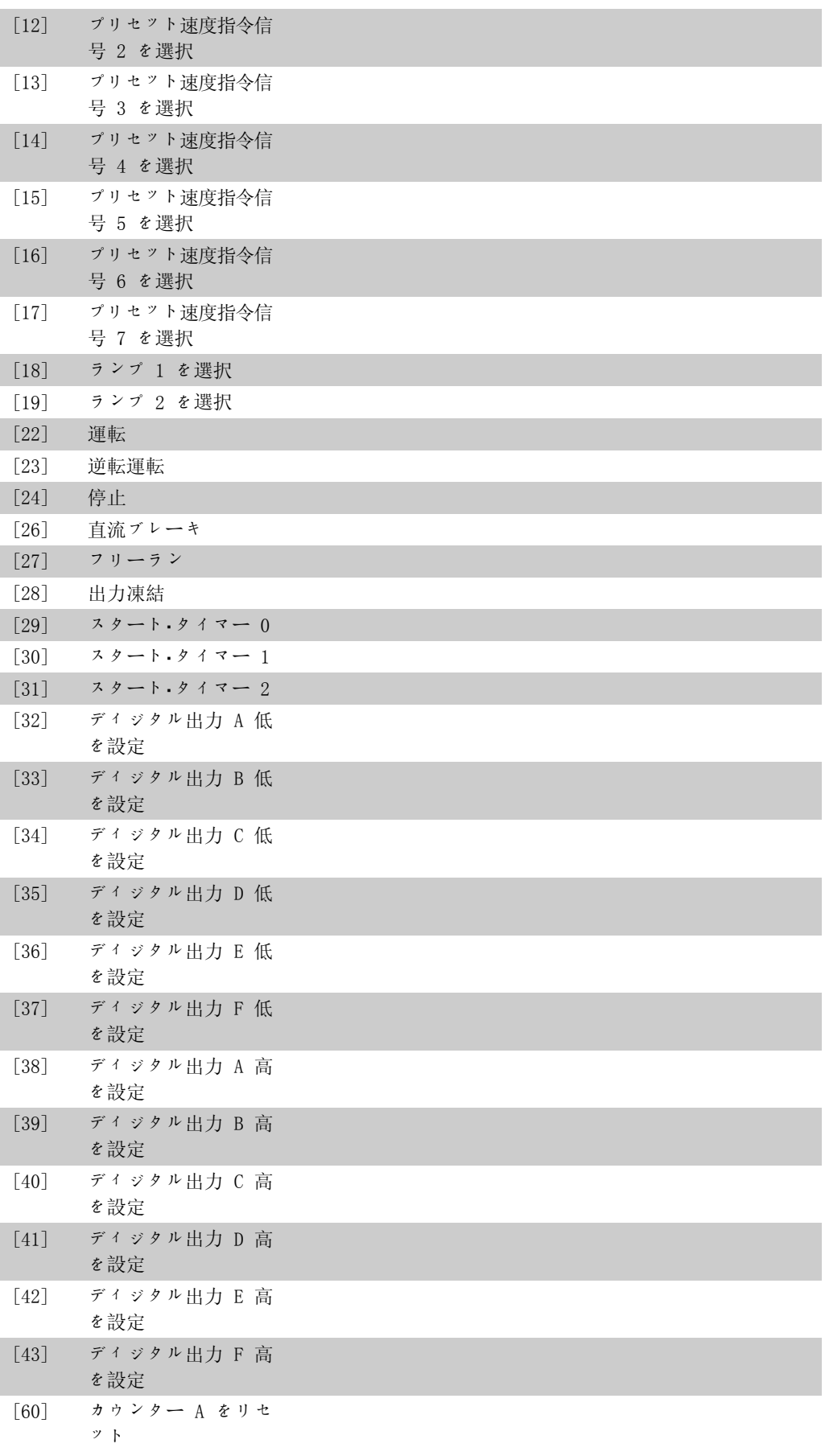

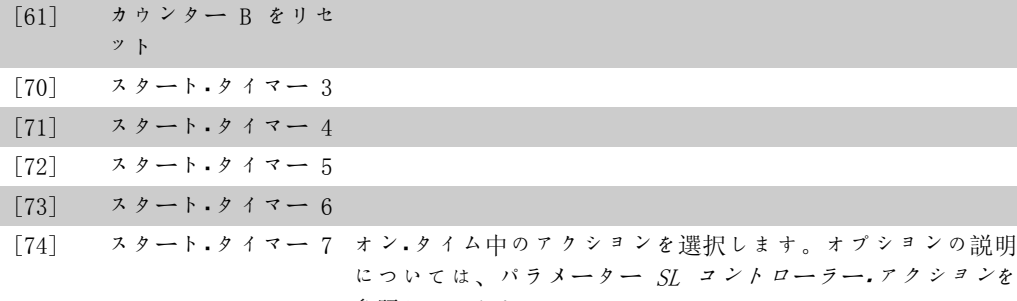

参照してください。

# 23-02 オフ・タイム

アレイ[10]

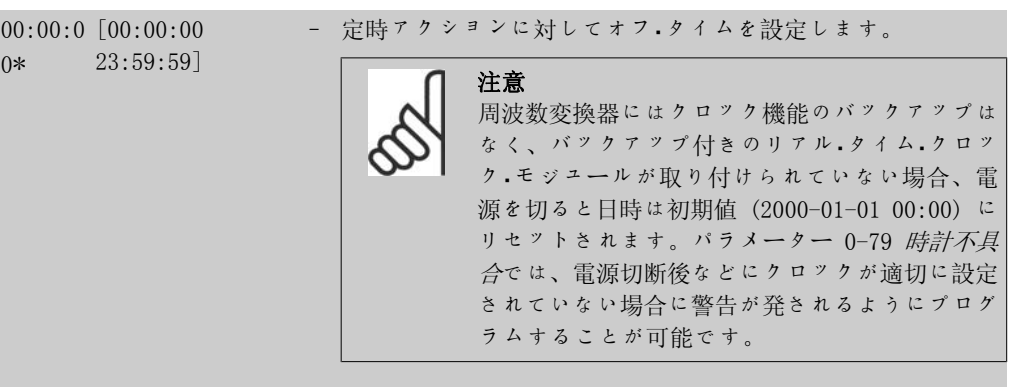

23-03 オフ・アクション

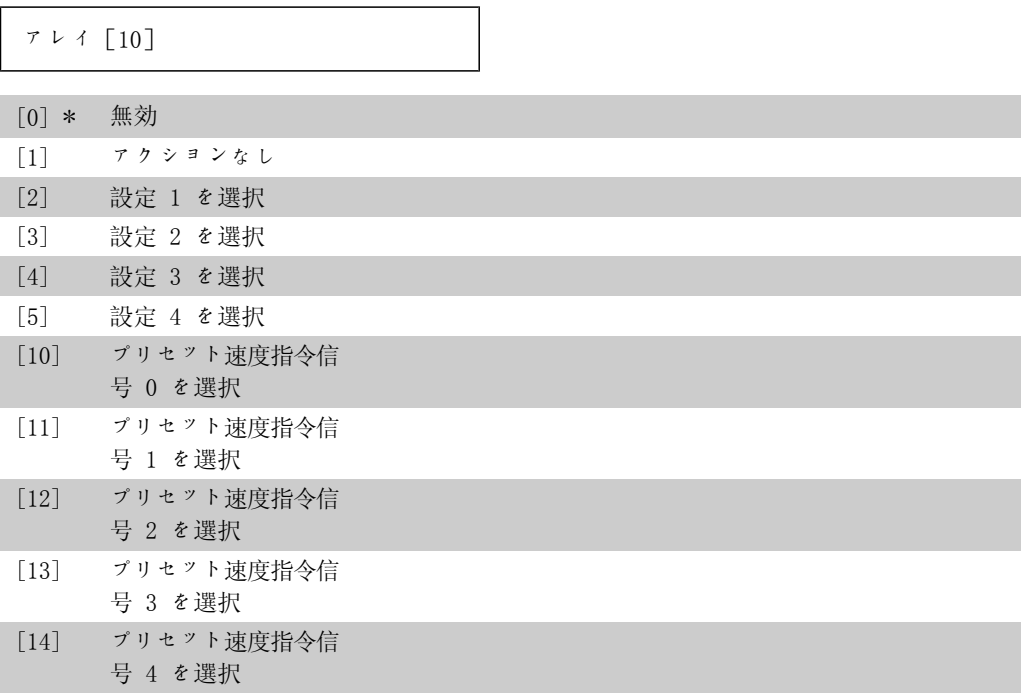

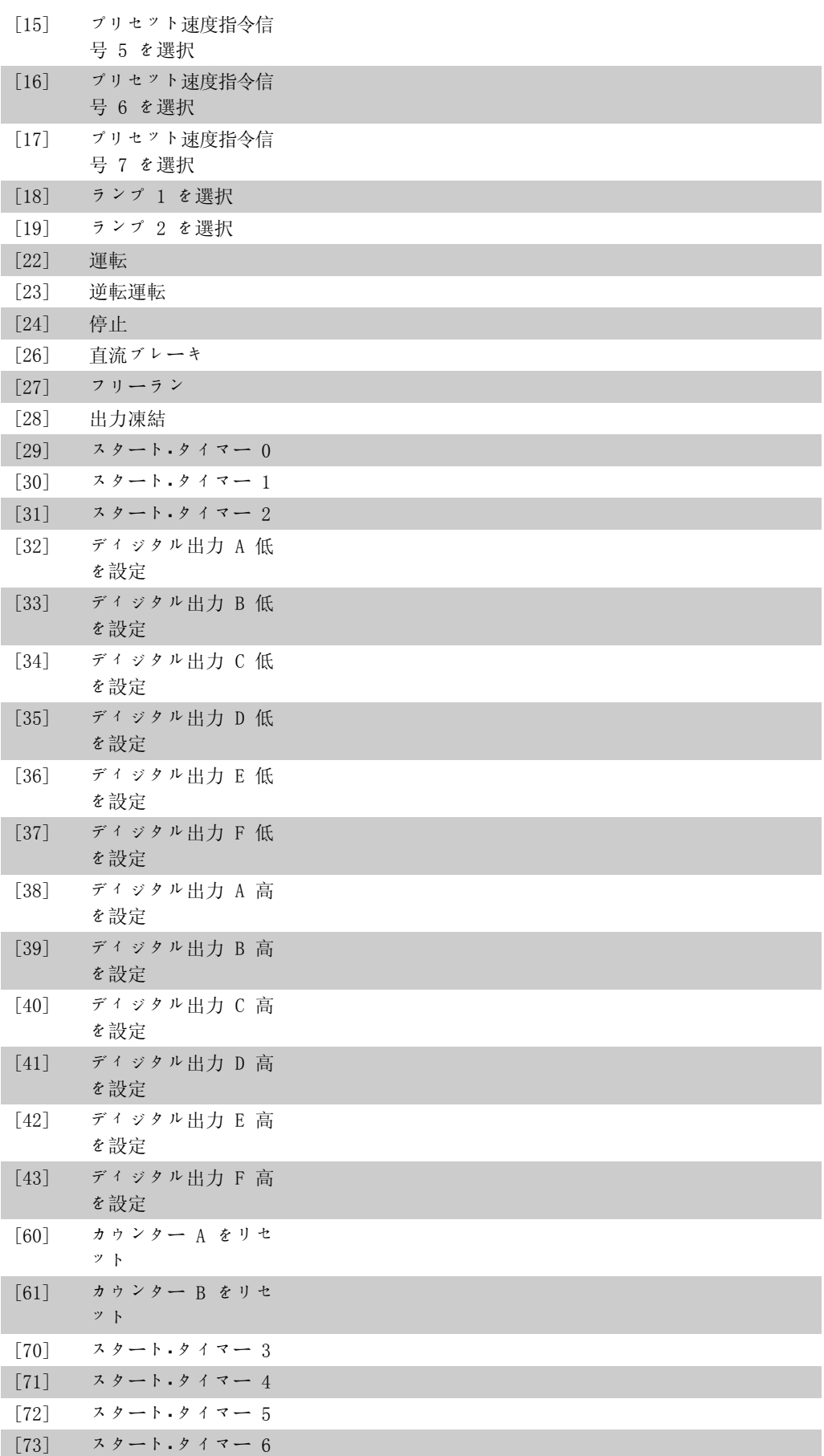

### [74] スタート・タイマー 7 OFF Time(オフ時間) 中のアクションを選択します。オプショ ンの説明については、パラメーター SL コントローラー・アク ションを参照してください。

#### 23-04 発生

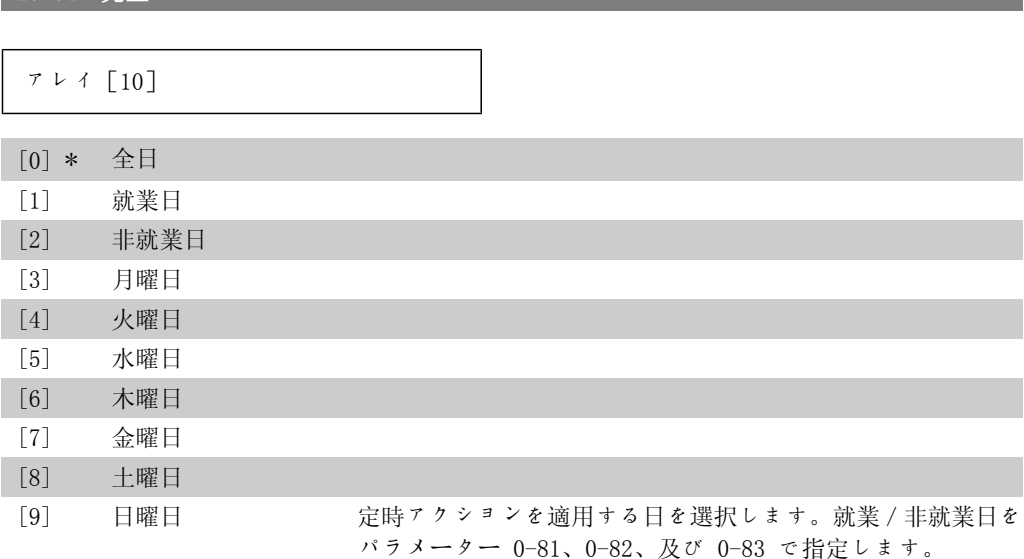

### 2.21.2. 23-1\* 保全

摩耗や断裂があるかもしれないため、特定の用途で使用する要素、例えば、モーター・ベアリン グ、フィードバック・センサー、シール、フィルターなどは定期的な検査とサービスが必要で す。予防保守によって、サービスの間隔を周波数変換器にプログラムすることができます。保守 が必要になると周波数変換器によりメッセージが表示されます。周波数変換器には、20 の予防 保守イベントをプログラムできます。各イベントに対して以下の項目を指定する必要がありま す。

- 保守項目 (例えば、「モーター・ベアリング」)
- 保守アクション (例えば、「交換」)
- 保守時間ベース (例えば、「稼働時間」または特定の日時)
- 保守時間間隔または次の保守の日時

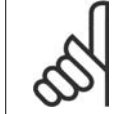

注意

予防保守イベントを無効にするには、関連する保守時間ベース (パラメーター 23-12) を無効 [0] に設定する必要があります。

予防保全は LCP からプログラムできますが、 PC ベースの VLT 動作コントロール・ツール MCT10 はお勧めできません。

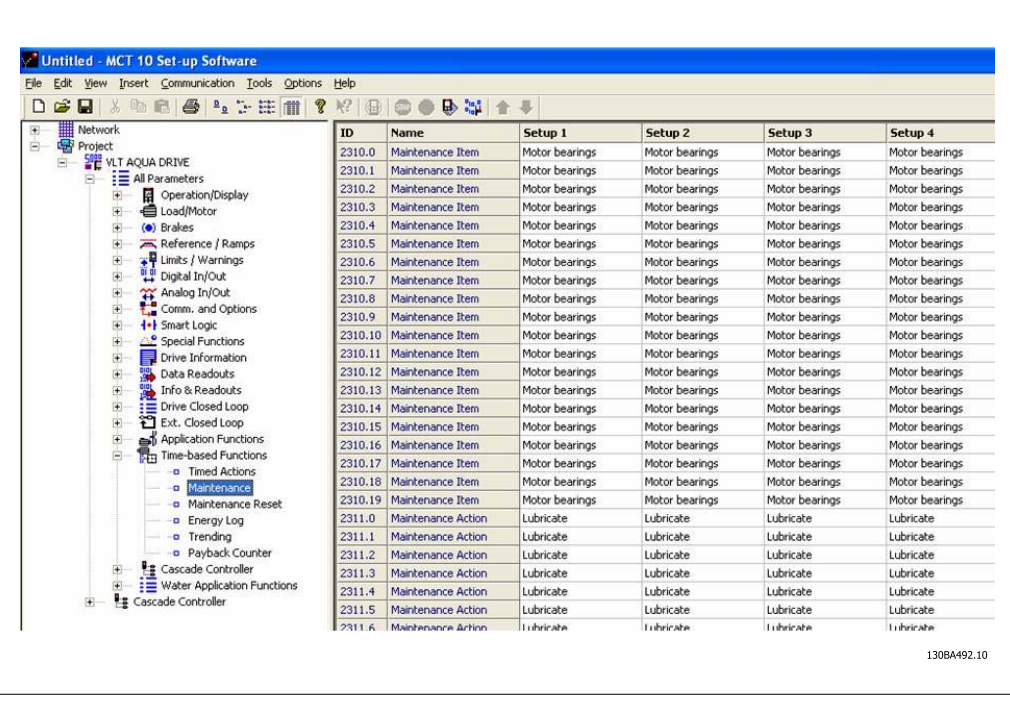

予防保全アクションが必要になると LCP に表示されます (レンチのアイコンと「M」の文字)。 パラメーター・グループ 5-3\* でディジタル出力時に表示されるようにプログラムできます。予 防保全状態は、パラメーター 16-96 予防保全メッセージ文で読み取れます。. 予防保全の表示 は、ディジタル入力、FC バス、または手動で パラメーター 23-15 (*保守メッセージをリセッ* <sup>ト</sup>) によりローカル・コントロール・パネルからリセットできます。

最新の 10 の記録がある保守ログは、パラメーター・グループ 18-0\* から、また [Maintenance Log](保守ログ) を選択した後、LCP の [ALARM LOG](警報ログ) ボタンによって読み出すことが できます。

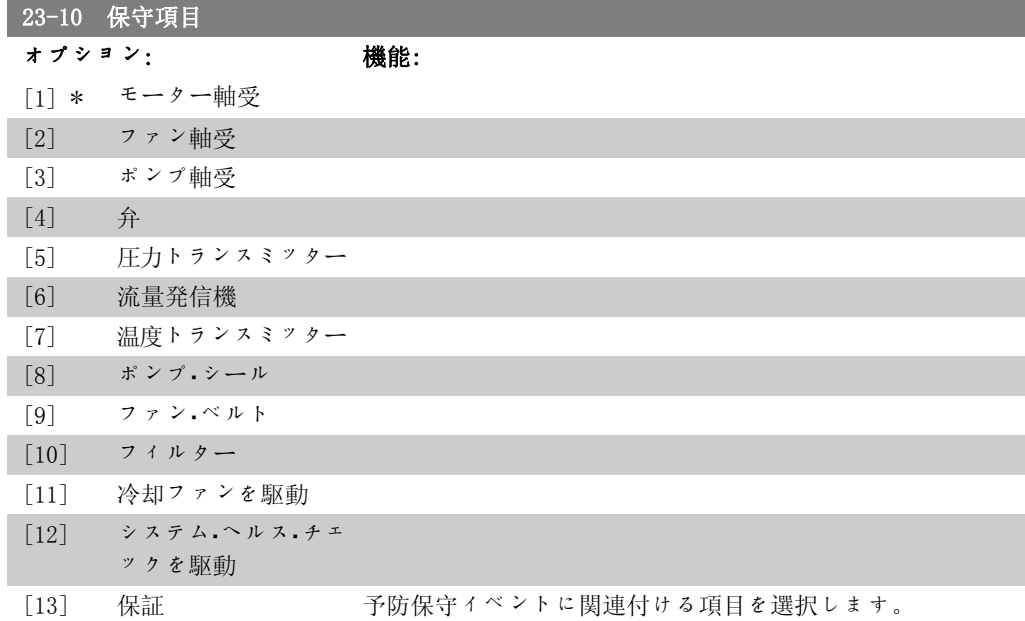

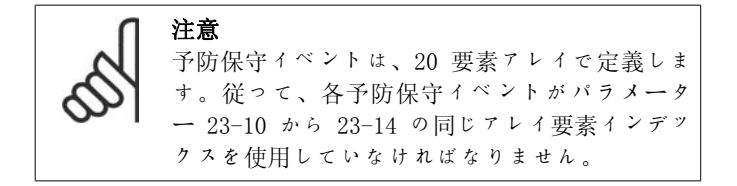

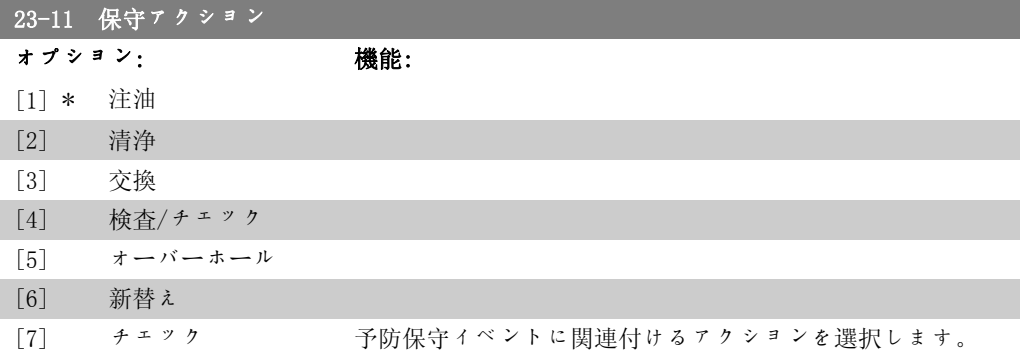

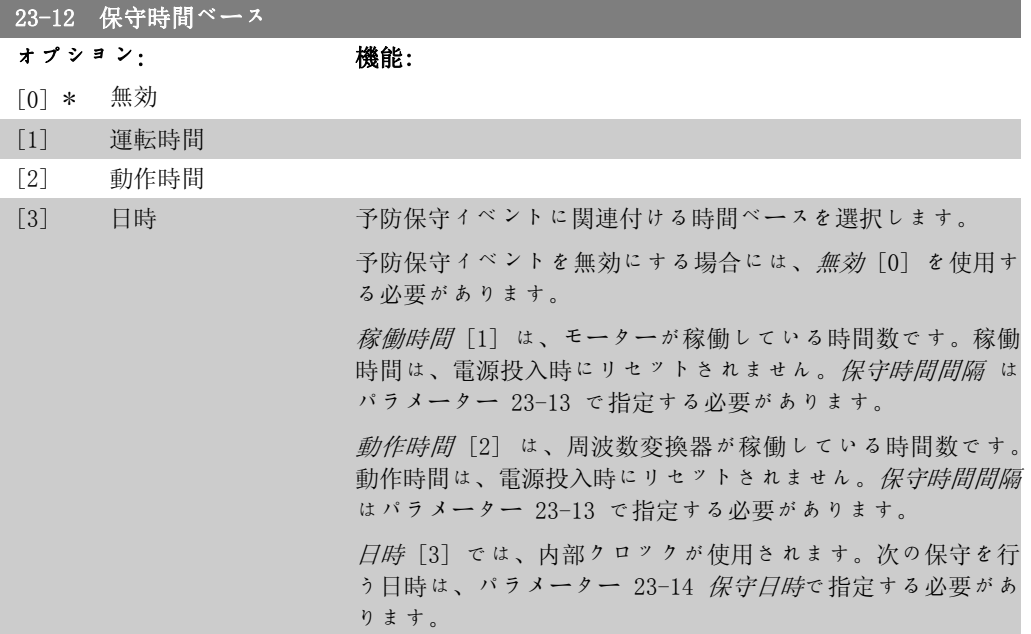

### 23-13 保守時間間隔

範囲: きょうしょう 機能:

1 時間\* [1 ~ 2147483647 時 現在の予防保守イベントに関連付けられている間隔を設定しま 間] す。このパラメーターは、運転時間 [1] または 動作時間 [2] をパラメーター 23-12 保守時間ベースで選択している場合に のみ使用します。タイマーは、パラメーター 23-15 保守メッ セージ文をリセットでリセットされます。

#### 例

予防保守イベントが月曜の 8:00 に設定されています。パラメ ーター 23-12 (保守時間ベース) は 動作時間 [2] に、パラメ ーター 23-13 (保守時間間隔)は 7 × 24 時間 =168 です。次 の保守イベントが、次の月曜の 8:00 時として表示されます。

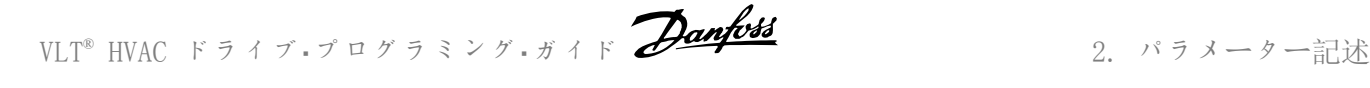

この保守イベントが火曜の 9:00 時までにリセットされなかっ た場合、次の保守イベントは次の火曜の 9:00 時になります。

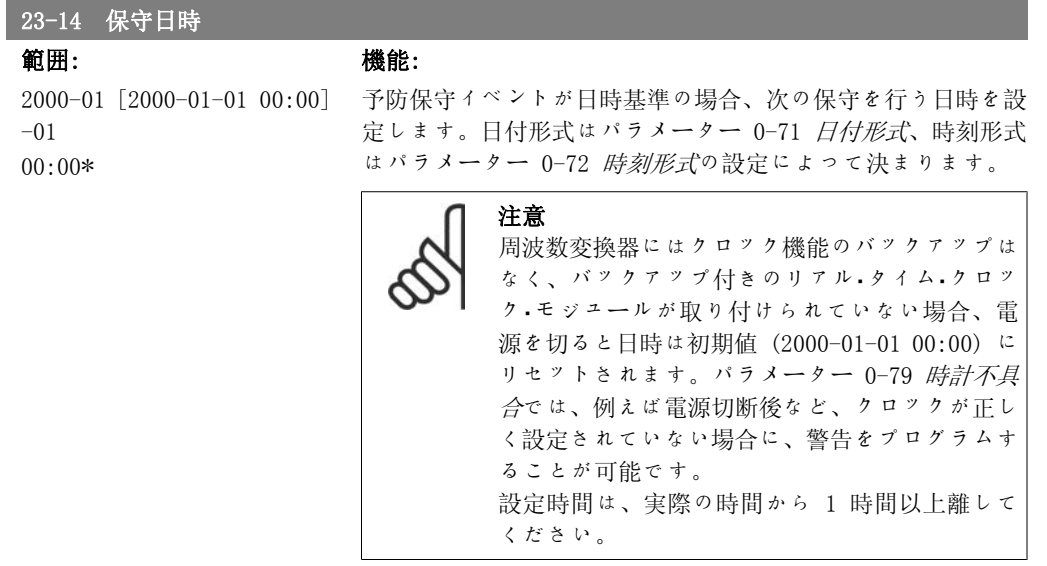

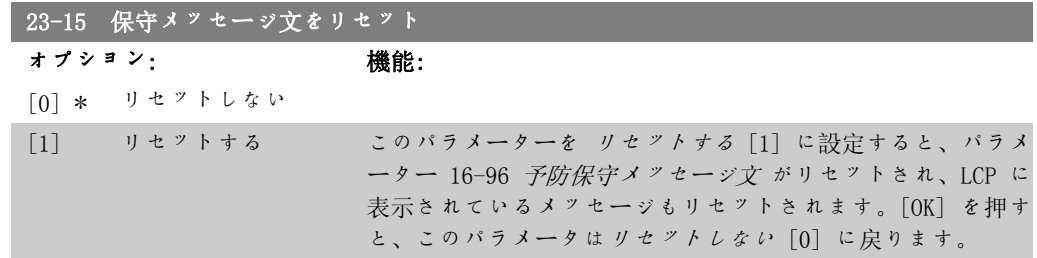

### 2.21.3. エネルギー・ログ、23-5\*

周波数変換器は、周波数変換器によって生じる実際の電力に基づいて、コントロール対象のモー ターの消費エネルギーを連続して累積します。

このデータはエネルギー・ログ機能で使用することができ、ユーザーが時間ごとに消費エネルギ ーのデータを比較して、編成することができます。

基本的に 2 つの機能があります。

- 設定された開始の日時を定義することにより事前にプログラムされた期間に関するデー タ
- 例えば事前にプログラムされた期間内の最後の 1 週間など、事前に定義された過去の 期間に関するデータ

上記の 2 つの機能では、データが複数のカウンターに保存されるため、時間枠や時間、日数、 または週数でのスプリットを選択することができます。 期間/スプリット (分解能) は、23-50 エネルギー・ログ・レゾリューションで設定することがで きます。

このデータは、周波数変換器の kWh カウンターにより記録される値に基づきます。このカウン ター値はパラメーター 15-02,kWh カウンター で読み出せます。このカウンターには、カウンタ

ーの最初の電源投入またはリセット (パラメーター 15-06, kWh カウンターのリセット) 以後の 値が累積されます。

エネルギー·ログのすべてのデータは、パラメーター 23-53 エネルギー·ログ、©、c "C, Ýo, •, ±  $E$ ,  $E$ ,  $A$ ,  $\dot{\theta}$ ,  $\dot{\theta}$   $\dot{\theta}$   $\dot{\theta}$   $\dot{\theta}$   $\dot{\theta}$   $\dot{\theta}$   $\dot{\theta}$   $\ddot{\theta}$   $\ddot{\theta}$ ,  $\ddot{\theta}$ ,  $\ddot{\theta}$ ,  $\ddot{\theta}$ ,  $\dot{\theta}$ ,  $\ddot{\theta}$ ,  $\dot{\theta}$ ,  $\ddot{\theta}$ ,  $\dot{\theta}$ ,  $\ddot{\theta}$ ,  $\ddot{\theta}$ ,  $\ddot{\theta}$ ,  $\ddot{\theta}$ ,  $\ddot{\$ 

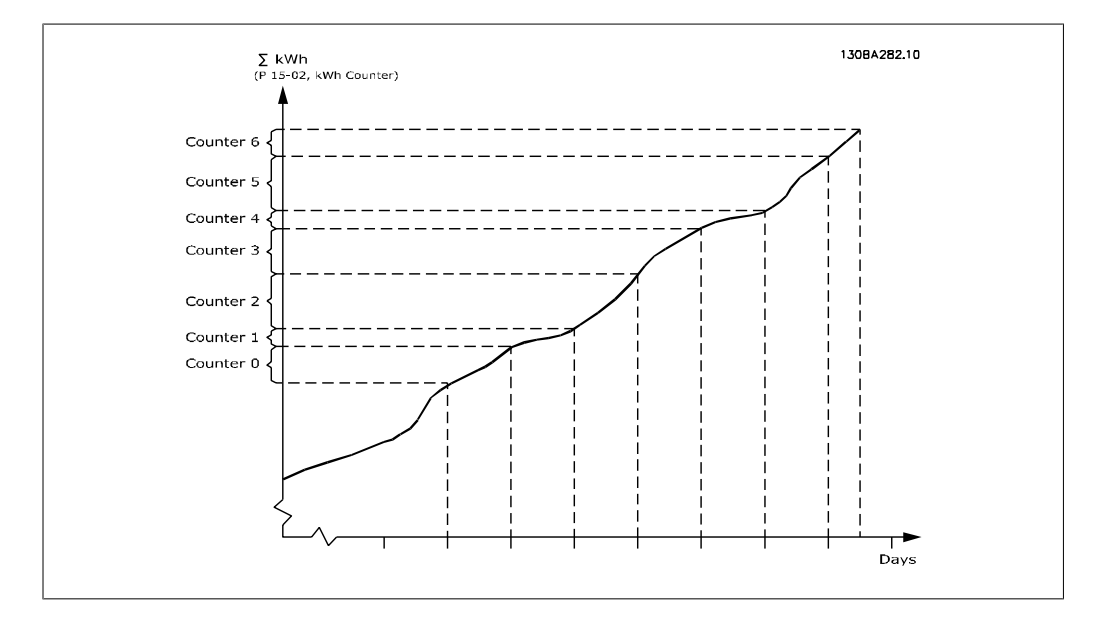

カウンター 00 には、常に最も古いデータが含まれます。カウンターは、時間であれば XX:00 から XX:59、日であれば 00:00 から 23:59 に対応しています。

直前の時間または日数を記録する場合には、カウンターが 1 時間ごとに XX:00、または1 日ご とに 00:00 にシフトされます。

インデックスの最も高いカウンターが常に更新の対象となります (XX:00 からの実際の時間また は、00:00 からの実際の日が含まれる)。

カウンターの計数値は、LCP のバーとして表示できます。クイック・メニュー、ロギング、エネ ルギー・ログ:傾向制御バイナリ/傾向時間測定バイナリ/傾向比較を選択します。.

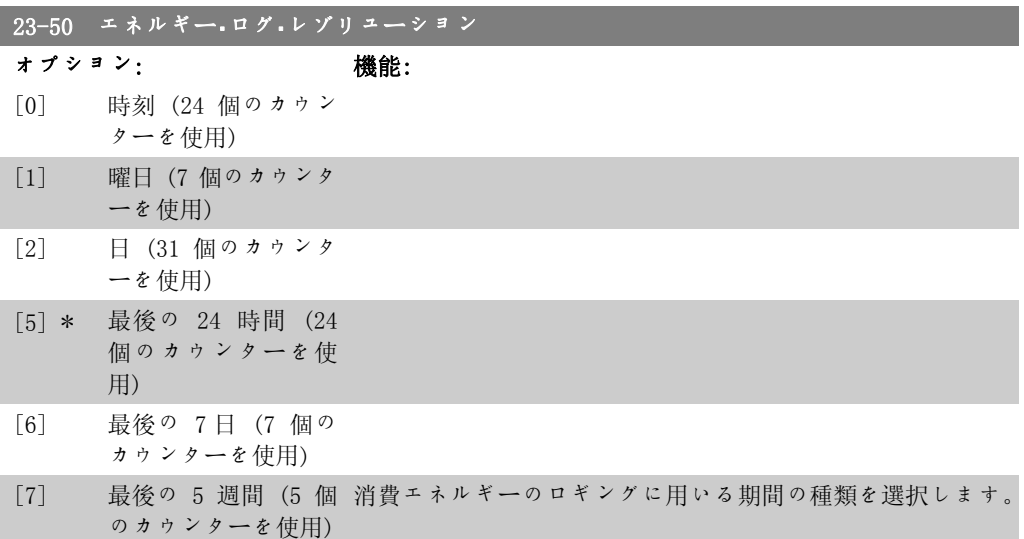

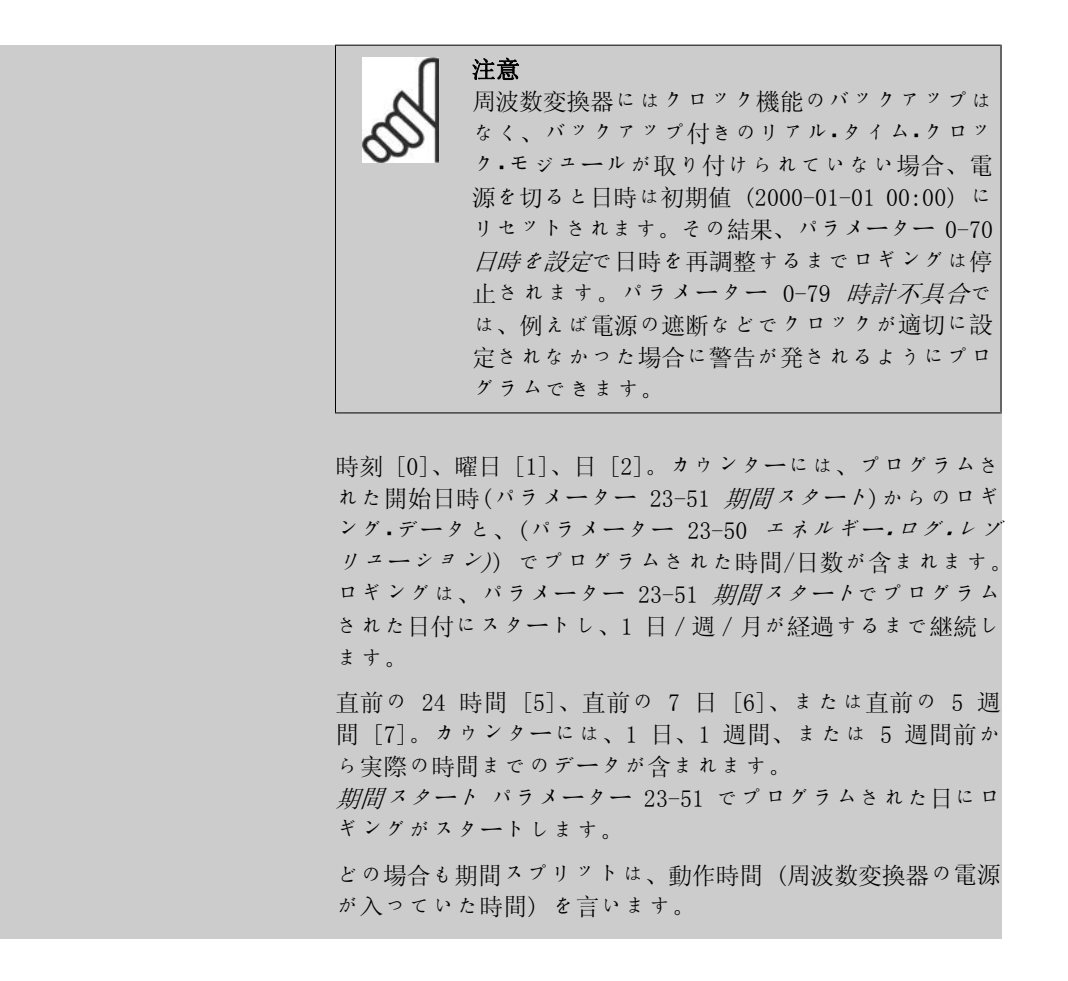

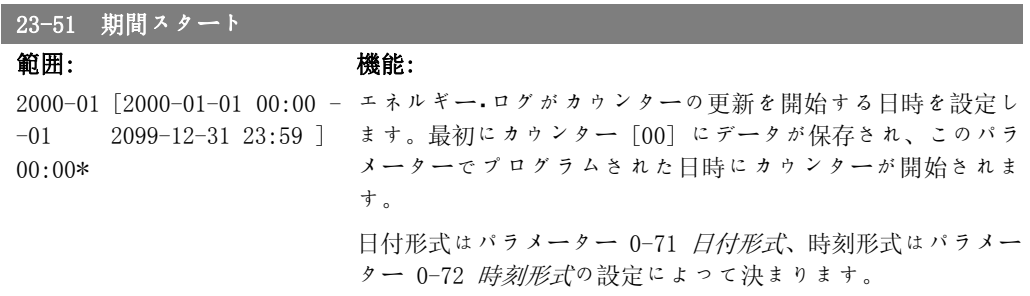

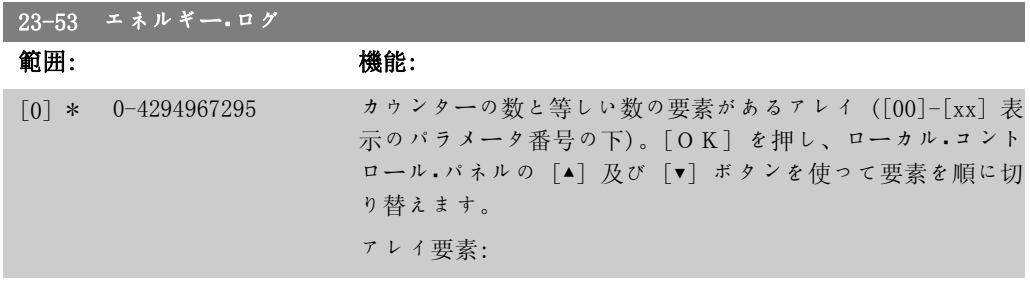

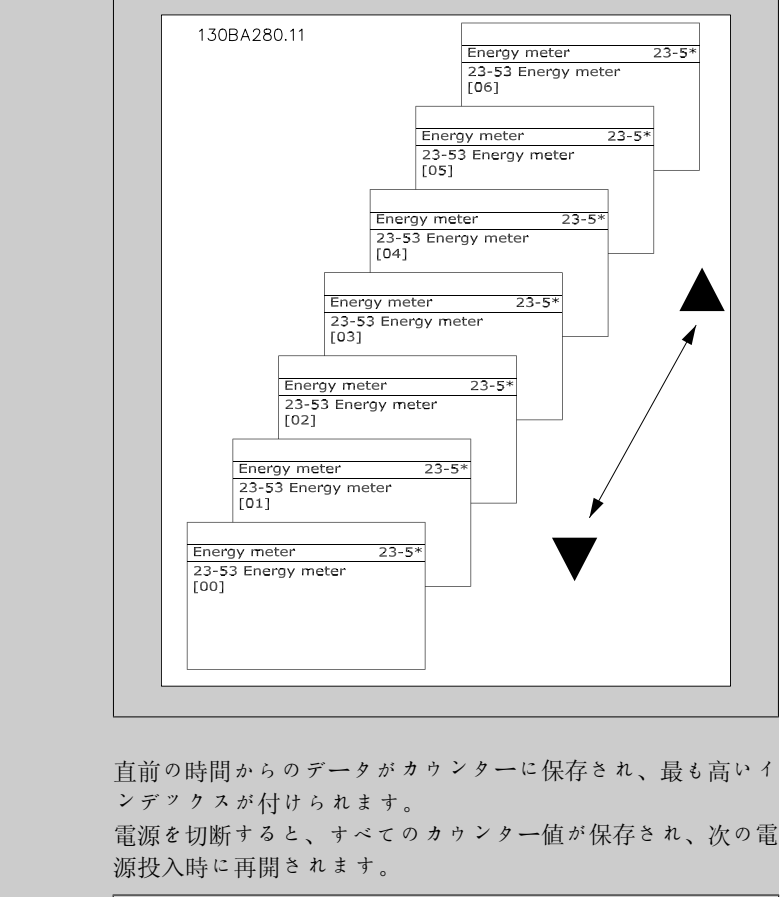

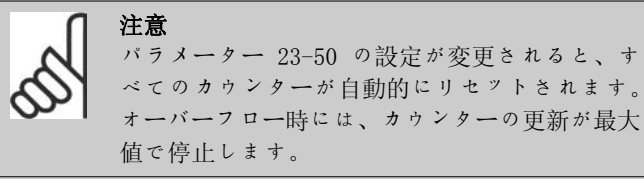

# 23-54 エネルギー・エントリーをリセット オプション: 機能: [0] \* リセットしない [1] リセットする リセットする [1] を選択すると、パラメーター 23-53 エネル ギー・ログに表示されるエネルギー・ログの値がすべてリセット されます。[OK] を押すと、パラメーター値の設定が リセット しない [0] に自動的に変更されます。

## 2.21.4. トレンディング、23-6\*

トレンディングは、時間を追ってプロセス変数を監視し、10 のユーザー定義データ範囲の各々 にデータがどの程度の頻度で入ったかを記録するために使用します。これは、動作を改善するた めに的を絞るべきところが手早く分かる便利なツールです。

選択した動作変数の現在の値とその変数の特定の基準時間におけるデータを比較できるように、 トレンディング用のデータを 2 セット作成することができます。この基準期間は、事前にプロ グラムできます (パラメーター 23-63 (定時期間スタート) およびパラメーター 23-64 (定時期 間停止))。この 2 セットのデータは、パラメーター 23-61 連続ビン・データ (現在) およびパ ラメーター 23-62 (定時ビン・データ) (基準)から読み出せます。

以下の動作変数に対してトレンディングを作成することができます。

- 電力
- 電流
- 出力周波数
- モーター速度

トレンディング機能では、10 の事前に定義された間隔の各々の中に動作変数が何回あったかを 反映する記録数が各データ・セットに保持され、このデータセットに対応して 10 個のカウンタ ー (ビンを形成) があります。ソートは変数の相対値に基づきます。

動作変数の相対値は、電力と電流の場合

実際/定格 \* 100%

出力周波数とモーター速度の場合

実際/最大 \* 100%

です。

間隔の長さは個々に調整できますが、初期値ではそれぞれ 10% です。電力と電流は定格値を超 えることがありますが、その記録は 90%-100% (最大) カウンターに含まれます。

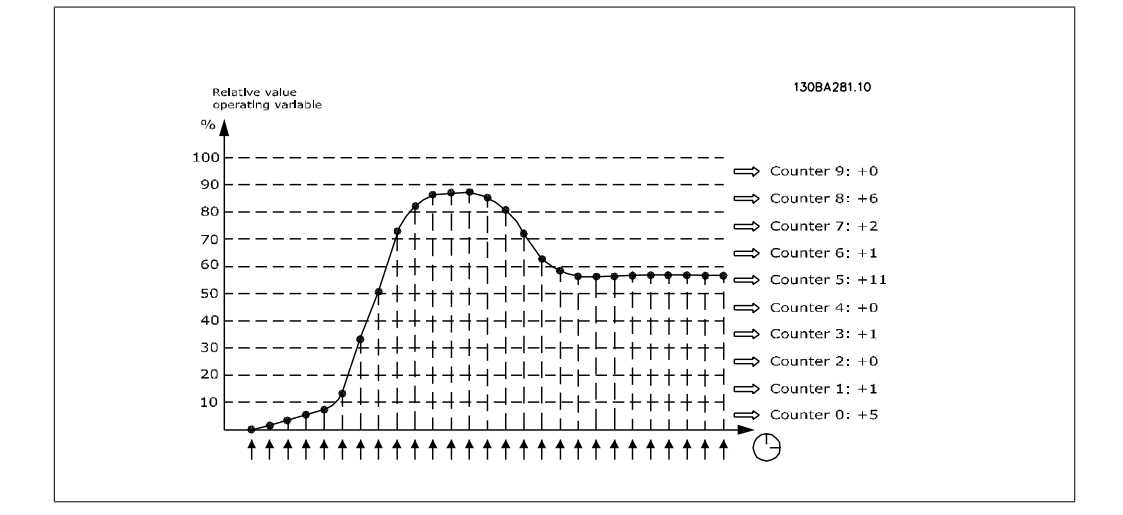

1 秒ごとに、選択した動作変数の値が記録されます。値の記録が 13% に等しい場合、カウンタ ー "10% - <20%" が更新され、値 "1" が追加されます。値が 10 秒間 13% のままであれ ば、カウンター値に "10" が追加されます。

カウンターの計数値は、LCP のバーとして表示できます。クイック·メニュー >ロギング: [傾向 制御バイナリ/傾向時間測定バイナリ/傾向比較を選択します。.

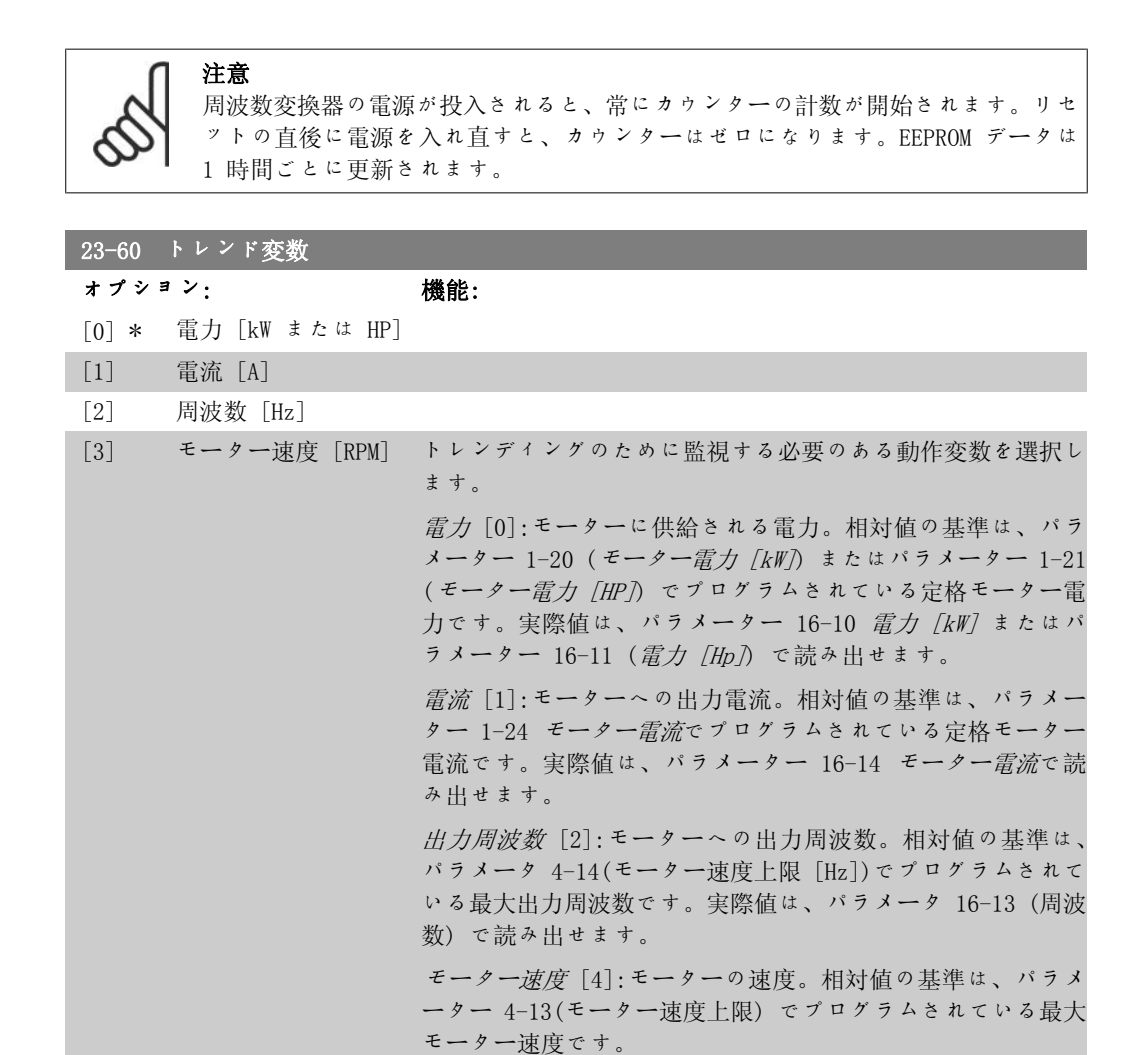

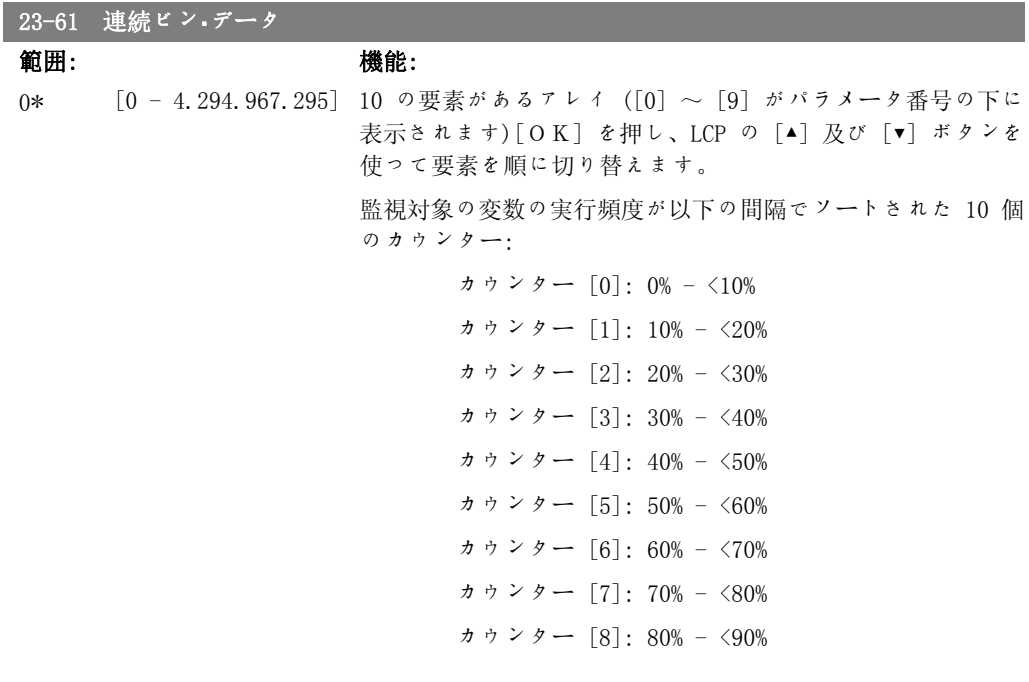

VLT® HVAC ドライブ・プログラミング・ガイド *Danfost* 

カウンター [9]: 90% - <100% または最大

上記の間隔の下限は、デフォルトの制限値です。これは、パラ メーター 23-65 (最小ビン値) で変更できます。

周波数変換器の最初の電源投入時にカウントが開始されます。 カウンターはすべて、パラメーター 23-66 (連続ビン・データ をリセット) で 0 にリセットできます。

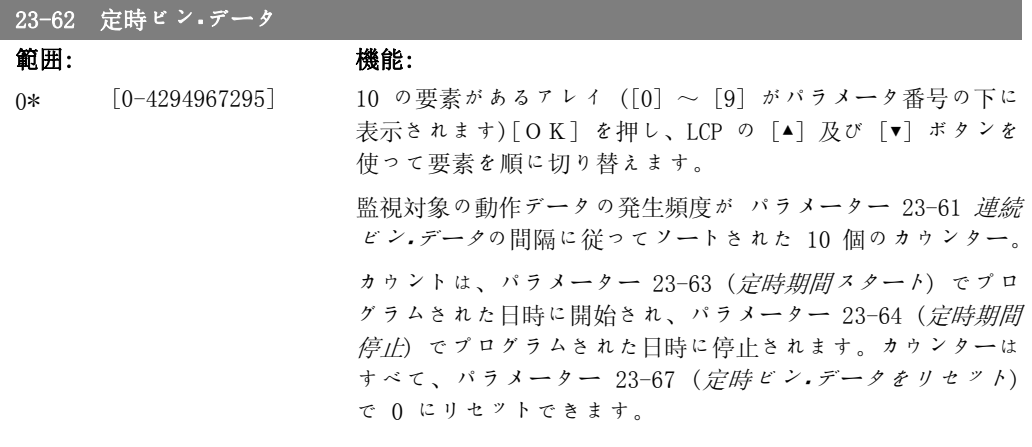

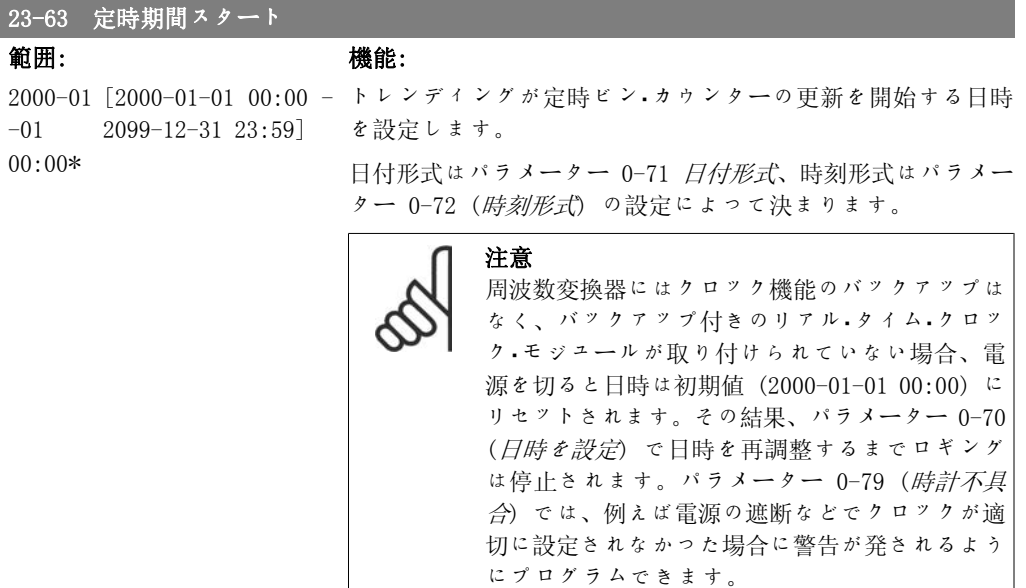

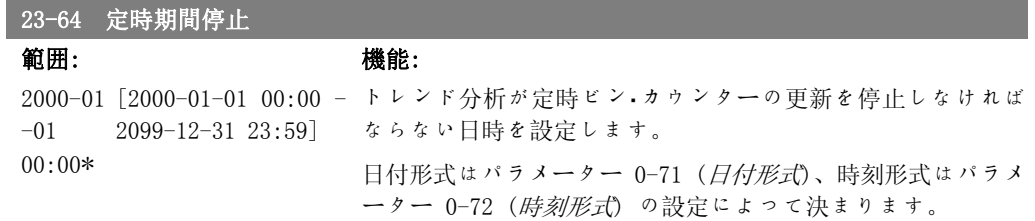

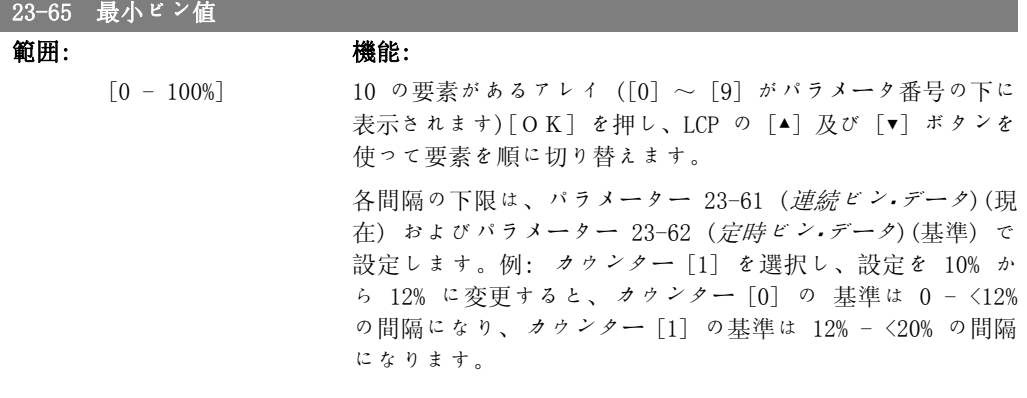

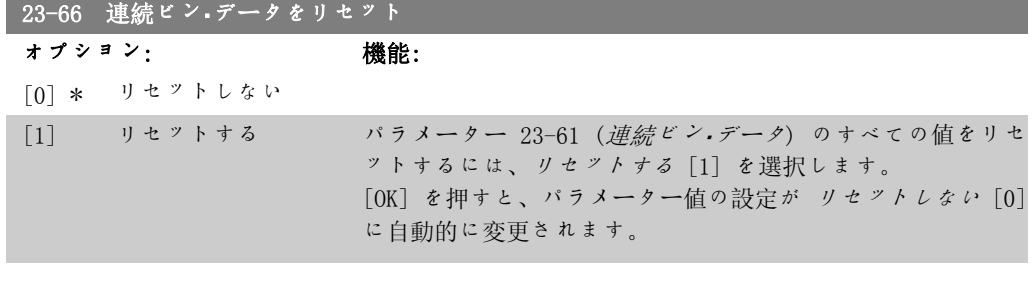

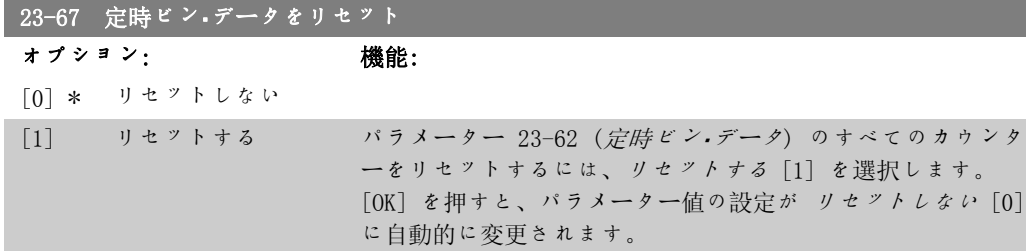

# 2.21.5. 23-8\* ペイバック・カウンター

VLT HVAC ドライブには、速度コントロールを固定から可変に変更することによってエネルギー を節約できるように周波数変換器が既存のプラントに設置された場合の回収の概略を計算する機 能があります。 節約量の基準は、可変速度コントロールで更新する前の平均電力を表す設定値 です。

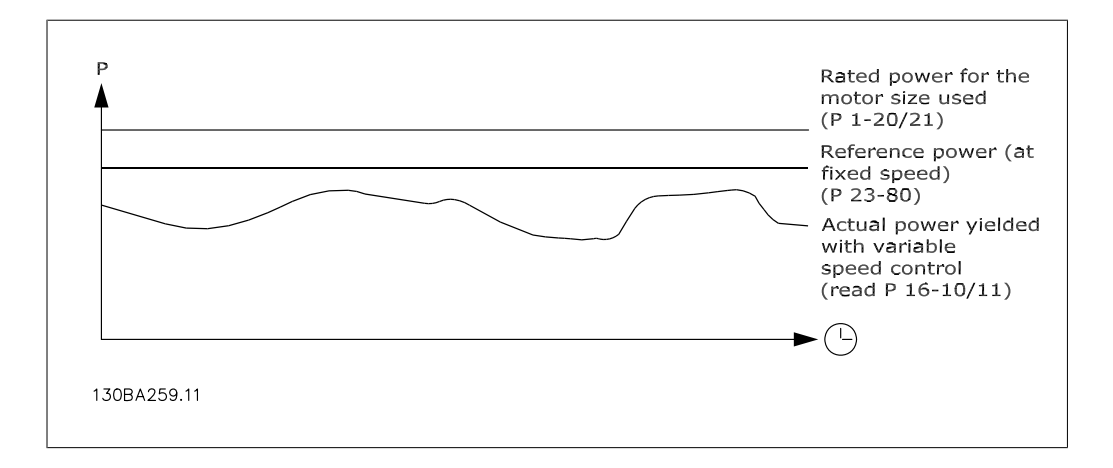

248 MG.11.C3.40 - VLT® は、Danfoss の登録商標です。

固定速度での基準電力と速度コントロールにより得られた実際の電力の差が実際の節約量を表し ます。

固定速度の場合の値として、定格モーター・サイズ (kW) に固定速度での電力を表す係数 (% で 設定) を掛けます。 この基準電力と実際の電力の差が累積され、保存されます。 このエネルギ ーの差は、パラメーター 23-83 (エネルギー節約) で読み出すことができます。 消費電力の差の累積値に各国通貨単位のエネルギー・コストを掛け、投資額を差し引きます。 コ スト節減額のこの計算は、パラメーター 23-84 (コスト節減) でも読み出せます。

コココ 節節 ={ ∑ <sup>t</sup> = 0 t (設格 モパパパ 電圧 ∗ 電圧 速温速速速速 率) −実実 電圧 消消 × エエエエパ コココ} − 投投 コココ

このパラメーターの読み出し値が負から正になれば、元が取れる (回収) ことになります。

エネルギー節約カウンターをリセットすることはできませんが、パラメーター 28-80 (力率基準 値) を 0 に設定することでいつでも停止できます。

パラメーターの概要:

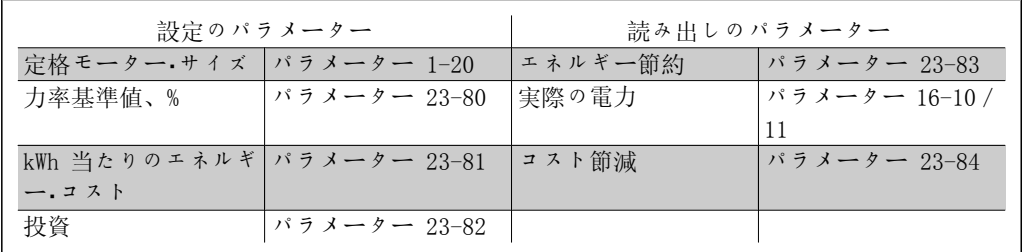

23-80 力率基準値

範囲: 機能:

100%\* [0-100%] 定格モーター・サイズ (パラメーター 1-20 または 1-21 定格 モーター電力) の割合を設定します。定格モーター・サイズ は、(可変速度コントールへの更新の前に) 固定速度で運転し ていた場合の平均電力を表します。 カウントを開始するにはゼロとは異なる値を設定する必要があ ります。

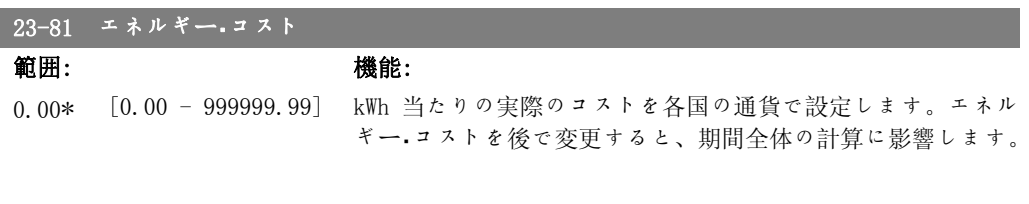

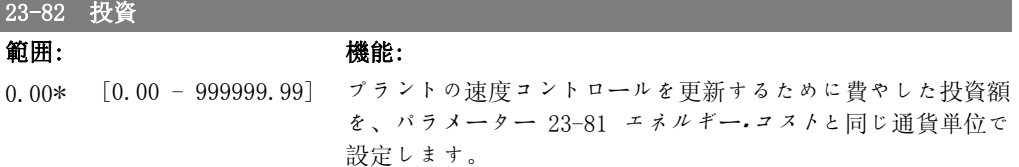

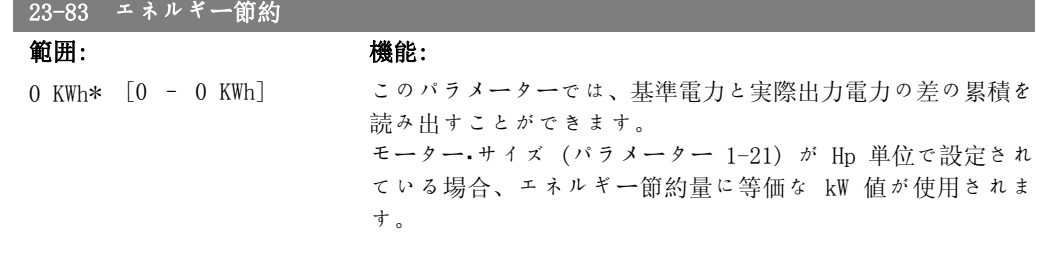

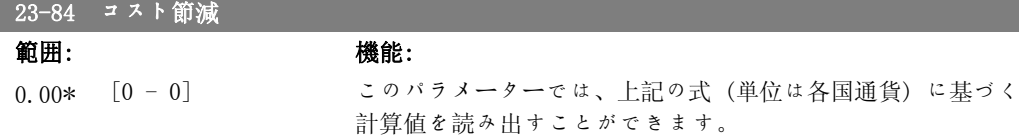

# 2.22. メイン・メニュー- ドライブ・バイパス - グループ 24

### 2.22.1. 24-0\* 火炎モード

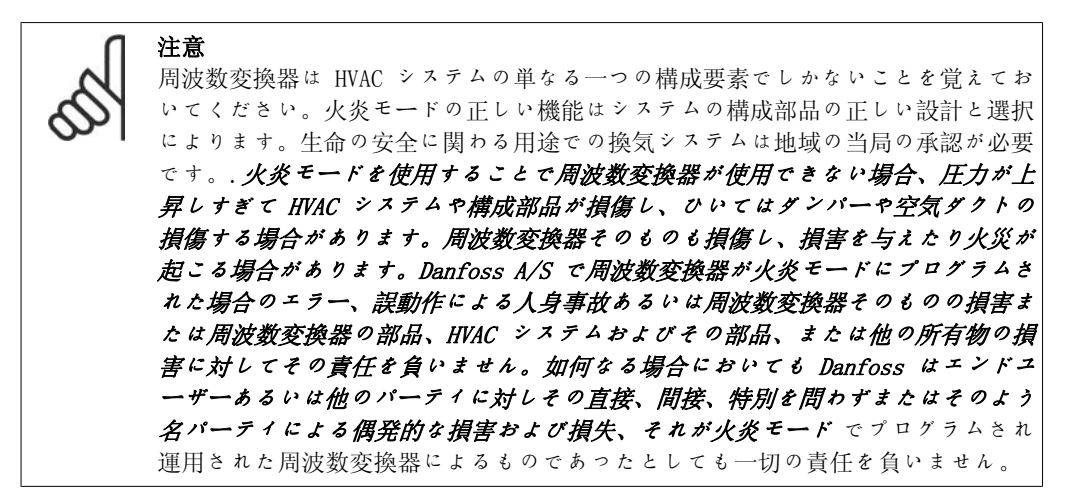

#### 背景

火炎モードはモーターを稼動させる際に避けることのできない深刻は状況で、周波数変換器の通 常の保護機能に関係なく使用されます。トンネルや吹き抜け、例えばファンを常に使用して火災 が発生した場合に安全に非難できる場所では換気ファンを換気ファンが必要です。火炎モード機 能の選択によっては無視できる警報を発しトリップ状態を引き起こし、モーターを停止せずに運 転できます。

#### 起動

火炎モードはデジタル入力端子のみで起動できます。パラメーター 5-1\* デジタル入力を参照し てください。

#### ディスプレイに表示されるメッセージ

火炎コードを使用している場合、ディスプレイは「火炎モード」状態メッセージおよび「火炎モ ード」の警報を表示します。

火炎モードを再度無効にすると、状態メッセージが消えて警報は「火災モード実施中」の警報に 変わります。このメッセージは周波数変換器の電源を入れ直すことによってしかリセットできま せん。周波数変換器が火炎モードで使用されているときに、保証に影響を与える警報(パラメー ター 24-09、「火炎モード警報取扱い」)が表示されたら、ディスプレイには「火炎 M 制限超 過」の警告が表示されます。

ディジタルおよびリレー出力は状態メッセージ「火炎モード有効」または警告「火炎モード実行 済み」に統合できます。パラメーター 5-3\* および 5-4\* を参照してください。

「火炎 M が実行されました。」のメッセージはシリアル通信の警告文でアクセスできます(関連文 書を参照してください)。

状態メッセージ「火炎モード」は拡張された状態分でもアクセスできます。

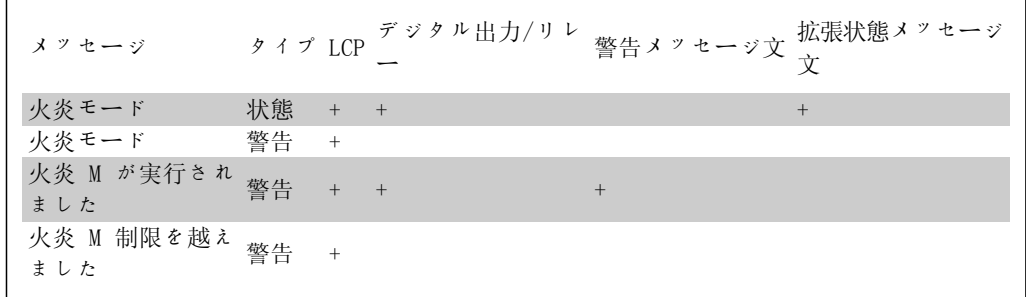

#### ログ

火炎モードの概要は火炎モードのログ、パラメーター 18-1\*、またはローカル・コントロール・パ ネルの 警報ログ・ボタンで表示して閲覧できます。

ログには最新の 10 件までのイベントに関する情報が入っています。保証に影響を与える警告は 他の 2 種類のイベントよりも優先度が高く設定されています。

ログはリセットできません!

以下のイベントがログに記録されています。

\*保証に影響を及ぼす警告(パラメーター 24-09、「火炎モード警告の取扱い」を参照してくださ い)

\*実行された火炎モード

\*実行されなかった火炎モード

火炎モード実行中の他のすべての警告は同様にログに記録されます。

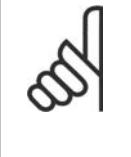

注意 火炎モード実行中はフリーラン/フリーラン反転および外部インターロックを含む 周波数変換器へのすべての停止コマンドは無視されます。しかし、お使いの周波数 変換器に「安全停止」が付いている場合には、この機能はそのまま有効です。「ご 注文の仕方 / ご注文形式タイプコード」の章をご覧ください。

注意 火炎モードでライブ・ゼロ機能を使用する場合には、火炎モード設定値/フィードバ ックに使用される以外はアナログ入力に対しても有効です。例えば、ケーブが燃え るなどしてそれらの他のアナログ入力のいずれかのフィードバック失われた場合、 ライブ・ゼロ機能が作動します。これを望まない場合には、それらの入力に対して ライブ・ゼロ機能を無効にする必要があります。 火炎モードが有効で信号が無い場合にライブ・ゼロ機能を望まれる場合には、パラ メーター 6-02、火炎モード・ライブ・ゼロ・タイムアウト機能を設定する必要があり ます。 ライブ・ゼロ機能の警告は「火炎モード有効」の警告よりも優先度が高く設定され ています。

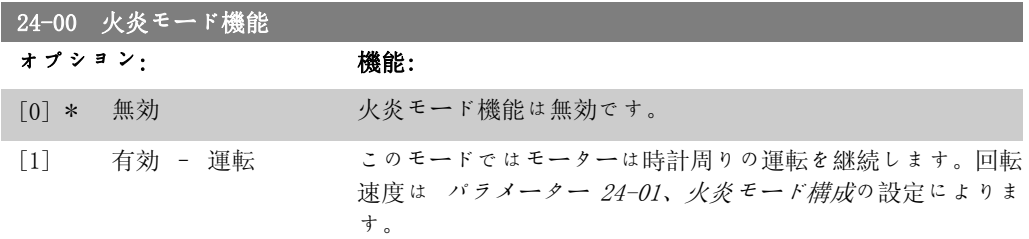
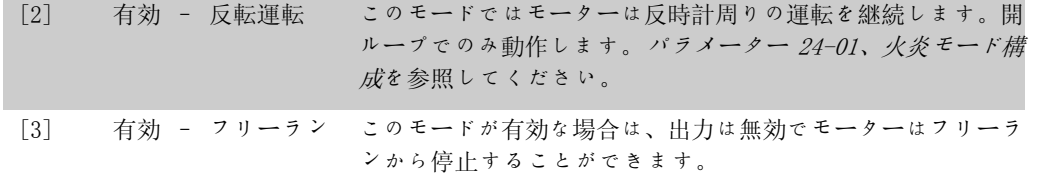

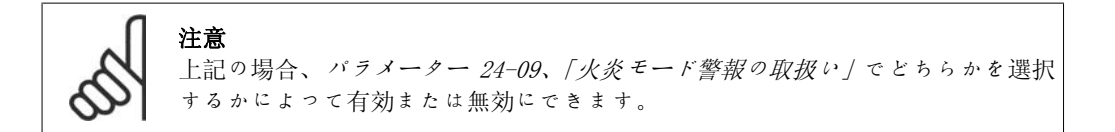

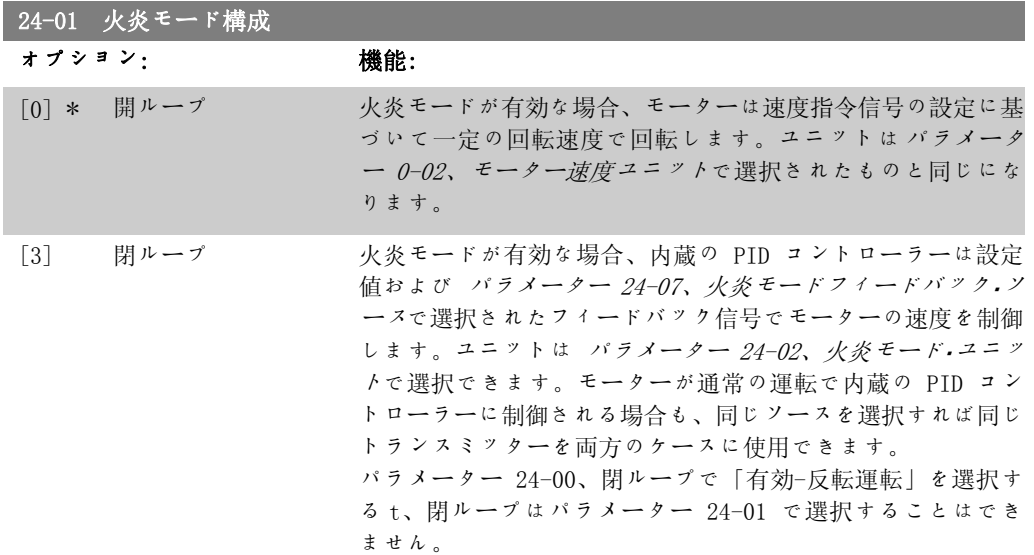

開ループまたは閉ループの両方において、速度指令信号/設定値はパラメーター 24-05、火炎モ ード・プリセット速度指令信号 または パラメーター 24-06、火炎速度指令信号ソース.で選択さ れたソースの外部信号のいずれかによって決定されます。

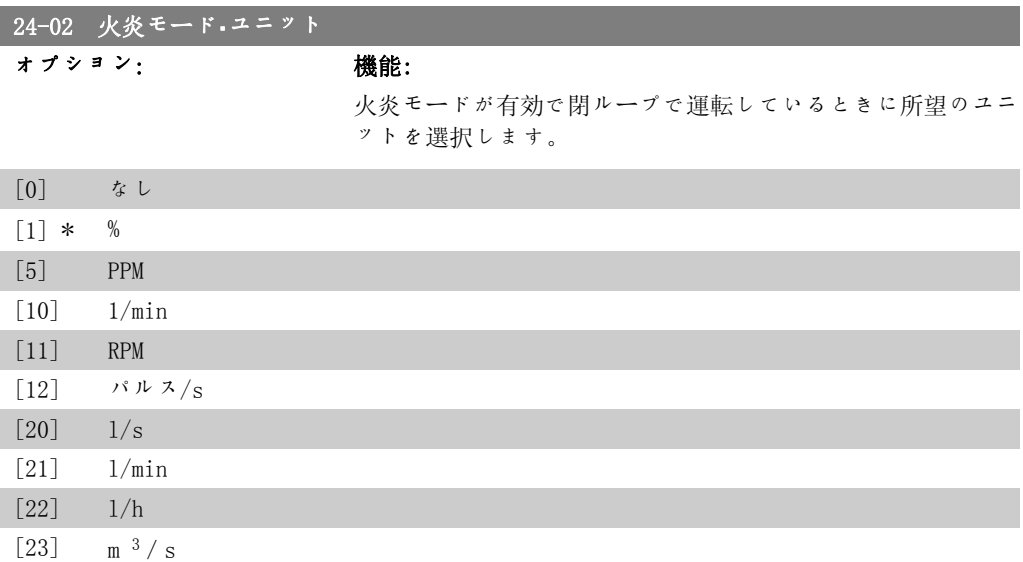

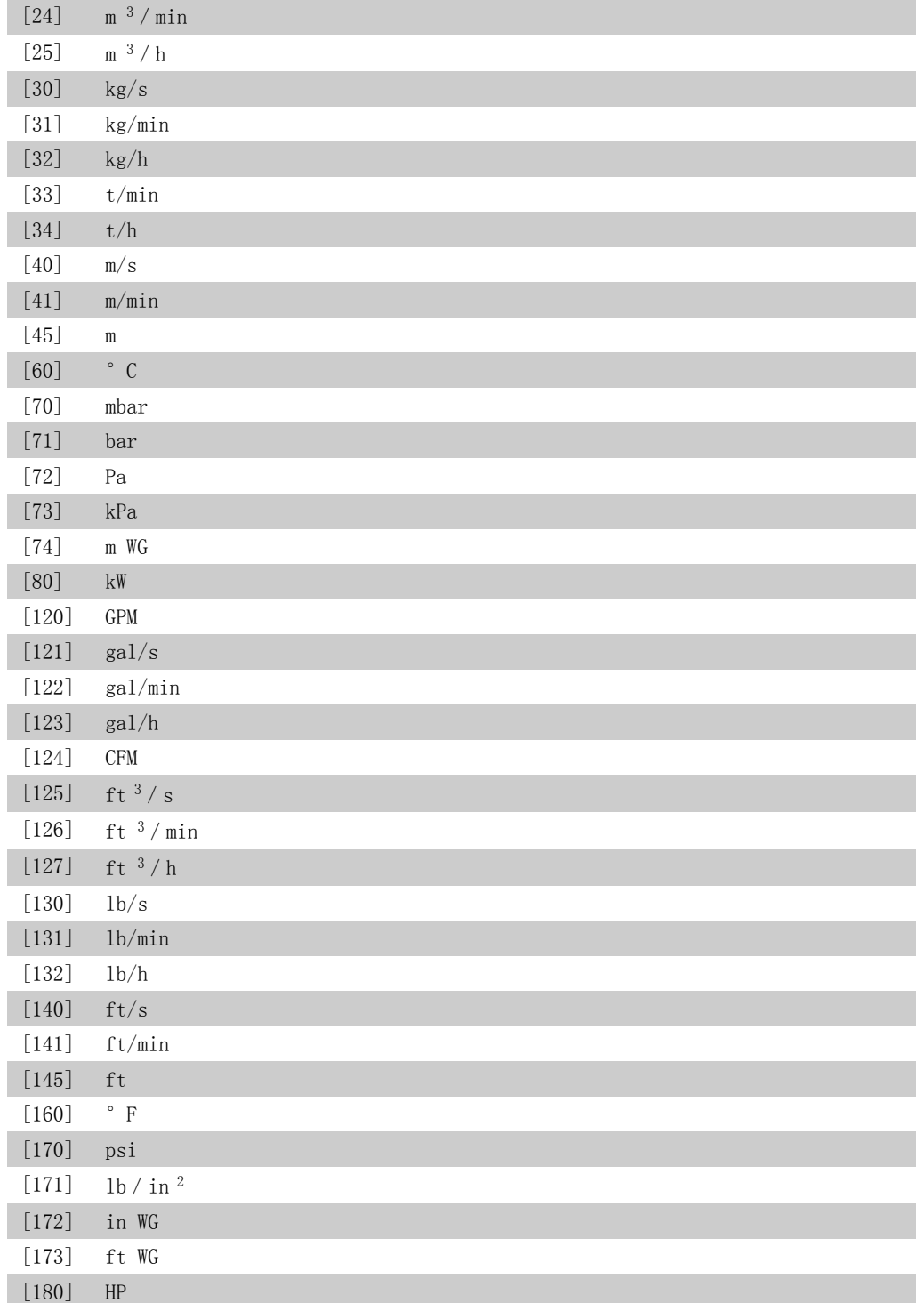

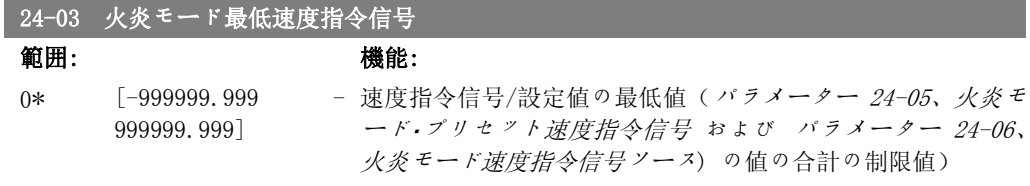

VLT® HVAC ドライブ・プログラミング・ガイド *Danfošš*<br>2. パラメーター記述

火炎モードが有効な場合に開ループで運転するには、パラメー ター 0-02、モーター速度ユニットの設定でユニットを選択し ます。閉ループの場合にはユニットを p パラメーター 24-02、火炎モード・ユニット で選択します。

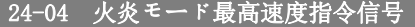

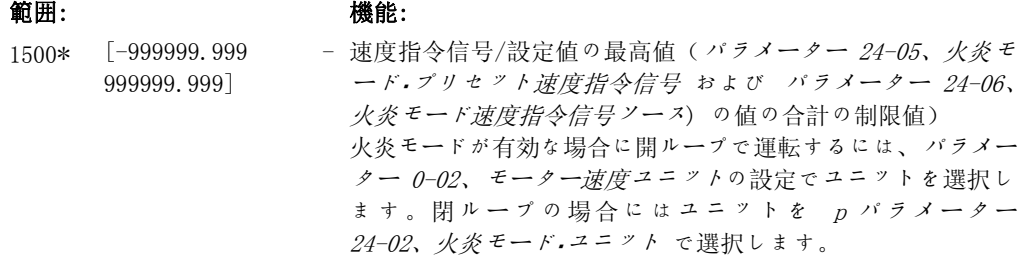

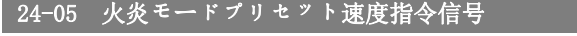

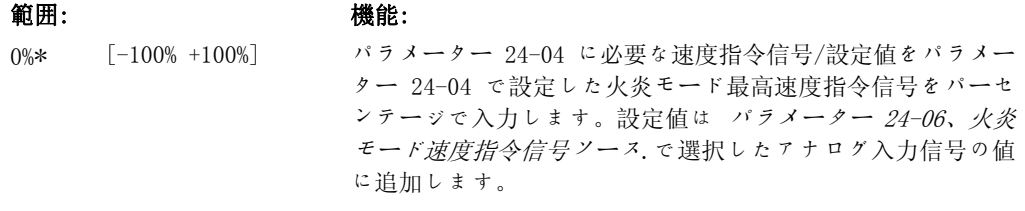

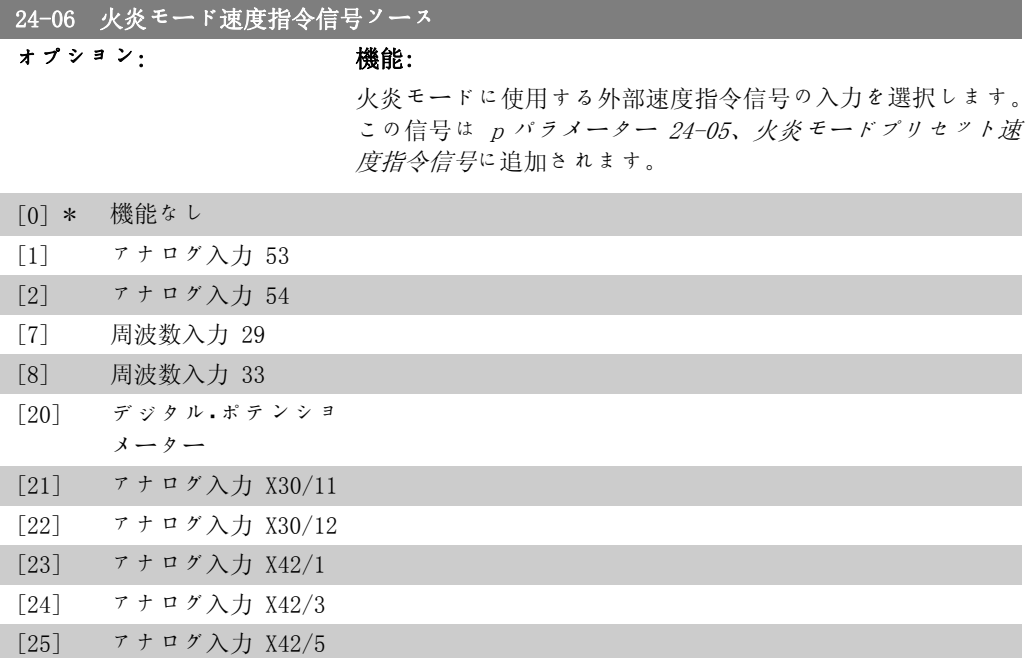

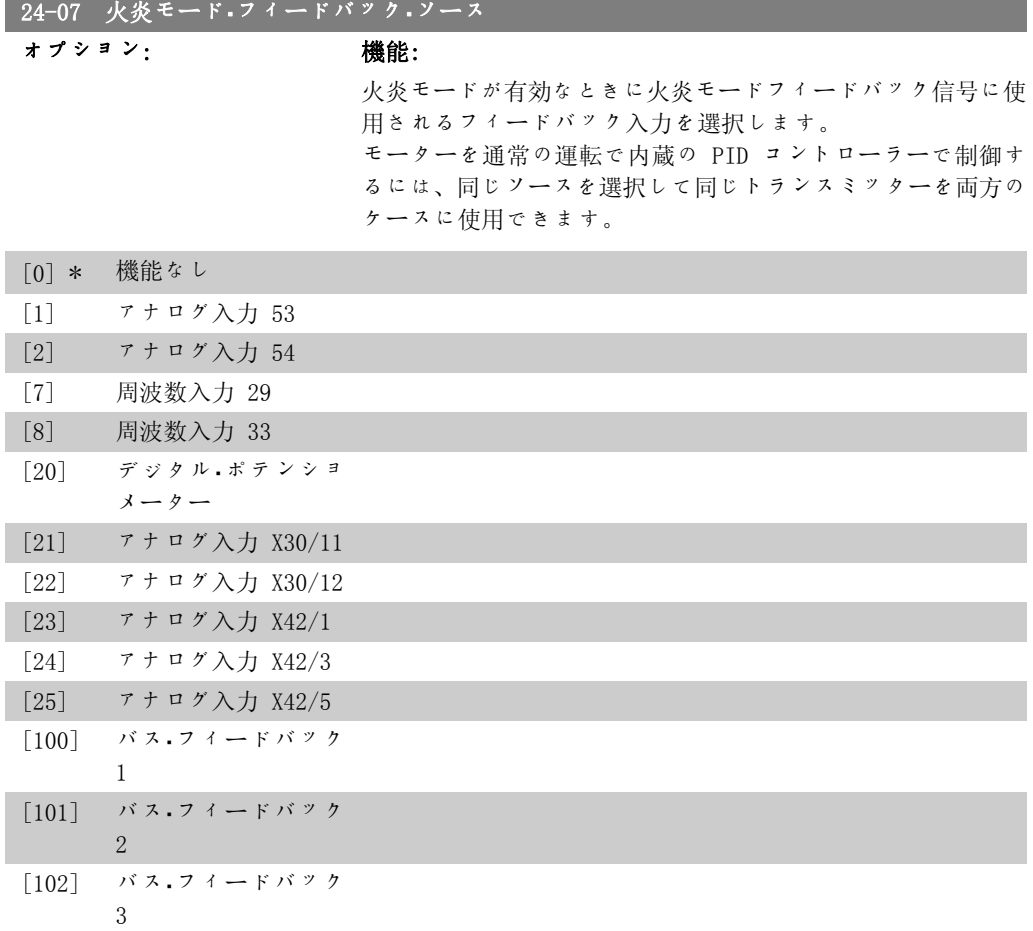

### 24-09 火炎モード警報の取り扱い

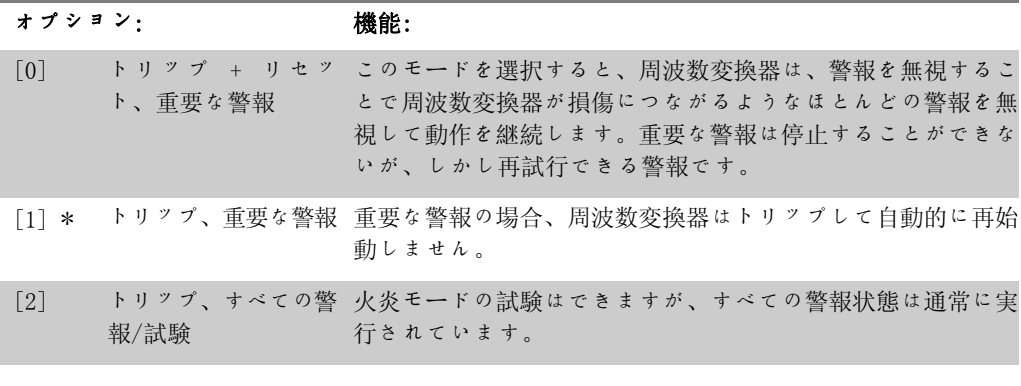

注意 保証に影響を与える警報警報の内容によっては周波数変換器の寿命に影響するもの もあります。火炎モードでこのような警報が発生すると、そのイベントは火炎モー ドのログに保存されます。 保証に影響を与えるイベントの最新の 10 件があり、その中には火炎モードの実行 および火炎モードの取り消しの記録が含まれています。

### 2.22.2. 24-1\* ドライブ・バイパス

周波数変換器には周波数変換器のトリップ/トリップ・ロックの場合またはに自動的に外部の電子 メカ・バイパスを有効にする機能を含んでいます。

バイパスは直接オンラインでモーターのスイッチを入れて作動させます。外部のバイパスはパラ メーター 5-3\* または 5-4\*でプログラムされるとデジタル出力または周波数変換器のリレーで 有効なります。

通常の運転(火炎モードは無効)でドライブ・バイパスを無効にするには、以下の操作のうち一 つを実行します。

- ローカル・コントロール・パネル、LCP(あるいは 2 つのデジタル入力を手動オン- オ フ- 自動にプログラムする)のオフ・ボタンを押します。
- デジタル入力で外部インターロックを有効にします。
- パワー・サイクルを実行します。

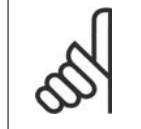

注意 ドライブ・バイパスは火炎モードの場合無効にすることはできません。火炎モード のコマンド信号を取り消すか、または周波数変換器の電源を抜くことによってのみ 無効にできます!

ドライブ・バイパス機能が有効の場合、ローカル・コントロール・パネルのディスプレイはドライ ブ・バイパスの状態メッセージを表示します。このメッセージは火炎モードメッセージより優先 度は高く設定されています。自動ドライブ・バイパス機能が有効になると、以下の流れで外部バ イパスを作動させます。

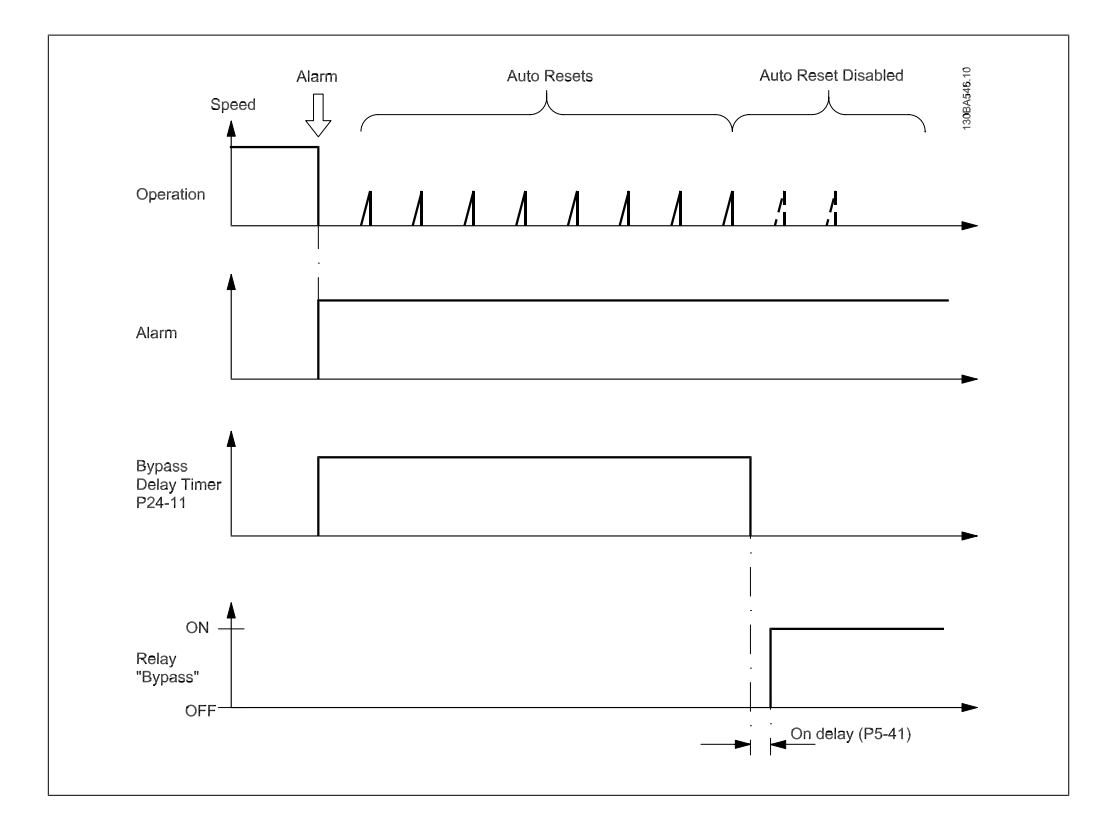

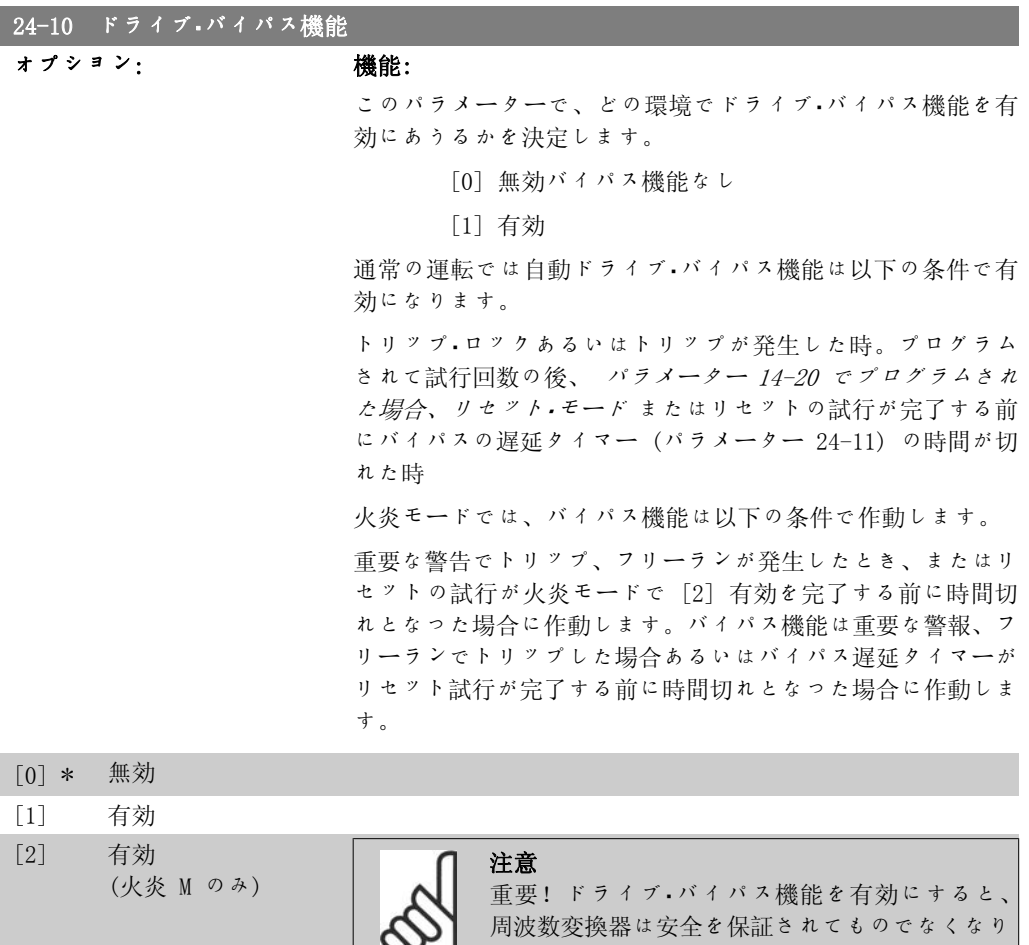

ます(安全停止を使用しているタイプが含まれて いる場合)。

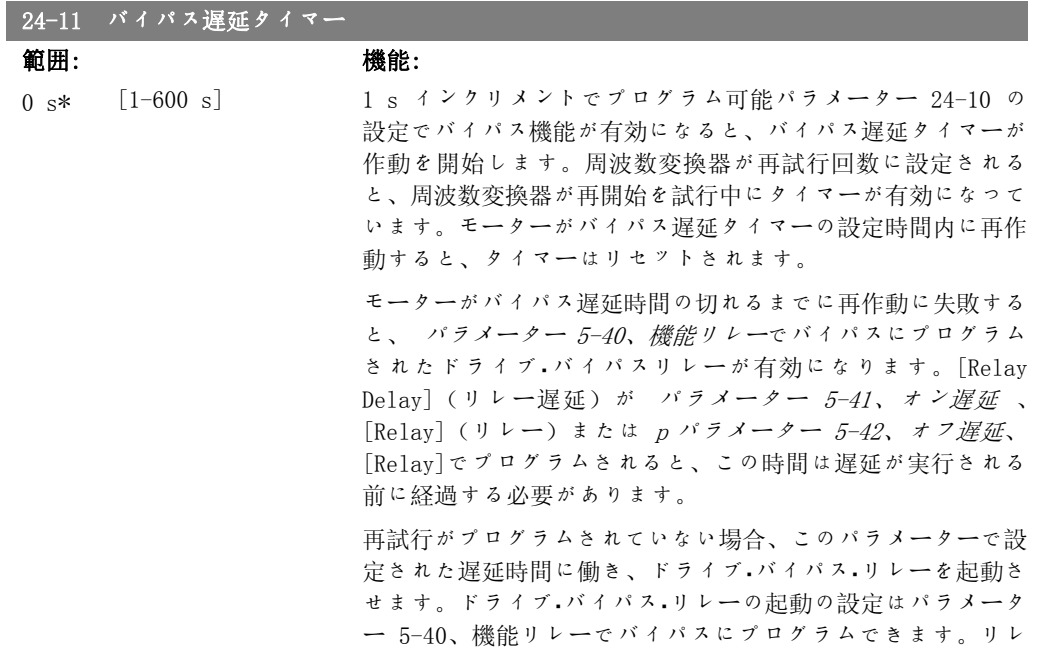

VLT® HVAC ドライブ・プログラミング・ガイド *Danfoが* 

ー遅延がパラメーター 5-41、オン遅延、リレーあるいは パラ メーター 5-42 オフ遅延 、 [Relay](リレー)でプログラムさ れている場合、この時間はリレーが作動する前に経過する必要 があります。

# 2.23. Main Menu - 翼列コントローラー - グループ 25

### 2.23.1. 25-\*\* カスケード・コントローラー

複数ポンプのシーケンス・コントロール用の基本カスケード・コントローラーを設定するためのパ ラメーターより用途本位の説明と配線例については、「用途例、基本カスケード·コントローラ <sup>ー</sup>」を参照してください。

カスケード・コントローラーを実際のシステムと必要なコントロール方針に合わせて設定するに は、最初がシステム設定パラメーター 25-0\*、次が交替設定 パラメーター 25-5\* の以下の手順 に従うことをお勧めします。これらのパラメーターは、通常前もって設定できます。 帯域設定 25-2\* 及び ステージング設定 25-4\* のパラメーターは、多くの場合、システムの動 的特定とプラントの試験稼働時に行う最終調整に依存します。

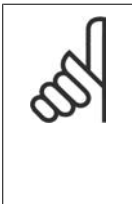

注意 カスケード・コントローラーは、内蔵 PI コントローラーによりコントロールされ る閉ループ (構成モードパラメーター 1-00 で選択された閉ループ) で動作するこ とを要求されます。閉ループパラメーター 1-00 で開ループが選択されている場 合、固定速度ポンプはすべてデステージされますが、可変速度ポンプはやはり周波 数変換器にコントロールされ、この場合は開ループ構成としてのコンロトールにな ります。

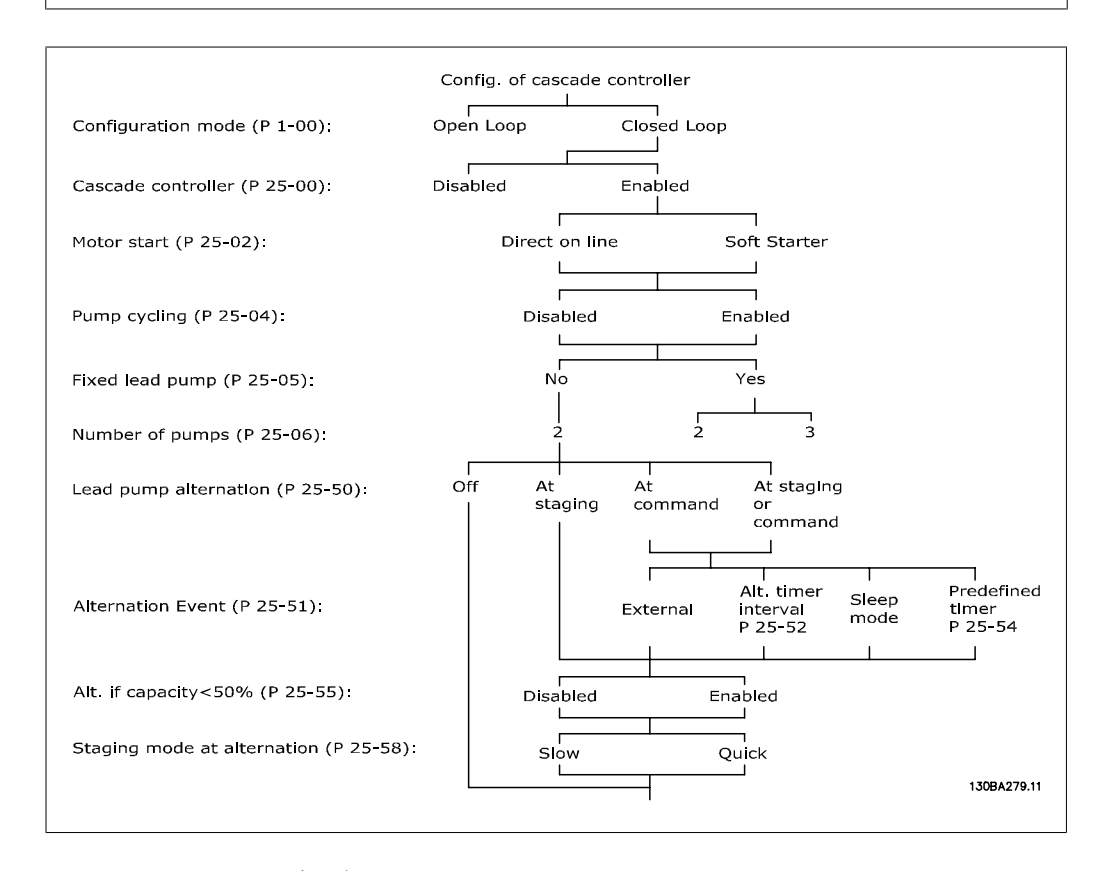

### 2.23.2. 25-0\* システム設定

システムのコントロール原理と構成に関連するパラメーター。

2

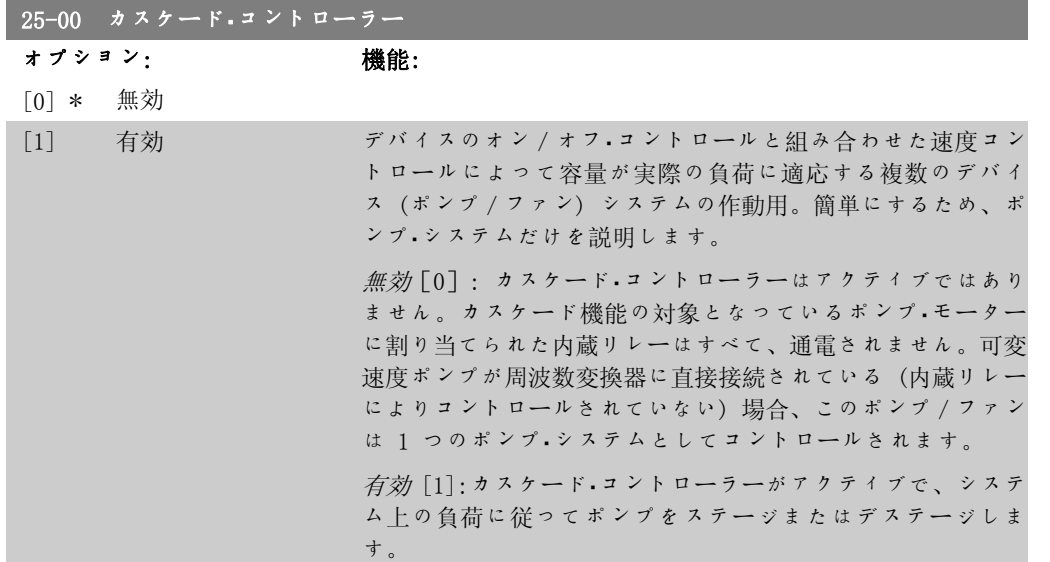

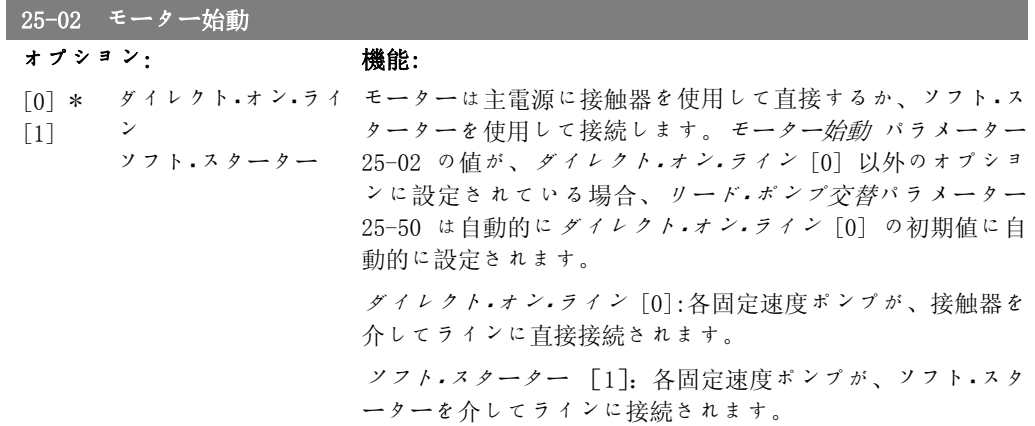

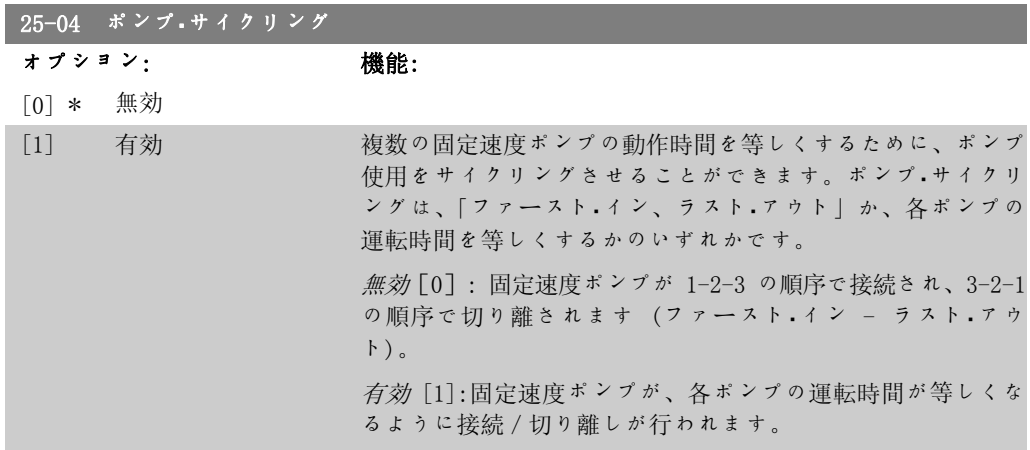

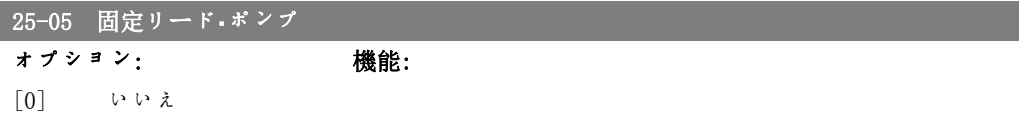

[1] \* はい

固定リード・ポンプとは、可変速度ポンプが周波数変換器に直 接接続されているという意味で、接触器が周波数変換器とポン プの間に用いられている場合、この接触器は周波数変換器によ りコントロールされません。

リード・ポンプ交替 (パラメーター 25-50) をオフ [0] 以外に 設定して動作させる場合、このパラメーターは いいえ [0] に 設定する必要があります。

いいえ [0]:リード・ポンプ機能では、2 つの内蔵リレーによ ってコントロールされているポンプを切り替えることができま す。1 台のポンプをリレー 1 に接続し、別のポンプをリレー 2 に接続します。ポンプ機能 (カスケード・ポンプ 1 およびカ スケード・ポンプ 2)が自動的にリレーに割り当てられます (この場合、最大 2 台のポンプを周波数変換器で制御できま す)。

はい [1]:リード・ポンプは固定され (交替がない)、周波数変 換器に直接接続されます。リード・ポンプ交替パラメーター 25-50 は自動的に オフ [0] に設定されます。内蔵リレーのリ レー 1 およびリレー 2 を、個別の固定速度ポンプに割り当て ることができます。合計で、3 台のポンプを周波数変換器によ りコントロールできます。

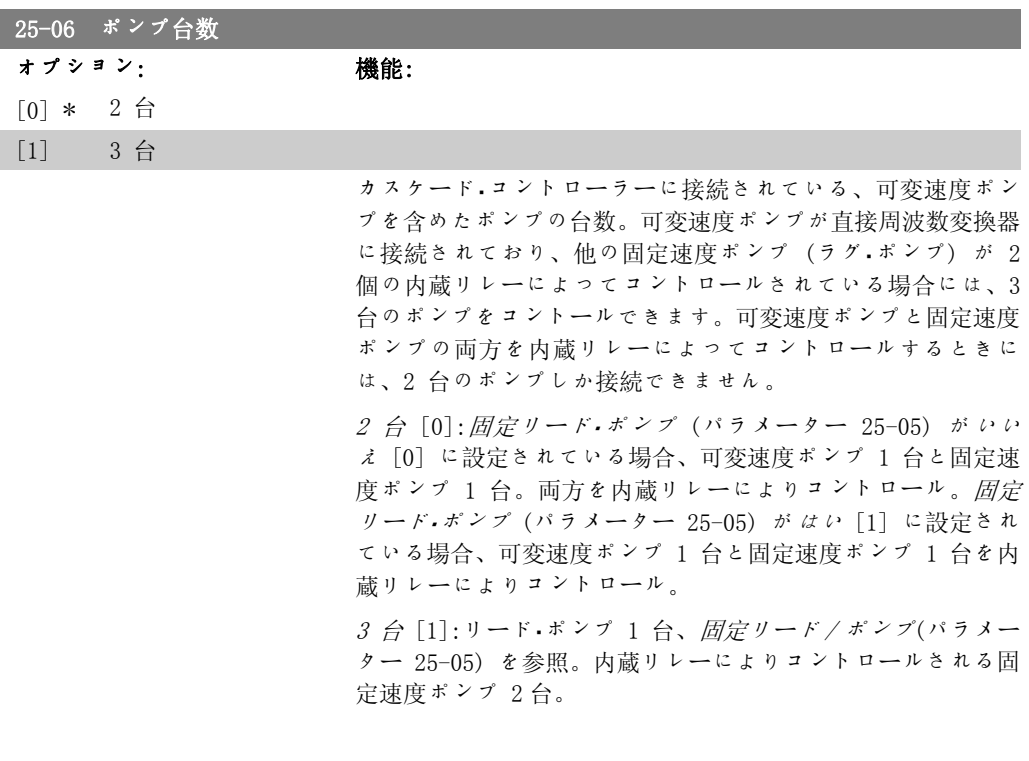

### 2.23.3. 25-2\*帯域マネージャー

固定速度ポンプのステージング/デステージングの前に圧力が働いてもよい帯域幅を設定するパ ラメーター。また、コントロールを安定化する各種タイマーも付属しています。

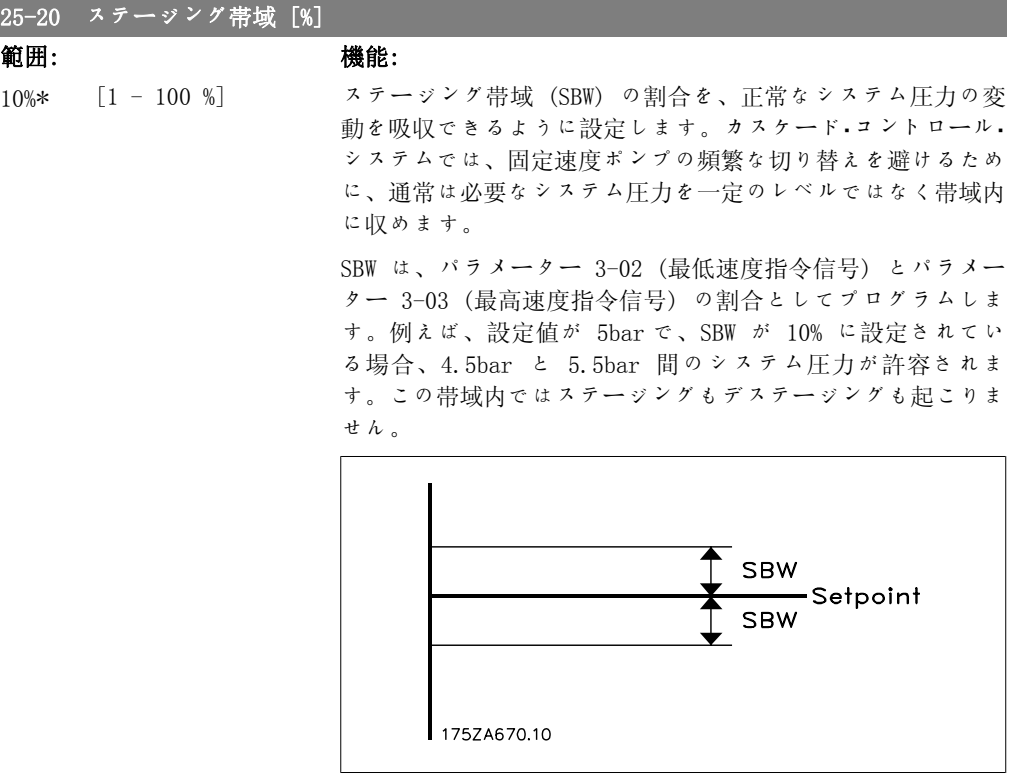

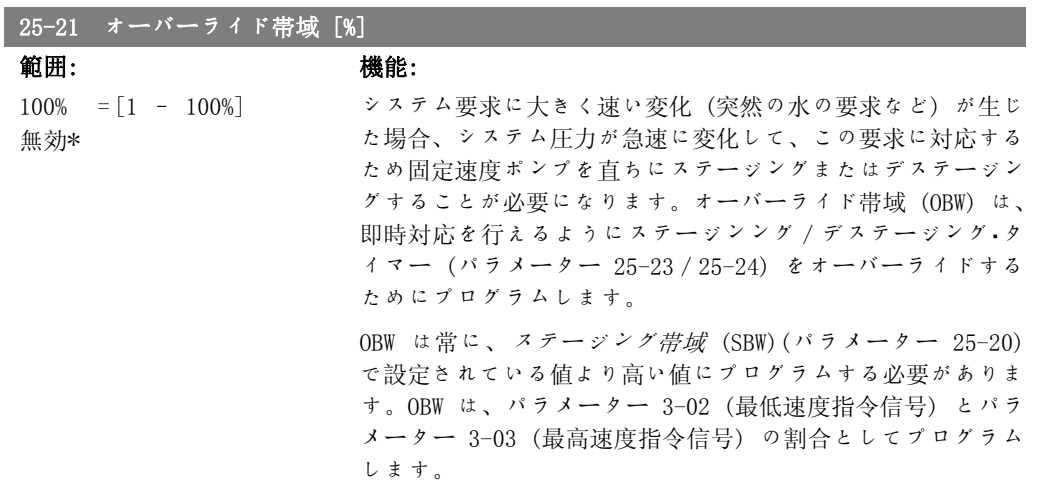

2

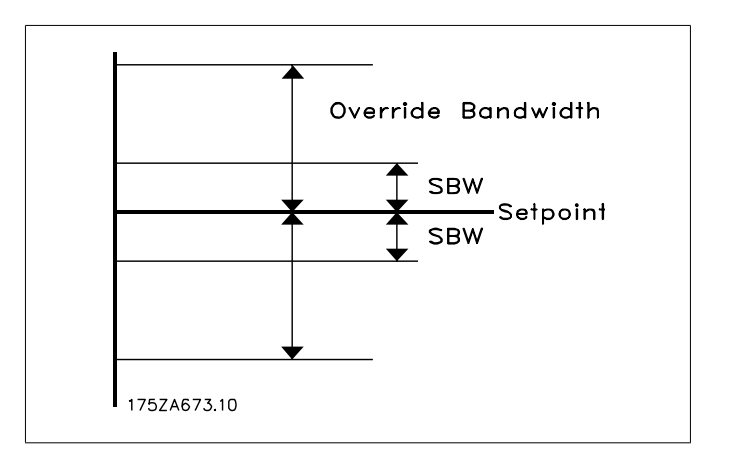

OBW の設定が SBW に近すぎる場合、瞬間的な圧力変化に対し て頻繁にステージングが起こり、SBW の目的が果たせなくなる 可能性があります。OBW の設定が高すぎると、SBW タイマーは 動作していながら、許容できない高圧または低圧が発生する場 合があります。システムをよく知ることで、最適な値を設定で きるようになります。パラメーター 25-25 (オーバーライド帯 域タイマー) を参照してください。

試運転段階とコントローラーの微調整中に意図しないステージ ングが生じないように、最初は OBW を工場設定の 100% (オ フ) のままにしてください。微調整が完了したら、OBW を必要 な値に設定してください。初期値は 10% にすることをお勧め します。

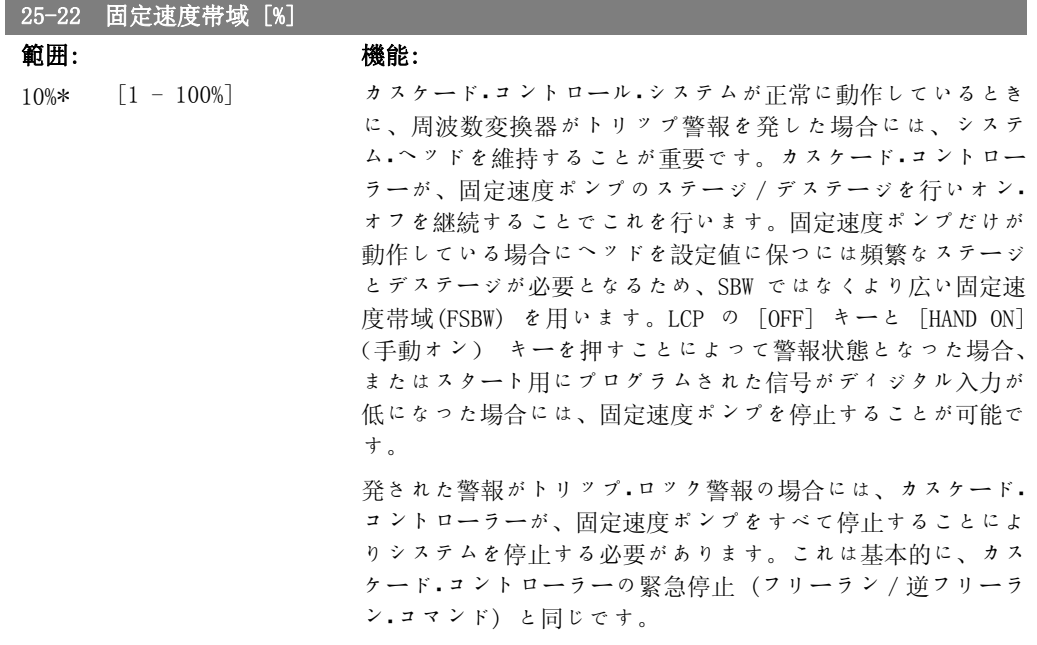

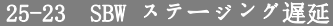

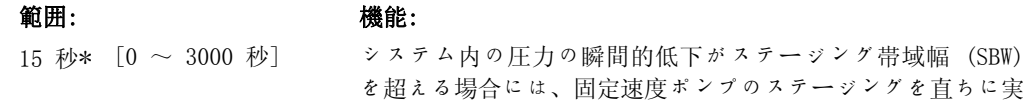

行することは望ましくありません。ステージングは、プログラ ムされた時間の長さだけ遅延されます。タイマーが切れる前に 圧力が SBW 内で増加した場合、タイマーはリセットされます。

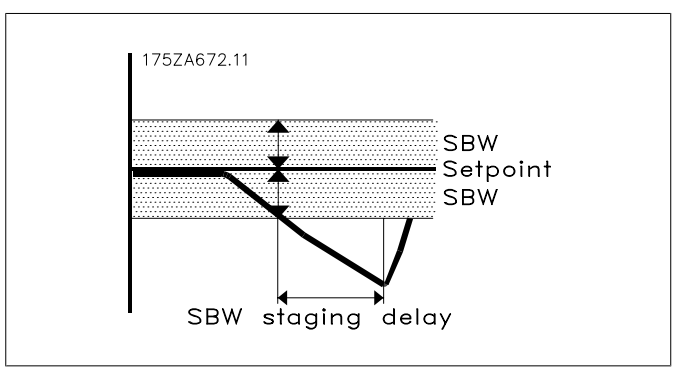

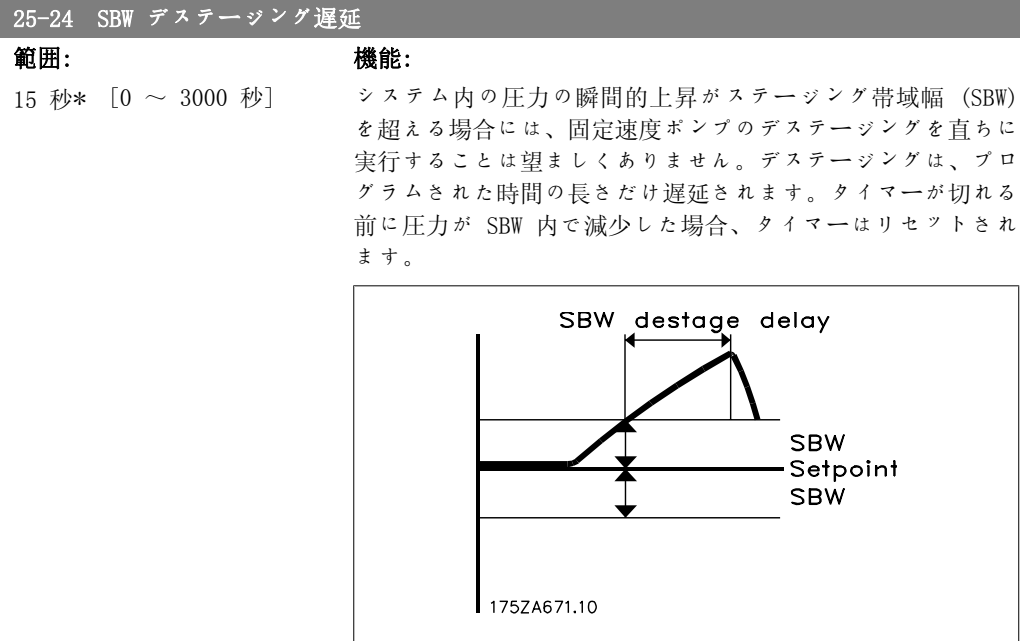

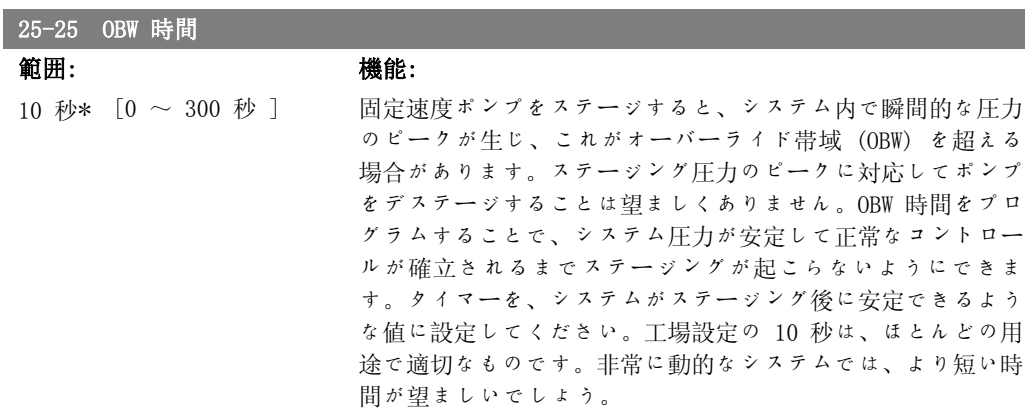

2

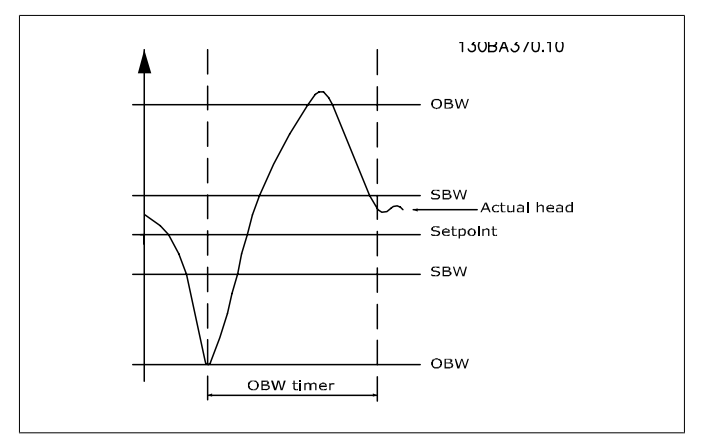

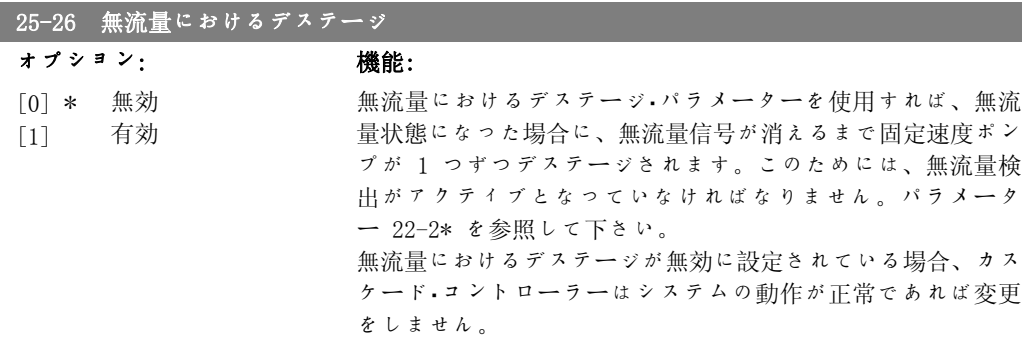

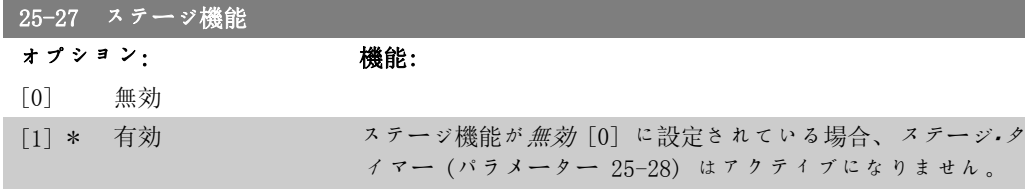

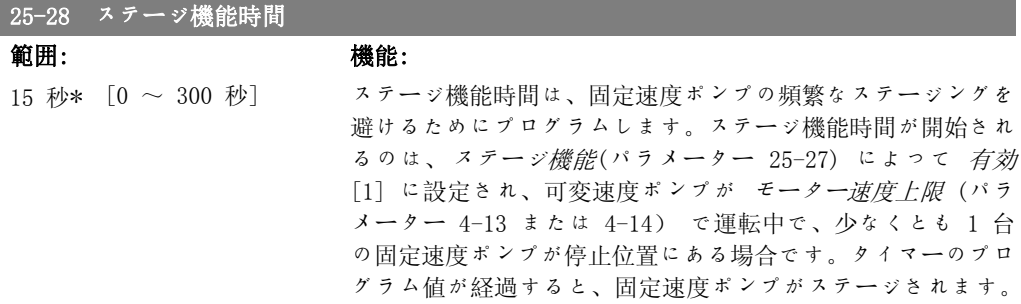

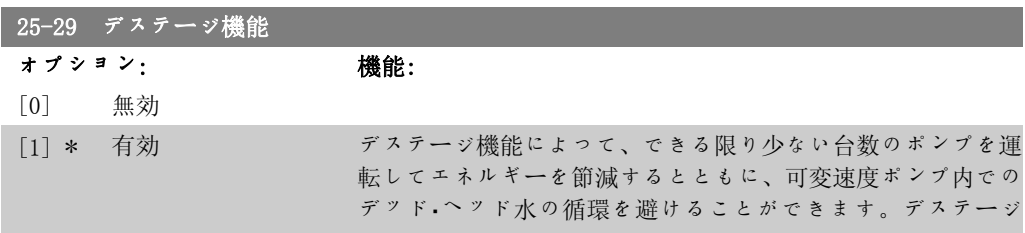

266 MG.11.C3.40 - VLT<sup>®</sup> は、Danfoss の登録商標です。

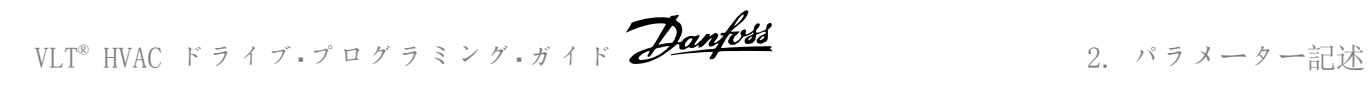

\*

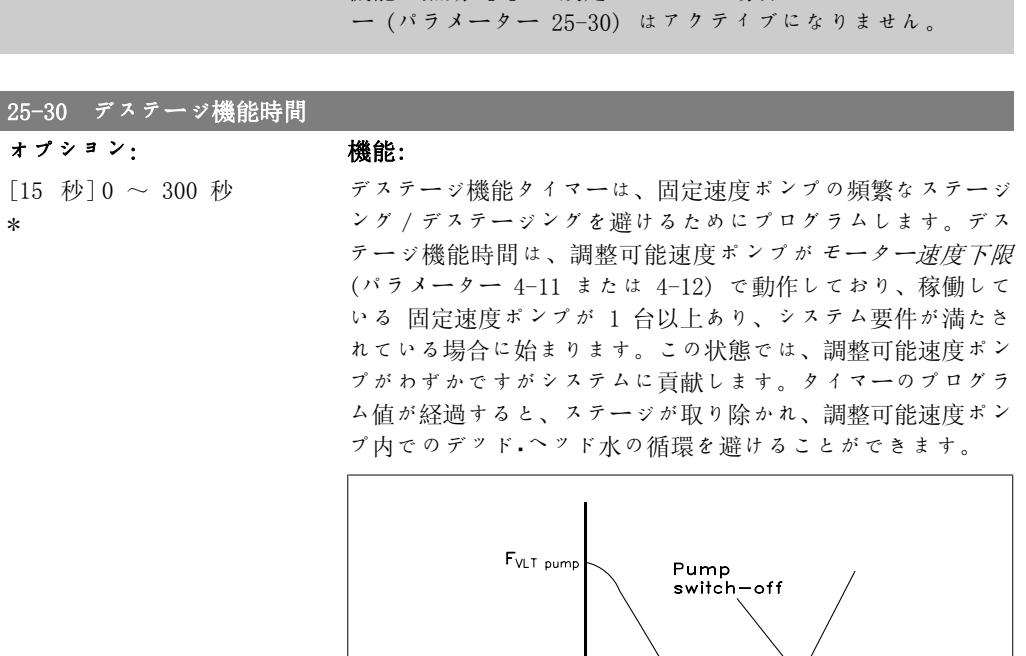

 $F_{min}$ 

175ZA640.10

機能が無効 [0] に設定されている場合、デステージ・タイマ

De—stage<br>De—stage<br>timer period

# 2.23.4. 25-4\* ステージング設定

ポンプのステージング/デステージングの条件を決定するパラメーター

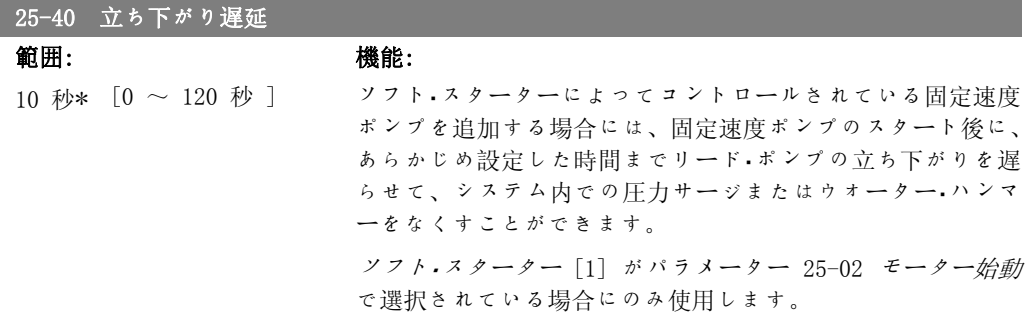

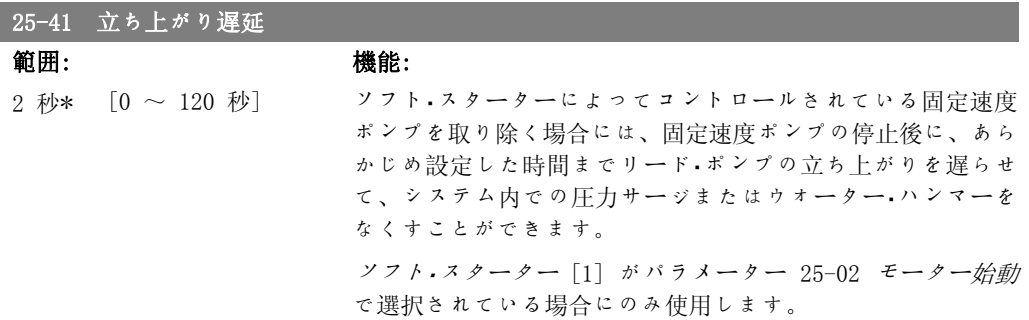

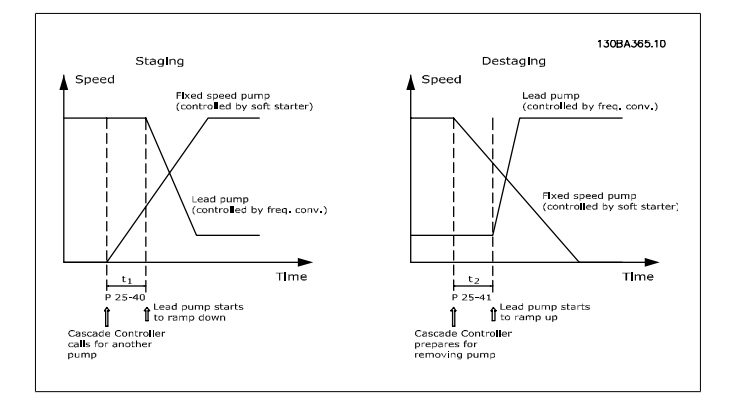

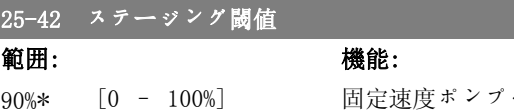

90%\* [0 - 100%] 固定速度ポンプを追加する場合には、圧力のオーバーシュート を防ぐために、可変速度ポンプがより低い速度に立ち下がりま す。可変速度ポンプが「ステージング速度」に達すると、固定 速度ポンプがステージされます。ステージング閾値は、固定速 度ポンプの「カットイン・ポイント」に達した場合に、可変速 度ポンプの速度を計算するために使用します。ステージング閾 値の計算は、モーター速度下限 (パラメーター 4-11 または 4-12) と モーター速度上限 (パラメーター 4-13 または 4-14) の比を求めます。

> ステージング閾値の範囲は、 n

$$
\eta_{STAGE\%} = \frac{\eta_{LOW}}{\eta_{HIGH}} \times 100\%
$$

から 100% の範囲です。ここで、nLOW はモーター速度下限、 nHIGH はモーター速度上限です。

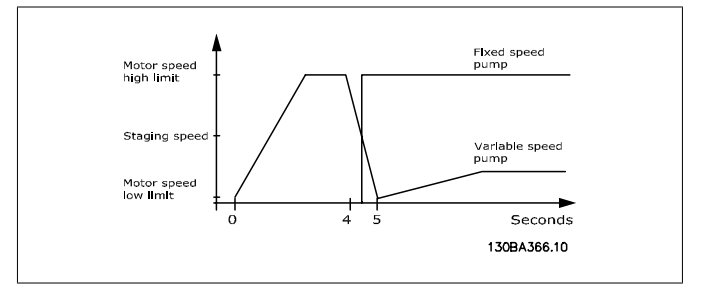

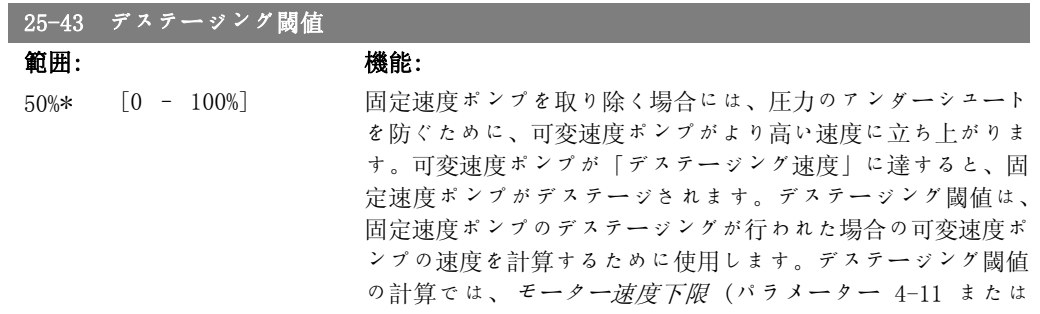

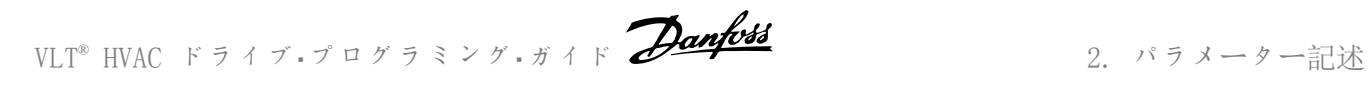

4-12) と モーター速度上限 (パラメーター 4-13 または 4-14) の比を求めて、割合で表します。

$$
\vec{r} \times \vec{r} - \vec{v} \times \vec{r}
$$
國値の 雍囲は、
$$
\eta_{STACE\%} = \frac{\eta_{LOW}}{\eta_{HICH}} \times 100\% \quad \text{から } 100\% \quad \text{の戦囲でも。
$$

$$
\vec{c} = \vec{c} \cdot \text{nlow } \vec{a} \cdot \vec{c} - \vec{r} - \vec{a} \cdot \vec{b}
$$

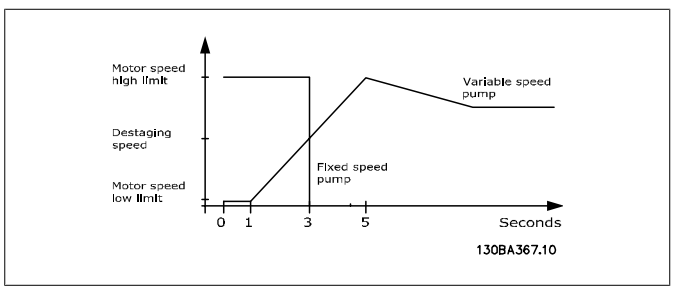

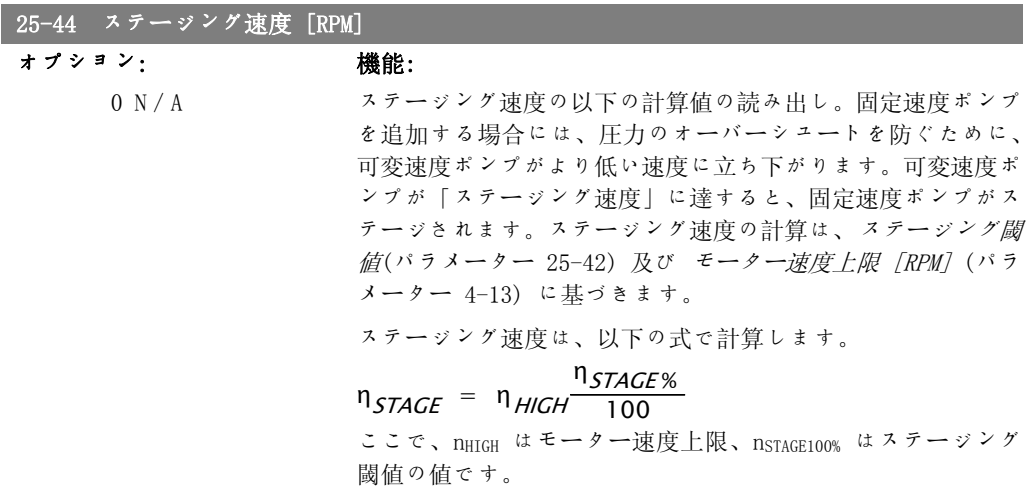

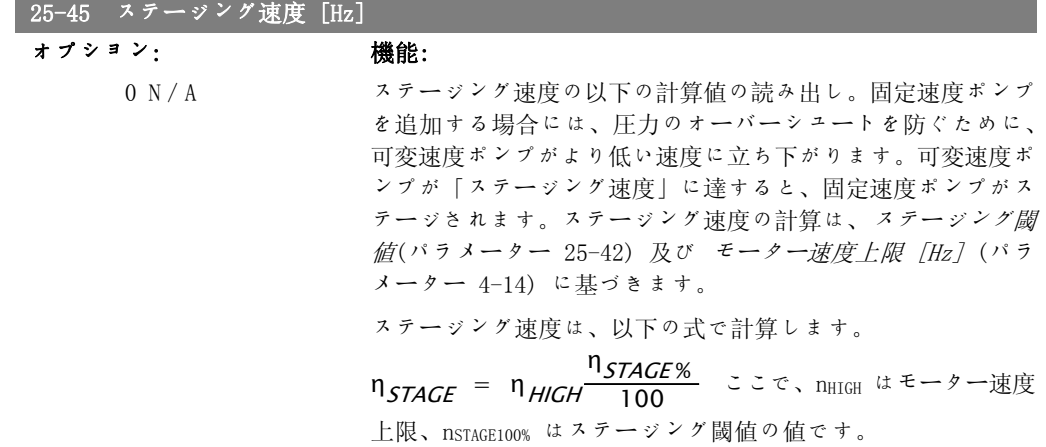

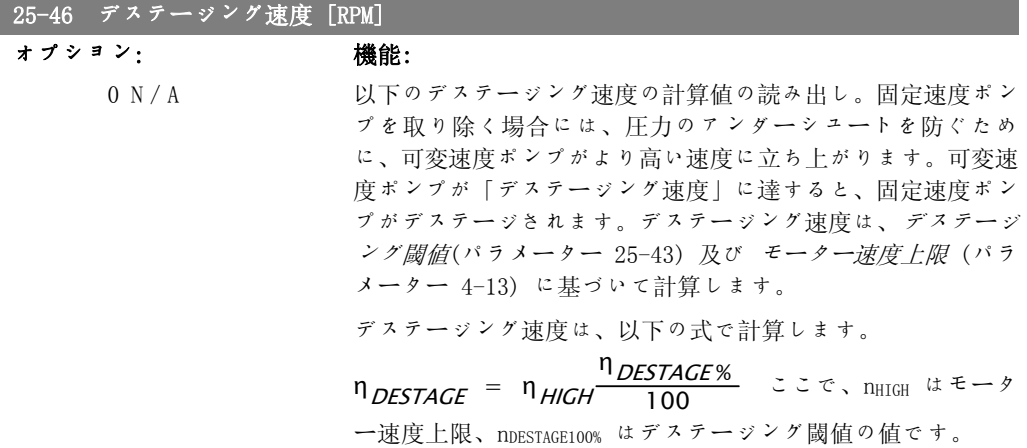

## 25-47 デステージング速度 [Hz]

オプション: 機能:

以下のデステージング速度の計算値の読み出し。固定速度ポン プを取り除く場合には、圧力のアンダーシュートを防ぐため に、可変速度ポンプがより高い速度に立ち上がります。可変速 度ポンプが「デステージング速度」に達すると、固定速度ポン プがデステージされます。デステージング速度は、デステージ ング閾値(パラメーター 25-43) 及び モーター速度上限 [Hz] (パラメーター 4-14) に基づいて計算します。

デステージング速度は、以下の式で計算します。

### η<br> *η <sub>DESTAGE</sub>* = η <sub>HIGH</sub> 100 100

ここで、nHIGH はモーター速度上限、nDESTAGE100% はデステージ ング閾値の値です。

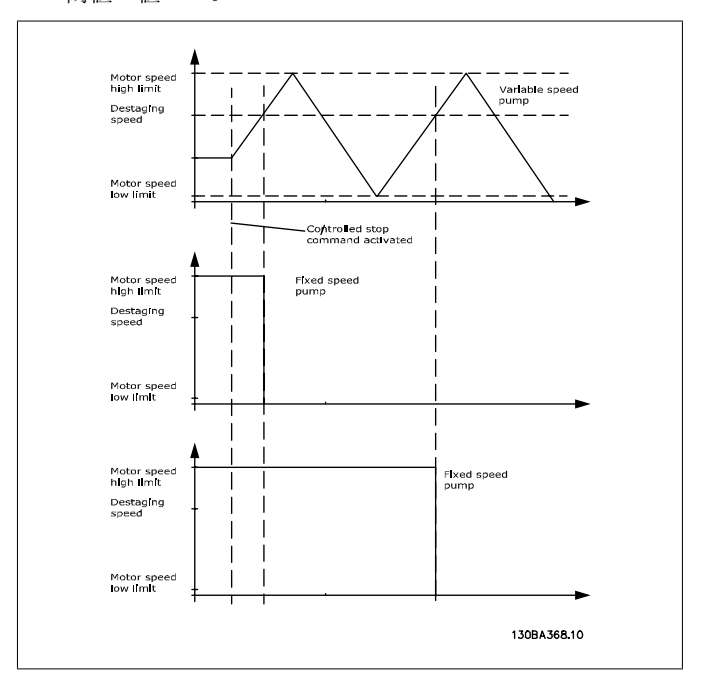

# 2.23.5. 25-5\* 交替設定

コントロール方針の一環として選択されている場合に、可変速度ポンプ (リード) の交替の条件 を定義するパラメーター。

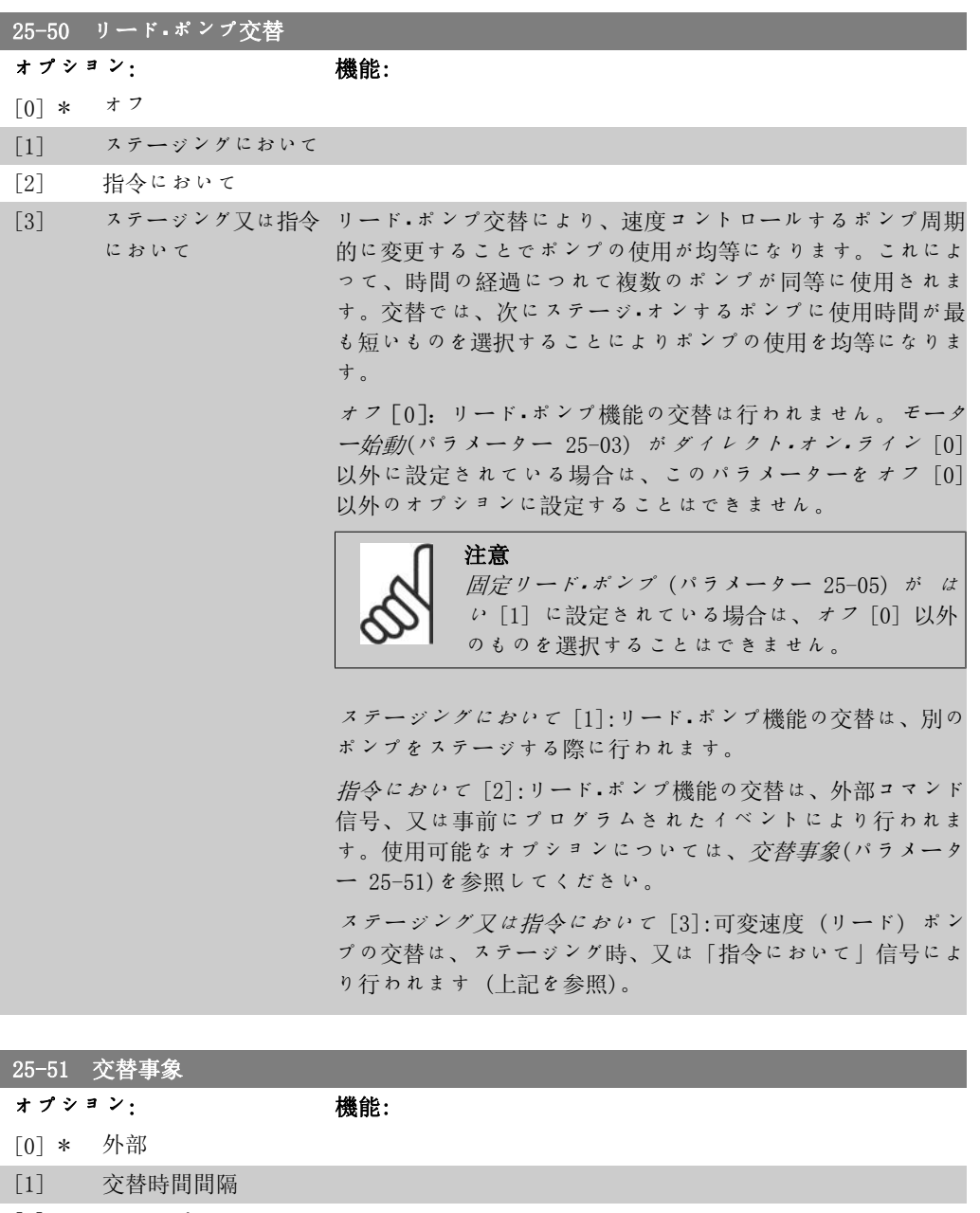

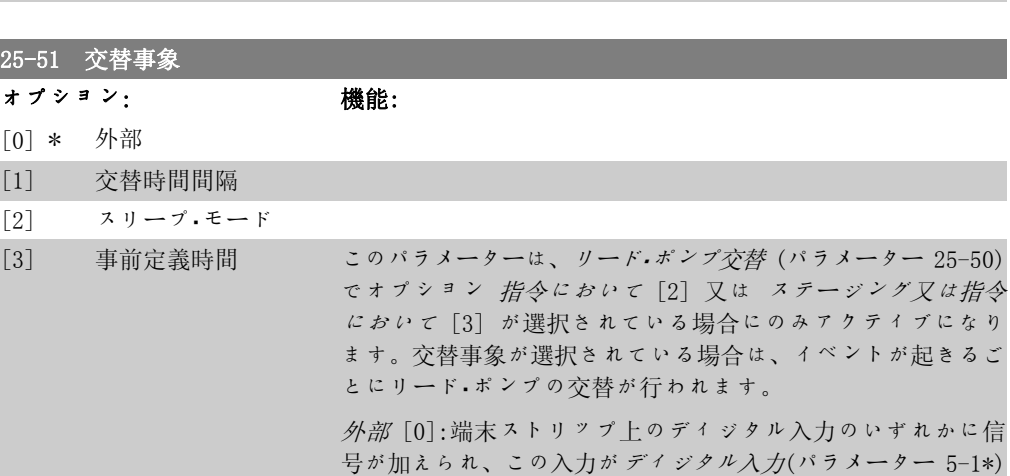

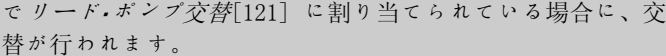

交替時間間隔 [1]:交替時間間隔 (パラメーター 25-52)が経過 するごとに交替が行われます。

スリープ・モード [2]:リード・ポンプがスリープ・モードに移行 するごとに交替が行われます。無流量機能 (パラメーター 20-23) がスリープ・モード [1]、又はこの機能に加えられる外 部信号に設定されていなければなりません。

事前定義時間 [3]:指定された時刻に交替が行われます。交替 事前設定時間 (パラメーター 25-54) が設定されている場合、 指定された時刻に毎日交替が行われます。デフォルトの時刻 は、午前0時 (時刻形式によって、00:00 または 12:00AM) で す。

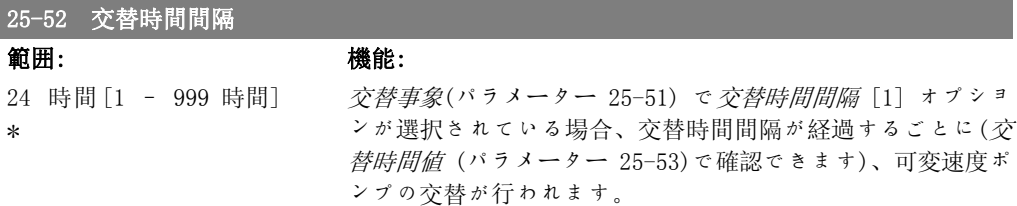

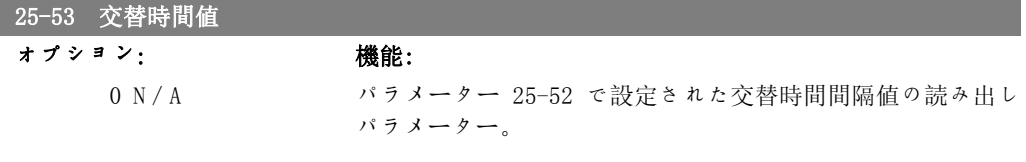

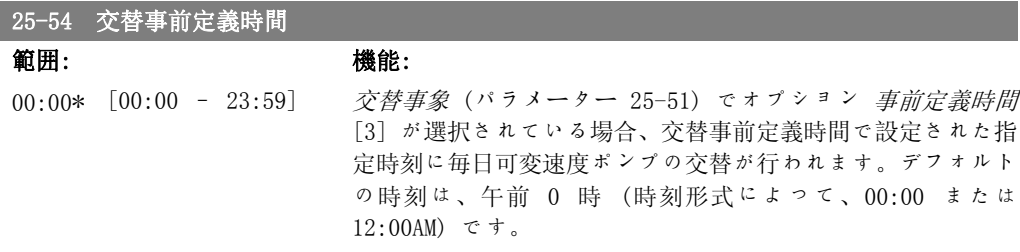

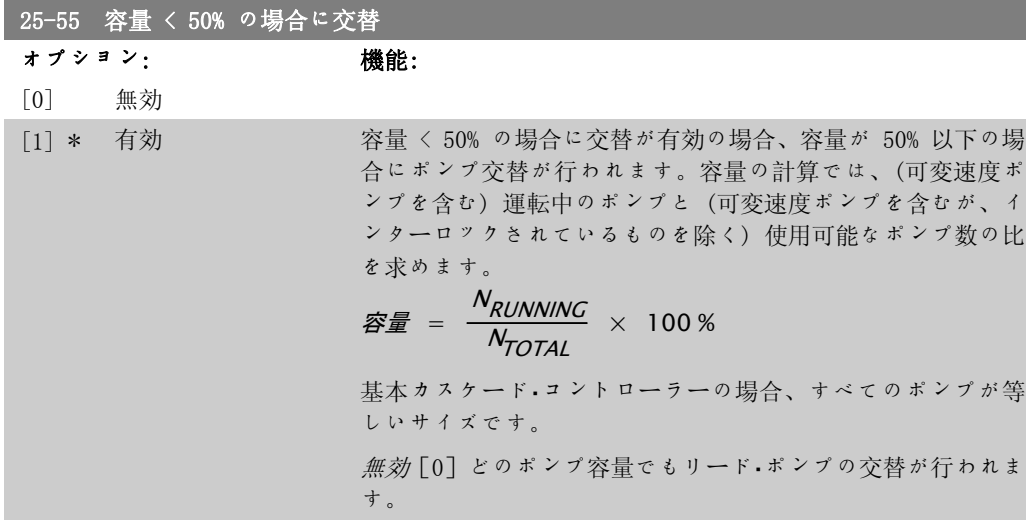

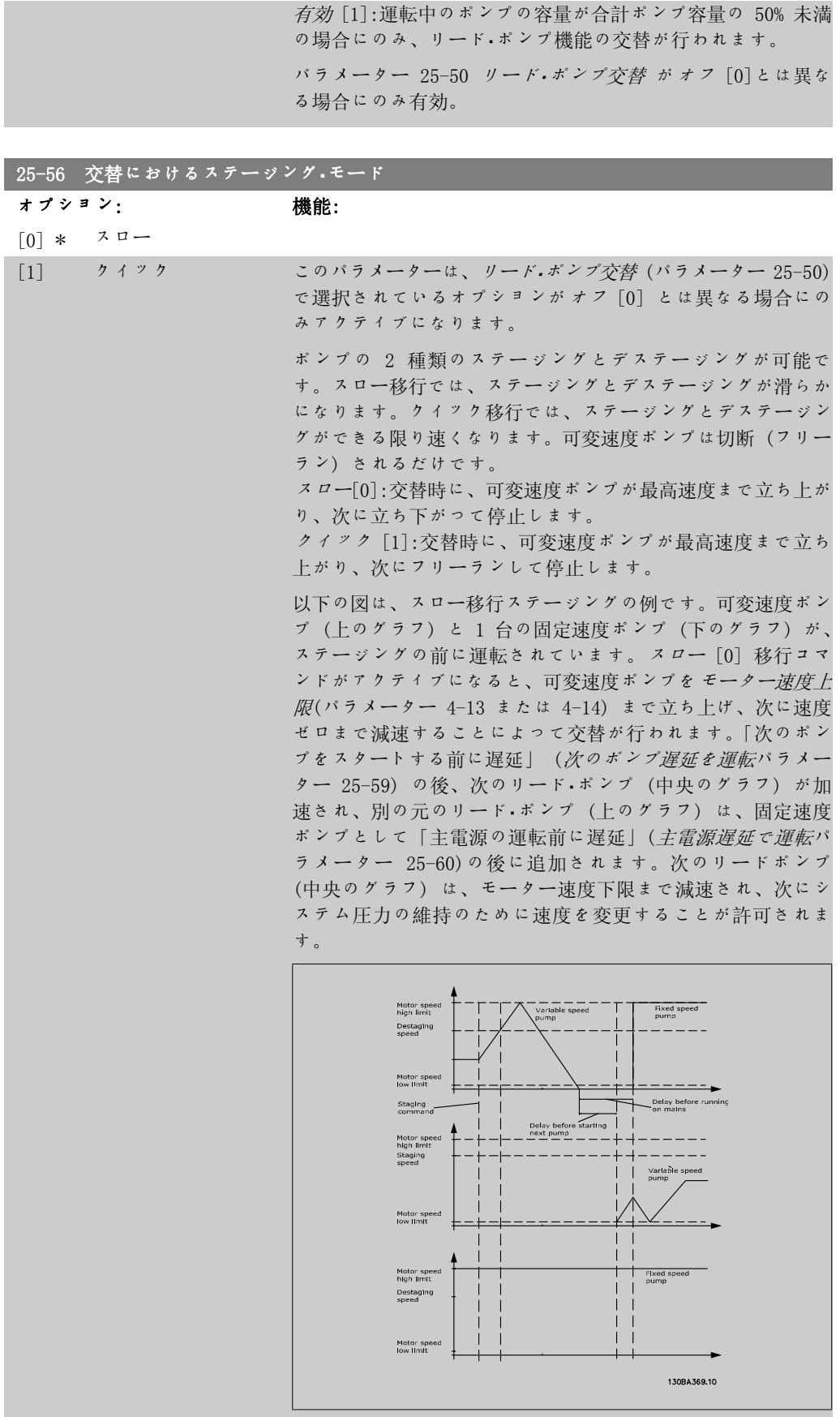

2

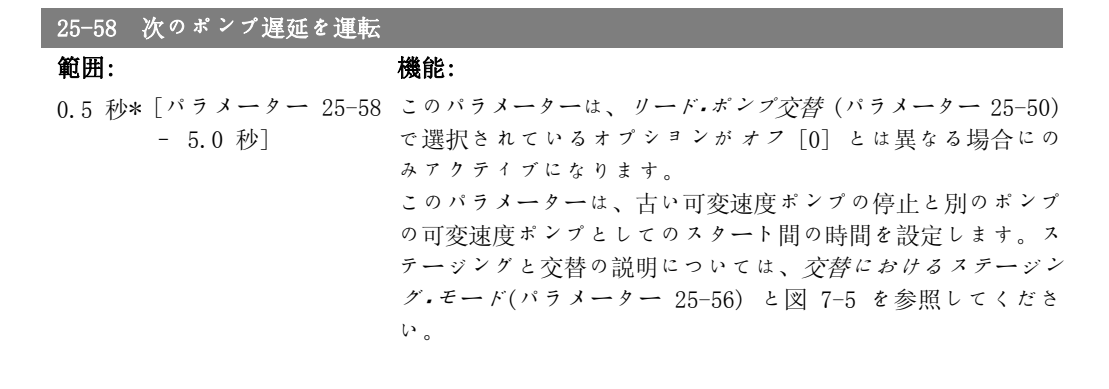

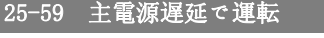

範囲: 機能:

0.5 秒\* [パラメーター 25-58 このパラメーターは、リード・ポンプ交替 (パラメーター 25-50) – 5.0 秒 ] で選択されているオプションがオフ [0] とは異なる場合にの みアクティブになります。

このパラメーターは、古い可変速度ポンプの停止とこのポンプ の新規固定速度ポンプとしてのスタート間の時間を設定しま す。ステージングと交替の説明については、交替におけるステ ージング・モード パラメーター 25-56 と図 7-5 を参照してく ださい。

### 2.23.6. 25-8\* 状態

カスケード・コントローラー及びコントロール対象ポンプの動作状態に関する情報を示すパラメ ータの読み出し。

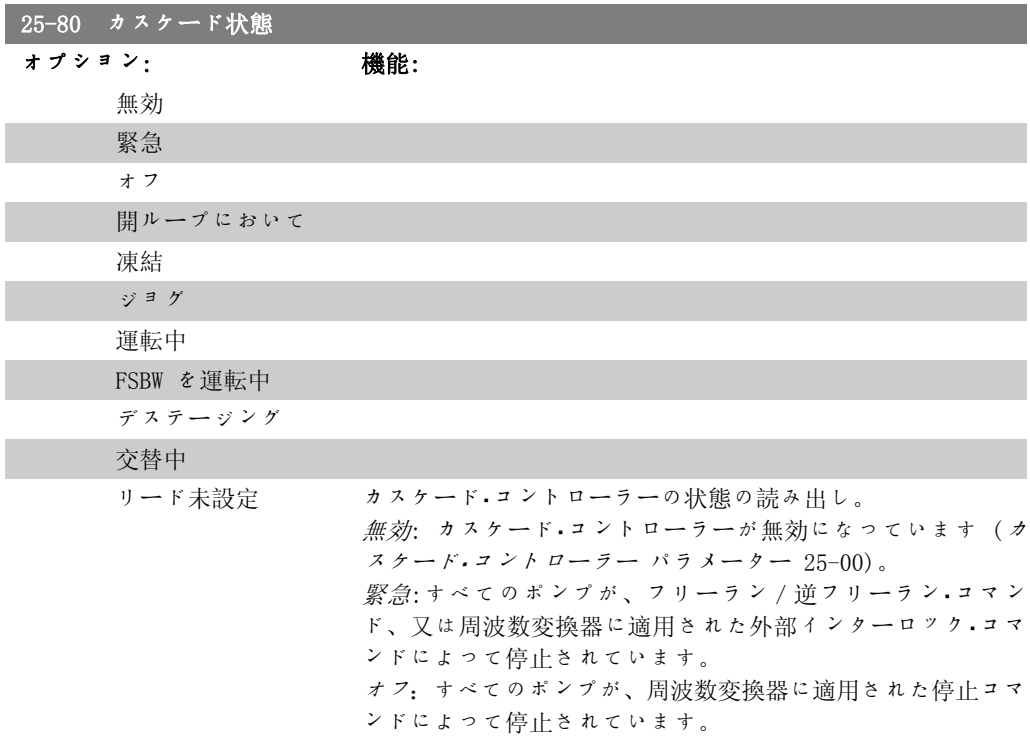

開ループでは:構成モード パラメーター 1-00 が開ループに設 定されています。固定速度ポンプのすべてが停止されていま す。可変速度ポンプは運転を継続します。

凍結:ポンプのステージング/デステージングがロックされ、 速度指令信号がロックされています。

ジョグ:固定速度ポンプのすべてが停止されています。停止さ れると、可変速度ポンプはジョグ速度で運転されます。

運転中:スタート・コマンドが周波数交換機に適用され、カスケ ード・コントローラーがポンプをコントロールしています。

FSBW を運転中:周波数変換器がトリップして、カスケード・コ ントローラーが固定速度帯域パラメーター 25-22 に基づいて 固定速度ポンプをコントロールしています。

ステージング:カスケード·コントローラーが、固定速度ポンプ をステージングしています。

デステージング:カスケード・コントローラーが、固定速度ポン プをデステージングしています。

交替中:リード・ポンプ交替 (パラメーター 25-50) の選択が<sup>オ</sup> <sup>フ</sup> [0] とは異なり、交替手順が実行されています。

リード未設定:可変速度ポンプとして割り当てられるポンプが ありません。

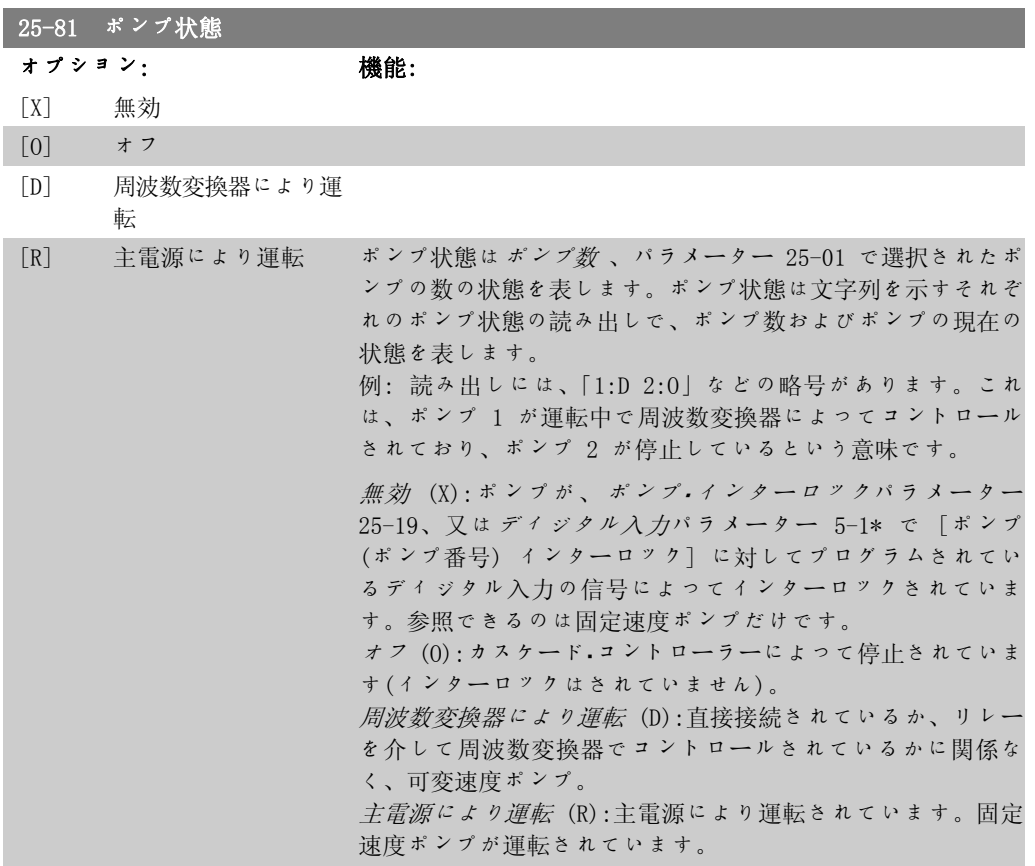

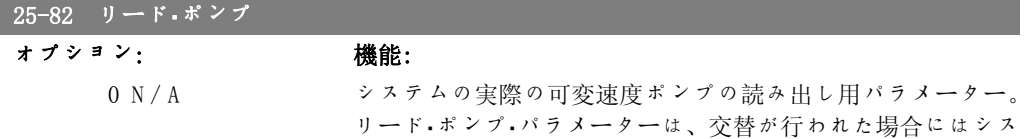

テム内の現在の可変速度ポンプを反映して更新されます。リー ド・ポンプが選択されていない (カスケード・コントローラーが 無効に設定されているか、すべてのポンプがインターロックさ れている) 場合は、NONE と表示されます。

# 25-83 リレー状態 アレイ[2] オン オフ ポンプをコントロールするために割り当てられた各リレーの状 態の読み出し。アレイの各要素がリレーを表します。リレーが アクティブの場合は、対応する要素が "On" に設定されま す。リレーがアクティブでない場合は、対応する要素が "Off" に設定されます。

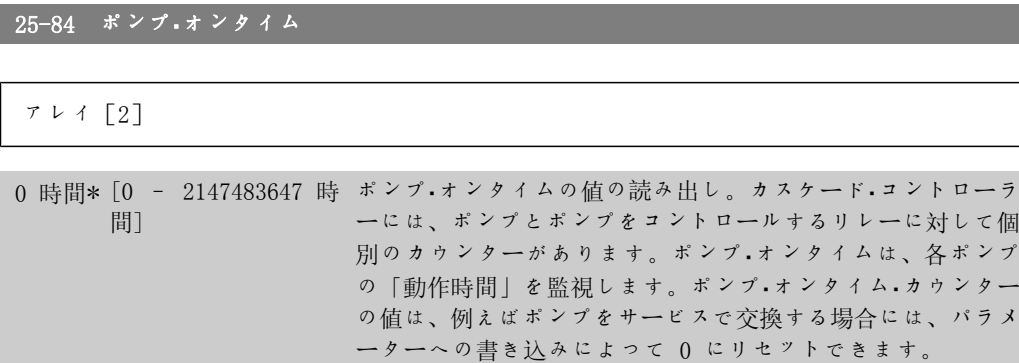

#### 25-85 リレー・オンタイム

アレイ[2]

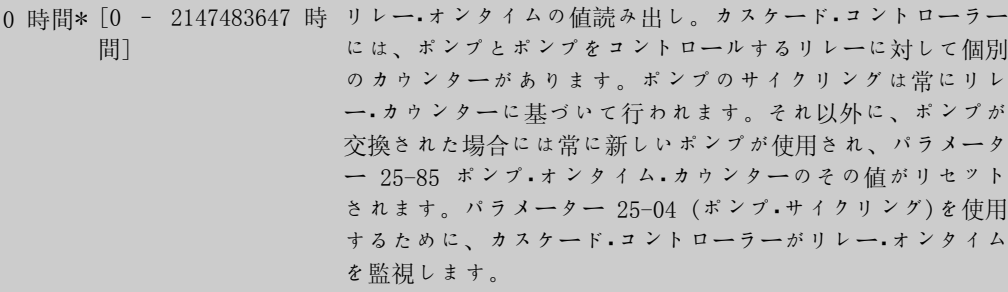

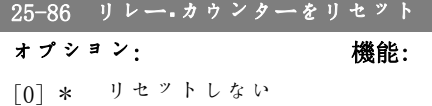

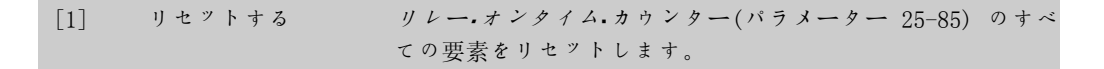

## 2.23.7. 25-9\* サービス

コントロール対象の 1 台以上のポンプの整備を行う場合に使用するパラメーター。

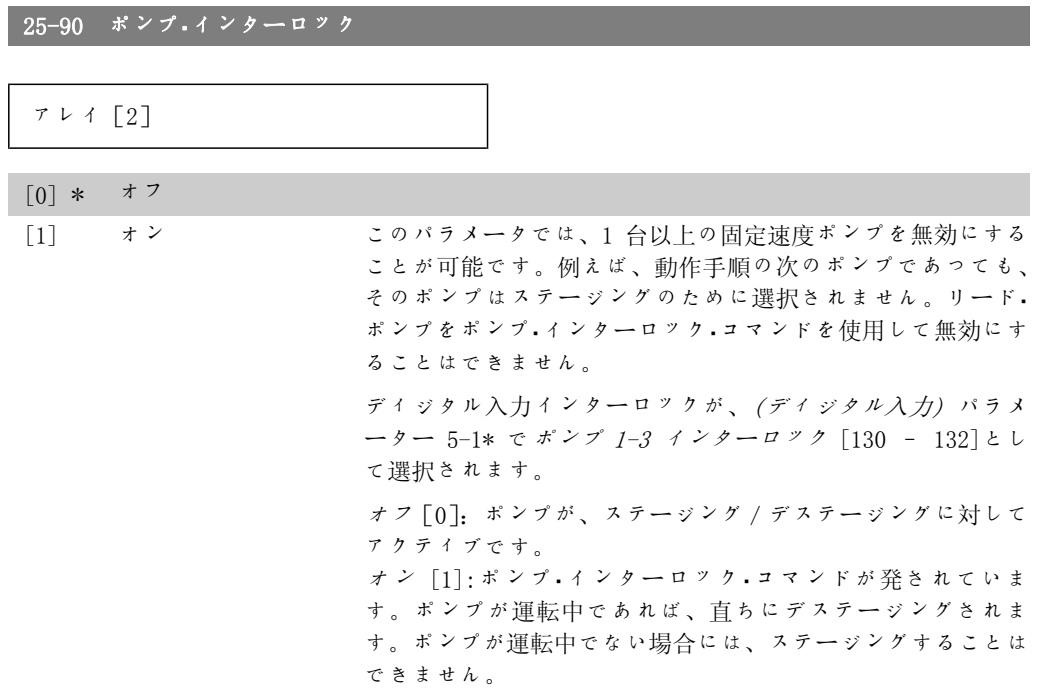

25-91 手動交替

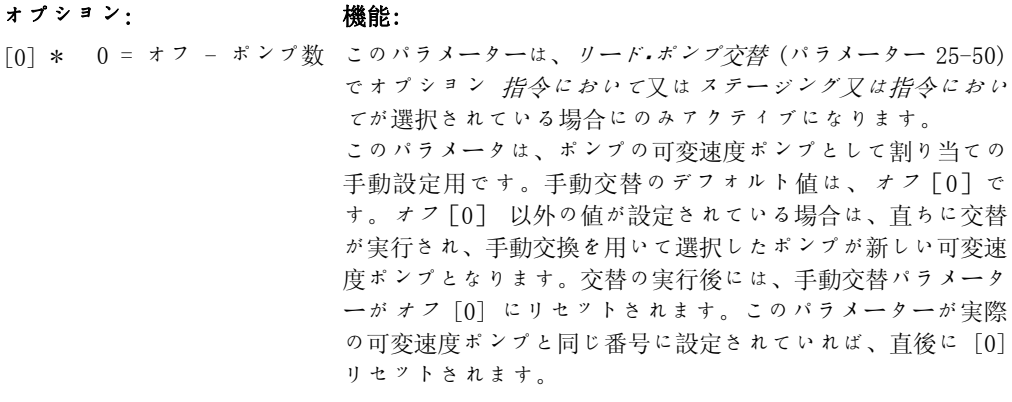

# 2.24. Main Menu - アナログ I/O オプション MCB 109 - グル ープ 26

### 2.24.1. アナログ I/O オプション MCB 109、26-\*\*

アナログ I/O オプション MCB 109 により、プログラム可能なアナログ入力及び出力を追加され ことで VLT® HVAC ドライブ FC100 シリーズ周波数変換器の機能が拡張されます。これは、周波 数変換器を分散入出力として使用し、遠隔装置を不要とし、コストを低減することができるビル 管理設備で特に有用です。

図を見てください。

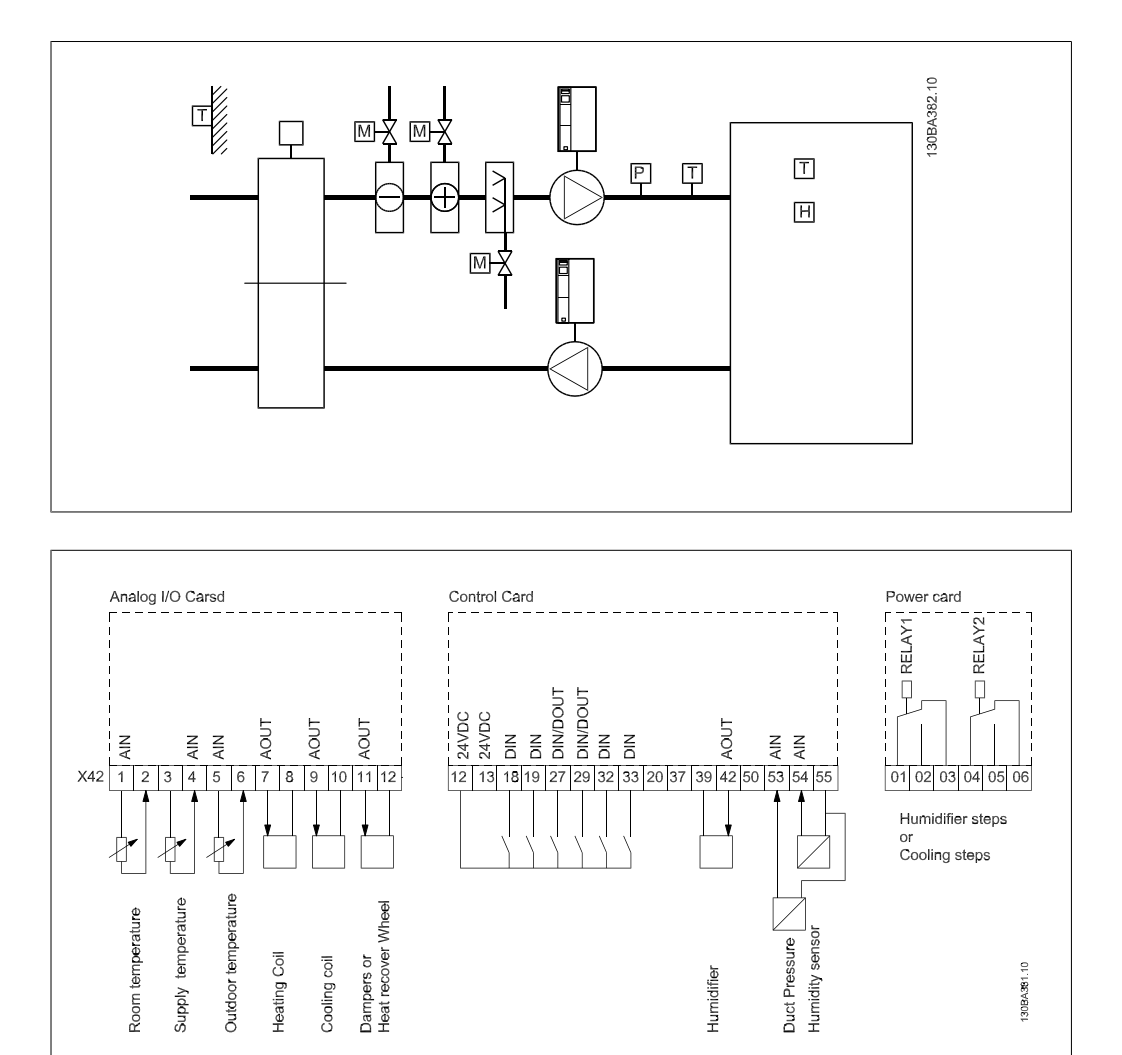

これは、代表的な空気処理機能 (AHU) です。見れば分かるように、アナログ I/O オプションを 追加することにより、吸い込みダンパー、戻りダンパー、排気ダンパー又は加熱/冷却コイルな どの機能の全てを周波数変換器からコントロールし、温度と圧力の測定値を周波数変換器で読み 取ることが可能になります。

注意

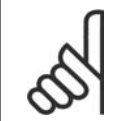

アナログ出力 0 ~ 10V が場合の最大電流は、1mA です。

注意 ライブ・ゼロ監視を使用する場合、周波数コントローラー用として使用されていな いアナログ入力、即ちビル管理システムの分散入出力の一部として使用されている アナログ入力のライブ・ゼロ機能を無効にすることが重要です。

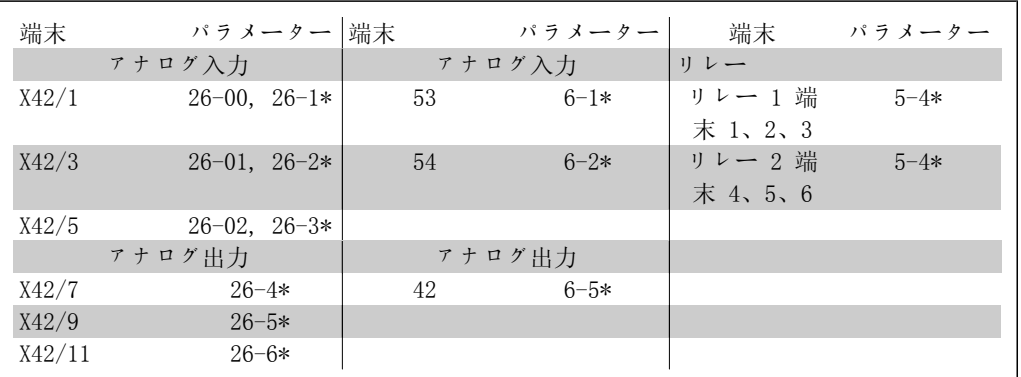

表 2.2: 関連パラメーター

シリアル・バスを介した通信を使用した、アナログ入力の読み出し、アナログ出力の書き込み、 リレーのコントロールも可能です。この場合、関連パラメーターは以下の通りです。

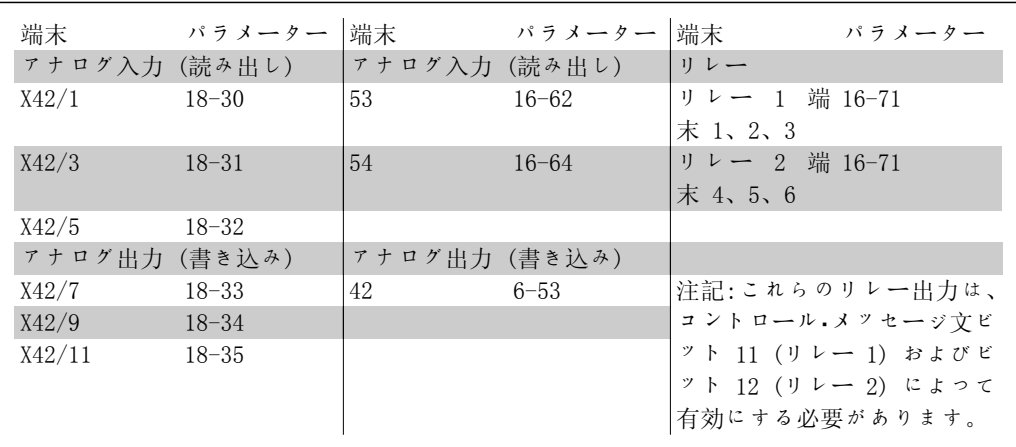

表 2.3: 関連パラメーター

内蔵リアル・タイム・クロックの設定

アナログ I/O オプションには、バッテリー・バックアップ付きのリアル・タイム・クロックが組み 込まれています。これを、周波数変換器に標準として付属しているクロック機能のバックアップ として使用することができます。クロック設定 (パラメーター 0-7\*) を参照してください。

アナログ I/O オプションを使用すれば、拡張閉ループ機能を使用して、ビル管理システムから コントロール機能を取り除いて、アクチュエーターやバルブなどのデバイスをコントロールする こともできます。パラメーター: 拡張閉ループ - FC100 パラメーター 21-\*\* を参照して下さい 独立した閉ループ PID コントローラーが 3 つあります。

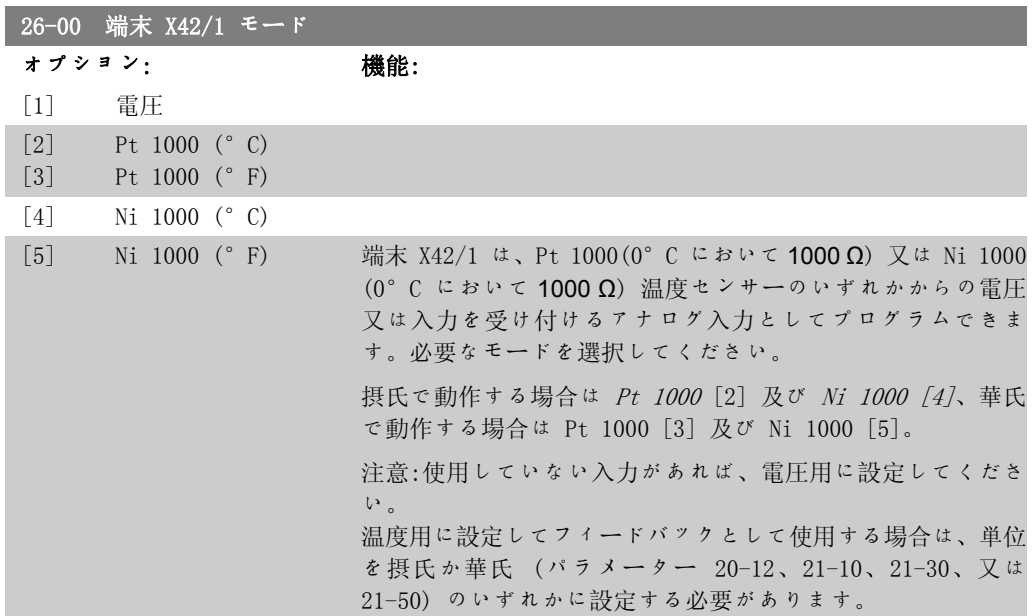

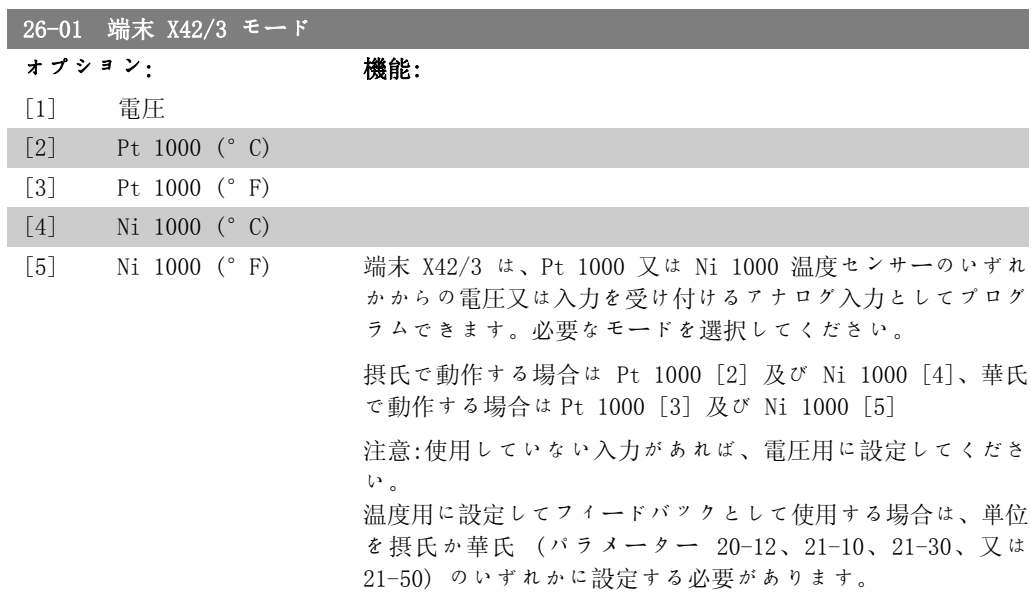

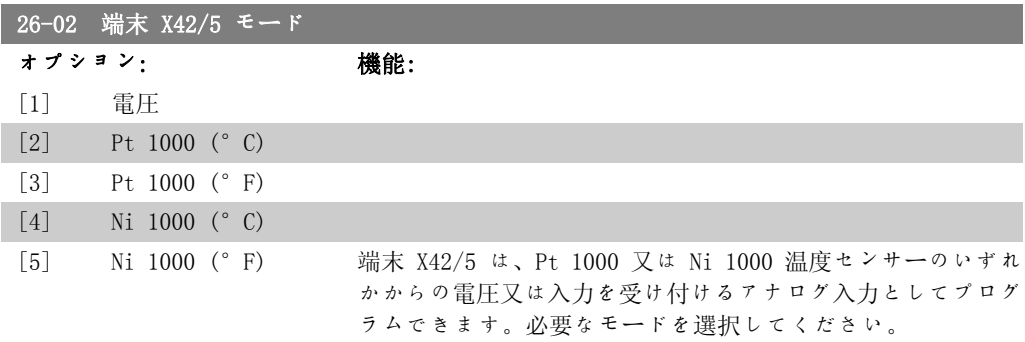

VLT® HVAC ドライブ・プログラミング・ガイド *Danfold* 2. パラメーター記述

摂氏で動作する場合は Pt 1000 [2] 及び Ni 1000 [4]、華氏 で動作する場合は Pt 1000 [3] 及び Ni 1000 [5]

注意:使用していない入力があれば、電圧用に設定してくださ い。

温度用に設定してフィードバックとして使用する場合は、単位 を摂氏か華氏 (パラメーター 20-12、21-10、21-30、又は 21-50) のいずれかに設定する必要があります。

### 26-10 端末 X42/1 低電圧 範囲: 機能: 0.07 V\* [0.00 - パラメータ 低電圧値を入力します。このアナログ入力スケーリング値は、  $-26-11$ ] パラメーター 26-14 で設定された低速度指令信号値/フィード バック値に対応していなければなりません。

### 26-11 端末 X42/1 高電圧

範囲: 機能: 10.0 V\* [パラメーター 26-10 高電圧値を入力します。このアナログ入力スケーリング値は、  $- 10.0 V$ ] パラメーター 26-15 で設定された高速度指令信号値/フィード バック値に対応していなければなりません。

### 26-14 端末 X42/1 低速度指令信号/フィードバック値

範囲: 機能: 0.000 [−100000.000 − パラ パラメーター 26−10 にて設定されている低電圧値に対応する ユニッ メーター 26-15] ト\* アナログ入力スケーリング値を入力します。

#### 26-15 端末 X42/1 高速度指令信号/フィードバック値

範囲: きょうちょう 機能: 100,000 [パラメーター 26-14 パラメーター 26-11 にて設定されている高電圧値に対応する  $2 = 9 - 1000000000000$ ト\* アナログ入力スケーリング値を入力します。

#### 26-16 端末 X42/1 フィルター時間定数

範囲: 機能: 0.001s\* [0.001 ~ 10.000 s] 時間定数を入力します。これは、端末 X42/1 の電気雑音を抑 える 1 次低域フィルターの時間定数です。時間定数値を高く すると減衰機能は改善されますが、フィルターを通した時間遅 延も増加します。このパラメーターは、モーター運転中は調整 できません。

### 26-17 端末 X42/1 ライブ・ゼロ オプション: 機能: [0] 無効

MG.11.C3.40 - VLT® は、Danfoss の登録商標です。 281

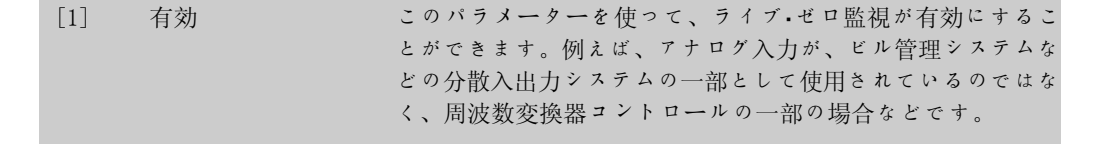

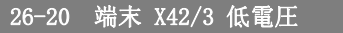

範囲: 機能:

0.07 V\* [0.00 - パラメータ 低電圧値を入力します。このアナログ入力スケーリング値は、  $-26-21$ ] パラメーター 26-24 で設定された低速度指令信号値/フィード バック値に対応していなければなりません。

#### 26-21 端末 X42/3 高電圧

# 範囲: きょうしゃ 機能:

10.0 V\* [パラメーター 26-20 高電圧値を入力します。このアナログ入力スケーリング値は、  $- 10.0 V$ ] パラメーター 26-25 で設定された高速度指令信号値/フィード バック値に対応していなければなりません。

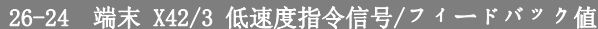

範囲: 微能: 0.000 [−100000.000 − パラ パラメーター 26−20 にて設定されている低電圧値に対応する ユ ニ ッ メーター 26-25] アナログ入力スケーリング値を入力します。 ト\*

### 26-25 端末 X42/3 高速度指令信号/フィードバック値

範囲: 機能:

100,000 [パラメーター 26-24 パラメーター 26-21 にて設定されている高電圧値に対応する  $2 = 9 - 1000000000000$ ト\* アナログ入力スケーリング値を入力します。

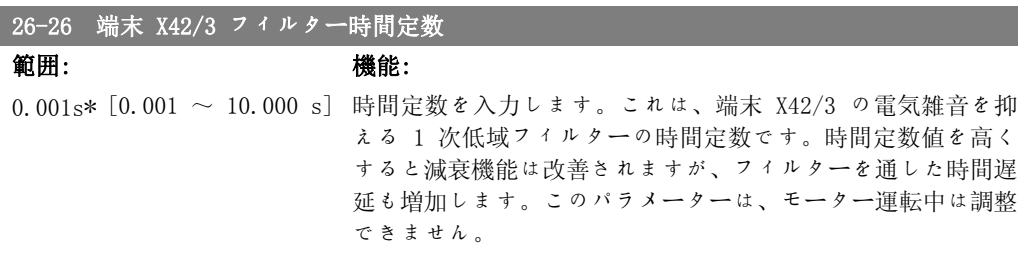

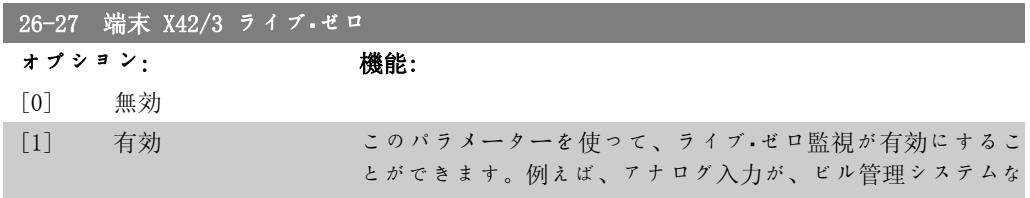

VLT® HVAC ドライブ・プログラミング・ガイド *Danfost*<br>2. パラメーター記述

どの分散入出力システムの一部として使用されているのではな く、周波数変換器コントロールの一部の場合などです。

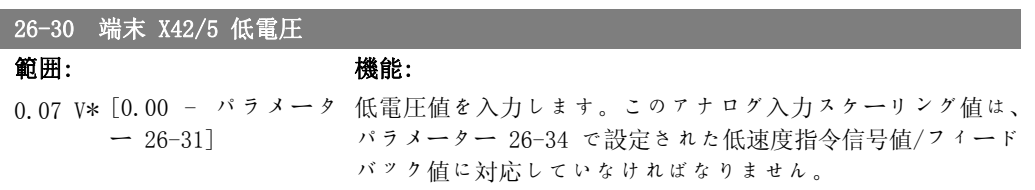

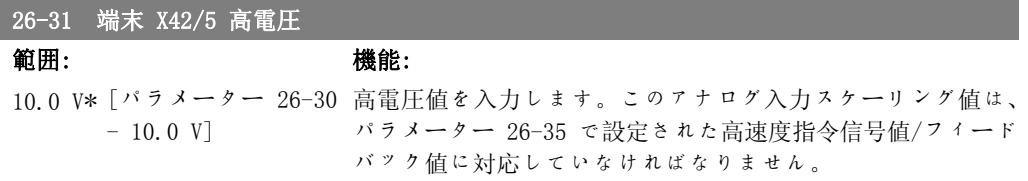

26-34 端末 X42/5 低速度指令信号/フィードバック値

範囲: きょうしゃ 機能: 0.000 [−100000.000 − パラ パラメーター 26−30 にて設定されている低電圧値に対応する ユ ニ ッ メーター 26-35] アナログ入力スケーリング値を入力します。 ト\*

### 26-35 端末 X42/5 高速度指令信号/フィードバック値

範囲: きょうしゃ 機能:

100,000 [パラメーター 26-34 パラメーター 26-21 にて設定されている高電圧値に対応する  $2 = 7 - 100000000000000$ ト\* アナログ入力スケーリング値を入力します。

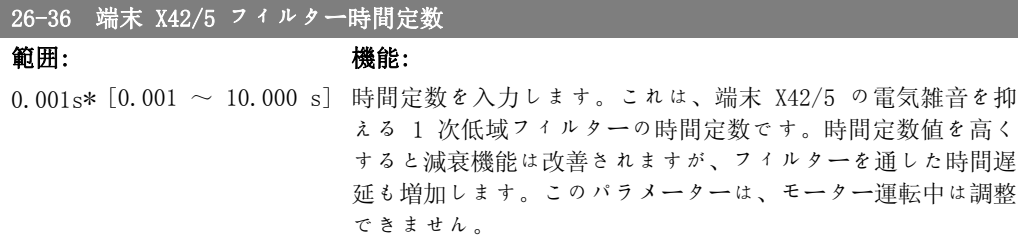

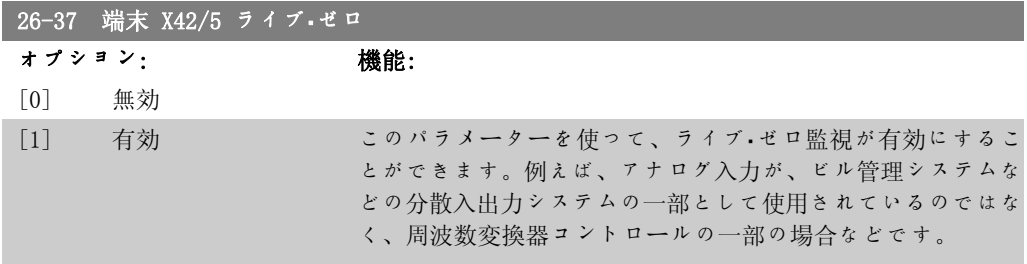

26-40 <sub>126</sub>-40 min. 26-40 127 min. 26-40 127 min. 26-40 127 min. 26-40 127 min. 27-40 127 min. 27-40 127 min. 27-40

a sa kacamatan ing Kabupatèn Kabupatèn Kabupatèn Kabupatèn Kabupatèn Kabupatèn Kabupatèn Kabupatèn Kabupatèn K

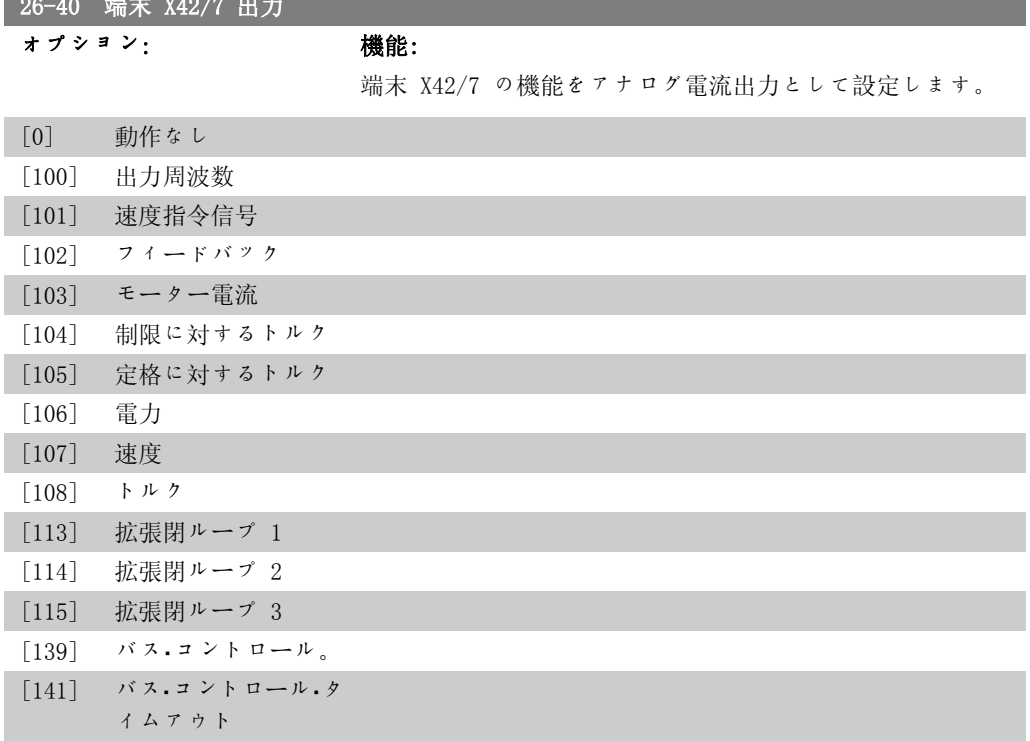

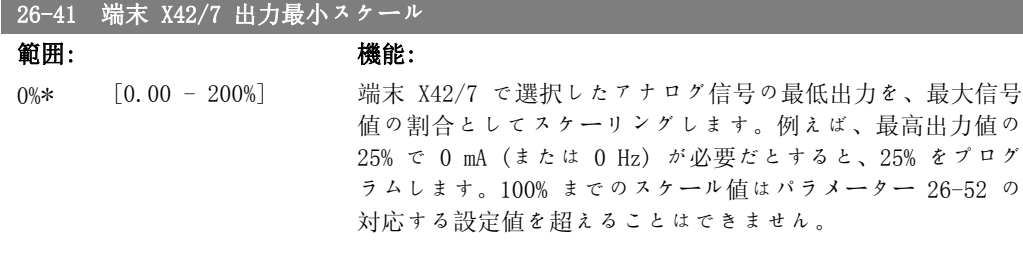

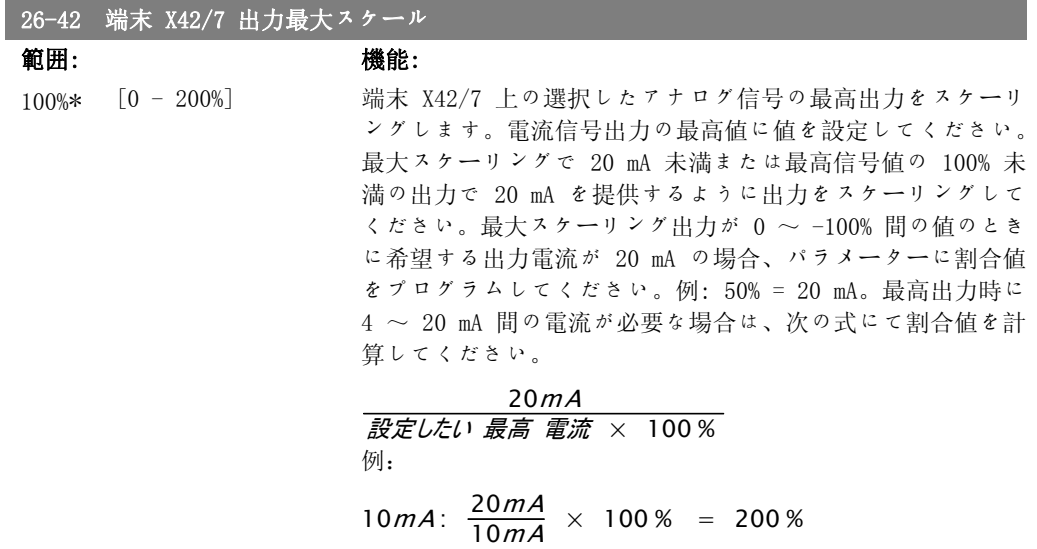

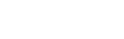

2

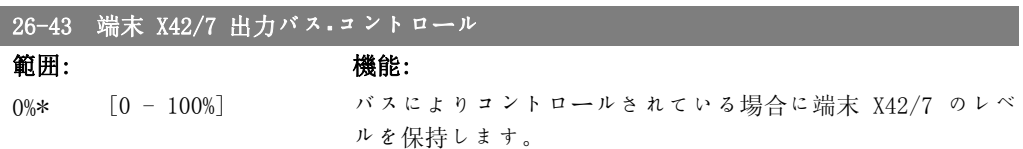

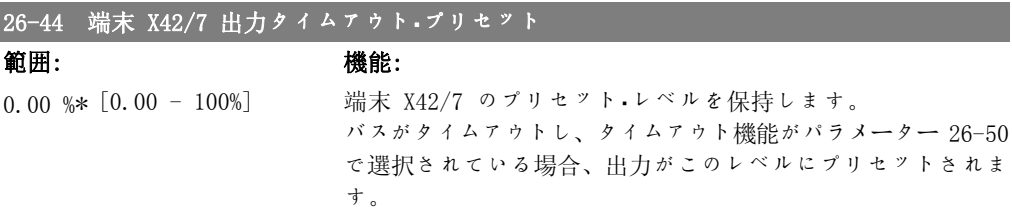

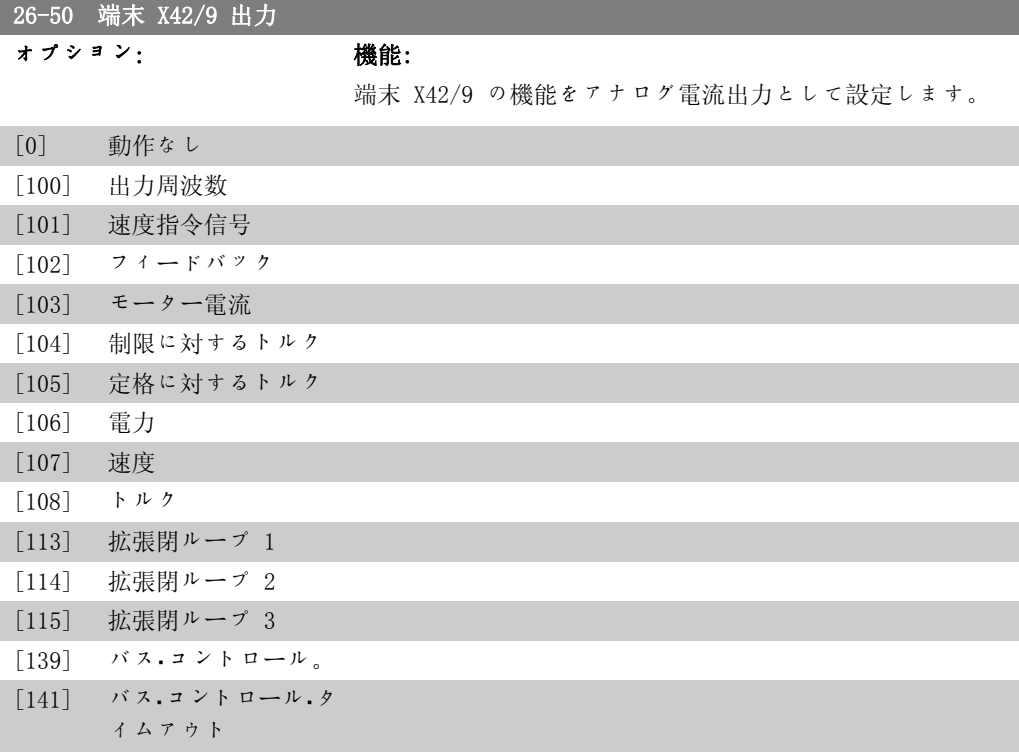

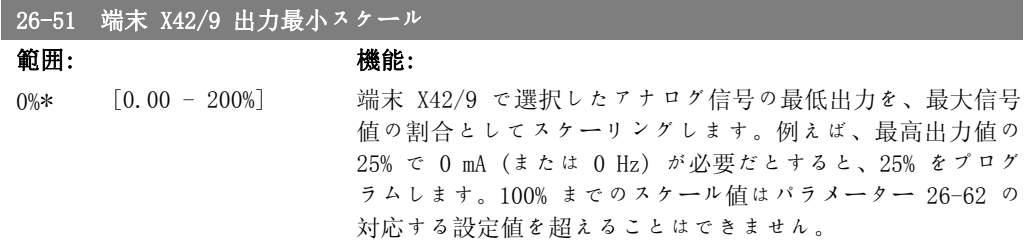

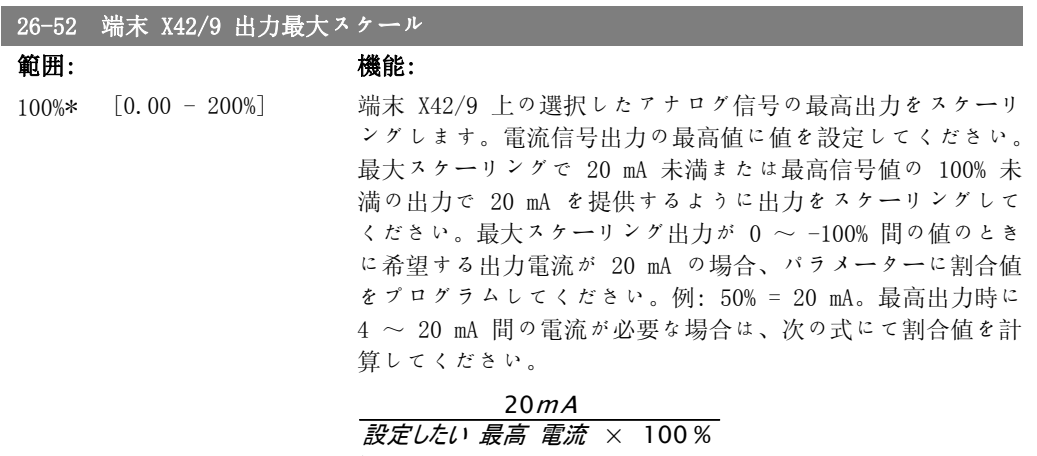

例:

 $10mA: \frac{20mA}{10mA} \times 100\% = 200\%$ 

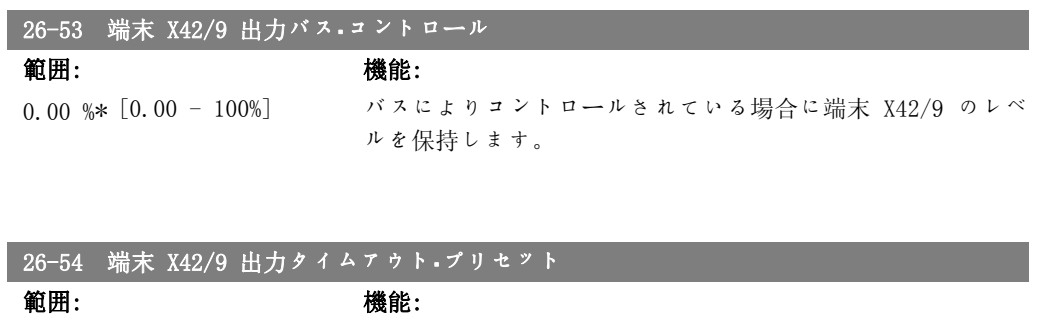

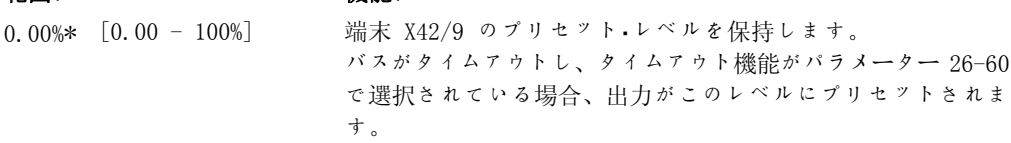

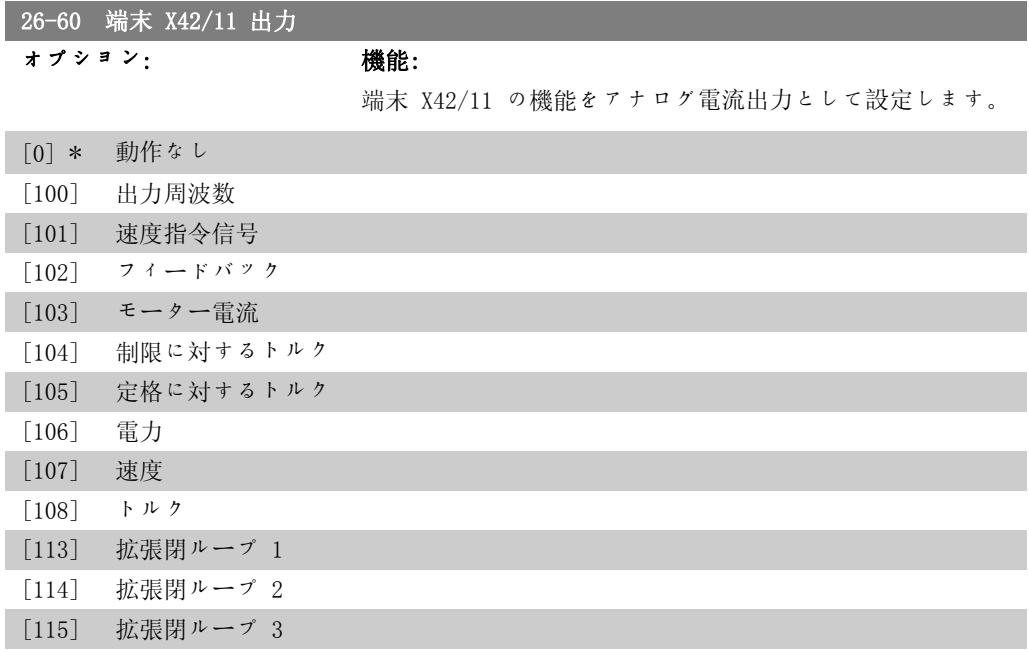

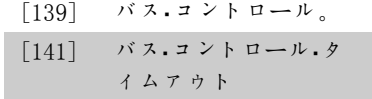

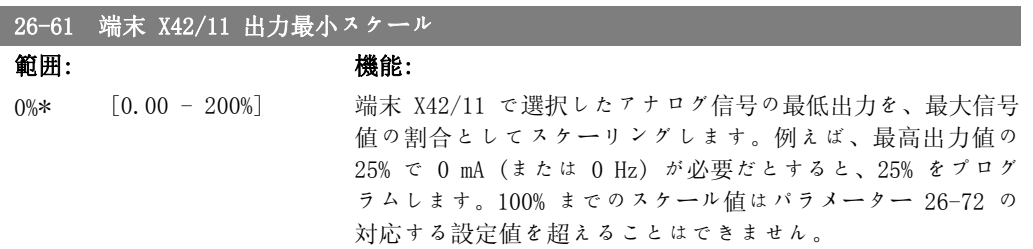

### 26-62 端末 X42/11 出力最大スケール

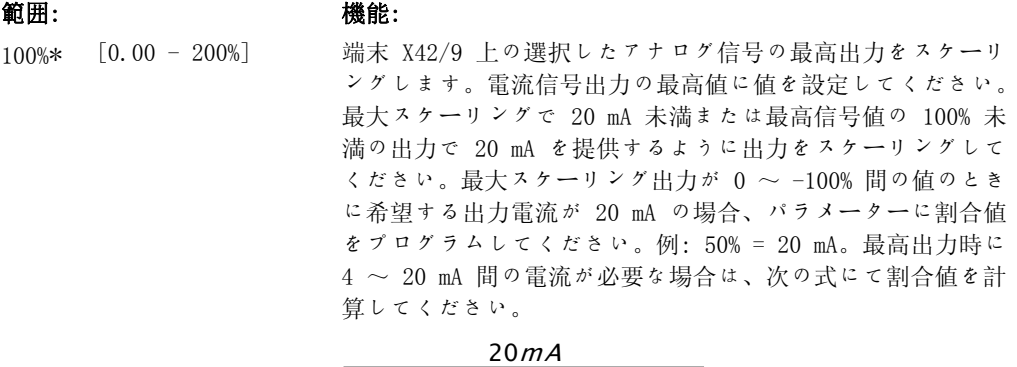

<u>設定したい 最高 電流 × 100</u>% 例:

 $10mA: \frac{20mA}{10mA} \times 100\% = 200\%$ 

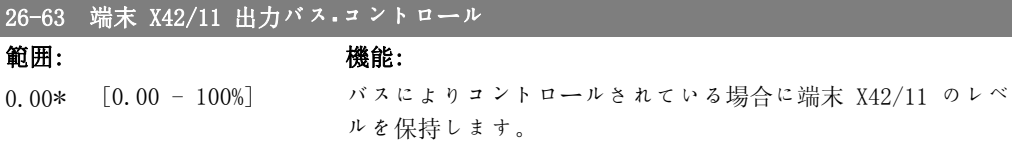

# 26-64 端末 X42/11 出力タイムアウト・プリセット

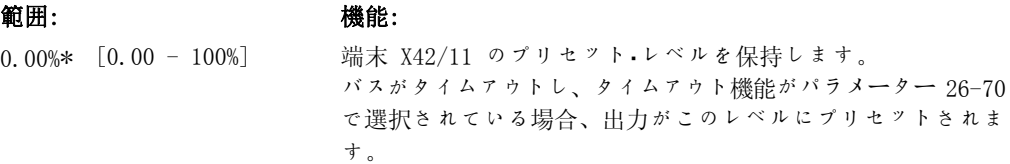
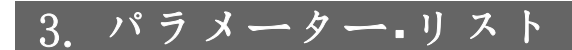

#### 3.1. パラメーター・オプション

#### 3.1.1. デフォルト設定

#### 動作中の変更

「TRUE」(真)とは、そのパラメーターが、周波数変換器の動作中に変更できることを意味しま す。「FALSE」(偽)とは、変更する前に周波数変換器を停止させる必要があることを意味します。

#### 4 設定

'すべての設定':パラメーターは 4 つの設定ぞれぞれに個別に設定できます。つまり、1 つの パラメーターで 4 つの異なるデータ値を持つことができます。 '1 設定':データ値はすべての設定で同じになります。

#### 変換指数

この数字は、周波数変換器を用いて書き込み又は読み出しをする時に使用される変換値です。

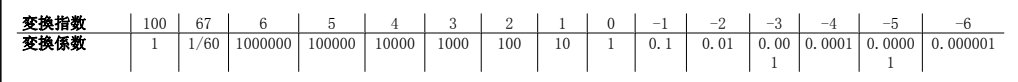

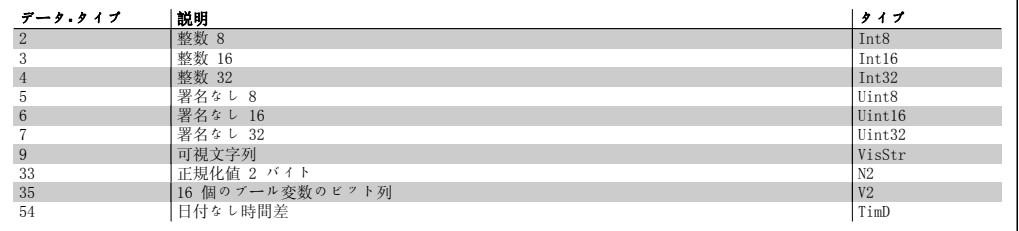

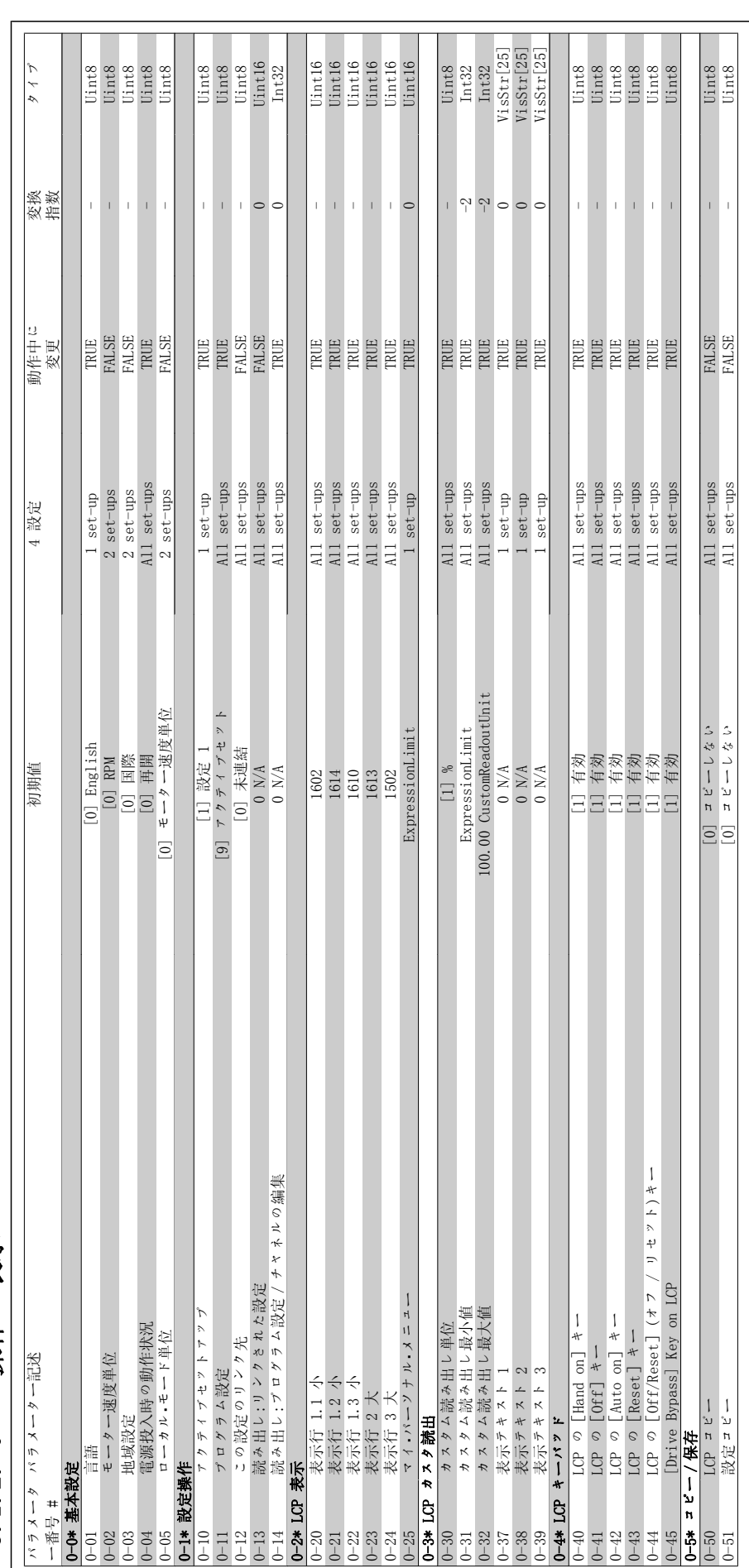

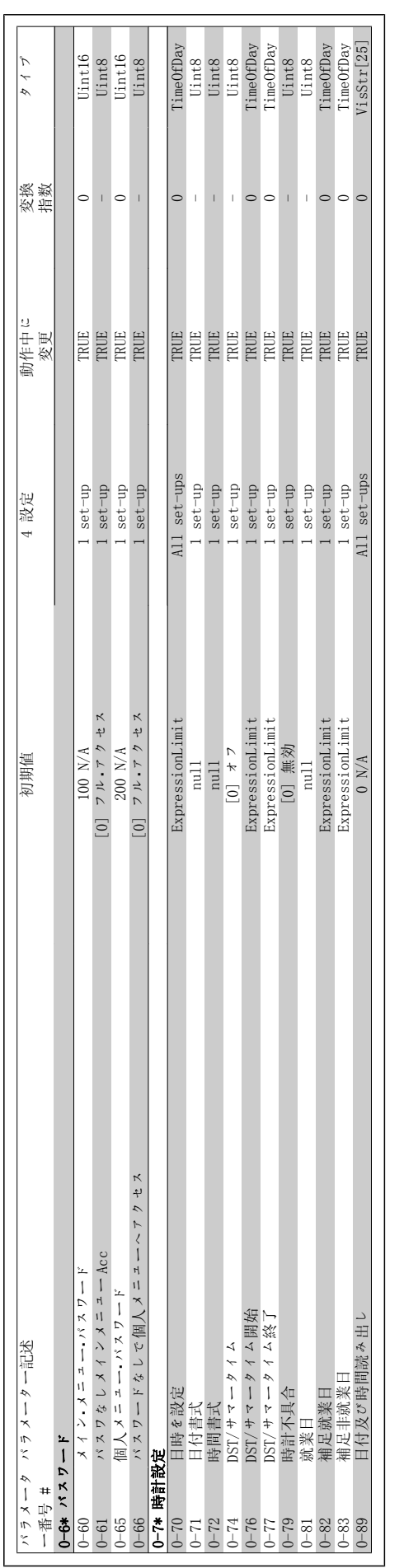

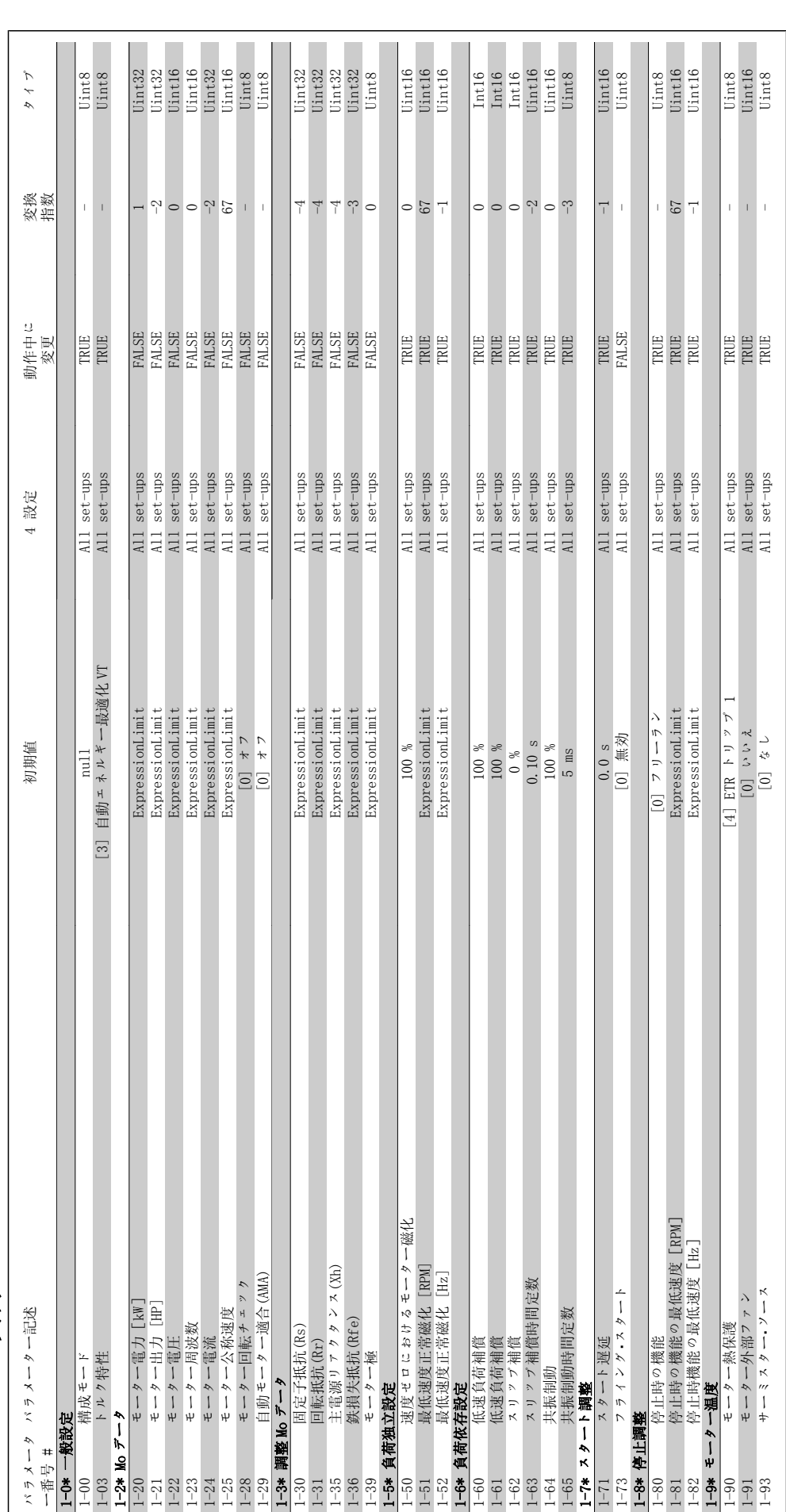

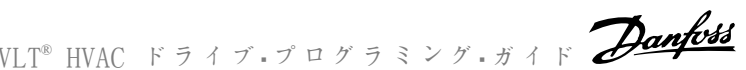

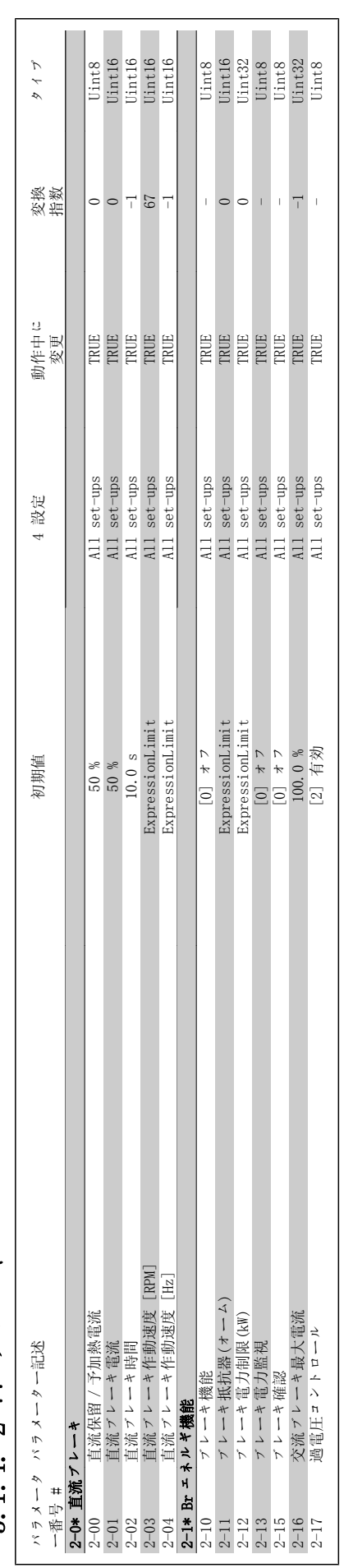

## 3.1.4. 2-\*\*  $7V - 7$ 3.1.4. 2-\*\* ブレーキ

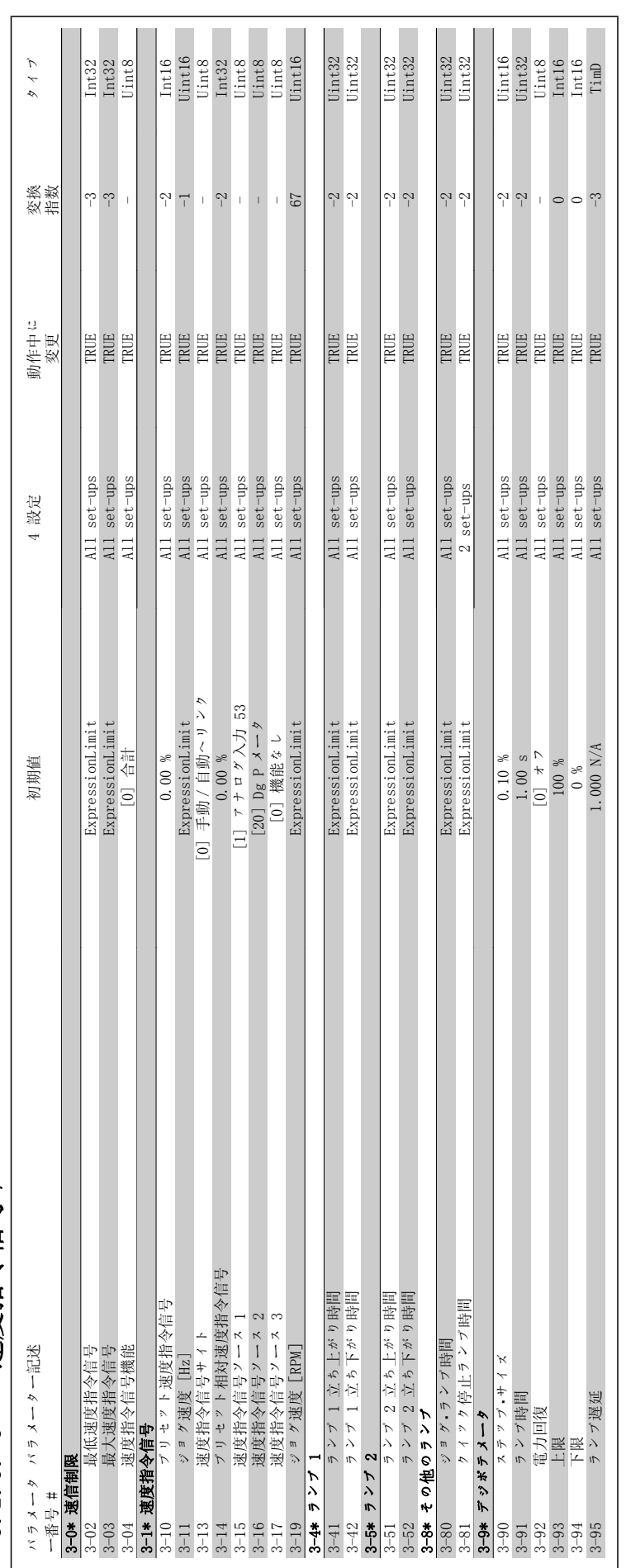

3.1.5. 3-\*\* 速度指令信号 / ランプ 3.1.5. 3-\*\* 速度指令信号/ランプ

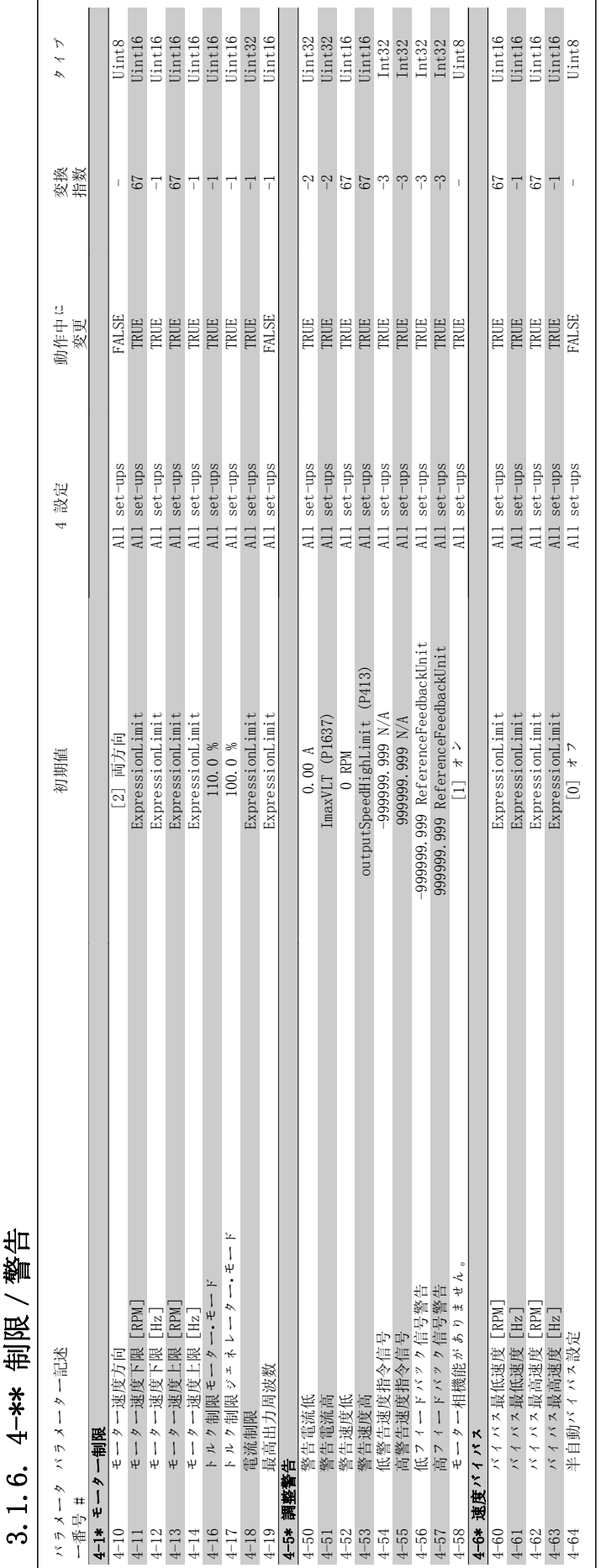

### 4-\*\* #||昭 / 警告 3.1.6. 4-\*\* 制限/警告 .<br>ت  $\overline{a}$

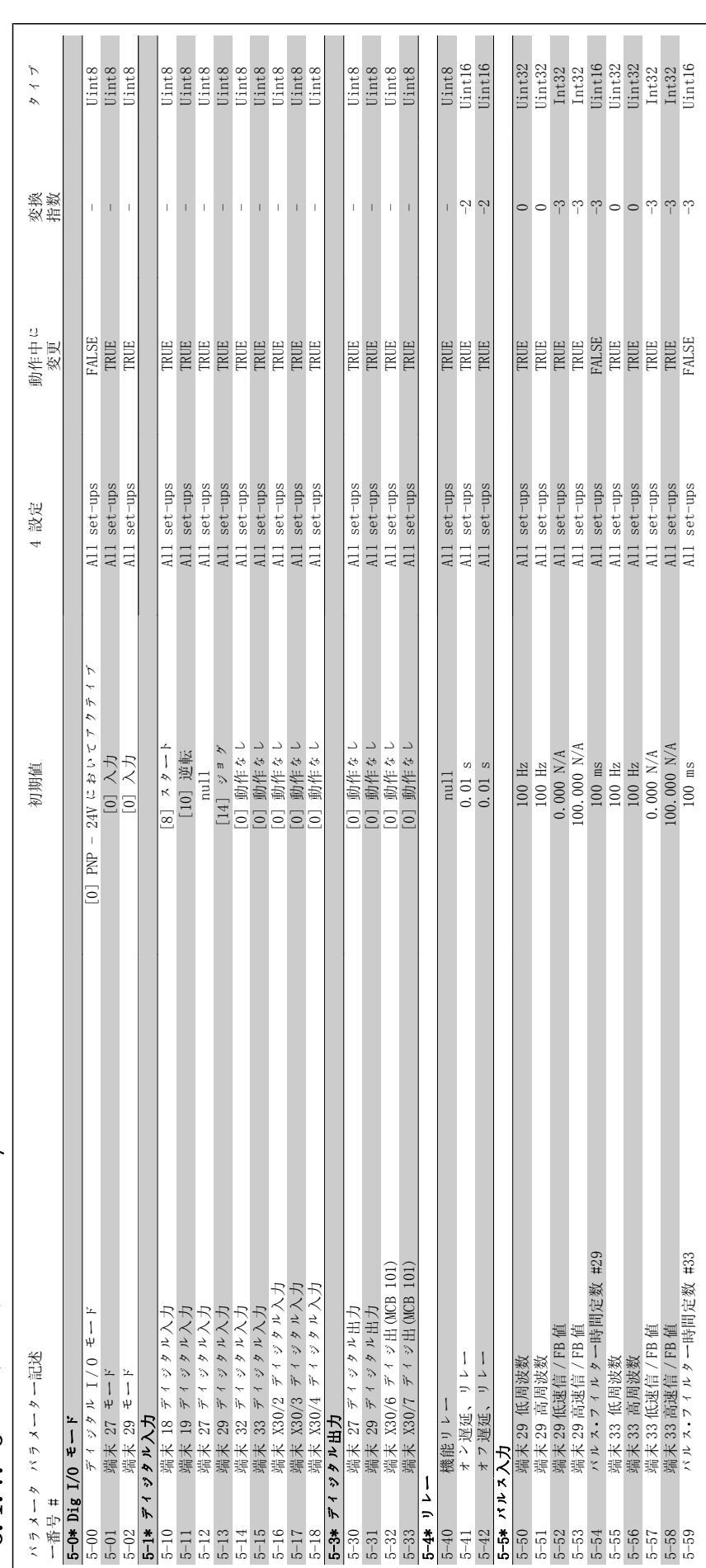

3.1.7. 5-\*\* ディジタル・イン/アウト 3.1.7. 5-\*\* ディジタル・イン/アウト

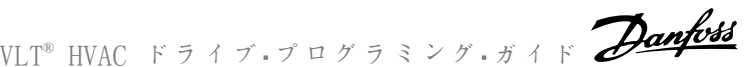

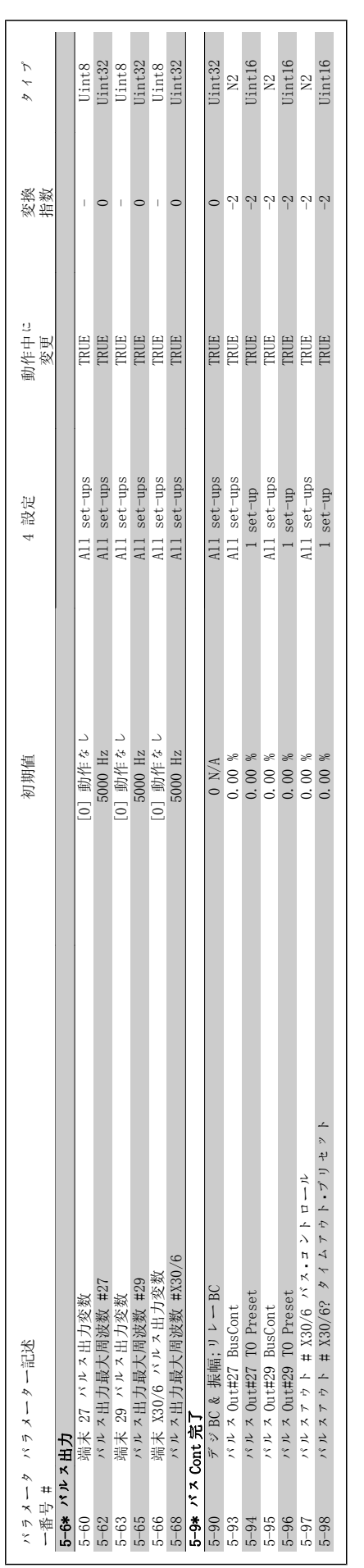

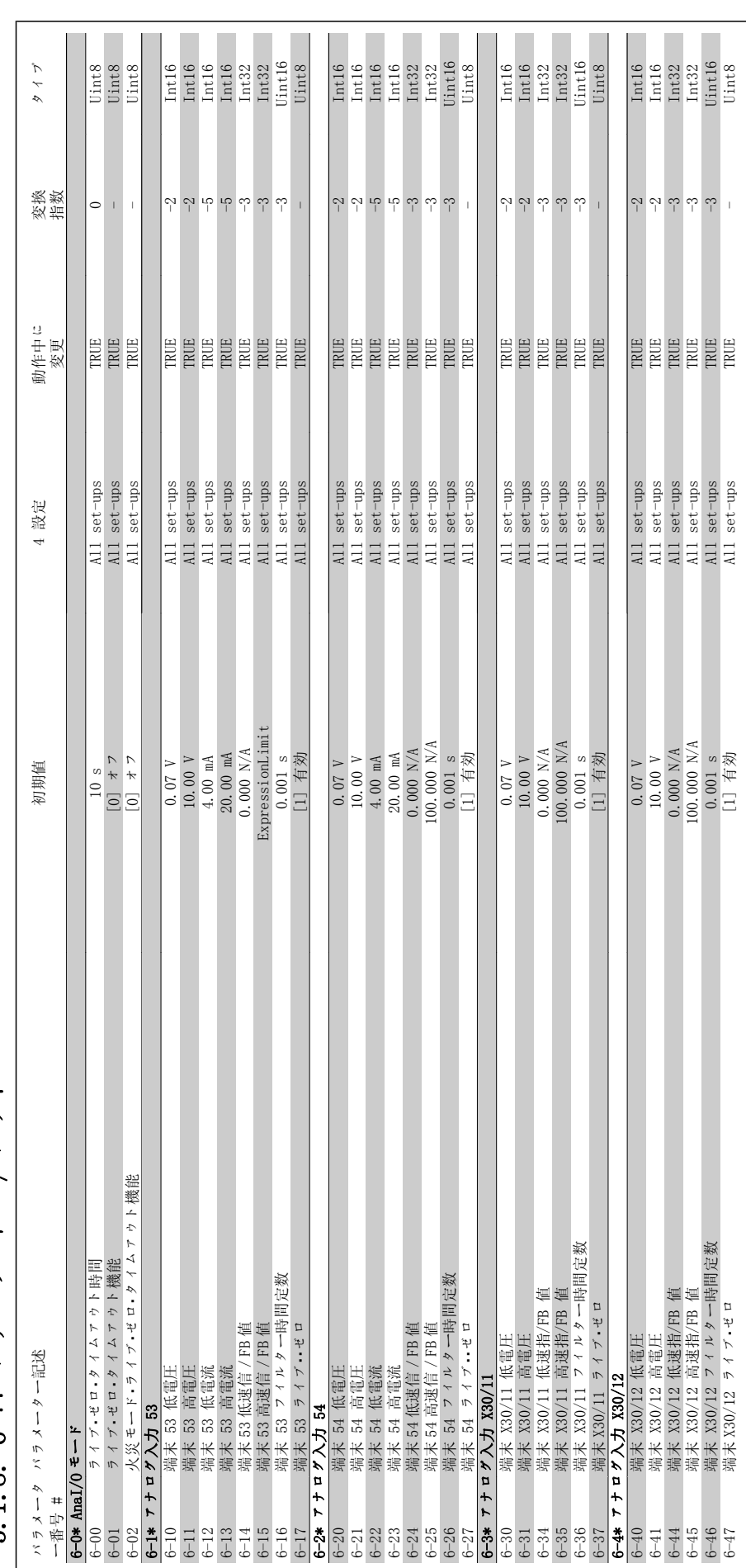

 $\overline{r}$ 3.1.8. 6-\*\* アナログ イン/アウト アナログ・イン/アウ  $6 - * *$  $\infty$  $\overline{a}$  $\sim$ 

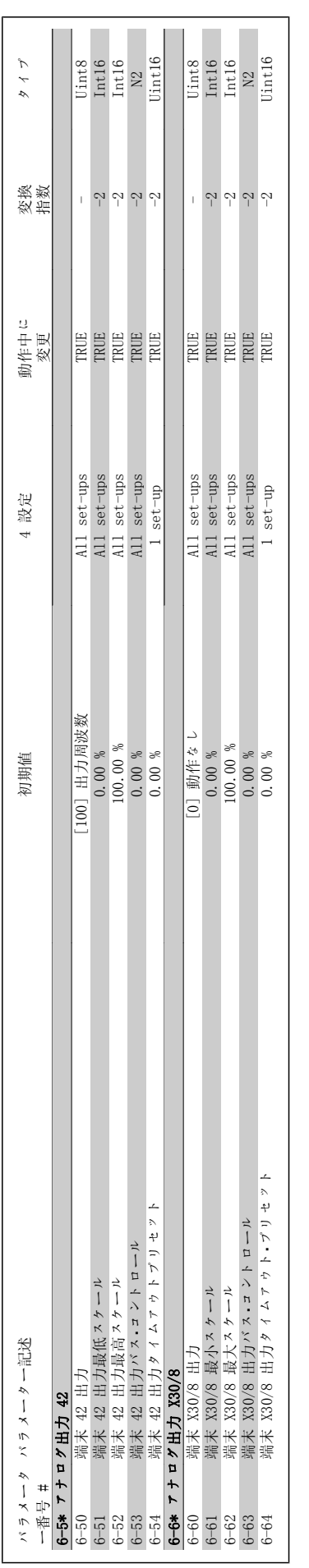

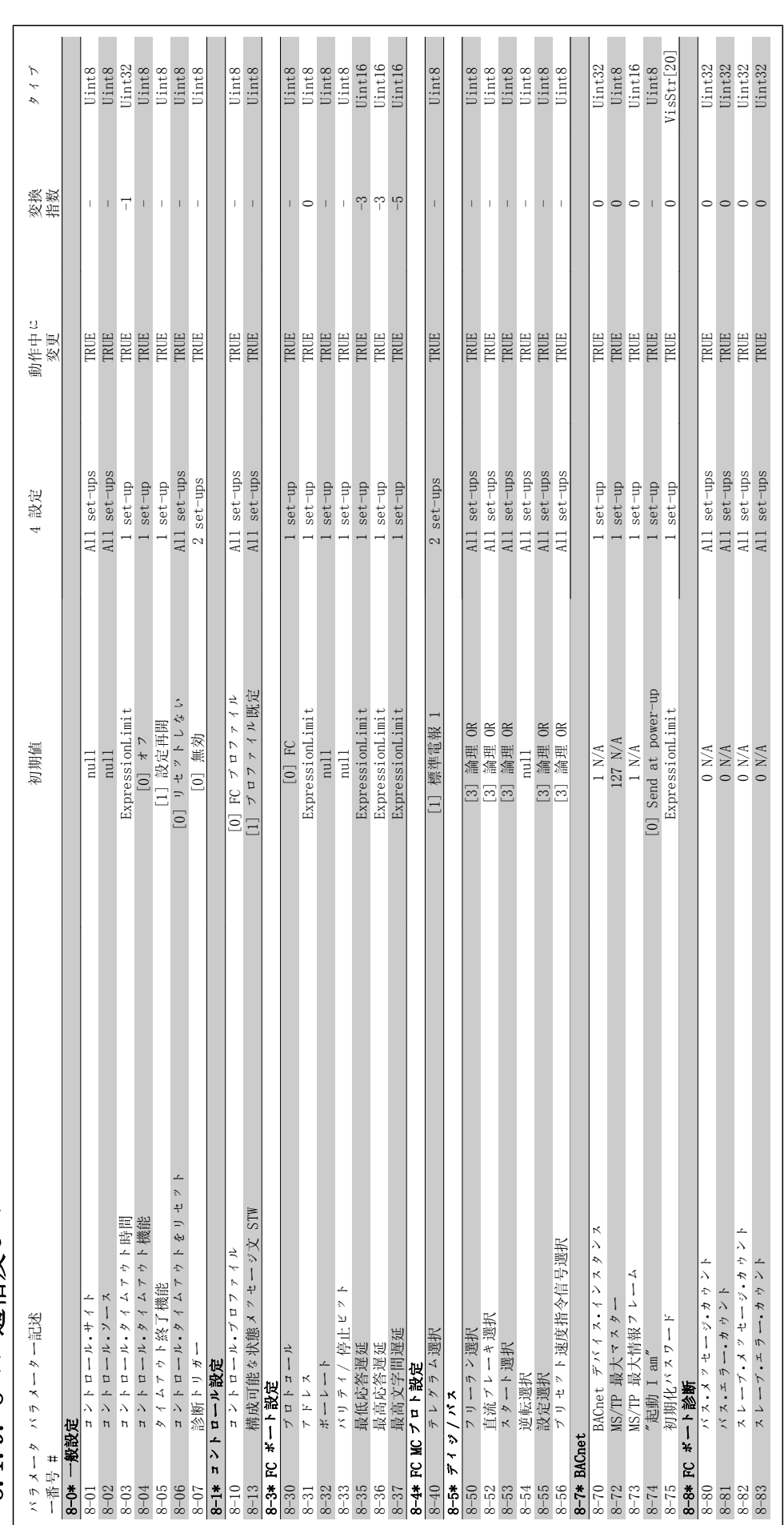

3.1.9. 8-\*\* 通信及びオプション 3.1.9. 8-\*\* 通信及びオプション

VLT® HVAC ドライブ・プログラミング・ガイド *Danfoss* 3. パラメーター・リスト

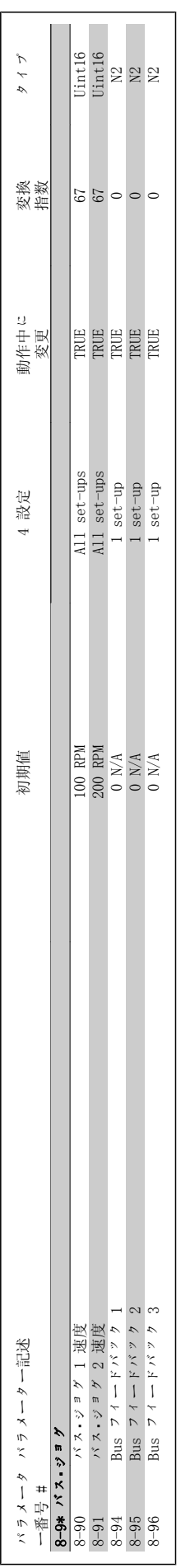

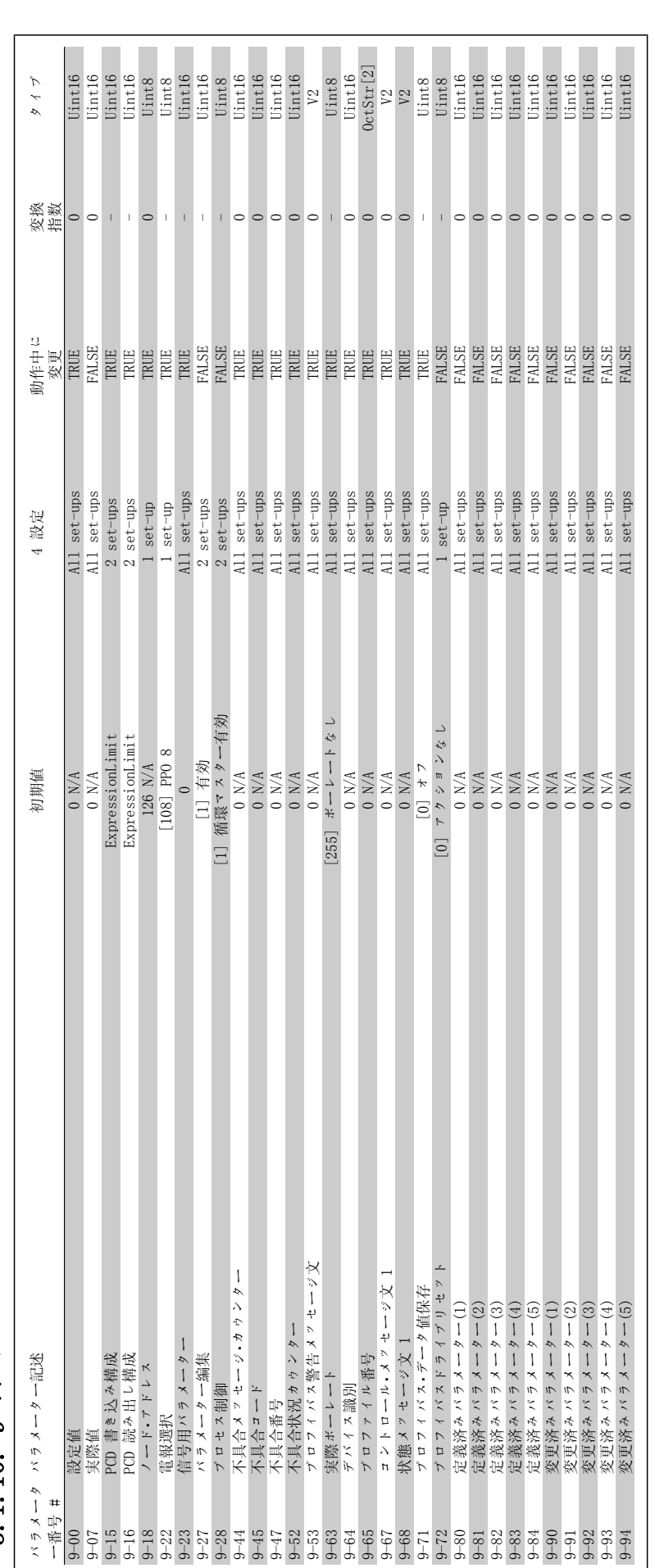

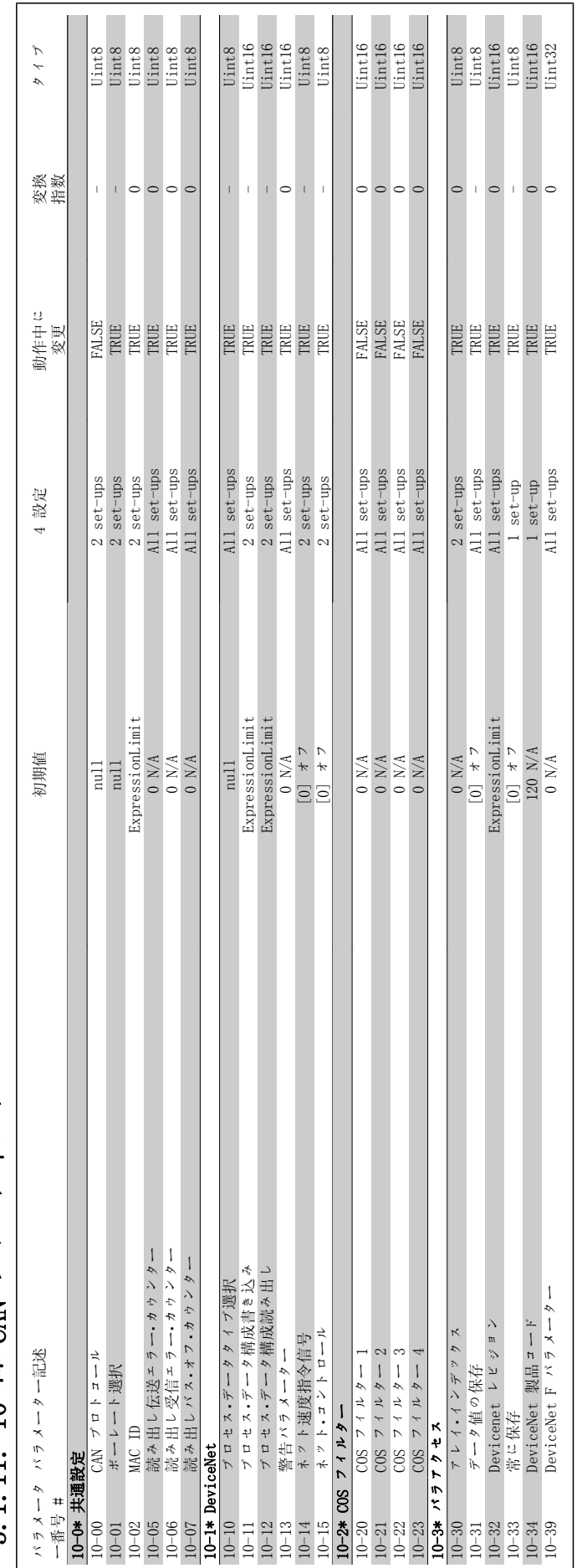

# 3.1.11. 10 -\*\* CAN 7 4 -  $\mu$  F  $\Lambda$  7 3.1.11. 10-\*\* CAN フィールドバス

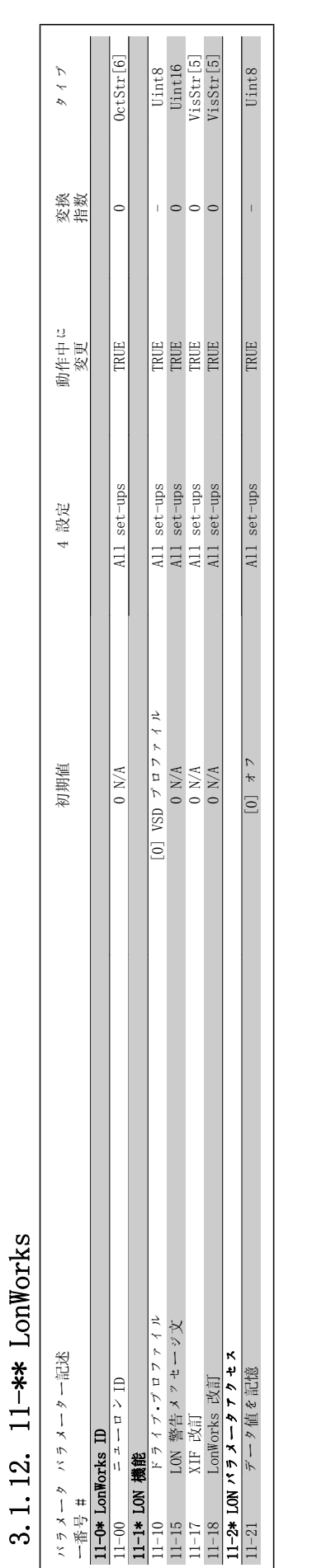

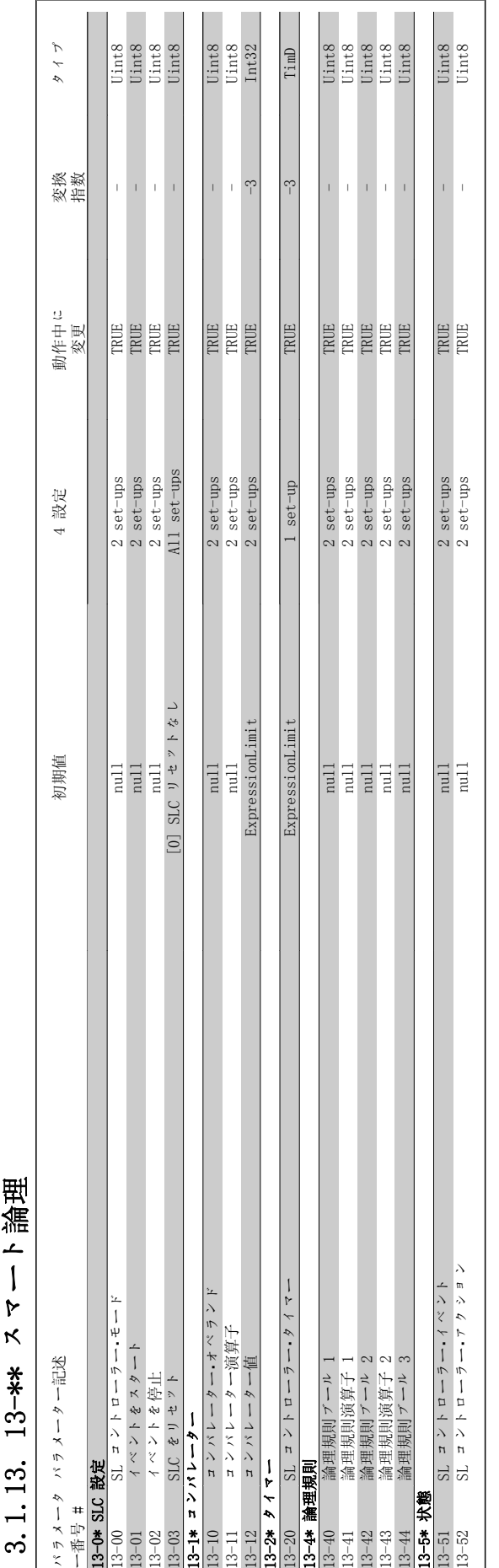

### VLT® HVAC ドライブ・プログラミング・ガイド *Danfoss* 3. パラメーター・リスト

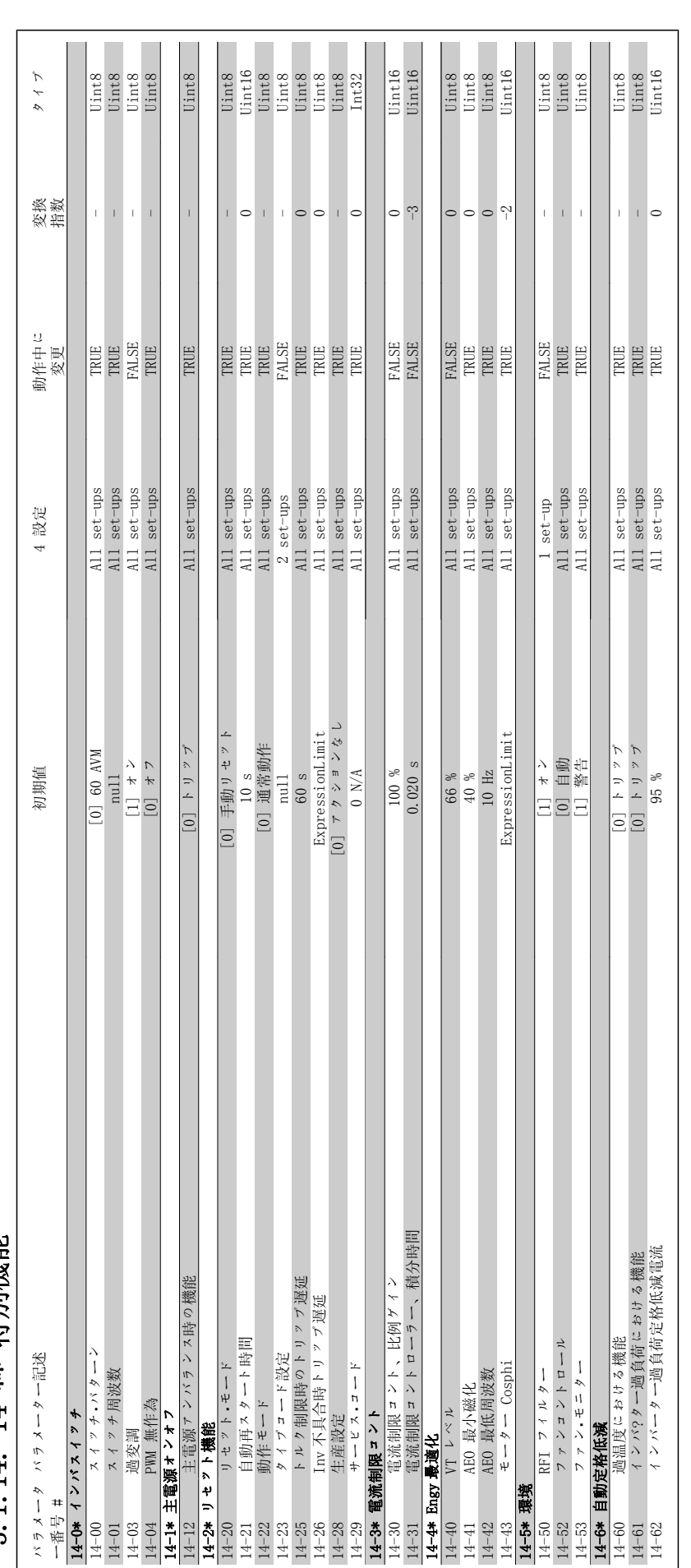

3.1.14. 14-\*\* 特別機能 3.1.14. 14-\*\* 特別機能

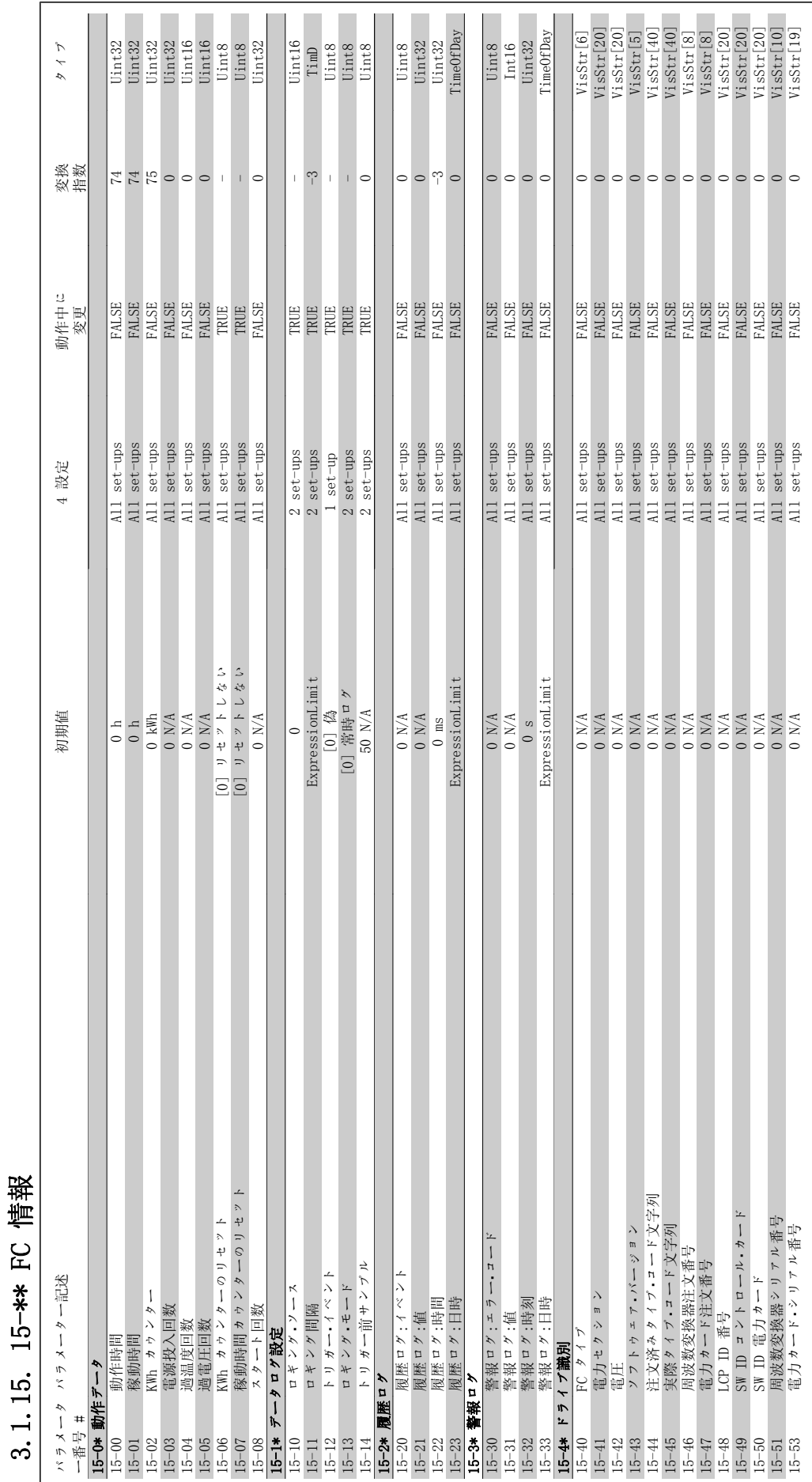

MG.11.C3.40 - VLT® は、Danfoss の登録商標です。 307

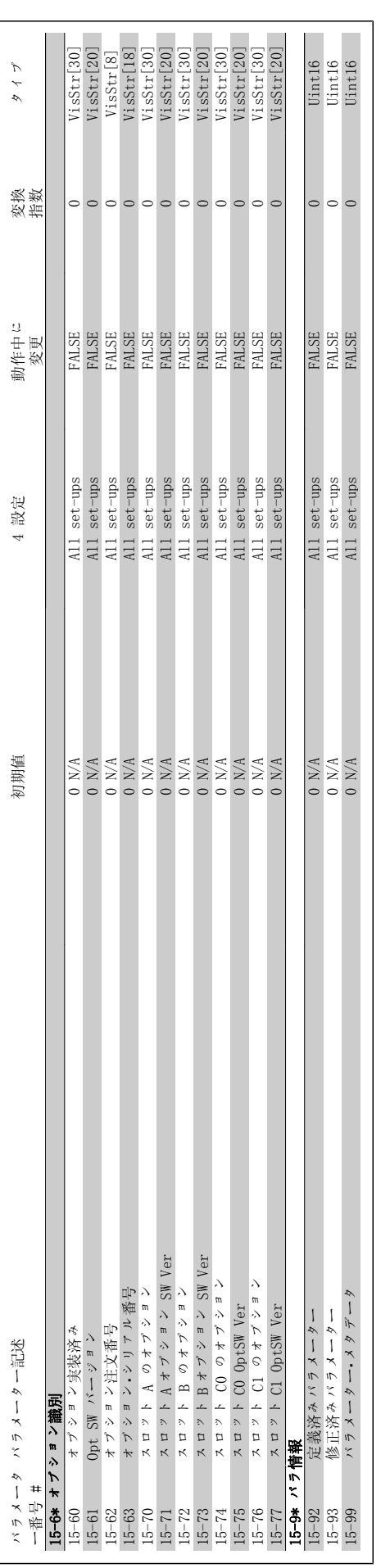

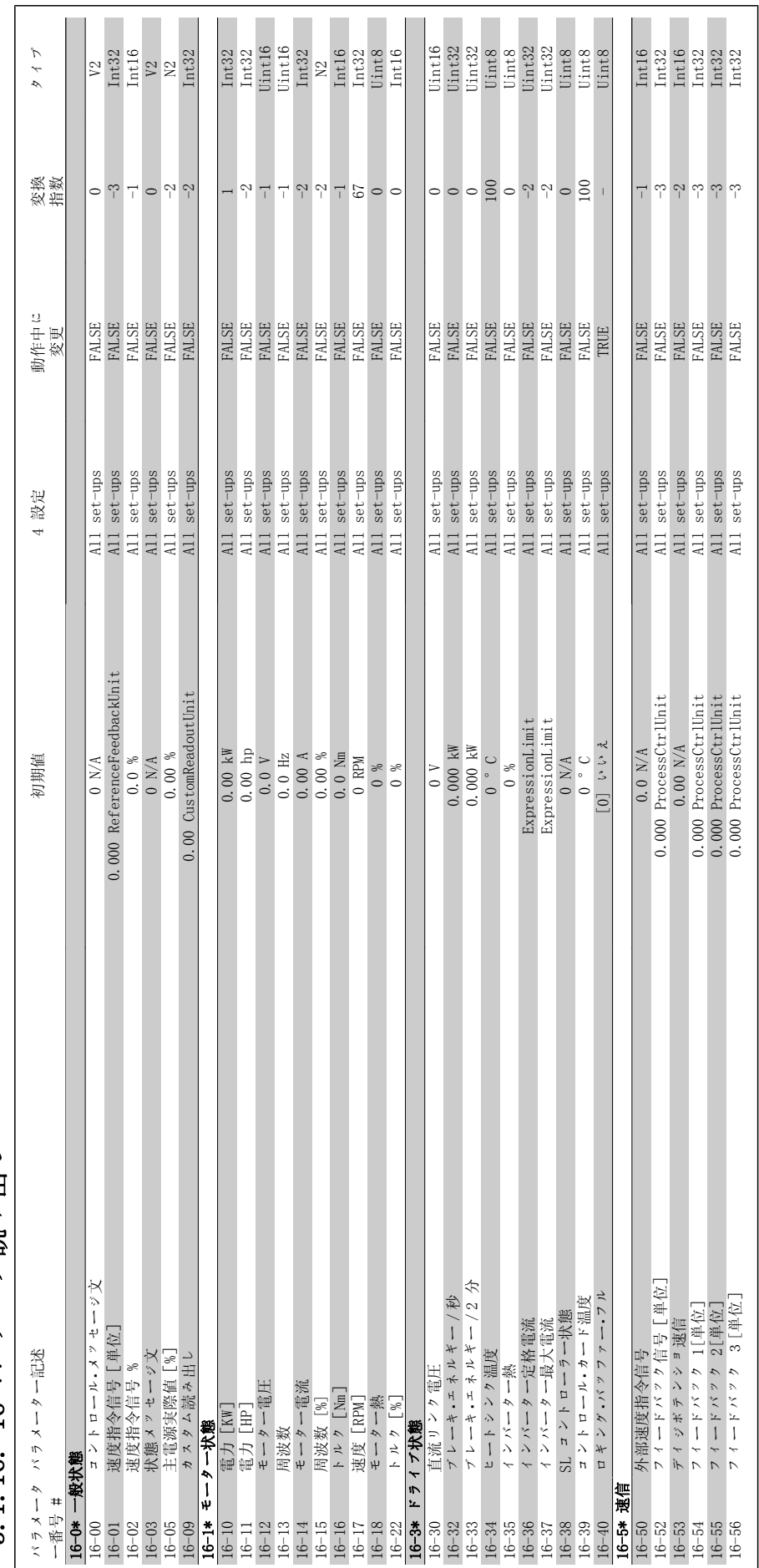

3.1.16. 16-\*\* データ読み出し 3.1.16. 16-\*\* データ読み出し

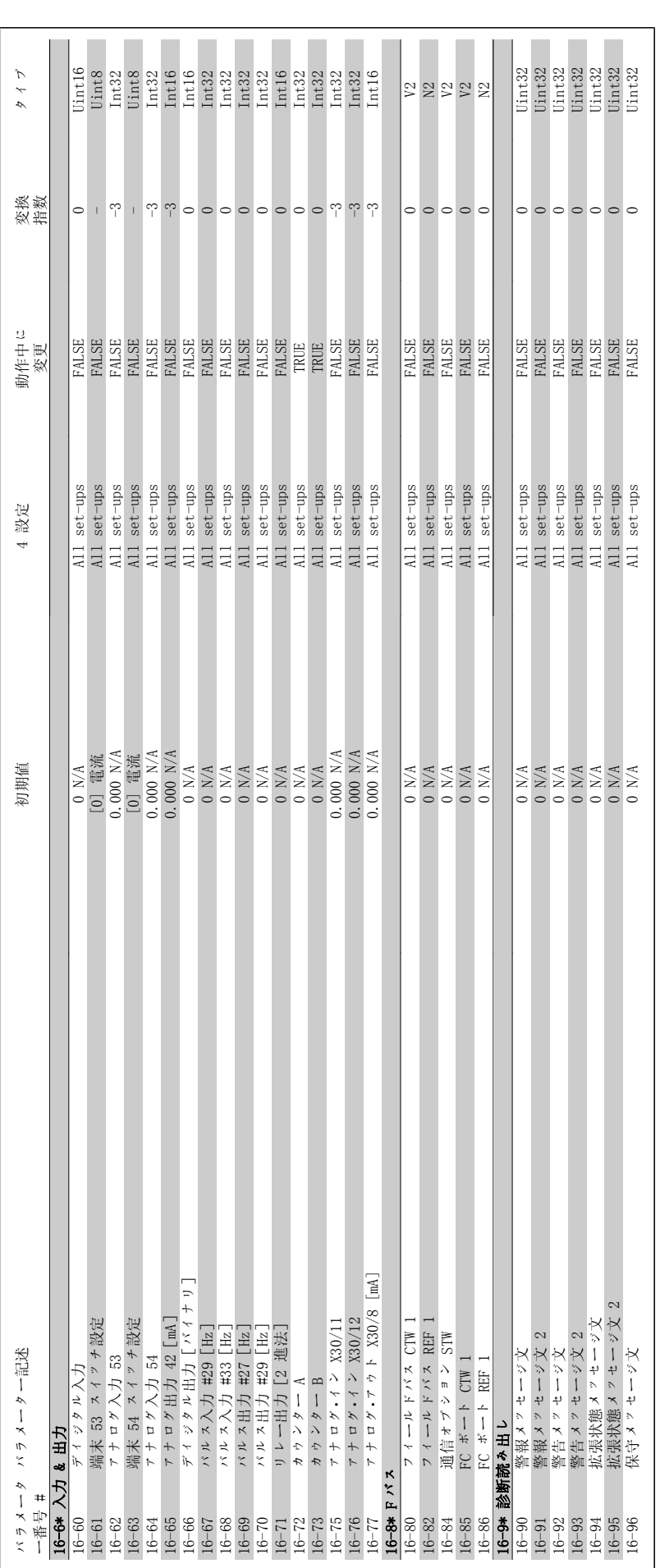

VLT® HVAC ドライブ・プログラミング・ガイド **Danfoss** 3. パラメーター・リスト Uint8<br>Uint32<br>TimeOfDay Uint8<br>Uint8<br>Uint32<br>TimeOfDay 18-03 保守ログ:日時 保守ログ:日時 ExpressionLimit ExpressionLimit All set-ups FALSE PACE 0 Day 18-12 火災モード・ログ:日時 - PrimeOfDay - ExpressionLimit All set-ups FALSE FALSE 0 Day  $\begin{tabular}{|l|l|} \hline int32 \\ Int32 \\ Int32 \\ Int16 \\ Int16 \\ Int16 \\ Int16 \\ \hline \end{tabular}$ タイプ 19-02 保守ログ:時間 0 s All Set-ups FALSE 0 s All set-ups FALSE 0 s All set-ups FALSE 0 D 3 D 3 D 3 D 3 D 3 D 3 D 3 D 18-11 火災モード ログ:時間 ・ 0 s All set-ups FALSE 0 Uint32 13-18-00 All Set-ups FALSE 0 N/A All set-ups FALSE 0 N/A All set-ups FALSE 0 N/A All set-ups FALSE 0 0 N/A 18-18 All set-ups FALSE 10 All set-ups FALSE 10 A All set-ups FALSE 10 A All set-ups FALSE 10 All set-ups FALS 18-10 火災モード・ログ:イベント 少災美 コイス - 19 M/A All set-ups FALSE 10 M/A All set-ups FALSE 0 D/A 18-30 Ps-10 X-42 /1 All set-ups FALSE --3 Data and  $\frac{1}{2}$  and  $\frac{1}{2}$  and  $\frac{1}{2}$  and  $\frac{1}{2}$  and  $\frac{1}{2}$  and  $\frac{1}{2}$  and  $\frac{1}{2}$  and  $\frac{1}{2}$  and  $\frac{1}{2}$  and  $\frac{1}{2}$  and  $\frac{1}{2}$  and  $\frac{1}{2}$  and 18-31 Pr  $\lambda$  カ X42/3 0.000 N/A  $\lambda$  Dr  $\lambda$  2.000 N/A  $\lambda$  Dr  $\lambda$  2.000 N/A  $\lambda$  Dr  $\lambda$  2.000 N/A  $\lambda$  Dr  $\lambda$  2.000 N/A  $\lambda$  Dr  $\lambda$  2.000 N/A  $\lambda$ 18-32  $\tau + \tau \times \lambda$ 力 X42/5 0.000 N/A  $\lambda$  and  $\lambda$  and  $\lambda$  and  $\lambda$  and  $\lambda$  and  $\lambda$  and  $\lambda$  interaction of  $\lambda$  interaction of  $\lambda$  and  $\lambda$  interaction of  $\lambda$  and  $\lambda$  interaction of  $\lambda$  interaction of  $\lambda$  interact 18-33 Pa-33 アナログ・アウト X42/7 [V] 0.000 N/A All set-ups FALSE -3 Int 16 -3 International All set-ups FALSE -3 Int 18-34 PH X42/9 N/A ALL Set-ups FALSE -3 Int 18-14 PH 247 PH 25-4 Int 26-14 PH 26-2000 0.000 N/A All set-ups FA 18-85 アナログ・ス・コード X42/11 [V] 0.000 N/A All set-ups FALSE -3 Int 19:16 -3 Int 19:16 -3 Int 19:16 -3 Int 19:16 -3 Int Intited -3 International All Set-ups -3 Int 19:16 -3 Int 19:16 -3 Int 19:16 -3 Int 19:16 -3 International 変換 指数 ل<mark>ہ لہ لہ</mark> لہ لہ  $\circ \circ \circ \circ$  $\circ \circ \circ$ က္ 動作中に<br>変更 パラメーター記述 初期値 初期値 カード・コンピューター 初期値 FALSE<br>FALSE<br>FALSE<br>FALSE FALSE<br>FALSE<br>FALSE **FALSE FALSE**<br>FALSE<br>FALSE<br>FALSE  $\begin{array}{ll} \text{All set-ups} \\ \text{All set-ups} \\ \text{All set-ups} \\ \text{All set-ups} \\ \text{All set-ups} \\ \text{All set-ups} \\ \text{All set-ups} \end{array}$ All set-ups<br>All set-ups<br>All set-ups<br>All set-ups All set-ups All set-ups All set-ups 設定  $\overline{4}$ ExpressionLimit ExpressionLimit  $\begin{array}{l} 0.000\ 0\ 0.000\ 0\ 0.000\ 0\ 0.000\ 0\ 0.000\ 0\ 0.000\ 0\ 0.000\ 0.000\ 0.000\ 0.000\ 0.000\ 0.000\ 0.000\ 0.000\ 0.000\ 0.000\ 0.000\ 0.000\ 0.000\ 0.000\ 0.000\ 0.000\ 0.000\ 0.000\ 0.000\ 0.000\ 0.000\ 0.000$ 初期值  $\begin{array}{c}\n0 & N/A \\
0 & N/A\n\end{array}$  $0$  N/A  $\begin{array}{c} 0 \\ 0 \end{array}$  $\overline{\phantom{0}}$  s

# 3.1.17. 18-\*\* データ読み出し 2 3.1.17. 18-\*\* データ読み出し

 $\sim$ 

パラメータ ー番号 #<br>18-0\* 保守ログ

パラメータ パラメーター記述

18-0\* 保守ログ

18-1\* 火災モード ログ ・

ハン

火災モード・ログ:イベン<br>火災モード・ログ:時間<br>火災モード・ログ:日時

アナログ入力 X42/3<br>アナログ入力 X42/5<br>アナログ・アウト X42/7 [V]<br>アナログ・アウト X42/9 [V]<br>アナログ・アウト X42/11 [V]

18-3\* 入力及び出力

18–00<br>
18–01<br>
18–02<br>
18–22<br>
18–23<br>
18–13<br>
18–14<br>
18–14<br>
18–14<br>
18–14<br>
18–30<br>
18–30<br>
18–32<br>
18–32<br>
18–32<br>
18–32<br>
18–32<br>
18–32<br>
18–32<br>
18–32<br>
18–23<br>
18–32<br>
18–32<br>
18–24<br>
18–32<br>
18–24<br>
18–32<br>
18–24<br>
18–32<br>
18–24<br>
18–32<br>
18–2

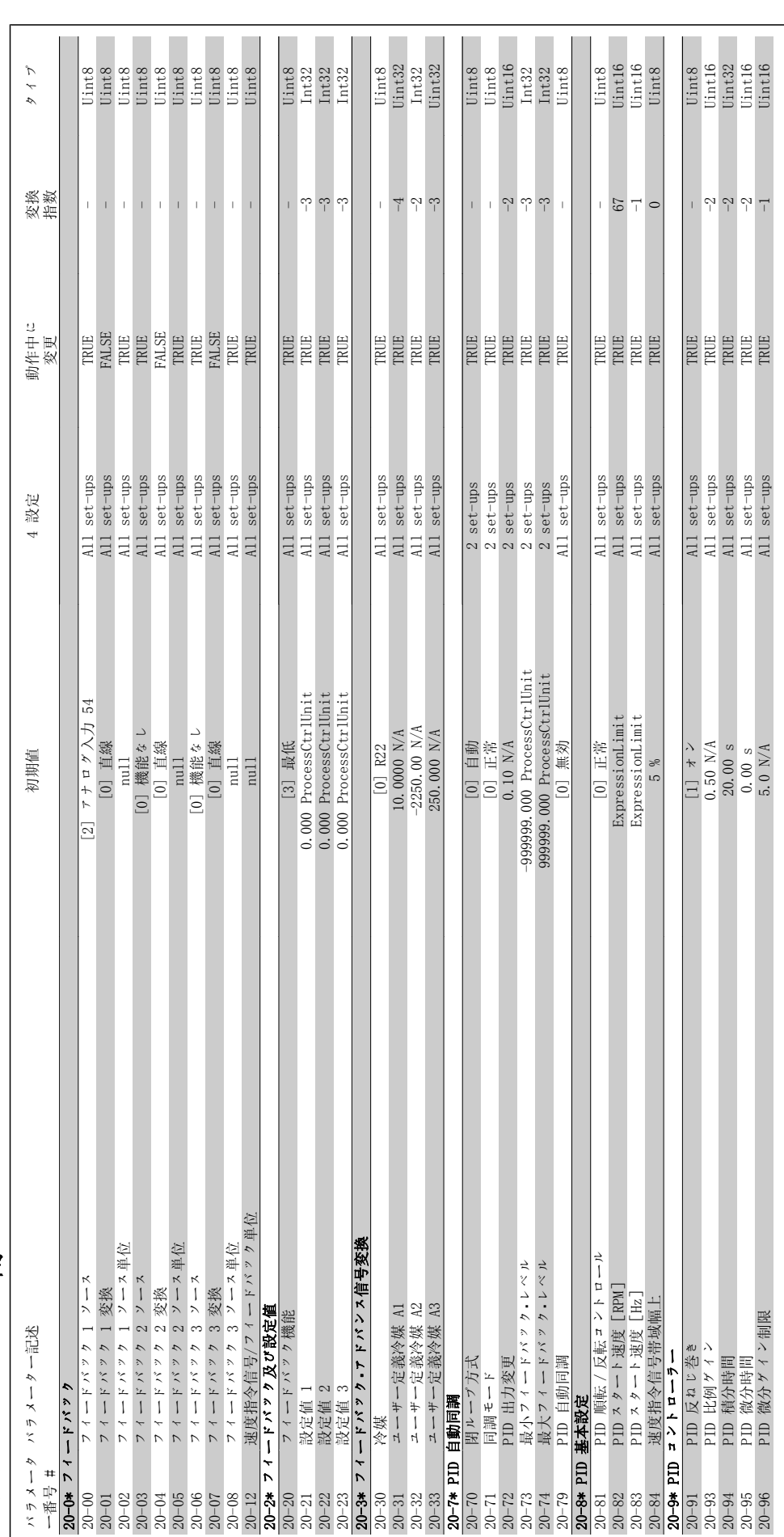

3.1.18. 20 -\*\* FC 閉ループ 3.1.18. 20-\*\* FC 閉ループ

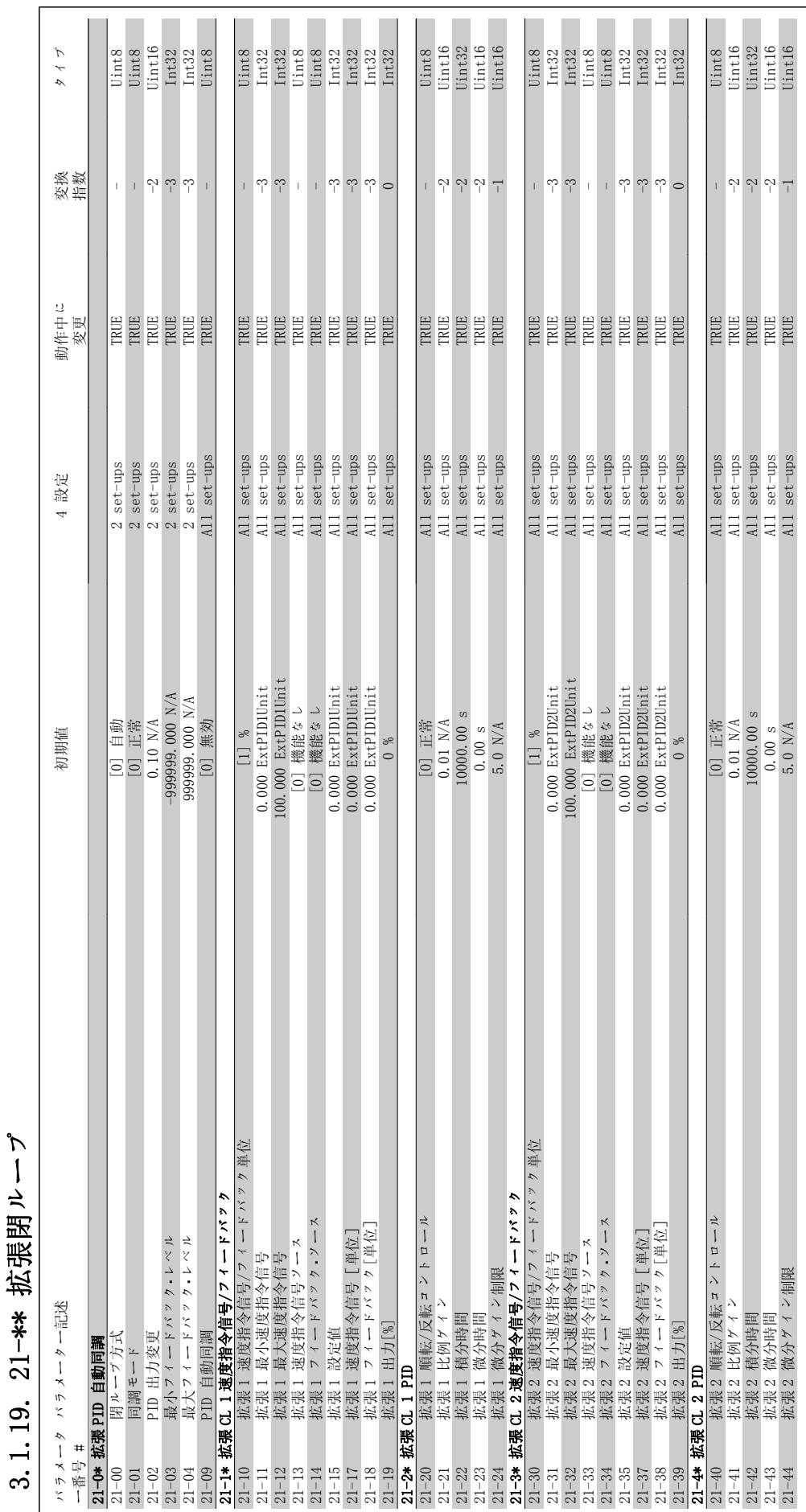

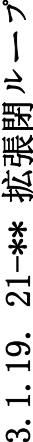

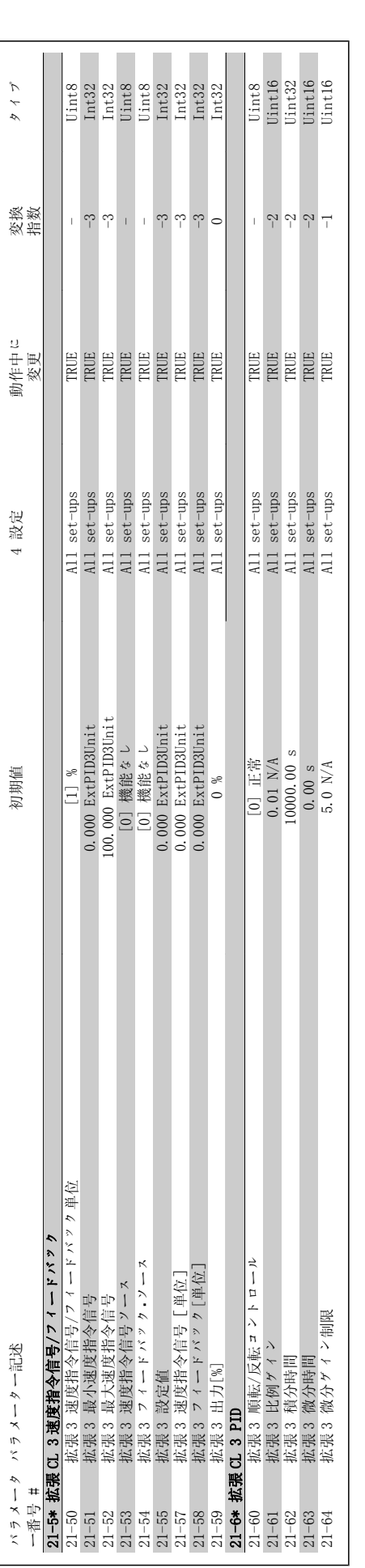

![](_page_314_Picture_658.jpeg)

MG.11.C3.40 - VLT<sup>®</sup> は、Danfoss の登録商標です。 315

![](_page_315_Picture_239.jpeg)

![](_page_316_Picture_629.jpeg)

![](_page_316_Figure_1.jpeg)

 $\mathbb{R}^3$ 

 $\mathcal{L}_{\mathcal{A}}$ 

![](_page_317_Picture_261.jpeg)

3.1.22. 24-\*\* Application Functions 2 3.1.22. 24-\*\* Application Functions 2

![](_page_318_Picture_672.jpeg)

┑

![](_page_319_Picture_233.jpeg)

![](_page_320_Picture_809.jpeg)

3.1.24. 26 -\*\*  $7 + D \times I/0$   $7 \times 7 \times 7 = 109$ 3.1.24. 26-\*\* アナログ I/O オプション MCB 109

MG.11.C3.40 - VLT® は、Danfoss の登録商標です。 321

![](_page_322_Picture_0.jpeg)

#### インデックス

#### 1

![](_page_322_Picture_313.jpeg)

#### 2

![](_page_322_Picture_314.jpeg)

#### 2

![](_page_322_Picture_315.jpeg)

#### 5

![](_page_322_Picture_316.jpeg)

#### A

![](_page_322_Picture_317.jpeg)

#### B

![](_page_322_Picture_318.jpeg)

#### C

![](_page_322_Picture_319.jpeg)

#### $\overline{D}$

![](_page_322_Picture_320.jpeg)

#### E

![](_page_322_Picture_321.jpeg)

#### F

![](_page_322_Picture_322.jpeg)

#### H

![](_page_323_Picture_273.jpeg)

#### I

![](_page_323_Picture_274.jpeg)

#### K

![](_page_323_Picture_275.jpeg)

#### L

![](_page_323_Picture_276.jpeg)

#### M

![](_page_323_Picture_277.jpeg)

#### N

![](_page_323_Picture_278.jpeg)

![](_page_323_Picture_279.jpeg)

#### P

![](_page_323_Picture_280.jpeg)

#### Q

<u>Quick Menu and announces and announces and announces and announces and announces and announces and announces and announces and announces and announces and announces and announces and announces and announces and announces </u>

#### R

![](_page_323_Picture_281.jpeg)

324 MG.11.C3.40 - VLT® は、Danfoss の登録商標です。
### S

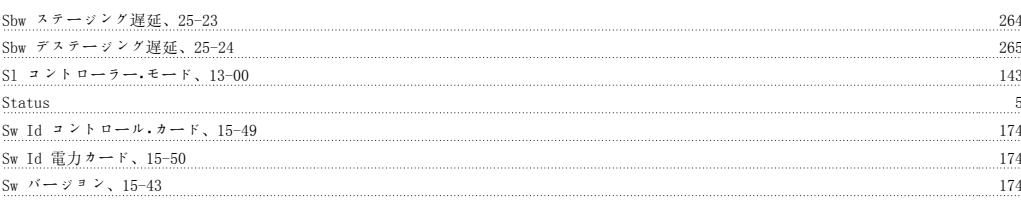

### V

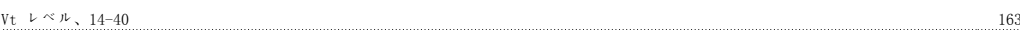

## X

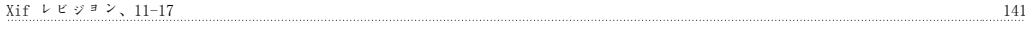

### ア

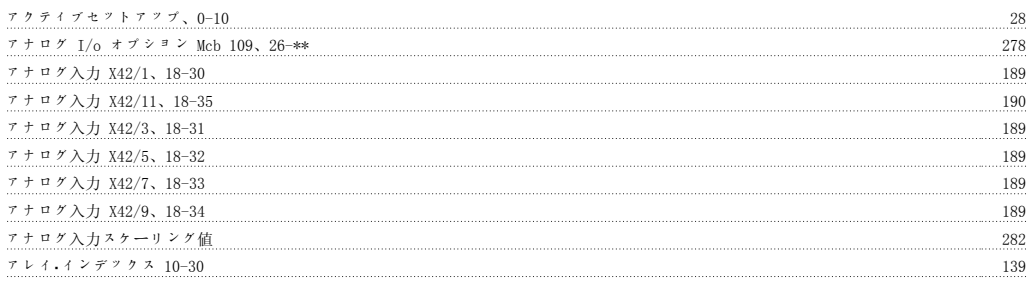

## イ

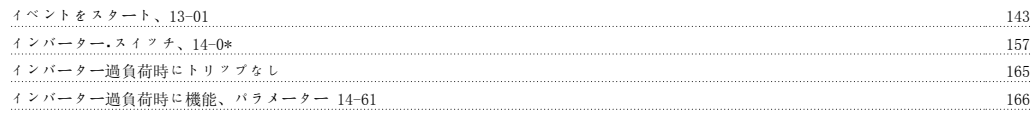

## ウ

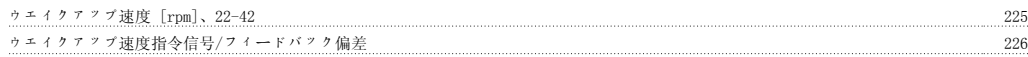

### エ

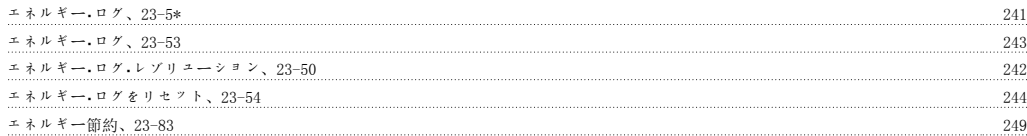

### オ

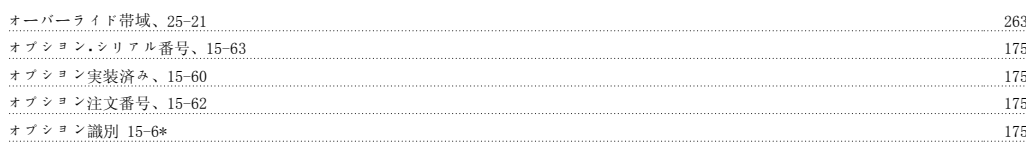

### カ

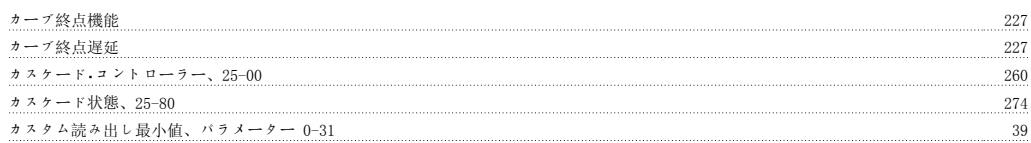

### ク

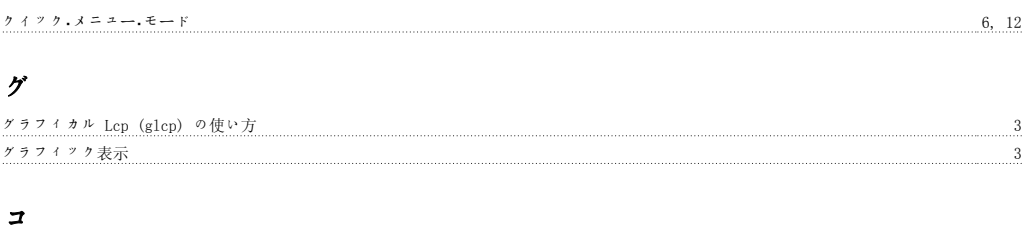

## コスト節減、23-84 250

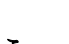

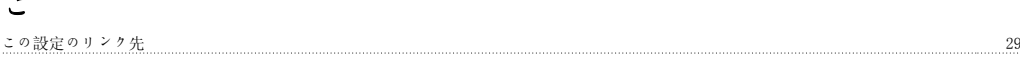

### コ

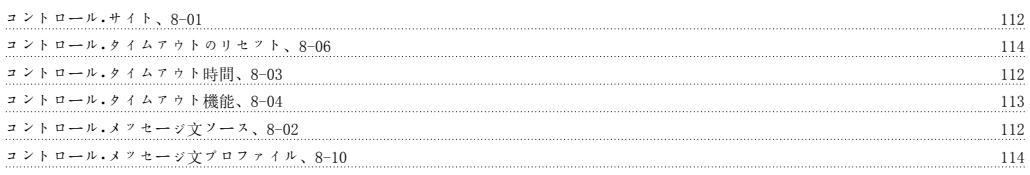

### サ

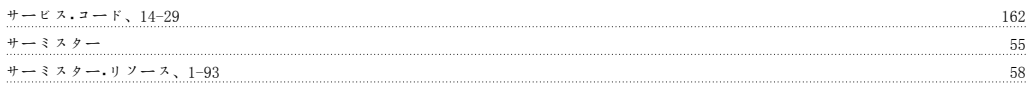

### ジ

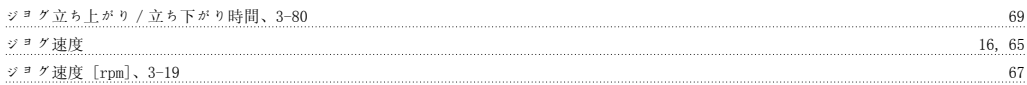

### ス

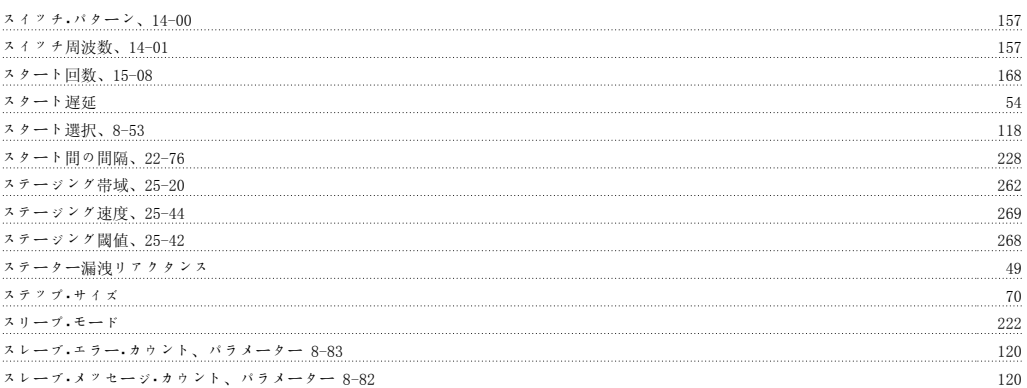

### タ

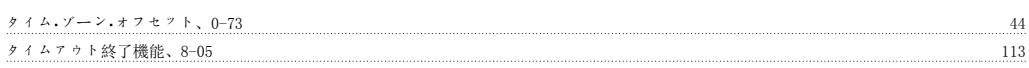

## デ

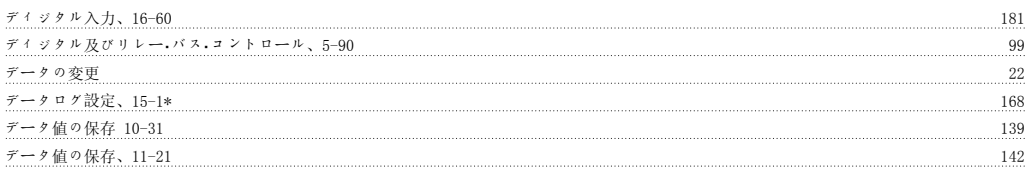

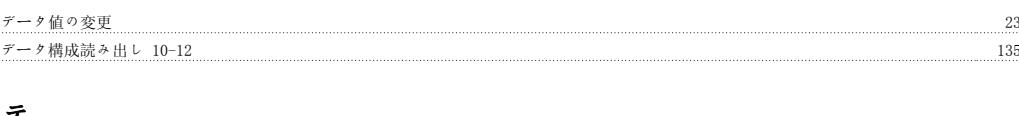

### テ

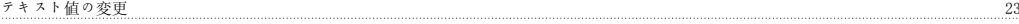

### デ

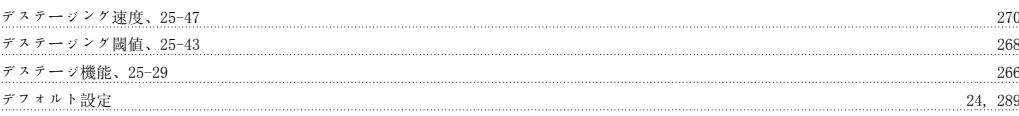

### テ

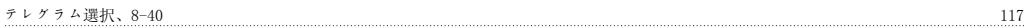

### ド

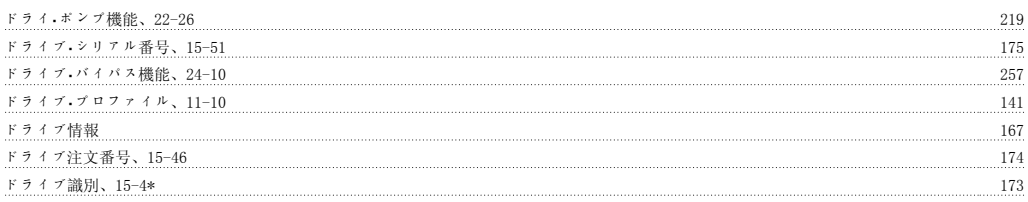

## ト

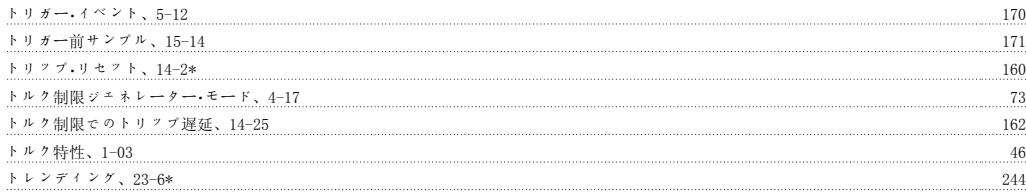

### ニ

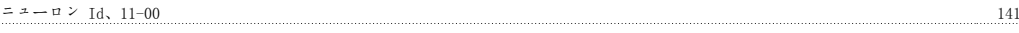

### ネ

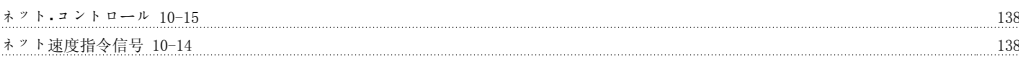

### パ

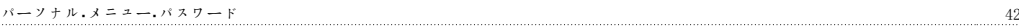

### バ

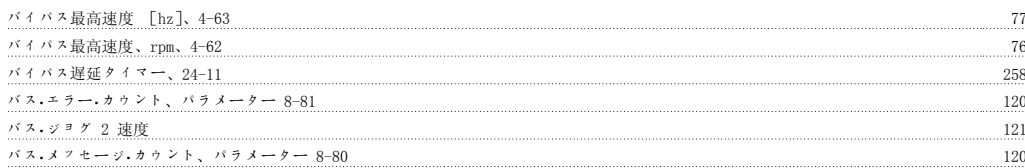

### パ

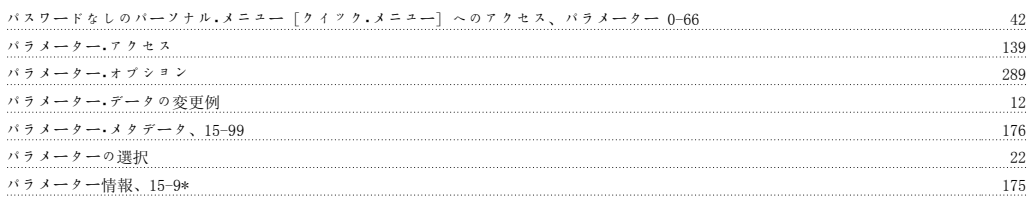

 $180$ 

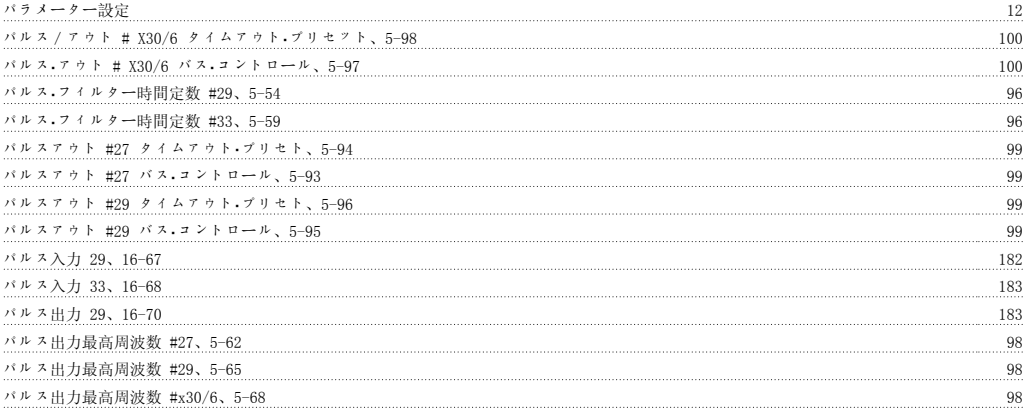

**ヒ**<br>ヒートシンク温度

### フ

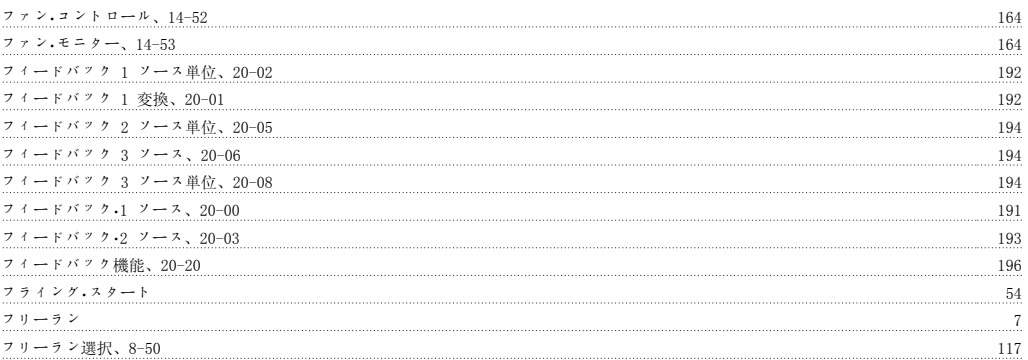

### プ

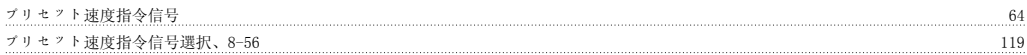

### ブ

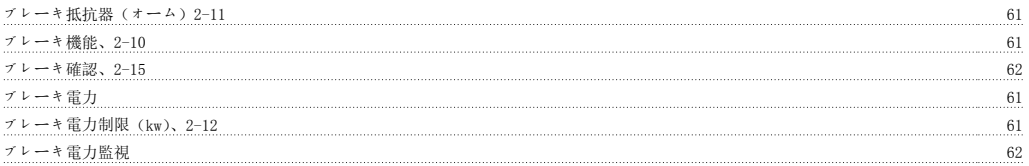

### プ

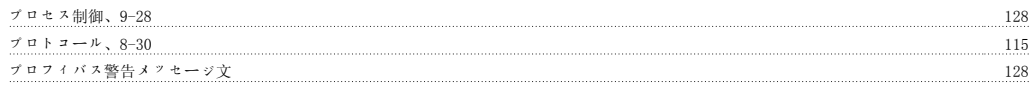

### ボ

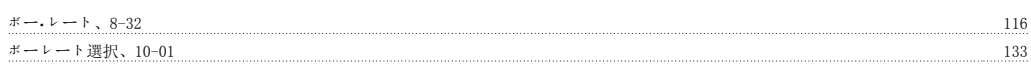

### ポ

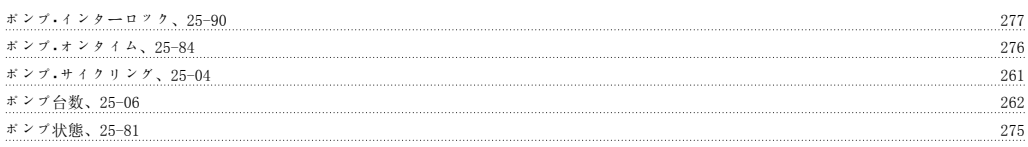

### メ

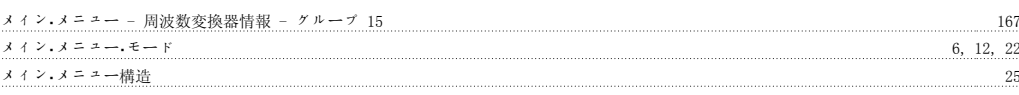

### モ

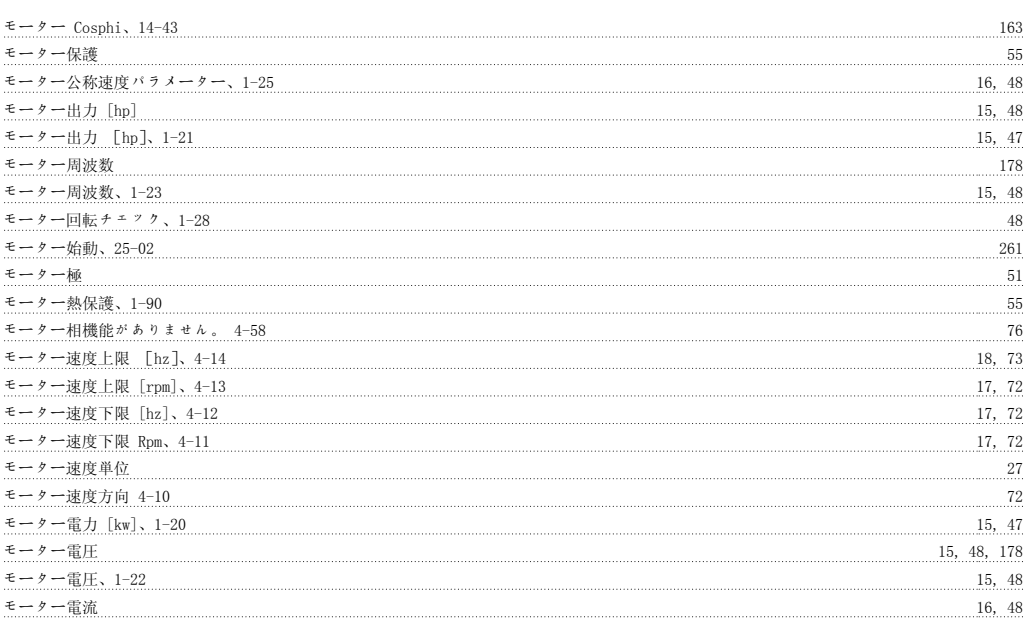

### ユ

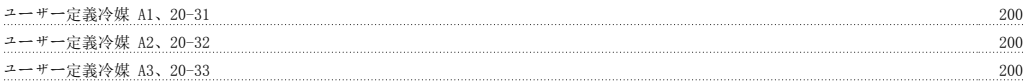

### ラ

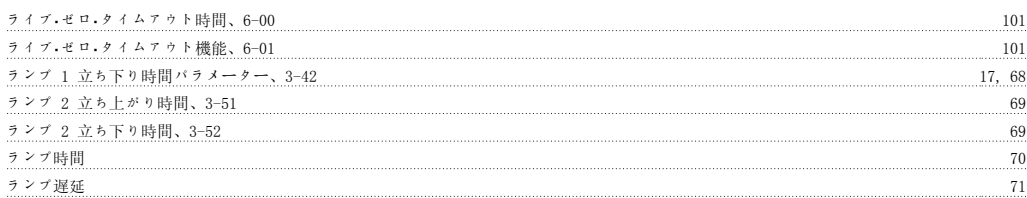

### リ

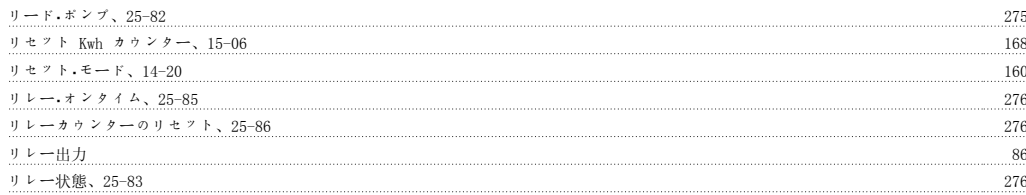

### ロ

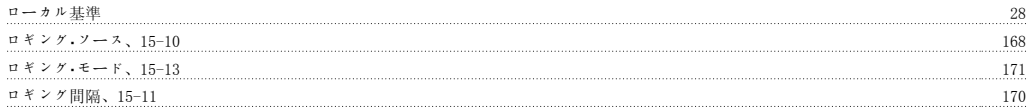

## $\overline{\phantom{0}}$

一般設定、1-0\* 46

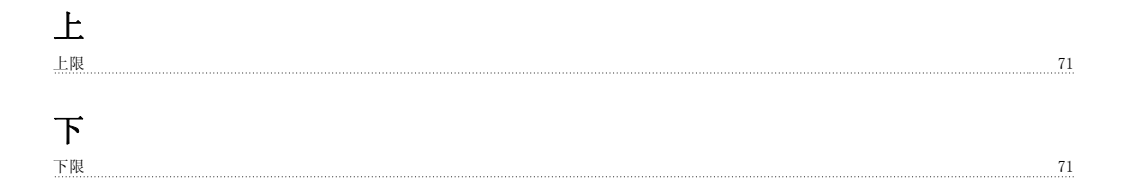

## 不

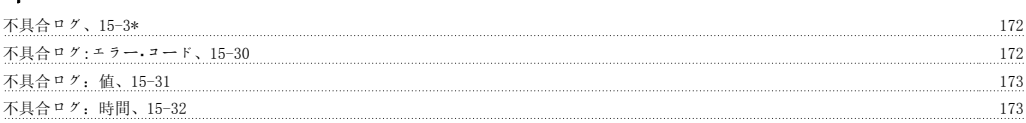

## 主

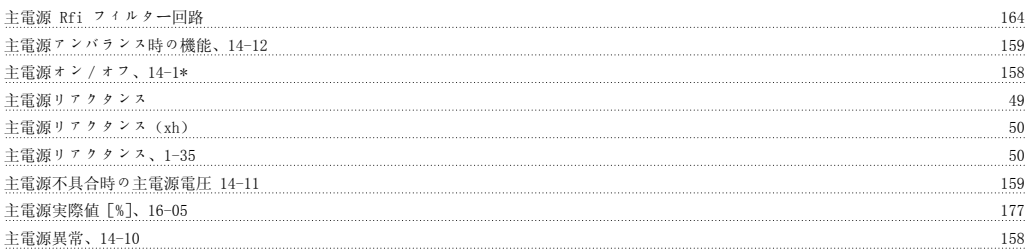

# 予

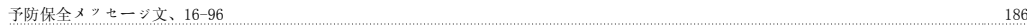

## 低

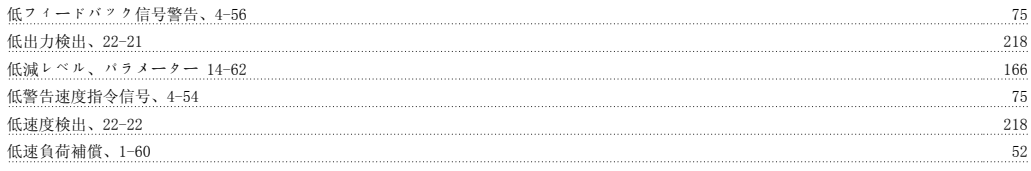

## 作

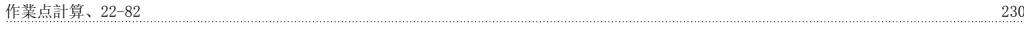

## 保

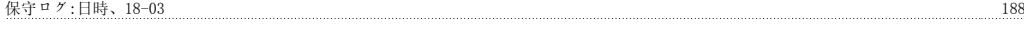

## 修

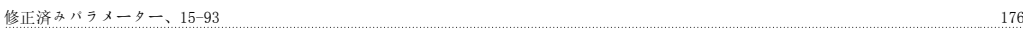

## 停

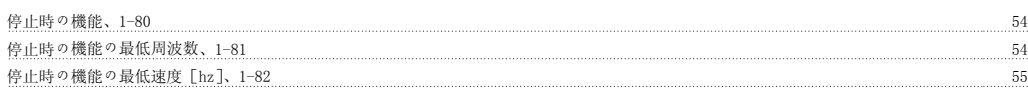

## 冷

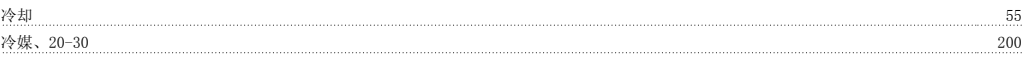

## 出

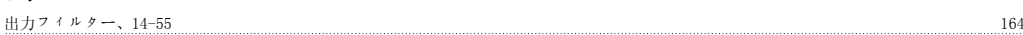

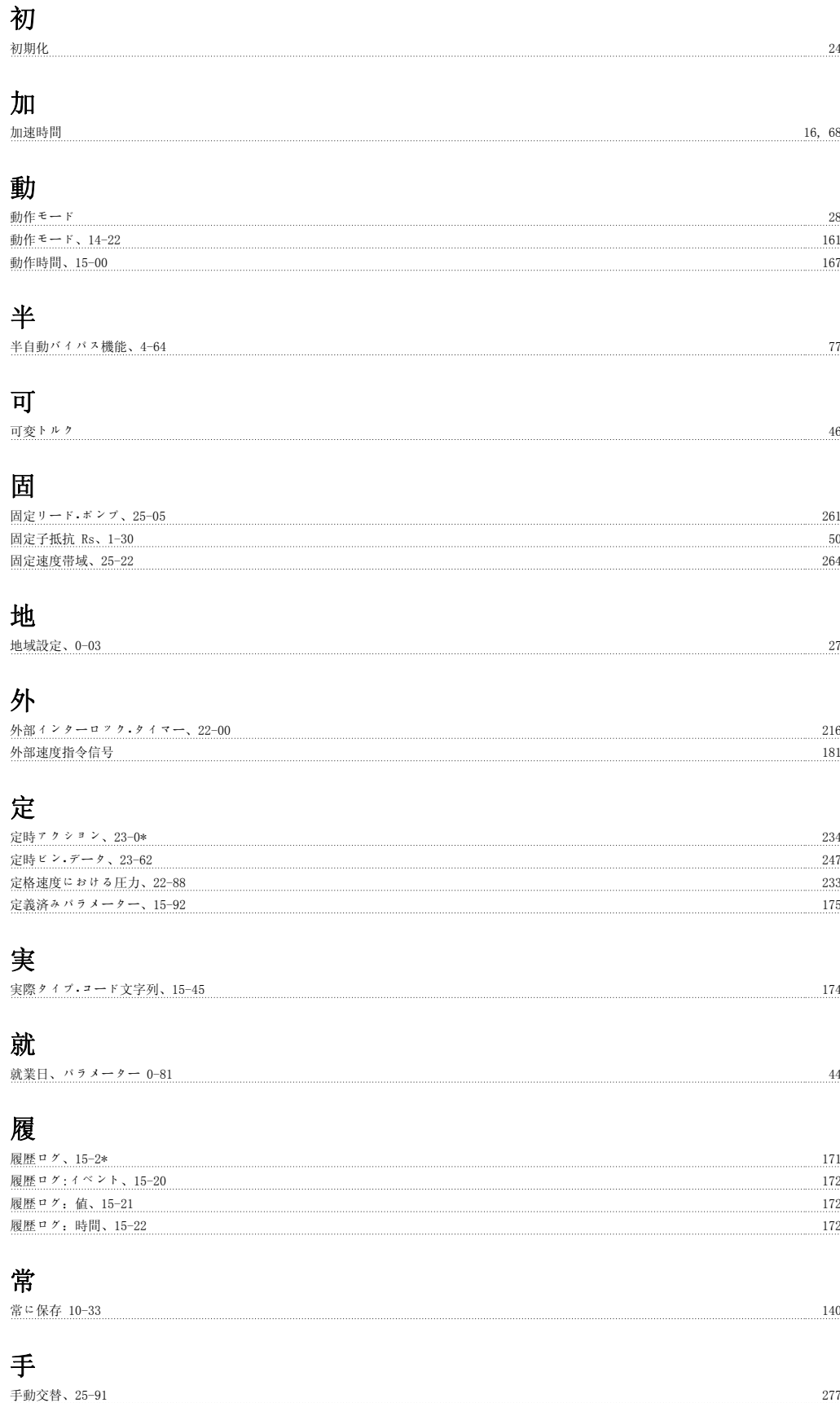

### MG.11.C3.40 - VLT<sup>®</sup> は、Danfoss の登録商標です。 331

手動初期化 24

### 拡

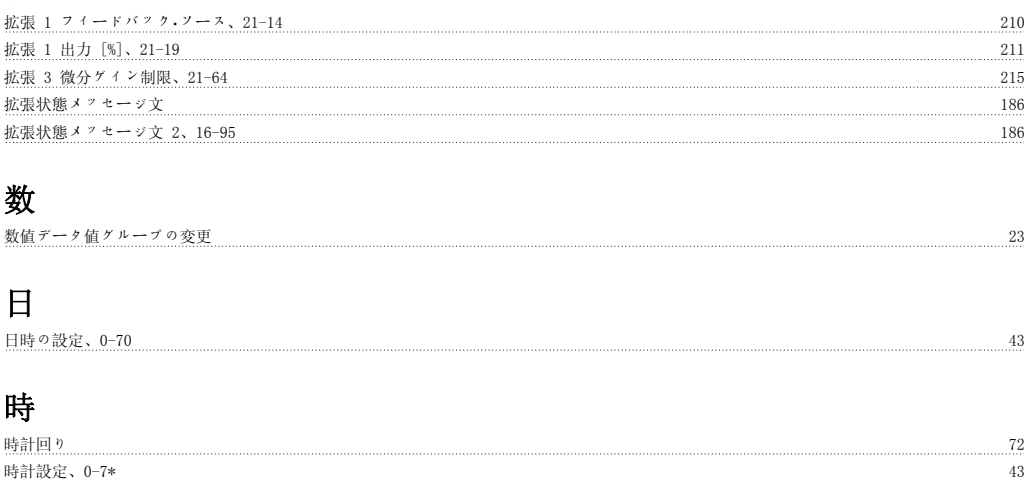

### 最

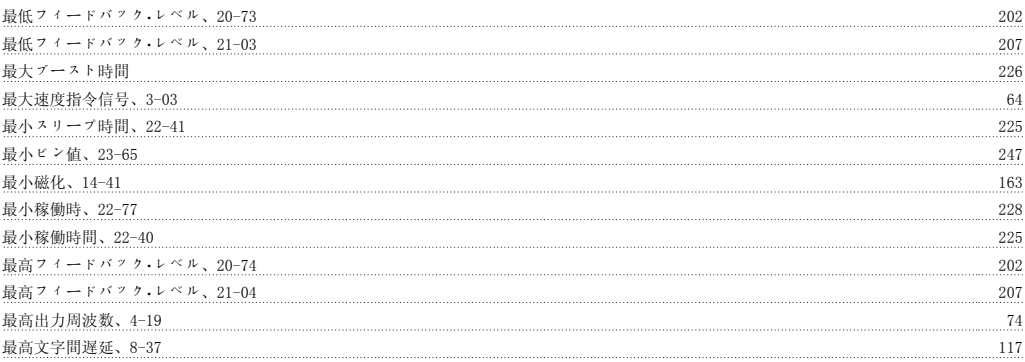

## 期

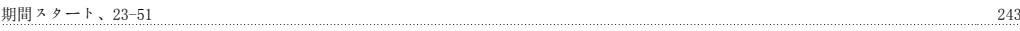

## 構

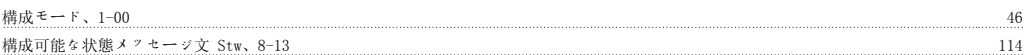

## 機

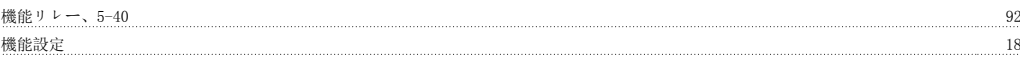

## 正

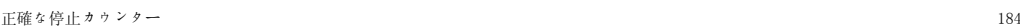

### 段

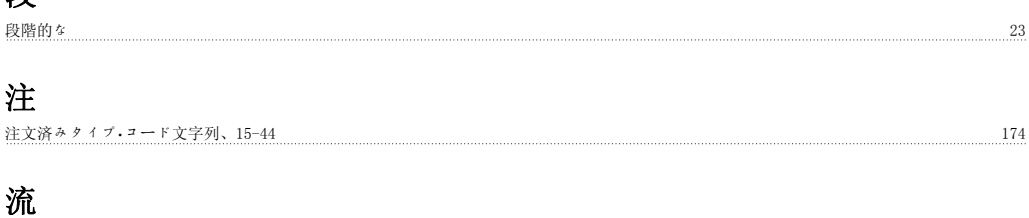

流量補償、22-80 230

## 火

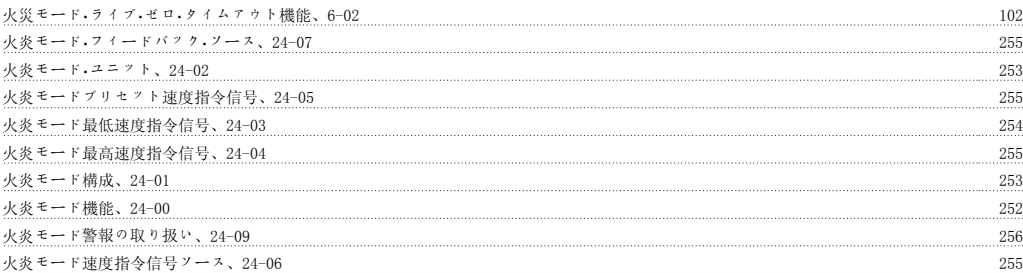

## 無

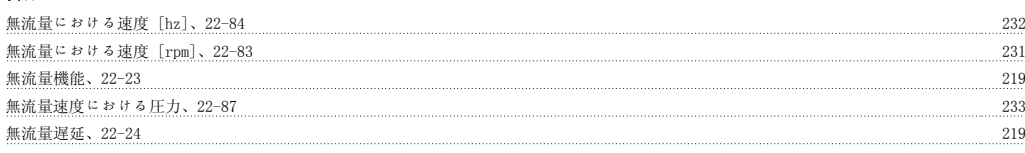

## 熱

热負荷 51, 179

## 特

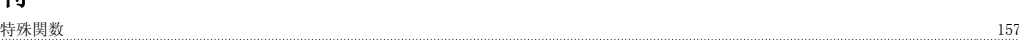

## 状

状態メッセージ 3

## 環

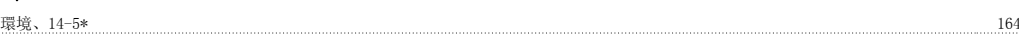

## 直

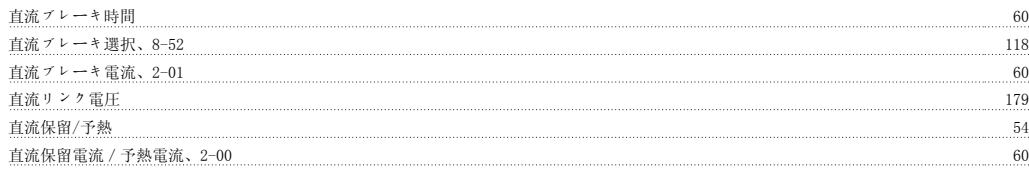

## 短

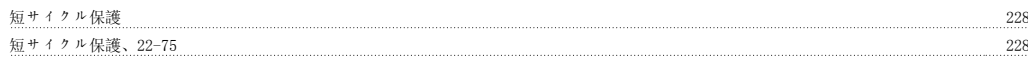

## 破

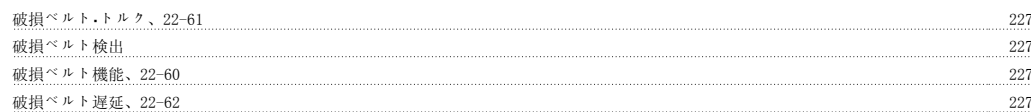

### 稼

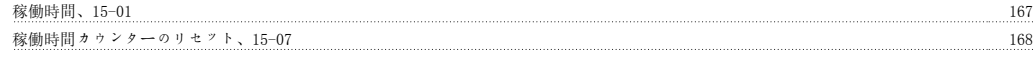

## 立

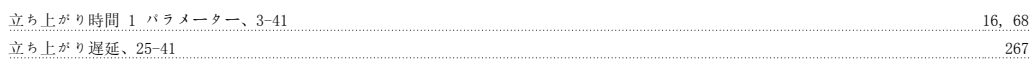

### 端

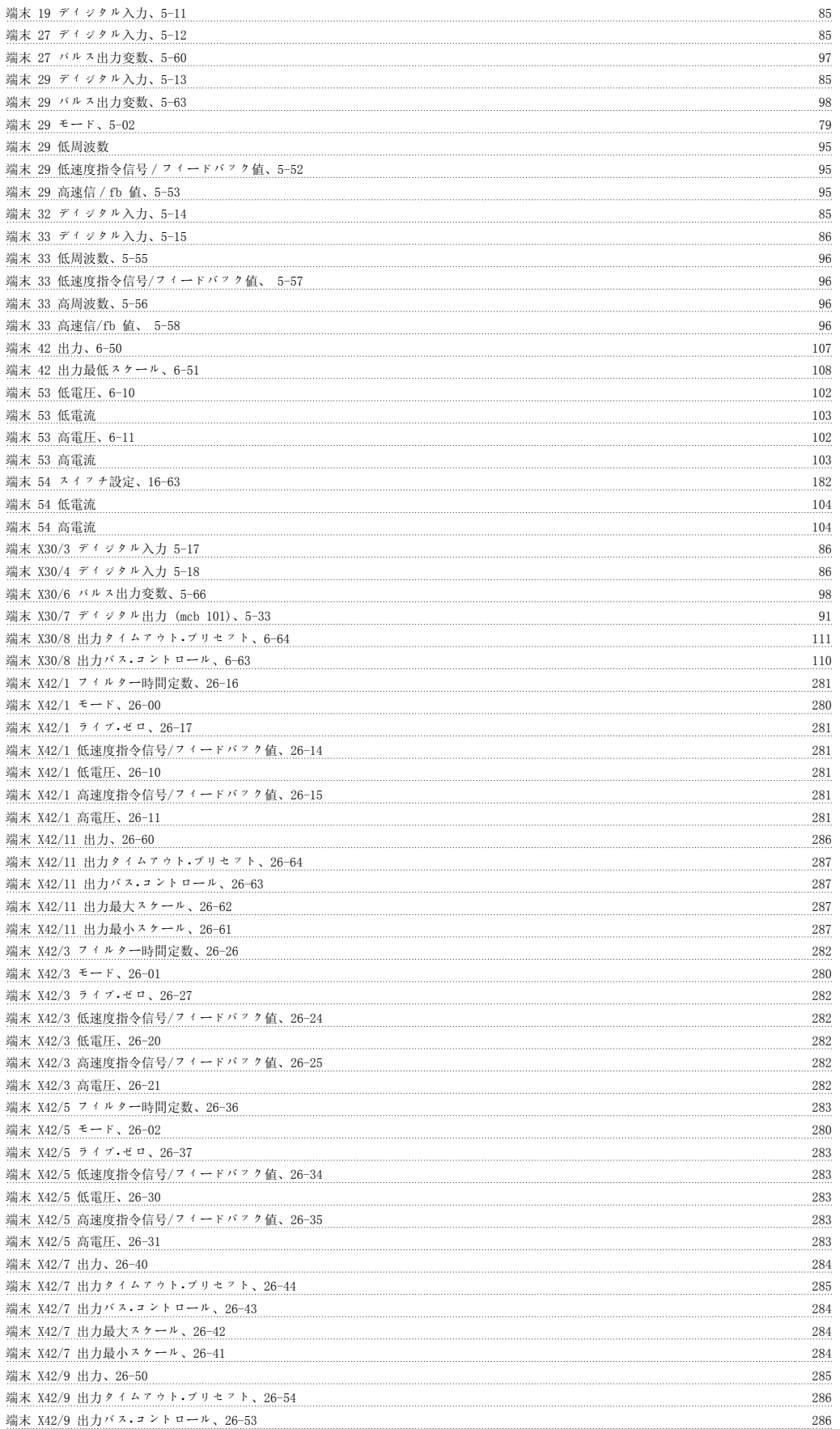

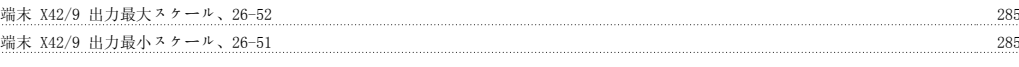

## 自

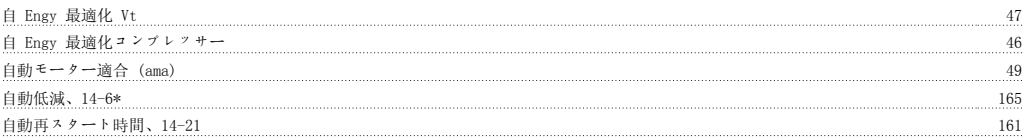

### 表

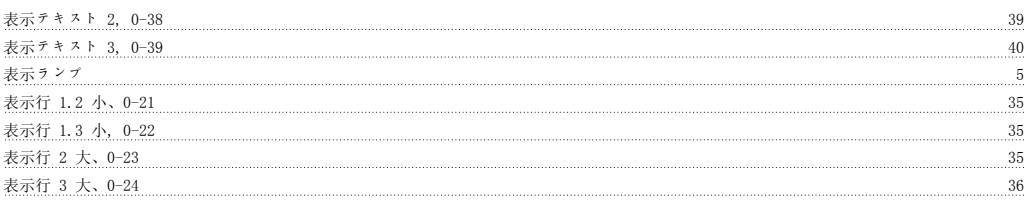

## 補

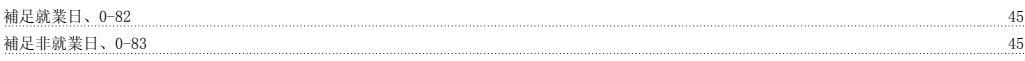

## 複

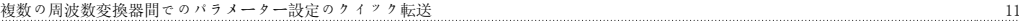

# 言

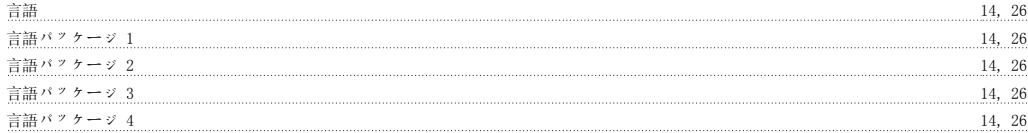

## 設

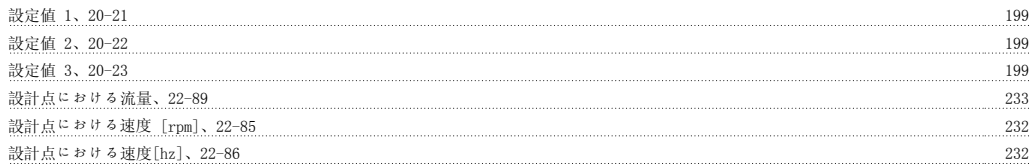

## 診

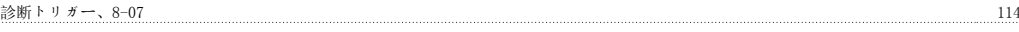

## 警

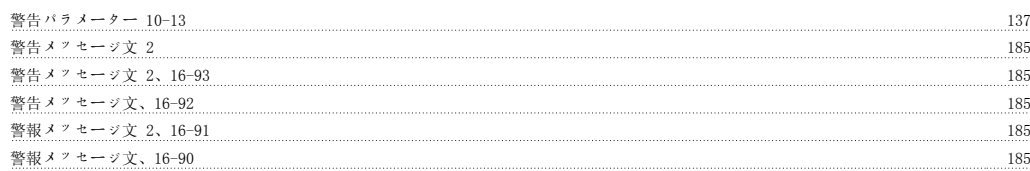

# 逆

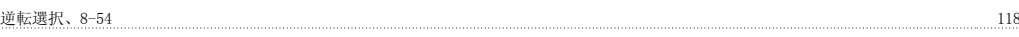

## 速

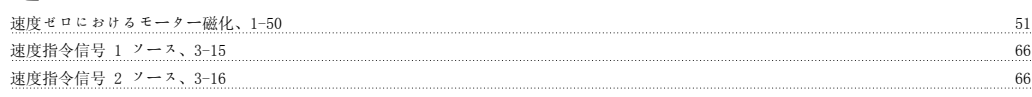

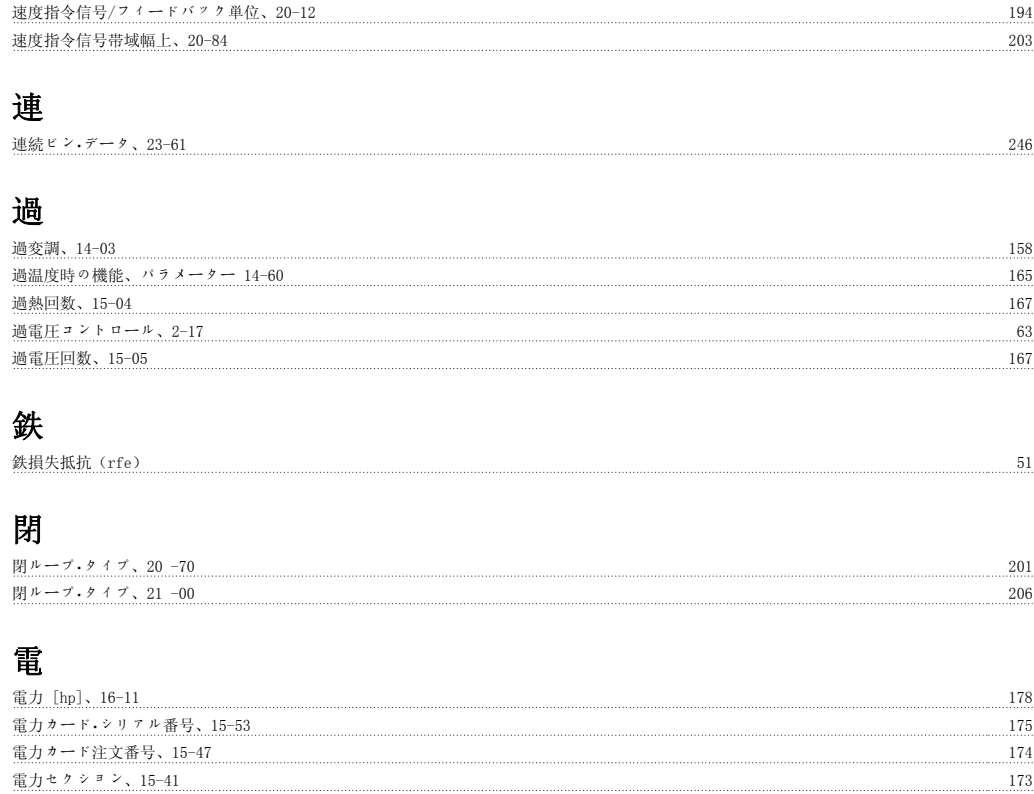

電力回復 70 電圧、15-42 173 電子熱リレー<br>電子熱 電流制限、4-18 73 電流制限コント、14-3\* 162 - 162 - 162 - 162 - 163 - 162 - 163 - 163 - 163 - 163 - 164 - 164 - 165 - 165 - 165 - 167 - 1 電流制限コントローラー、14-30 163 電流制限コントローラー、積分時間、14-31 163 カード - 163 カード - 163 カード - 163 カード - 163 カード - 163 カード - 163 カード - 163 カード - 163 カード - 163 カード - 163 カード - 163 カード - 163 カード - 163 カード - 163 カード - 163 カード - 163 カード - 163 カード - 163 カード - 163 カード 電源投入(手動)時の動作状況 28 電源投入回数、15-03 167 million million million million million million million million million million million milli